# InhaltNavigation *HP LaserJet 8150, 8150 N, 8150 DN, 8150 HN und 8150 MFP Drucker*

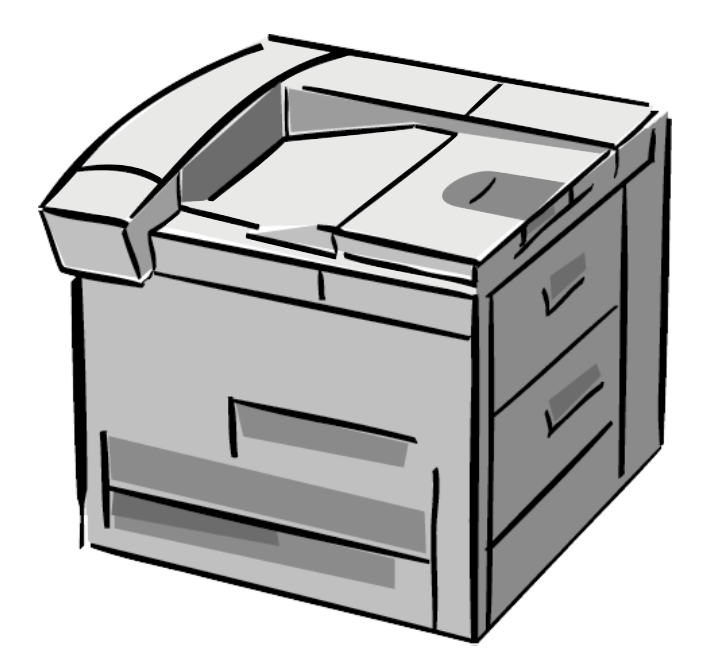

# *Benutzerhandbuch*

Durch die Verwendung dieses elektronischen Dokuments erklären Sie sich mit den unter "[Copyright und Lizenz](#page-1-0)" erläuterten Bestimmungen einverstanden. Copyright 2000 Hewlett-Packard Company

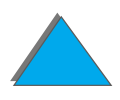

Index

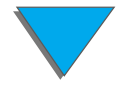

#### <span id="page-1-0"></span>**Copyright und Lizenz**

Copyright Hewlett-Packard Company 2000

Alle Rechte vorbehalten. Über den urheberrechtlich vorgesehenen Rahmen hinausgehende Vervielf ältigung, Bearbeitung oder Übersetzung ohne vorherige schriftliche Zustimmung verboten.

Dem Benutzer des in diesem Benutzerhandbuch beschriebenen Hewlett-Packard-Druckers wird eine Lizenz f ür folgende Zwecke gew ährt: a) Ausdrucken dieses Benutzerhandbuchs f ür den PERSÖNLICHEN, INTERNEN oder GESCHÄFTLICHEN Gebrauch mit der Beschr änkung, die Ausdrucke nicht zu verkaufen, wiederzuverkaufen oder anderweitig zu verteilen, und b) Plazieren einer elektronischen Kopie dieses Benutzerhandbuchs auf einem Netzwerkserver unter der Voraussetzung, da ß der Zugriff auf die elektronische Kopie auf PERS ÖNLICHE, INTERNE Benutzer des in diesem Benutzerhandbuch beschriebenen Hewlett-Packard-Druckers beschränkt bleibt.

Erste Ausgabe, Oktober 2000

#### **Gewährleistung**

Änderungen in dieser Ver öffentlichung sind vorbehalten.

Hewlett-Packard erteilt keine Gew ährleistungen f ür dieses Material. DIES GILT INSBESONDERE FÜR EINE MÖGLICHE IMPLIZITE GEWÄHR-LEISTUNG EINER HANDELSÜBLICHEN QUALITÄT UND EIGNUNG FÜR EINEN BESTIMMTEN ZWECK.

Hewlett-Packard übernimmt keine Haftung f ür unmittelbare Schäden oder mittelbare Schäden, zuf ällige Sch äden, Folgesch äden oder andere Sch äden, die vorgeblich durch die Auslieferung, Bereitstellung und Benutzung dieses Materials entstehen.

**Warenzeichen**

#### **Acrobat ist ein Warenzeichen von Adobe Systems Incorporated.**

PostScript ® ist ein Warenzeichen von Adobe Systems Incorporated, das in bestimmten Gebieten eingetragen sein kann.

Arial, Monotype und Times New Roman sind in den USA eingetragene Warenzeichen der Monotype Corporation.

Helvetica, Palatino, Times und Times Roman sind Warenzeichen der Linotype AG und/oder deren Tochtergesellschaften in den USA und anderen Ländern.

Microsoft, MS Windows, Windows und Windows NT sind in den USA eingetragene Warenzeichen der Microsoft Corporation.

TrueType ist ein US-Warenzeichen von Apple Computer, Inc.

ENERGY STAR ist eine in den USA eingetragene Dienstleistungsmarke der Environmental Protection Agency "EPA" der USA.

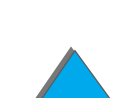

# *HP-Kundenservice*

Vielen Dank für Ihren Kauf. Zusammen mit dem Gerät erhalten Sie eine Reihe von Unterstützungsdiensten von Hewlett-Packard und seinen Partnern, damit Sie schnell und professionell das gewünschte Ergebnis erzielen.

# *Online-Dienste:*

Mit Hilfe eines Modems können Sie diese Informationsdienste 24 Stunden am Tag erreichen:

### *World Wide Web-Adressen*

Druckertreiber, aktualisierte HP-Druckersoftware sowie Produkt- und Unterstützungsinformationen können unter den folgenden Adressen abgerufen werden:

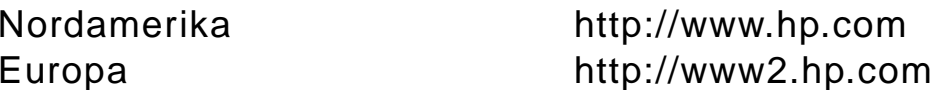

**Weiter auf der nächsten Seite.**

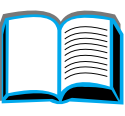

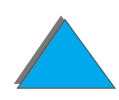

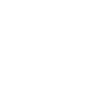

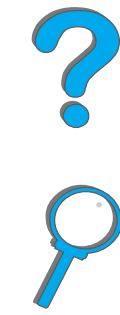

Druckertreiber sind über die folgenden Adressen erhältlich:

in Korea **http://www.hp.co.kr** oder von der lokalen WWW-Seite für Treiber http://www.dds.com.tw

in China <br>in Japan http://www.hp.com.cn<br>http://www.jpn.hp.com http://www.jpn.hp.com in Taiwan **http://www.hp.com.tw** 

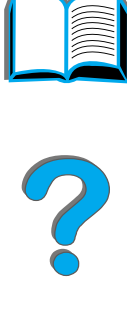

# *Software-Dienstprogramme und elektronische Informationen:*

## *USA und Kanada:*

**Telefon:**(661) 257 55 65

**Fax:**(661) 257 69 95

### **Anschrift:**

HP DistributionP.O. Box 907Santa Clarita, CA 91380-9007USA

# *Asien und Pazifikraum:*

Wenden Sie sich an "Mentor Media" unter der Nummer (+65) 740 44 77 (Hongkong, Indonesien, Philippinen, Malaysia oder Singapur). Kunden in Korea rufen bitte an unter +82 (2) 32 70 08 05 oder +82 (2) 32 70 08 93.

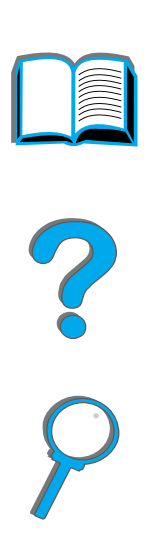

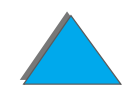

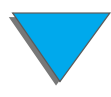

# *Australien, Neuseeland und Indien:*

Rufen Sie in Australien die Nummer (+61) (3) 88 77 80 00 an. Rufen Sie in Neuseeland die Nummer (+64) (9) 356 66 40 an. Rufen Sie in Indien die Nummer (+91) (11) 682 60 35 an.

# *Europäisches Englisch:*

Rufen Sie die Nummer (+44) (0) 1429 865 511 an.

# *Direktbestellung von HP-Zubehör und Verbrauchsmaterialien:*

Rufen Sie die Nummer 1-800-538-8787 (in den USA) oder 1-800-387-3154 (in Kanada) an.

Dieses Unterstützungswerkzeug bietet ein umfassendes Online-Informationssystem. Sie erhalten technische und Geräteinformationen zu HP-Produkten. Diesen vierteljährlichen Dienst können Sie abonnieren. Rufen Sie dazu in den USA oder Kanada die Nummer 1-800-457-1762 an. Rufen Sie in Hongkong, Indonesien, Malaysia oder Singapur "Fulfill Plus" unter der Nummer (+65) 740 44 77 an.

# *HP-Kundendienstinformationen:*

Anschriften von autorisierten HP-Händlern erfahren Sie unter der Rufnummer 1-800-243-9816 (USA) oder 1-800-387-3867 (Kanada).

# *HP-Wartungsverträge:*

Wählen Sie1-800-743-8305 (USA) oder 1-800-268-1221 (Kanada). Den "Extended Service" erreichen Sie unter der Nummer 1-800-446-0522.

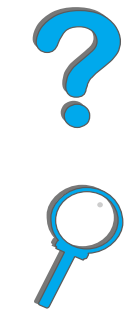

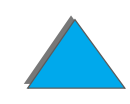

# *Weltweite Kundendienstoptionen*

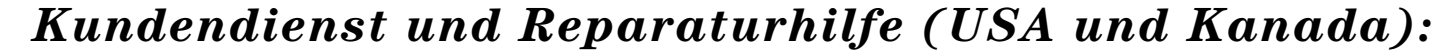

Telefon: (+1) 208-323-25-51, Montag bis Freitag 6.00 Uhr bis 18.00 Uhr Ortszeit, (USA-Mountain Standard Time) geb ührenfrei w ährend der Gew ährleistungsfrist; die üblichen Ferngespr ächsgeb ühren fallen jedoch an. Bitte halten Sie sich beim Anruf in der Nähe des Geräts auf, und halten Sie die Seriennummer bereit.

Wenn Sie bereits wissen, da ß der Drucker repariert werden mu ß, w ählen Sie die Nummer 1-800-243-9816 (in den USA), um den n ächstgelegenen HP-Kundendienst ausfindig zu machen, oder wenden Sie sich an die HP-Kundendienstzentrale unter der Rufnummer (208) 323 2551 (in den USA).

Nach Ablauf der Gewährleistungsfrist steht der telefonische Unterstützungsdienst für weitere Fragen und Probleme zur Verf ügung. Telefon (900) 555 15 00 (2,50 US\$/Min\*, nur innerhalb der USA) oder 1-800-999-1148 (25 US\$ pro Anruf\*, mit Visa oder MasterCard, nur in den USA und Kanada). Mo-Fr 6.00 Uhr - 18.00 Uhr Ortzeit (USA-Mountain Standard Time). Die gebührenpflichtige Zeit beginnt erst dann, wenn Sie mit einem Techniker verbunden sind. \*Preisänderungen vorbehalten.

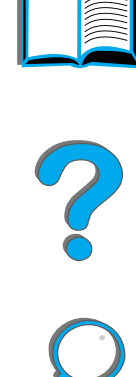

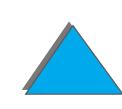

# *Europäische Kundendienstzentrale und innerhalb der einzelnen Länder verfügbare Optionen*

Geschäftszeiten Mo-Fr 8.30 Uhr - 18.00 Uhr MEZ

Während der Gewährleistungsfrist bietet HP einen gebührenfreien telefonischen Kundendienst an. Die unten aufgeführten Nummern verbinden Sie mit unseren Kundendienstberatern. Nach Ablauf der Gewährleistungsfrist kann der Kundendienst unter den gleichen Telefonnummern gegen eine Bearbeitungsgebühr erreicht werden, die pro Anruf berechnet wird. Bitte halten Sie für den Anruf folgende Informationen bereit: Produktname und Seriennummer, Kaufdatum und Beschreibung des Problems.

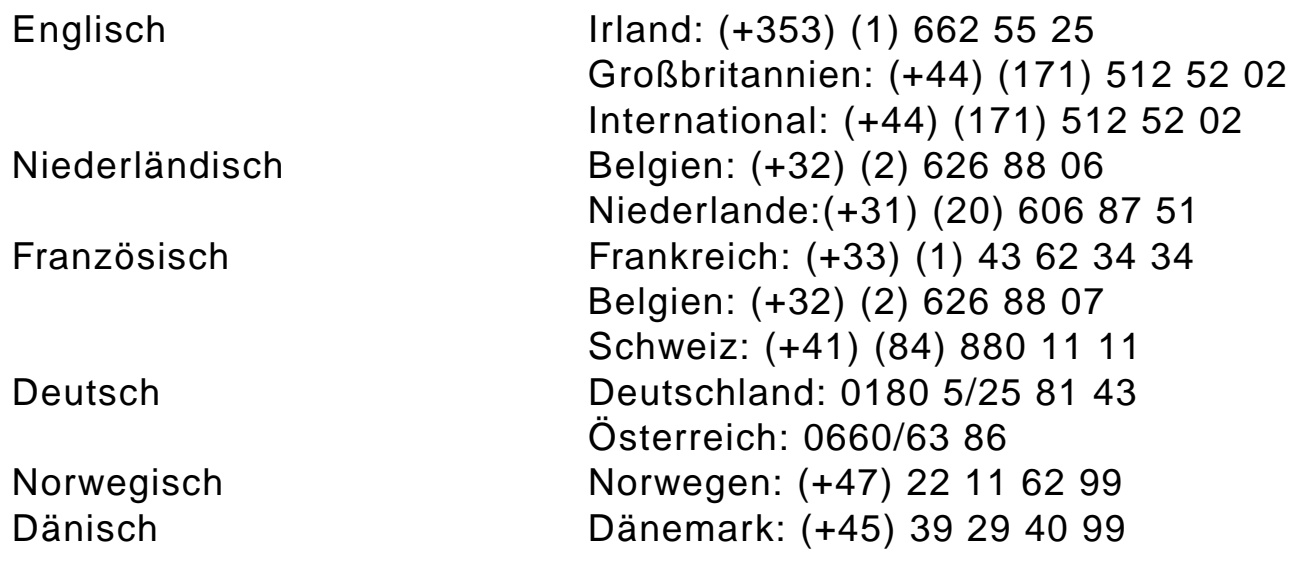

**Weiter auf der nächsten Seite.**

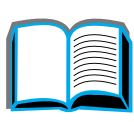

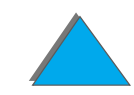

Finnisch Finnland: (+358) (9) 0203-472 88 Schwedisch Schweden: (+46) (8) 619 21 70 Italienisch Italien: (+39) (2) 26 41 03 50 Spanisch Spanien: (+34) (90) 232 11 23 Portugiesisch Portugal: (+351) (1) 441 71 99

# *Kundenunterst ützungsnummern in den einzelnen Ländern*

Chile 800/36 09 99

Indonesien (+62) (21) 350 34 08 Korea (+82) (2) 32 70 07 00 Korea, au

Argentinien 787 80 80 Australien (+61) (3) 272 80 00 Brasilien (022) 829 66 12 Kanada (208) 323 25 51 China (+86) (10) 65 05 38 88-59 59 Griechenland (+30) (1) 689 64 11 Hongkong (+852) 800 96 77 29 Indien (+91) (11) 682 60 35 (+91) (11) 682 60 69 (+82) (080) 999 07 00

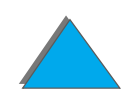

**Weiter auf der nächsten Seite.**

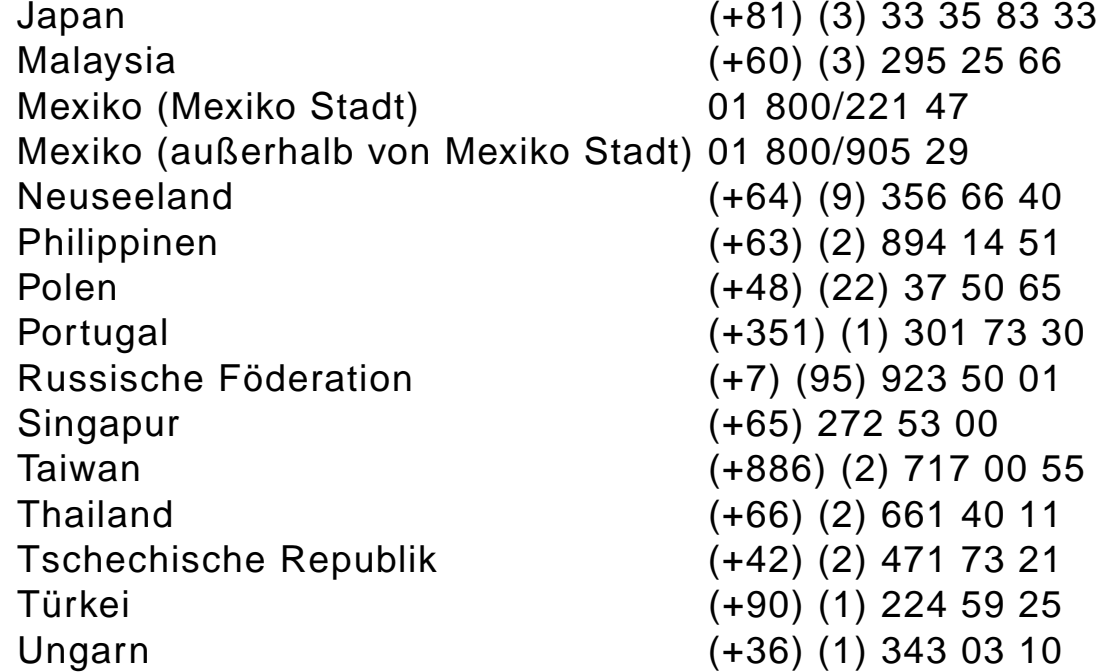

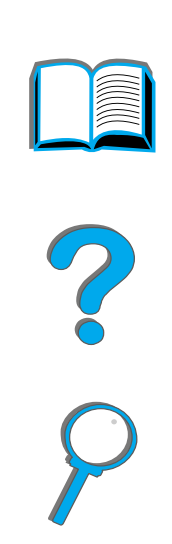

# *Inhalt*

### **Einf [ührung](#page-18-0)**

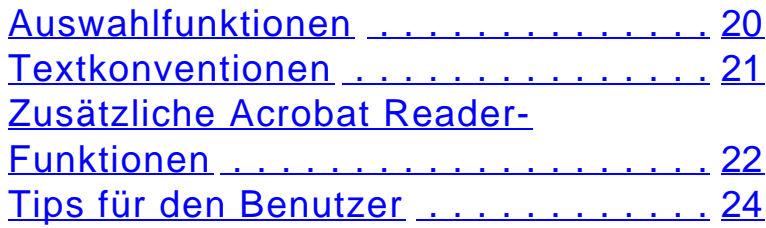

#### **[1 Drucker-Grundlagen](#page-24-0)**

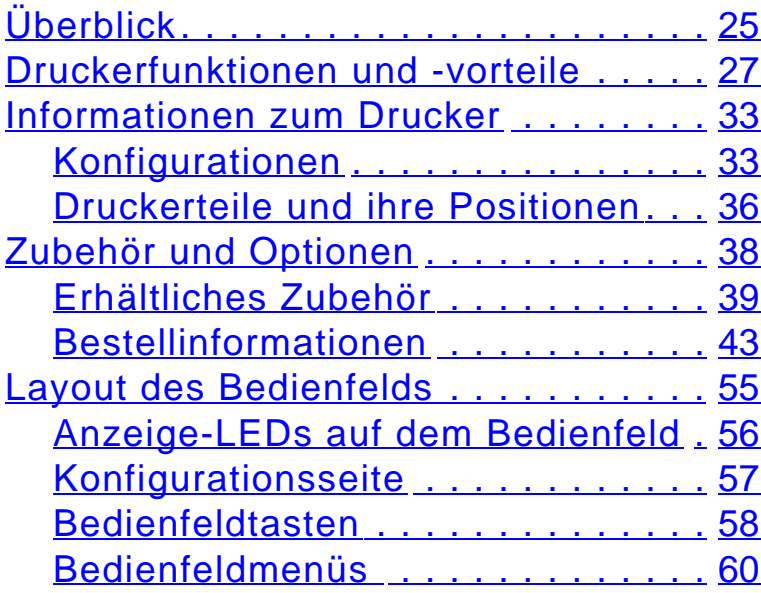

### [Bedeutung der Status-LEDs der](#page-61-0)  [Papierzuf](#page-61-0) ührung . . . . . . . . . . . . . . . . 62 [Drucker-Software](#page-63-0) ................. 64 [Druckertreiber](#page-67-0) . . . . . . . . . . . . . . 68 Software f [ür Windows](#page-72-0) . . . . . . . . . . 73 [Installieren der](#page-73-0)  [Windows-Druckersoftware \(CD\)](#page-73-0) . . . 74 [Installieren der](#page-75-0)  [Macintosh-Druckersoftware](#page-75-0) . . . . . . 76 Software f [ür Macintosh-Computer](#page-83-0) . 84 Software f [ür Netzwerke](#page-86-0) . . . . . . . . . 87

### **[2 Drucken](#page-91-0)**

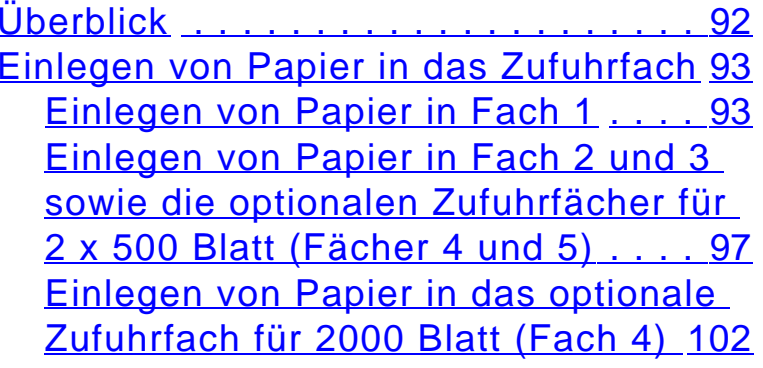

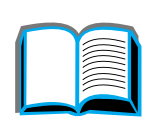

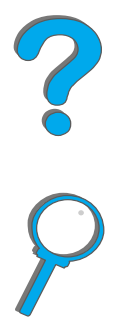

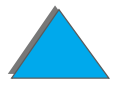

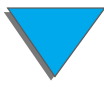

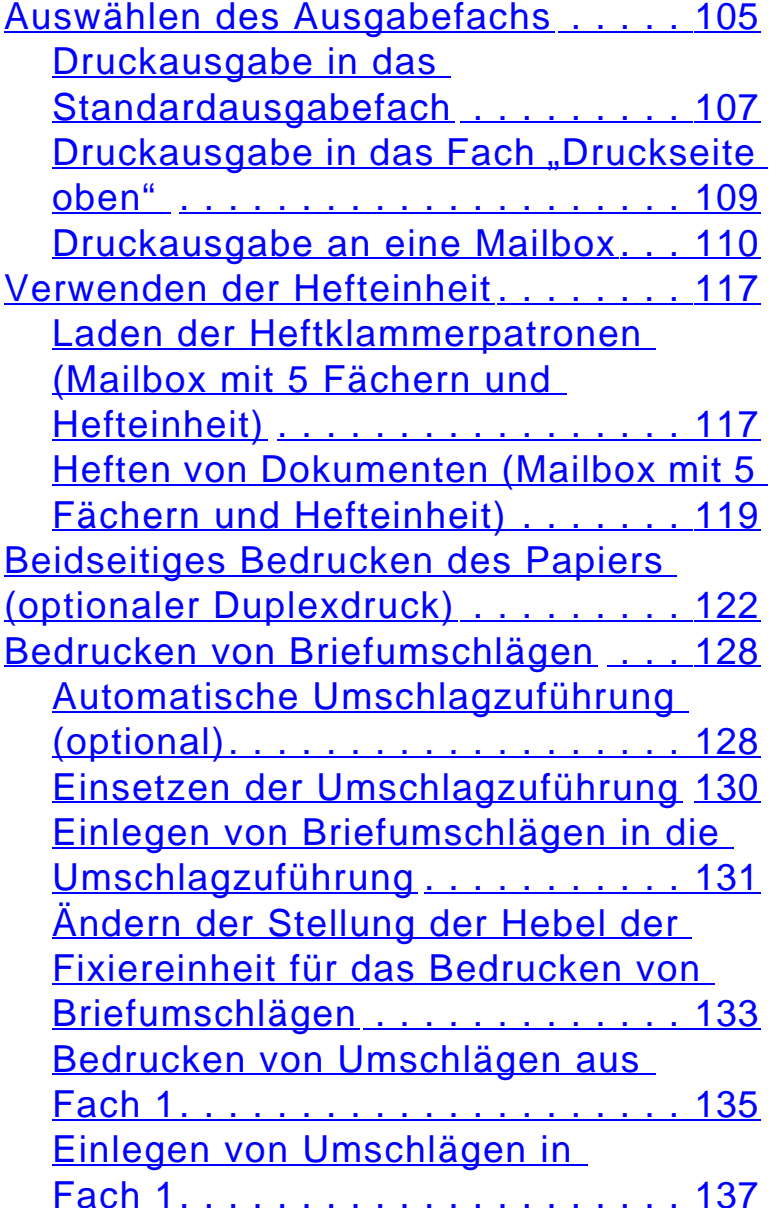

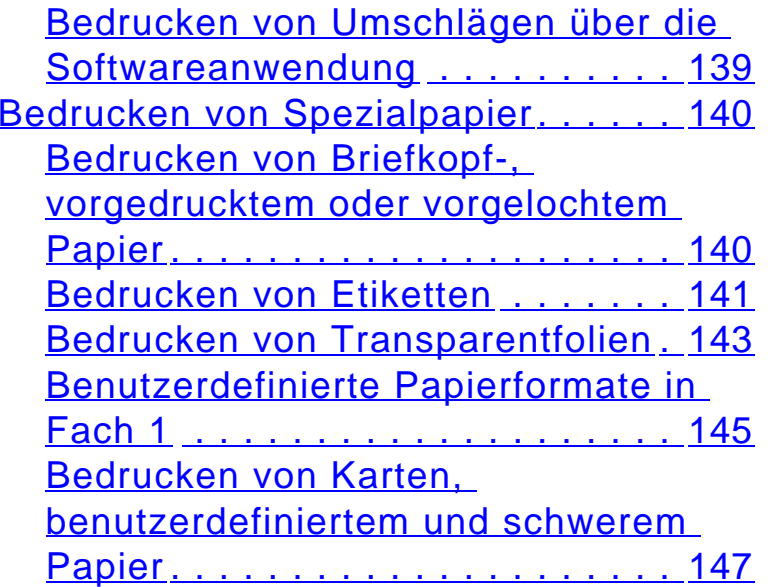

# **[3 Erweiterte Druckaufgaben](#page-150-0)**

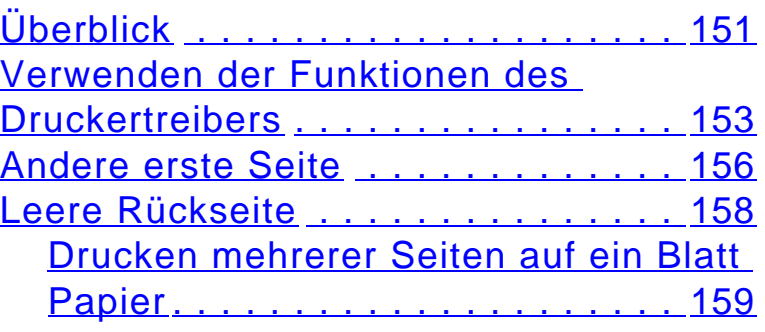

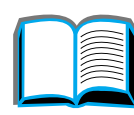

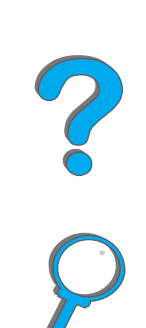

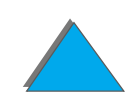

[Anpassen der Verwendung von](#page-160-0) 

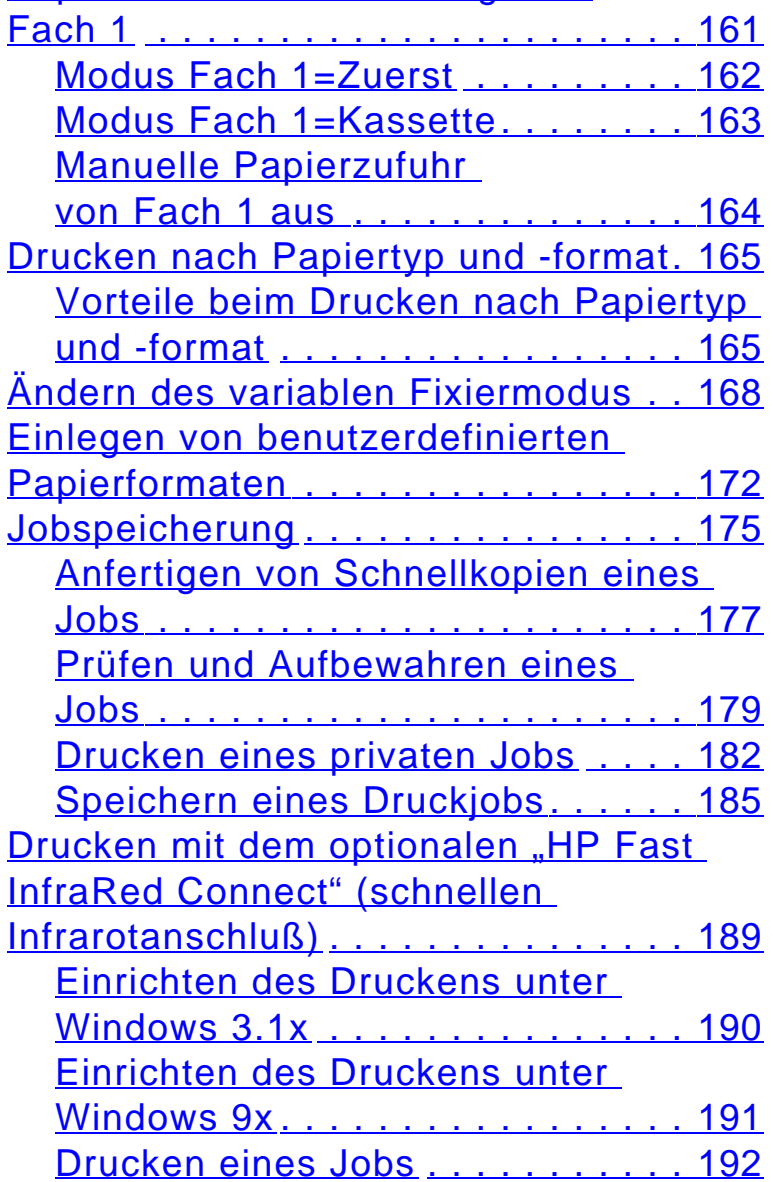

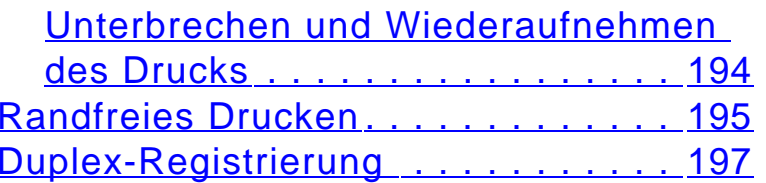

### **[4 Wartung des Druckers](#page-199-0)**

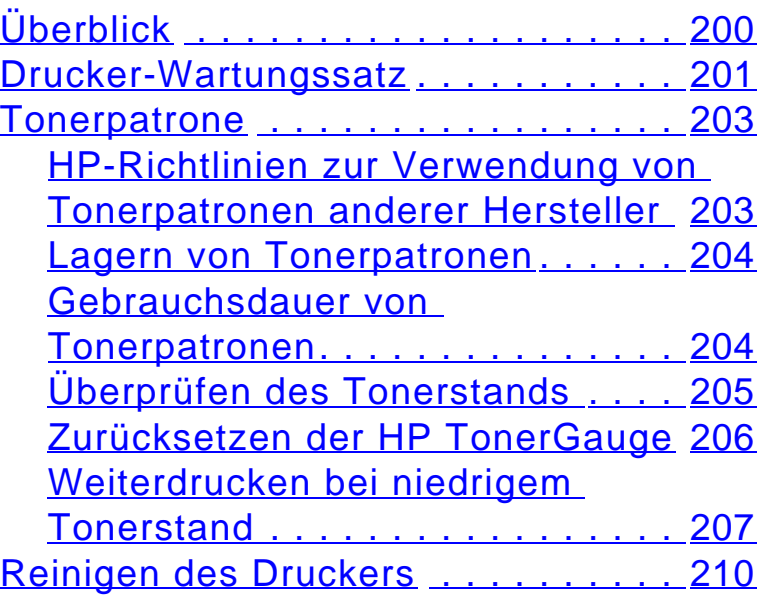

### **[5 Fehlersuche](#page-213-0)**

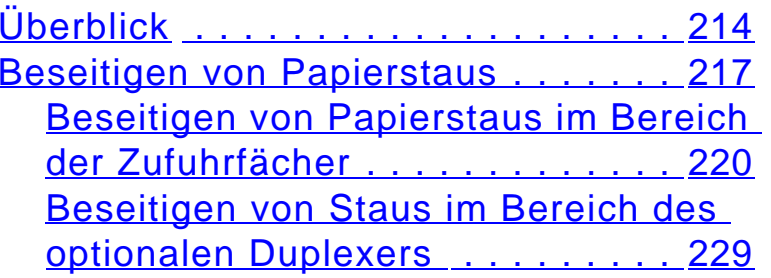

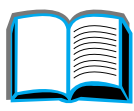

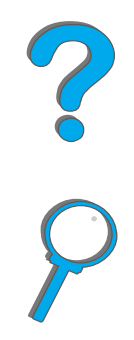

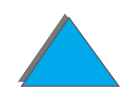

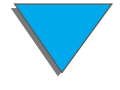

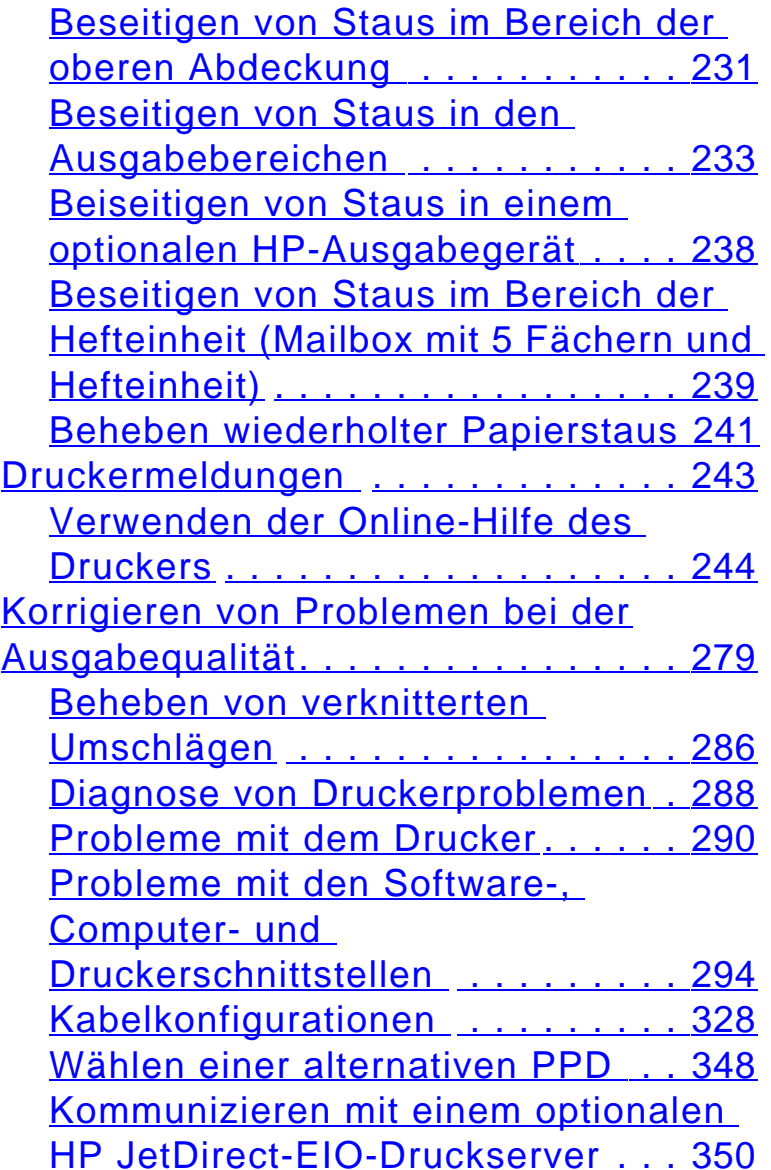

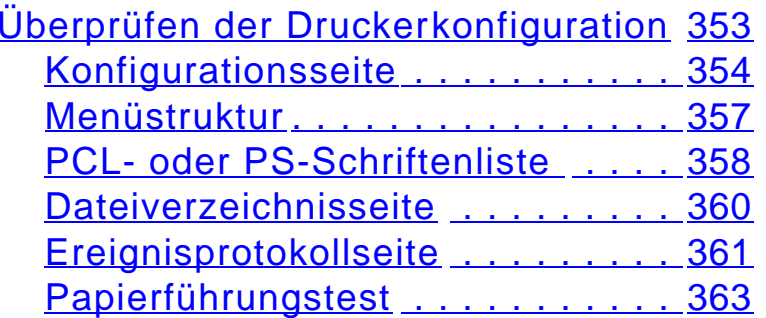

# **[6 HP Digital Copy](#page-363-0)**

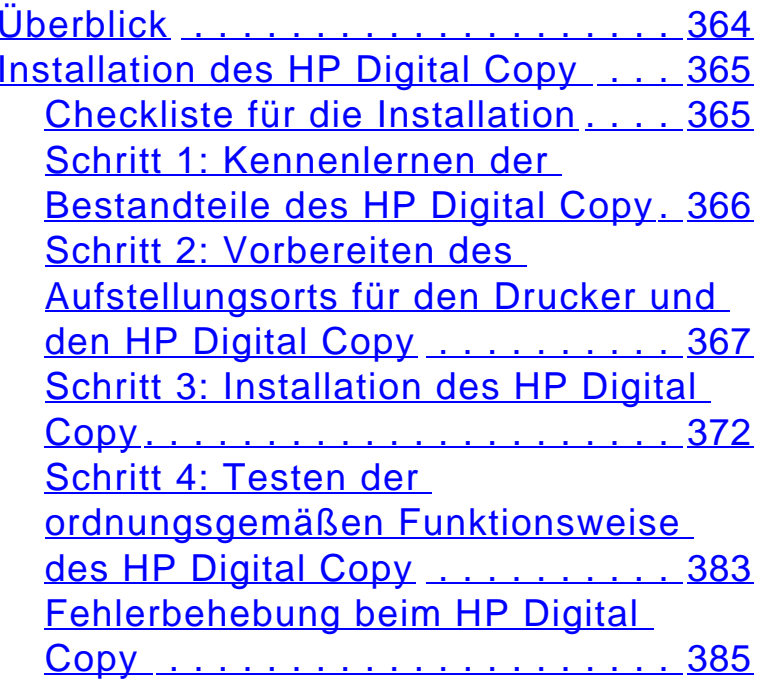

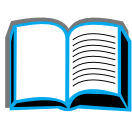

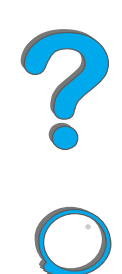

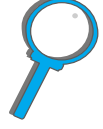

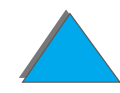

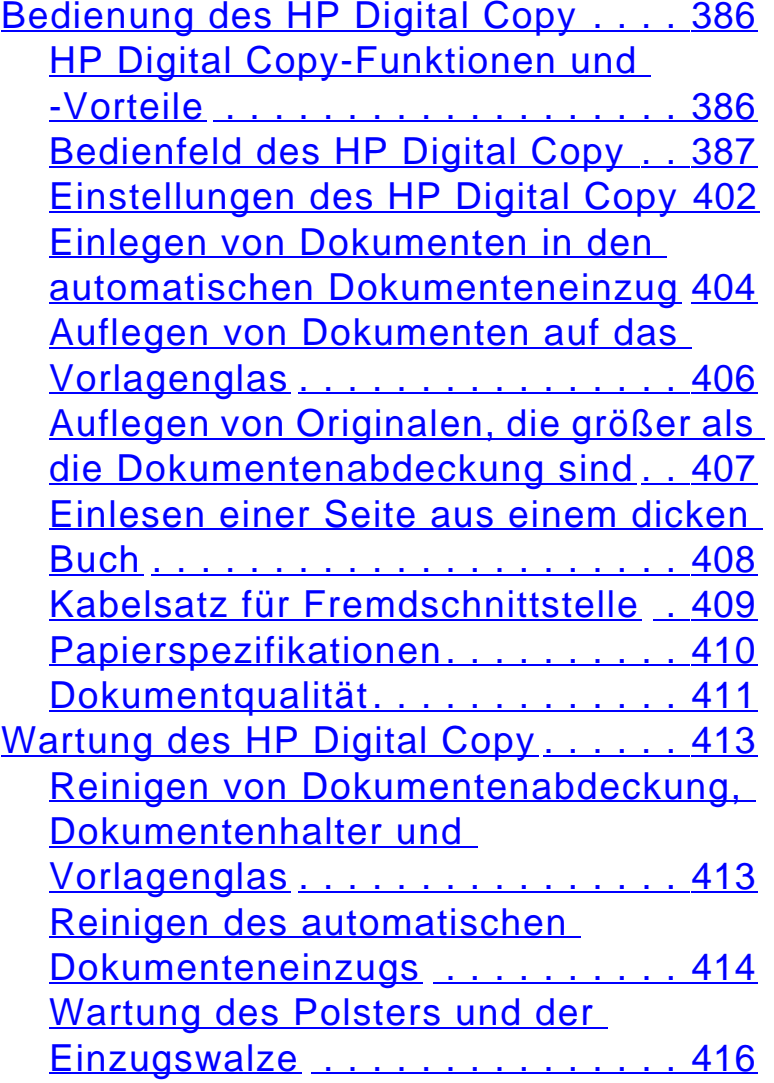

[Fehlerbehebung beim HP Digital](#page-416-0)  [Copy](#page-416-0) . . . . . . . . . . . . . . . . . . . . . . . 417 Vor [übergehender Fehler](#page-417-0) . . . . . . . 418 Ger [ätefehler](#page-418-0) . . . . . . . . . . . . . . . . 419

#### <u>[7 Kundendienst und -unterst](#page-420-0)ützung</u>

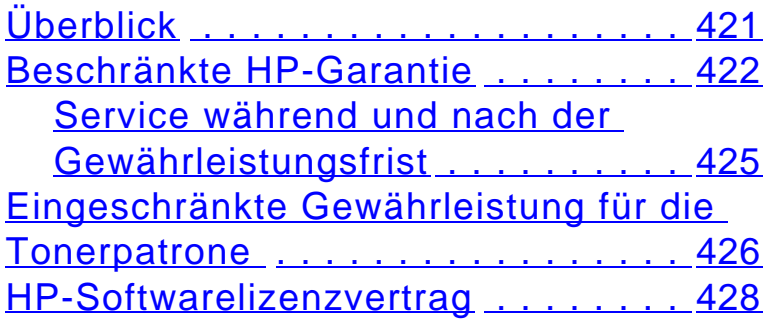

### **[A Spezifikationen](#page-431-0)**

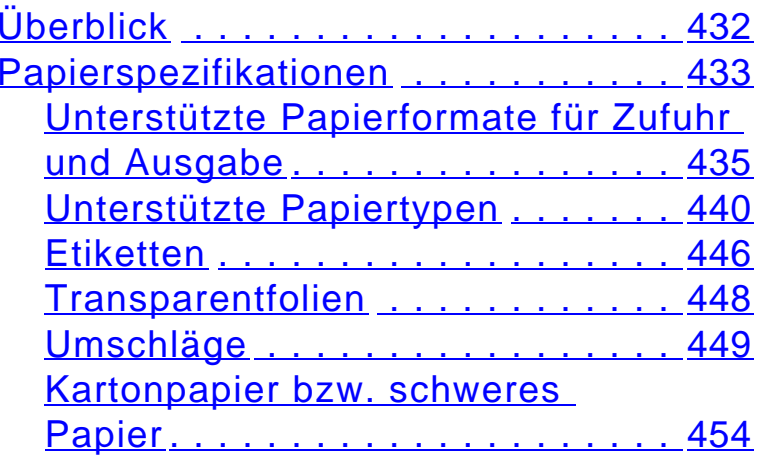

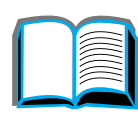

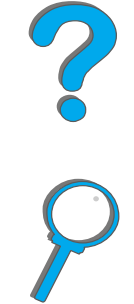

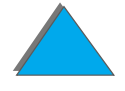

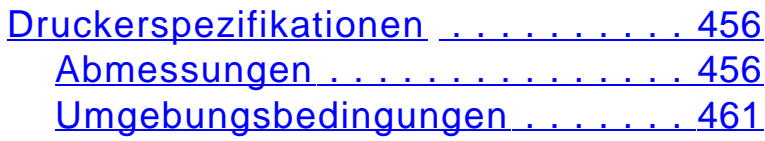

### **B Men [üs des Bedienfelds](#page-463-0)**

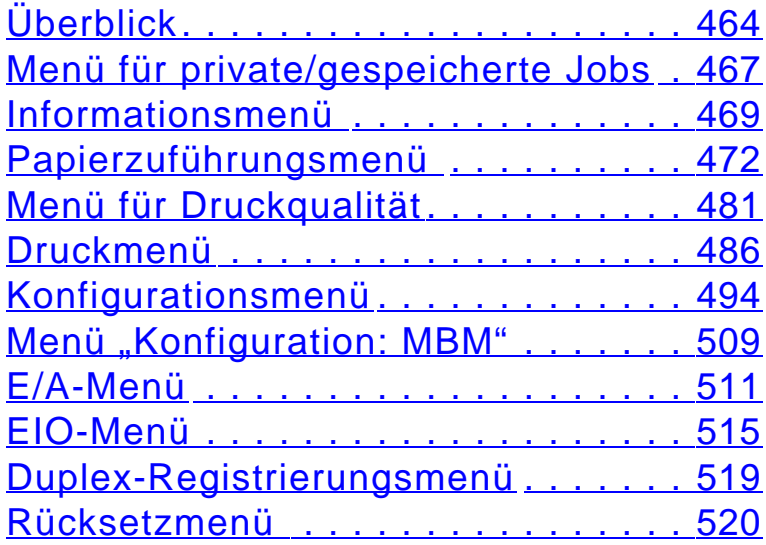

#### **C Druckerspeicher und [Druckerspeichererweiterung](#page-521-0)**

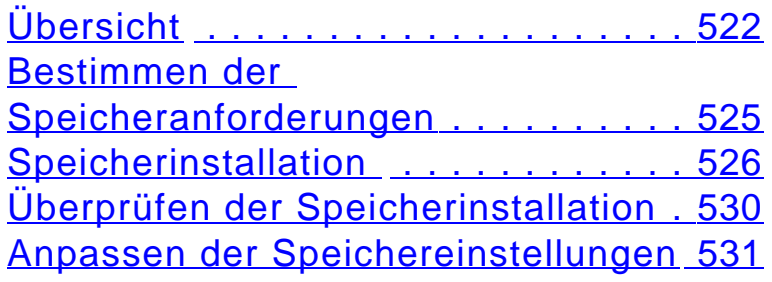

### [Installieren von](#page-533-0)

[EIO-Karten/Massenspeicher](#page-533-0) ...... 534

### **[D Druckerbefehle](#page-535-0)**

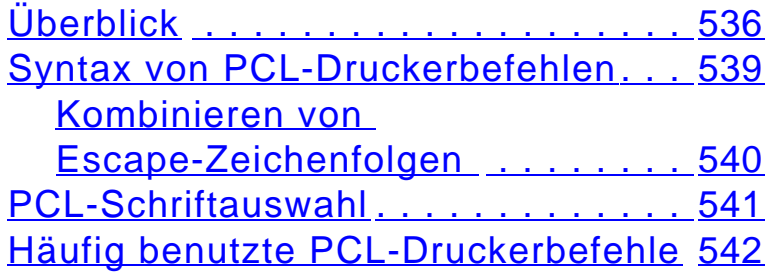

### **E Beh [ördliche Bestimmungen](#page-549-0)**

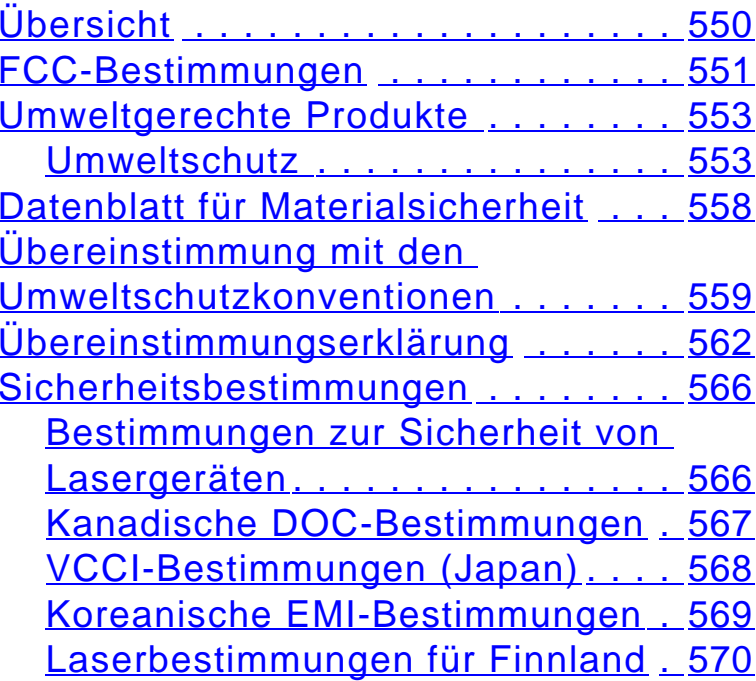

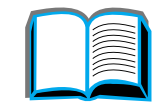

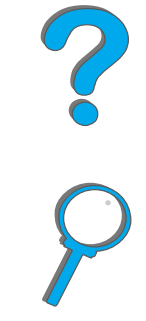

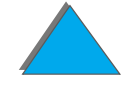

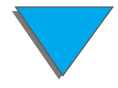

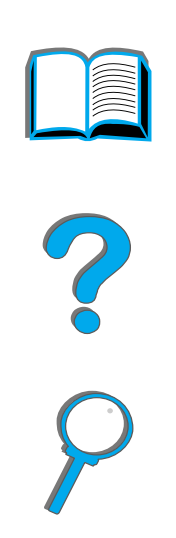

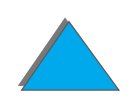

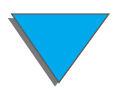

# <span id="page-18-0"></span>*Einführung*

In diesem Abschnitt werden einige Funktionen dieses Online-Benutzerhandbuchs erklärt und auch einige Tips gegeben, wie Sie das Handbuch am besten nutzen können. Es bietet eine Übersicht über folgende Themen:

- $\bullet$ [Auswahlfunktionen](#page-19-0)
- $\bullet$ **[Textkonventionen](#page-20-0)**
- $\bullet$ [Zusätzliche Acrobat Reader-Funktionen](#page-21-0)
- $\bullet$ [Tips für den Benutzer](#page-23-0)

Über die Acrobat Reader-Menüs und -Symbolleisten kann noch auf weitere Funktionen zugegriffen werden.

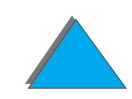

# <span id="page-19-0"></span>*Auswahlfunktionen*

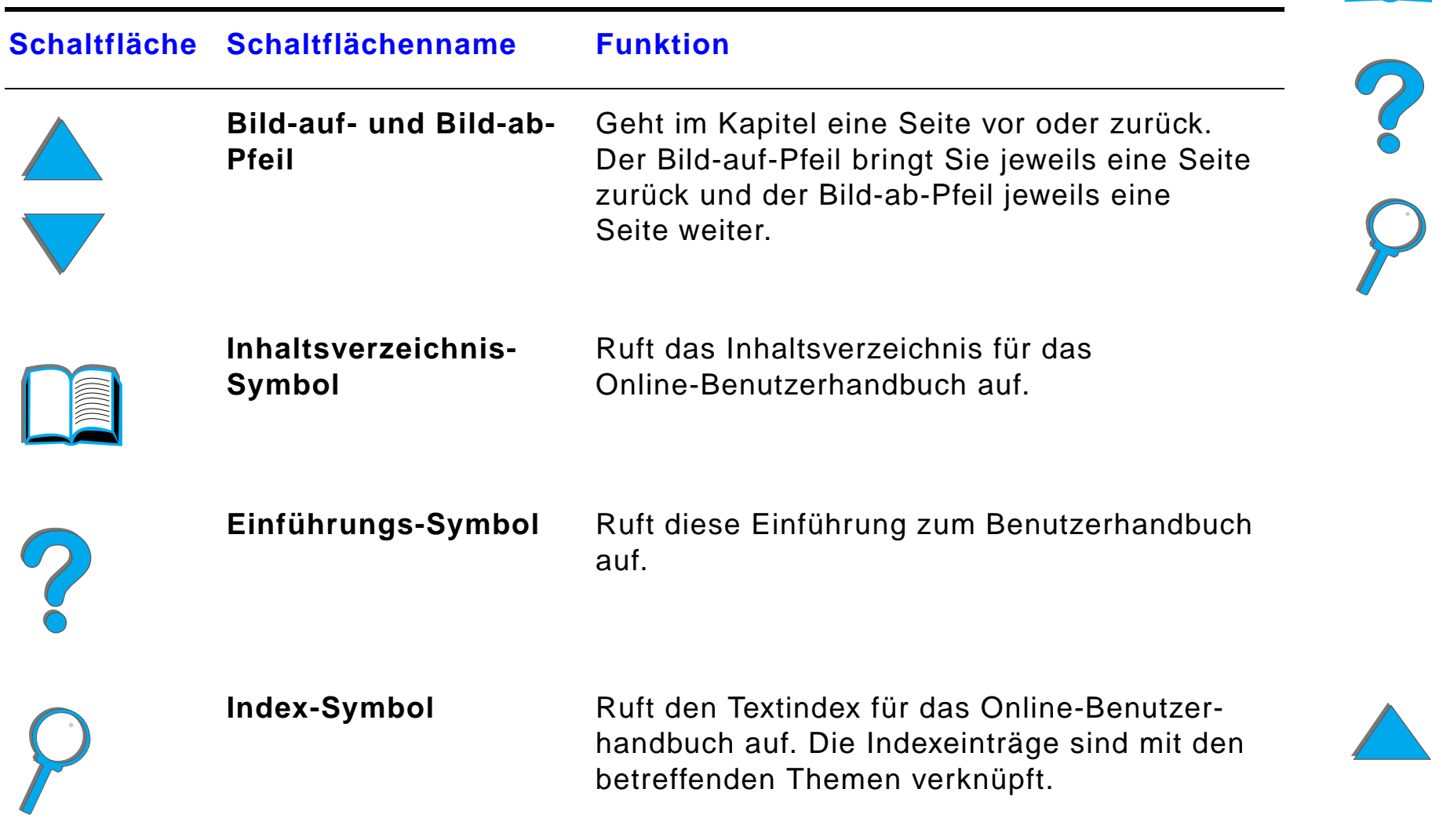

# <span id="page-20-0"></span>*Textkonventionen*

Der Text weist mitunter besondere Formatierungen auf, um auf spezielle Bedeutungen oder Funktionen hinzuweisen. Es folgt eine Tabelle, in der die verschiedenen Textformate und deren Bedeutung erläutert werden.

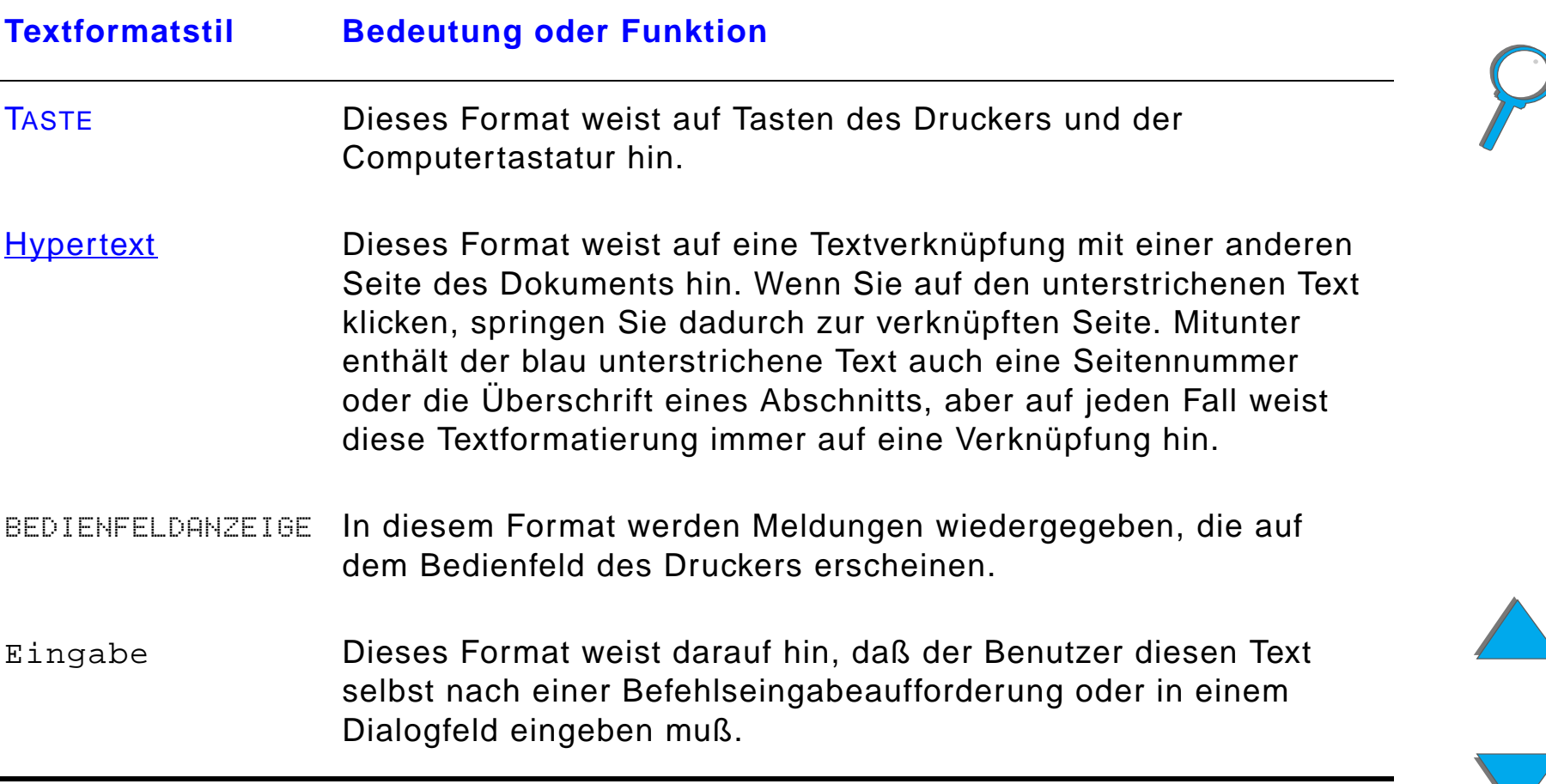

# <span id="page-21-0"></span>*Zusätzliche Acrobat Reader-Funktionen*

Außer den rechts auf der Seite befindlichen Auswahlschaltflächen hat der Adobe Acrobat Reader noch eine Reihe von anderen Funktionen, die evtl. für Sie recht praktisch sein können.

#### **Schaltfläche Schaltflächenname Funktion**

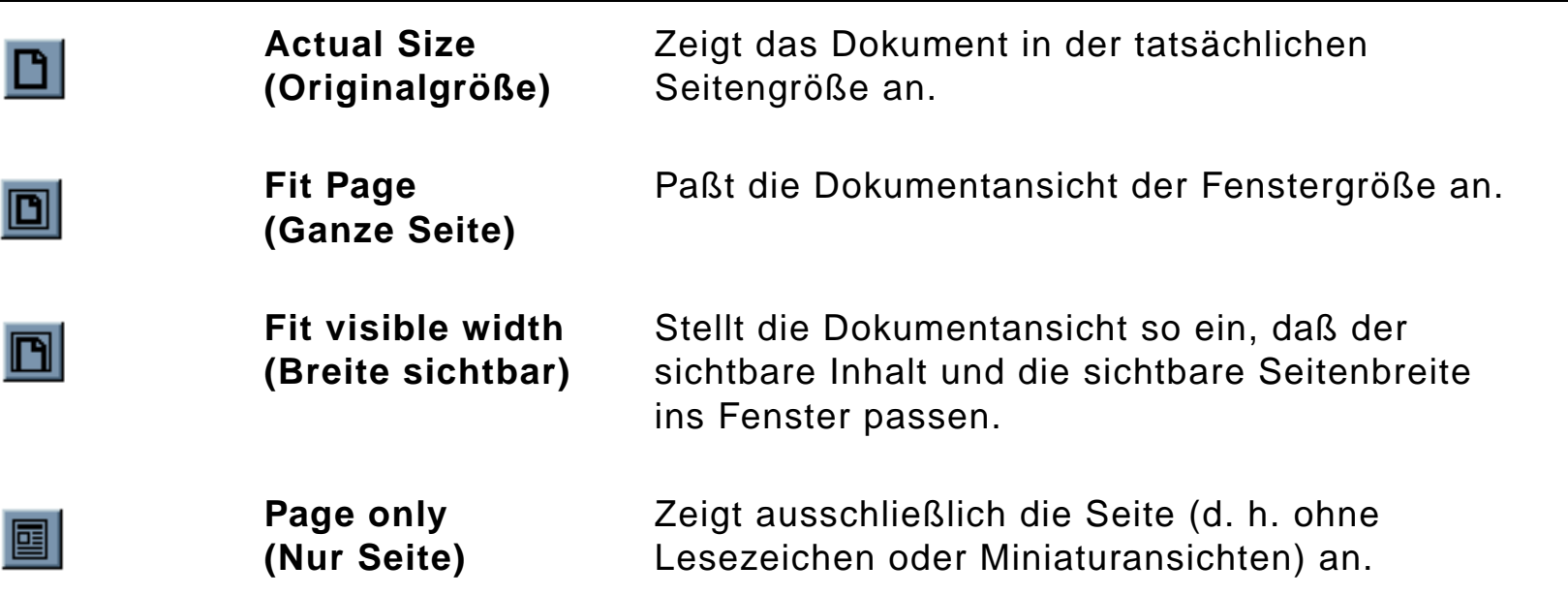

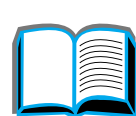

<span id="page-22-0"></span>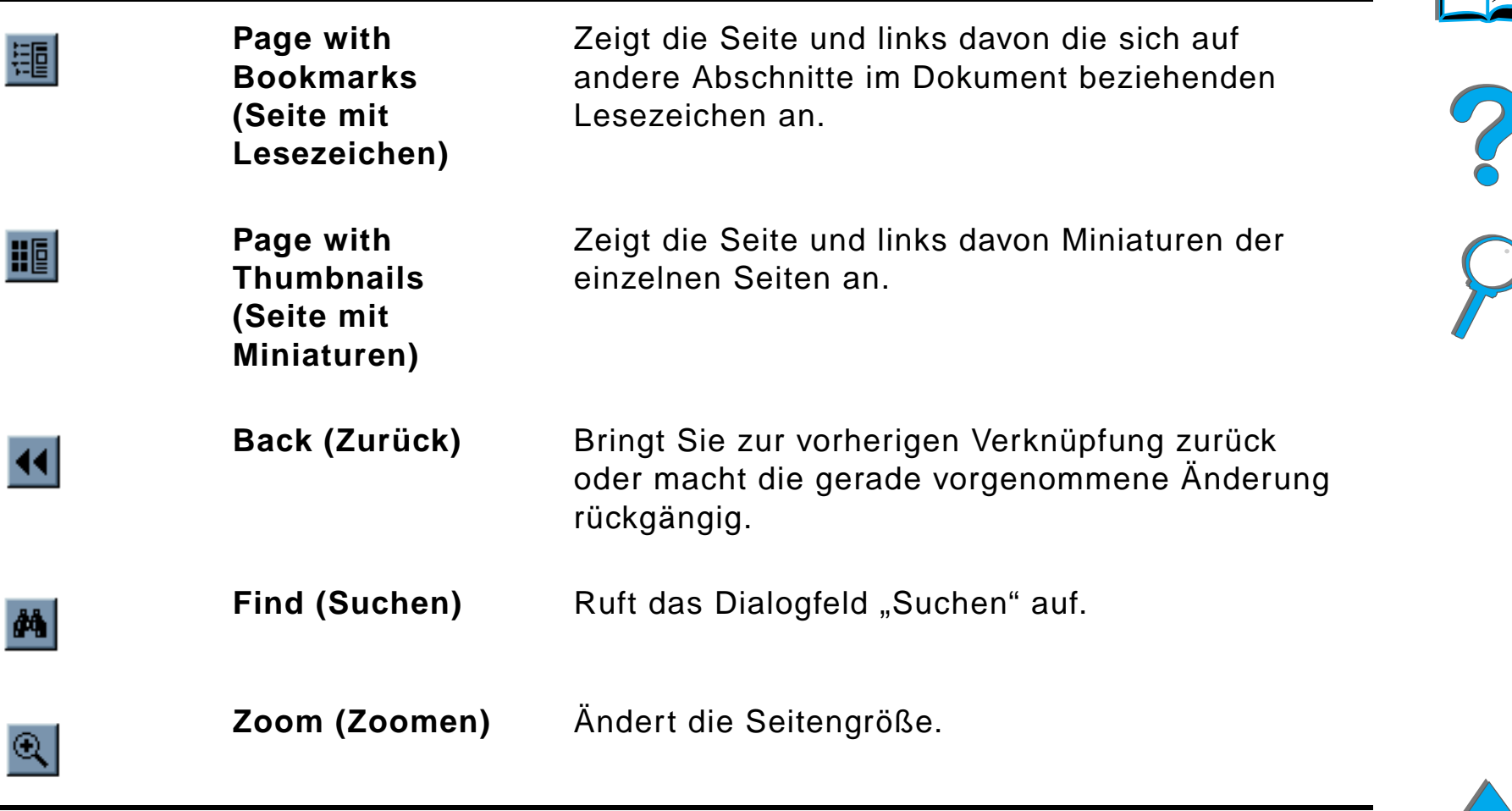

# <span id="page-23-0"></span>*Tips für den Benutzer*

Verwenden Sie Lesezeichen zum Navigieren durch die Kapitel.

Wir empfehlen beim Lesen von langen Textpassagen die Lesezeichen zu deaktivieren und die Seitenansicht auf Vollbild einzustellen.

Wenn Sie spezielle Begriffe suchen, benutzen Sie am besten die Funktion "Suchen" im Menü "Extras".

Mit der Schaltfläche "Back" ("Zurück", siehe Seite [23](#page-22-0)) in Adobe Acrobat Reader gelangen Sie beim Springen von Verknüpfung zu Verknüpfung zur vorhergehenden Seite zurück.

**Ausdruck dieses Dokuments** - Die beste Druckqualität und den schnellsten Ausdruck erhalten Sie, wenn Sie einen kompatiblen PostScript Level 3-Druckertreiber verwenden.

Aufgrund der Größe dieser Druckdateien empfiehlt es sich, das Dokument in Teilen und nicht auf einmal zu drucken.

Um beim Ausdrucken dieses Online-Benuterhandbuchs Papier zu sparen, können Sie eine Schnelleinstellung für den Druck von zwei Seiten des Online-Benutzerhandbuchs (Drucken mehrerer Seiten pro Blatt) auf beiden Seiten des Papiers (Duplexdruck) definieren. Einzelheiten zu diesen Funktionen finden Sie in der Hilfe zum Druckertreiber.

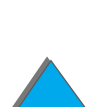

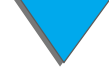

# <span id="page-24-0"></span>*1 Drucker-Grundlagen*

# <span id="page-24-1"></span>*Überblick*

Herzlichen Gl ückwunsch zu Ihrem Kauf eines HP-Druckers. Anweisungen zur Installation des Druckers finden Sie im "Leitfaden zur Inbetriebnahme", der im Lieferumfang des Druckers enthalten ist.

Weitere Informationen zum HP Digital Copy (im Lieferumfang des HP LaserJet 8150 MFP enthalten) finden Sie auf Seite [364](#page-363-2) oder im "Leitfaden zur Inbetriebnahme", der im Lieferumfang des HP Digital Copy enthalten ist.

Sobald der Drucker installiert und einsatzbereit ist, nehmen Sie sich einige Minuten Zeit, um sich mit dem Drucker vertraut zu machen. Das vorliegende Kapitel gibt eine Einführung in die folgenden Themen:

- $\bullet$ [Druckerfunktionen und -vorteile](#page-26-0)
- $\bullet$ [Informationen zum Drucker](#page-32-0)

**Weiter auf der nächsten Seite.**

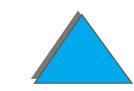

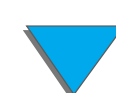

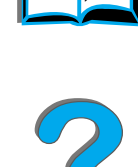

### *Kapitel 1 Drucker-Grundlagen 26*

- **Zubeh[ör und Optionen](#page-37-0)**
- $\bullet$ [Layout des Bedienfelds](#page-54-0)
- **[Bedeutung der Status-LEDs der Papierzuf](#page-61-0)ührung**
- **•** [Drucker-Software](#page-63-0)

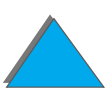

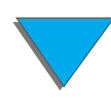

### *Überblick*

# <span id="page-26-0"></span>*Druckerfunktionen und -vorteile*

### *Geschwindigkeit und Durchsatz*

- **Transmit Once-, RIP ONCE-Technologie**
- 32 Seiten pro Minute (ppm) bei US Letter- oder ISO A4-Papier
- Maximales Druckvolumen: 150.000 Seiten pro Monat bei US Letter- oder ISO A4-Papier
- 250-MHz-Mikroprozessor

### *Aufl ösung*

- 600 Punkte pro Zoll (dpi) mit Resolution Enhancement-Technologie (REt)
- FastRes 1200 bietet 1200 dpi-Qualität bei höchster Geschwindigkeit
- **·** Über 220 Graustufen

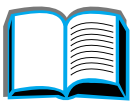

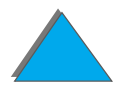

# *Speicher*

- 32 MB (8150/8150N/8150 DN/8150 HN) RAM, kann mit Hilfe von dem Industrie-Standard entsprechenden, 100-poligen DIMMs (Dual In-Line Memory Modules) erweitert werden (bis zu 160 MB)
- ! 64 MB (8150 MFP) RAM, kann mit Hilfe von dem Industrie-Standard entsprechenden, 100-poligen DIMMs (Dual In-Line Memory Modules) erweitert werden (bis zu 160 MB)
- ! Memory Enhancement-Technologie (MEt) komprimiert automatisch die Daten zur wirtschaftlicheren Nutzung des RAM
- 3,2 GB Festplatte (8150 MFP)

# *Optimierte Produktivit ät (8150 MFP)*

- **•** Schnelles, komfortables, direktes digitales Kopieren
- Leistungsfähige Papierzuführung mit elektronischer Sortierung, zwei Scan-K öpfen und automatischer Heftung
- ! Digital Sender-Modul, das Papierdokumente auf einfache Weise konvertiert und als E-Mail sendet

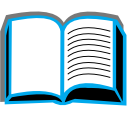

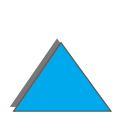

### *Sprache und Schriften*

- $\bullet$  HP PCL 6
- **HP PCL 5e für die Kompatibilität**
- **•** Printer Job Language (PJL)
- **Printer Management Language (PML)**
- 45 skalierbare TrueType-Schriften
- **PostScript Level 3-Emulations-Standard**

# *Papierzuführungsoptionen*

- **•** Papierzufuhr
	- ◆ **Papierfach 1:** Ein Mehrzweckfach für Papier, Transparentfolien, Etiketten und Umschl äge. Kann maximal 100 Blatt Papier aufnehmen.
	- ◆ Fächer 2 and 3: Zwei Fächer für je 500 Blatt Papier. Diese Fächer können automatisch die Papierformate erkennen.
	- ◆ Zwei optionale Zufuhrfächer für je 500 Blatt Papier (Fächer 4 and 5): Zwei F ächer f ür je 500 Blatt. Diese F ächer k önnen automatisch die Papierformate erkennen.
	- ◆ Optionales 2000-Blatt-Zufuhrfach (Fach 4): Ein Fach für 2000 Blatt. Dieses Fach kann automatisch die Papierformate erkennen.

**Weiter auf der nächsten Seite.**

R

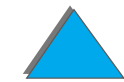

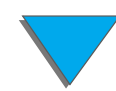

- **Optionaler Duplexer:** Zum Bedrucken beider Seiten eines Blatts (Duplexdruck).
- **Optionale Umschlagzuführung:** Führt automatisch maximal 100 Umschl äge zu.
- **Optionales Fach für Sonderformate:** Ermöglicht das Drucken auf benutzerdefinierten Papierformaten. Hat ein Fassungsverm ögen von max. 500 Blatt Papier. (Wird anstelle von Fach 3 oder 5 verwendet.)

#### **• Papierausgabe**

- ◆ Standard-Ausgabefach ("Druckseite unten"): Nimmt maximal 500 Blatt Papier auf. Erkennt automatisch, wann das Fach voll ist.
- ◆ Fach "Druckseite oben": Hat ein Fassungsvermögen von max. 100 Blatt. Liefert beim Bedrucken von Transparentfolien, Etiketten und Umschl ägen das beste Druckergebnis.
- Optionale Mailbox mit 5 Fächern und Hefteinheit: Jedes der 5 Fächer nimmt maximal 250 Blatt Papier auf. Jeder Druckjob wird einzeln abgeheftet.
- Optionale Mailbox mit 8 Fächern: Jedes der 8 Fächer faßt maximal 250 Blatt Papier.
- Optionale Desktop-Mailbox mit 7 Fächern: Jedes der 7 Fächer faßt maximal 120 Blatt Papier. Zum Aufstellen auf einem Tisch geeignet.
- ◆ Optionale 3000-Blatt-Stapeleinheit: Ein Stapelgerät für 3000 Blatt.

**Weiter auf der nächsten Seite.**

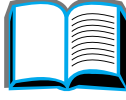

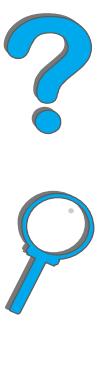

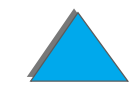

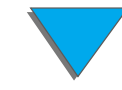

◆ Optionale 3000-Blatt-Stapeleinheit mit Hefter: Ein Stapelgerät für 3000 Blatt, das bis zu 50 Blatt Papier pro Dokument an verschiedenen Stellen heften kann.

#### ! **Eingabe/Ausgabe**

**• HP Digital Copy**: Sowohl mit dem Flachbett als auch mit dem automatischen Dokumenteinzug k önnen Originaldokumente bis zur Größe der Formate A3 oder 11 <sup>x</sup> 17 Zoll kopiert werden. Der automatische Dokumenteinzug kann bis zu 50 Seiten Papier aufnehmen.

# *Konnektivität*

- 3 EIO (erweiterte Ein-/Ausgabe)-Steckplätze
- ! HP JetDirect EIO-Karten, Ethernet (10Base-T, 10Base2), Token Ring, Fast Ethernet 10/100Base-TX, USB, Seriell und Local Talk
- **•** Parallel
- HP Fast InfraRed Connect (schneller Infrarotanschluß)
- Kabelsatz für Fremdschnittstelle (HP LaserJet 8150 MFP oder alle Modelle des HP LaserJet 8150 mit angeschlossenem HP Digital Copy)

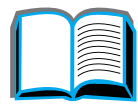

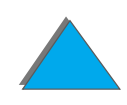

### *Umweltfreundliche Funktionen*

- EconoMode verbraucht ca. 50 % weniger Toner und verlängert so die Nutzungsdauer der Tonerpatrone (HP empfiehlt jedoch, den Drucker nicht st ändig im EconoMode zu nutzen)
- **Powersave spart Energie (entspricht den ENERGY STAR-Richtlinien)**
- ! Hoher Anteil recycelbarer Komponenten und Materialien im Drucker

### *Firmware-Aktualisierungen*

Ermöglicht es, Firmware elektronisch herunterzuladen.

Sie k önnen die neueste Firmware herunterladen, indem Sie die Website http://www.hp.com/go/lj8150\_firmware aufrufen und den Bildschirmanweisungen folgen. Wenn Sie Firmware-Aktualisierungen auf einfache Weise an mehrere Drucker senden möchten, verwenden Sie HP Web JetAdmin (rufen Sie dazu die Website http://www.hp.com/go/webjetadmin auf).

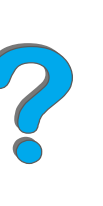

# <span id="page-32-0"></span>*Informationen zum Drucker*

# <span id="page-32-1"></span>*Konfigurationen*

# *Drucker HP LaserJet 8150*

Der HP LaserJet 8150 (Teilenummer C4265A) wird standardmäßig mit 32 MB RAM, Breitformatdruck, zwei F ächern f ür je 500 Blatt und einem Mehrzweckfach für 100 Blatt geliefert.

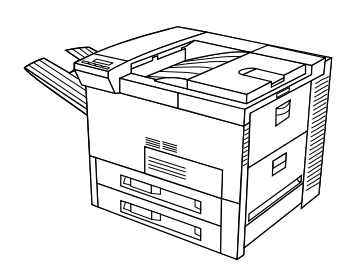

**Hinweis** Um den HP LaserJet 8150 an einen Macintosh anschlie ßen zu k önnen, ist eine optionale EIO-Karte erforderlich.

# *Drucker HP LaserJet 8150 N*

Der HP LaserJet 8150 N (Teilenummer C4266A) wird standardmäßig mit 32 MB RAM, Breitformatdruck, zwei F ächern f ür je 500 Blatt, einem Mehrzweckfach f ür 100 Blatt und dem Druckserver HP JetDirect EIO geliefert.

#### **Weiter auf der nächsten Seite.**

*Informationen zum Drucker*

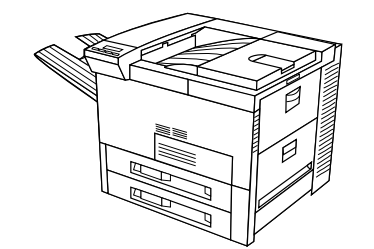

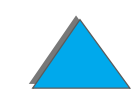

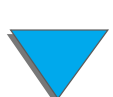

# *Drucker HP LaserJet 8150 DN*

Der HP LaserJet 8150 DN (Teilenummer C4267A) wird standardmäßig mit 32 MB RAM, Breitformatdruck, zwei F ächern f ür je 500 Blatt, einem Mehrzweckfach f ür 100 Blatt, einem Druckserver HP JetDirect EIO und einem Duplexer (zum Bedrucken beider Papierseiten) geliefert.

### *Drucker HP LaserJet 8150 HN*

Der HP LaserJet 8150 HN (Teilenummer C4269A) wird standardmäßig mit 32 MB RAM, Breitformatdruck, zwei F ächern f ür je 500 Blatt, einem Mehrzweckfach f ür 100 Blatt, einem Zufuhrfach f ür 2000 Blatt (Fach 4), einer Stapeleinheit f ür 3000 Blatt, einem Druckserver HP JetDirect EIO und einem Duplexer (zum Bedrucken beider Papierseiten) geliefert.

**Weiter auf der nächsten Seite.**

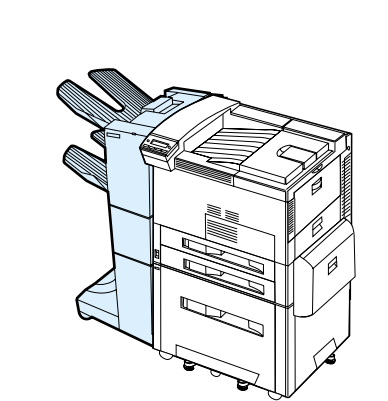

### *Drucker HP LaserJet 8150 MFP*

Der HP LaserJet 8150 MFP (Teilenummer C4268A) wird standardmäßig mit 64 MB RAM, Breitformatdruck, Festplatte, zwei F ächern f ür je 500 Blatt, einem Mehrzweckfach f ür 100 Blatt, einem Zufuhrfach f ür 2000 Blatt (Fach 4), einer Stapeleinheit mit Hefter f ür 3000 Blatt, einem Druckserver HP JetDirect EIO, einem Duplexer (zum Bedrucken beider Papierseiten), einer Copy Connect EIO-Karte und einem HP Digital Copy geliefert.

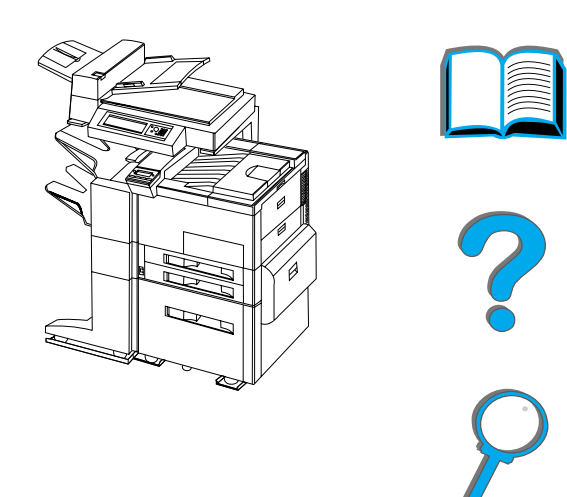

# <span id="page-35-0"></span>*Druckerteile und ihre Positionen*

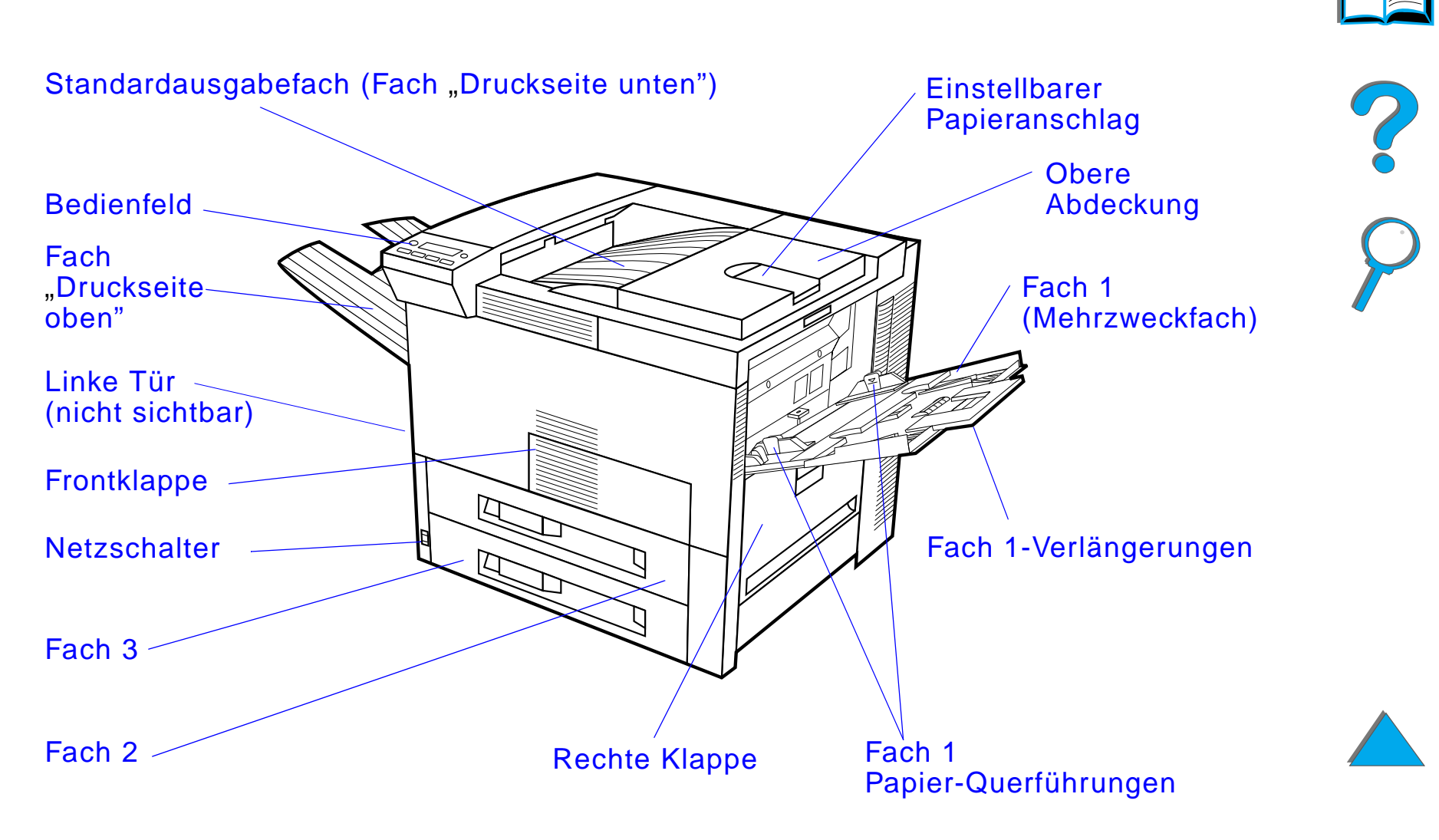

**Weiter auf der nächsten Seite.**

*Informationen zum Drucker*
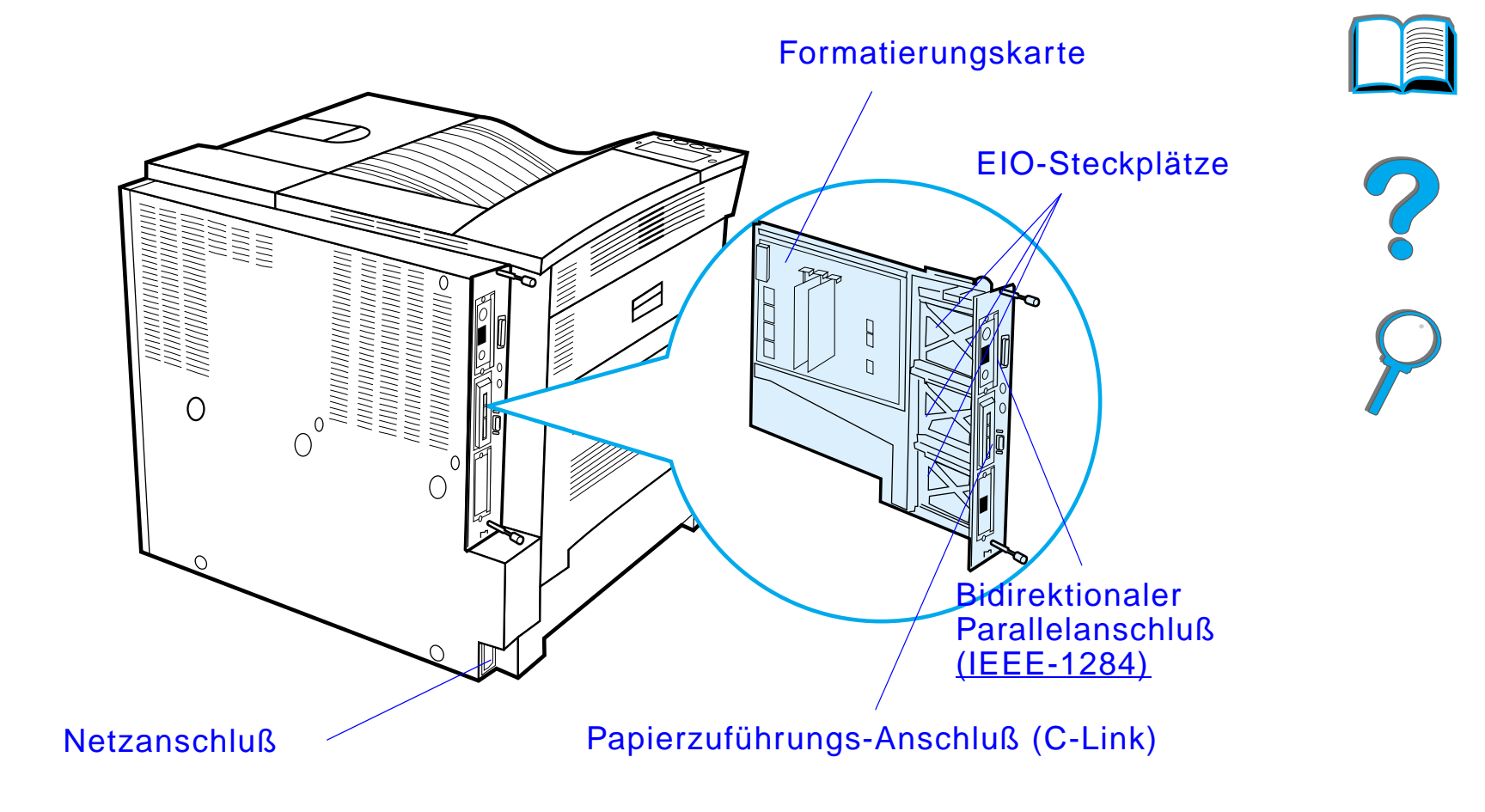

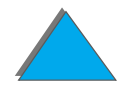

*Informationen zum Drucker*

# *Zubeh ör und Optionen*

Sie k önnen die F ähigkeiten des Druckers durch zus ätzliches Zubeh ör und zus ätzliche Optionen erweitern.

Verwenden Sie Zubeh örteile und Optionen, die speziell f ür den Drucker vorgesehen sind, um so eine optimale Leistung zu gew ährleisten.

Der Drucker unterstützt zwei EIO (erweiterte Ein-/Ausgabe)-Karten. Außerdem ist noch anderes Zubehör erhältlich. Bestellinformationen finden Sie auf Seite [43](#page-42-0).

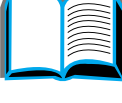

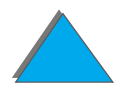

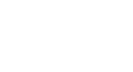

# *Erh ältliches Zubeh ör*

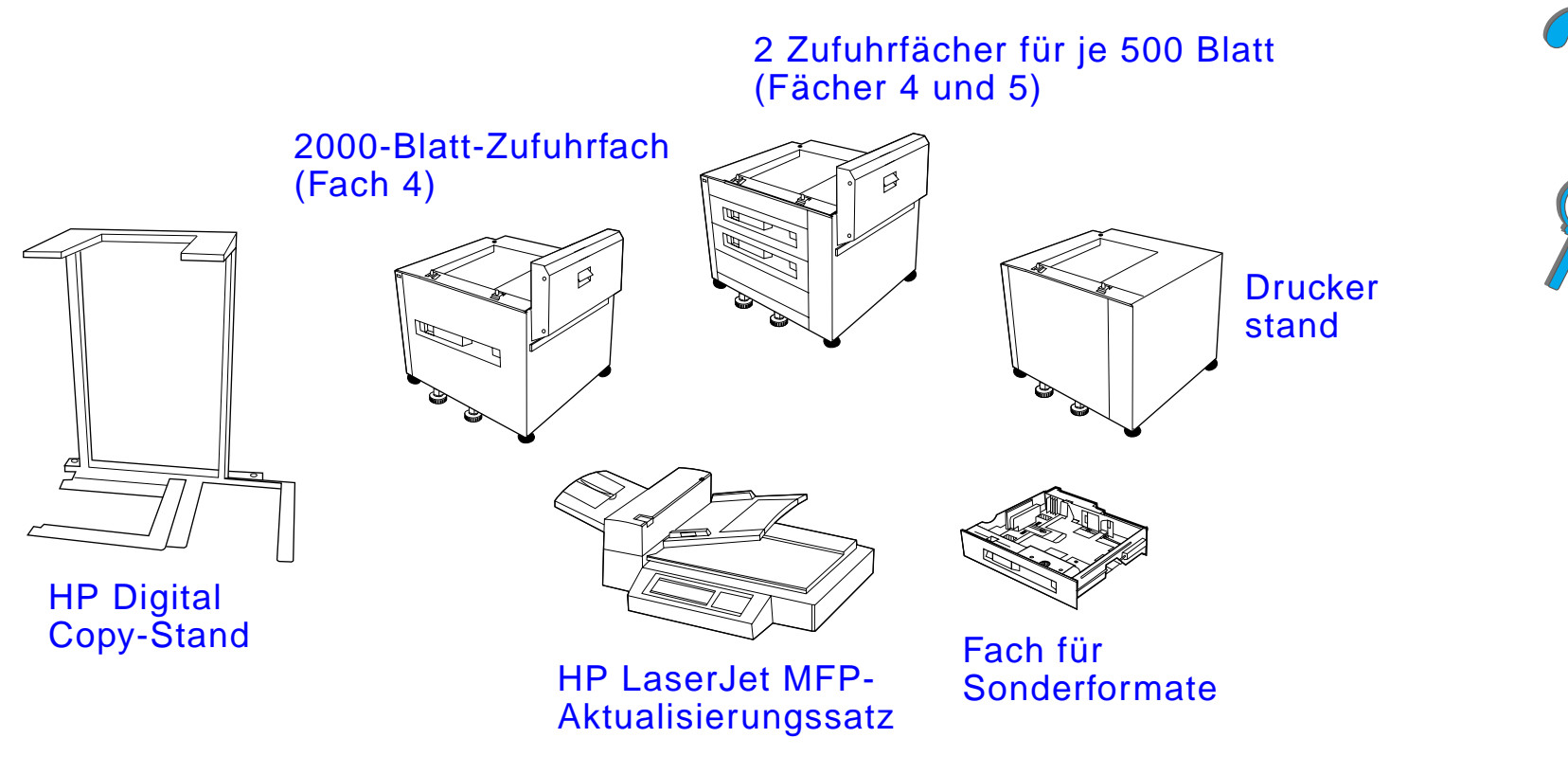

**Weiter auf der nächsten Seite.**

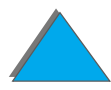

*Zubeh ör und Optionen*

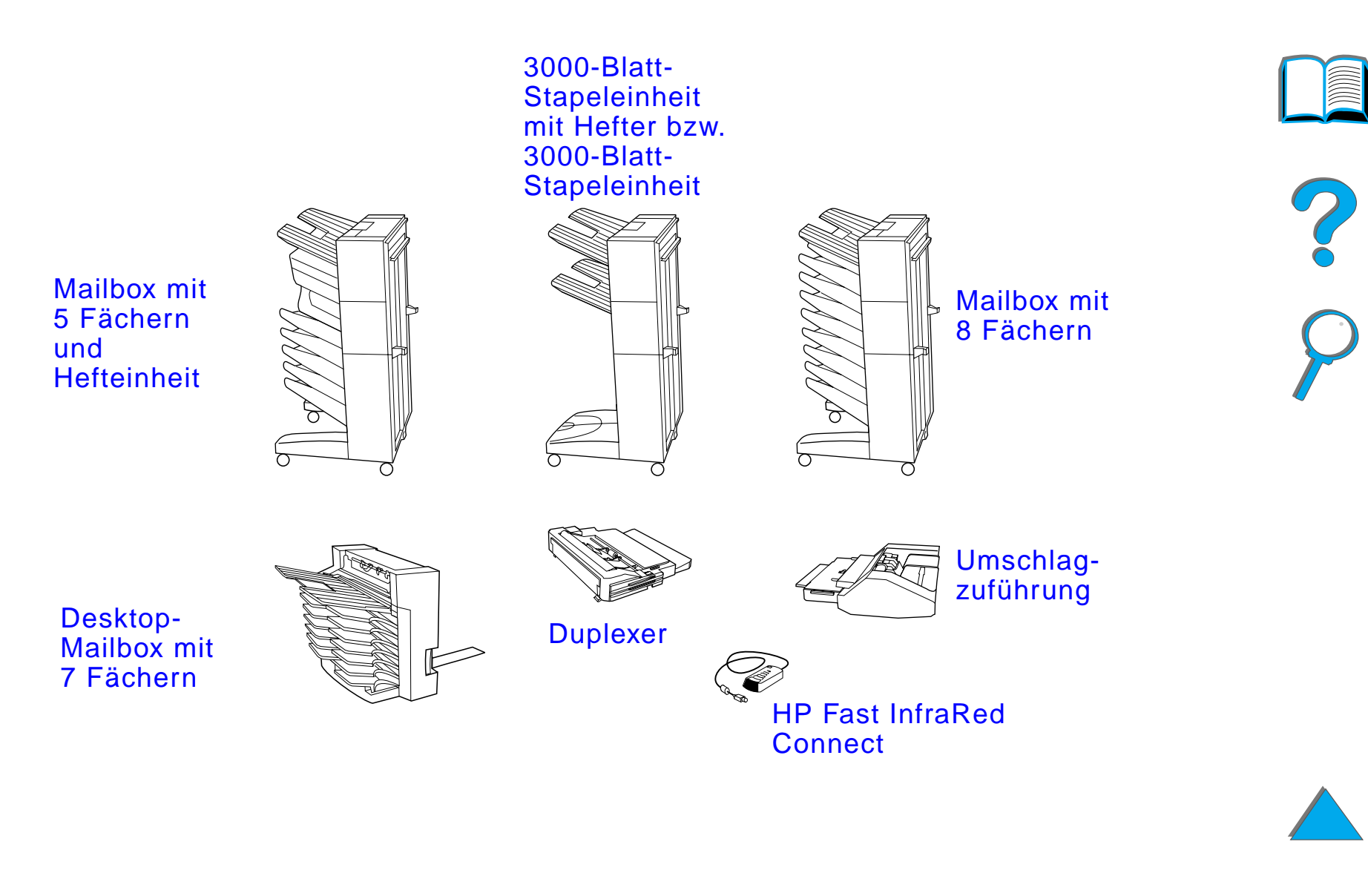

**Weiter auf der nächsten Seite.**

## *Optionale Festplatte*

Mit der beigef ügten Festplatte k önnen Sie ausgew ählte Druckauftr äge speichern, die RIP ONCE-Technologie unterst ützen und heruntergeladene Schriften und Formulare dauerhaft im Drucker speichern. Im Gegensatz zu den im Standard-Druckerspeicher abgelegten Daten, bleiben die auf der Festplatte gespeicherten Daten erhalten, selbst wenn der Drucker ausgeschaltet ist. Die auf die Festplatte heruntergeladenen Schriften stehen allen Benutzern des Druckers zur Verf ügung.

Die Festplatte kann mit Hilfe der Software zur zus ätzlichen Sicherheit schreibgesch ützt werden.

### **Benutzer von Windows**

Benutzen Sie HP LaserJet Resource Manager, um Dateien zu l öschen und Schriften auf einem Massenspeichergerät zu verwalten (siehe Seite <u>[85](#page-84-0)</u>). Weitere Informationen hierzu finden Sie in der Online-Hilfe der Druckersoftware.

HP entwickelt st ändig neue Softwareprogramme zum Einsatz mit HP-Druckern und deren Zubeh ör. Diese Programme k önnen Sie kostenlos über das Internet beziehen. Auf Seite <u>3</u> finden Sie Anleitungen zum Besuch der WWW-Seite von HP, und wie Sie von dort weitere Informationen erhalten k önnen.

**Weiter auf der nächsten Seite.**

**PO**<br>0

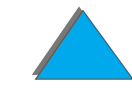

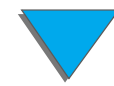

### **Benutzer von Macintosh**

Benutzen Sie das HP LaserJet-Dienstprogramm zum Herunterladen von Schriften und Dateien. Weitere Informationen finden Sie unter HP [LaserJet-Dienstprogramm \(Macintosh\)](#page-84-0) auf Seite [85](#page-84-0) oder in der Online-Anleitung zum HP LaserJet-Dienstprogramm, die im Lieferumfang des Programms enthalten ist.

**Hinweis** Das HP LaserJet-Dienstprogramm wird in den Sprachversionen traditionelles Chinesisch, vereinfachtes Chinesisch, Koreanisch, Japanisch, Tschechisch, Russisch und T ürkisch nicht unterst ützt.

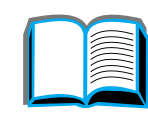

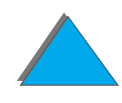

# <span id="page-42-0"></span>*Bestellinformationen*

Benutzen Sie ausschließlich Zubehör, das für den Einsatz mit diesem Drucker entwickelt wurde. Zum Bestellen von Zubehör wenden Sie sich bitte an einen autorisierten HP-Vertragshändler oder an den Kundendienst von HP. (Siehe auch die Seiten für <u>[HP-Kundenservice](#page-2-0)</u> am Anfang dieses Handbuchs.)

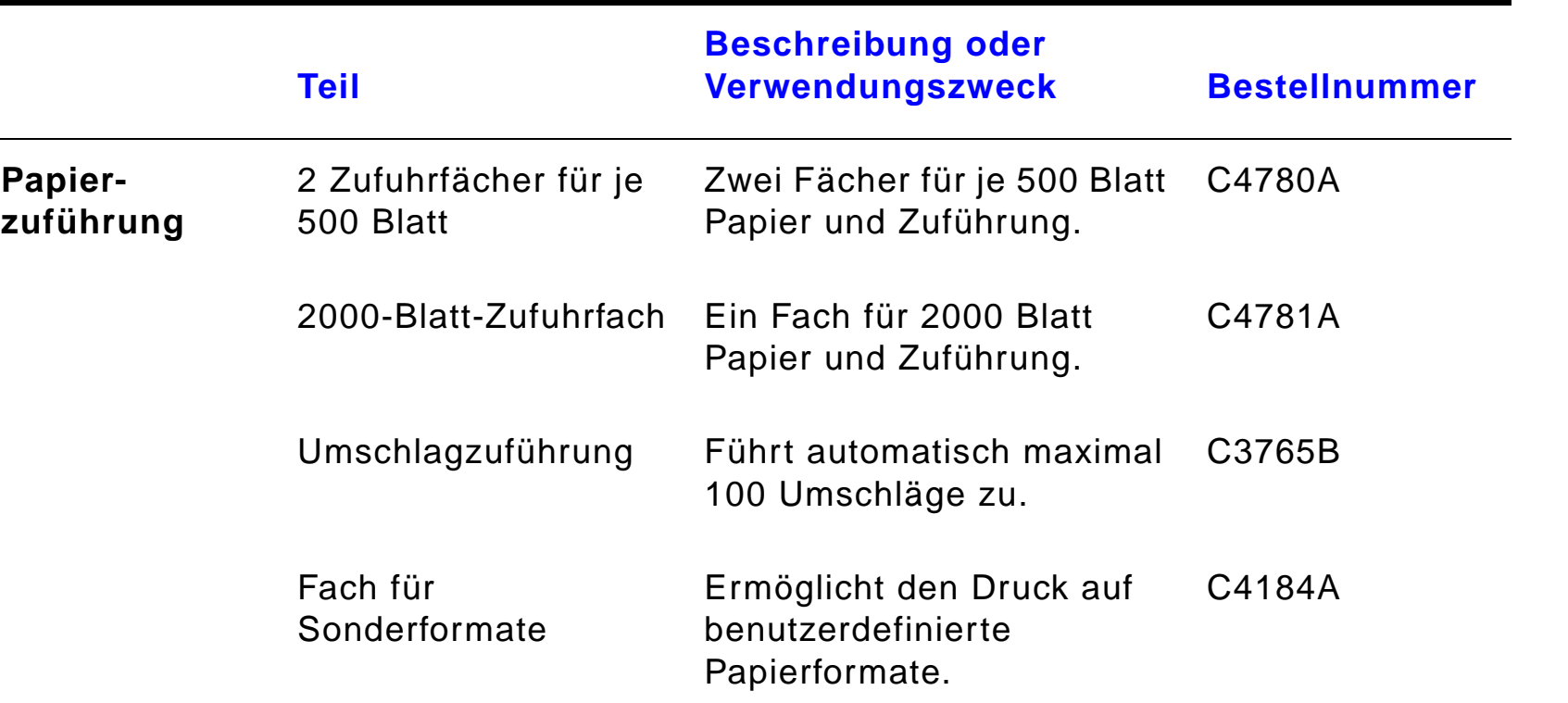

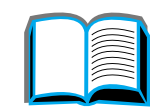

*Zubeh ör und Optionen*

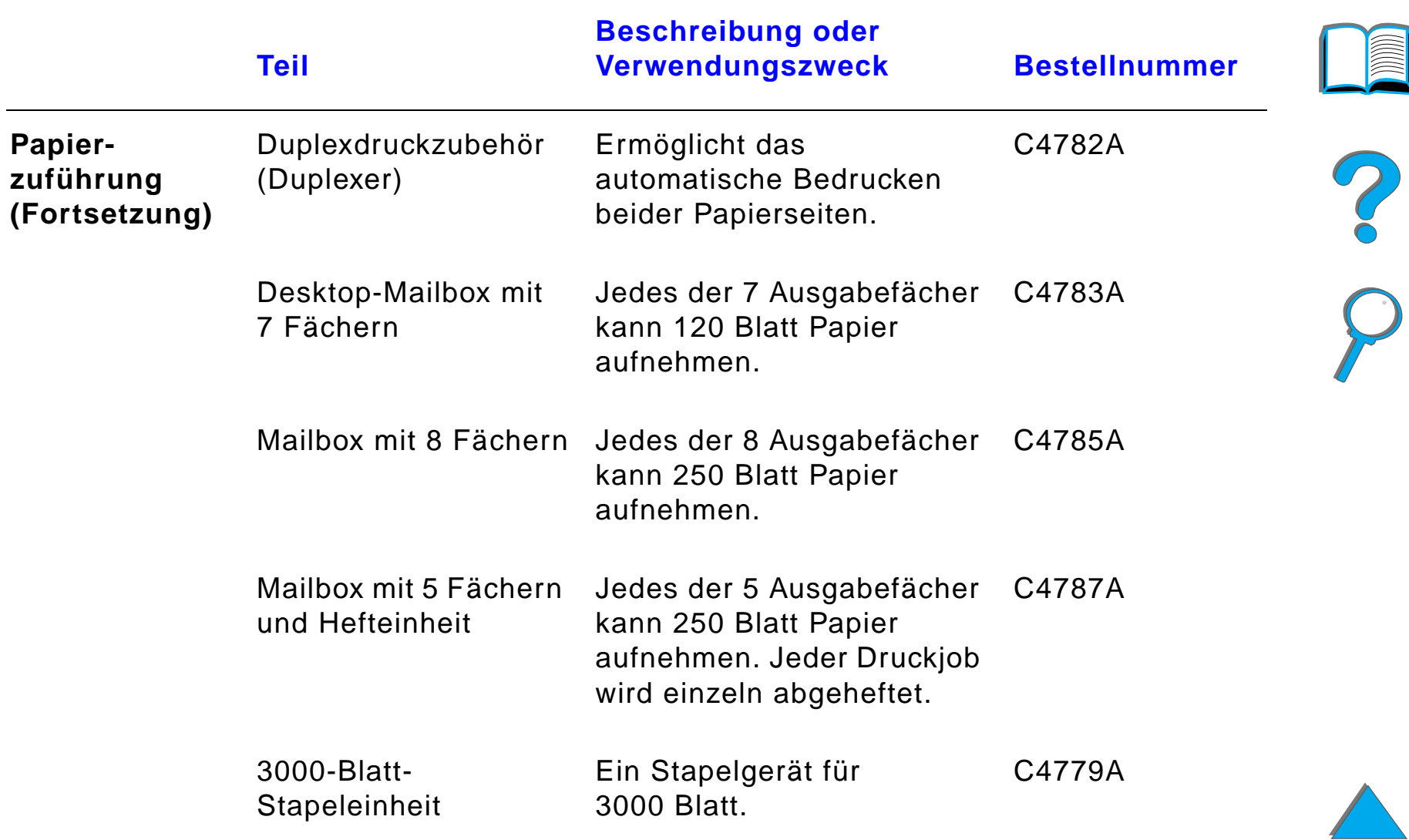

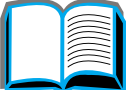

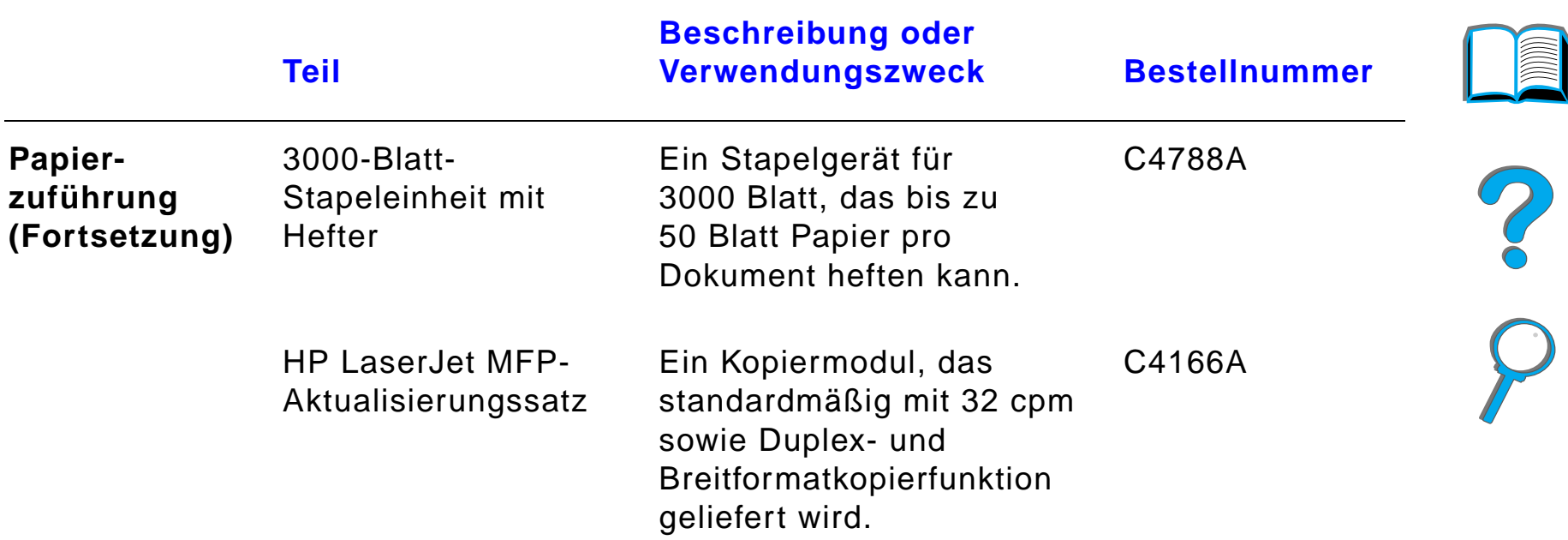

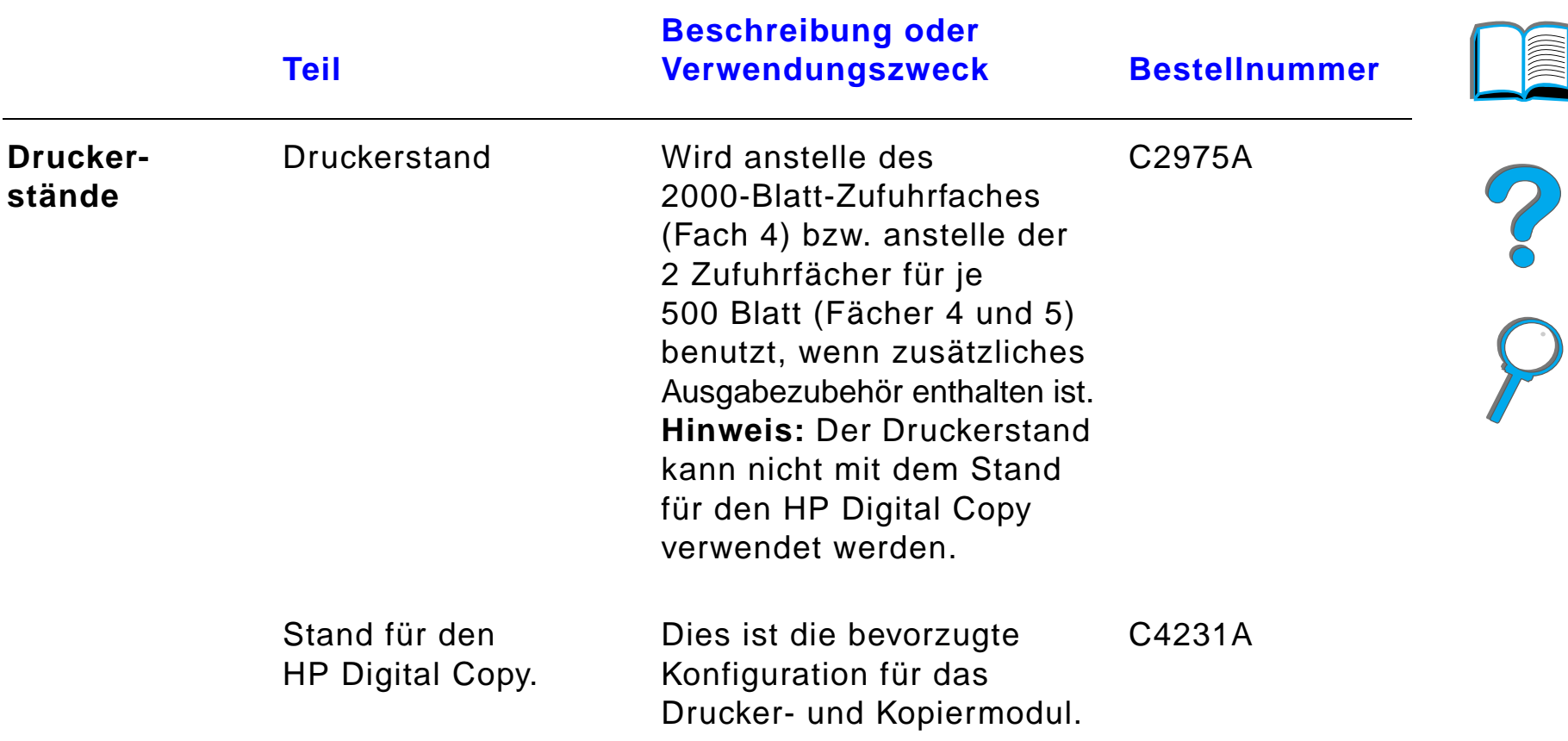

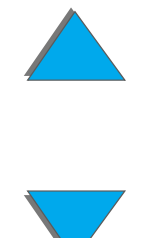

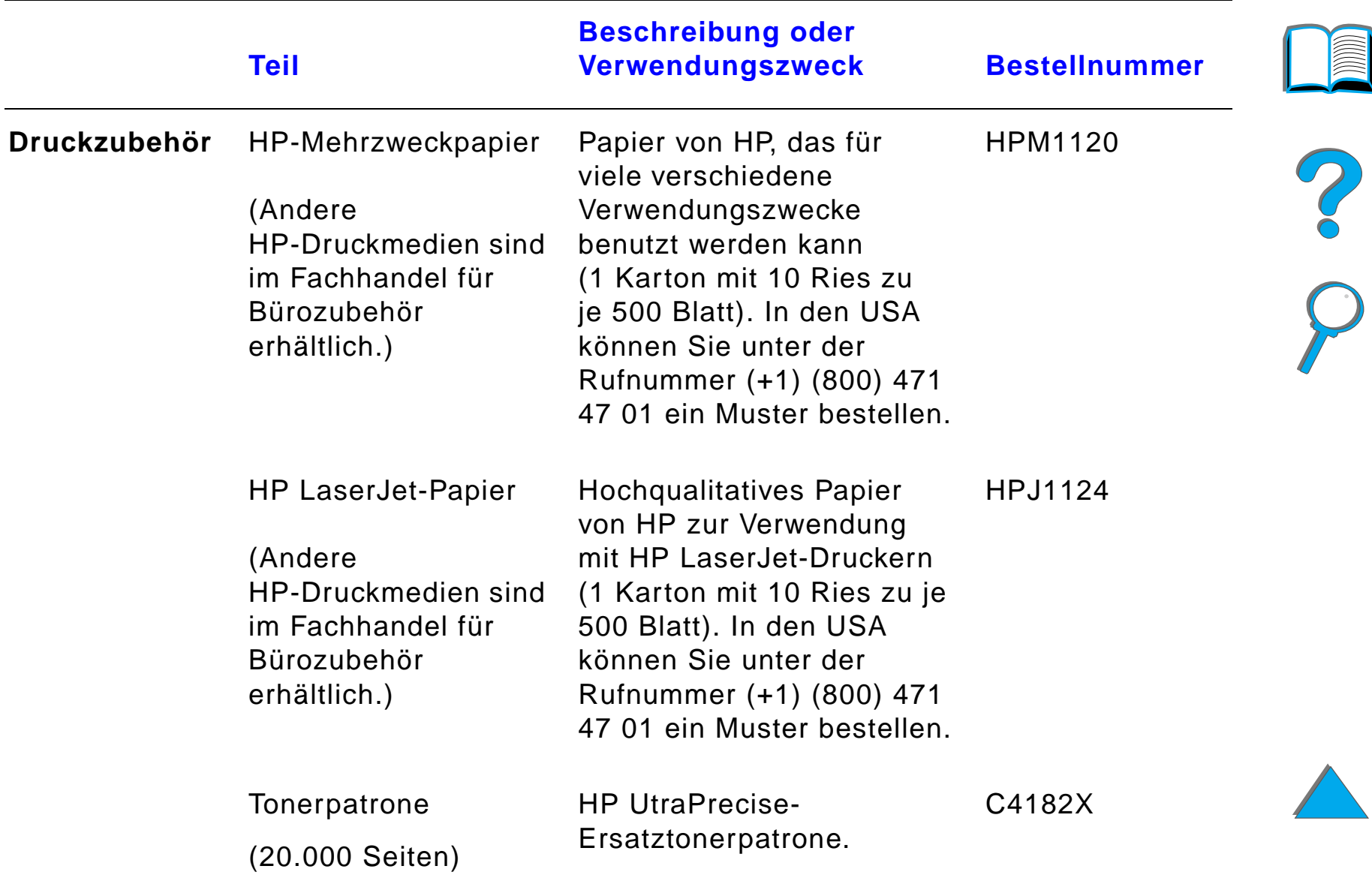

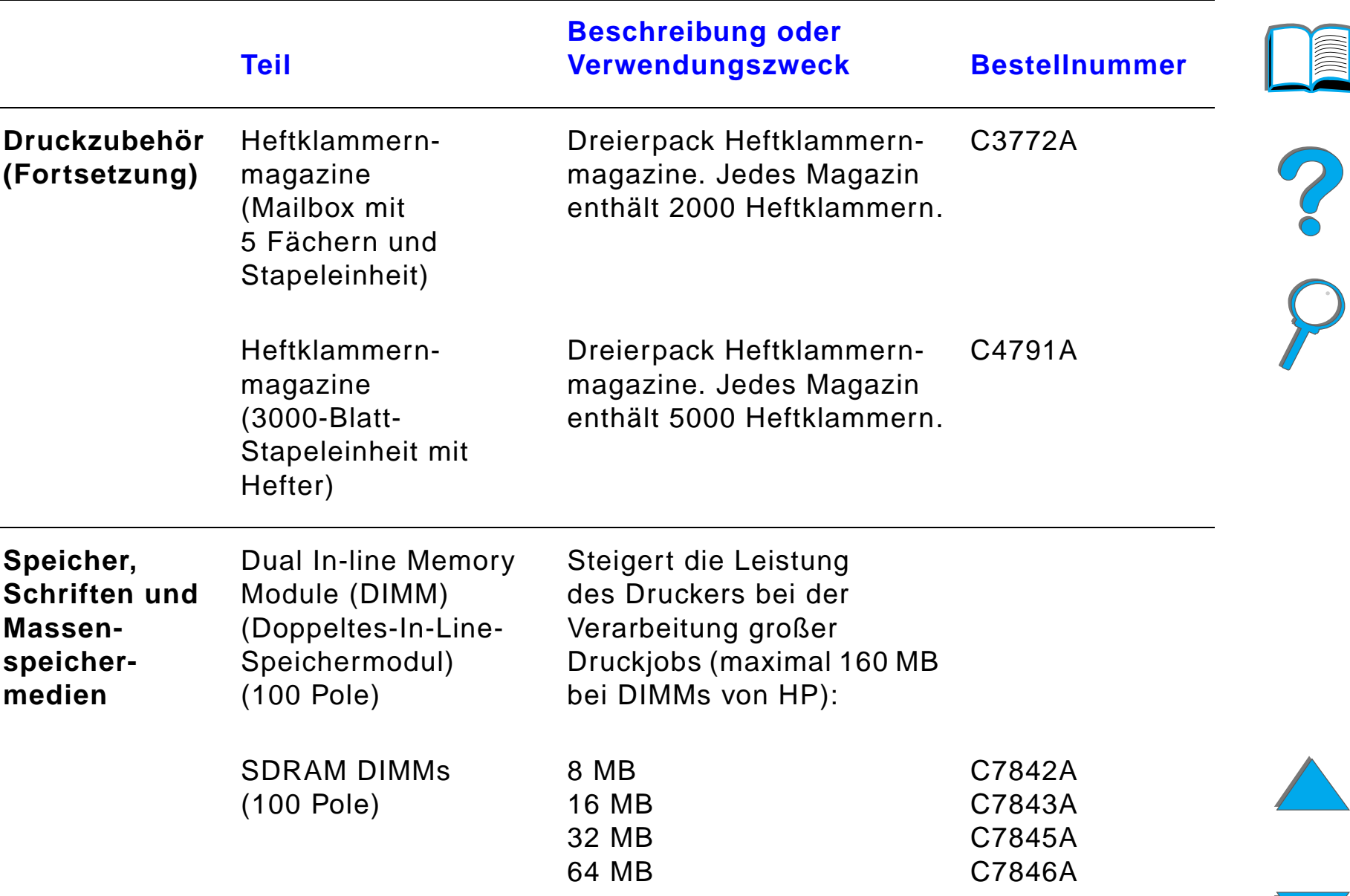

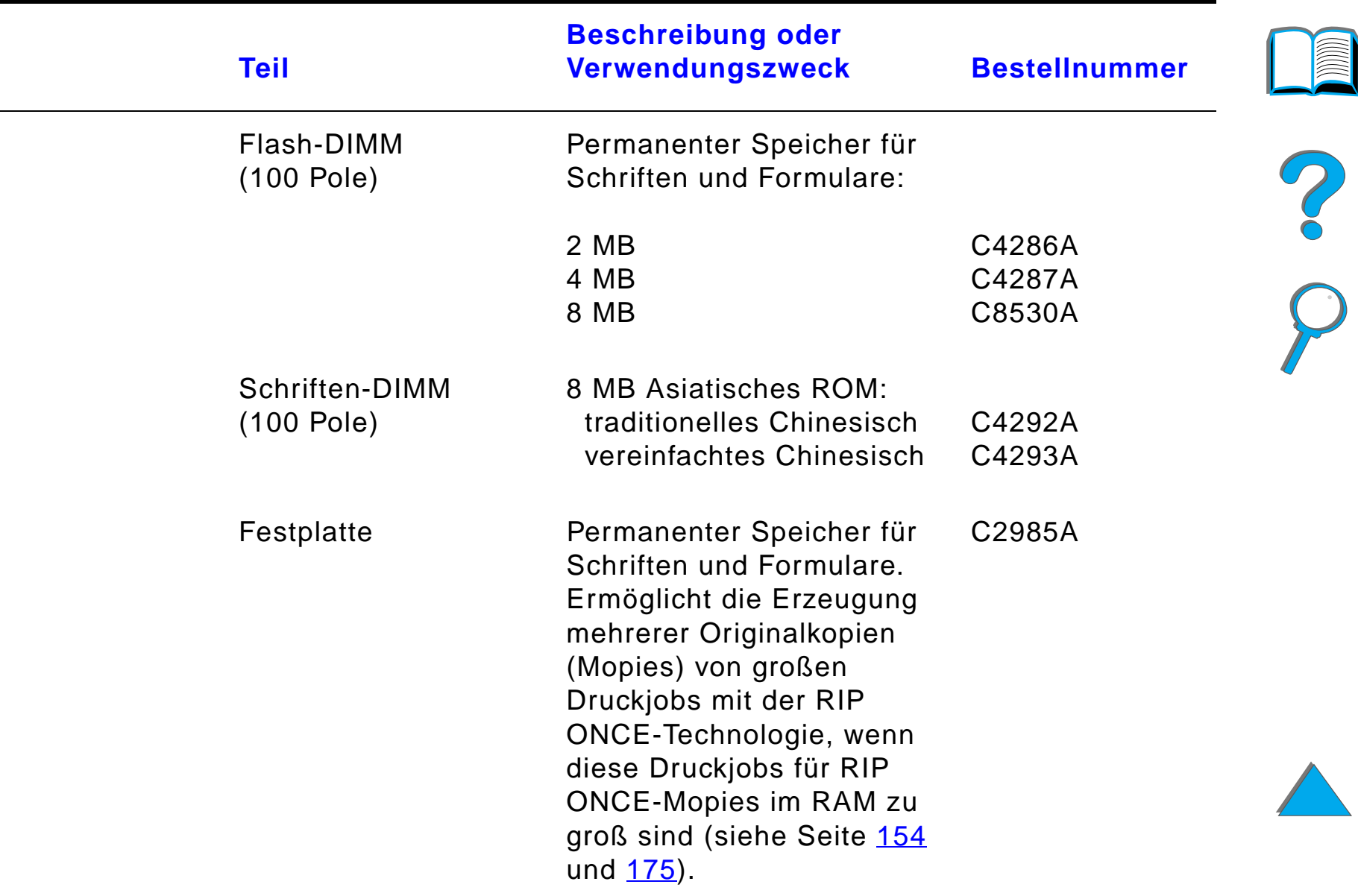

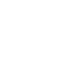

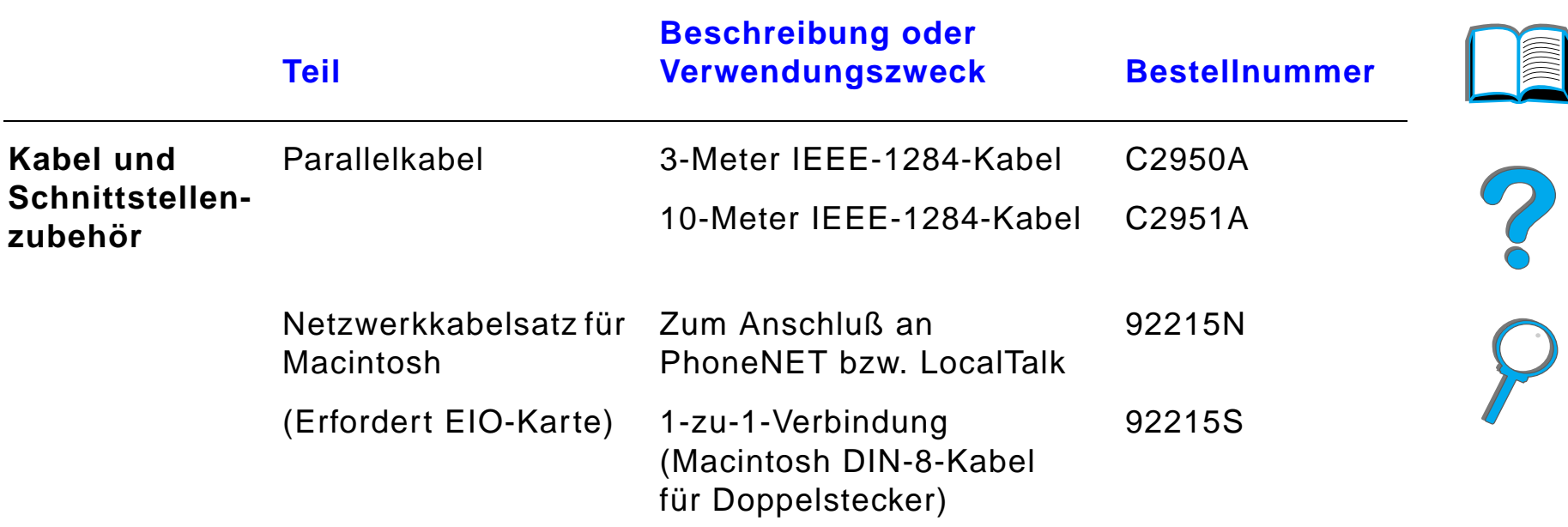

*Zubeh ör und Optionen*

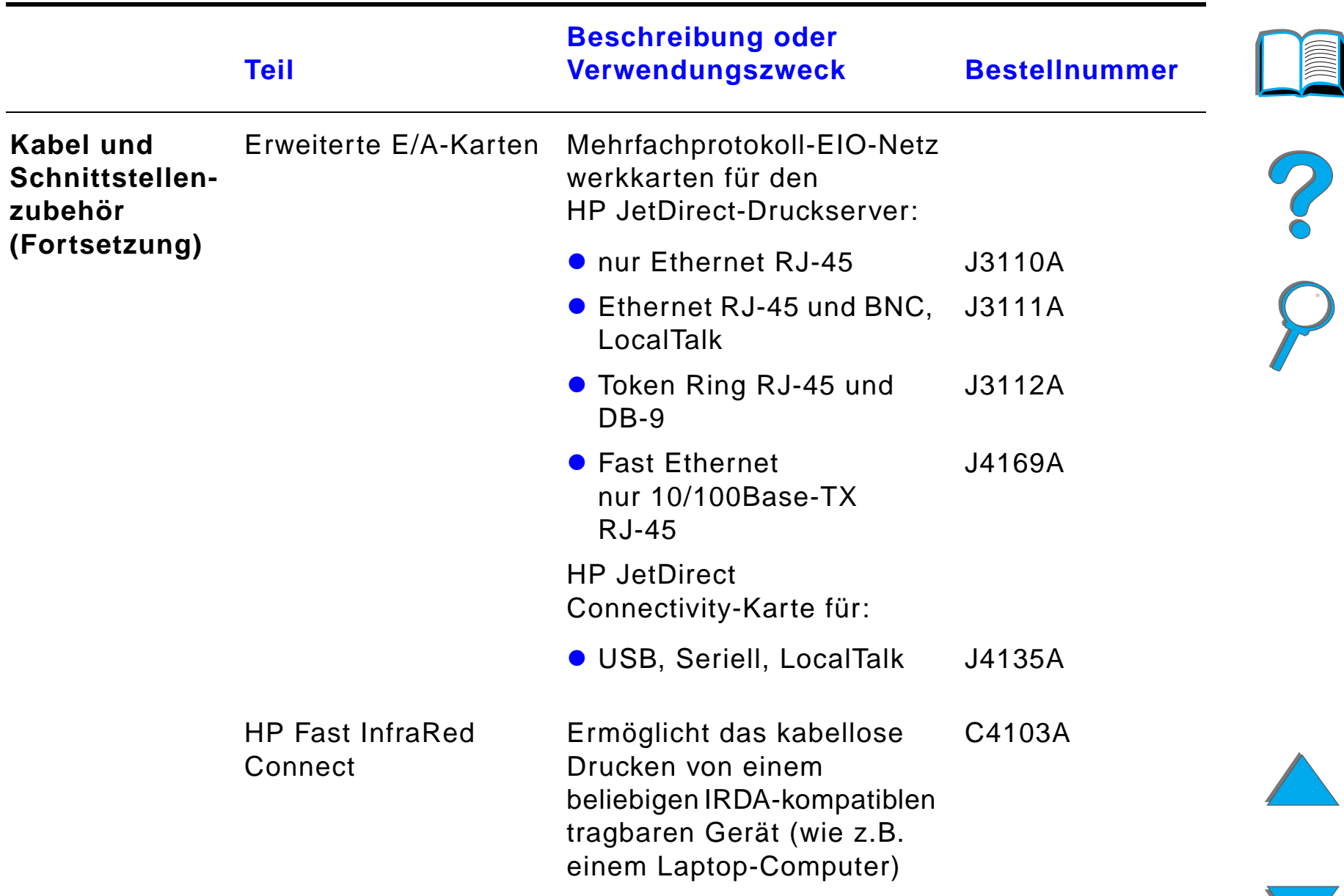

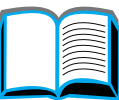

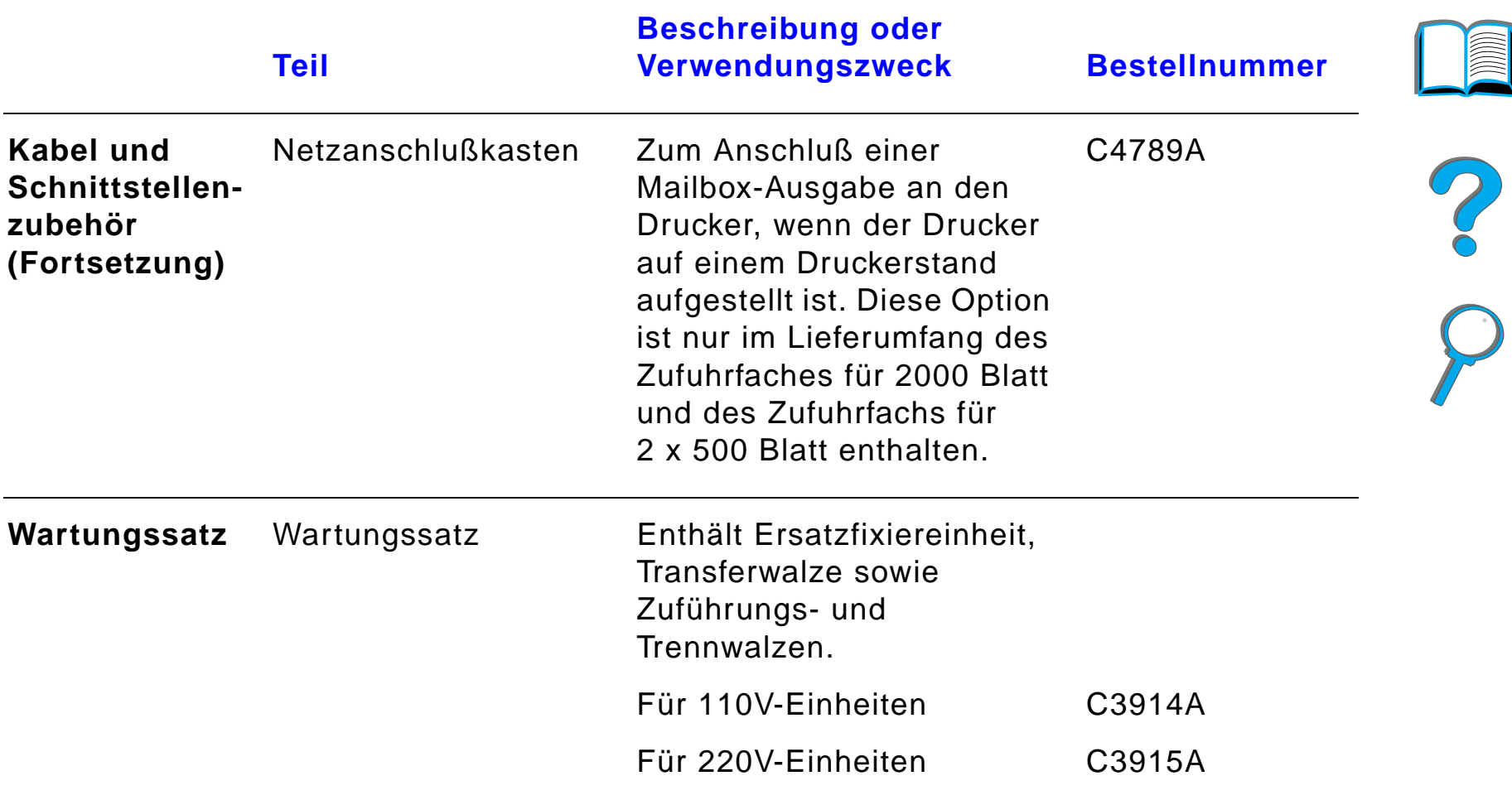

*Zubeh ör und Optionen*

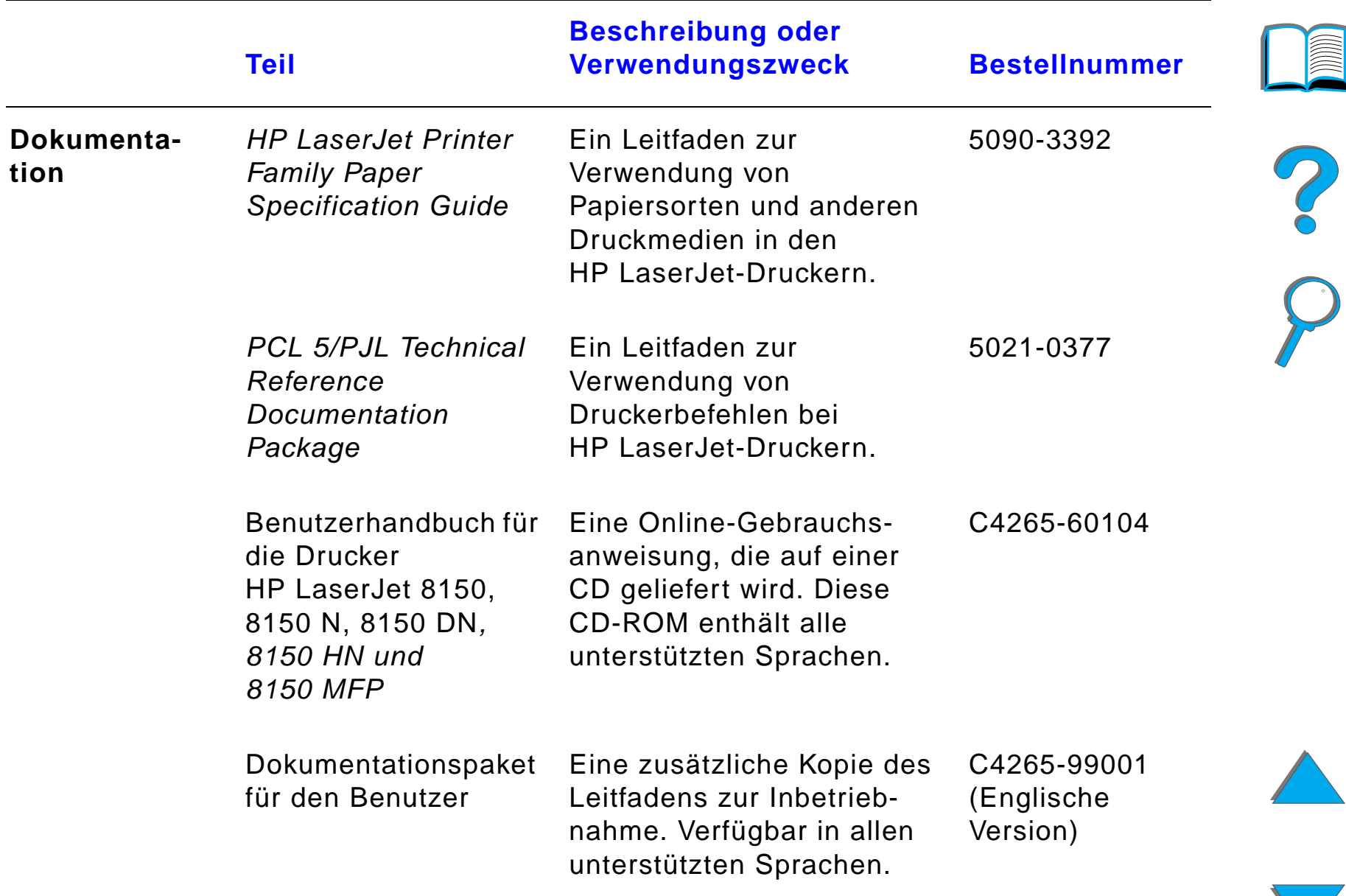

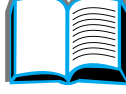

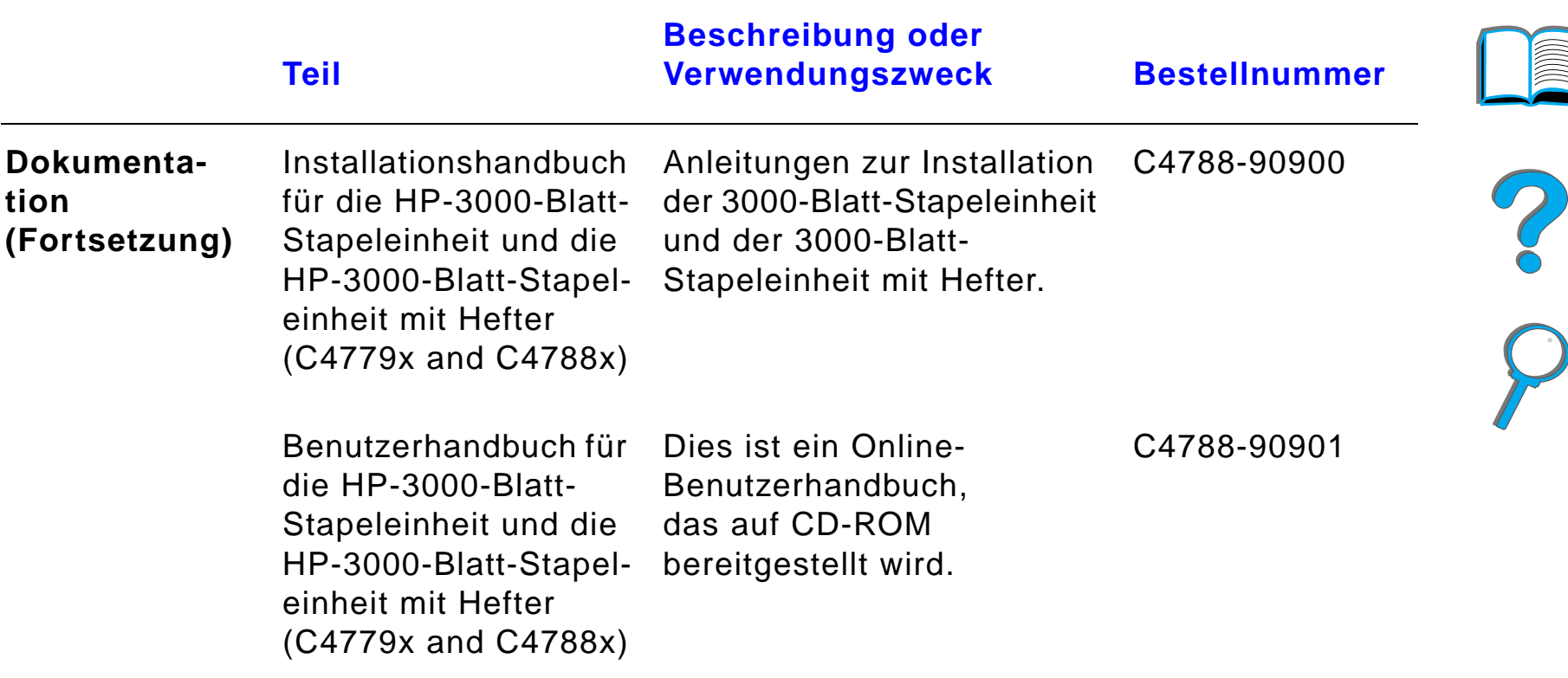

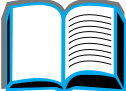

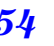

# *Layout des Bedienfelds*

Auf dem Bedienfeld befinden sich drei Anzeige-LEDs, sechs Tasten und eine zweizeilige Anzeige (mit je 16 Zeichen pro Zeile).

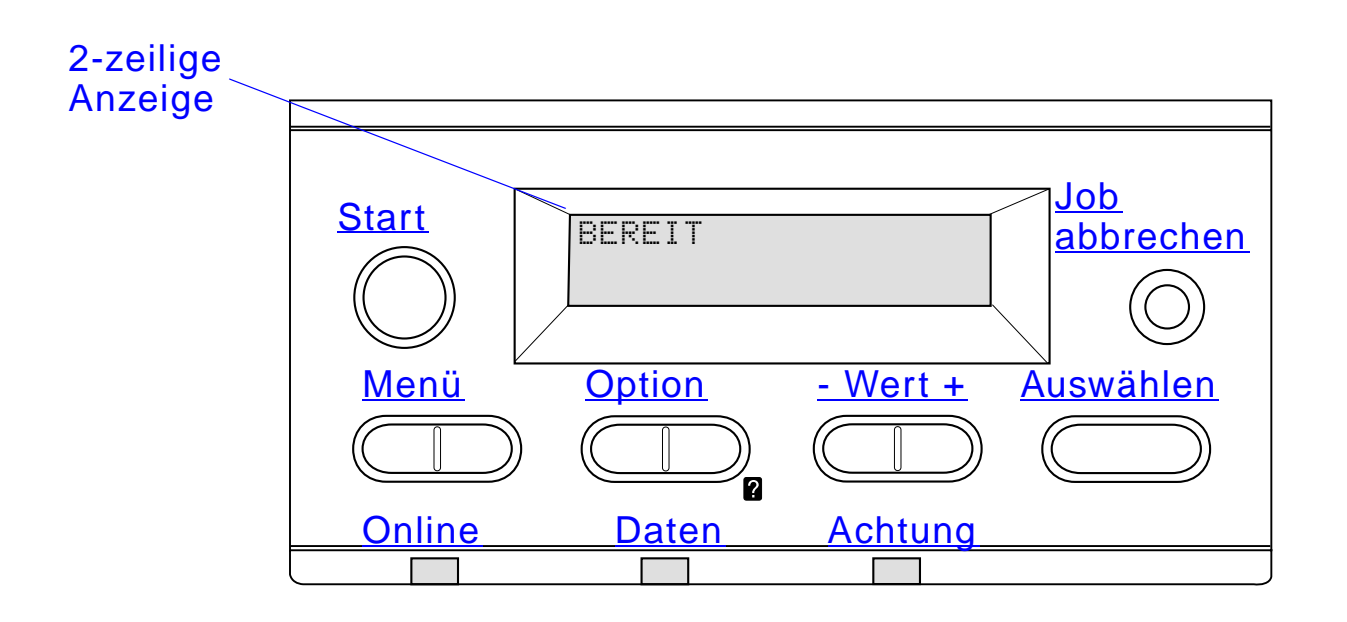

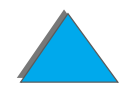

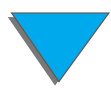

*Layout des Bedienfelds*

# *Anzeige-LEDs auf dem Bedienfeld*

<span id="page-55-1"></span><span id="page-55-0"></span>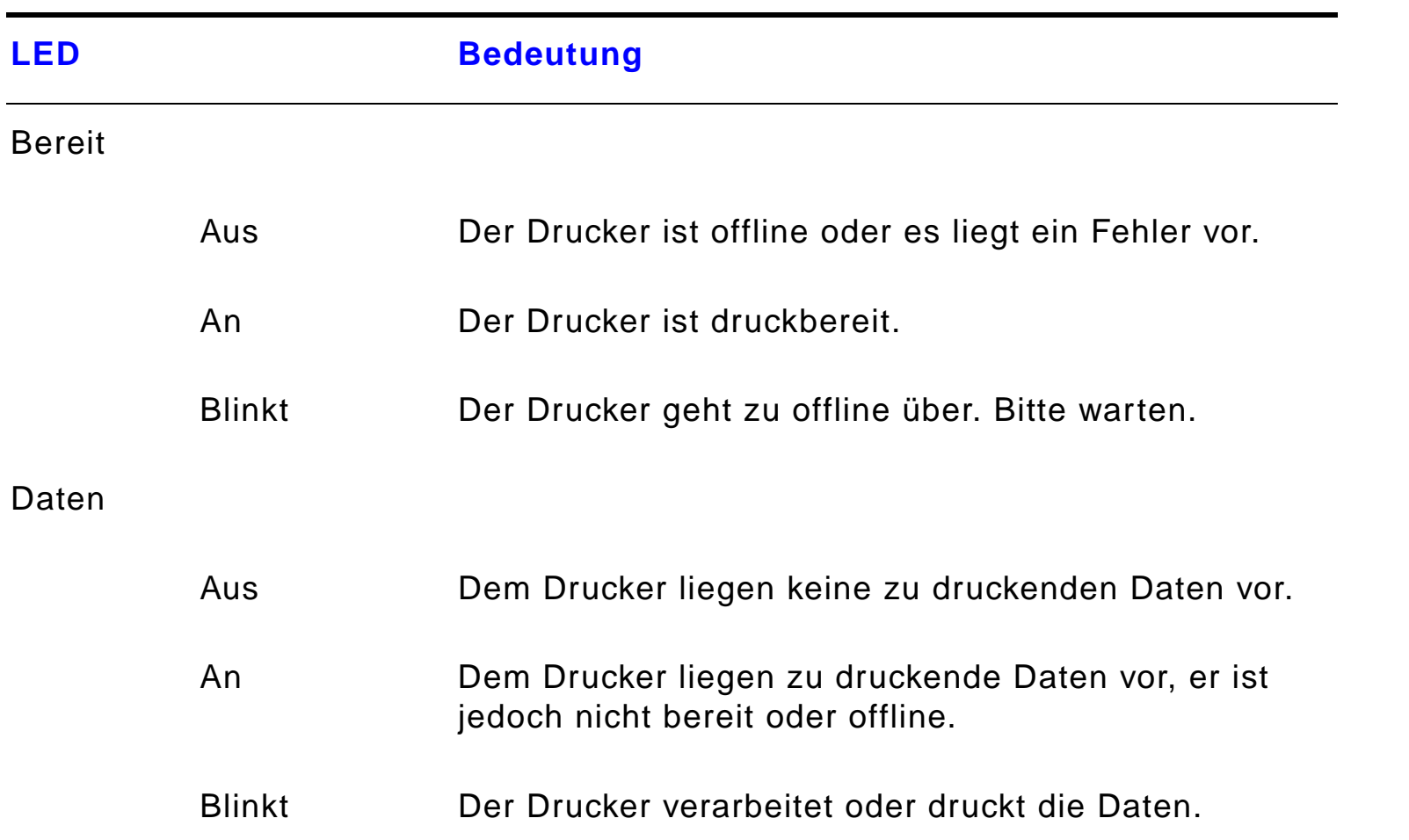

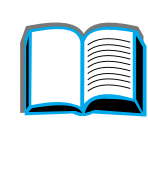

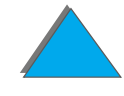

<span id="page-56-0"></span>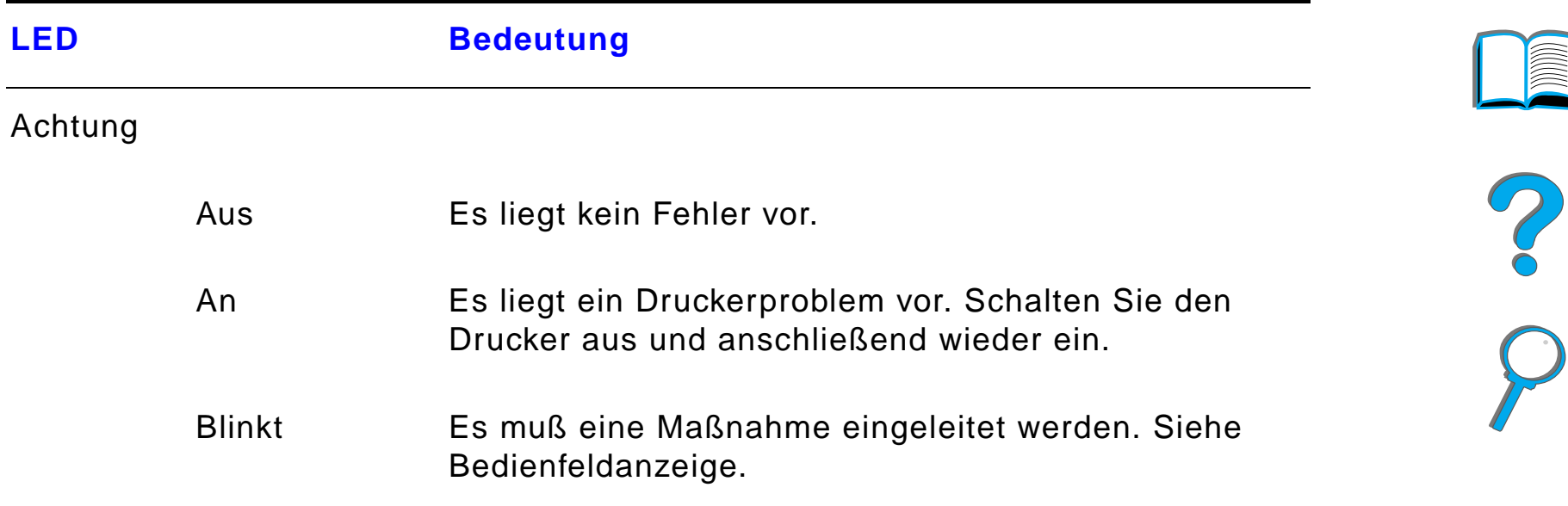

# *Konfigurationsseite*

Zum Ausdrucken einer Konfigurationsseite lesen Sie bitte die Seite [328](#page-327-0).

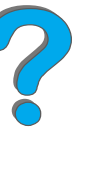

*Layout des Bedienfelds*

# *Bedienfeldtasten*

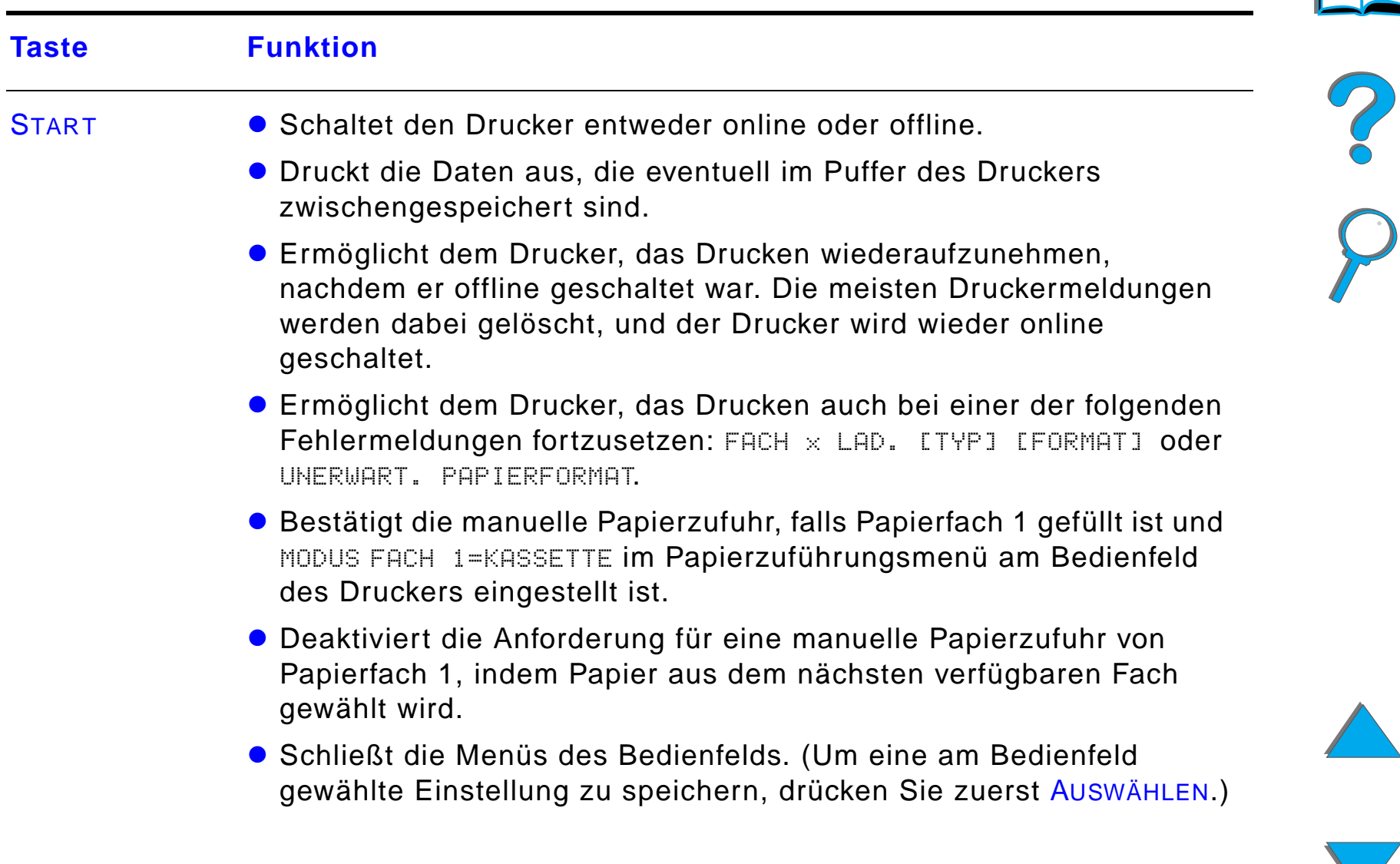

**Taste Funktion** 

JOB

MENÜ

**OPTION** 

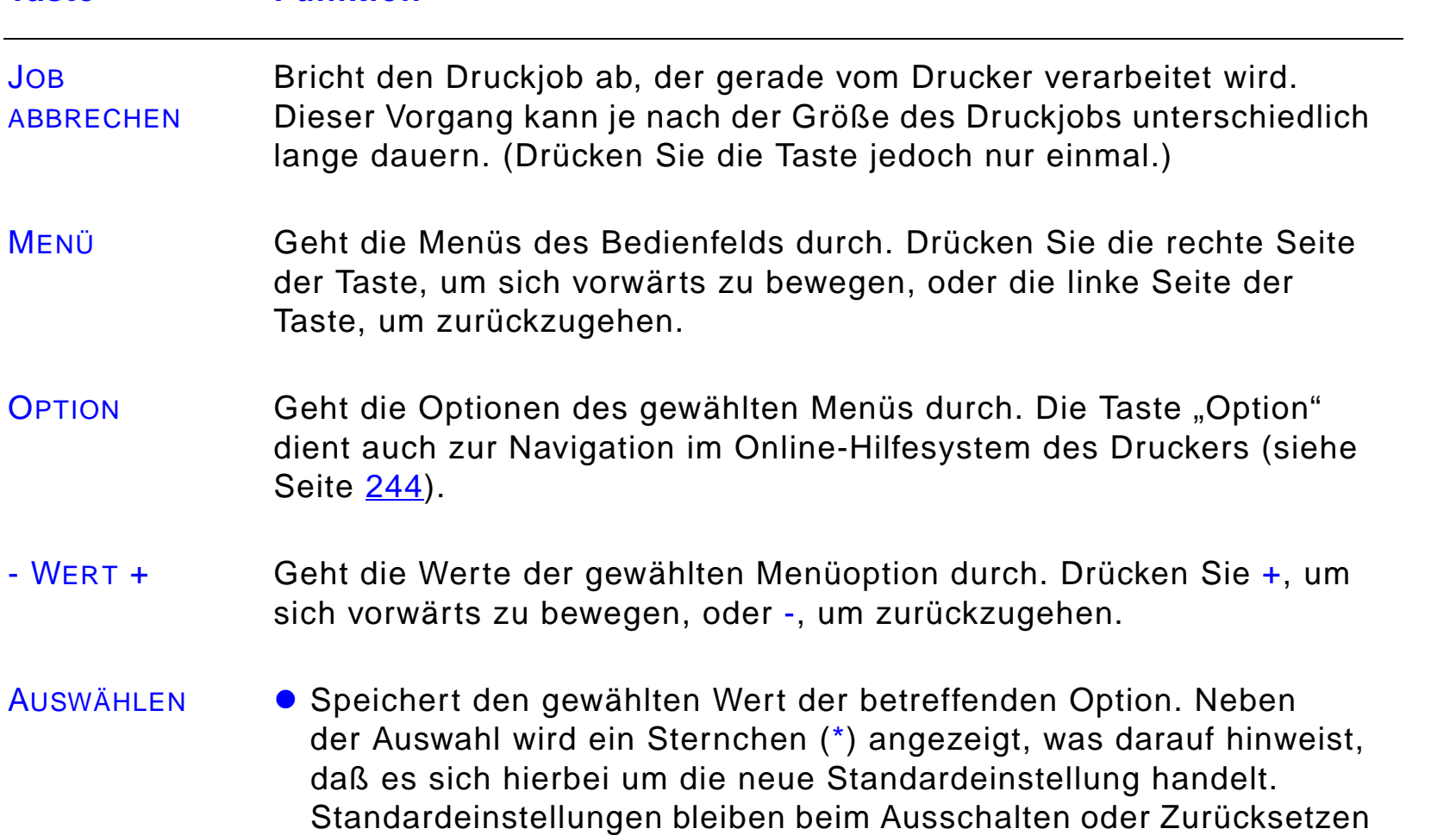

werkseitigen Einstellungen wiederherstellen). **• Druckt eine der Informationsseiten des Druckers vom Bedienfeld aus.** 

des Druckers erhalten (sofern Sie nicht über das R ücksetzmen ü die

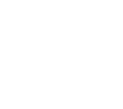

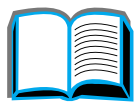

# *Bedienfeldmen ü s*

Eine vollst ändige Liste der Bedienfeldoptionen und der m öglichen Werte finden Sie auf Seite [464](#page-463-0).

Drücken Sie MENÜ für den Zugriff auf alle Bedienfeldmenüs. Wenn zusätzliche Papierf ächer oder anderes Zubeh ör im Drucker installiert sind, erscheinen automatisch neue Men üoptionen.

### *Einstellung über das Bedienfeld ändern:*

- **1** Drücken Sie <u>MENÜ</u> so oft, bis das gewünschte Menü angezeigt wird.
- **2** Drücken Sie OPTION so oft, bis die gewünschte Option erscheint.
- **3** Drücken Sie WERT + so oft, bis die gewünschte Einstellung angezeigt wird.
- **4** Drücken Sie AuswäнLEN, um die Auswahl zu speichern. Auf der Anzeige erscheint ein Sternchen (\*) neben der Auswahl, was bedeutet, da ß dies die neue Standardeinstellung ist.
- **5** Drücken Sie Start, um das Menü zu schließen.

**Weiter auf der nächsten Seite.**

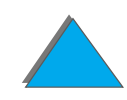

**Hinweis** Die Einstellungen des Druckertreibers und/oder von Softwareanwendungen haben Vorrang vor den Einstellungen des Bedienfelds. (Die Einstellungen von Softwareanwendungen wiederum haben Vorrang vor den Einstellungen der Druckertreiber.)

> Wenn Sie auf ein Menü oder eine Option nicht zugreifen können, ist die Option beim betreffenden Drucker entweder nicht gegeben, oder der Netzwerkadministrator hat die Funktion gesperrt. (Auf dem Bedienfeld ist dann zu lesen: KEIN ZUGRIFF MENÜS GESPERRT.) Wenden Sie sich an den Netzwerkadministrator.

### *Ausdrucken einer Bedienfeld-Men üstruktur*

Informationen zum Ausdrucken einer Bedienfeld-Menüstruktur finden Sie auf Seite [357](#page-356-0)

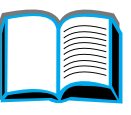

**Co** 

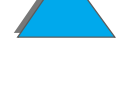

# *Bedeutung der Status-LEDs der Papierzuführung*

In nachfolgender Tabelle finden Sie eine Erl äuterung der Status-LEDs am optionalen 2000-Blatt-Zufuhrfach (Fach 4), den zwei optionalen Zufuhrf ächern für je 500 Blatt (F ächer 4 und 5) und den optionalen HP-Ausgabeger äten.

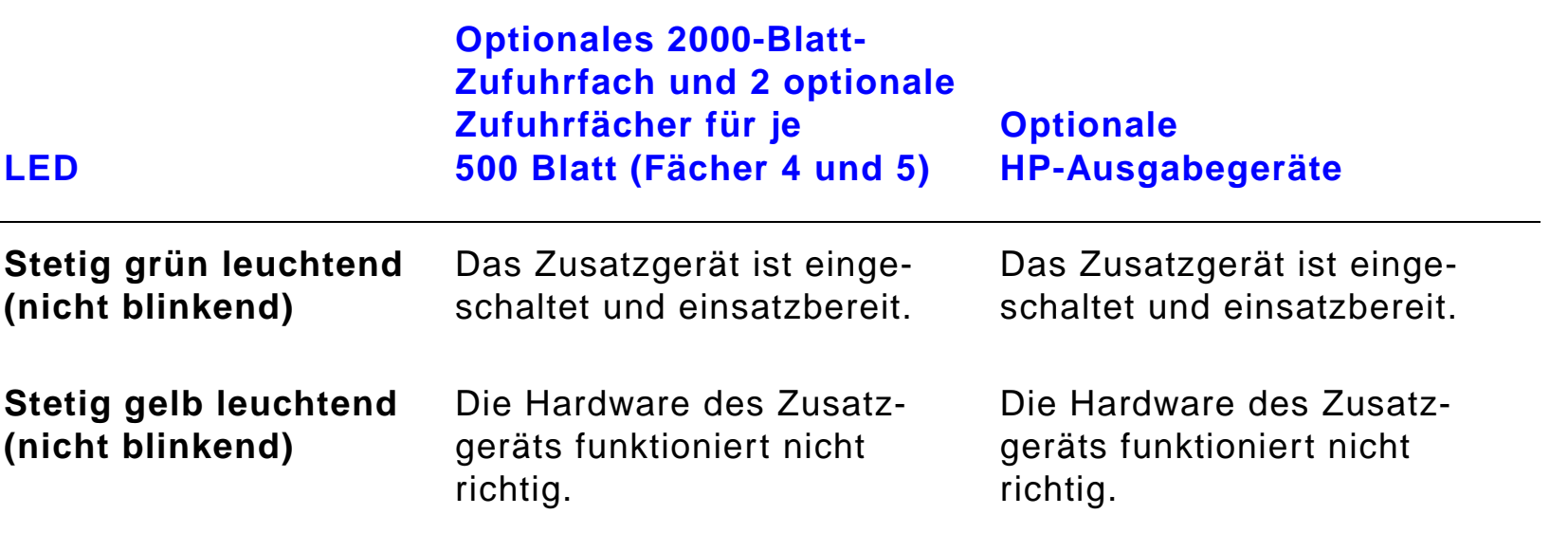

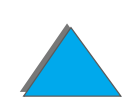

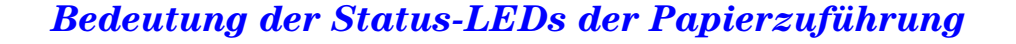

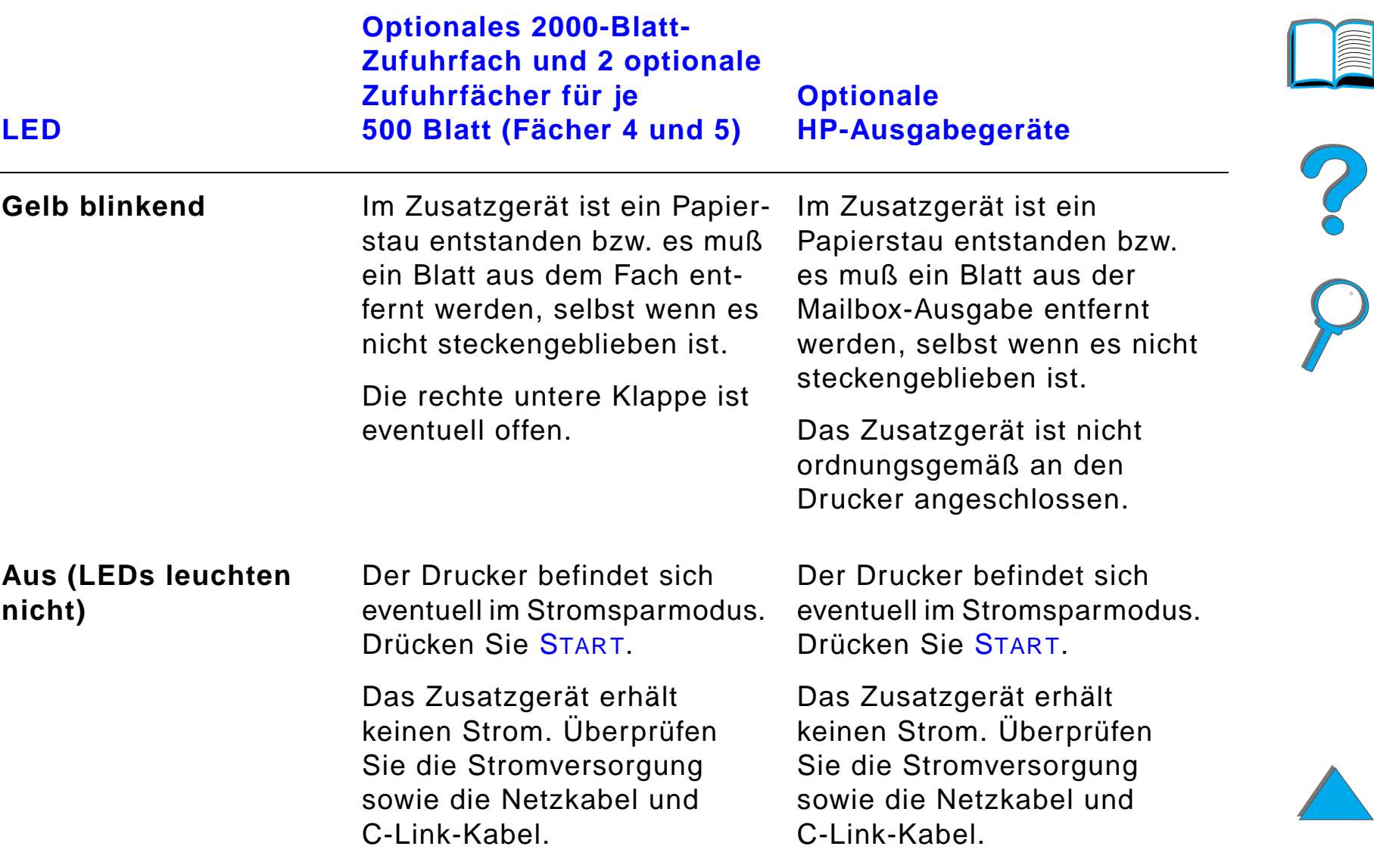

# *Drucker-Software*

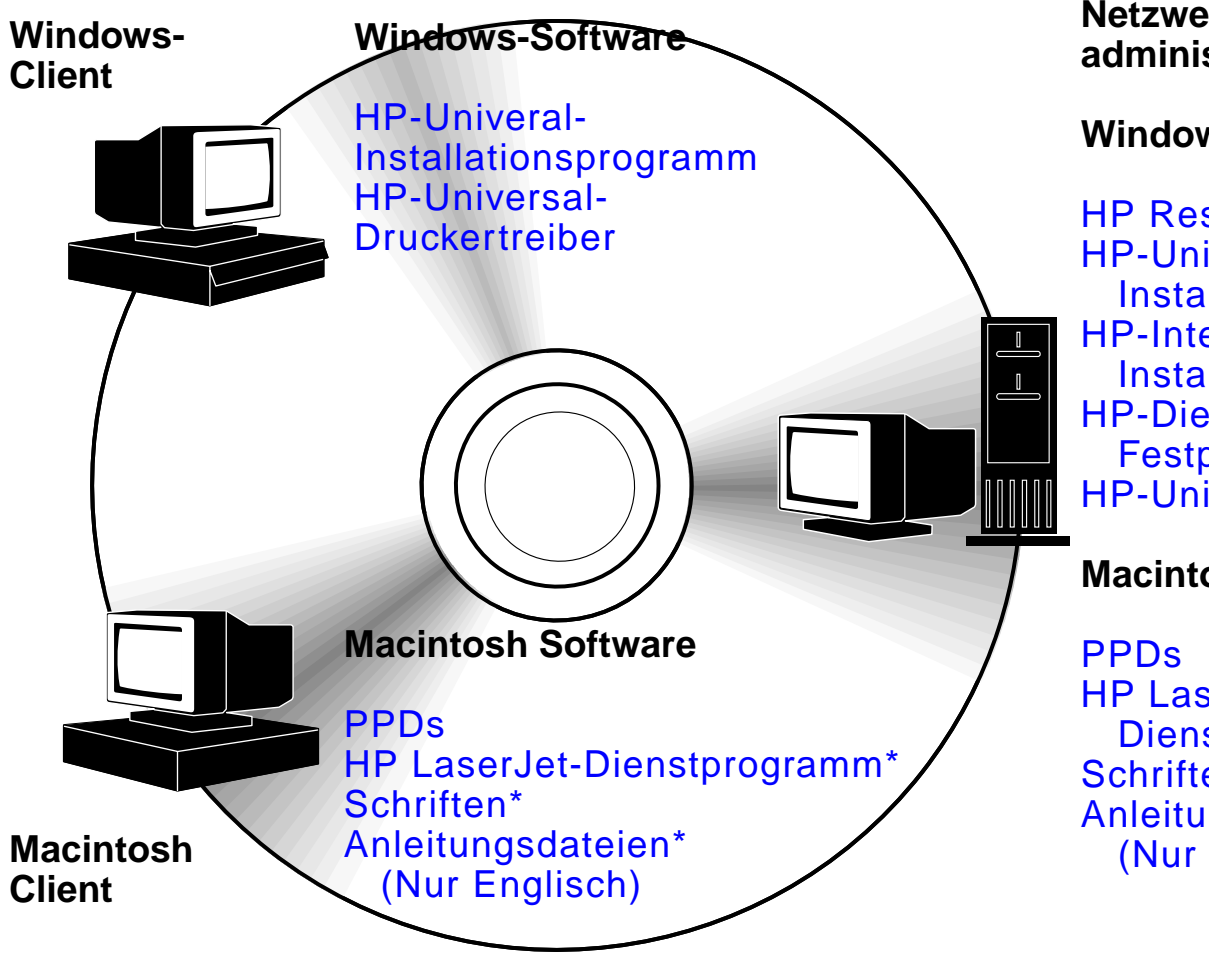

**Netzwerkadministrator**

**Windows-Software**

HP Resource Manager HP-Universal-Installationsprogramm HP-Internet-Installationsprogramm HP-Dienstprogramm zur Festplattenabbildung HP-Universal-Druckertreiber

**Macintosh Software**

HP LaserJet-Dienstprogramm\* Schriften\*Anleitungsdateien\* (Nur Englisch)

\* Diese Produkte werden in den Sprachversionen traditionelles Chinesisch, vereinfachtes Chinesisch, Koreanisch, Japanisch, Tschechisch, Russisch und Türkisch nicht unterstützt.

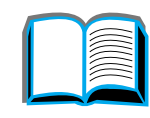

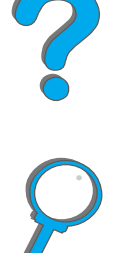

### *Kapitel 1 Drucker-Grundlagen 65*

Die auf der CD mitgelieferten Druckertreiber m üssen installiert werden, um die Funktionen des Druckers in vollem Umfang nutzen zu k önnen. Die anderen Softwareprogramme werden empfohlen, sind aber f ür den Betrieb nicht erforderlich. Weitere Informationen finden Sie in der Datei "Liesmich".

**Hinweis** Netzwerkadministratoren: HP LaserJet Resource Manager sollte nur auf dem Computer des Netzwerkadministrators installiert werden. Installieren Sie die übrige Software auf dem Server und allen Client-Computern. Zur Verwaltung von Druckern öffnen Sie das serverbasierte Werkzeug (HP Web JetAdmin) im Web-Browser. Weitere Informationen finden Sie auf der Website www.hp.com/go/webjetadmin

> Die neuesten Treiber, zusätzliche Treiber und andere Software sind über das Internet erh ältlich. Je nach der Konfiguration von Windowsbasierten Computern pr üft das Installationsprogramm der Druckersoftware automatisch, ob Zugang zum Internet besteht, um die neueste Software herunterzuladen. Wenn Sie keinen Zugang zum Internet haben, finden Sie auf den Seiten zum [HP-Kundenservice](#page-2-0) vorne in diesem Handbuch Informationen dazu, wo und wie Sie die neueste Software erhalten können.

> Im Lieferumfang des Druckers ist eine CD mit dem HP LaserJet-Drucksystem enthalten. Auf der CD finden Sie Software-Komponenten und Treiber, die sowohl Endbenutzern als auch Netzwerkadministratoren von Nutzen sind. Die neuesten Informationen hierzu finden Sie in der Liesmich-Datei.

**Weiter auf der nächsten Seite.**

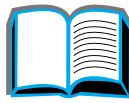

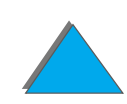

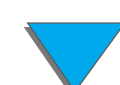

### *Kapitel 1 Drucker-Grundlagen 66*

Das Drucksystem enth ält Software, die f ür Endbenutzer der folgenden Umgebungen gedacht sind:

- **.** Microsoft Windows 3.1x
- **Microsoft Windows 9x**
- **.** Microsoft Windows NT 4.0
- Windows 2000
- IBM OS/2, Version 2.0 oder höher
- Apple Mac OS 7.5 oder höher
- **•** AutoCad

*Drucker-Software*

Das Drucksystem enth ält au ßerdem Software, die f ür Netzwerkadministratoren folgender Netzwerk-Betriebssysteme gedacht ist:

- Novell NetWare 3.x, 4.x oder 5.x
- **.** Microsoft Windows 9x
- **Microsoft Windows NT 4.0 oder Windows 2000**
- **•** Apple AppleTalk (LocalTalk oder EtherTalk)

#### **Weiter auf der nächsten Seite.**

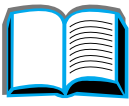

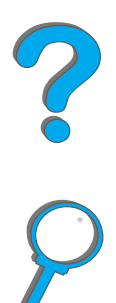

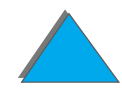

### *Kapitel 1 Drucker-Grundlagen 67*

Netzwerkdrucker-Installationsprogramme f ür UNIX und andere Netzwerk-Betriebssysteme sind über das World Wide Web bzw. über Ihren HP-Vertragshändler erhältlich. (Siehe die Seiten für <u>[HP-Kundenservice](#page-2-0)</u> vorne: in diesem Handbuch.)

Die Treiber und Software-Komponenten f ür Endbenutzer und Administratoren der oben aufgef ührten Umgebungen werden in den folgenden Abschnitten beschrieben.

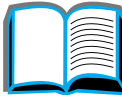

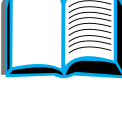

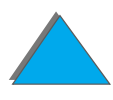

# *Druckertreiber*

Druckertreiber greifen auf die Druckerfunktionen zu und erm öglichen die Kommunikation zwischen Computer und Drucker.

### *Windows*

Genauere Treiber-Informationen finden Sie unter [Zugreifen auf den](#page-76-0)  [Windows-Druckertreiber](#page-76-0) auf Seite [77](#page-76-0).

# *Macintosh*

Genauere Informationen über Treiber finden Sie unter <u>Treiber für Apple-</u> [LaserWriter 8](#page-83-0) auf Seite [84](#page-83-0).

**Hinweis**s informationen über zusätzliche Software und unterstützte Sprachen finden Sie in der Datei "Installationshinweise", die auf der CD zu finden ist.

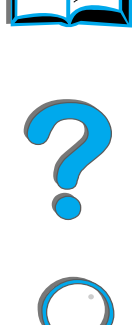

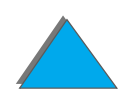

# *Mit dem Drucker gelieferte Treiber*

Folgende Druckertreiber werden zusammen mit dem Drucker geliefert. Die neuesten Treiber sind über das Internet erhältlich (Siehe die Seiten für [HP-Kundenservice](#page-2-0) vorne in diesem Handbuch.) Je nach der Konfiguration von Windows-Computern pr üft das Installationsprogramm der Druckersoftware automatisch, ob Zugang zum Internet besteht, um die neuesten Treiber herunterzuladen.

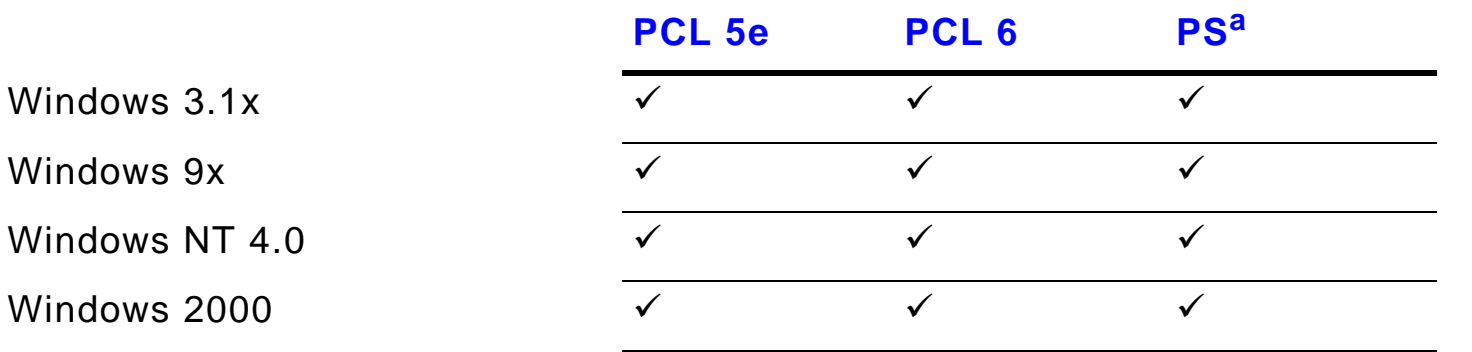

Macintosh-Computer<sup>b</sup>

- a. Die Emulation von PostScript Level 3 wird in diesem Benutzerhandbuch global als PS bezeichnet.
- b. Nur PPDs inbegriffen (siehe Seite  $84$ ). Der Apple LaserWriter 8-Treiber ist im Lieferumfang der Mac OS-Systemsoftware enthalten. Sie erhalten ihn jedoch auch direkt bei Apple Computer, Inc.

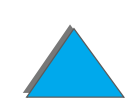

### **Weiter auf der nächsten Seite.**

W ählen Sie in den folgenden Tabellen die Installationsoption aus, die Sie f ür die Komponente benötigen, die Sie auf Ihrem System installieren möchten.

### *Windows-Installation*

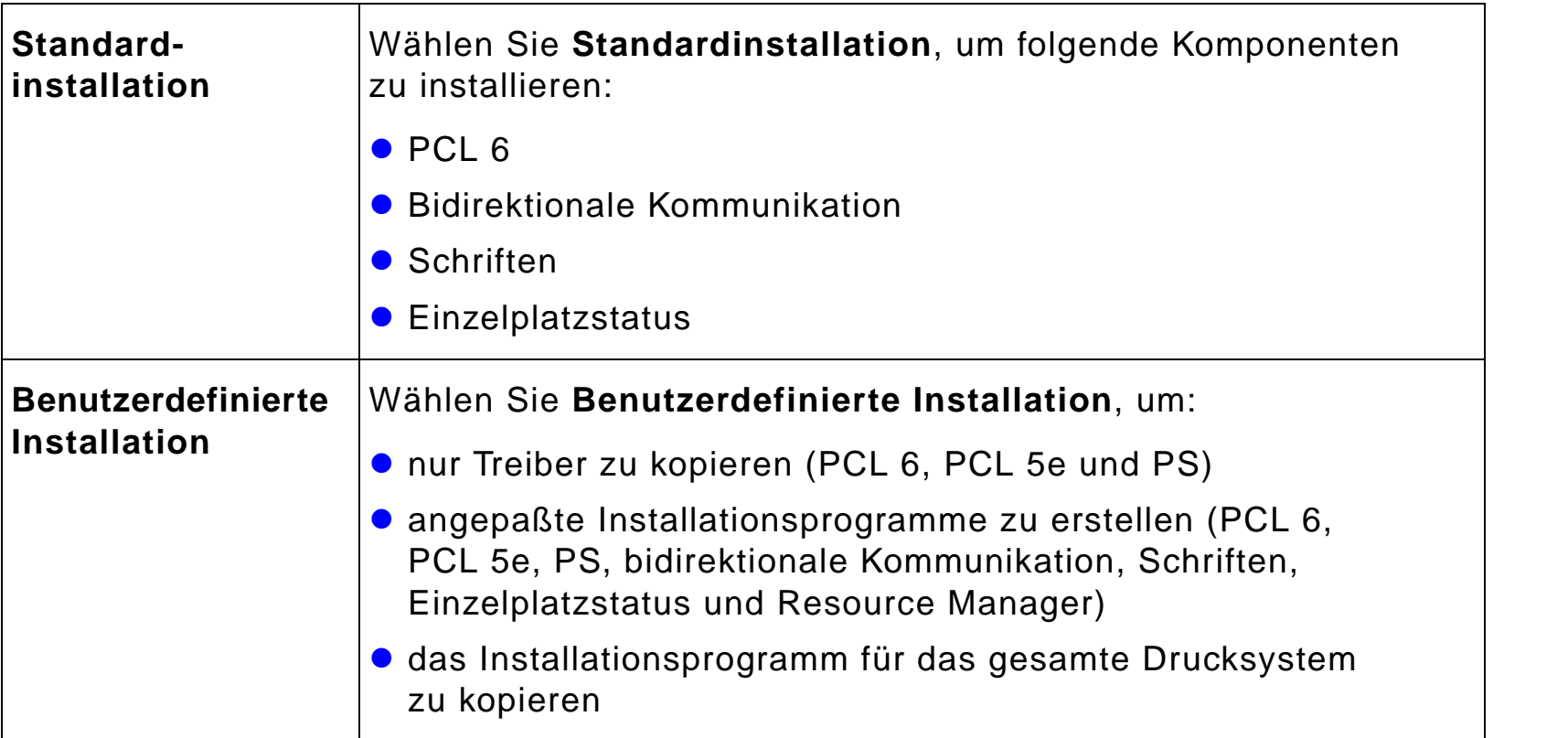

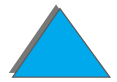

**Weiter auf der nächsten Seite.**

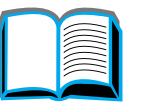

?

### *Macintosh-Installation*

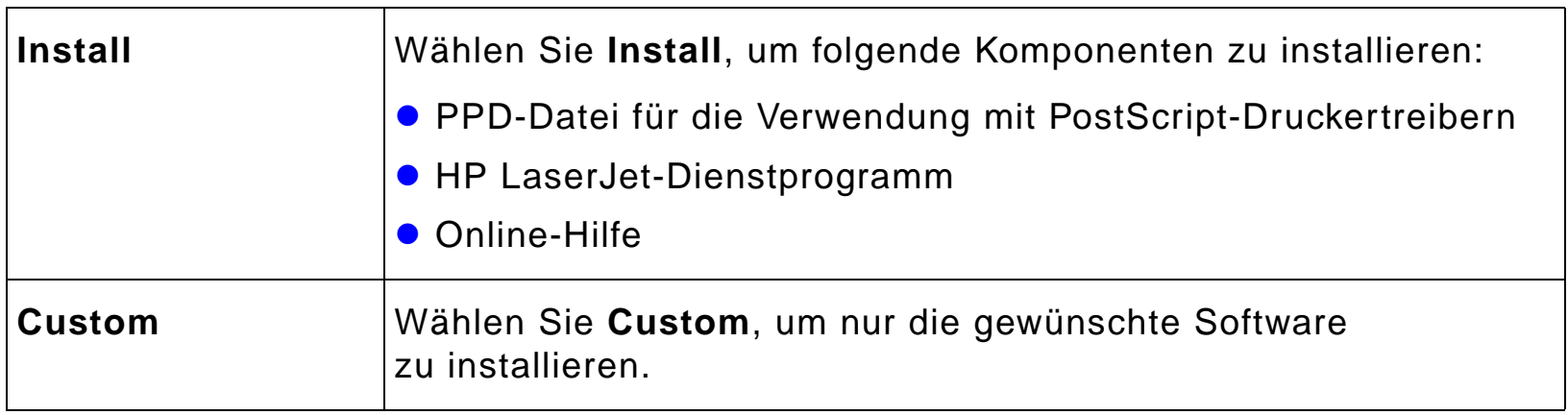

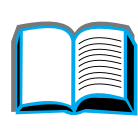

?

Ç

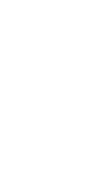

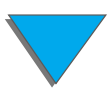

## *Zusätzliche Treiber*

Folgende zus ätzliche Druckertreiber sind im Lieferumfang des Druckers enthalten:

- PCL/PCL 6-Druckertreiber für OS/2
- $\bullet$ ● PostScript-Druckertreiber für OS/2
- AutoCAD
- **Hinweis**s Sollte der gewünschte Druckertreiber weder auf der CD enthalten noch hier aufgeführt sein, überprüfen Sie die Installationsdisketten der Softwareanwendung oder die Liesmich-Dateien, um festzustellen, ob in ihnen die Unterstützung für den Drucker enthalten ist. Wenn nicht, wenden Sie sich an den Softwarehersteller oder -vertreiber, und fordern Sie einen Treiber für den Drucker an.

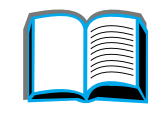

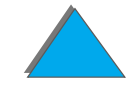
# *Software für Windows*

Installieren Sie den Drucker mit Hilfe der Drucksystem-Software. Wenn Sie den Drucker in einem Netzwerk (Novell NetWare- oder Microsoft Windows-Netzwerk) von einem Windows 9x-, NT-, oder 2000-System aus installieren, f ührt die Drucksystem-Software Sie durch den Installationsproze ß und konfiguriert den Netzwerkdrucker ordnungsgemäß.

**Hinweis** Wenn der Drucker in einem Netzwerk betrieben wird und die Kommunikation im Netzwerk einwandfrei funktionieren soll, m üssen die Netzwerk-Clients und -Server ordnungsgemäß konfiguriert sein.

> Verwenden Sie zur weiteren Konfiguration und Verwaltung des Netzwerkdruckers HP Web JetAdmin.

HP Web JetAdmin ist ein serverbasiertes Werkzeug, auf das Netzwerkadministratoren mit dem Web-Browser zugreifen k önnen. Informationen über unterstützte Host-Systeme und verfügbare Sprachen sowie zum Herunterladen der Software finden Sie auf der Website www.hp.com/go/webjetadmin.

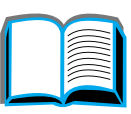

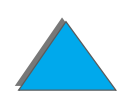

# *Installieren der Windows-Druckersoftware (CD)*

# *F ür Windows 9x,Windows NT 4.0 und Windows 2000*

- **1** Schlie ßen Sie alle derzeit ausgef ührten Anwendungen.
- **2** Legen Sie die CD-ROM in das CD-ROM-Laufwerk ein. (Je nach Konfiguration des Computers wird das Installationsprogramm eventuell automatisch gestartet.)
- **3** Klicken Sie auf **Start**.
- **4** Klicken Sie auf **Ausf ühren**.
- **5** Geben Sie **D:\SETUP** (bzw. den zutreffenden Laufwerkbuchstaben) in das Befehlszeilenfeld ein, und klicken Sie auf **OK**.
- **6** Folgen Sie den Anweisungen auf dem Bildschirm.

**Weiter auf der nächsten Seite.**

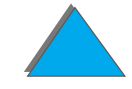

# *Für Windows 3.1x*

- **1** Schlie ßen Sie alle derzeit ausgef ührten Anwendungen.
- **2** Legen Sie die CD-ROM in das CD-ROM-Laufwerk ein.
- **3** Klicken Sie im **Windows Programm-Manager** auf das Men ü **Datei**.
- **4** Klicken Sie auf **Ausf ühren**.
- **5** Geben Sie **D:\SETUP** (bzw. den zutreffenden Laufwerkbuchstaben) in das Befehlszeilenfeld ein, und klicken Sie auf **OK**.
- **6** Folgen Sie den Anweisungen auf dem Bildschirm.

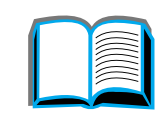

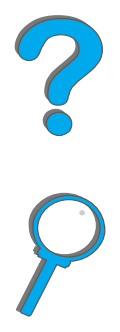

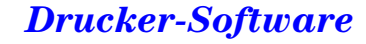

# *Installieren der Macintosh-Druckersoftware*

**Hinweis**Lesen Sie die "Installationshinweise" auf der CD durch.

- **1** Schlie ßen Sie alle derzeit ausgef ührten Anwendungen.
- **2** Legen Sie die CD-ROM in das CD-ROM-Laufwerk ein.
- **3** Doppelklicken Sie auf das Symbol **Aktualisieren**, und folgen Sie den Anweisungen auf dem Bildschirm.
- **4** Öffnen Sie die **Auswahl** im Men ü **Apple**.
- **5** Klicken Sie auf das Symbol **LaserWriter 8**. Wenn das Symbol nicht vorhanden ist, wenden Sie sich an den [HP-Kundenservice](#page-2-0) oder an Apple Computer, Inc.
- **6** Falls Sie Teil eines Netzwerks mit mehreren Zonen sind, w ählen Sie im Feld **AppleTalk Zonen** die Zone, in der sich der Drucker befindet. Falls Sie nicht wissen, in welcher Zone sich der Drucker befindet, wenden Sie sich bitte an Ihren Netzwerkadministrator.
- **7** Markieren Sie den gewünschten Druckernamen auf der rechten Seite der Auswahl. Es sollte ein Symbol erscheinen.
- **8** Schließen Sie die "Auswahl", indem Sie in der oberen linken Ecke auf das Schließfeld klicken.

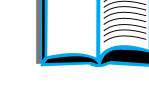

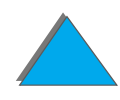

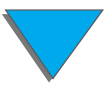

# *Zugreifen auf den Windows-Druckertreiber*

Um den Treiber nach erfolgter Installation der Software zu konfigurieren, greifen Sie folgenderma ßen auf ihn zu:

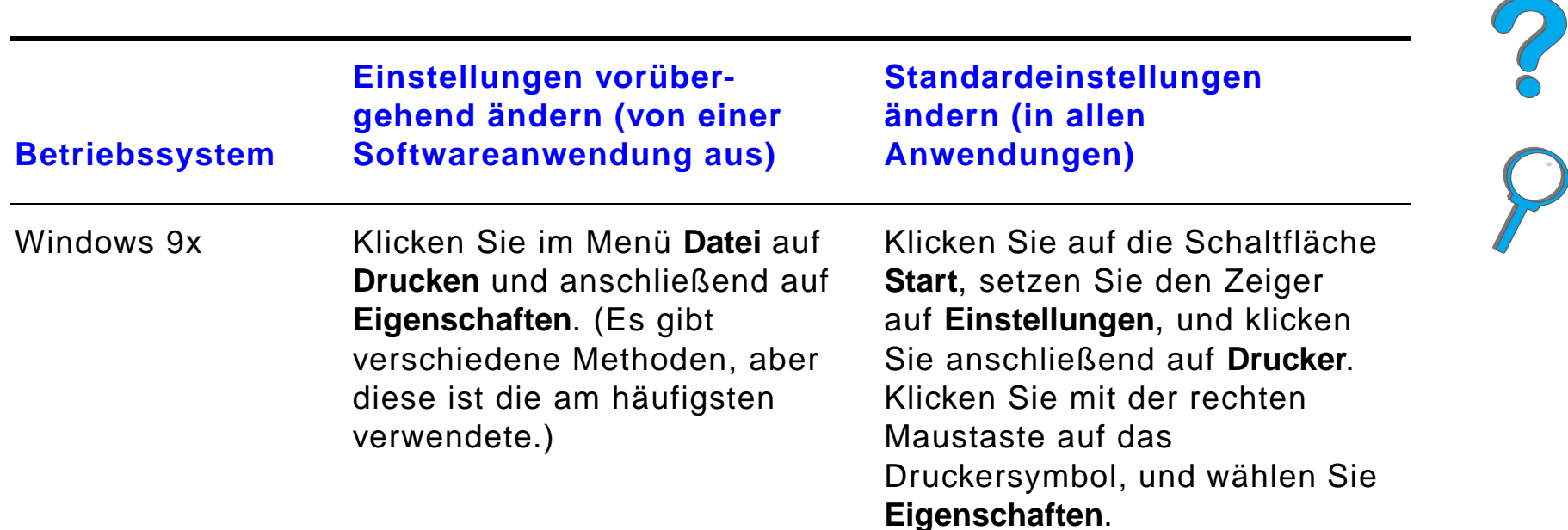

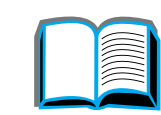

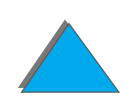

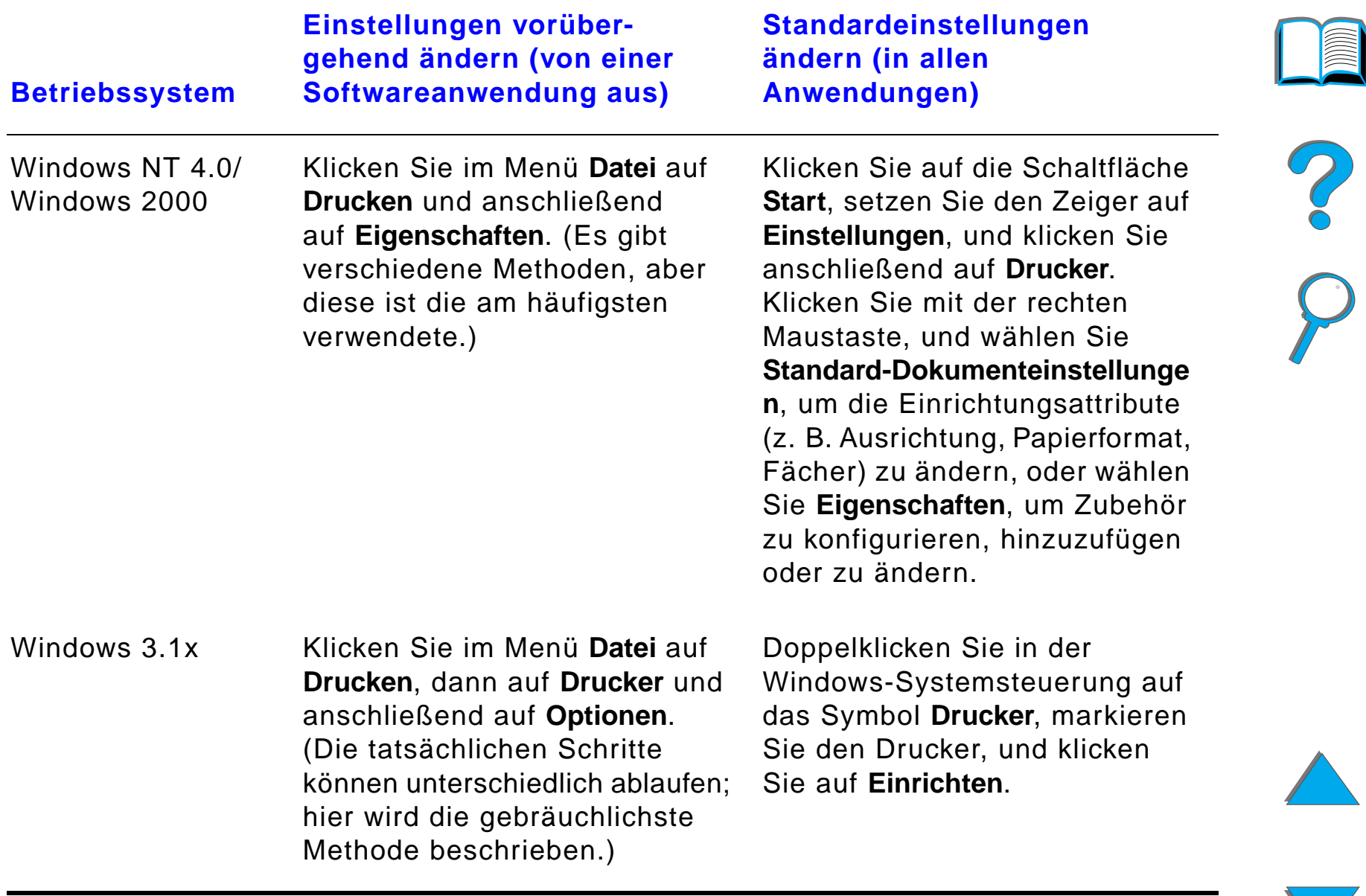

**Hinweis** Die Einstellungen des Druckertreibers und/oder von Softwareanwendungen haben Vorrang vor den Einstellungen des Drucker-Bedienfelds. (Die Einstellungen von Softwareanwendungen wiederum haben Vorrang vor den Einstellungen der Druckertreiber.)

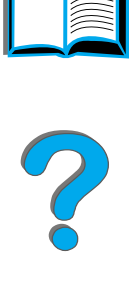

# *Wählen des passenden Druckertreibers für Ihre Anforderungen*

W ählen Sie unter Windows einen Druckertreiber, der f ür die Verwendungsweise Ihres Druckers am besten geeignet ist.

- **Benutzen Sie den PCL 6-Treiber, um die Funktionen des Druckers in vollem** Umfang nutzen zu k önnen. Sofern keine R ückw ärtskompatibilit ät mit älteren PCL-Treibern oder Druckern erforderlich ist, wird der PCL 6-Treiber empfohlen.
- **Benutzen Sie den PCL 5e-Treiber, wenn die Druckergebnisse denen von** älteren Druckern ähnlich sehen sollen.
- Verwenden Sie den PostScript-Treiber für Kompatibilität mit PostScript Level 3-Anforderungen.
- **Der Drucker schaltet automatisch zwischen den PS- und** PCL-Druckersprachen um.

Verwenden Sie auf dem Macintosh den Apple LaserWriter 8-Treiber, bei dem es sich um einen PS-Treiber handelt.

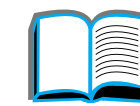

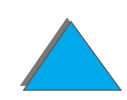

# *Hilfe für den Druckertreiber*

Jeder Druckertreiber verfügt über Hilfebildschirme, die entweder über die Hilfeschaltfl äche, die Taste F1 oder das Fragezeichensymbol in der rechten oberen Ecke des Druckertreibers (je nach Windows-Betriebssystem) aktiviert werden können. Diese Hilfebildschirme enthalten ausführliche Informationen zum betreffenden Treiber. Die Hilfe f ür den Druckertreiber ist unabh ängig von der Hilfe f ür die Softwareanwendung.

### *Kommunikationstechnologie HP JetSend*

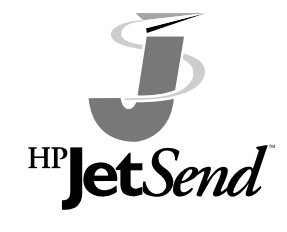

*Drucker-Software*

HP JetSend ist eine neue Technologie von Hewlett-Packard, die eine einfache, direkte Kommunikation zwischen Ger äten ermöglicht. HP JetSend ist in den Drucker integriert, wodurch dieser von einem beliebigen Sendeger ät an einem beliebigen Ort im Netzwerk Informationen empfangen kann - ganz gleich ob sich dieses im selben Büro befindet oder nicht. Wenn Sie das

Zubeh ör "HP Fast InfraRed Connect" (schneller Infrarotanschlu ß) verwenden, kann der Drucker auch Daten von einem beliebigen JetSend-aktivierten Infrarot-Ger ät empfangen. JetSend-Sendeger äte sind beispielsweise PCs oder Laptop-Computer, auf denen die JetSend-Software ausgef ührt wird, oder Scanner, in die JetSend integriert ist. JetSend verwendet zur Kommunikation zwischen Netzwerkger äten einen einfache IP-Adressierung und zwischen Infrarotger äten die "Zielmethode" (Point and Shoot).

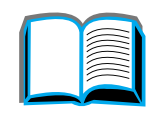

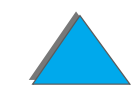

**Hinweis** HP JetSend wird in den Sprachversionen traditionelles Chinesisch, vereinfachtes Chinesisch, Koreanisch, Japanisch, Tschechisch, Russisch und Türkisch nicht unterstützt.

> Rufen Sie die JetSend-Website auf (www.jetsend.hp.com), um die JetSend-Software herunterzuladen. Sie können dann firmeninterne Dokumente zwischen PCs sowie zwischen PCs und einem beliebigen JetSend-aktivierten Drucker direkt und ohne Probleme wegen m öglicher inkompatibler Softwareanwendungen oder -versionen austauschen. Die JetSend-Software erm öglicht es Ihren Kollegen, auf ihren PCs Dokumente zu erstellen und Kopien ohne ger ätespezifische Treiber oder Konfigurationsschwierigkeiten direkt an diesen Drucker zu senden.

> Besuchen Sie die JetSend-Internetseite, um herauszufinden, welche anderen Geräte einfach und direkt mit dem JetSend-aktivierten Drucker kommunizieren können.

**Weiter auf der nächsten Seite.**

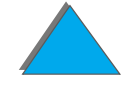

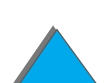

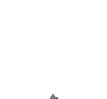

### **Funktionsweise der JetSend-Kommunikationstechnologie**

#### Netzwerkgeräte

Wenn Sie die JetSend-Funktion zwischen Netzwerkger äten verwenden möchten, drucken Sie eine Konfigurationsseite aus (siehe Seite <u>[354](#page-353-0)</u>), um die JetSend-IP-Adresse herauszufinden, und geben Sie diese Adresse allen Benutzern, die Informationen via JetSend an Ihren Drucker senden m öchten.

Von einem JetSend-Sendeger ät braucht man dann nur die IP-Adresse des Druckers einzugeben und "Senden" zu wählen.

### Infrarotgeräte

Um die Infrarotf ähigkeit von JetSend zu nutzen, richten Sie die Infrarotsensoren zwischen dem Sende- und Empfangsger ät aus und w ählen am Sendeger ät die Option "Senden".

Die Ger äte handeln automatisch das bestm ögliche Resultat aus, da sie beide über JetSend verf ügen.

**Hinweiss** HP JetSend ist für den Macintosh nicht verfügbar.

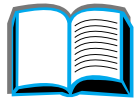

 $\frac{1}{2}$ 

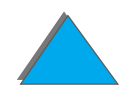

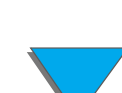

# *Software für Macintosh-Computer*

### *Treiber für Apple LaserWriter 8*

Der Treiber f ür den Apple LaserWriter 8 ist im Lieferumfang der Mac OS-Systemsoftware enthalten oder direkt bei Apple Computer, Inc erh ältlich.

# *PPD-Dateien (PostScript Printer Description-Dateien)*

PPD-Dateien greifen zusammen mit dem Apple LaserWriter 8-Treiber auf die Druckerfunktionen zu und erm öglichen dem Computer die Kommunikation mit dem Drucker. Auf der CD ist ein Installationsprogramm f ür die PPD-Dateien und andere Software enthalten. Verwenden Sie den Apple LaserWriter 8-Treiber, der mit dem Computer ausgeliefert wird.

**Weiter auf der nächsten Seite.**

?

# *HP LaserJet-Dienstprogramm (Macintosh)*

**Hinweis** Das HP LaserJet-Dienstprogramm wird in den Sprachversionen traditionelles Chinesisch, vereinfachtes Chinesisch, Koreanisch, Japanisch, Tschechisch, Russisch und T ürkisch nicht unterst ützt.

> Das HP LaserJet-Dienstprogramm erm öglicht die Steuerung von Funktionen, die nicht im Treiber zur Verf ügung stehen. Die Bildschirmillustrationen machen die Auswahl von Druckerfunktionen am Macintosh-Computer leichter als je zuvor. Mit dem HP LaserJet-Dienstprogramm k önnen Sie die folgenden Aufgaben erledigen:

- **auf dem Bedienfeld des Druckers angezeigte Meldungen anpassen;**
- **dem Drucker einen Namen und eine Zone im Netzwerk zuweisen, Dateien** und Schriften herunterladen sowie die meisten Druckereinstellungen ändern;
- ein Kennwort für den Drucker festlegen;
- auf dem Computer bestimmte Funktionen des Drucker-Bedienfelds sperren, um unbefugten Zugriff auszuschlie ßen. (Weitere Informationen finden Sie in der Online-Hilfe der Druckersoftware.)
- den Drucker für den Druck via IP-Adresse konfigurieren und einstellen;
- **•** Festplatten- oder Flash-Speicher initialisieren;

### **Weiter auf der nächsten Seite.**

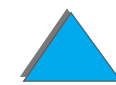

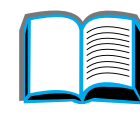

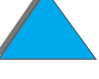

- **Schriften im Arbeits-, Festplatten- oder Flash-Speicher verwalten;**
- **· Job-Speicherungsfunktionen verwalten.**

Weitere Informationen finden Sie in der Anleitung zum LaserJet-Dienstprogramm.

### *Schriften*

**Hinweis** Schriften werden in den Sprachversionen traditionelles Chinesisch, vereinfachtes Chinesisch, Koreanisch und Japanisch auf Macintosh Computern nicht unterst ützt.

> Es gibt 45 vorinstallierte Bildschirmschriften, die mit den im Drucker residenten PS-Schriften übereinstimmen.

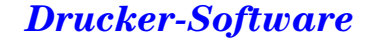

# *Software für Netzwerke*

### *HP Web JetAdmin*

Diese HP Web JetAdmin-Software auf Browser-Basis kann auf jeder beliebigen unterstützten Server-Plattform installiert werden. Folgende Systeme werden unterstützt:<sup>1</sup>

- **Microsoft Windows NT 4.0 oder Windows 2000**
- $\bullet$  HP-UX
- **•** Sun Solaris
- Red Hat Linux
- **.** SuSE Linux

Nach der Installation von HP Web JetAdmin kann jeder Client-PC mit einem unterstützten Web-Browser den Drucker über HP Web JetAdmin verwalten.

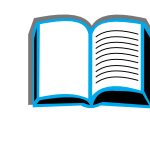

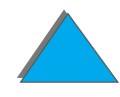

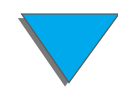

<sup>1.</sup>HP Web JetAdmin ist nicht auf der mit dem Drucker gelieferten CD enthalten, ist aber über das Internet erh ältlich (http://www.hp.com/go/webjetadmin). Wenn Sie keinen Zugang zum Internet haben, finden Sie auf den Seiten über den <u>HP-Kundenservice</u> vorne in diesem Handbuch Bezugsquellen f ür diese Software.

Eine aktuelle Liste der unterstützten Server-Plattformen finden Sie auf der Website www.hp.com/go/webjetadmin

**Hinweis**Über die HP Web JetAdmin-Website haben Sie Zugriff auf HP Web JetAdmin in vielen Sprachversionen.

Benutzen Sie HP Web JetAdmin f ür folgende Funktionen:

- **Installation und Konfiguration von Druckern, die über einen HP JetDirect-**Druckserver mit dem Netzwerk verbunden sind.
- **•** Verwaltung und Fehlerbehebung von Netzwerkdruckern von jedem beliebigen Standort aus.

### *HP JetDirect Printer Installer for UNIX*

HP JetDirect Printer Installer for UNIX ist ein einfaches Dienstprogramm zur Druckerinstallation f ür HP-UX- und Sun Solaris-Netzwerksysteme. Weitere Informationen finden Sie auf der Website www.hp.com/support/net\_printing. Dort k önnen Sie das Programm auch herunterladen.

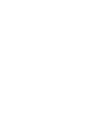

# *NHP LaserJet-Dienstprogramm (Macintosh)*

Das HP LaserJet-Dienstprogramm erm öglicht die Steuerung von Funktionen, die nicht im Treiber zur Verf ügung stehen. Die Bildschirmillustrationen machen die Auswahl von Druckerfunktionen am Macintosh-Computer leichter als je zuvor. Mit dem HP LaserJet-Dienstprogramm k önnen Sie die folgenden Aufgaben erledigen:

- **.** auf dem Bedienfeld des Druckers angezeigte Meldungen anpassen;
- **dem Drucker einen Namen und eine Zone im Netzwerk zuweisen, Dateien** und Schriften herunterladen sowie die meisten Druckereinstellungen ändern;
- ein Kennwort für den Drucker festlegen;
- auf dem Computer bestimmte Funktionen des Drucker-Bedienfelds sperren, um unbefugten Zugriff auszuschlie ßen. (Weitere Informationen finden Sie in der Online-Hilfe der Druckersoftware.)
- den Drucker für den Druck via IP-Adresse konfigurieren und einstellen;
- **•** Festplatten- oder Flash-Speicher initialisieren;
- **Schriften im Arbeits-, Festplatten- oder Flash-Speicher verwalten;**
- $\bullet$ Job-Speicherungsfunktionen verwalten.

Weitere Informationen finden Sie in der Anleitung zum LaserJet-Dienstprogramm.

**Weiter auf der nächsten Seite.**

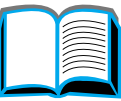

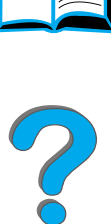

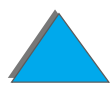

**Hinweis** Schriften werden in den Sprachversionen traditionelles Chinesisch, vereinfachtes Chinesisch, Koreanisch, Japanisch, Tschechisch, Russisch und Türkisch nicht unterstützt.

### *HP LaserJet Resource Manager*

**Hinweis** Die Festplatten- und die Flash-Speicher-DIMMs sind optionales Druckerzubehör.

> Der HP LaserJet Resource Manager sollte nur auf dem Computer des Netzwerkadministrators installiert werden. Er erm öglicht die Steuerung von Festplatten- und Flash-Speicher-Funktionen, die nicht in den Treibern vorhanden sind. Hierzu ist eine bidirektionale Kommunikation erforderlich.

**Hinweis**HP LaserJet Resource Manager ist f ür den Macintosh nicht erh ältlich.

> Wenn Sie einen Macintosh verwenden, stehen diese Funktionen im HP LaserJet-Dienstprogramm (Version 3.5.1 oder h öher) zur Verf ügung.

**Weiter auf der nächsten Seite.**

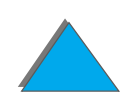

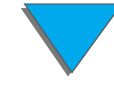

Benutzen Sie den HP LaserJet Resource Manager, um folgende Funktionen auszuführen:

- **•** Initialisierung von Festplatten- und Flash-Speicher;
- Netzwerkübergreifendes Herunterladen, Löschen und Verwalten von Schriften in Festplatten und Flash-Speichern.
	- PostScript Type 1, PostScript Type 42 (in das PostScript-Format umgewandelte TrueType-Schriften), TrueType und PCL Bitmap-Schriften.
- Herunterladen, Löschen und Verwalten von Drucker-Firmware über Netzwerke.
- **Hinweis** Um Schriften vom Typ 1 herunterladen zu k önnen, mu ß der Adobe Type Manager installiert und aktiviert sein.
	- **Aktualisieren des HP Digital Copy-Firmware-Betriebssystems.**

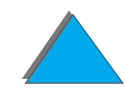

# *2 Drucken*

# *Überblick*

In diesem Kapitel werden folgende **allgemeine Druckaufgaben** erörtert:

- $\bullet$ [Einlegen von Papier in das Zufuhrfach](#page-92-0)
- $\bullet$ [Auswählen des Ausgabefachs](#page-104-0)
- $\bullet$ [Verwenden der Hefteinheit](#page-116-0)
- $\bullet$ [Beidseitiges Bedrucken des Papiers \(optionaler Duplexdruck\)](#page-121-0)
- $\bullet$ [Bedrucken von Briefumschlägen](#page-127-0)
- $\bullet$ [Bedrucken von Spezialpapier](#page-139-0)
- **Hinweis** Weitere Informationen zu einem optionalen HP-Ausgabegerät finden Sie in dem im Lieferumfang des Geräts enthaltenen Benutzerhandbuch.

Informationen zum Kopieren finden Sie unter [HP Digital Copy](#page-363-0) auf Seite [364](#page-363-0).

# ?

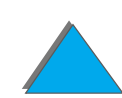

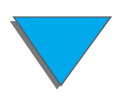

### *Überblick*

# <span id="page-92-0"></span>*Einlegen von Papier in das Zufuhrfach*

# *Einlegen von Papier in Fach 1*

**Hinweis**Papierspezifikationen finden Sie auf Seite [433](#page-432-0).

> Informationen zum Anpassen des Betriebs von Fach 1 finden Sie auf Seite [161](#page-160-0).

**ACHTUNG** Sie dürfen auf keinen Fall Papier in Fach 1 einlegen oder daraus entfernen, während der Drucker in Betrieb ist, da dadurch Papierstaus verursacht werden könnten.

> Drucken Sie Etiketten, Briefumschläge und Transparentfolien ausschließlich aus Fach 1, um Schäden am Drucker zu vermeiden. Lassen Sie sie in das Fach "Druckseite oben" ausgeben, und bedrucken Sie Etiketten und Transparentfolien nicht beidseitig.

Nehmen Sie beim Bedrucken von mehreren Transparentfolien jede Folie sofort nach der Ausgabe aus dem Fach, damit die Folien nicht zusammenkleben.

**Weiter auf der nächsten Seite.**

*Einlegen von Papier in das Zufuhrfach*

R

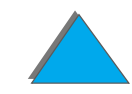

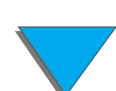

- **1**Öffnen Sie Fach 1.
- **2** Ziehen Sie die Fachverlängerung heraus, sofern dies für das aktuelle Papierformat erforderlich ist.
- **3** Schieben Sie die Papier-Querführungen auf die entsprechende, am Fach markierte Einstellung.
- **4** Legen Sie das Papier in das Fach ein, aber stapeln Sie es nicht höher als bis zur Füllmarke.

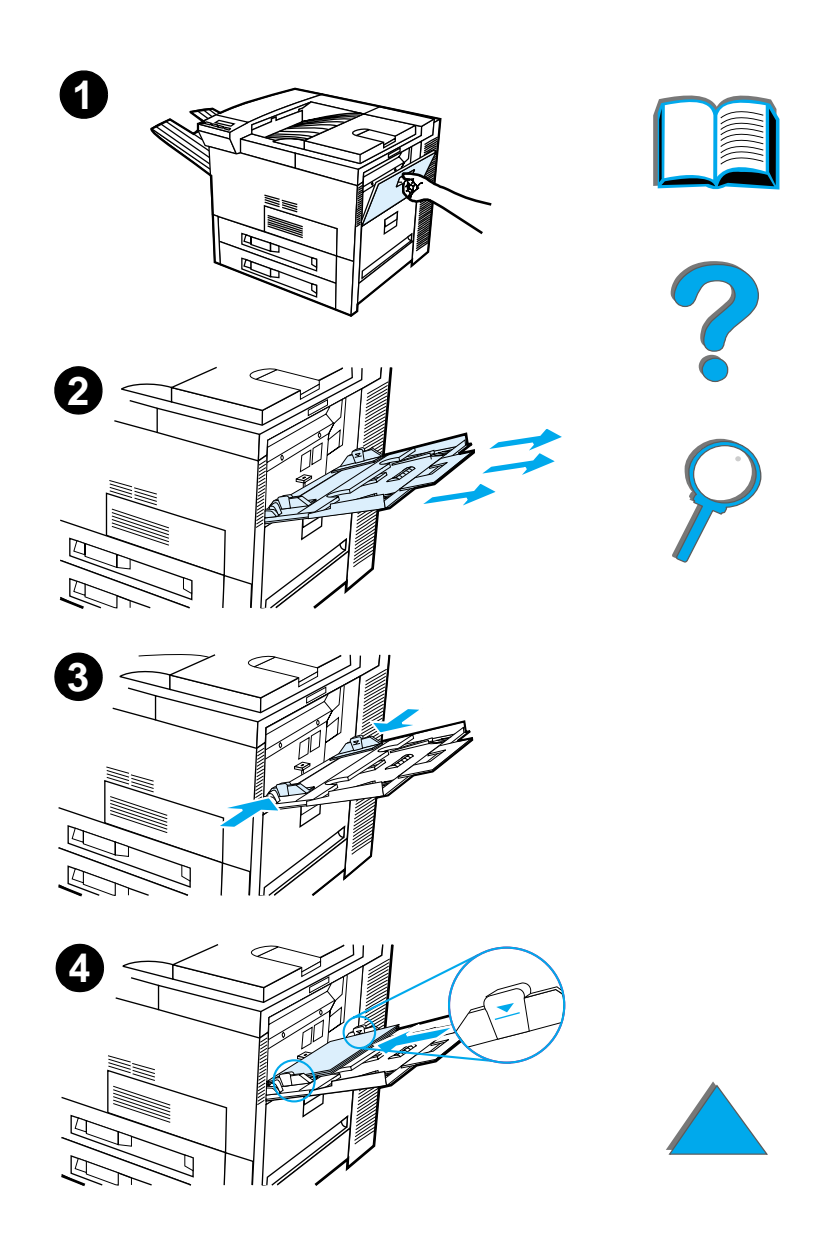

- **5** Wie das Papier eingelegt wird, hängt vom Papierformat ab:
	- **a** Legen Sie US Letter- oder A4-Papier beim einseitigen Drucken mit dem oberen Rand zur Rückseite des Druckers und mit der zu bedruckenden Seite nach oben in den Drucker ein.

Beim beidseitigen Drucken müssen Sie das Papier mit dem oberen Seitenrand zur Rückseite des Druckers und der ersten zu bedruckenden Seite nach unten in den Drucker einlegen.

**b** Quer zugeführtes Papier legen Sie beim einseitigen Drucken mit dem oberen Rand zum Drucker und der zu bedruckenden Seite nach oben ein.Beim beidseitigen Drucken legen Sie das Material mit dem oberen Seitenrand vom Drucker weg und mit der ersten zu bedruckenden Seite nach unten ein. (Weitere Informationen bezüglich der Papierspezifikationen finden Sie auf Seite <u>[435](#page-434-0)</u>.)

**Weiter auf der nächsten Seite.**

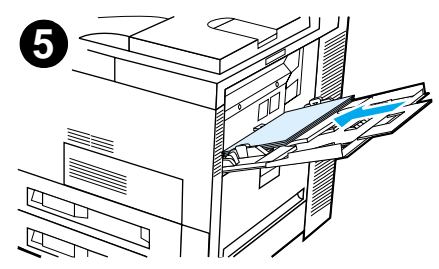

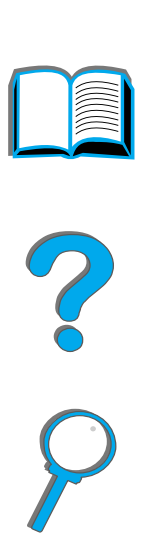

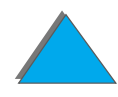

*Einlegen von Papier in das Zufuhrfach*

### **Hinweis**

Weitere Informationen zum Bedrucken von Briefumschlägen in Fach 1 finden Sie auf Seite [135](#page-134-0).

**6** Schieben Sie das Papier in den Drucker hinein, bis es genau, aber ohne sich zu krümmen, zwischen die Querführungen paßt.

### **Hinweis**

Papier, das über 105 g/m² (28 lb) schwer ist, sollte von Fach 1 aus zugeführt und in das Fach "Druckseite oben" ausgegeben werden, um Papierkrümmungen zu vermeiden. Wenn Sie Schwierigkeiten haben, neben normalem Papier andere Medien zu bedrucken, lesen Sie den Abschnitt <u>[Ändern des variablen Fixiermodus](#page-167-0)</u> auf Seite [168](#page-167-0).

Falls sich Fach 1 im Modus KASSETTE befindet. blinkt das Druckerwarnungslicht. Drücken Sie dann - WERT +, um das Format dem Papierformat in Fach 1 anzupassen, und anschließend **AUSWÄHLEN.** 

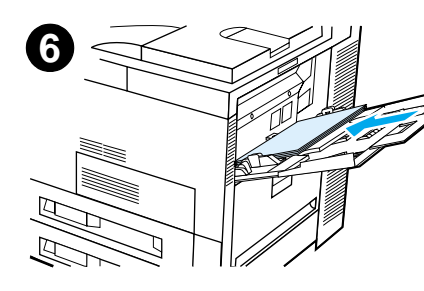

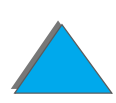

# *Einlegen von Papier in Fach 2 und 3 sowie die optionalen Zufuhrfächer für 2 <sup>x</sup> 500 Blatt (Fächer 4 und 5)*

### **Hinweis**

Öffnen Sie ein Fach niemals, während es vom Drucker verwendet wird, da es sonst zum Papierstau kommen kann.

Papierspezifikationen finden Sie auf Seite [433](#page-432-0).

- **1** Ziehen Sie das Fach so weit wie möglich heraus.
- **2** Öffnen Sie die Papierführungssperre.
- **3** Stellen Sie die Papierführung auf das Papierformat ein, das eingelegt wird.

### **Weiter auf der nächsten Seite.**

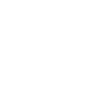

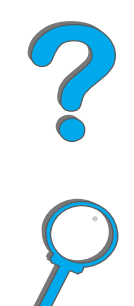

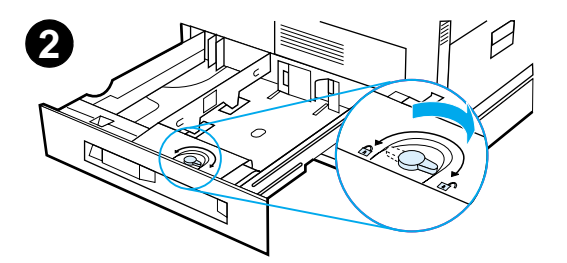

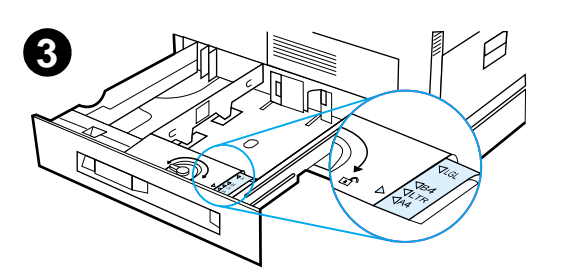

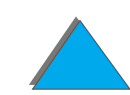

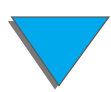

- **4** Schließen Sie die Papierführungssperre wieder.
- **5** Stellen Sie die linke Papierführung ein, indem Sie sie zurückdrücken und dann herausheben.
- **6** Positionieren Sie die Führung über den entsprechenden Markierungen im Fach. Drücken Sie die Führung dann erst in den hinteren und danach in den vorderen Schlitz. Achten Sie darauf, daß die Führung gerade sitzt.

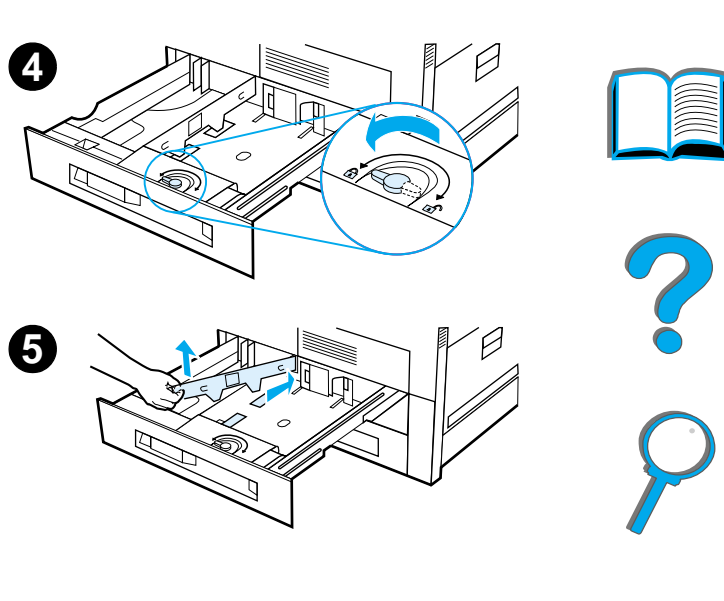

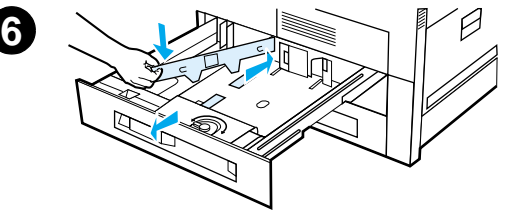

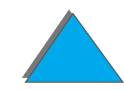

- <span id="page-98-0"></span>**7** Legen Sie bis zu 500 Blatt Papier in das Fach ein. Stapeln Sie das Papier dabei nicht höher als bis zu der an der Führung markierten Füllmarke.
	- **a** Legen Sie US Letter- oder A4-Papier beim einseitigen Drucken mit dem oberen Seitenrand zur Rückseite des Fachs und mit der zu bedruckenden Seite nach unten in das Fach ein.Beim beidseitigen Drucken müssen Sie

das Papier mit dem oberen Seitenrand zur Rückseite des Fachs und der ersten zu bedruckenden Seite nach oben in das Fach einlegen.

**b** Quer zugeführtes Papier legen Sie beim einseitigen Drucken mit dem oberen Rand zur rechten Seite des Fachs und der zu bedruckenden Seite nach unten ein.Beim beidseitigen Drucken legen Sie das Material mit dem oberen Seitenrand zur linken Seite des Fachs und mit der ersten zu bedruckenden Seite nach oben ein.

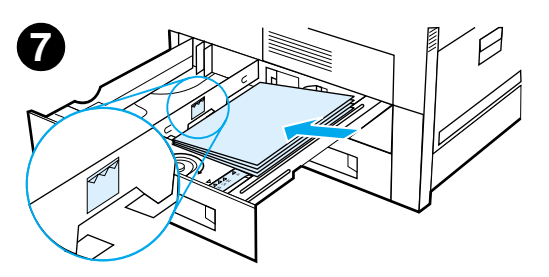

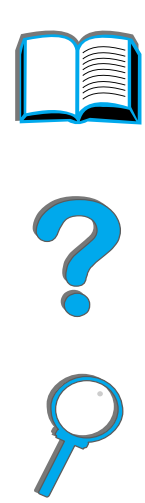

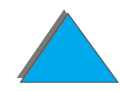

**8** Achten Sie darauf, daß der Papierformatstreifen richtig eingestellt ist. Schieben Sie dann das Fach wieder in den Drucker hinein.

Wenn Sie das Papier nach Typ und nicht nach Fach (oder Quelle) auswählen möchten, lesen Sie bitte Seite [165](#page-164-0).

Für Papierformate, die größer als US Letter oder A4 sind, müssen Sie die Papieranschlagführung am Standardausgabefach entsprechend einstellen (siehe Seite [108](#page-107-0)).

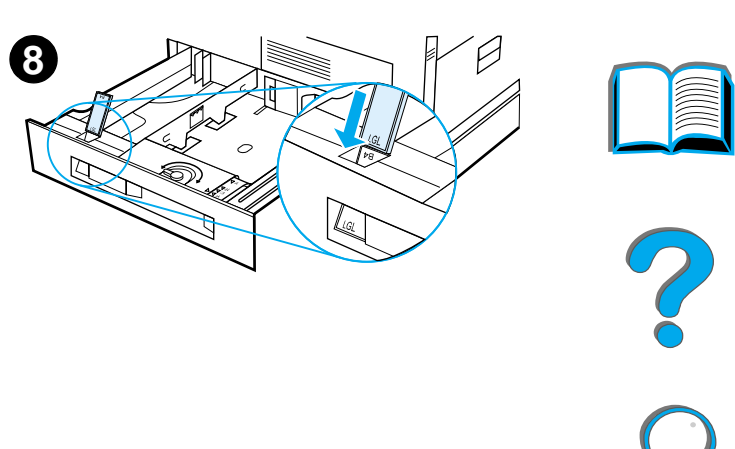

*Herausnehmen von überschüssigem Papier aus Fach 2 und 3 sowie den optionalen Zufuhrfächern für 2 <sup>x</sup> 500 Blatt (Fächer 4 und 5)*

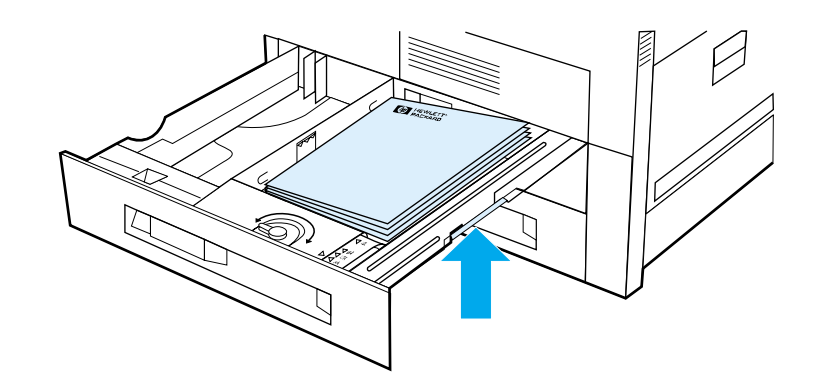

- **1** Ziehen Sie das Fach so weit wie möglich heraus.
- **2** Heben Sie den Papierstapel an, und nehmen Sie das überschüssige Papier heraus.

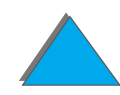

*Einlegen von Papier in das Zufuhrfach*

# *Einlegen von Papier in das optionale Zufuhrfach für 2000 Blatt (Fach 4)*

Für den Drucker ist ein optionales Zufuhrfach für 2000 Blatt (Fach 4) verfügbar. Dieses Fach paßt unter den Drucker und fungiert gleichzeitig als Untersatz.

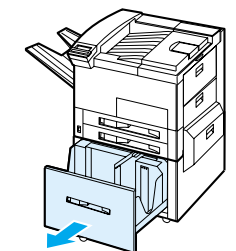

**1**

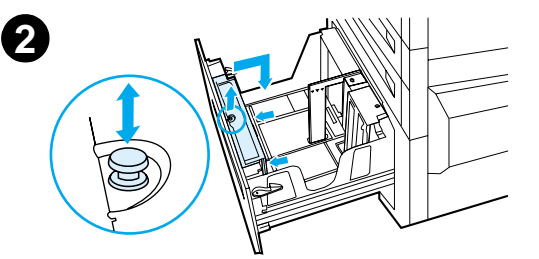

### **Hinweis**

Öffnen Sie ein Fach niemals, während es vom Drucker verwendet wird, da es sonst zum Papierstau kommen kann.

Papierspezifikationen finden Sie auf Seite [433](#page-432-0).

- **1** Ziehen Sie Fach 4 so weit wie möglich heraus.
- **2** Ziehen Sie die vordere Papierführung am blauen Stift heraus. Setzen Sie die Führung dann in die dem Papierformat entsprechenden Schlitze ein, die sich oben und unten am Zufuhrfach befinden, und drücken Sie anschließend den Stift wieder nach unten.

- **3** Wiederholen Sie Schritt 2 für die hintere Führung.
- **4** Wiederholen Sie Schritt 2 für die linke Führung.

### **Hinweis**

Um das Papierformat 11 x 17 einzulegen, müssen Sie die linke Führung im Fach ganz nach hinten schieben. Achten Sie darauf, daß Sie die linke Führung im oberen und unteren Schlitz für 11x17-Zoll-Papier plazieren.

**5** Legen Sie bis zu 2000 Blatt in das Fach ein. Sie dürfen das Papier aber nicht höher als bis zu der an den Seiten angezeigten Füllmarke stapeln.

Anleitungen zum Einlegen von Papier finden Sie in den Schritten 7a und 7b auf Seite [99](#page-98-0).

**Weiter auf der nächsten Seite.**

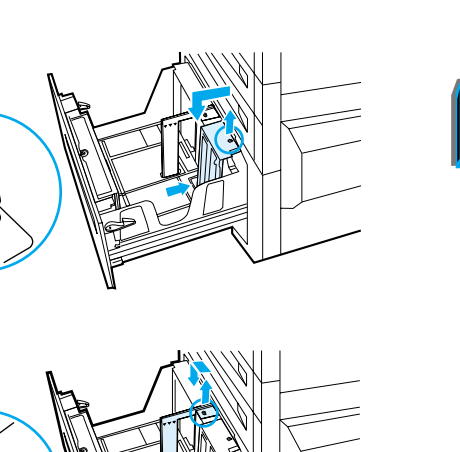

**4**

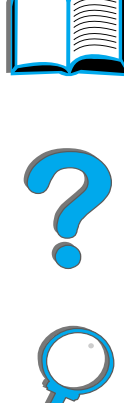

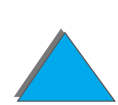

**6** Drücken Sie an allen vier Ecken auf den Papierstapel, damit das Papier flach im Fach liegt und sich nicht krümmt.

### **Hinweis**

Legen Sie kein Papier in den freien Bereich links im Fach 4 ab. Fach 4 könnte dadurch ernsthaft beschädigt werden.

- **7**Schließen Sie Fach 4.
- **8** Achten Sie darauf, daß der Papierformatstreifen richtig eingestellt ist.

### **Hinweis**

Unter [Drucken nach Papiertyp und -format](#page-164-0) auf Seite <u>[165](#page-164-0)</u> finden Sie Informationen darüber, wie der Papiertyp für das geladene Papier eingestellt werden kann.

Bei Benutzung des Standardausgabefachs (Fach "Druckseite unten") müssen Sie daran denken, die Papieranschlagführung am Ausgabefach entsprechend einzustellen (siehe Seite [108](#page-107-0)).

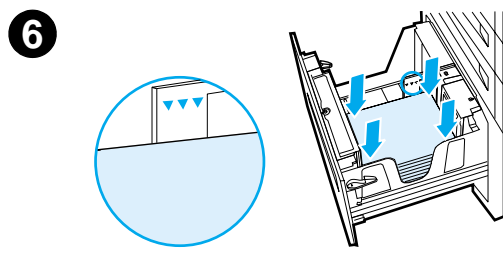

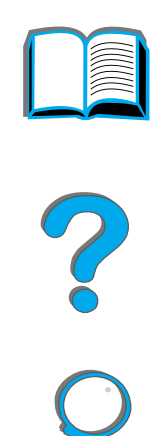

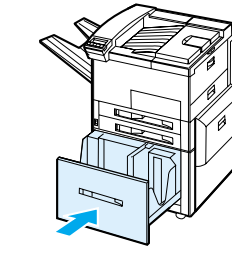

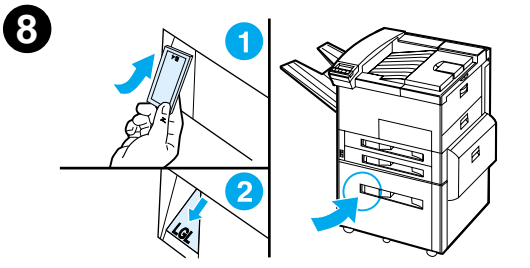

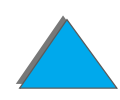

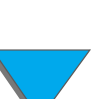

# <span id="page-104-0"></span>*Auswählen des Ausgabefachs*

Der Drucker hat mehrere Ausgabebereiche: das standardmäßige Ausgabefach, das Fach "Druckseite oben" sowie die optionalen Ausgabegeräte.

**Hinweis** Weitere Informationen zu einem optionalen HP-Ausgabegerät finden Sie in dem im Lieferumfang des Geräts enthaltenen Benutzerhandbuch.

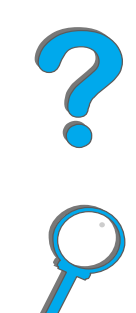

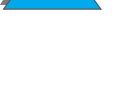

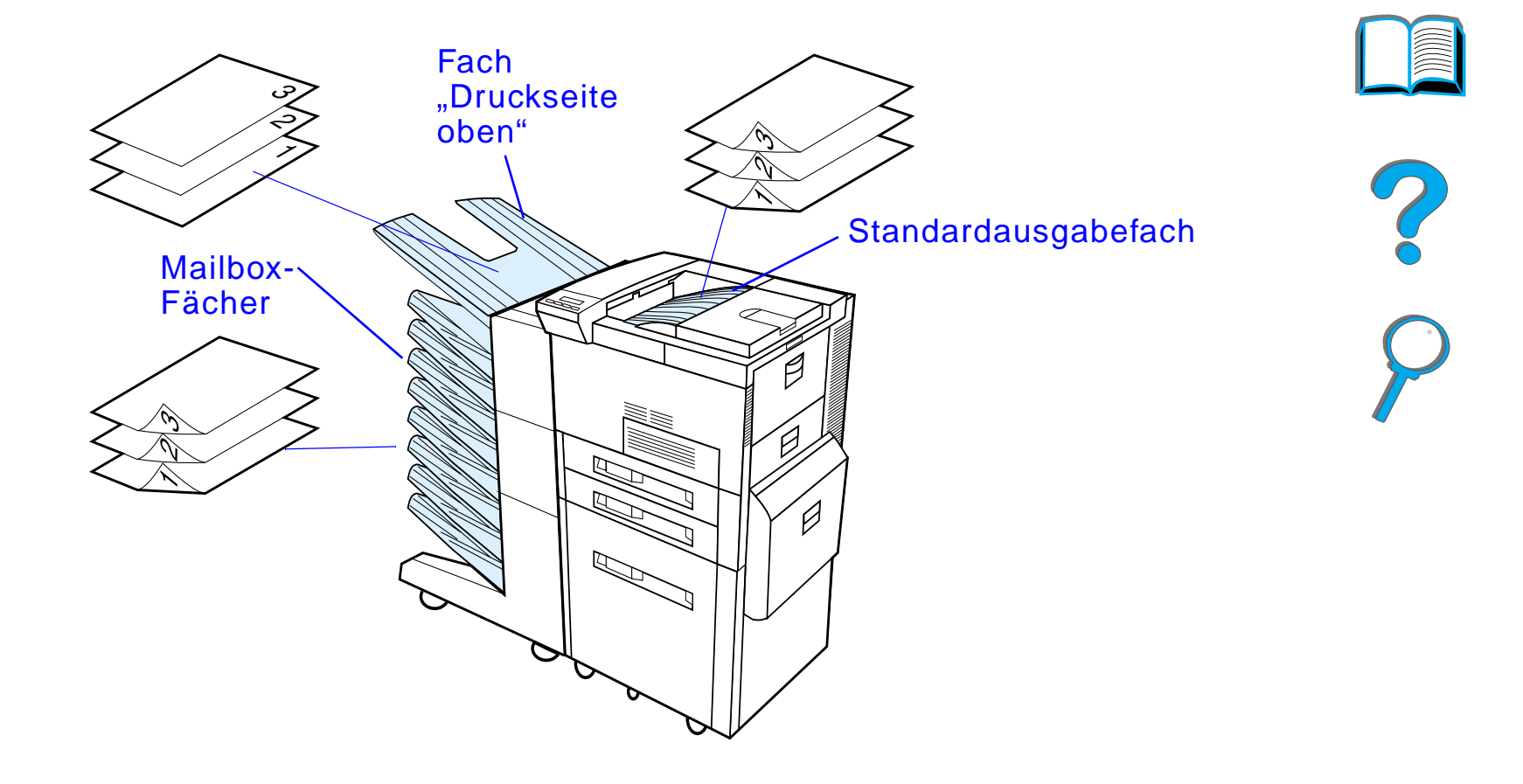

**Hinweis**Das Fach "Druckseite oben" können Sie zum Bedrucken von Briefumschlägen, Etiketten, Transparentfolien oder schwerem Papier verwenden.

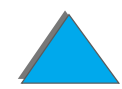

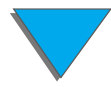

# *Druckausgabe in das Standardausgabefach*

Das Standardausgabefach, das sich ganz oben am Drucker befindet, kann bis zu 500 Blatt Papier in der richtigen Reihenfolge aufnehmen. Sobald dieses Papierfach voll ist, wird der Drucker durch einen entsprechenden Sensor angehalten. Das Drucken wird erst wieder fortgesetzt, wenn Sie das Fach entleert oder einen Teil des Papiers aus dem Fach entnommen haben. Das Standardausgabefach ist das werkseitig eingestellte Standardfach.

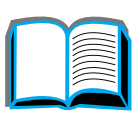

# <span id="page-107-0"></span>*Einstellen des Papieranschlags*

Die unten abgebildete Papieranschlagvorrichtung befindet sich in der Nähe des Standardausgabefachs. Diese Vorrichtung kann so eingestellt werden, daß das Papier bei der Ausgabe stets flach liegt. Beim Papierformat US Letter oder A4 braucht der Papieranschlag nicht aufgerichtet zu werden. Beachten Sie, daß ein Papierstau verursacht wird, wenn der Papieranschlag auf ein Papierformat eingestellt ist, das kleiner als das ausgegebene Papier ist.

- **1** Ziehen Sie die linke Seite des Papieranschlags hoch, bis der Anschlag senkrecht steht.
- **2** Schieben Sie den Papieranschlag dann auf die Markierung, die dem größten zu bedruckenden Papierformat entspricht.

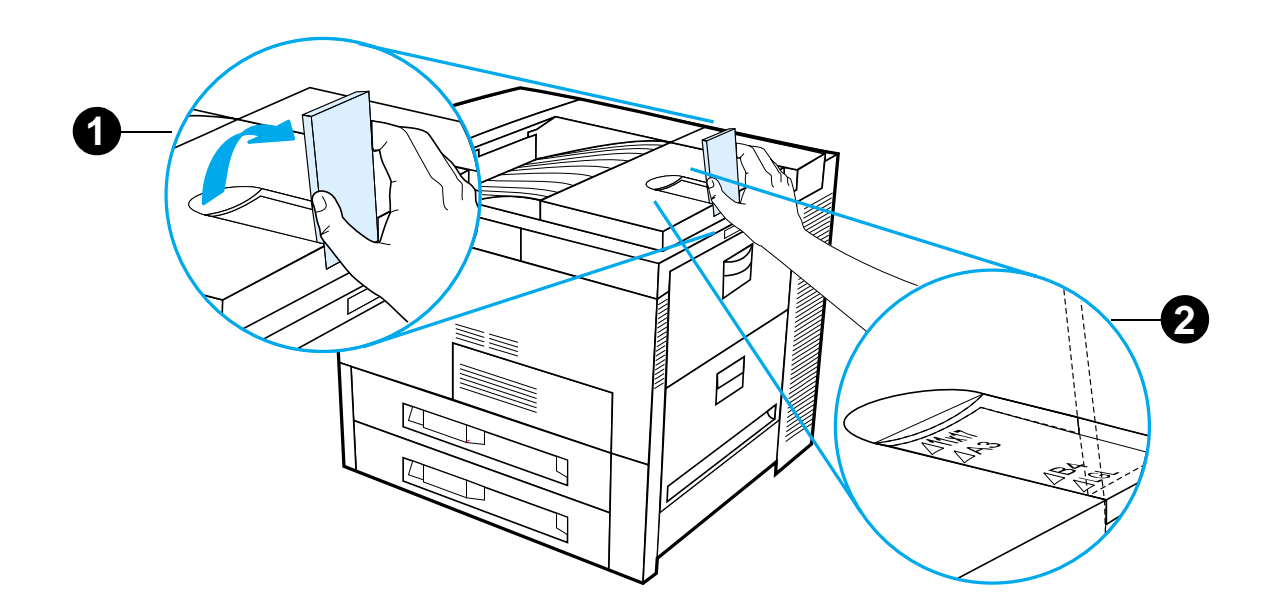

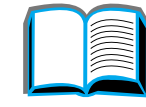

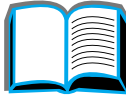

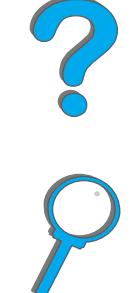
# *Druckausgabe in das Fach "Druckseite oben"*

Das Fach "Druckseite oben", das sich auf der linken Seite des Druckers befindet, faßt bis zu 100 fertige Druckseiten. Die bedruckte Seite zeigt dabei nach oben (umgekehrte Reihenfolge). Dieses Fach wird meistens für Spezialpapier benutzt, wie z. B. Etiketten, Umschläge oder Transparentfolien, für die der Papierpfad zum Standardausgabefach nicht gerade genug ist. Dieses Ausgabefach hat keinen Sensor, der die Ausgabe stoppen kann, wenn das Fach voll ist.

Sie können das gewünschte Ausgabefach über die Softwareanwendung, den Druckertreiber oder das Druckerbedienfeld auswählen.

**Hinweis** Die Einstellungen des Druckertreibers und der Softwareanwendung haben Vorrang vor den Einstellungen des Bedienfelds. (Die Einstellungen derSoftwareanwendung wiederum haben Vorrang vor den Einstellungen des Druckertreibers.)

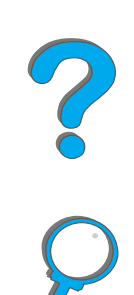

*Auswählen des Ausgabefachs*

# *Druckausgabe an eine Mailbox*

Jede Mailbox wird mit einem Fach "Druckseite oben" geliefert. Dieses Fach ersetzt das Fach "Druckseite oben" des Druckers. Folgende Mailboxen sind für den Drucker verfügbar:

- Desktop-Mailbox mit 7 Fächern (jedes Fach kann bis zu 120 Blatt Papier aufnehmen)
- **Mailbox mit 8 Fächern (jedes Fach hat ein Fassungsvermögen von bis zu** 250 Blatt)
- Mailbox mit 5 Fächern und Hefteinheit (jedes Fach kann bis zu 250 Blatt Papier aufnehmen)

Diese Mailboxen werden links am Drucker angebracht und können in den folgenden Modi betrieben werden:

**Mailbox** Jedes Fach kann einzeln als Ausgabeziel adressiert werden, und der Netzwerk- oder Druckeradministrator kann jedem Fach einen Namen zuweisen.

**Weiter auf der nächsten Seite.**

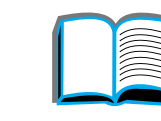

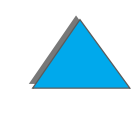

**INTERNATIONAL** 

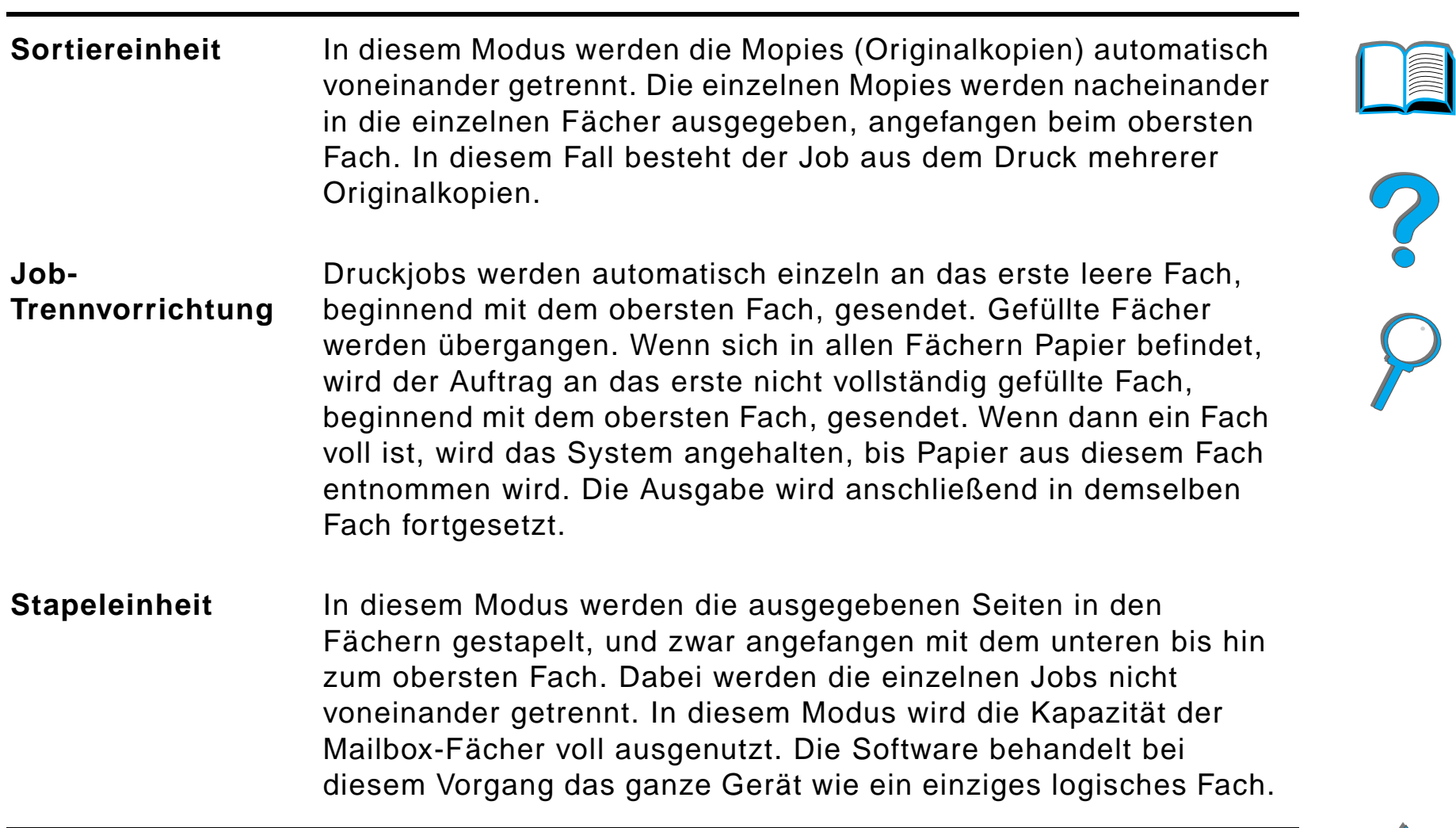

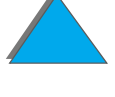

# *Verfahren zum Konfigurieren der Betriebsmodi*

Der Betriebsmodus wird vom Netzwerk- oder Druckeradministrator über das Bedienfeld oder ein HP-Netzwerkkonfigurationsprogramm, wie z. B. HP Web JetAdmin oder das HP LaserJet-Dienstprogramm, ausgewählt. Der Druckertreiber muß dem vom Administrator gewählten Modus entsprechend konfiguriert werden.

#### **Bidirektionale Umgebung**

Der Drucker wählt automatisch den vom Netzwerkadministrator eingerichteten Modus aus.

#### **Monodirektionale Umgebung**

Die Treibereinstellung muß mit dem Mailbox-Modus des Druckers übereinstimmen. Die Änderungsmethode hängt vom Treiber und vom Betriebssystem ab. Einzelheiten hierüber finden Sie in der Online-Hilfe für den Treiber.

Auf dem Bedienfeld des Druckers werden je nach Mailbox und Modus verschiedene Meldungen angezeigt. Weitere diesbezügliche Informationen finden Sie in der Hilfe zur Druckersoftware.

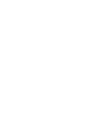

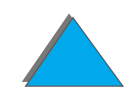

<span id="page-112-0"></span>**Hinweis** Wenn Sie den Namen für ein Ausgabefach im Bedienfeld anpassen möchten, verwenden Sie die HP Web JetAdmin-Software. Weitere Informationen zu HP Web JetAdmin finden Sie auf der HP-Website unter der Adresse http://www.hp.com/go/webjetadmin.

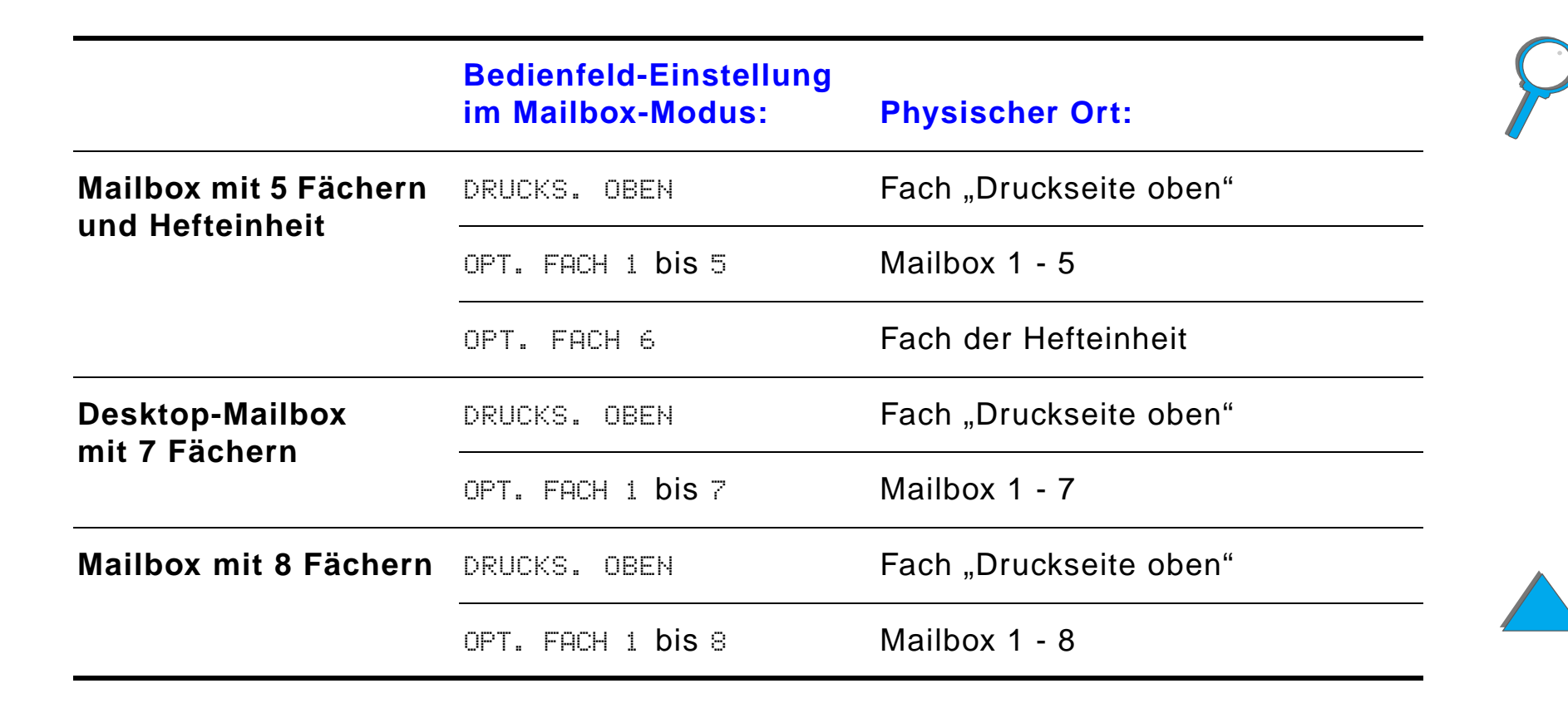

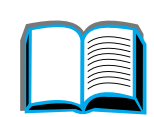

# *Modus "Job-Trennvorrichtung", "Sortiereinheit" und "Stapeleinheit"*

<span id="page-113-0"></span>**Hinweis** Wenn Sie den Namen für ein Ausgabefach im Bedienfeld anpassen möchten, verwenden Sie die HP Web JetAdmin-Software. Weitere Informationen zu HP Web JetAdmin finden Sie auf der HP-Website unter der Adresse http://www.hp.com/go/webjetadmin.

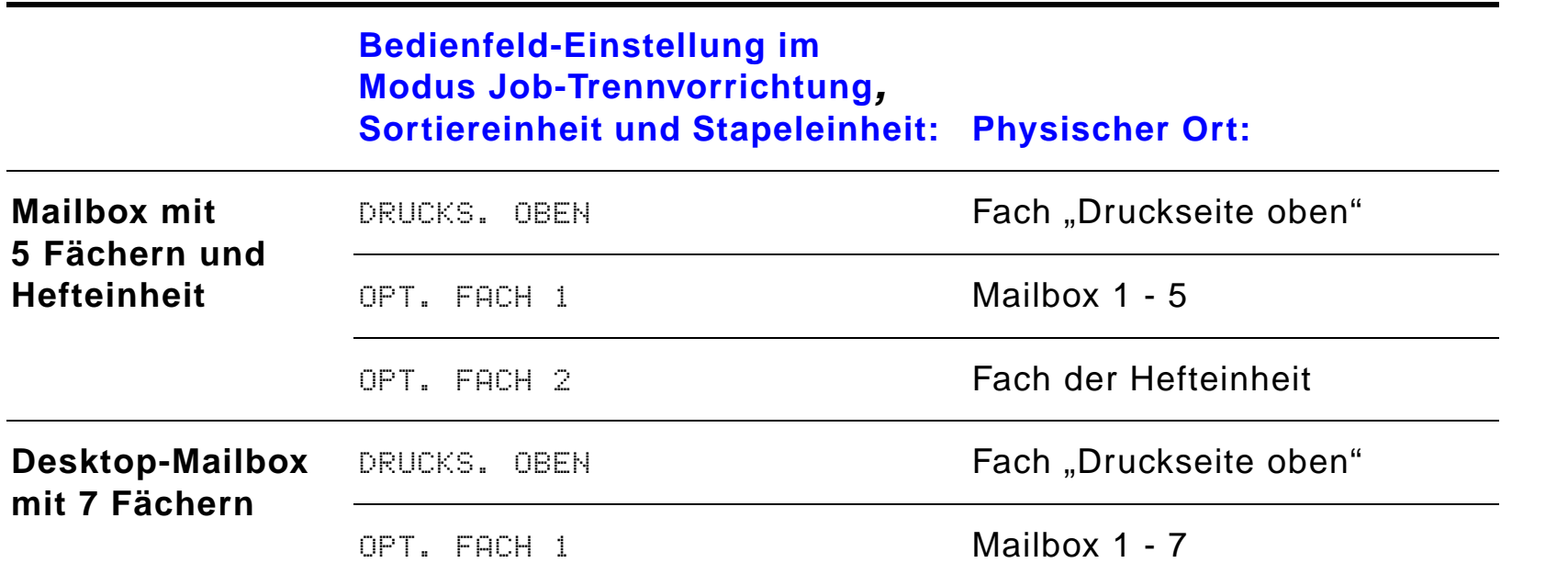

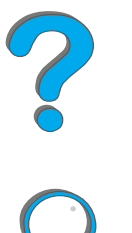

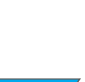

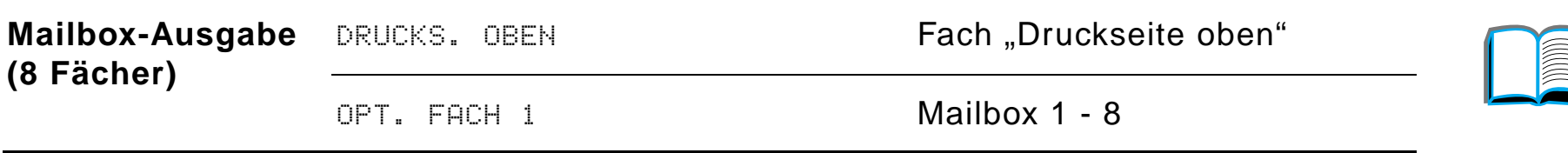

**Hinweis** Eine Übersicht über die vom Drucker unterstützten Papiertypen finden Sie auf Seite <u>[435](#page-434-0)</u>. Umschläge, Etiketten und Transparentfolien sollten nur in das Fach "Druckseite oben" ausgegeben werden.

> Der Hefter befindet sich links an der Mailbox mit 5 Fächern und Hefteinheit und ist in der Lage, Jobs mit einem Umfang von 2 bis 20 Blatt Papier und einem Gewicht von bis zu 105 g/m<sup>2</sup> (28 lb) zu heften. Das Fach mit Hefteinheit faßt je nach Jobumfang und Papiergewicht bis zu 350 Blatt. Das Heften ist nur über dieses Fach möglich.

# *Auswählen einer Mailbox über die Software*

Sie können die Mailboxen über die Softwareanwendung, den Druckertreiber oder das Bedienfeld des Druckers auswählen. Oder folgen Sie den nachfolgenden Anweisungen, und nehmen Sie so die standardmäßige Ausgabefacheinstellung vor. Wo und wie Sie die Auswahl vornehmen, hängt ganz von der Softwareanwendung oder dem zugehörigen Druckertreiber ab. (Einige Optionen sind evtl. nur über den Druckertreiber verfügbar.)

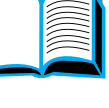

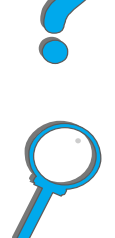

# *Auswählen von Mailboxen über das Bedienfeld*

- **1** Drücken Sie MENÜ so oft, bis PAPIERZUFÜHR.-MENÜ erscheint.
- **2** Drücken Sie OPTION so oft, bis PAPIERBEST.ZIEL= STANDARDFACH \* erscheint.
- **3** Drücken Sie + so oft, bis PAPIERBEST.ZIEL= OPT. FACH  $\times$  erscheint. Das  $\times$ stellt eine Nummer dar, die von der ausgewählten Mailbox und dem benutzten Betriebsmodus abhängt. Es ist möglich, daß der Netzwerkadministrator diese Namen geändert hat.
- **4** Drücken Sie AUSWÄHLEN, um Ihre Auswahl zu speichern. Daraufhin erscheint ein Sternchen (\*) neben der Auswahl.

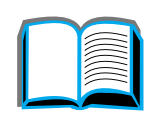

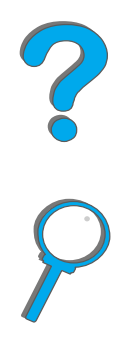

# *Verwenden der Hefteinheit*

**Hinweis** Weitere Informationen zur 3000-Blatt-Stapeleinheit mit Hefter oder anderen Heftgeräten finden Sie in dem im Lieferumfang des Geräts enthaltenen Benutzerhandbuch.

# *Laden der Heftklammerpatronen (Mailbox mit 5 Fächern und Hefteinheit)*

- **1** Schalten Sie den Drucker aus, und entfernen Sie das Fach "Druckseite oben".
- **2** Öffnen Sie die Abdeckung der Hefteinheit.

**Weiter auf der nächsten Seite.**

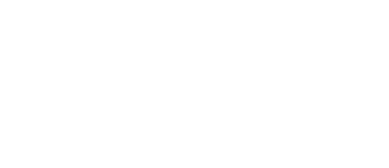

**1**

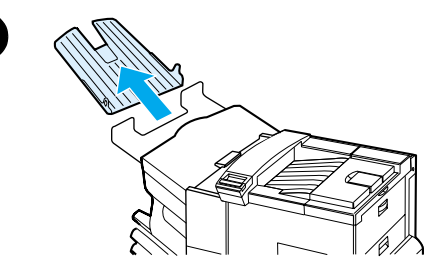

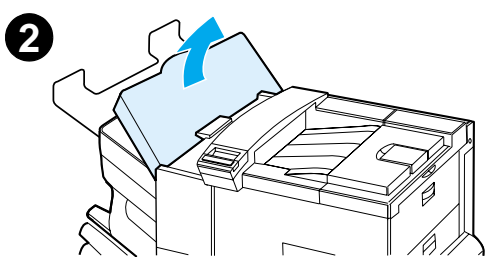

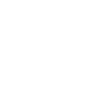

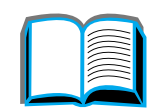

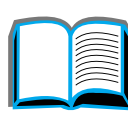

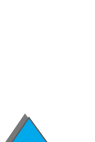

*Verwenden der Hefteinheit*

- **3** Drücken Sie die Zungen der Heftklammerpatrone zusammen, und ziehen Sie die leere Patrone heraus.
- **4** Entfernen Sie die Plastik-Transportklammer von der neuen Heftklammerpatrone, und setzen Sie die neue Patrone so ein, daß sie einrastet.
- **5** Schließen Sie die Abdeckung der Hefteinheit, bringen Sie das Fach "Druckseite oben" wieder an, und schalten Sie den Drucker ein.

#### **Hinweis**

Wenn die Hefteinheit völlig leer ist oder alle Heftklammern infolge eines Heftklammernstaus aus der Zuführung entfernt werden mußten, kann es vorkommen, daß bis zu sechs Kopien nicht geheftet werden.

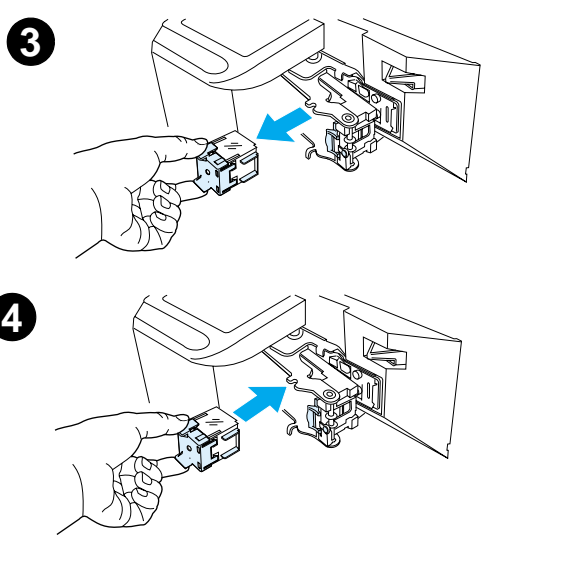

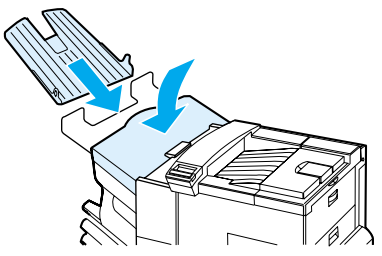

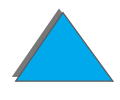

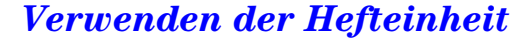

# *Heften von Dokumenten (Mailbox mit 5 Fächern und Hefteinheit)*

Über die Hefteinheit können Dokumente von 2 bis maximal 20 Seiten (Papiergewicht 60 bis 105 g/m<sup>2</sup> (16 bis 28 lb)) geheftet werden, sofern es sich entweder um das Format US Letter oder A4 handelt. Die Hefteinheit sollte nicht zum Standardausgabefach gemacht werden. Wenn der zu heftende Auftrag nur aus einem Blatt oder aus mehr als 20 Blättern besteht, gibt der Drucker den Auftrag in das Fach aus, jedoch, ohne das Dokument zu heften. Wenn der Druckjob beispielsweise aus 30 Blatt besteht, werden 21 Blatt gedruckt und (ungeheftet) an das Fach der Hefteinheit gesendet. Danach werden die restlichen neun Blatt gedruckt und (ungeheftet) an das Fach der Hefteinheit geliefert. Das Fach der Hefteinheit kann bis zu 350 geheftete Seiten aufnehmen. Ein zu heftender Job muß in das  $OPT$ . FACH  $\times$  ausgegeben werden. Auf Seite [113](#page-112-0) und [114](#page-113-0) können Sie nachlesen, wie das richtige Fach für den aktiven Modus ausgewählt wird.

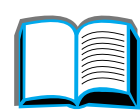

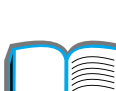

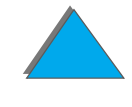

# *Auswählen der Hefteinheit über die Software*

Sie können die Hefteinheit über die Softwareanwendung oder über den Druckertreiber auswählen. Es wird empfohlen, eine dieser beiden Methoden zu verwenden. Wenn Sie jedoch die Papierausgabe nicht über die Software oder den Druckertreiber einstellen können, können Sie anhand der nachstehenden Anweisungen die Auswahl für das Standardausgabefach treffen. Wie diese Auswahl genau vorgenommen wird, hängt von der Softwareanwendung und dem zugehörigen Druckertreiber ab. (Einige Optionen sind vielleicht auch nur über den Druckertreiber verfügbar. Weitere Informationen darüber, wie Sie auf den Druckertreiber zugreifen können, finden Sie auf Seite <u>[68](#page-67-0)</u>.)

**Hinweis** Die Einstellungen des Druckertreibers und der Softwareanwendung haben Vorrang vor den Einstellungen des Bedienfelds. (Die Einstellungen der Softwareanwendung wiederum haben Vorrang vor den Einstellungen des Druckertreibers.)

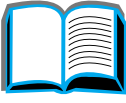

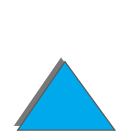

# *Auswählen der Hefteinheit über das Bedienfeld*

Falls die Software das Heften nicht unterstützt, können Sie die Einstellung anhand der folgenden Anweisungen vornehmen.

- **1**Drücken Sie MENÜ so oft, bis PAPIERZUFÜHR. MENÜ erscheint.
- **2** Drücken Sie OPTION so oft, bis PAPIERBEST.ZIEL= STANDARDFACH \* erscheint.
- **3** Drücken Sie + so oft, bis PAPIERBEST.ZIEL= OPT. FACH 6 angezeigt wird. (Auf Seite [113](#page-112-0) und [114](#page-113-0) können Sie nachlesen, wie das richtige Fach für den aktuellen Modus ausgewählt wird.) Eventuell hat der Netzwerkadministrator den Namen für dieses Fach geändert. Der Name könnte beispielsweise HEFTGERÄT lauten.
- **4** Drücken Sie AUSWÄHLEN, um Ihre Auswahl zu speichern. Daraufhin erscheint neben der Auswahl ein Sternchen (\*).

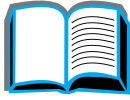

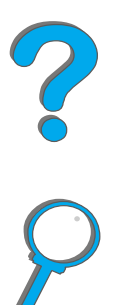

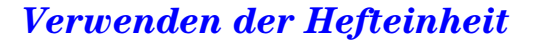

# <span id="page-121-0"></span>*Beidseitiges Bedrucken des Papiers (optionaler Duplexdruck)*

Der Drucker kann so eingerichtet werden, daß automatisch beide Seiten des Papiers bedruckt werden, und zwar mit Hilfe des optionalen Duplexers. Dieser Vorgang wird Duplexdruck genannt.

**Hinweis** Die diesbezügliche Installationsanleitung und die Konfigurationsanweisungen finden Sie in der Dokumentation, die Sie zusammen mit dem Duplexer erhalten haben. Eventuell ist für den Duplexdruck zusätzlicher Arbeitsspeicher erforderlich (siehe Seite [522](#page-521-0)).

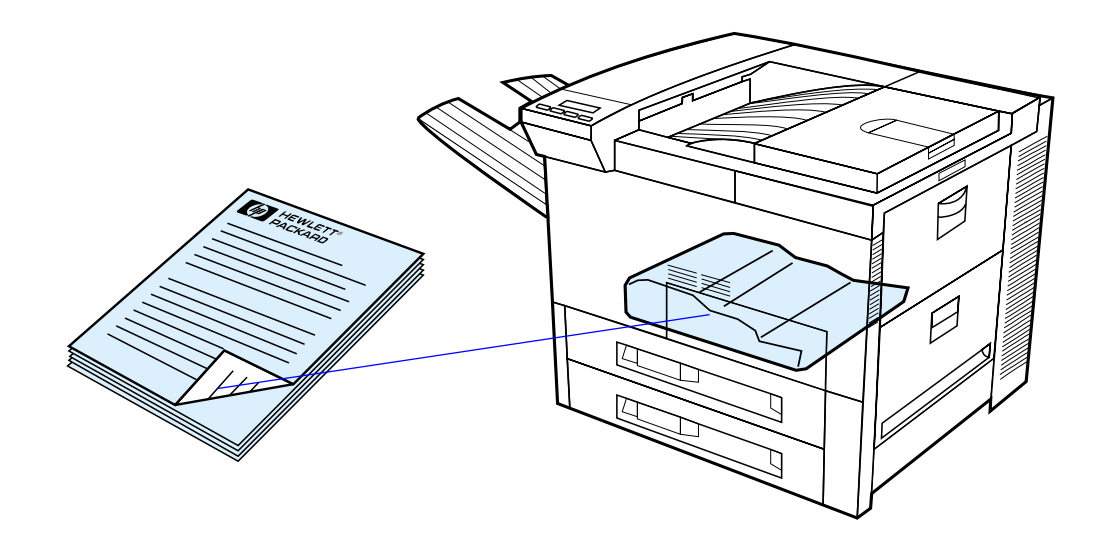

**Weiter auf der nächsten Seite.**

*Beidseitiges Bedrucken des Papiers (optionaler Duplexdruck)*

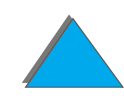

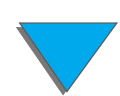

# *Richtlinien zum beidseitigen Bedrucken von Papier*

- **ACHTUNG** Bedrucken Sie Etiketten, Transparentfolien, Umschläge, Sonderformate, Velinpapier oder anderes Papier, das schwerer als 105 g/m<sup>2</sup> ist, bitte nicht beidseitig. Dies kann zur Beschädigung des Druckers und zu Papierstaus führen.
	- **Unter Umständen müssen Sie den Druckertreiber konfigurieren, damit** dieser den Duplexer erkennt. (Einzelheiten hierzu finden Sie in der Online-Hilfe der Druckersoftware.)
	- **Die Auswahl zum beidseitigen Drucken wird über die Software oder den** Druckertreiber getroffen. (Siehe Online-Hilfe der Druckersoftware.)
	- ! Wenn der Druckertreiber nicht über diese Option verfügt, ändern Sie die Duplexeinstellung im Papierzuführungsmenü am Bedienfeld des Druckers auf DUPLEX=EIN. Stellen Sie im selben Menü die Bindung auf Längsrichtung oder Querrichtung ein. (Weitere Informationen hierzu finden Sie auf Seite <u>[122](#page-121-0)</u>.)
- **Hinweis** Wenn ein Fach für Sonderformate installiert ist, ist das beidseitige Bedrucken von Standardpapierformaten in Fach 1 nicht möglich.

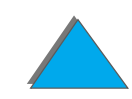

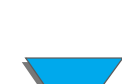

# *Papierausrichtung beim beidseitigen Druck*

Der Duplexer bedruckt zuerst die Rückseite, so daß Papier, wie z. B. Briefkopfpapier und vorgelochtes Papier, wie in der Abbildung gezeigt ausgerichtet werden muß.

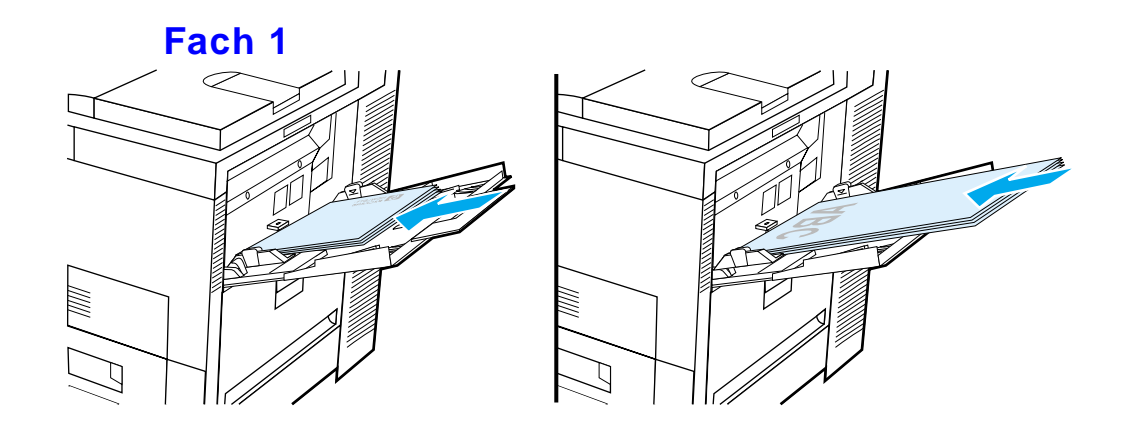

- Legen Sie die Papierformate US Letter und A4 mit der Druckseite nach unten und mit der oberen, kurzen Kante zur Rückseite des Druckers hin ein.
- Legen Sie alle anderen Papierformate mit der Druckseite nach unten und mit der oberen, kurzen Kante dem Drucker zugewandt ein.

**Weiter auf der nächsten Seite.**

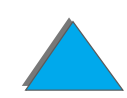

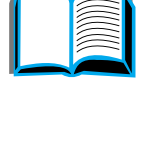

# **Alle anderen Fächer**

- Legen Sie die Papierformate US Letter und A4 mit der Druckseite nach oben und der oberen, kurzen Kante zur Rückseite des Druckers hin ein.
- **Legen Sie alle anderen Papierformate mit der Druckseite nach oben** und und mit der oberen, kurzen Kante der rechten Seite des Fachs zugewandt ein.

# *Übersicht über die Layout-Optionen beim beidseitigen Drucken*

Die vier Ausrichtungsoptionen des Druckbilds, die Ihnen über den Druckertreiber oder das Papierzuführungsmenü auf dem Bedienfeld des Druckers zur Verfügung stehen, sind unten abgebildet. (Stellen Sie BINDUNG im Papierzuführungsmenü und AUSRICHTUNG im Druckmenü ein.)

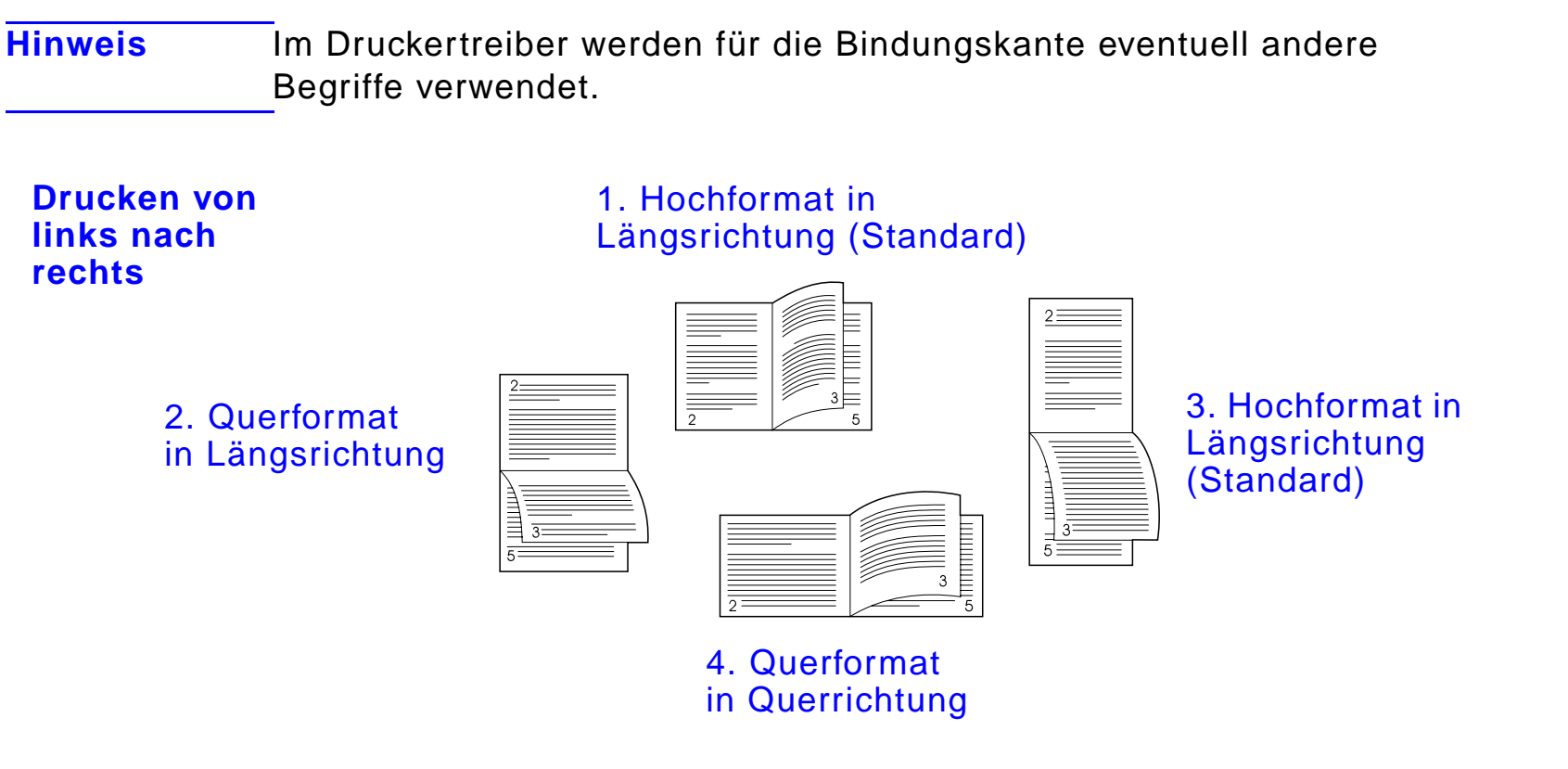

**Weiter auf der nächsten Seite.**

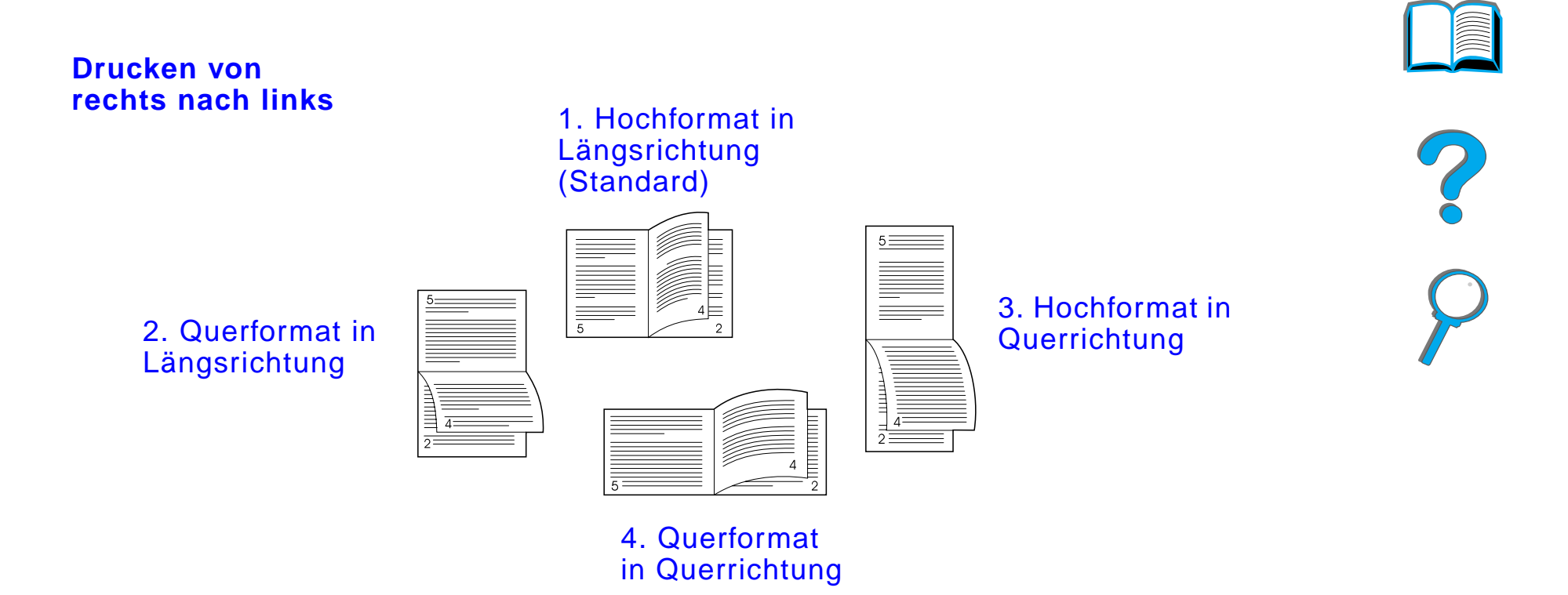

# *Bedrucken von Briefumschlägen*

# <span id="page-127-0"></span>*Automatische Umschlagzuführung (optional)*

Mit Hilfe der zusätzlich erhältlichen Umschlagzuführung können dem Drucker automatisch bis zu 100 Umschläge zugeführt werden. (Auf Seite [435](#page-434-0) sind die unterstützten Umschlaggrößen aufgeführt.) Wenn Sie Umschläge ohne die Umschlagzuführung bedrucken möchten, lesen Sie bitte die Seite [135](#page-134-0).

**Hinweis** In der Dokumentation zur Umschlagzuführung finden Sie ausführliche Installations- und Einrichtungsanweisungen.

> Es ist evtl. notwendig, den Druckertreiber neu zu konfigurieren, damit die Umschlagzuführung auch erkannt werden kann. Diesbezügliche Einzelheiten finden Sie in der Hilfe zur Druckersoftware.

**Weiter auf der nächsten Seite.**

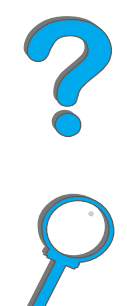

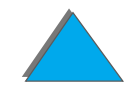

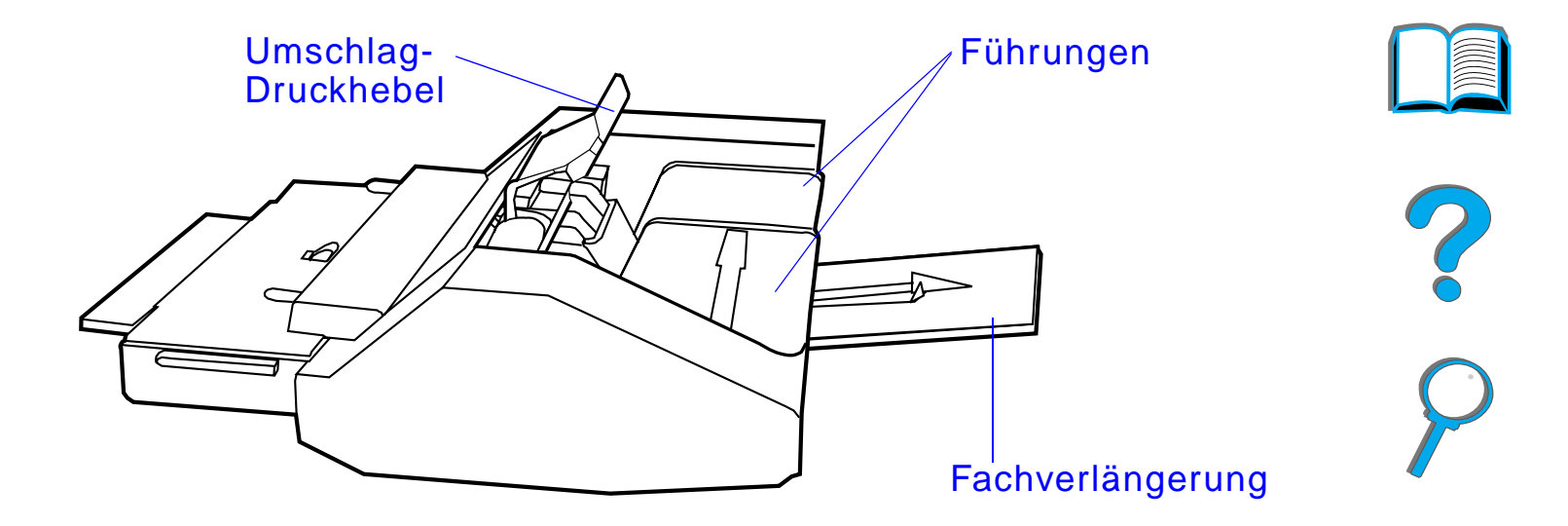

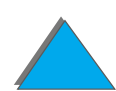

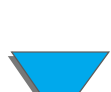

*Bedrucken von Briefumschlägen*

# *Einsetzen der Umschlagzuführung*

- **1** Öffnen Sie Fach 1, und entfernen Sie die Abdeckung über der Öffnung für die Umschlagzuführung.
- **2** Stellen Sie fest, wo sich die Stifte an der Umschlagzuführung und die entsprechenden Löcher im Drucker befinden.
- **3** Richten Sie die Umschlagzuführung an den dafür vorgesehenen Führungsschienen im Drucker aus.
- **4** Schieben Sie dann die Umschlagzuführung soweit in den Drucker hinein, bis sie einrastet.

**Weiter auf der nächsten Seite.**

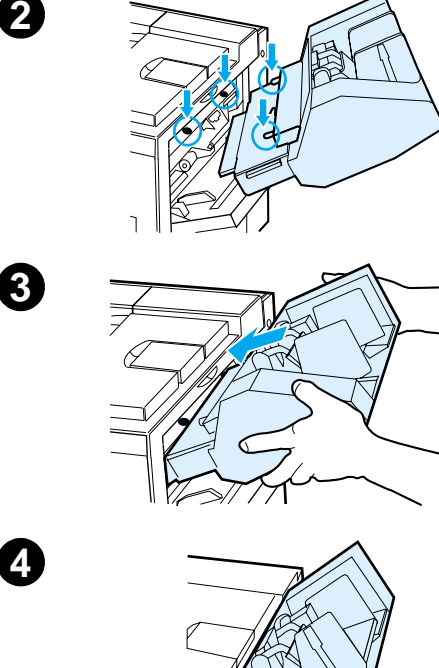

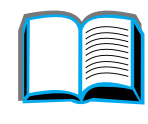

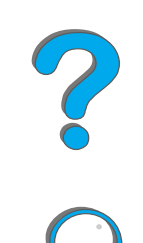

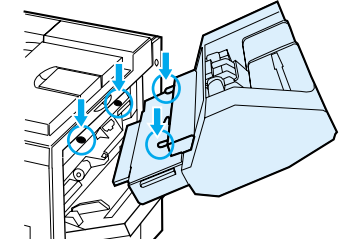

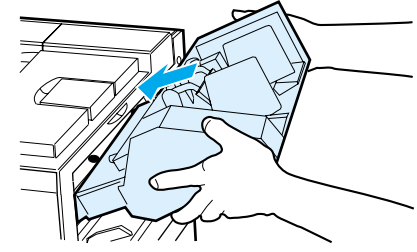

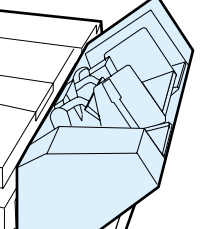

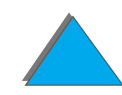

# *Einlegen von Briefumschlägen in die Umschlagzuführung*

#### **Hinweis**

Bedrucken Sie nur Umschläge, die für den Drucker geeignet sind (siehe Seite [449](#page-448-0)).

- **1** Ziehen Sie die Umschlagfachverlängerung heraus. Durch die Fachverlängerung können Papierstaus vermieden werden.
- **2** Um die Querführung an das Format der zu verwendenden Umschläge anzupassen, drücken Sie gegen die Lasche an der linken Führung.
- **3** Heben Sie den Umschlagdruckhebel an, und legen Sie Umschläge bis zur Füllmarke ein.

### **Weiter auf der nächsten Seite.**

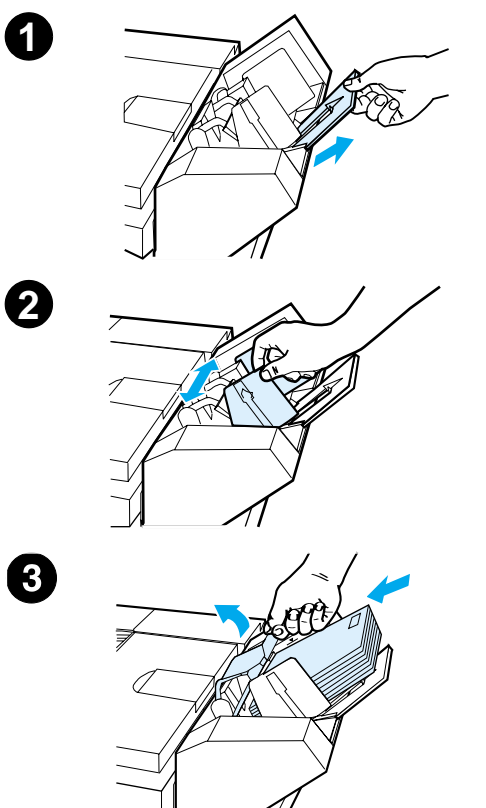

**1**

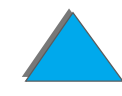

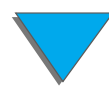

**4** Setzen Sie den Druckhebel auf die Umschläge, die dann wie in Abb. (A) abgeschrägt liegen sollten. Vermeiden Sie eine entgegengesetzte Abschrägung (B).

#### **Hinweis**

Wählen Sie das Umschlagformat in der Softwareanwendung (sofern diese Möglichkeit dort gegeben ist), im Druckertreiber oder im Papierzuführungsmenü des Druckerbedienfelds aus (siehe Seite [472](#page-471-0)). Wenn Sie nach Papiertyp und -format drucken möchten, lesen Sie bitte die Seite [165](#page-164-0).

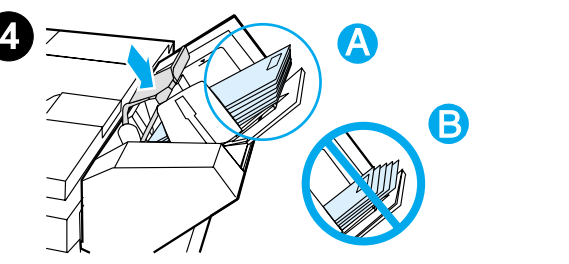

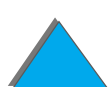

# <span id="page-132-0"></span>*Ändern der Stellung der Hebel der Fixiereinheit für das Bedrucken von Briefumschlägen*

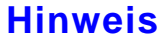

Wenn Sie das Bedrucken von Briefumschlägen mit dieser Methode beendet haben, bringen Sie die Hebel der Fixiereinheit für die Standardpapiertypen (Medientypen) wieder in die Stellung nach unten.

**1** Öffnen Sie die linke Klappe. (Wenn ein optionales Ausgabegerät installiert ist, entfernen Sie es zuvor vom Drucker, um Zugang zur linken Klappe zu erhalten.)

#### **WARNUNG!**

Berühren Sie nicht den angrenzenden Fixierbereich, da dieser Bereich sehr HEISS sein kann.

**2** Suchen Sie die beiden "T"-förmigen Hebel, und heben Sie sie wie in Abbildung 2 gezeigt an.

**Weiter auf der nächsten Seite.**

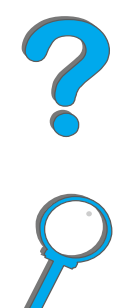

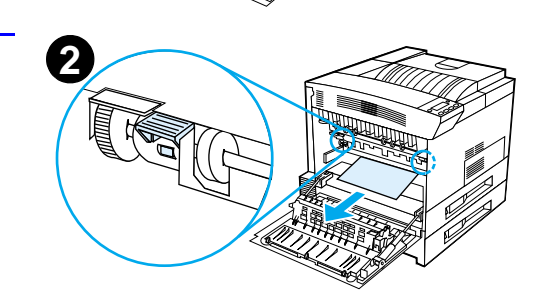

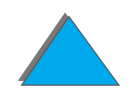

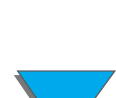

- **3** Schließen Sie die linke Klappe.
- **4** Stellen Sie sicher, daß das Fach "Druckseite oben" ausgewählt ist, wenn Sie Briefumschläge bedrucken.

Wenn Sie mit dem Drucken von Umschlägen fertig sind, stellen Sie die Hebel der Fixiereinheit unbedingt wieder nach unten.

#### **ACHTUNG**

Wenn Sie die Hebel nicht wieder nach unten in die Stellung für die Standardpapiertypen bringen, erhalten Sie u. U. eine schlechte Druckqualität.

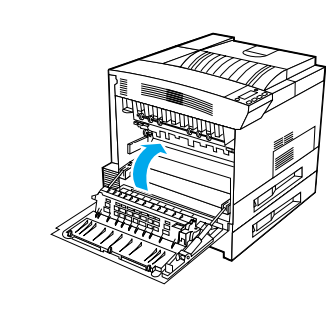

**3**

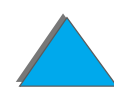

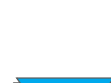

# <span id="page-134-0"></span>*Bedrucken von Umschlägen aus Fach 1*

Mit Hilfe der optionalen Umschlagzuführung können dem Drucker automatisch bis zu 100 Umschläge zugeführt werden. Bestellinformationen für die Umschlagzuführung finden Sie auf Seite [43](#page-42-0). Wie über die Umschlagzuführung gedruckt wird, können Sie auf Seite [128](#page-127-0) nachlesen.

Aus Fach 1 können viele Arten von Umschlägen gedruckt werden. (Bis zu 10 können im Fach gestapelt werden.) Die Druckleistung hängt von der Ausführung des Umschlags ab. Testen Sie zunächst ein paar verschiedene Umschläge, bevor Sie eine größere Menge kaufen.

Stellen Sie die Ränder mindestens auf 15 mm von der Umschlagkante ein.

**Weiter auf der nächsten Seite.**

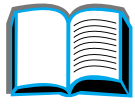

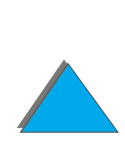

**ACHTUNG** Umschläge mit Klammern, Schnappverschlüssen, Fenstern, beschichtetem Futter, offenliegenden selbsthaftenden Klebestreifen oder anderen Kunststoffen können den Drucker schwer beschädigen.

> Um Papierstaus und mögliche Druckerschäden zu vermeiden, versuchen Sie niemals, Umschläge beidseitig zu bedrucken.

> Bevor Sie Umschläge einlegen, vergewissern Sie sich, daß diese flach liegen, unbeschädigt sind und nicht zusammenkleben. Verwenden Sie keine Umschläge mit druckempfindlichen Klebestreifen. (Spezifikationen zu Umschlägen finden Sie auf Seite [449](#page-448-0).)

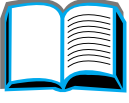

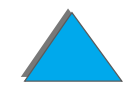

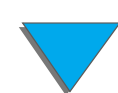

# *Einlegen von Umschlägen in Fach 1*

- **1**Öffnen Sie Fach 1.
- **2** Ziehen Sie nötigenfalls die Fachverlängerung heraus, um das Fach auf das gewünschte Umschlagformat einzustellen.
- **3** Legen Sie bis zu zehn Umschläge mit der Druckseite nach oben zwischen die Papier-Querführungen ein.
- **4** Schieben Sie die Papier-Querführungen auf die Umschläge zu, bis sie den Umschlagstapel an beiden Seiten leicht berühren, ohne ihn jedoch zu verbiegen.

#### **Weiter auf der nächsten Seite.**

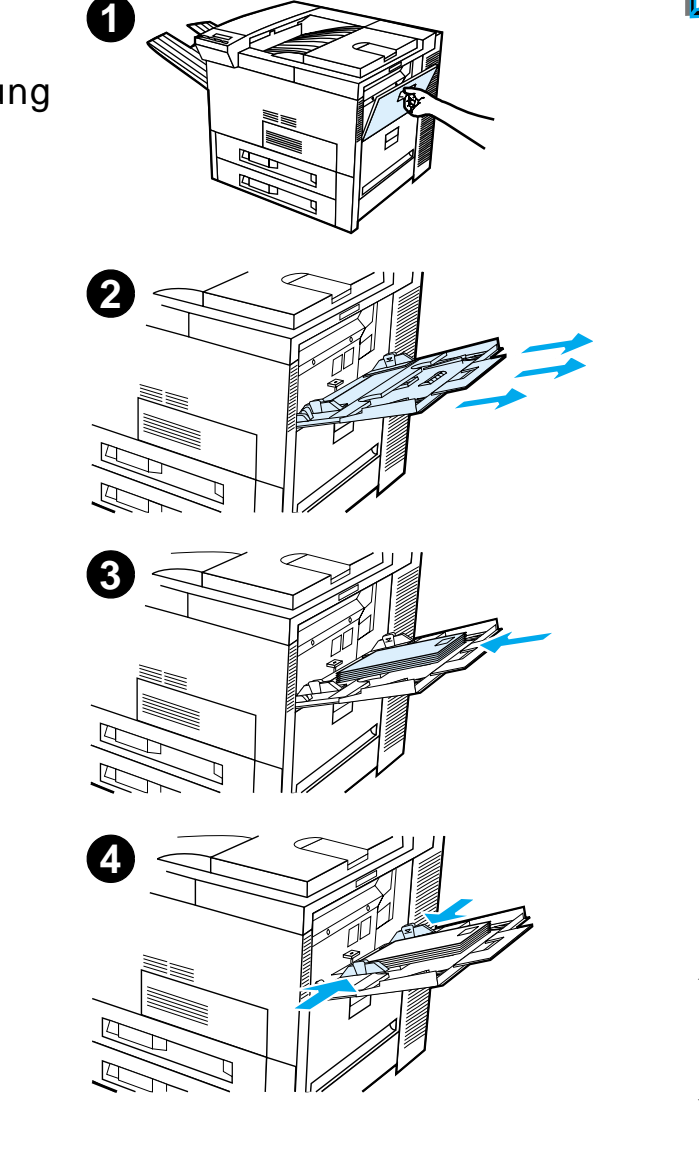

**Hinweis**Papier, das schwerer als 105 g/m<sup>2</sup> (28 lb) ist, sollte von Fach 1 zugeführt und in das Fach "Druckseite oben" ausgegeben werden, um Papierkrümmungen zu vermeiden.

> Falls Fach 1 sich im Modus KASSETTE befindet, leuchtet das Warnlicht des Druckers auf. Sie müssen in diesem Fall - WERT + drücken, um das Format auf das in Fach 1 befindliche Papier einzustellen, und anschließend AUSWÄHLEN.

Beim Bedrucken von Briefumschlägen muß die Stellung des Hebels der Fixiereinheit geändert werden (siehe Seite [133](#page-132-0)).

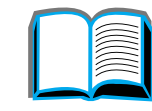

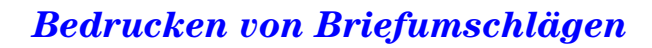

# *Bedrucken von Umschlägen über die Softwareanwendung*

- **1** Legen Sie Umschläge in das Fach 1 oder die optionale Umschlagzuführung (sofern installiert) ein.
- **2** Geben Sie "Fach 1, Automatisch" an, oder wählen Sie in der Softwareanwendung die Papierquelle nach Typ aus, und stellen Sie dann Größe und Typ auf das entsprechende Umschlagformat ein (siehe Seite [449](#page-448-0)).
- **3** Falls die Software den Umschlag nicht automatisch formatiert, müssen Sie in der Anwendung als Einstellung für die Ausrichtung "Querformat" angeben.
- **ACHTUNG** Nach Beginn des Druckvorgangs sollten Sie keine Umschläge mehr entfernen oder hinzufügen, da dies zu einem Papierstau führen kann.

Um die bestmögliche Druckqualität zu erzielen, sollten Sie die Tabelle auf Seite <u>452</u> für die Einstellung der Ränder für Absender und Adresse verwenden. Diese Tabelle gibt die normalen Adressenränder für das Umschlagformat Comm 10 oder DL an. Sie sollten auch das Drucken auf dem Umschlagbereich vermeiden, in dem auf der Rückseite die Papierklappen zusammentreffen.

**Hinweis** Wenn Sie einen Umschlag bedrucken und in eine Mailbox ausgeben, wird dieser im Fach "Druckseite oben" der Mailbox abgelegt.

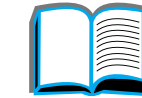

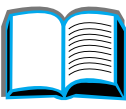

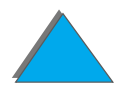

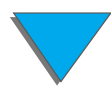

# *Bedrucken von Spezialpapier*

# *Bedrucken von Briefkopf-, vorgedrucktem oder vorgelochtem Papier*

Spezialpapier sind z. B. Briefkopfpapier, Umschläge, Etiketten, Transparentfolien, angeschnittene Vollbilder, Postkarten, Sonderformate und schweres Papier.

Beim Bedrucken von Briefkopfpapier und vorgedrucktem Papier ist es wichtig, das Papier im Fach richtig auszurichten.

Beim Drucken mit vorgelochtem Papier (Format US Letter oder A4) legen Sie das Papier mit den Löchern nach rechts ein. Dies gilt für alle Fächer außer Fach 1. Wenn Sie Fach 1 verwenden, legen Sie das Papier mit den Löchern nach links ein. Beim beidseitigen Drucken auf vorgelochtes Papier müssen Sie im Papierzuführungsmenü auf dem Bedienfeld und im Druckertreiber vorgelochtes Papier als Papiertyp auswählen.

**Hinweis** Heftgeräte unterstützen das ordnungsgemäße Heften von vorgelochtem Duplexpapier nicht.

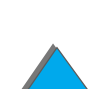

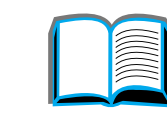

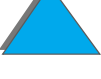

# *Bedrucken von Etiketten*

Verwenden Sie nur Etiketten, die für Laserdrucker bestimmt sind. Vergewissern Sie sich, daß die Etiketten den Spezifikationen auf Seite [446](#page-445-0) für das verwendete Zufuhrfach entsprechen.

#### Empfohlen:

- **Drucken Sie Stapel von bis zu 50 Etikettenblättern von Fach 1 aus.**
- **Legen Sie Etiketten so ein, daß die Druckseite nach oben und die obere,** kurze Kante nach hinten zeigt, sofern es sich um das Format US Letter oder A4 handelt. Bei anderen Formaten werden die Etiketten mit der kurzen Kante dem Drucker zugewandt eingelegt.
- Benutzen Sie beim Bedrucken von Etiketten das Fach "Druckseite oben".

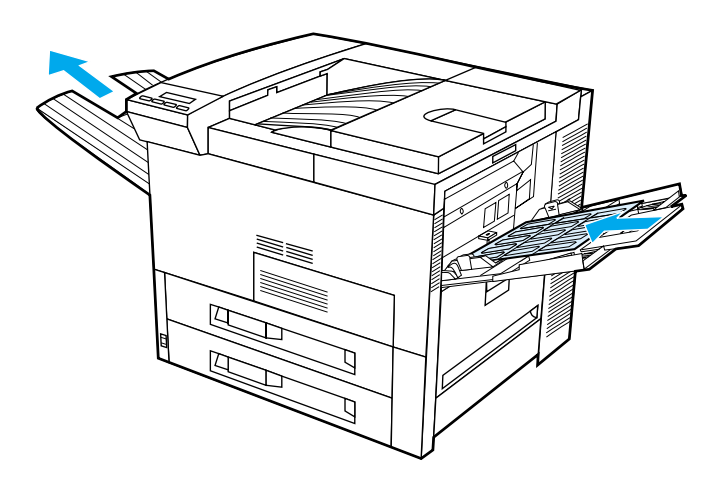

**Weiter auf der nächsten Seite.**

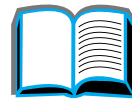

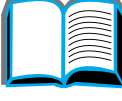

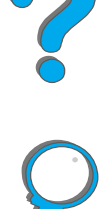

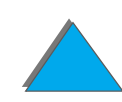

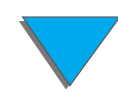

*Bedrucken von Spezialpapier*

**ACHTUNG** Bei Nichtbeachtung dieser Anweisungen kann der Drucker beschädigt werden.

#### Vermeiden Sie es:

- Fach 1 ganz aufzufüllen, da Etiketten schwerer als Papier sind;
- $\bullet$  Etiketten zu verwenden, die sich vom Bogen ablösen, gekrümmt oder anderweitig beschädigt sind;
- ! Etiketten zu verwenden, deren Unterlage sichtbar ist. (Etiketten müssen die gesamte Unterlage vollständig bedecken.)
- einen Etikettenbogen mehrmals durch den Drucker zu führen. Der Klebstoff der Etiketten eignet sich nur für einen einmaligen Durchgang.
- **•** Etiketten beidseitig zu bedrucken;
- Etiketten an andere Ausgabeziele als das Fach "Druckseite oben" zu senden.

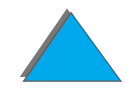

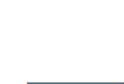

# *Bedrucken von Transparentfolien*

Transparentfolien, die in HP LaserJet-Druckern verwendet werden, müssen einer Temperatur von 200°C (392°F) standhalten können, die beim Fixiervorgang entsteht.

Benutzen Sie nur für Laserdrucker empfohlene Transparentfolien. Da sie leicht zusammenkleben, sollten Sie jede Folie sofort nach dem Drucken aus dem Ausgabefach nehmen.

Benutzen Sie zum Bedrucken von Transparentfolien das Fach "Druckseite oben".

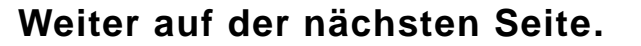

*Bedrucken von Spezialpapier*

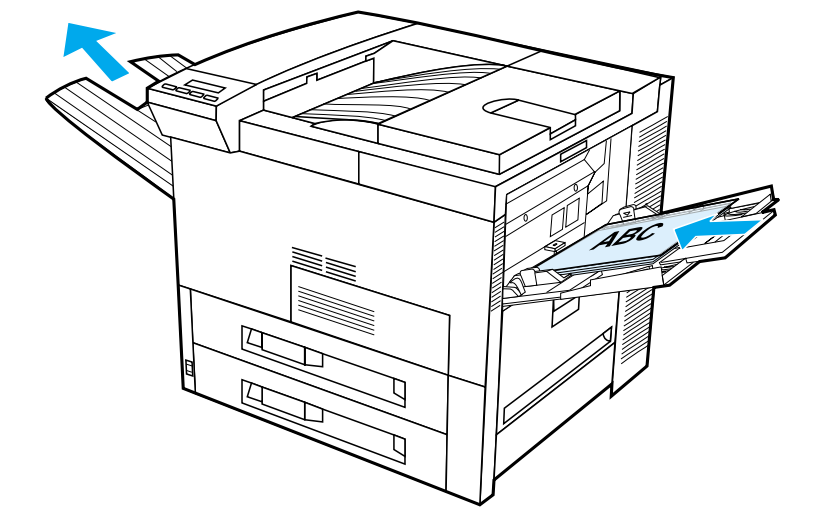

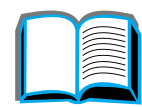

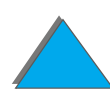

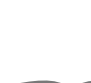

**ACHTUNG** Bedrucken Sie Etiketten, Transparentfolien, Umschläge, Sonderformate, Velinpapier oder anderes Papier, das schwerer als 105 g/m<sup>2</sup> ist, bitte nicht beidseitig. Dies kann zur Beschädigung des Druckers und zu Papierstaus führen.

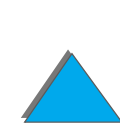

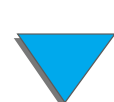
## <span id="page-144-0"></span>*Benutzerdefinierte Papierformate in Fach 1*

Von Fach 1 aus können Sie auch benutzerdefinierte Papierformate bedrucken. Die diesbezüglichen Papierspezifikationen finden Sie auf Seite [435](#page-434-0).

## *Drucken auf dem kleinstmöglichen Papierformat*

Wenn Sie das Papierformat über den Druckertreiber einstellen, wählen Sie das Register **Papier** aus, und stellen Sie das Papierformat anschließend unter der Schaltfläche **Benutzerdefiniert** ein.

**1** Wählen Sie in der Softwareanwendung Fach 1 als Papierquelle und entweder "Benutzerdefiniert" bzw. den dem Sonderformat des Papiers im Treiber zugewiesenen Namen aus.

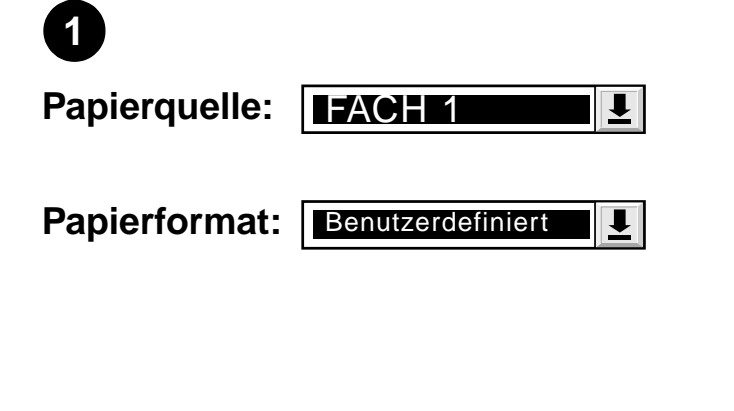

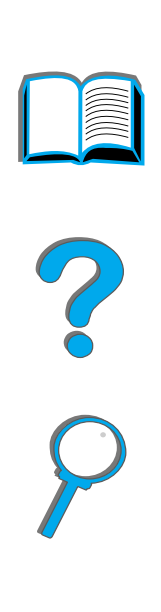

- **2** Bedrucken Sie Papier in benutzerdefinierten Sonderformaten von Fach 1 aus. Siehe ["Einlegen von Papier in Fach](#page-92-0) 1" auf Seite [93](#page-92-0).
- **3** Die dem Drucker zugeführte Papierkante muß mindestens 98 mm (3,9 Zoll) breit sein, damit sie von den Druckerwalzen erfaßt werden kann. Außerdem muß das Papier von der oberen zur unteren Kante mindestens 190 mm (7,5 Zoll) lang sein.

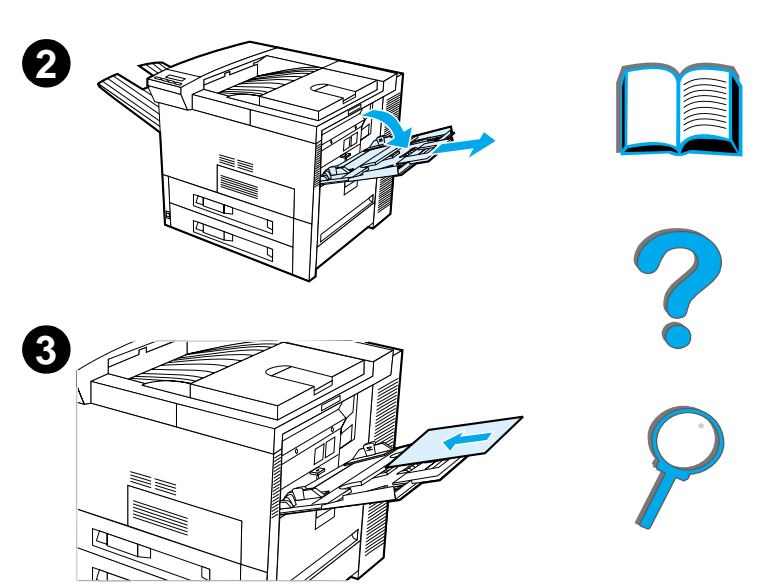

#### **Hinweis**

Weitere Informationen über Papierspezifikationen finden Sie auf Seite [435](#page-434-0).

## *Drucken von Randanschnitten*

Da speziell geschnittenes Papier bis zu einem Format von 297 <sup>x</sup> 450 mm (11,7 <sup>x</sup> 17,7 Zoll) bedruckt werden kann, können Sie angeschnittene Bilder von 279 <sup>x</sup> 432 mm (11x17 Zoll) mit Beschnittlinien drucken. Weitere diesbezügliche Informationen finden Sie in der Softwareanwendung oder der Online-Hilfe.

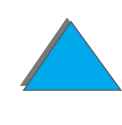

*Bedrucken von Spezialpapier*

## *Bedrucken von Karten, benutzerdefiniertem und schwerem Papier*

Benutzerdefiniertes Papier kann von Fach 1 aus bedruckt werden. Einzelheiten zu den Papierspezifikationen finden Sie unter [Papierspezifikationen](#page-432-0) auf Seite [433](#page-432-0).

**Hinweis** Im Bedienfeld des Druckers kann nur jeweils ein benutzerdefiniertes Papierformat eingestellt werden. Sie können daher jeweils nur ein benutzerdefiniertes Format einlegen.

## <span id="page-146-0"></span>*Richtlinien zum Bedrucken von benutzerdefinierten Formaten*

- **Benutzerdefinierte Papierformate müssen mindestens 98 mm (3,9 Zoll)** breit oder 191 mm (7,5 Zoll) lang sein.
- **Das beidseitige Bedrucken von Sonderformatpapier wird vom optionalen** Duplexdruckzubehör nicht unterstützt.

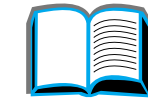

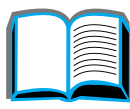

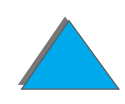

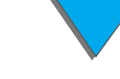

*Bedrucken von Spezialpapier*

## *Einstellen von benutzerdefinierten Papierformaten*

Wenn Papier in einem benutzerdefinierten Format eingelegt ist, müssen die Formateinstellungen in der Softwareanwendung (bevorzugte Methode), dem Druckertreiber oder auf dem Bedienfeld des Druckers vorgenommen werden. Die Sonderformateinstellungen gelten für alle im Drucker installierten Fächer für Sonderformate.

**Hinweis** Der Drucker kann nicht mehrere Sonderformate gleichzeitig erkennen. Die Einstellungen im Druckertreiber und in den Softwareanwendungen haben Vorrang vor den Einstellungen des Bedienfelds. (Die Software-Einstellungen wiederum haben Vorrang vor den Einstellungen des Druckertreibers.)

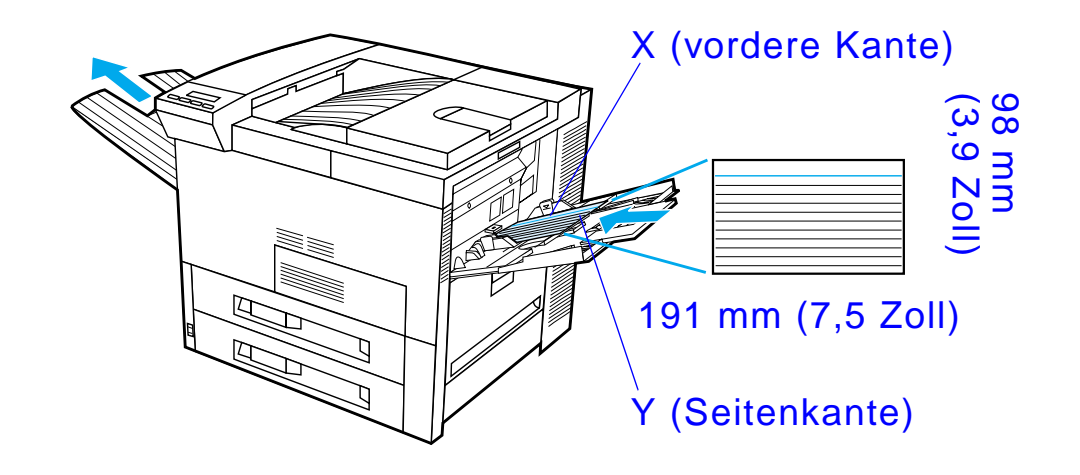

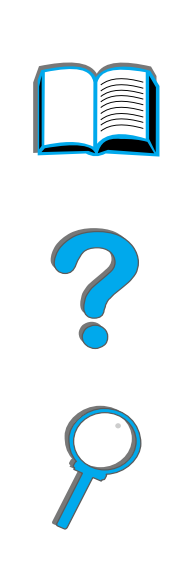

Wenn die Einstellungen nicht in der Software zur Verfügung stehen, stellen Sie das benutzerdefinierte Format am Bedienfeld ein:

- **1**Wählen Sie im Druckmenü SONDERPAP. FORMAT KONFIG. = JA.
- **2** Wählen Sie im Druckmenü "Zoll" oder "Millimeter" als Maßeinheit.
- **3** Stellen Sie über das Druckmenü die Abmessung für X (vordere Kante des Papiers) wie in der obigen Abbildung gezeigt ein. Für Fach 1 kann X eine Abmessung von 98 bis 297 mm (3,9 bis 11,7 Zoll) sein. Stellen Sie anschließend die Abmessung für Y (Seitenkante des Papiers) ebenfalls wie in der Abbildung gezeigt ein. Für Fach 1 kann Y 191 bis 450 mm (7,5 bis 17,7 Zoll) sein.

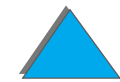

**Weiter auf der nächsten Seite.**

*Bedrucken von Spezialpapier*

- **4** Wenn Papier in benutzerdefiniertem Format in Fach 1 eingelegt ist, und MODUS FACH 1 = KASSETTE eingestellt ist, stellen Sie im Papierzuführungsmenü am Bedienfeld des Druckers FORMAT FACH 1 = B. DEF. ein. Weitere Informationen hierzu finden Sie unter "Anpassen der [Verwendung von Fach 1"](#page-160-0) auf Seite [161](#page-160-0).
- **5** Wählen Sie in der Software **Benutzerdefiniert** oder den dem Sonderformat des Papiers im Treiber zugewiesenen Namen aus.

Wenn das benutzerdefinierte Papier beispielsweise das Format 203 <sup>x</sup> 254 mm (8 <sup>x</sup> 10 Zoll) hat, stellen Sie die Breite (X) auf 203 mm (8 Zoll) und die Länge (Y) auf 254 mm (10 Zoll) ein.

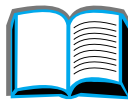

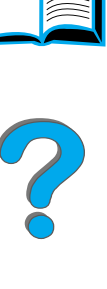

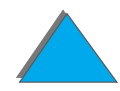

# *3 Erweiterte Druckaufgaben*

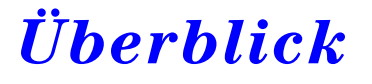

Dieses Kapitel f ührt in einige **erweiterte Druckaufgaben** ein, um Ihnen zu helfen, die Funktionen des Druckers in vollem Umfang nutzen zu k önnen.

- $\bullet$ [Verwenden der Funktionen des Druckertreibers](#page-152-0)
- $\bullet$ [Andere erste Seite](#page-155-0)
- $\bullet$ Leere R [ückseite](#page-157-0)
- $\bullet$ [Anpassen der Verwendung von Fach 1](#page-160-1)
- $\bullet$ [Drucken nach Papiertyp und -format](#page-164-0)
- $\bullet$ [Ändern des variablen Fixiermodus](#page-167-0)
- $\bullet$ [Einlegen von benutzerdefinierten Papierformaten](#page-171-0)

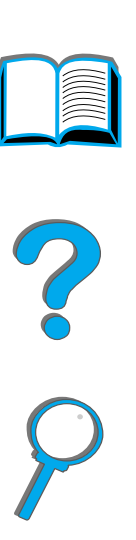

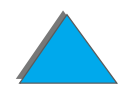

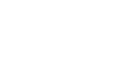

- $\bullet$  [Jobspeicherung](#page-174-0)
	- **\* [Anfertigen von Schnellkopien eines Jobs](#page-176-0)**
	- **Pr[üfen und Aufbewahren eines Jobs](#page-178-0)**
	- <u> **[Drucken eines privaten Jobs](#page-181-0)**</u>
	- <u>**\* [Speichern eines Druckjobs](#page-184-0)**</u>
- **Drucken mit dem optionalen "HP Fast InfraRed Connect" (schnellen** [Infrarotanschlu](#page-188-0) ß)
- [Randfreies Drucken](#page-194-0)
- **[Duplex-Registrierung](#page-196-0)**

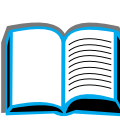

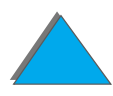

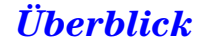

# <span id="page-152-0"></span>*Verwenden der Funktionen des Druckertreibers*

Wenn Sie von einer Softwareanwendung aus drucken, stehen viele Druckerfunktionen über den Druckertreiber zur Verf ügung. Informationen über den Zugriff auf Windows-Druckertreiber finden Sie auf Seite [77](#page-76-0).

**Hinweis** Einstellungen im Druckertreiber und in den Softwareanwendungen haben Vorrang vor den Einstellungen, die am Bedienfeld vorgenommen werden. (Die Software-Einstellungen wiederum haben Vorrang vor den Einstellungen des Druckertreibers.)

## *Drucker-Sortierfunktion*

Über die Sortierfunktion des Druckers k önnen mehrere Originalkopien desselben Dokuments ausgedruckt werden (Mopying), was f ür Sie folgende Vorteile hat:

- **.** Weniger Netzwerkverkehr
- **Schnellere Rückkehr zur Anwendung**
- **Alle Dokumente sind Originalkopien**

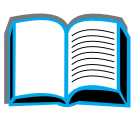

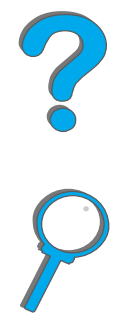

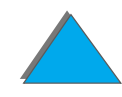

## *RIP ONCE (Nur eine einzige Jobverarbeitung)*

Mit Hilfe dieser Funktion braucht der Druckjob nur einmal verarbeitet zu werden. Sie k önnen dann den formatierten Job mehrere Male ausdrucken, ohne da ß er jeweils neu verarbeitet werden mu ß. Diese Funktion ist normalerweise immer aktiv.

## *Speichern der Druckereinrichtung*

Druckertreiber erm öglichen Ihnen, die am h äufigsten verwendeten Druckereinstellungen als Standardeinstellungen zu speichern. So k önnte der Treiber beispielsweise auf das Papierformat US Letter, Hochformat und automatische Fachauswahl (Zuführung aus dem ersten verfügbaren Fach) eingestellt sein.

Manche Windows-Druckertreiber erm öglichen Ihnen, die Druckereinstellungen für verschiedene Druckjobs zu speichern. Gespeicherte Einstellungen werden als Schnelleinstellungen bezeichnet. Sie k önnten dann beispielsweise eine Schnelleinstellung für Umschläge erstellen oder wenn die erste Seite eines Dokuments auf Briefkopfpapier gedruckt werden soll.

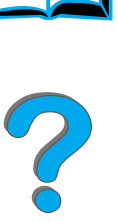

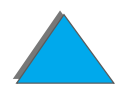

## *Neue Druckertreiberfunktionen*

Sehen Sie sich im Windows-Druckertreiber die Optionen **Schnelleinstellungen**, **Größenanpassung** (von einem Seitenformat zum anderen) und **Brosch ürendruck** an, oder lesen Sie in der Hilfe des Druckertreibers nach.

## *Drucken mit einem Wasserzeichen*

Ein Wasserzeichen ist ein Hinweis, wie zum Beispiel "Streng geheim", der im Hintergrund auf jede Seite eines Dokuments gedruckt wird. Sehen Sie im Druckertreiber nach, welche Optionen zur Verf ügung stehen.

Bei Macintosh k önnen Sie m öglicherweise "Benutzerdefiniert" ausw ählen und den gew ünschten Text je nach Treiberversion eingeben.

**Hinweis** Wasserzeichen f ür Macintosh werden in den Sprachversionen traditionelles Chinesisch, vereinfachtes Chinesisch, Koreanisch, Japanisch, Tschechisch, Russisch und T ürkisch nicht unterst ützt.

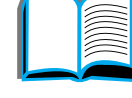

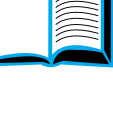

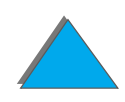

# <span id="page-155-0"></span>*Andere erste Seite*

**1** Wählen Sie unter Windows im Register "Papier" des Druckertreibers die Option "Anderes Papier für erste Seite". Wählen Sie Fach 1 (oder "Manuelle Papierzufuhr") für die erste Seite und eines der anderen Fächer für die anderen Seiten aus. Legen Sie dann das Papier f ür die erste Seite in Fach 1 ein. (Bei manueller Papierzufuhr d ürfen Sie das Papier erst in Fach 1 einlegen, nachdem der Job bereits an den Drucker gesendet wurde und dieser Papier anfordert.) Legen Sie das Papier mit der Druckseite nach oben ein. Die obere Papierkante mu ß zum hinteren Teil des Druckers zeigen, und das Papier mu ß mit der L ängskante eingezogen werden.

Wählen Sie beim Macintosh im Druckdialogfeld die Option "First from" (Erste aus) und "Remaining from" (Restliche aus).

#### **Weiter auf der nächsten Seite.**

*Andere erste Seite*

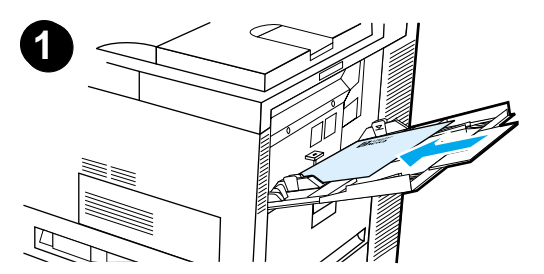

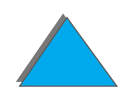

#### **Hinweis**

Wo und wie die Auswahl vorgenommen wird, h ängt von der Softwareanwendung oder dem zugeh örigen Druckertreiber ab. (Einige Optionen stehen evtl. nur über den Druckertreiber zur Verf ügung.)

**2** Legen Sie das Papier f ür die übrigen Dokumentseiten in ein anderes Fach ein. Sie k önnen sowohl die erste als auch die übrigen Seiten nach Papiertyp ausw ählen. Weitere diesbez ügliche Informationen finden Sie unter "[Drucken nach Papiertyp und -format"](#page-164-0) auf Seite [165](#page-164-0).

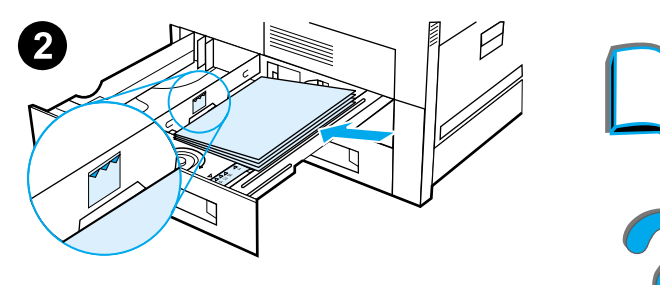

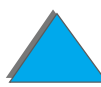

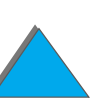

# <span id="page-157-0"></span>*Leere Rückseite*

Mit dieser Option k önnen Sie am Ende eines Druckjobs leere Seiten hinzuf ügen.

Wählen Sie unter Windows im Register "Papier" des Druckertreibers die Option "Anderes Papier für erste Seite" und anschließend "Rückseite". Danach k önnen Sie die gew ünschte Papierquelle f ür die R ückseite ausw ählen oder die Funktion deaktivieren, indem Sie "Keine Rückseite" auswählen.

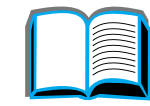

#### *Leere Rückseite*

## *Drucken mehrerer Seiten auf ein Blatt Papier*

Sie k önnen mehrere Seiten auf ein Blatt Papier drucken. Diese Funktion steht bei manchen Druckertreibern zur Verf ügung und stellt eine kosteng ünstige Methode dar, Entw ürfe zu drucken.

Um mehrere Seiten auf ein Blatt Papier zu drucken, verwenden Sie die Option "Layout" oder "Seiten pro Blatt" im Druckertreiber. (Die Funktion wird auch manchmal als "2", "4" oder "Mehrere Seiten pro Blatt (Anzahl)" bezeichnet.

#### **Drucken von links nach rechts**

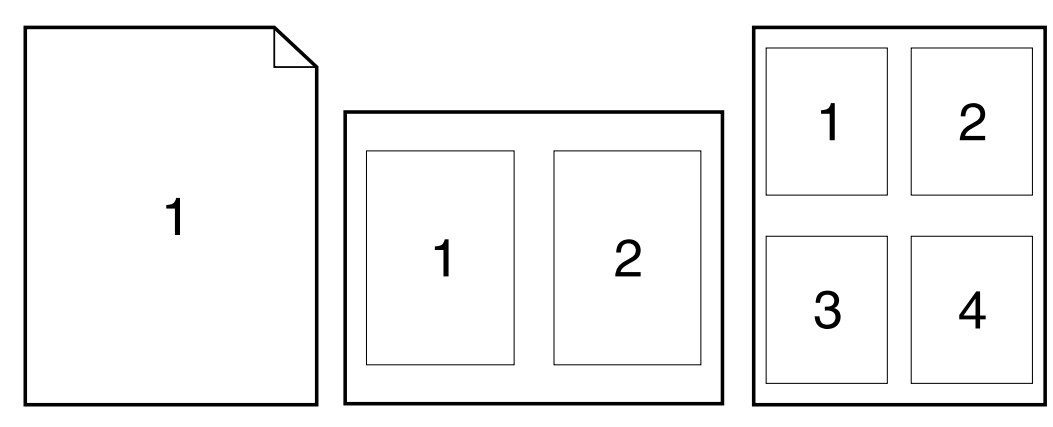

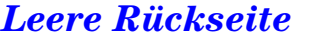

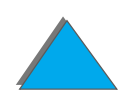

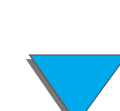

#### **Drucken von rechts nach links**

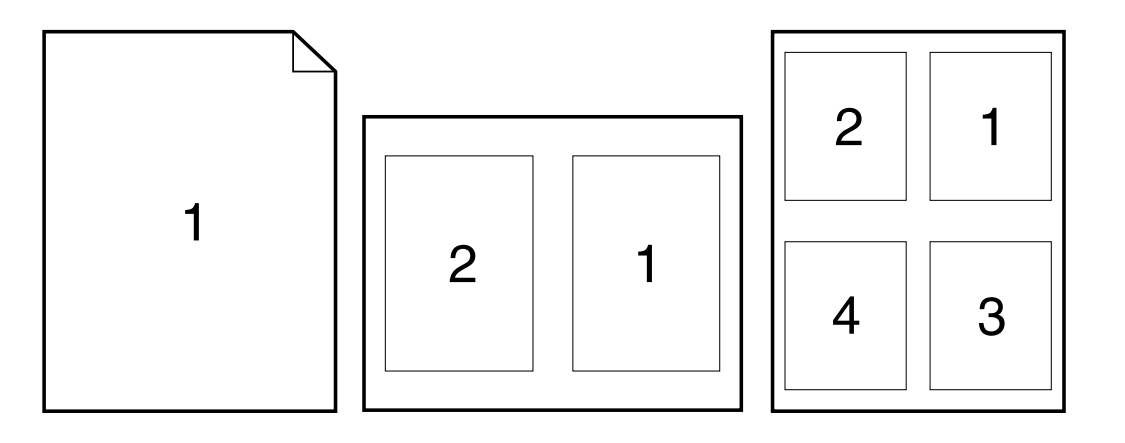

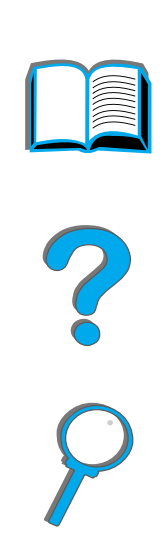

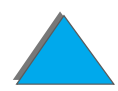

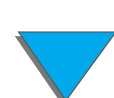

*Leere R ückseite*

# <span id="page-160-1"></span><span id="page-160-0"></span>*Anpassen der Verwendung von Fach 1*

Passen Sie Fach 1 an Ihre spezifischen Druckanforderungen an.

Der Drucker kann so eingestellt werden, da ß von Fach 1 aus gedruckt wird, solange darin Papier eingelegt ist, oder da ß nur dann von Fach 1 aus gedruckt wird, wenn der eingelegte Papiertyp speziell angefordert wird. Stellen Sie im Papierzuf ührungsmen ü am Bedienfeld des Druckers entweder MODUS FACH 1=ZUERST oder MODUS FACH 1=KASSETTE ein. (Die Druckgeschwindigkeit ist m öglicherweise geringer, wenn von Fach 1 aus gedruckt wird und MODUS FACH 1=ZUERST eingestellt ist.)

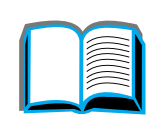

*Anpassen der Verwendung von Fach 1*

## *Modus Fach 1=Zuerst*

Wenn nicht jederzeit Papier in Fach 1 eingelegt ist oder falls Fach 1 nur f ür die manuelle Papierzuführung verwendet wird, behalten Sie die Standardeinstellung MODUS FACH 1=ZUERST im Papierzuf ührungsmen ü bei.

- **MODUS FACH 1=ZUERST bedeutet, daß der Drucker zuerst Papier aus Fach 1** einzieht, sofern dieses nicht leer oder geschlossen ist.
- Sie können natürlich trotzdem Papier aus einem anderen Fach benutzen, indem Sie über den Druckertreiber oder die Softwareanwendung ein anderes Fach auswählen.

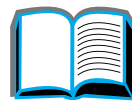

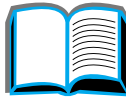

?

## *Modus Fach 1=Kassette*

MODUS FACH 1=KASSETTE bedeutet, da ß der Drucker Fach 1 wie die internen Fächer behandelt. Anstatt zuerst Papier in Fach 1 zu suchen, zieht der Drucker Papier entweder vom unteren Fach aus aufw ärts oder von dem Fach aus ein, dessen Einstellungen f ür Typ oder Format den in der Software gew ählten entsprechen.

- **Wenn MODUS FACH 1=KASSETTE eingestellt ist, wird eine Option im** Papierzuf ührungsmen ü angezeigt, mit der sowohl das **Format** als auch der **Typ** für Fach 1 konfiguriert werden.
- ! Über den Druckertreiber k önnen Sie Papier aus einem beliebigen Fach (einschlie ßlich Fach 1) nach Typ, Format oder Quelle w ählen. Informationen zum Drucken nach Papiertyp und -format finden Sie auf Seite [165](#page-164-0).

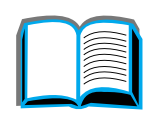

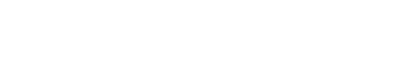

## *Manuelle Papierzufuhr von Fach 1 aus*

Über die Funktion "Manuelle Zufuhr" können Sie Spezialpapier wie zum Beispiel Umschl äge oder Briefkopfpapier von Fach 1 aus drucken. Wenn die Option "Manuelle Zufuhr" gewählt ist, wird nur von Fach 1 aus gedruckt.

Wählen Sie "Manuelle Zufuhr" von der Software oder dem Druckertreiber aus. Die manuelle Zufuhr kann auch im Papierzuf ührungsmen ü am Bedienfeld des Druckers aktiviert werden.

**Hinweis**s and Wenn die "Manuelle Zufuhr" gewählt und MODUS FACH 1=ZUERST eingestellt ist, druckt der Drucker automatisch von Fach 1 aus (sofern Papier eingelegt ist). Wenn MODUS FACH 1=KASSETTE eingestellt ist, fordert der Drucker auch dann zum Einlegen von Papier in Fach 1 auf, wenn bereits Papier in Fach 1 eingelegt ist. Sie erhalten damit die M öglichkeit, gegebenenfalls anderes Papier einzulegen. Dr ücken Sie START, um von Fach 1 aus zu drucken.

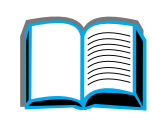

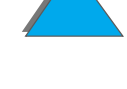

## <span id="page-164-0"></span>*Drucken nach Papiertyp und -format*

Sie k önnen den Drucker so konfigurieren, da ß das Papier nach **Typ** (wie z. B. Normal oder Briefkopf) und nach **Format** (wie z. B. US Letter oder A4) eingezogen wird und nicht nach **Quelle** (d. h. nicht nach Papierfach).

## *Vorteile beim Drucken nach Papiertyp und -format*

Wenn Sie h äufig unterschiedliche Papierarten verwenden und die F ächer erst einmal eingerichtet sind, brauchen Sie bei dieser Druckmethode vor dem Drucken nicht jedesmal nachzusehen, welches Papier sich in welchem Fach befindet. Dies ist besonders dann praktisch, wenn der Drucker von mehreren Personen benutzt wird.

Beim Drucken nach Papiertyp und -format k önnen Sie auch sicher sein, da ß die Jobs tats ächlich auf dem gew ünschten Papier gedruckt werden. (Einige Drucker sind mit einer F ächersperrfunktion ausgestattet, um das Drucken auf falschem Papier zu vermeiden. Wenn Sie nach Papiertyp und -format drucken, müssen Sie keine F ächer sperren.)

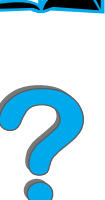

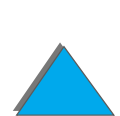

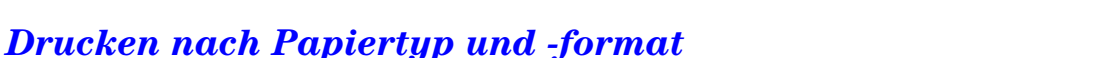

### **Zum Drucken nach Papiertyp und -format m üssen Sie wie folgt vorgehen:**

- **1** Achten Sie darauf, daß die Fächer richtig eingestellt sind und auch das gew ünschte Papier enthalten. (Siehe die Abschnitte über das Einlegen von Papier auf Seite [93](#page-92-1).)
- **2** W ählen Sie im Druckerbedienfeld aus dem Papierzuf ührungsmen ü den Papiertyp für die einzelnen Fächer aus. Falls Sie sich nicht ganz sicher sind, welchen Typ Sie einlegen (z. B. Briefpapier oder Recycled), sollten Sie auf dem Riesetikett nachsehen. Die unterst ützten Typen sind auf Seite <u>[440](#page-439-0)</u> aufgeführt.
- **3** W ählen Sie im Bedienfeld die Papierformateinstellungen aus.
	- **Fach 1:** Wenn der Drucker auf MODUS FACH 1=KASSETTE über das Papierzuf ührungsmen ü eingestellt worden ist, mu ß das Papierformat ebenfalls in diesem Menü eingestellt werden. Wenn dagegen ein Sonderformat eingelegt ist, m üssen Sie das Format, das dem Papier in Fach 1 entspricht, im Druckmenü auswählen. Einzelheiten über das Bedrucken von Sonderformaten finden Sie auf Seite [145](#page-144-0).
	- ◆ Andere Fächer: Wenn Sie das Papier ordnungsgemäß einlegen, wird dadurch auch gleichzeitig das Papierformat eingestellt. (Siehe Abschnitte über das Einlegen von Papier auf Seite [93](#page-92-1).)

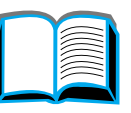

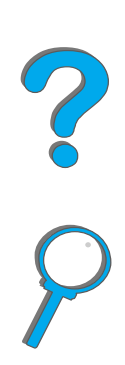

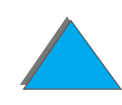

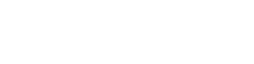

### *Kapitel 3 Erweiterte Druckaufgaben 167*

- **4** W ählen Sie über die Software oder den Druckertreiber den gew ünschten Papiertyp und das gew ünschte Format aus.
- **Hinweis** Die Einstellungen f ür Typ und Format k önnen bei Netzwerkdruckern auch über HP Web JetAdmin konfiguriert werden (siehe die Hilfe zur Druckersoftware).

Um nach Typ oder Format drucken zu k önnen, mu ß Fach 1 evtl. entleert oder geschlossen werden. Oder stellen Sie im Bedienfeld des Druckers über das Papierzuf ührungsmen ü MODUS FACH 1=KASSETTE ein. Weitere Informationen hierüber finden Sie auf Seite <u>[472](#page-471-0)</u>.

Die im Druckertreiber und in der Softwareanwendung vorgenommenen Einstellungen haben Vorrang vor den Bedienfeldeinstellungen. (Die über die Softwareanwendung vorgenommenen Einstellungen haben wiederum Vorrang vor den Druckertreibereinstellungen.)

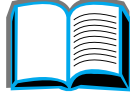

2000

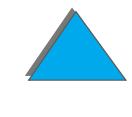

# <span id="page-167-0"></span>*Ändern des variablen Fixiermodus*

Der variable Fixiermodus legt die Temperatur und Druckgeschwindigkeit für einen bestimmten Papiertyp fest. Der Benutzer kann den variablen Fixiermodus ändern, um die Druckqualit ät bei problematischen Papiersorten (wie z. B. bei schwerem, leichtem oder rauhem Druckmedium) zu verbessern, selbst wenn das Papier die technischen Spezifikationen auf Seite <u>435</u> erfüllt.

Der variable Fixiermodus ist mit der Papiersorte verbunden. Um einen der variablen Fixiermodi zu verwenden, mu ß der Benutzer f ür den Job im Treiber eine der folgenden Papiersorten angeben:

- **Normalpapier**
- Vordruckpapier
- 
- **•** farbiges Papier
- **Karton**
- **•** rauhes Papier

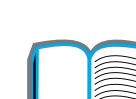

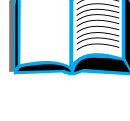

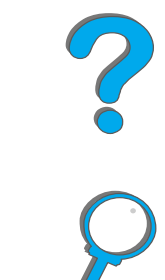

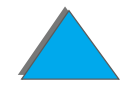

- **Briefpapier**
- Recyclingpapier
- **•** Briefkopfpapier
- **Transparentfolien**
- **•** vorgelochtes Papier
- **•** Etiketten

Der Benutzer kann den variablen Fixiermodus f ür jede dieser Papiersorten auf dem Bedienfeld ändern. Die variablen Fixiermodi sind wie folgt definiert:

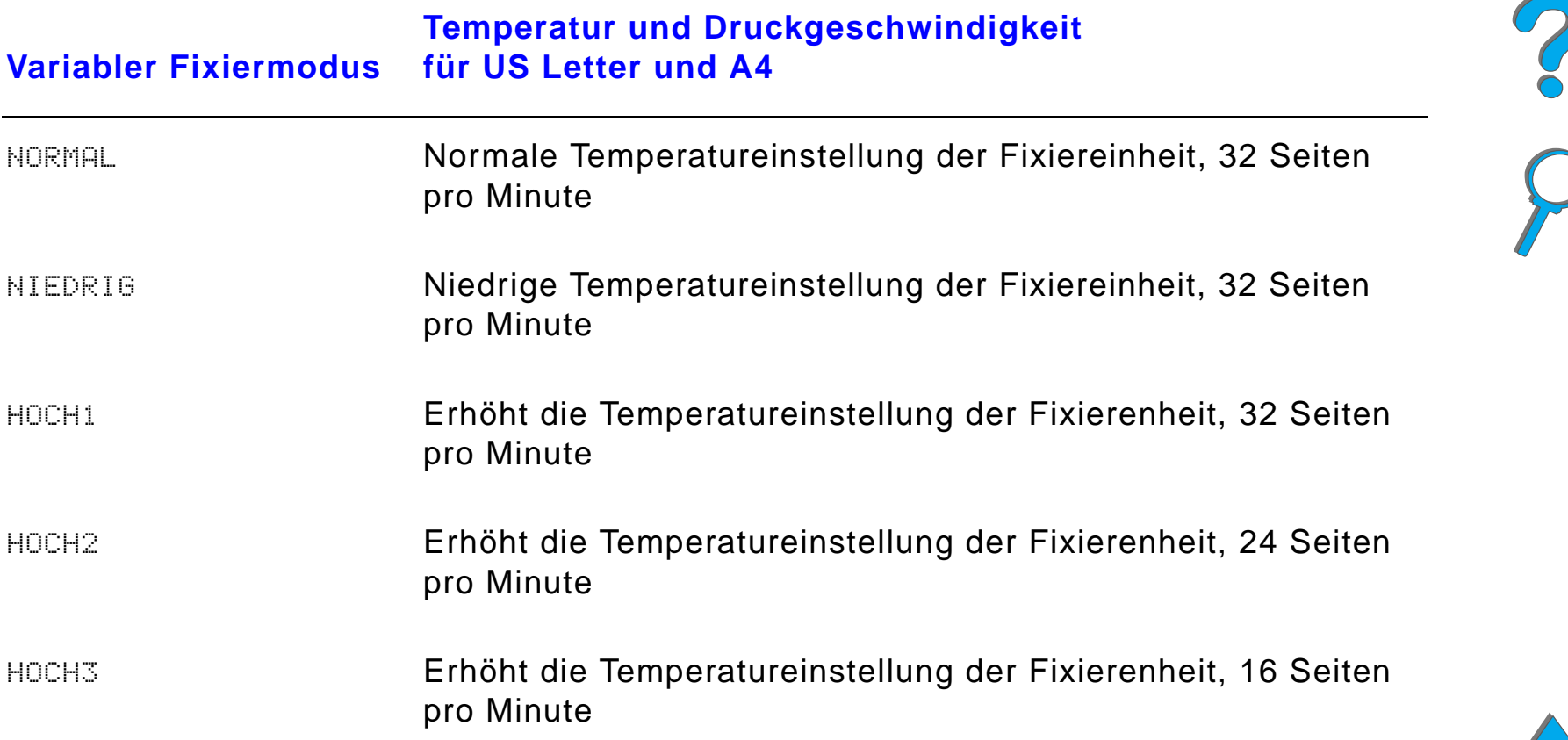

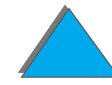

#### *Kapitel 3 Erweiterte Druckaufgaben 170*

Die meisten Papiertypen sind standardmäßig auf NORMAL eingestellt. Es gelten folgende Ausnahmen:

- ! TRNSPAR.=NIEDRIG
- $\bullet$  ETIKETTEN=HOCH1
- $\bullet$  KARTON=HOCH2
- **O** RAUH=HOCH1

Gehen Sie folgenderma ßen vor, um den variablen Fixiermodus über das Bedienfeld zu ändern:

- **1 Drücken Sie <u>MENÜ</u> so oft, bis** PAPIERZUFÜHR.-MENÜ **erscheint**.
- **2** Dr ücken Sie OPTION so oft, bis FIXIEREINH.MODUS KONF.MEN Ü=NEIN erscheint.
- **3** Dr ücken Sie WERT +, bis JA erscheint.
- **4** Dr ücken Sie AUSW ÄHLEN, um diese Option zu speichern.
- **5** Drücken Sie OPTION so oft, bis der gewünschte Papiertyp erscheint.

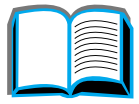

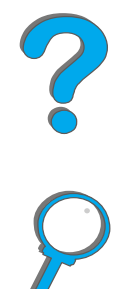

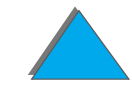

#### *Kapitel 3 Erweiterte Druckaufgaben 171*

- **6** Dr ücken Sie WERT + so oft, bis der gew ünschte variable Fixiermodus erscheint.
- **7** Dr ücken Sie AUSW ÄHLEN, um den betreffenden variablen Fixiermodus auszuwählen.
- **8** Drücken Sie Start, um das Menü zu schließen.
- **ACHTUNGG** Wenn Sie den variablen Fixiermodus in HOCH1, HOCH2 oder HOCH3 ändern, vergessen Sie nicht, ihn nach Abschlu ß des Druckjobs wieder auf die Einstellung N0RMAL zurückzusetzen.

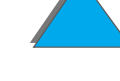

# <span id="page-171-0"></span>*Einlegen von benutzerdefinierten Papierformaten*

Papier im benutzerdefinierten Format kann in Fach 1 und mit dem optionalen Zubeh ör f ür Sonderformate auch in Fach 3 und 5 eingelegt werden. Auf dem Bedienfeld kann jedoch immer nur ein Papiersonderformat definiert werden. Dies bedeutet, da ß Sie zwar mehrere Fächer für Sonderformate verwenden k önnen, jedoch in jedes Fach dasselbe benutzerdefinierte Format einlegen müssen.

Wenn ein benutzerdefiniertes Papierformat in Fach 1 eingelegt wird, ist die Druckgeschwindigkeit des Druckers niedriger, da dieser das Papier basierend auf dem maximal unterst ützten Papierformat einzieht. Wenn ein benutzerdefiniertes Papierformat in Fach 3 und 5 eingelegt wird, druckt der Drucker mit normaler Druckgeschwindigkeit, da das Papier auf Basis des auf dem Bedienfeld definierten Formats eingezogen wird.

Ist ein Fach f ür Sonderformate installiert, k önnen Sie Papier im benutzerdefinierten Format nicht beidseitig bedrucken.

**1** Legen Sie das Papier im benutzerdefinierten Format in Fach 1, 3 oder 5 ein. Anweisungen hierzu finden Sie unter [Einlegen von Papier in Fach](#page-92-1) 1 auf Seite <u>93</u> und <u>[Einlegen von Papier in Fach 2 und 3 sowie die](#page-96-0) optionalen-</u> <u>Zufuhrfächer für 2 x 500 [Blatt \(F](#page-96-0)ächer 4 und 5)</u> auf Seite <u>[97](#page-96-0)</u>.

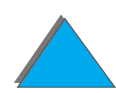

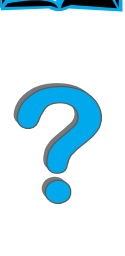

#### *Kapitel 3 Erweiterte Druckaufgaben 173*

- **2** Drücken Sie so oft auf <u>Menü</u> auf dem Bedienfeld, bis DRUCKMENO erscheint.
- **3**3 Drücken Sie so oft auf Option, bis FIXIEREINH.MODUS KONF.MENO=NEIN erscheint.
- **4** Dr ücken Sie auf WERT +, bis JA erscheint.
- **5** Drücken Sie auf AuswäнLEN, um die Auswahl zu speichern.
- **6** W ählen Sie die Ma ßeinheit wie folgt aus:
	- **a** Dr ücken Sie auf OPTION, bis MASSEINHEIT erscheint.
	- **b** Dr ücken Sie auf WERT + so oft, bis die gew ünschte Ma ßeinheit angezeigt wird.
	- **c** Dr ücken Sie auf AUSW ÄHLEN, um die Auswahl zu speichern.

**Weiter auf der nächsten Seite.**

*Einlegen von benutzerdefinierten Papierformaten*

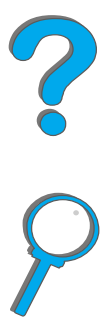

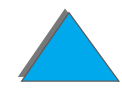

### *Kapitel 3 Erweiterte Druckaufgaben 174*

- **7** Wählen Sie die X-Abmessung (auf Seite <u>[147](#page-146-0)</u> finden Sie weitere Informationen über die X-Abmessung) wie folgt aus:
	- **a** Dr ücken Sie auf OPTION, bis X-ABMESSUNG erscheint.
	- **b** Dr ücken Sie auf WERT + so oft, bis die gew ünschte Größe erscheint.
	- **c** Dr ücken Sie auf AUSW ÄHLEN, um die Auswahl zu speichern.
- **8** Wählen Sie die Y-Abmessung (auf siehe Seite <u>[147](#page-146-0)</u> finden Sie weitere Informationen über die Y-Abmessung) wie folgt aus:
	- **a** Dr ücken Sie auf OPTION, bis Y-ABMESSUNG erscheint.
	- **b** Dr ücken Sie auf WERT + so oft, bis die gew ünschte Größe erscheint.
	- **c** Dr ücken Sie auf AUSW ÄHLEN, um die Auswahl zu speichern.
- **9** Drücken Sie auf Start, um das Menü zu schließen.

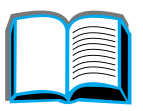

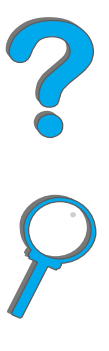

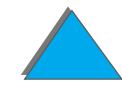

# <span id="page-174-0"></span>*Jobspeicherung*

Es gibt vier Jobspeicherungsfunktionen: "Schnellkopie", "Prüfen und aufbewahren", "Privat" und "Gespeichert". Alle Optionen sind bei installierter Festplatte verfügbar. "Prüfen und aufbewahren" sowie "Privat" sind auch ohne installierte Festplatte verf ügbar. Auf den folgenden Seiten finden Sie weitere Informationen zu jeder dieser Funktionen.

F ühren Sie zum Zugreifen auf diese Funktionen zuerst die folgenden Schritte aus, und wechseln Sie dann zu dem Abschnitt, der die gew ünschte Funktion beschreibt.

#### **Nur für Windows:**

- **1** W ählen Sie **Drucken** im Men ü der Anwendung.
- **2** Klicken Sie auf **Eigenschaften**, um das Dialogfeld mit den Eigenschaften anzuzeigen.
- **3** Klicken Sie auf das Register **Ausgabe**, um die Ausgabeoptionen anzuzeigen.
- **4** Klicken Sie unter **Ausgabefunktionen** auf **Optionen**, um die Jobspeicherungsoptionen anzuzeigen.

**Weiter auf der nächsten Seite.**

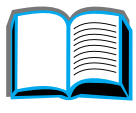

2000

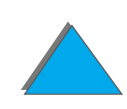

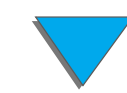

#### **Nur für Macintosh:**

W ählen Sie **Jobspeicherung** im Pulldown-Men ü des Druckdialogfelds bei neueren Treibern. Bei älteren Treibern w ählen Sie **Druckerspezifische Optionen**.

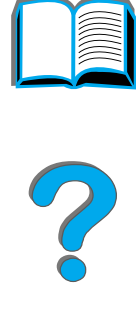

## <span id="page-176-0"></span>*Anfertigen von Schnellkopien eines Jobs*

Die Schnellkopie-Funktion druckt die angeforderte Anzahl von Kopien eines Jobs aus und speichert eine Kopie davon auf der Festplatte des Druckers. Sp äter k önnen dann zus ätzliche Kopien ausgedruckt werden. Weitere Informationen zum Festlegen der Anzahl der Schnellkopiejobs, die gespeichert werden k önnen, finden Sie in der Beschreibung der Bedienfeldoption SCHNELLKOPIE JOBS auf Seite [507](#page-506-0).

## *Drucken zus ätzlicher Kopien eines Schnellkopiejobs*

Gehen Sie folgendermaßen vor, um zusätzliche Kopien eines Jobs, der auf der Festplatte des Druckers gespeichert ist, über das Bedienfeld auszudrucken:

- **1** Dr ücken Sie so oft auf MENÜ, bis PRIVAT/GESPEICH. JOB-MEN Ü erscheint.
- **2** Dr ücken Sie OPTION so oft, bis Ihr Benutzername erscheint.
- **3** Dr ücken Sie auf WERT, bis der gew ünschte Jobname erscheint.
- **4** Drücken Sie auf Auswäнlen, um den Job auszuwählen. KOPIEN=x erscheint.
- **5** Dr ücken Sie auf - WERT +, bis die gew ünschte Anzahl von Kopien angezeigt wird.
- **6** Dr ücken Sie auf AUSWÄHLEN, um den Job auszudrucken.

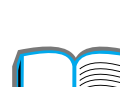

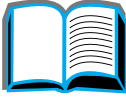

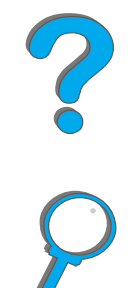

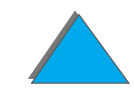

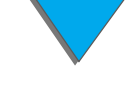

### *Jobspeicherung*

## *L öschen eines gespeicherten Schnellkopiejobs*

Wenn ein Benutzer einen Schnellkopiejob sendet, überschreibt der Drucker automatisch einen bereits vorhandenen Job dieses Benutzers. Wenn noch kein Schnellkopiejob unter dem betreffenden Namen gespeichert ist und der Drucker zusätzlichen Speicherplatz benötigt, löscht er möglicherweise andere gespeicherte Schnellkopiejobs, angefangen beim ältesten Job. Die standardmäßige Anzahl der Schnellkopiejobs, die gespeichert werden k önnen, beträgt 32. Diese Anzahl läßt sich auf dem Bedienfeld ändern (siehe Seite <u>[494](#page-493-0)</u>).

**Hinweis** Wenn Sie den Drucker aus- und wieder einschalten, werden alle Schnellkopie-, vorübergehend gespeicherten ("Prüfen und aufbewahren") und privaten Jobs gel öscht.

> Ein gespeicherter Schnellkopiejob kann auch über das Bedienfeld oder mit HP Web JetAdmin gel öscht werden:

- **1** Dr ücken Sie so oft auf MENÜ, bis PRIVAT/GESPEICH. JOB-MEN Ü erscheint.
- **2** Dr ücken Sie auf OPTION, bis Ihr Benutzername erscheint.
- **3** Dr ücken Sie auf WERT, bis der gew ünschte Jobname erscheint.
- **4** Drücken Sie <del>Aus</del>wählen, um den Job auszuwählen. KOPIEN=x erscheint.

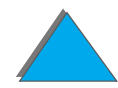

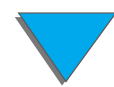

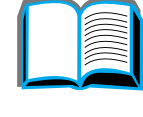

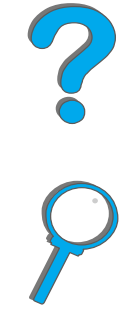

#### *Kapitel 3 Erweiterte Druckaufgaben 179*

- **5** Drücken Sie WERT +, bis LöSCHEN erscheint.
- **6** Dr ücken Sie AUSWÄHLEN, um den Job zu l öschen.

## <span id="page-178-0"></span>*Pr üfen und Aufbewahren eines Jobs*

Die Funktion "Prüfen und aufbewahren" bietet eine schnelle und einfache M öglichkeit, eine Kopie eines Druckjobs zu drucken und zu pr üfen und anschlie ßend die weiteren Kopien zu drucken. Der Druckjob wird auf der Festplatte des Druckers oder im Speicher aufbewahrt, bis der Drucker die weiteren Kopien druckt. Nach dem Drucken der restlichen Kopien, wird der Pr üf- und Aufbewahrungsjob im Drucker gel öscht.

**Hinweis**s Die Funktion "Prüfen und aufbewahren" kann auch verwendet werden, wenn der Drucker keine Festplatte besitzt. In diesem Fall wird der verf ügbare Arbeitsspeicher des Druckers genutzt. Wenn Sie diese Funktion jedoch h äufiger verwenden m öchten, empfiehlt HP den Einbau einer Festplatte.

> Um einen Job dauerhaft zu speichern und zu vermeiden, da ß der Drucker ihn bei zus ätzlichem Speicherplatzbedarf l öscht, w ählen Sie im Treiber die Option "Job speichern".

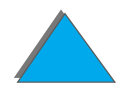

Der Benutzer kann die übrigen Kopien eines auf der Druckerfestplatte vor übergehend gespeicherten Jobs vom Bedienfeld aus drucken.

- **1**1 Drücken Sie so oft auf MENÜ, bis PRIVAT/GESPEICH. JOB-MENO erscheint.
- **2** Dr ücken Sie auf OPTION, bis Ihr Benutzername erscheint.
- **3** Dr ücken Sie auf WERT, bis der gew ünschte Jobname erscheint.
- **4** Drücken Sie auf Auswäнlen, um den Job auszuwählen. KOPIEN=x erscheint.
- **5** Dr ücken Sie WERT +, bis die gew ünschte Anzahl von Kopien angezeigt wird.
- **6** Dr ücken Sie AUSW ÄHLEN, um den Job auszudrucken.

?
# *L öschen eines vor übergehend gespeicherten Jobs*

Wenn ein Benutzer einen Pr üf- und Aufbewahrungsjob sendet, überschreibt der Drucker alle älteren Druckjobs mit demselben Namen.

**Hinweis** Wenn Sie den Drucker aus- und wieder einschalten, werden alle Schnellkopie-, vor übergehend gespeicherten ("Pr üfen und aufbewahren) und privaten Jobs gel öscht.

> Ein mit "Prüfen und aufbewahren" gespeicherter Job kann auch vom Bedienfeld aus gel öscht werden:

- **1** Dr ücken Sie so oft auf MENÜ, bis PRIVAT/GESPEICH. JOB-MEN Ü erscheint.
- **2** Dr ücken Sie auf OPTION, bis Ihr Benutzername erscheint.
- **3** Dr ücken Sie auf WERT +, bis der gew ünschte Jobname erscheint.
- **4** Drücken Sie auf AuswäнLEN, um den Job auszuwählen. KOPIEN=x erscheint.
- **5** Dr ücken Sie auf WERT +, bis L ÖSCHEN erscheint.
- **6**Dr ücken Sie auf AUSWÄHLEN, um den Job zu l öschen.

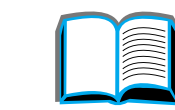

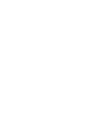

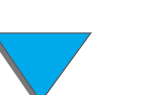

### *Jobspeicherung*

# *Drucken eines privaten Jobs*

Mit der Druckfunktion "Privat" kann ein Benutzer angeben, daß ein Job erst dann gedruckt werden soll, wenn er vom betreffenden Benutzer mit Hilfe eines vierstelligen Codes (PIN) auf dem Bedienfeld des Druckers freigegeben wird. Der Benutzer legt den Code, der als Teil des Druckjobs an den Drucker ausgegeben wird, im Druckertreiber fest.

**Hinweis** Die Privatdruckfunktion kann auch verwendet werden, wenn der Drucker keine Festplatte besitzt. In diesem Fall wird der verf ügbare Arbeitsspeicher des Druckers genutzt. Wenn Sie diese Funktion jedoch h äufiger verwenden m öchten, empfiehlt HP den Einbau einer Festplatte.

# *Festlegen eines privaten Jobs*

Um einen Job vom Treiber aus als privat festzulegen, w ählen Sie die Option "Privater Job" aus, und geben Sie einen vierstelligen Code (PIN) ein.

**Weiter auf der nächsten Seite.**

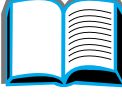

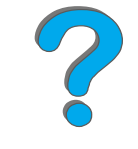

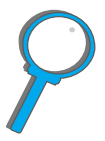

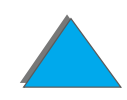

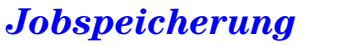

# *Freigeben eines privaten Jobs*

Der Benutzer kann einen privaten Job über das Bedienfeld ausdrucken.

- **1** Dr ücken Sie so oft auf MEN Ü, bis PRIVAT/GESPEICH. JOB-MEN Ü erscheint.
- **2** Dr ücken Sie auf OPTION, bis Ihr Benutzername erscheint.
- **3** Dr ücken Sie auf WERT, bis der gew ünschte Jobname erscheint.
- **4** Dr ücken Sie auf AUSWÄHLEN. PIN:0000 erscheint.
- **5** Dr ücken Sie auf WERT +, um die erste Ziffer des Geheimcodes (PIN) zu ändern, und dann AuswäнLEN. Anstelle der Nummer erscheint ein  $\ast.$ Wiederholen Sie diese Schritte, um die übrigen drei Nummern des Geheimcodes (PIN) zu ändern. KOPIEN=x erscheint.
- **6** Drücken Sie auf WERT +, bis die gewünschte Anzahl von Kopien erscheint.
- **7** Dr ücken Sie auf AUSWÄHLEN, um den Job auszudrucken.

**Weiter auf der nächsten Seite.**

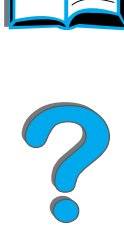

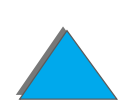

# *Löschen eines privaten Jobs*

Wenn ein Benutzer einen privaten Job sendet, überschreibt der Drucker ältere Jobs mit demselben Namen. Ein privater Job wird automatisch von der Festplatte des Druckers oder aus dem Speicher gel öscht, wenn der Benutzer ihn zum Drucken freigibt.

**Hinweis** Wenn Sie den Drucker aus- und wieder einschalten, werden alle Schnellkopie-, vor übergehend gespeicherten ("Pr üfen und aufbewahren) und privaten Jobs gel öscht.

> Ein privater Job kann auch vom Bedienfeld aus gel öscht werden, bevor er jemals ausgedruckt wird.

- **1** Dr ücken Sie so oft auf MEN Ü, bis PRIVAT/GESPEICH. JOB-MEN Ü erscheint.
- **2** Dr ücken Sie auf OPTION, bis Ihr Benutzername erscheint.
- **3** Dr ücken Sie auf WERT +, bis der gew ünschte Jobname erscheint.
- **4** Dr ücken Sie auf AUSWÄHLEN. PIN:0000 erscheint.

**Weiter auf der nächsten Seite.**

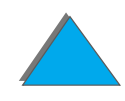

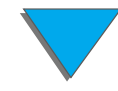

### *Kapitel 3 Erweiterte Druckaufgaben 185*

- **5** Dr ücken Sie auf WERT +, um die erste Ziffer des Geheimcodes (PIN) zu ändern, und dann AuswäнLEN. Anstelle der Nummer erscheint ein  $\ast.$ Wiederholen Sie diese Schritte, um die übrigen drei Nummern des Geheimcodes (PIN) zu ändern. KOPIEN=1 erscheint.
- **6** Dr ücken Sie auf WERT +, bis L ÖSCHEN erscheint.
- **7** Dr ücken Sie auf AUSWÄHLEN, um den Job zu l öschen.

# *Speichern eines Druckjobs*

Der Benutzer kann einen Druckjob auf die Festplatte des Druckers laden, ohne ihn auszudrucken. Der Job kann dann sp äter jederzeit über das Bedienfeld des Druckers ausgedruckt werden. Mit dieser Funktion k önnte ein Benutzer <sup>z</sup> B. ein Personalformular, einen Kalender, einen Stundenzettel oder ein Buchhaltungsformular herunterladen, auf das dann andere Benutzer (Druck-) Zugriff haben.

Um einen Druckjob dauerhaft auf der Festplatte zu speichern, w ählen Sie beim Drucken des Jobs die Option "Job speichern".

**Weiter auf der nächsten Seite.**

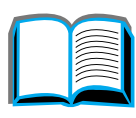

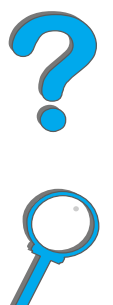

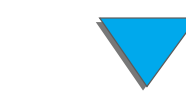

# *Definieren eines gespeicherten Jobs als privat*

Wenn Sie einen gespeicherten Job im Treiber als privat definieren m öchten, wählen Sie unter der Option "Job speichern" die Option für die Festlegung eines PIN-Codes zum Drucken benötigt und geben eine vierstellige PIN-Nummer ein.

# *Drucken eines gespeicherten Jobs*

Der Benutzer kann einen auf der Druckerfestplatte gespeicherten Job über das Bedienfeld ausdrucken.

- **1** Dr ücken Sie so oft auf MEN Ü, bis PRIVAT/GESPEICH. JOB-MEN Ü erscheint.
- **2** Dr ücken Sie auf OPTION, bis Ihr Benutzername erscheint.
- **3** Dr ücken Sie auf WERT, bis der gew ünschte Jobname erscheint.
- **4** (F ühren Sie diesen Schritt nur aus, wenn Sie einen privaten Job drucken.) Drücken Sie auf AUSWÄHLEN. PIN:0000 erscheint.

# **Weiter auf der nächsten Seite.**

*Jobspeicherung*

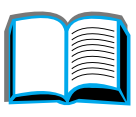

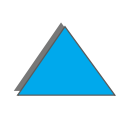

# *Kapitel 3 Erweiterte Druckaufgaben 187*

- **5** (F ühren Sie diesen Schritt nur aus, wenn Sie einen privaten Job drucken.) Dr ücken Sie auf - WERT +, um die erste Ziffer der PIN-Nummer zu ändern, und anschlie ßend auf AUSWÄHLEN. Anstelle der Ziffer wird ein \* angezeigt. Wiederholen Sie diese Schritte, um die restlichen drei Ziffern der PIN-Nummer zu ändern. KOPIEN=1 erscheint.
- **6** Dr ücken Sie auf WERT +, bis die gew ünschte Anzahl von Kopien erscheint.
- **7** Dr ücken Sie auf AUSWÄHLEN, um den Job auszudrucken.

# *L öschen eines gespeicherten Jobs*

Wenn ein Benutzer einen gespeicherten Job sendet, überschreibt der Drucker ältere Jobs mit demselben Namen. Jobs, die auf der Festplatte des Druckers gespeichert sind, k önnen vom Bedienfeld aus wieder gel öscht werden.

- **1** Dr ücken Sie so oft auf MEN Ü, bis PRIVAT/GESPEICH. JOB-MEN Ü erscheint.
- **2** Dr ücken Sie auf OPTION, bis Ihr Benutzername erscheint.
- **3** Dr ücken Sie auf WERT +, bis der gew ünschte Jobname erscheint.
- **4** (F ühren Sie diesen Schritt nur aus, wenn Sie einen privaten Job l öschen.) Drücken Sie auf AUSWÄHLEN. PIN:0000 erscheint.

### **Weiter auf der nächsten Seite.**

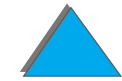

# *Kapitel 3 Erweiterte Druckaufgaben 188*

- **5** (F ühren Sie diesen Schritt nur aus, wenn Sie einen privaten Job l öschen.) Dr ücken Sie auf - WERT +, um die erste Ziffer der PIN-Nummer zu ändern, und anschließend auf <mark>AuswäнLEN. Anstelle der Ziffer wird ein  $\ast$  angezeigt.</mark> Wiederholen Sie diese Schritte, um die restlichen drei Ziffern der PIN-Nummer zu ändern. KOPIEN=1 erscheint.
- **6** Dr ücken Sie auf WERT +, bis L ÖSCHEN erscheint.
- **7** Dr ücken Sie auf AUSWÄHLEN, um den Job zu l öschen.

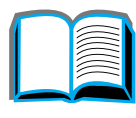

?

# *Drucken mit dem optionalen "HP Fast InfraRed Connect " (schnellen Infrarotanschluß)*

"HP Fast InfraRed Connect" (schneller Infrarotanschluß) ermöglicht den drahtlosen Druck von einem beliebigen IRDA-kompatiblen tragbaren Ger ät (wie z. B. einem Laptop-Computer) an den Drucker.

Die Druckverbindung wird dadurch aufrecht erhalten, da ß der sendende Infrarotanschlu ß (FIR) im Betriebsbereich aufgestellt wird. Zu beachten ist, da ß die Verbindung durch Gegenst ände wie z. B. eine Hand, direktes Sonnenlicht oder durch Einstrahlung einer anderen hellen Lichtquelle in den FIR-Anschluß blockiert werden kann.

**Hinweis** Weitere diesbez ügliche Informationen finden Sie im Benutzerhandbuch zum Infrarotanschluß "HP Fast InfraRed Connect".

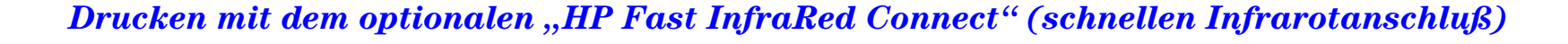

# *Einrichten des Druckens unter Windows 3.1x*

- **Hinweis** Doppelklicken Sie beim Drucken unter Windows 3.1 in der Systemsteuerung auf das Symbol "Drucker", und vergewissern Sie sich, daß "Druck-Manager verwenden" markiert und "Schnelles Drucken direkt an Port" nicht markiert ist.
	- **1** Vergewissern Sie sich, da ß sich der Drucker im Modus BEREIT befindet.
	- **2** Wählen Sie im **Programm-Manager** die **Hauptgruppe** und anschlie ßend die **Systemsteuerung**.
	- **3** Achten Sie darauf, da ß im Fenster **Drucker** der passende Drucker ausgew ählt ist. Ist dies nicht der Fall, klicken Sie auf **Ausw ählen**, um den Drucker auszuwählen.
	- **4** Klicken Sie auf **Verbinden**, und w ählen Sie dieselbe COM-Anschlußeinstellung wie die des FIR-Anschlusses des tragbaren Computers.
	- **5**Wählen Sie die zu druckende Datei aus.

*Drucken mit dem optionalen "HP Fast InfraRed Connect " (schnellen Infrarotanschluß)*

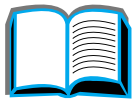

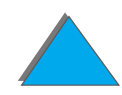

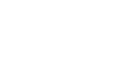

# *Einrichten des Druckens unter Windows 9x*

Bevor Sie den Infrarot-Treiber starten, f ühren Sie die folgenden Schritte aus:

- **1** Wählen Sie im Fenster **Drucker** die Modellnummer Ihres Druckers als Standarddrucker aus.
- **2** Gehen Sie im selben Fenster **Drucker** zu **Eigenschaften/Details**, und vergewissern Sie sich, daß "Virtual Infrared LPT Port" ausgewählt ist.
- **3**Wählen Sie die zu druckende Datei aus.

?

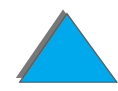

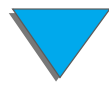

# *Drucken eines Jobs*

**1** Richten Sie den Laptop-Computer (oder das andere tragbare Ger ät, das mit einem IRDA-kompatiblen FIR-Fenster ausgestattet ist) in einem Abstand von maximal einem Meter zum "HP Fast InfraRed Connect" (dem schnellen Infrarotanschlu ß) aus. Das FIR-Fenster mu ß in einem Winkel von +/- 15 Grad aufgestellt sein, um eine wirksame Verbindung zum Drucken zu gew ährleisten. Die folgende Abbildung veranschaulicht die erforderliche Ausrichtung der Ger äte, die zum Drucken notwendig sind.

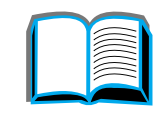

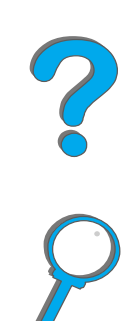

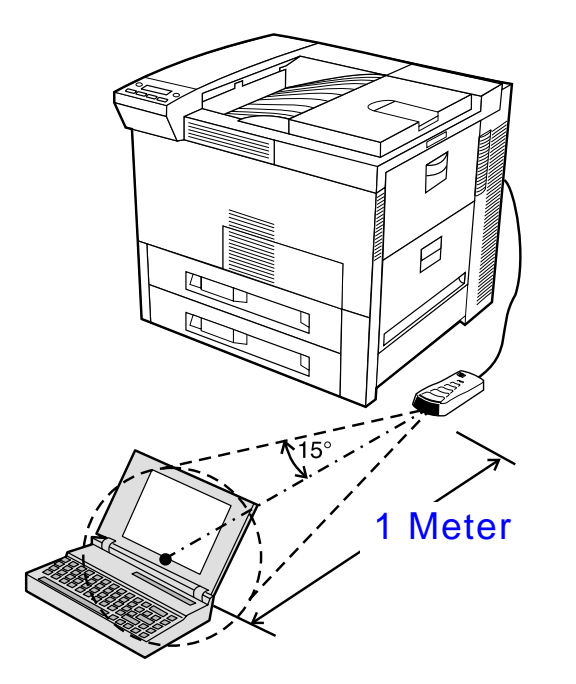

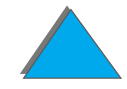

**Weiter auf der nächsten Seite.**

*Drucken mit dem optionalen "HP Fast InfraRed Connect " (schnellen Infrarotanschluß)*

# *Kapitel 3 Erweiterte Druckaufgaben 193*

**2** Drucken Sie den Job aus. Die Statusanzeige am schnellen Infrarotanschlu ß "HP Fast InfraRed Connect" leuchtet auf, und auf dem Bedienfeld des Druckers wird der Status JOBVERARBEITUNG angezeigt.

Wenn die Statusanzeige nicht aufleuchtet, richten Sie den Infrarotanschlu ß"HP Fast InfraRed Connect" neu auf den FIR-Anschluß des Sendegeräts aus, senden den Job nochmals und behalten die Ausrichtung aller Ger äte bei. Wenn Sie die Geräte verschieben müssen (um beispielsweise Papier einzulegen), vergewissern Sie sich, da ß alle Ger äte innerhalb des Betriebsbereichs bleiben, damit die Verbindung erhalten bleibt.

Wird die Verbindung unterbrochen, bevor der Druckjob beendet ist, erlischt die Statusanzeige des schnellen Infrarotanschlusses "HP Fast InfraRed Connect". Sie haben bis zu 40 Sekunden Zeit, die Verbindung wiederherzustellen und den Job fortzusetzen. Nach Ablauf dieser Zeit leuchtet die Statusanzeige erneut auf.

**Hinweis** Die Verbindung wird dann dauerhaft unterbrochen, wenn der sendende Anschluß aus dem Betriebsbereich heraus verschoben wird oder irgendetwas zwischen den Anschl üssen die Übertragung blockiert. (Diese Blockierung kann durch eine Hand, Papier oder auch nur durch direkte Sonneneinstrahlung hervorgerufen werden.) Je nach Größe des Jobs kann der Druck mit dem schnellen Infrarotanschlu ß "HP Fast InfraRed Connect" langsamer sein als der Druck mit einem Kabel, das direkt mit dem Parallelanschluß verbunden wird.

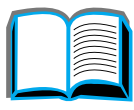

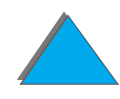

# *Unterbrechen und Wiederaufnehmen des Drucks*

Die Funktion zum Unterbrechen und Wiederaufnehmen des Druckens gibt dem Benutzer die Möglichkeit, den Job, der gerade ausgedruckt wird, vor übergehend zu unterbrechen, um einen anderen Job auszudrucken. Wenn der zweite Job beendet ist, wird das Drucken des ersten Auftrags fortgesetzt.

Ein Benutzer kann nur Jobs unterbrechen, bei denen mehrere Kopien gedruckt und sortiert werden, wenn eine Verbindung zum Infrarotanschlu ß (FIR) am Drucker hergestellt und ein Job an den Drucker gesendet wird. Der Drucker h ält das Drucken des aktuellen Jobs an, wenn das Ende des momentan gedruckten Jobs erreicht ist. Der Drucker druckt dann den Job aus, der über die FIR-Verbindung gesendet wird. Wenn der Drucker diesen Job beendet hat, setzt er das Drucken des urspr ünglichen Jobs mit mehreren Kopien an der Stelle fort, an der er unterbrochen wurde.

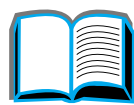

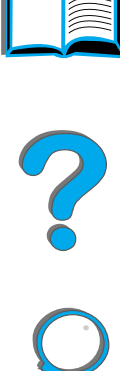

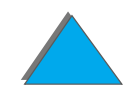

# *Randfreies Drucken*

Mit dieser Funktion kann der Benutzer bis zu zwei Millimeter an die Seitenkanten heran drucken.

Mit einer internen Fachkalibrierungsseite kann der Administrator jedes Fach kalibrieren. Die Kalibrierungsseite kann von jedem internen Fach und dem obersten Fach eines externen Papierzuf ührungsger äts aus gedruckt werden. Sie kann nicht von der Umschlagzuf ührung aus gedruckt werden.

Der randfreie Druckmodus wird im Druckertreiber oder am Bedienfeld eingestellt. Beim Drucken einzelner Jobs wird meistens der Druckertreiber verwendet. Wenn Sie die Einstellung am Bedienfeld vornehmen, bleibt der randfreie Druckmodus eingestellt, bis er von dort aus oder über einen Druckjob deaktiviert wird.

Kalibrierungsseite drucken:

- **1** Vergewissern Sie sich, da ß Papier in die gew ünschten F ächer eingelegt und die F ächer ordnungsgemäß in den Drucker eingef ührt wurden.
- **2** Dr ücken Sie so oft auf MEN Ü, bis PAPIER-ZUF ÜHR.-MEN Ü erscheint.
- **3** Dr ücken Sie so oft auf OPTION, bis RANDFREIEN DRUCK KONFIG.=NEIN erscheint.

**Weiter auf der nächsten Seite.**

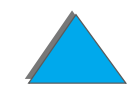

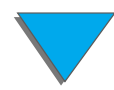

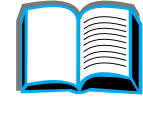

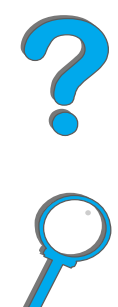

### *Kapitel 3 Erweiterte Druckaufgaben 196*

- **4** Drücken Sie auf WERT, um den Wert in JA zu ändern.
- **5**5 Drücken Sie auf Auswählen.
- **6** Dr ücken Sie so oft auf OPTION, bis TESTSEITENDRUCK FACH=n erscheint.
- **7** Dr ücken Sie auf WERT, um das gew ünschte Fach (ALLE, 1, 2, 3, oder <sup>4</sup>) auszuwählen.
- **8** Drücken Sie auf AuswäнLEN, um die Kalibrierungsseite zu drucken.
- **9** Befolgen Sie die Anweisungen auf der Kalibrierungsseite, um den Kalibrierungsproze ß abzuschlie ßen.
- **ACHTUNG** Reinigen Sie den Drucker bei jedem Wechsel der Tonerpatrone, wenn Sie randfrei drucken. Anleitungen zum Reinigen finden Sie auf Seite [210](#page-209-0).

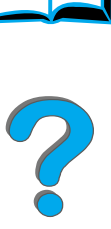

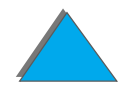

*Randfreies Drucken*

# *Duplex-Registrierung*

Mit Hilfe der Duplex-Registrierung ist es m öglich, Bilder auf der Vorderund R ückseite einer beidseitig bedruckten Seite pr äzise aneinander auszurichten. Die Bildplazierung variiert je nach Zufuhrfach leicht. Das Ausrichtungsverfahren mu ß f ür jedes Fach durchgef ührt werden.

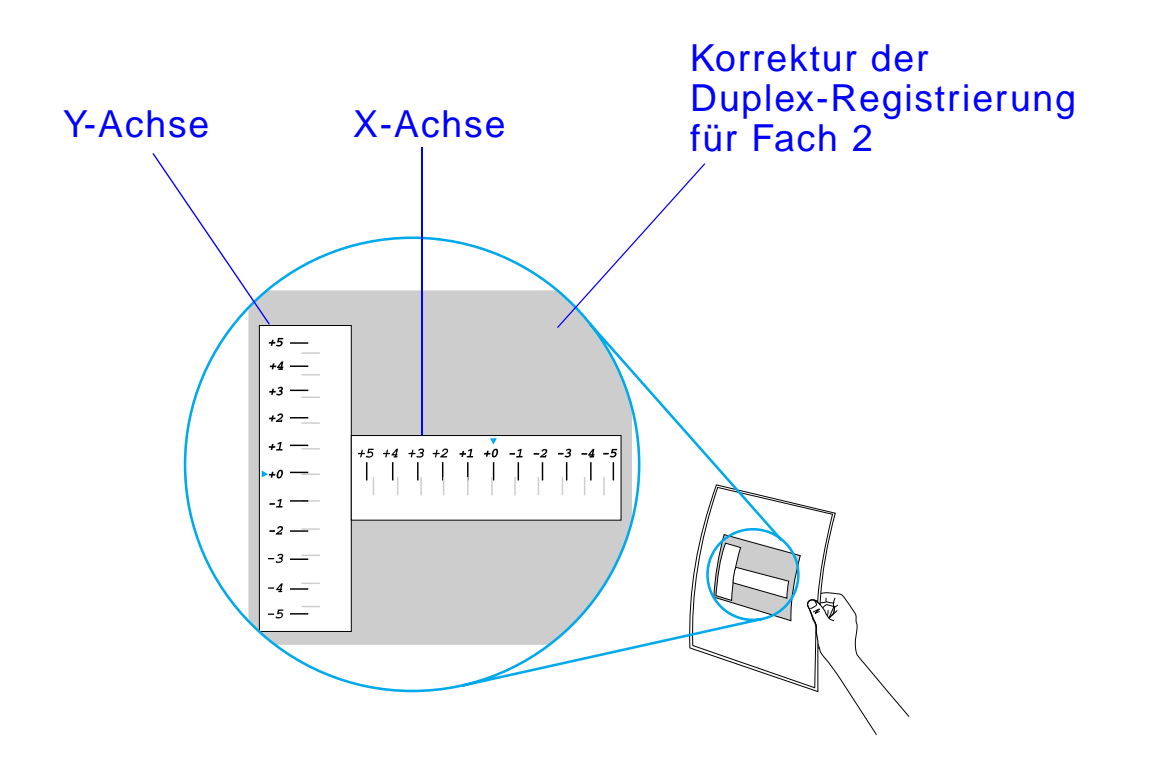

**Weiter auf der nächsten Seite.**

*Duplex-Registrierung*

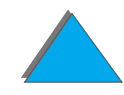

### *Kapitel 3 Erweiterte Druckaufgaben 198*

- **1 Drücken Sie auf <u>MENÜ,</u> bis in der Bedienfeldanzeige des Druckers** MENO DUPLEX-REGISTR. angezeigt wird.
- **2** Dr ücken Sie auf OPTION, bis TESTSEITE DRUCK. f ür das gew ünschte Fach angezeigt wird.
- **3** Dr ücken Sie auf AUSWÄHLEN, um die Seite zu drucken.
- **4** Halten Sie die gedruckte Seite gegen eine Lichtquelle. Bestimmen Sie, bei welcher Zahl auf jeder Achse sich die Linien auf der Vorder- und R ückseite der Seite so genau wie m öglich decken.
- **5** Wiederholen Sie Schritt 1.
- **6** Drücken Sie auf OPTION, bis FACH n X= erscheint, und geben Sie durch Drücken der Taste - WERT + die auf der Testseite in Schritt 4 bestimmte Zahl ein.
- **7** Wiederholen Sie Schritt 6 f ür die Y-Achse.
- **8 Drücken Sie auf Op<u>rion,</u> bis im Menü der Duplex-Registrierung** TESTSEITE . DRUCK. f ür das gew ünschte Fach angezeigt wird.
- **9** Dr ücken Sie auf AUSWÄHLEN, um die Seite auszudrucken.

**Weiter auf der nächsten Seite.**

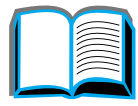

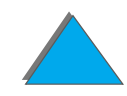

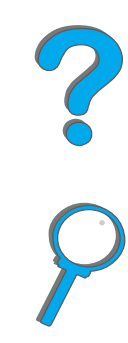

# *Kapitel 3 Erweiterte Druckaufgaben 199*

- **10** Wiederholen Sie Schritt 4, um sich zu vergewissern, da ß die Linien auf der Vorder- und R ückseite der Seite nun richtig aneinander ausgerichtet sind.
- **Hinweis** Sind die Linien nicht richtig ausgerichtet, wiederholen Sie die Schritte 4 bis 9, bis Sie mit dem Ergebnis zufrieden sind.

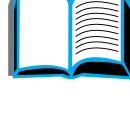

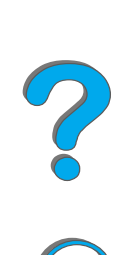

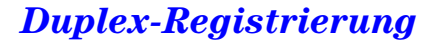

# *4 Wartung des Druckers*

# *Überblick*

In diesem Kapitel wird die grundlegende Druckerwartung er örtert.

- $\bullet$ [Drucker-Wartungssatz](#page-200-0)
- $\bullet$ **[Tonerpatrone](#page-202-0)**
- $\bullet$ [Reinigen des Druckers](#page-209-1)

?

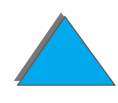

*Überblick*

# <span id="page-200-0"></span>*Drucker-Wartungssatz*

**Hinweis** Beim Drucker-Wartungssatz handelt es sich um Verbrauchsmaterialien, die nicht unter die Gew ährleistung fallen.

> Um eine optimale Druckqualit ät zu gew ährleisten, werden Sie vom Drucker aufgefordert, alle 350.000 Seiten eine Wartung vorzunehmen. Sobald auf dem Bedienfeld die Meldung DRUCKERWARTUNG DURCHF ÜHREN erscheint, m üssen Sie den Drucker-Wartungssatz kaufen und die neuen Teile installieren. Anschlie ßend k önnen Sie dann diese Wartungsmeldung l öschen, indem Sie sie über das Konfigurationsmen ü ausschalten. Um die Seiten zur ückzusetzen, schalten Sie den Drucker aus und halten die Tasten O<u>PTION</u> und WERT gedrückt, während Sie den Drucker wieder einschalten. Warten Sie, bis RESET WARTUNGSZ ÄHLERam Bedienfeld angezeigt wird, bevor Sie die Tasten loslassen.

Diesbezügliche Bestellinformationen finden Sie auf Seite <u>[43](#page-42-0)</u>. Weitere Informationen zur Installation des Drucker-Wartungssatzes finden Sie in den mitgelieferten Anleitungen.

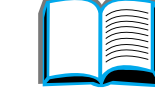

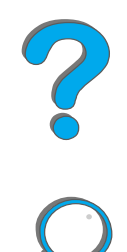

# *HP-Richtlinien zur Verwendung von Drucker-Wartungss ätzen anderer Hersteller*

Hewlett-Packard kann die Verwendung von neuen oder wiederaufgef üllten Drucker-Wartungss ätzen anderer Hersteller nicht empfehlen. Da es sich bei diesen Produkten nicht um HP-Produkte handelt, hat HP keinerlei Kontrolle über die Ausf ührung oder Qualit ät dieser Produkte.

Weitere Informationen zur Installation des Drucker-Wartungssatzes finden Sie in den mitgelieferten Anleitungen.

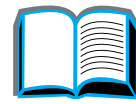

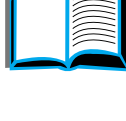

?

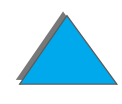

# <span id="page-202-0"></span>*Tonerpatrone*

# *HP-Richtlinien zur Verwendung von Tonerpatronen anderer Hersteller*

Hewlett-Packard kann die Verwendung von neuen oder wiederaufgef üllten Tonerpatronen anderer Hersteller nicht empfehlen. Da es sich bei diesen Produkten nicht um HP-Produkte handelt, hat HP keinerlei Kontrolle über die Ausf ührung oder Qualit ät dieser Produkte. Wartungen oder Reparaturen, die aufgrund der Verwendung einer nicht von Hewlett-Packard stammenden Tonerpatrone notwendig werden, sind NICHT durch die Druckergarantie abgedeckt.

Zur Installation einer neuen HP-Tonerpatrone und der Wiederverwertung der gebrauchten Patrone befolgen Sie bitte die Anweisungen auf der Verpackungsbeilage der neuen Patrone und der beiliegenden Recycling-Anleitung.

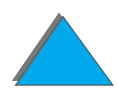

# *Lagern von Tonerpatronen*

Nehmen Sie die Tonerpatrone erst unmittelbar vor ihrer Installation aus der Verpackung.

**ACHTUNG**G Setzen Sie die Tonerpatrone nicht länger als nur wenige Minuten der Lichteinstrahlung aus, um eine Besch ädigung zu vermeiden. Lagern Sie die Tonerpatrone nicht an Orten mit Temperaturen über 35 °C (95 °F) oder unter 0 °C (32 °F).

# *Gebrauchsdauer von Tonerpatronen*

Die Gebrauchsdauer einer Tonerpatrone h ängt davon ab, wieviel Toner f ür Ihre Druckjobs erforderlich ist. Wenn Sie haupts ächlich Text mit einem Deckungsgrad von 5 % drucken, reicht eine HP-Tonerpatrone im Durchschnitt für 20.000 Seiten. (Ein typischer Gesch äftsbrief weist ca. 5 % Deckung auf.) Dabei wird davon ausgegangen, da ß die Druckdichte auf 3 eingestellt und EconoMode ausgeschaltet ist. (Dies sind jeweils die Standardeinstellungen.)

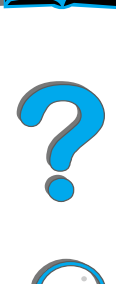

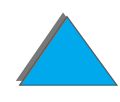

# *Überpr üfen des Tonerstands*

Der Benutzer kann den Füllstand des Toners durch Ausdrucken einer Konfigurationsseite feststellen (siehe Seite <u>[354](#page-353-0)</u>). Der Abschnitt über den Tonerstand auf der Konfigurationsseite zeigt grafisch an, wieviel Toner noch in der Patrone vorhanden ist.

**Hinweis** Dieser Wert kann ungenau ausfallen, wenn der Benutzer es vers äumt, JA auszuwählen, sobald auf dem Bedienfeld nach dem Austausch einer fast leeren Tonerpatrone die Meldung NEUE TONER-PATRONE=NEIN angezeigt wird.

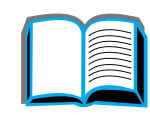

*Tonerpatrone*

# <span id="page-205-0"></span>*Zur ücksetzen der HP TonerGauge*

Nach jeder Installation einer neuen Tonerpatrone mu ß der Benutzer die HP TonerGauge vom Bedienfeld aus zur ücksetzen. Wenn die obere Abdeckung nach Einsetzen der neuen Tonerpatrone geschlossen wird, erscheint die Meldung NEUE TONER-PATRONE=NEIN ca. 30 Sekunden lang auf dem Bedienfeld. Sie k önnen die HP TonerGauge wie folgt zur ücksetzen:

- **Hinweis**Wenn die Meldung NEUE TONER-PATRONE=NEIN auf dem Bedienfeld nicht mehr angezeigt wird, drücken Sie <u>Menü</u> so oft, bis KONFIGURATIONSMENO erscheint. Wenn Sie eine leere oder fast leere Tonerpatrone austauschen, drücken Sie Opтıon so oft, bis NEUE TONER-PATRONE=NEIN erscheint.
	- **1** Drücken Sie WERT +, bis JA angezeigt wird.
	- **2** Dr ücken Sie AUSWÄHLEN, um die Auswahl zu speichern.
	- **3** Drücken Sie Start, um das Menü zu schließen.

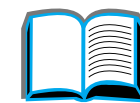

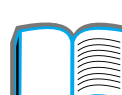

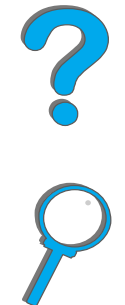

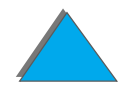

# *Weiterdrucken bei niedrigem Tonerstand*

Bei niedrigem Tonerstand wird am Bedienfeld des Druckers die Meldung TONER FAST LEER angezeigt.

Wenn der Drucker trotz der Meldung TONER FAST LEER weiterdruckt, ist die Option TONER FAST LEER auf WEITER eingestellt (Standardeinstellung).

Wenn der Drucker bei niedrigem Tonerstand mit dem Drucken aufh ört, ist die Option TONER FAST LEER auf STOP eingestellt. Dr ücken Sie in diesem Fall START, um weiterzudrucken.

Die Meldung TONER FAST LEER wird solange angezeigt, bis Sie die Tonerpatrone auswechseln.

**Hinweis** Lesen Sie nach dem Ersetzen einer leeren oder fast leeren Tonerpatrone den Abschnitt <u>"Zurücksetzen der HP TonerGauge"</u> auf Seite <u>[206](#page-205-0)</u>.

> Die Option TONER FAST LEER=WEITER oder TONER FAST LEER=STOP wird im Konfigurationsmenü auf dem Bedienfeld eingestellt (siehe Seite <u>[494](#page-493-0)</u>).

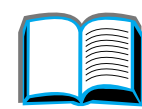

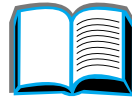

R

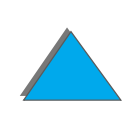

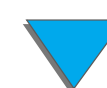

# *Umverteilen des Toners*

Bei niedrigem Tonerstand erscheint das Druckbild heller bzw. kann helle Stellen aufweisen. Sie k önnen die Druckqualit ät durch Umverteilen des Toners möglicherweise vor übergehend verbessern. Das folgende Verfahren erm öglicht Ihnen eventuell, den aktuellen Druckjob zu beenden, bevor die Tonerpatrone ausgewechselt werden mu ß.

- **1** Öffnen Sie die obere Abdeckung.
- **2** Nehmen Sie die Tonerpatrone aus dem Drucker.
- **3** Drehen Sie die Tonerpatrone, und bewegen Sie sie vorsichtig hin und her, um den Toner umzuverteilen.

# **Hinweis**

Wenn Toner auf Ihre Kleidung gelangt, wischen Sie ihn mit einem trockenen Tuch ab, und waschen Sie das Kleidungsst ück in kaltem Wasser. (Hei ßes Wasser fixiert den Toner im Gewebe!)

**Weiter auf der nächsten Seite.**

**2**

€

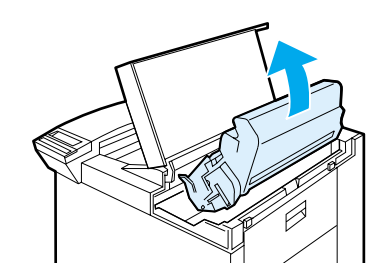

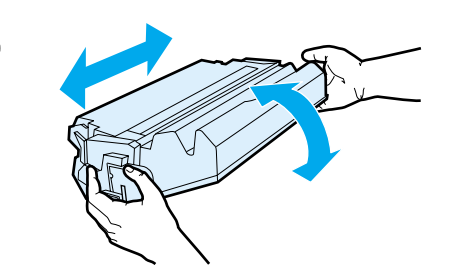

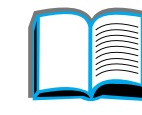

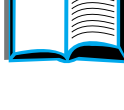

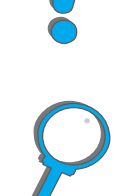

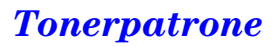

**4** Setzen Sie die Tonerpatrone wieder in den Drucker ein, und schlie ßen Sie die obere Abdeckung.

Wenn der Ausdruck weiterhin hell ist, m üssen Sie eine neue Tonerpatrone installieren. (Befolgen Sie die Anweisungen auf der Packungsbeilage der neuen Tonerpatrone.)

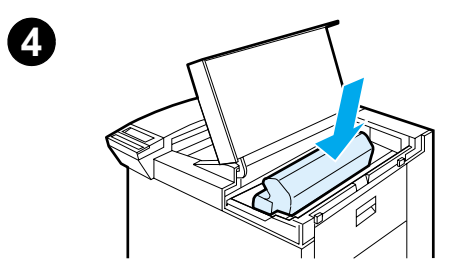

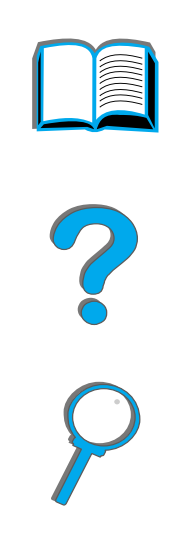

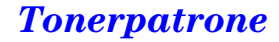

# <span id="page-209-1"></span><span id="page-209-0"></span>*Reinigen des Druckers*

Um eine gleichbleibende Druckqualit ät zu gew ährleisten, sollten Sie den Drucker bei folgenden Anl ässen gr ündlich reinigen:

- **•** Bei jedem Tonerpatronenwechsel.
- **Bei nachlassender Druckqualität.**

Reinigen Sie den Drucker au ßen mit einem mit Wasser angefeuchteten und innen mit einem trockenen, fusselfreien Tuch. Beachten Sie dabei die auf der folgenden Seite aufgeführten Warnungen und Vorsichtshinweise.

**ACHTUNG**G Berühren Sie nicht den Fixierbereich beim Reinigen des Druckers. Er kann sehr heiß sein.

> Benutzen Sie zum Reinigen des Druckers keinen Salmiakgeist (auch nicht in der N ähe des Druckers), da die Tonerpatrone dadurch bleibend besch ädigt werden k önnte.

**Weiter auf der nächsten Seite.**

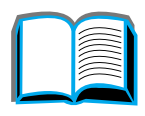

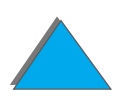

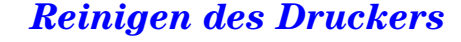

- **1** Bevor Sie diese Schritte ausf ühren, sollten Sie den Drucker ausschalten und alle Kabel ziehen.
- **2** Öffnen Sie die obere Abdeckung des Druckers, und nehmen Sie die Tonerpatrone heraus.

# **ACHTUNG**

*Reinigen des Druckers*

Ber ühren Sie nicht die Transferwalze (A). Hautfette an der Walze können die Druckqualit ät beeintr ächtigen. Falls Toner auf Ihre Kleidung gelangt, sollten Sie ihn mit einem trockenen Tuch abwischen und das Kleidungsst ück anschließend in kaltem Wasser waschen. Heißes Wasser fixiert den Toner im Gewebe!

- **3** Benutzen Sie ein trockenes, fusselfreies Tuch, um alle R ückstände aus dem Papierf ührungsbereich, dem Bereich der Einzugsrolle (B) und aus dem Schacht der Tonerpatrone zu entfernen.
- **4** Wechseln Sie die Tonerpatrone aus, schlie ßen Sie den Drucker, stecken Sie alle Kabel wieder ein, und schalten Sie den Drucker wieder ein.

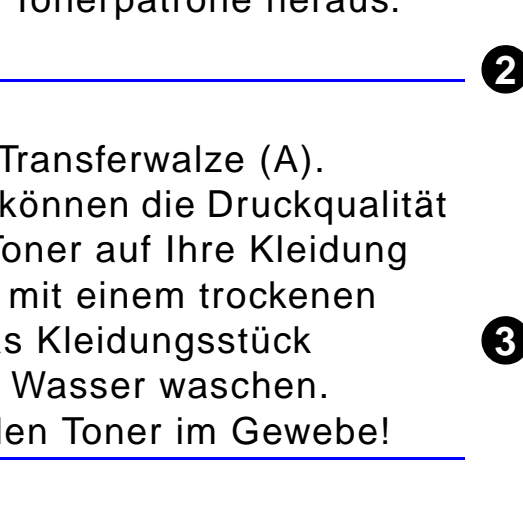

**1**

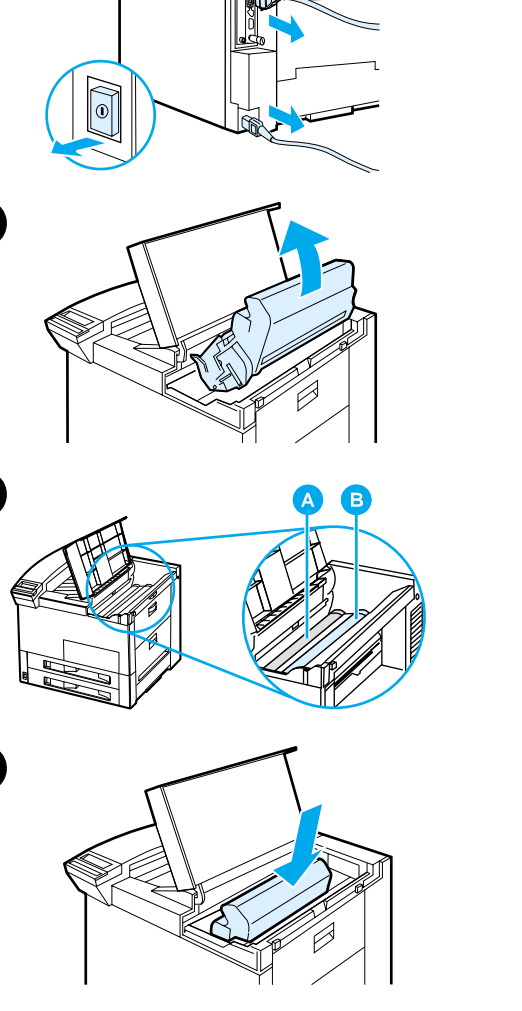

# *Verwenden der Drucker-Reinigungsseite*

Falls auf der Vorder- oder R ückseite der Druckjobs Tonerflecke erscheinen, sollten Sie wie folgt vorgehen:

F ühren Sie über das Bedienfeld des Druckers folgende Schritte aus:

- **1 Drücken Sie Menü so oft, bis menü Für druckQualität erscheint.**
- **2** Dr ücken Sie OPTION so oft, bis REINIGUNGSSEITE ERSTELLEN erscheint.
- **3** Drücken Sie AuswäнLEN, um die Reinigungsseite zu erstellen.
- **4** Folgen Sie dann zur Durchf ührung des Reinigungsvorgangs den Anweisungen auf der Reinigungsseite.
- **Hinweis** Die Reinigungsseite funktioniert am besten, wenn sie auf Kopierpapier (und nicht auf Brief- oder Rauhpapier) ausgedruckt wird.

Wenn Toner aus dem Inneren des Druckers entfernt wurde, erscheinen auf dem schwarzen Streifen der Seite gl änzende schwarze Punkte. Sind auf dem schwarzen Streifen wei ße Punkte zu sehen, mu ß die Reinigungsseite noch einmal ausgedruckt werden.

**Weiter auf der nächsten Seite.**

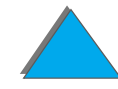

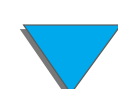

Bei gewissen Papiertypen sollte bei jedem Tonerpatronenwechsel die Reinigungsseite benutzt werden, damit die Druckqualit ät gut bleibt. Falls die Reinigungsseite übermäßig oft ausgedruckt werden mu ß, sollten Sie es mit einem anderen Papiertyp versuchen.

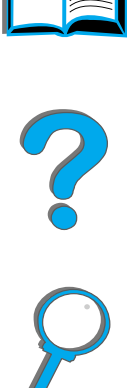

*Reinigen des Druckers*

# *5 Fehlersuche*

# *Überblick*

Dieses Kapitel soll Ihnen beim Lösen von Druckerproblemen behilflich sein.

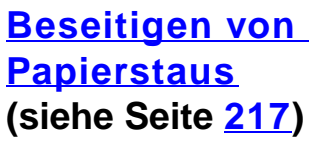

Gelegentlich kann es beim Drucken zu einem Papierstau kommen. Dieser Abschnitt hilft Ihnen dabei, Papierstaus zu lokalisieren, ordnungsgemäß zu beseitigen und wiederholte Papierstaus zu vermeiden.

# ?

*Überblick*

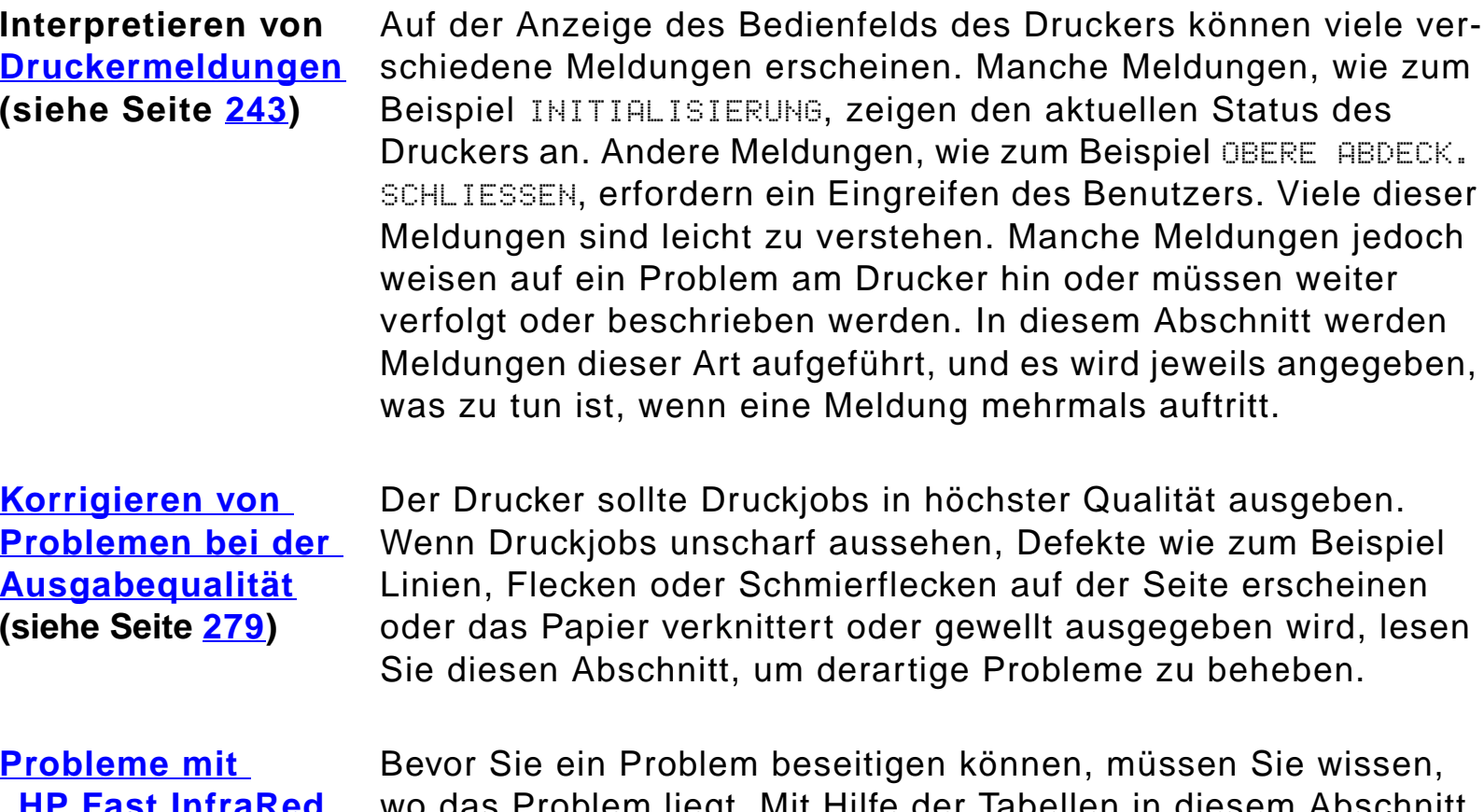

**Probleme mit** <u>"HP Fast Initiared </u> **Connect" (schneller [Infrarotanschluß\)](#page-340-0) (siehe Seite [341](#page-340-0))**

en Sie wissen, wo das Problem liegt. Mit Hilfe der Tabellen in diesem Abschnitt können Sie das Problem identifizieren und anschließend die entsprechenden Lösungsvorschläge befolgen.

beheben.

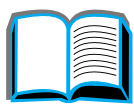

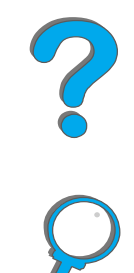

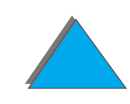

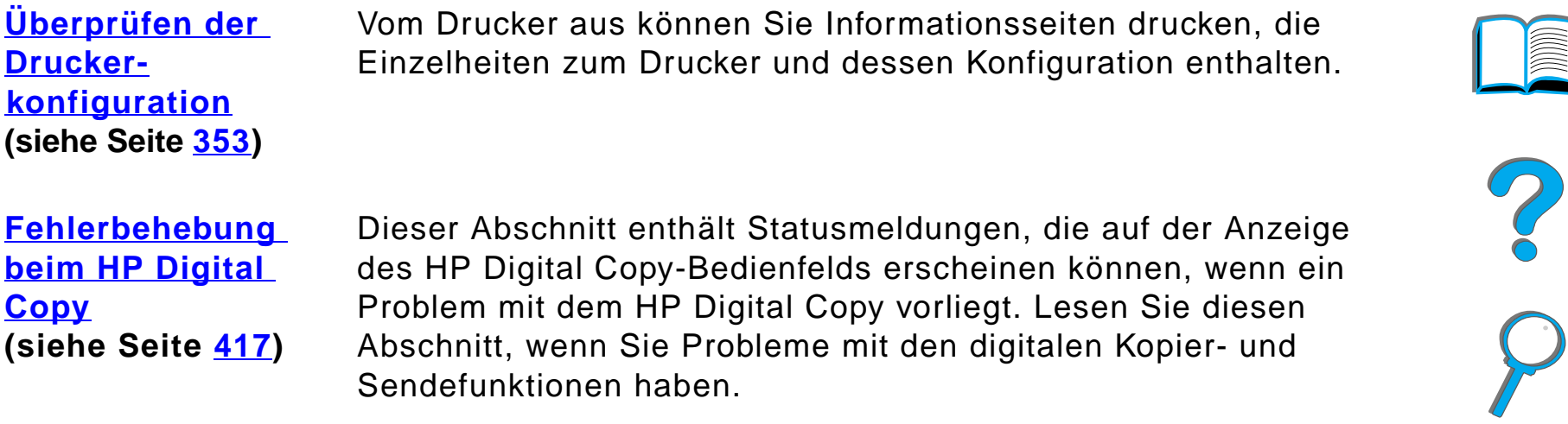

**INDER** 

*Überblick*
# <span id="page-216-0"></span>*Beseitigen von Papierstaus*

Wenn auf dem Bedienfeld des Druckers eine Papierstau-Meldung angezeigt wird, sehen Sie nach, ob sich an den in der [Abbildung](#page-217-0) auf Seite [218](#page-217-1) angedeuteten Stellen Papier befindet. Gehen Sie dann nach dem angegebenen Verfahren zur Beseitigung des entsprechenden Papierstaus vor. Eventuell müssen Sie auch noch andere Bereiche auf eingeklemmtes Papier untersuchen. Wenn nicht klar ist, wo sich der Papierstau befindet, überprüfen Sie zuerst den Bereich der oberen Abdeckung.

Achten Sie beim Beseitigen von Papierstaus darauf, das Papier nicht zu zerreißen, da kleine Papierfetzen, die im Drucker zurückbleiben, zu weiteren Staus führen können. Sollte es zu häufigen Papierstaus kommen, lesen Sie bitte die Seite [241](#page-240-0).

**Hinweis** Nachdem der Papierstau beseitigt wurde, muß die obere Abdeckung des Druckers geöffnet und wieder geschlossen werden, damit die Papierstau-Meldung gelöscht wird.

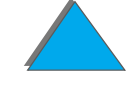

# *Papierstaus können an den folgenden Stellen vorkommen:*

<span id="page-217-1"></span><span id="page-217-0"></span>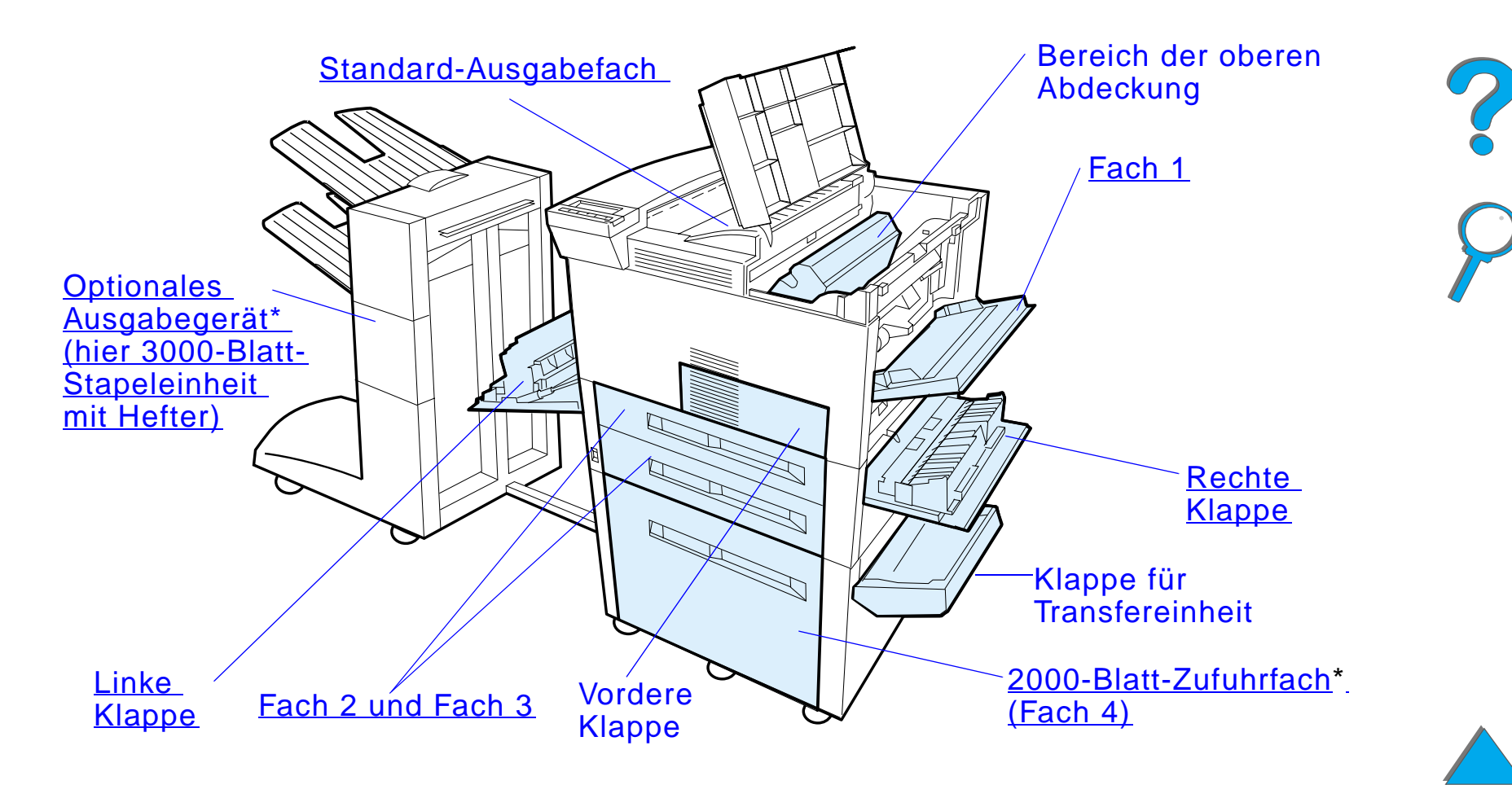

\*An diesen Stellen können auch andere Papierzuführungsoptionen installiert sein.

**Weiter auf der nächsten Seite.**

**Hinweis** Nach der Beseitigung von Papierstaus bleibt möglicherweise etwas Toner im Drucker zurück. Dieser müßte jedoch nach dem Drucken einiger Seiten verschwinden.

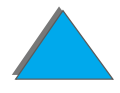

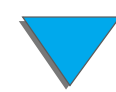

# <span id="page-219-0"></span>*Beseitigen von Papierstaus im Bereich der Zufuhrfächer*

## *Beseitigen von Staus in Fach 1*

- **1** Öffnen Sie Fach 1, indem Sie es herunterziehen.
- **2** Überprüfen Sie den Bereich von Fach 1 auf Papier.
- **3** Entfernen Sie etwaiges Papier, indem Sie es in die durch den Pfeil auf der untenstehenden Abbildung angedeutete Richtung ziehen. Prüfen Sie sorgfältig, ob alle Papierfetzen entfernt wurden.
- **4** Öffnen und schließen Sie die obere Abdeckung.

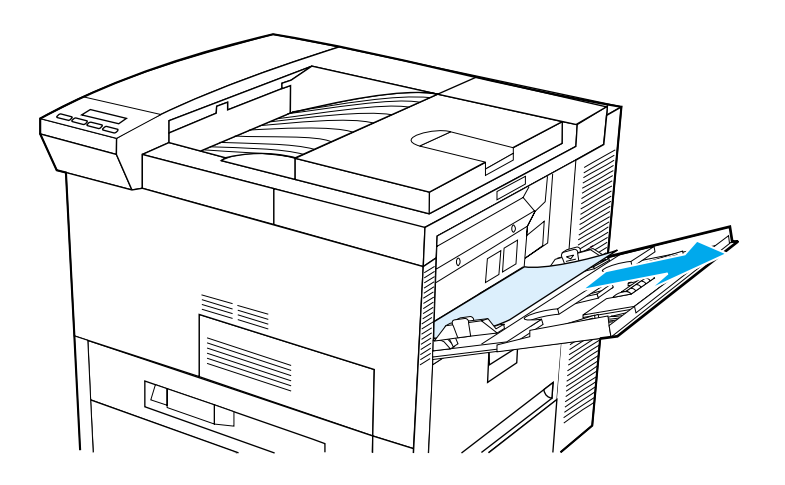

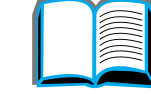

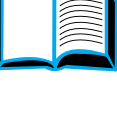

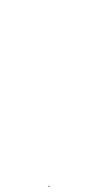

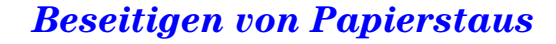

### <span id="page-220-0"></span>*Kapitel 5 Fehlersuche 221*

## *Beseitigen von Staus im Bereich der rechten Klappe*

- **1** Öffnen Sie die rechte Klappe unter Fach 1.
- **2** Überprüfen Sie diesen Bereich auf Papier.
- **3** Öffnen Sie die Stauzugangsabdeckung mit Hilfe des grünen Hebels.
- **4** Entfernen Sie etwaiges Papier aus diesem Bereich, indem Sie es aus dem Drucker herausziehen.
- **5** Vergewissern Sie sich, daß alle Papierfetzen entfernt wurden.

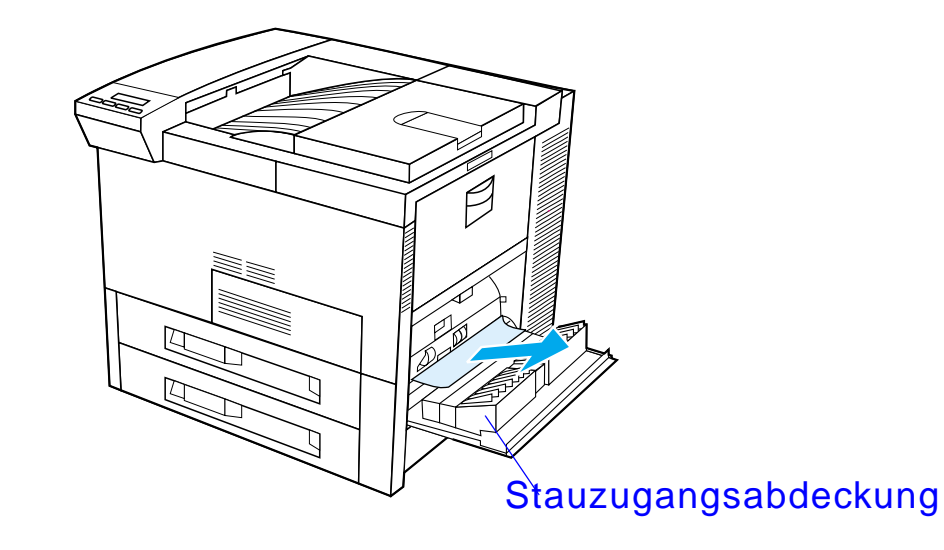

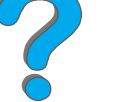

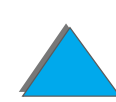

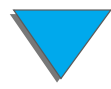

#### <span id="page-221-0"></span>*Kapitel 5 Fehlersuche 222*

## *Beseitigen von Staus im Bereich der Fächer 2 und 3*

- **1** Öffnen Sie das Fach.
- **2** Entfernen Sie eingeklemmtes oder beschädigtes Papier aus diesem Bereich, indem Sie es aus dem Drucker herausziehen.
- **3** Vergewissern Sie sich, daß alle Papierfetzen entfernt wurden.
- **4** Schließen Sie das Fach.
- **5** Öffnen und schließen Sie die obere Abdeckung.

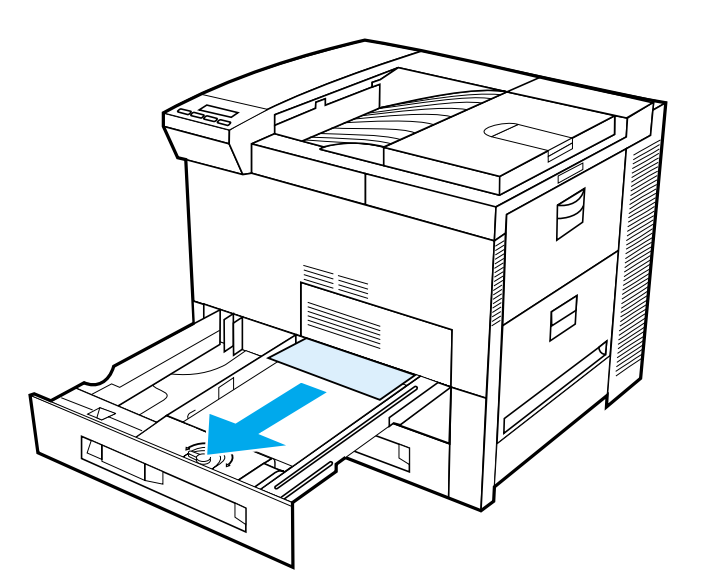

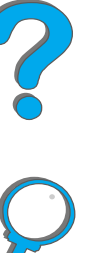

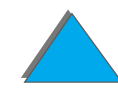

# *Beseitigen von Staus im Bereich der beiden optionalen Zufuhrfächer für je 500 Blatt (Fächer 4 und 5)*

- **1** Öffnen Sie das Fach.
- **2** Entfernen Sie eingeklemmtes oder beschädigtes Papier aus diesem Bereich  $(\underline{A})$  $(\underline{A})$  $(\underline{A})$ , indem Sie es aus dem Drucker herausziehen.
- **3** Vergewissern Sie sich, daß alle Papierfetzen entfernt wurden.
- **4** Schließen Sie das Fach.
- **5** Öffnen Sie die Klappe der vertikalen Transfereinheit, und entfernen Sie eingeklemmtes Papier ([B](#page-223-0)).
- **6** Schließen Sie die Klappe der vertikalen Transfereinheit.
- **7** Öffnen und schließen Sie die obere Abdeckung.

**Weiter auf der nächsten Seite.**

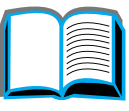

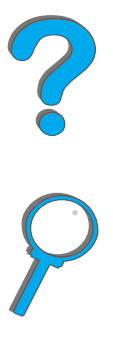

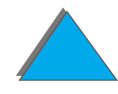

<span id="page-223-0"></span>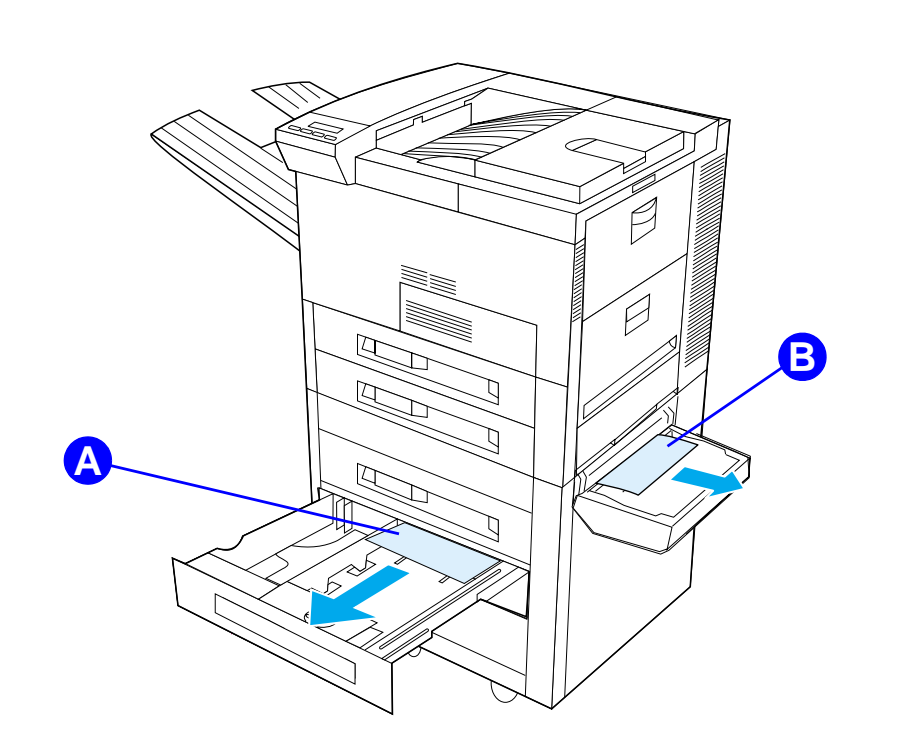

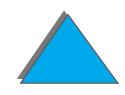

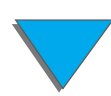

- <span id="page-224-0"></span>**1** Öffnen Sie Fach 4.
- **2** Entfernen Sie eingeklemmtes oder beschädigtes Papier aus diesem Bereich  $(\underline{A})$  $(\underline{A})$  $(\underline{A})$ , indem Sie es aus dem Drucker herausziehen.
- **3** Vergewissern Sie sich, daß alle Papierfetzen entfernt wurden.
- **4** Schließen Sie das Fach.
- **5** Öffnen Sie die Klappe der vertikalen Transfereinheit, und entfernen Sie eventuell eingeklemmtes Papier ([B](#page-225-0)).
- **6** Schließen Sie die Klappe der vertikalen Transfereinheit.
- **7** Öffnen und schließen Sie die obere Abdeckung.

**Weiter auf der nächsten Seite.**

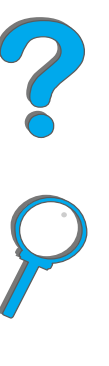

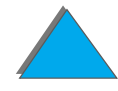

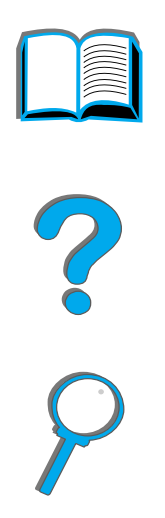

<span id="page-225-0"></span>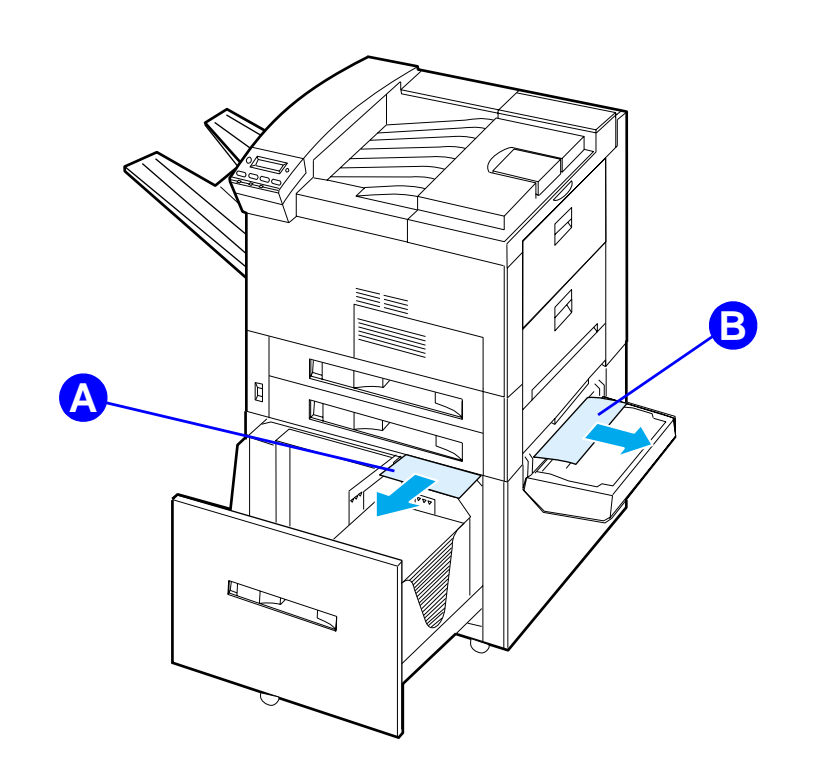

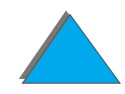

# *Beseitigen von Staus im Bereich der optionalen Umschlagzuführung*

- **1** Öffnen Sie die obere Abdeckung.
- **2** Entfernen Sie die Tonerpatrone ([A](#page-227-0)).
- **3** Entfernen Sie Umschläge aus diesem Bereich, indem Sie sie gerade nach oben und aus der Umschlagzuführung herausziehen  $(B)$  $(B)$  $(B)$ .
- **4** Vergewissern Sie sich, daß alle Papierfetzen entfernt wurden. Heben Sie die beiden grünen Laschen an, und entfernen Sie alle verborgenen Umschläge ([C](#page-227-0)).
- **5** Unter Umständen ist es notwendig, alle eingelegten Umschläge zu entfernen und die Umschlagzuführung abzunehmen, um eingeklemmte Umschläge und Papierfetzen entfernen zu können.
- **6** Installieren Sie die optionale Umschlagzuführung und die Tonerpatrone wieder, und schließen Sie die obere Abdeckung.

#### **Weiter auf der nächsten Seite.**

**CO**<br>O

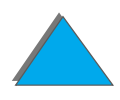

<span id="page-227-0"></span>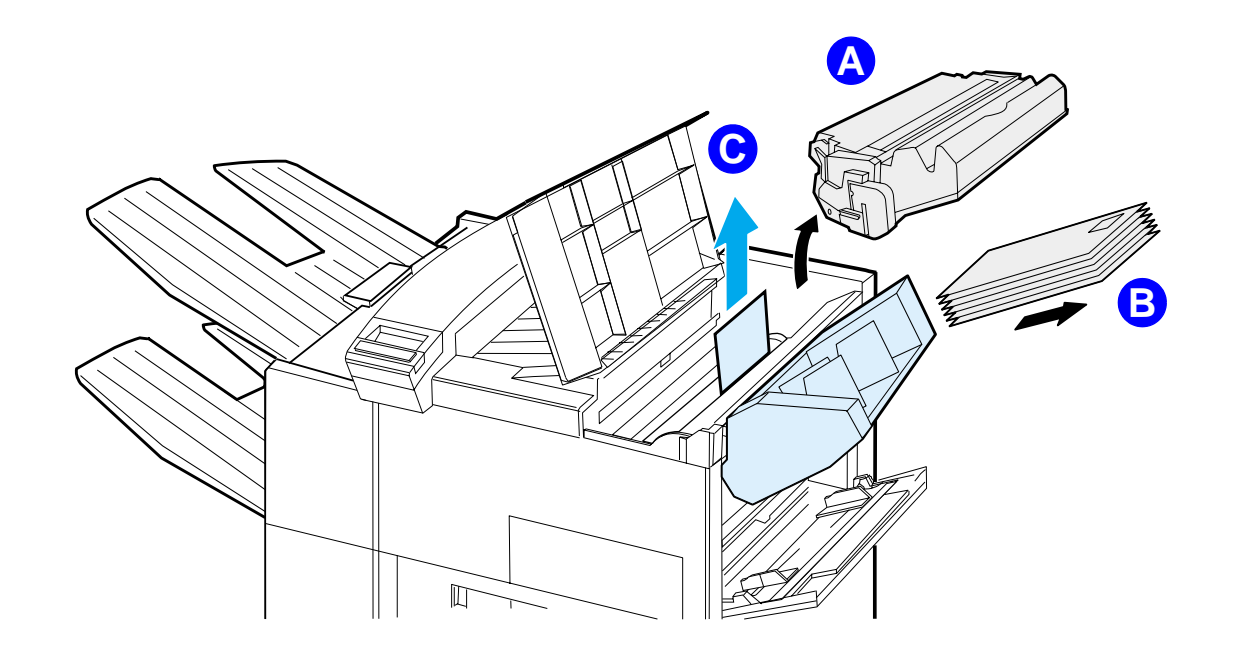

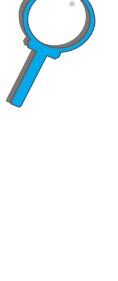

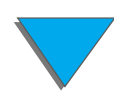

# *Beseitigen von Staus im Bereich des optionalen Duplexers*

- **1** Öffnen Sie die vordere Klappe.
- **2** Überprüfen Sie diesen Bereich auf Papier.
- **3** Entfernen Sie eventuell vorhandenes Papier aus diesem Bereich (<u>[A](#page-229-0)</u>), indem Sie es aus dem Drucker herausziehen. Achten Sie darauf, das Papier nicht zu zerreißen.
- **4** Falls sich das Papier nicht vollständig durch die vordere Klappe entfernen läßt, öffnen Sie die linke Klappe und ziehen das Papier vorsichtig aus diesem Bereich heraus ([B](#page-229-0)). (Falls eine Mailbox installiert ist, schieben Sie diese zuerst vom Drucker weg, um sich Zugang zur linken Klappe zu verschaffen.)
- **WARNUNG!** Berühren Sie nicht den angrenzenden Bereich der Fixiereinheit. Er kann HEISS sein.
	- **5** Falls ein Duplexer installiert ist, schalten Sie den Drucker aus und entfernen den Duplexer, indem Sie auf die farbige Lasche unten rechts an der Einheit drücken und die gesamte Einheit aus dem Schacht ziehen.
	- **6** Entfernen Sie alles im Duplexer verbliebene Papier ([C](#page-229-0)).

**Weiter auf der nächsten Seite.**

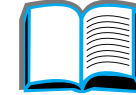

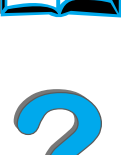

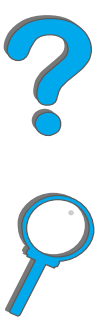

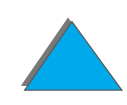

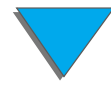

### *Kapitel 5 Fehlersuche 230*

**7** Installieren Sie den Duplexer wieder, indem Sie ihn in seinen Schacht schieben, bis er einrastet. Schließen Sie alle offenen Klappen. Wenn ein optionales Ausgabegerät installiert ist, plazieren Sie es wieder an der entsprechenden Stelle, und schalten Sie den Drucker ein.

<span id="page-229-0"></span>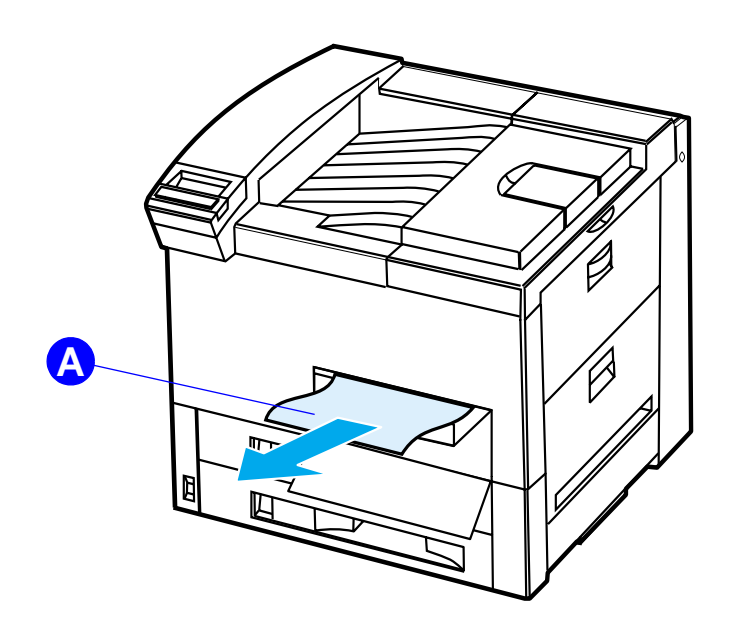

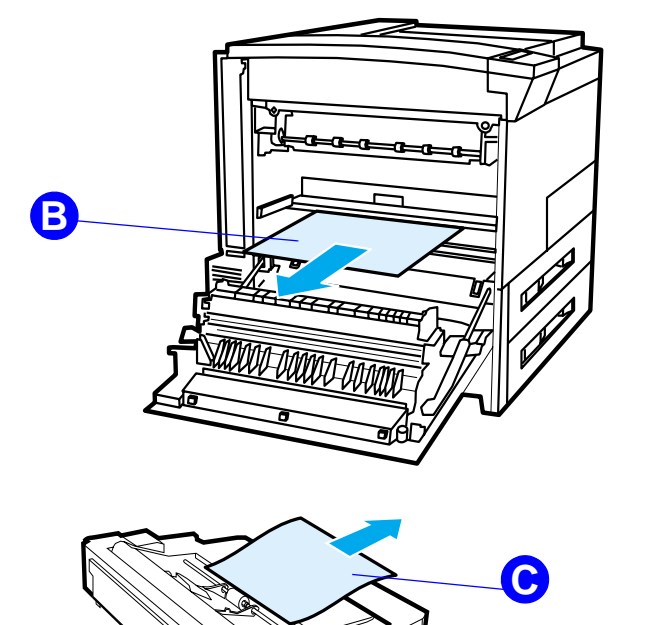

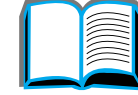

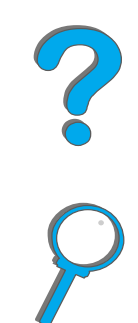

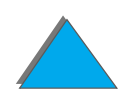

# *Beseitigen von Staus im Bereich der oberen Abdeckung*

- **1** Öffnen Sie die obere Abdeckung.
- **2** Entnehmen Sie die Tonerpatrone ([A](#page-231-0)).
- **3** Heben Sie den grünen Hebel an, und entfernen Sie eventuell verborgenes Papier.
- **4** Entfernen Sie alles Papier aus diesem Bereich, indem Sie es nach oben und aus dem Drucker herausziehen  $(B)$  $(B)$  $(B)$ .
- **5** Vergewissern Sie sich, daß alle Papierfetzen entfernt wurden.
- **6** Installieren Sie die Tonerpatrone wieder, und schließen Sie die obere Abdeckung.

**Weiter auf der nächsten Seite.**

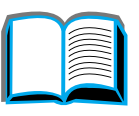

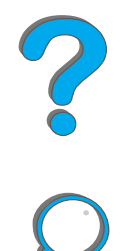

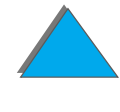

<span id="page-231-0"></span>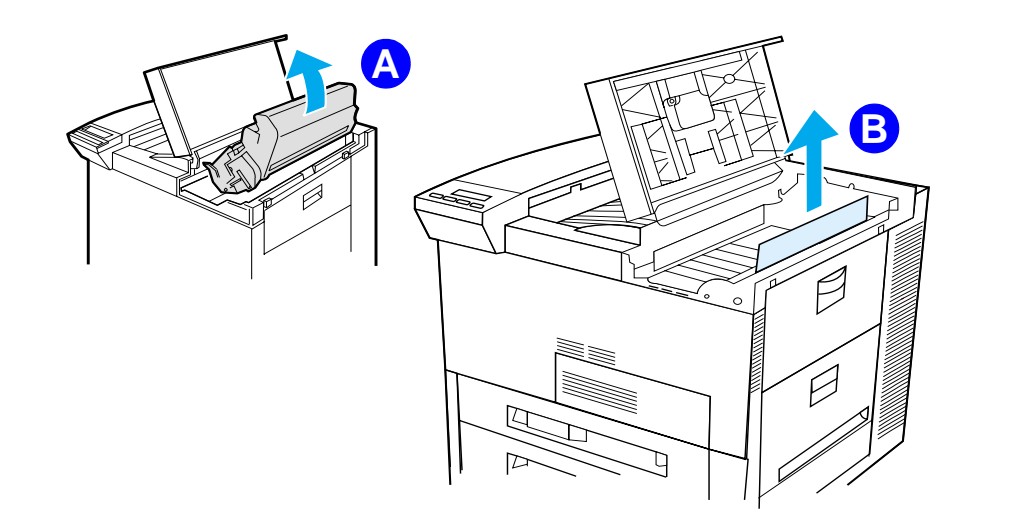

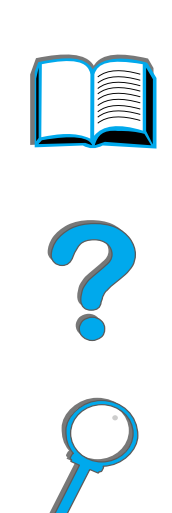

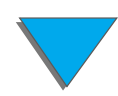

# *Beseitigen von Staus in den Ausgabebereichen*

## *Beseitigen von Staus im Standard-Ausgabefach*

Sollte der Papierstau bis in den Ausgabegereich vorgedrungen sein, wie in der Grafik unten angedeutet, ziehen Sie das Papier langsam und vorsichtig aus dem Drucker, ohne es zu zerreißen.

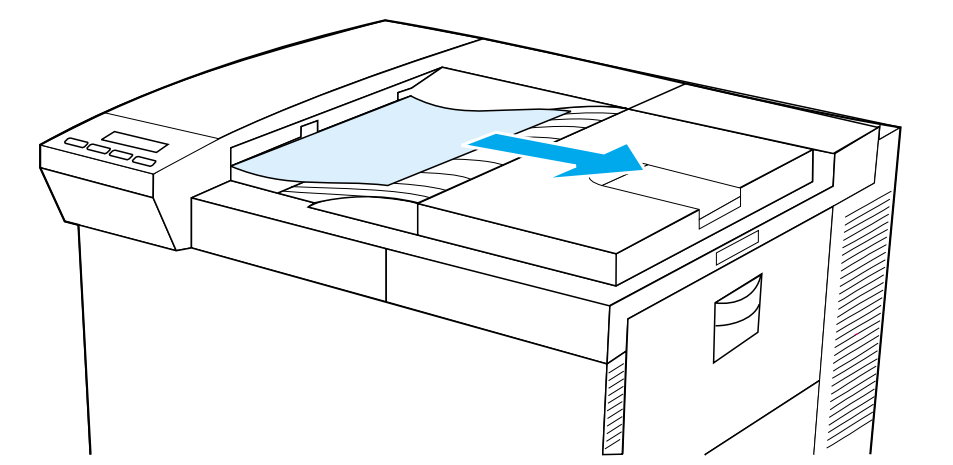

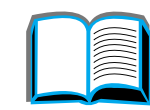

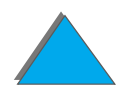

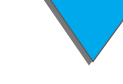

- <span id="page-233-0"></span>**1** Öffnen Sie die linke Klappe. (Wenn ein optionales Gerät installiert ist, entfernen Sie es zuvor vom Drucker, um Zugang zur linken Klappe zu erhalten.)
- **WARNUNG!** Berühren Sie nicht den angrenzenden Bereich der Fixiereinheit. Er kann HEISS sein.
	- **2** Entfernen Sie alles eingeklemmte oder beschädigte Papier aus diesem Bereich, indem Sie es aus dem Drucker herausziehen  $(\underline{A})$  $(\underline{A})$  $(\underline{A})$ .
	- **3** Drücken Sie auf die grünen Laschen (<u>[B](#page-234-0)</u>), und untersuchen Sie diesen Bereich auf Papier. Vergewissern Sie sich, daß alle Papierfetzen entfernt wurden.
	- **4** Schließen Sie die linke Klappe. Wenn ein optionales Ausgabegerät installiert ist, plazieren Sie es wieder an der entsprechenden Stelle.

### **Weiter auf der nächsten Seite.**

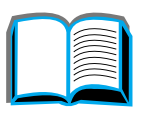

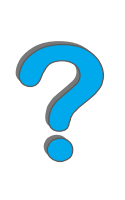

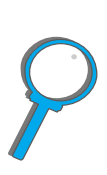

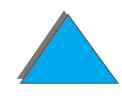

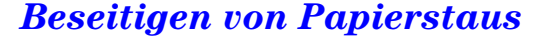

<span id="page-234-0"></span>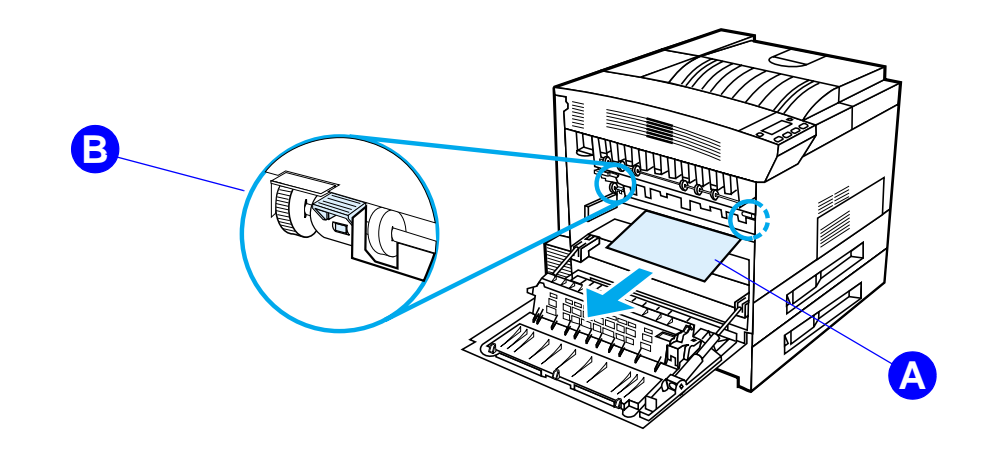

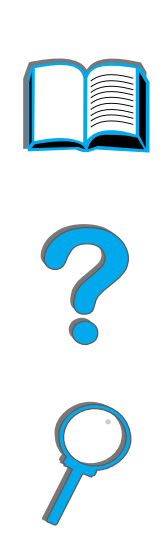

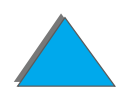

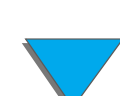

# *Beseitigen von Staus im Bereich der optionalen Mailbox-Ausgabe*

- **1** Entfernen Sie das Fach "Druckseite oben".
- **2** Entfernen Sie alles Papier aus dem Bereich (<u>[A](#page-236-0)</u>), indem Sie es vorsichtig aus dem Drucker herausziehen.
- **3** Ziehen Sie die Mailbox vom Drucker weg und entfernen Sie alles Papier aus dem [B](#page-236-0)ereich (B). Vergewissern Sie sich, daß alle Papierfetzen entfernt wurden.
- **WARNUNG!** Berühren Sie nicht den angrenzenden Bereich der Fixiereinheit bzw. Bereich ([C](#page-236-0)). Er kann HEISS sein.
	- **4** Entfernen Sie alles Papier aus dem Bereich ([C](#page-236-0)), indem Sie es vorsichtig aus dem Drucker herausziehen.
- **Hinweis** Achten Sie bei der Beseitigung von Papierstaus darauf, das Papier nicht zu zerreißen, da kleine Papierfetzen, die im Drucker zurückbleiben, zu weiteren Staus führen können. Wenn Papierstaus häufig auftreten, lesen Sie Seite [241](#page-240-0).

**Weiter auf der nächsten Seite.**

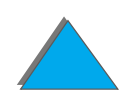

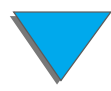

### *Kapitel 5 Fehlersuche 237*

- **5** Entfernen Sie jegliches Papier, das sich nur teilweise in den Ausgabefächern befindet.
- **6** Entfernen Sie jegliches Papier aus dem vertikalen Transportpfad ([D](#page-236-0)) an der Rückseite der Mailbox. Dazu müssen Sie u. U. eine Klappe öffnen.
- <span id="page-236-0"></span>**7** Setzen Sie die Mailbox ein.

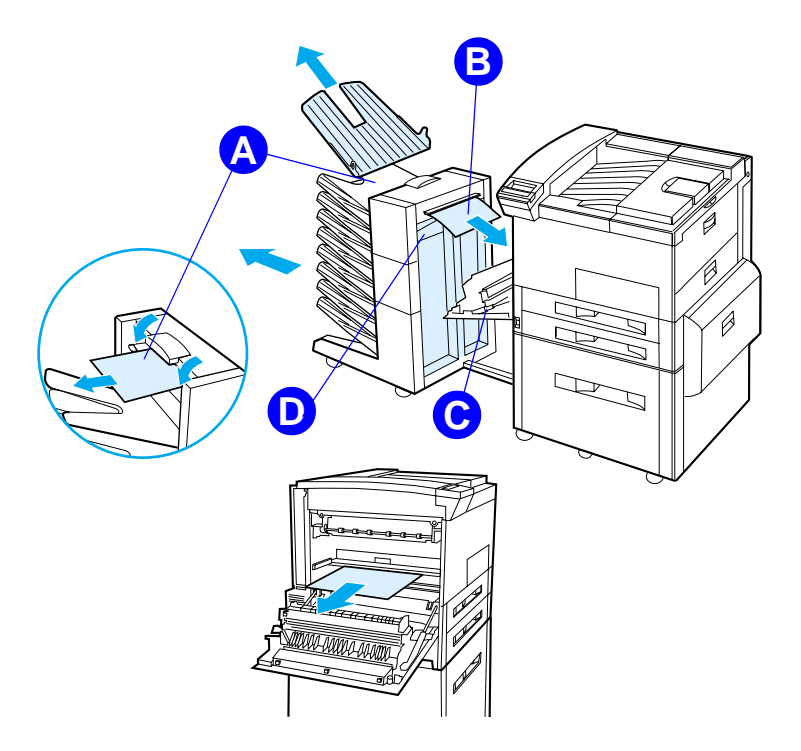

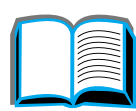

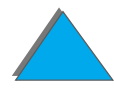

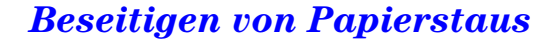

*Kapitel 5 Fehlersuche 238*

# *Beiseitigen von Staus in einem optionalen HP-Ausgabegerät*

Weitere Informationen zu einem optionalen HP-Ausgabegerät finden Sie in dem im Lieferumfang des Geräts enthaltenen Benutzerhandbuch.

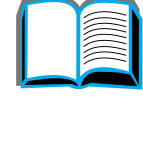

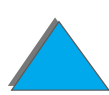

# <span id="page-238-0"></span>*Beseitigen von Staus im Bereich der Hefteinheit (Mailbox mit 5 Fächern und Hefteinheit)*

#### **Hinweis**

Weitere Informationen zu einem optionalen HP-Ausgabegerät finden Sie in dem im Lieferumfang des Geräts enthaltenen Benutzerhandbuch.

- **1** Entfernen Sie das Fach "Druckseite oben".
- **2** Öffnen Sie die Abdeckung der Hefteinheit.
- **3** Drücken Sie mit dem Zeigefinger auf die farbige Lasche, und ziehen Sie die runde farbige Lasche mit dem anderen Zeigefinger heraus, um die Hefteinheit zu öffnen.

**Weiter auf der nächsten Seite.**

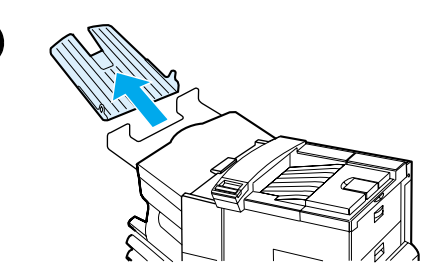

**1**

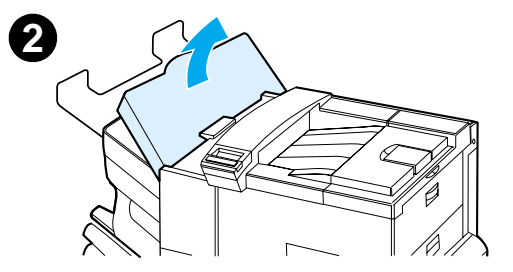

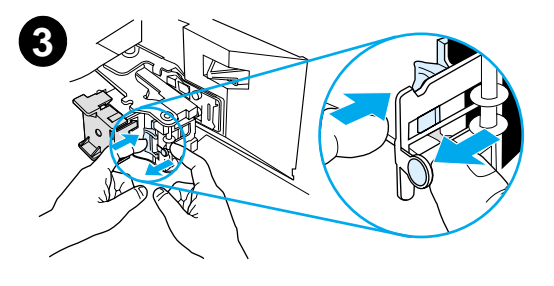

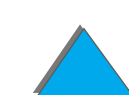

### *Kapitel 5 Fehlersuche 240*

- **4** Entfernen Sie lose oder beschädigte Heftklammern vom Hefterkopf. Schieben Sie die runde Lasche wieder hinein, bis sie einrastet.
- **5** Schließen Sie die Abdeckung der Hefteinheit, und bringen Sie das Fach "Druckseite oben" wieder an. Beseitigen Sie alle Papierstaus, die eventuell wegen des Heftklammerstaus entstanden sind.

#### **Hinweis**

Nachdem ein Heftklammerstau beseitigt ist, kann es sein, daß nach Wiederaufnahme des Druckvorgangs maximal zwei Dokumente nicht geheftet werden, da die Hefteinheit erst wieder Klammern nachladen muß. Heften Sie diese Dokumente entweder manuell, oder senden Sie den Druckjob erneut.

Wenn ein Druckjob an den Drucker gesendet wird und die Hefteinheit blockiert ist oder keine Heftklammern mehr vorhanden sind, wird der Job trotzdem gedruckt.

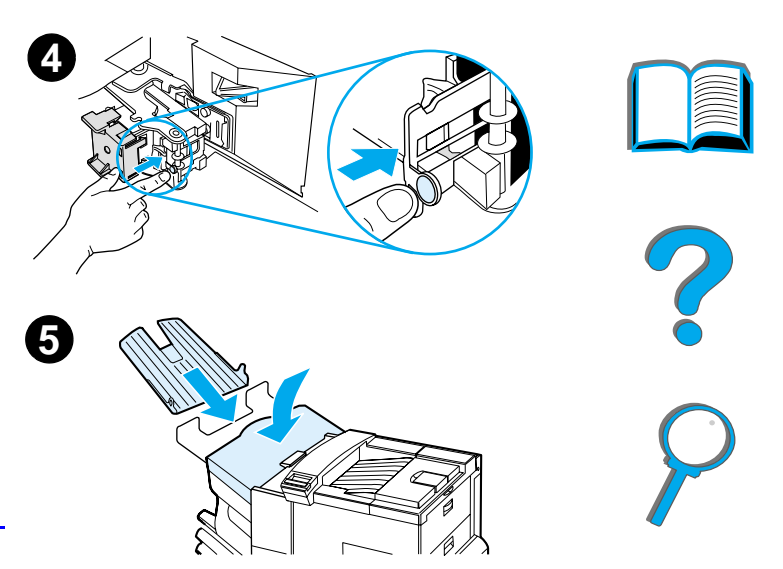

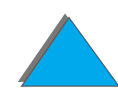

# <span id="page-240-0"></span>*Beheben wiederholter Papierstaus*

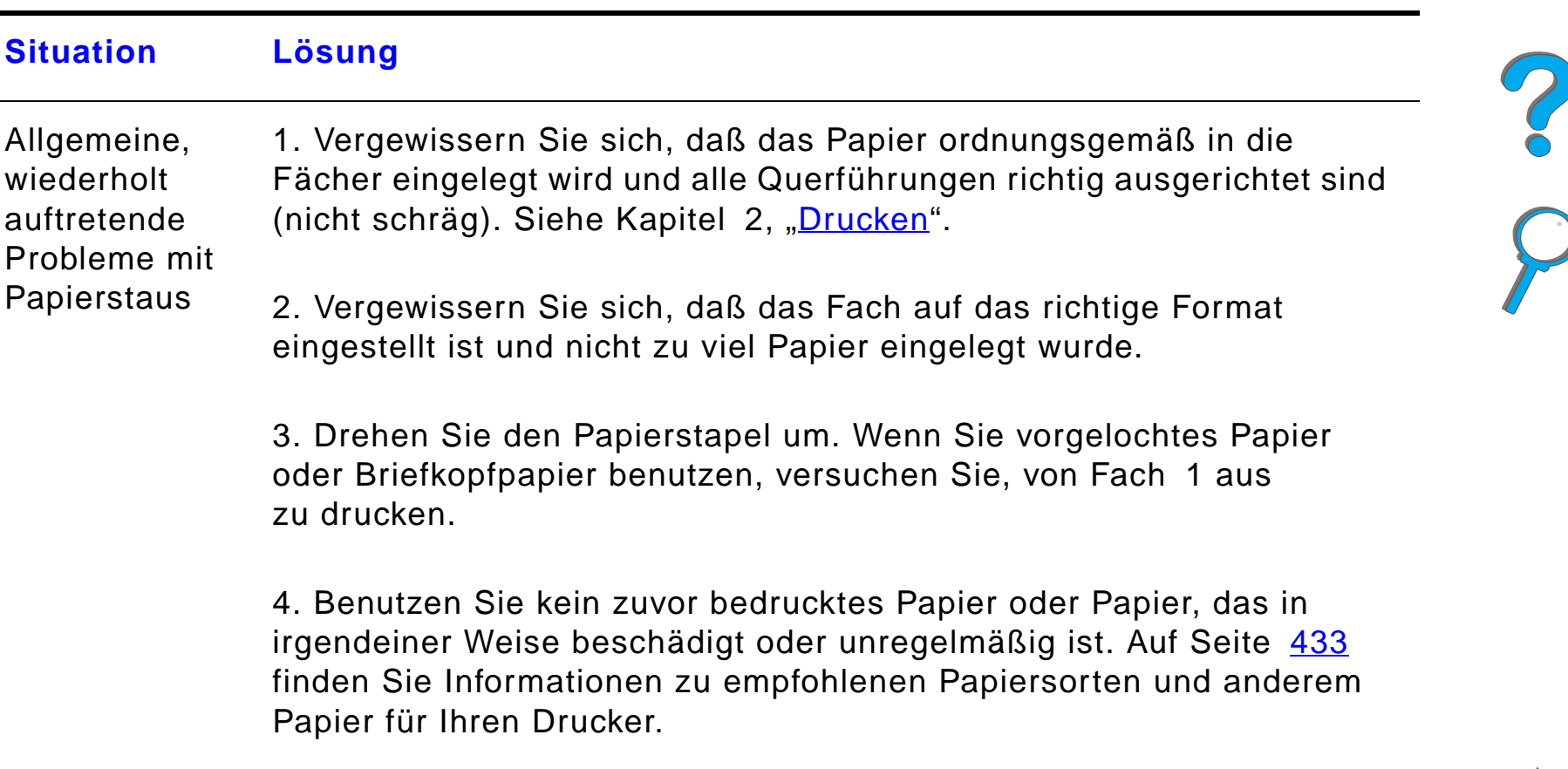

**Weiter auf der nächsten Seite.**

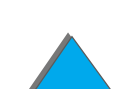

5. Beachten Sie die Papierspezifikationen (Seite [433](#page-432-0)). (Falls das benutzte Papier nicht den Spezifikationen entspricht, kann es beim Drucken Probleme geben.)

6. Beim Duplexdruck rollt der Drucker das Papier unter Fach 3 hindurch und verursacht eventuell einen Stau. Ziehen Sie Fach 3 ganz aus dem Drucker heraus, und beseitigen Sie das unter dem Fach eingeklemmte Papier. Schieben Sie Fach 3 wieder in den Drucker hinein.

7. Der Drucker ist eventuell schmutzig. Reinigen Sie den Drucker gemäß der Anleitung auf Seite [243](#page-242-0).

8. Vergewissern Sie sich, daß das richtige Papierformat eingelegt ist (Seite [433](#page-432-0)).

9. Vergewissern Sie sich, daß alles eingeklemmte oder beschädigte Papier aus dem Drucker entfernt wurde.

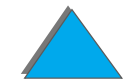

**Hinweis** Wenn weiterhin Papierstaus auftreten, wenden Sie sich an Ihren autorisierten HP-Kundendienst.

# <span id="page-242-0"></span>*Druckermeldungen*

Die Tabelle auf Seite <u>245</u> erläutert Meldungen, die möglicherweise auf dem Bedienfeld des Druckers angezeigt werden. Die Druckermeldungen und ihre Bedeutung sind in alphabetischer Reihenfolge aufgeführt (numerierte Meldungen zuerst.)

### **Wenn eine Meldung ständig angezeigt wird:**

- **Wenn eine Meldung, die Sie zum Einlegen von Papier auffordert oder** angibt, daß sich ein vorheriger Druckjob noch im Speicher des Druckers befindet, ständig angezeigt wird, drücken Sie die Taste START, um zu drucken oder JOB ABBRECHEN, um den Job aus dem Druckerspeicher zu löschen.
- ! Wird eine Meldung nach Durchführung aller empfohlener Maßnahmen weiterhin angezeigt, wenden Sie sich bitte an den HP-Kundendienst (siehe die Seiten zum HP-Kundenservice vorne in diesem Handbuch).

**Hinweis** In diesem Benutzerhandbuch werden nicht alle Meldungen beschrieben (viele erklären sich von selbst).

> Die Einstellung der Optionen AUTOM. FORTS. und LÖSCHBARE WARNUNGEN (im Konfigurationsmenü des Bedienfelds) wirkt sich auf einige Druckermeldungen aus (siehe Seite [494\)](#page-493-0).

**Weiter auf der nächsten Seite.**

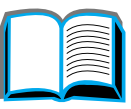

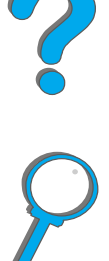

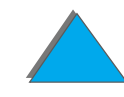

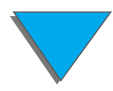

*Kapitel 5 Fehlersuche 244*

# *Verwenden der Online-Hilfe des Druckers*

**Hinweis** Weitere Informationen zu einem optionalen HP-Ausgabegerät finden Sie in dem im Lieferumfang des Geräts enthaltenen Benutuzerhandbuch.

> Dieser Drucker besitzt eine Online-Hilfe. Sie enthält Anweisungen, mit denen sich die meisten Druckerstörungen beheben lassen. Bestimmte Fehlermeldungen auf dem Bedienfeld wechseln sich mit Anweisungen für den Zugriff auf die Online-Hilfe ab.

> Wenn in einer Fehlermeldung ein ? erscheint oder sich eine Meldung mit HILFE MIT TASTE ? abwechselt, drücken Sie die Taste OPTION, um eine Reihe von Anweisungen durchzugehen.

Um die Online-Hilfe zu beenden, drücken Sie START.

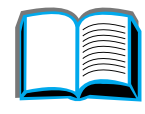

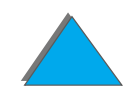

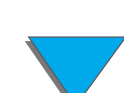

### <span id="page-244-0"></span>*Druckermeldungen*

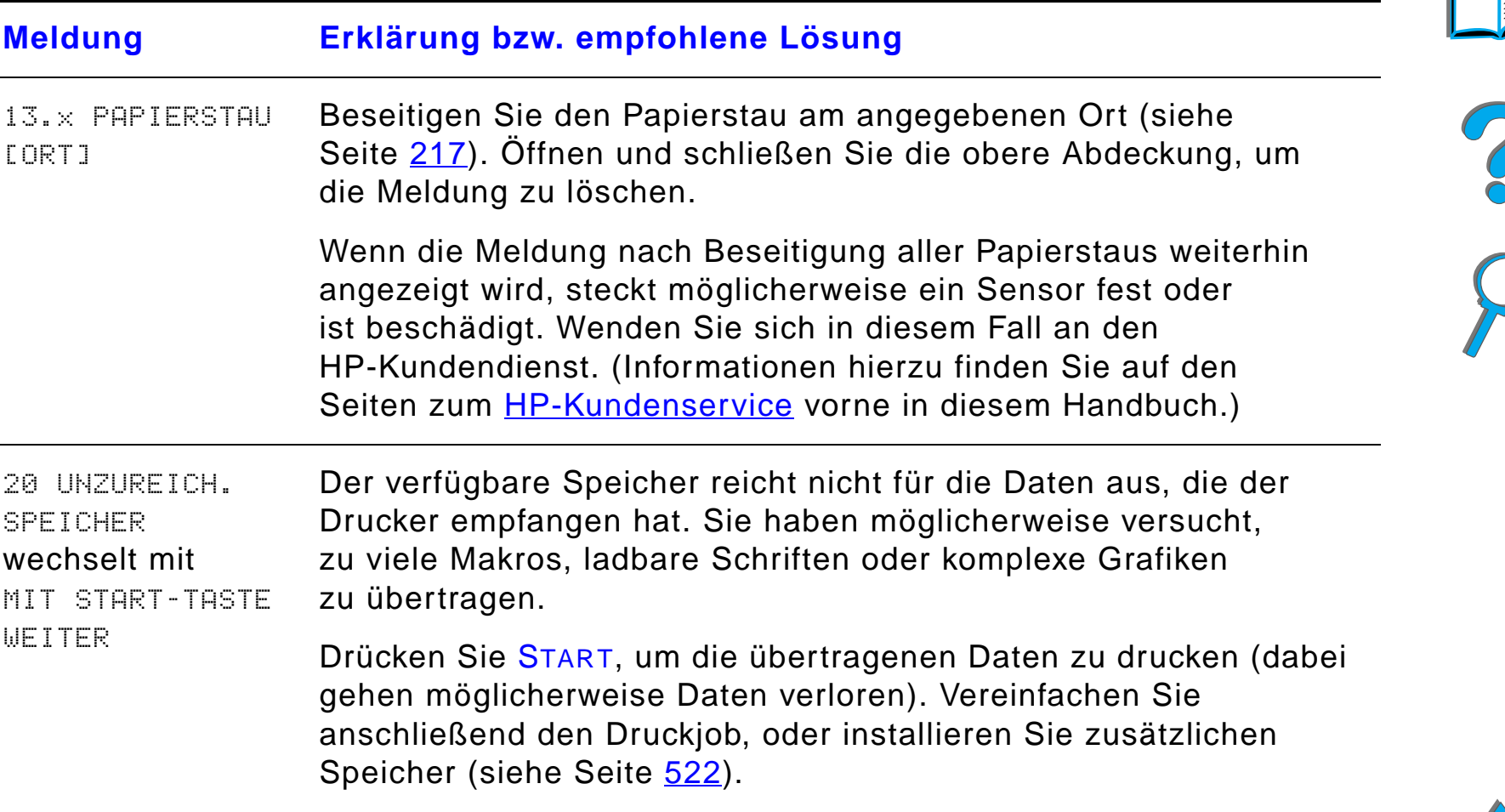

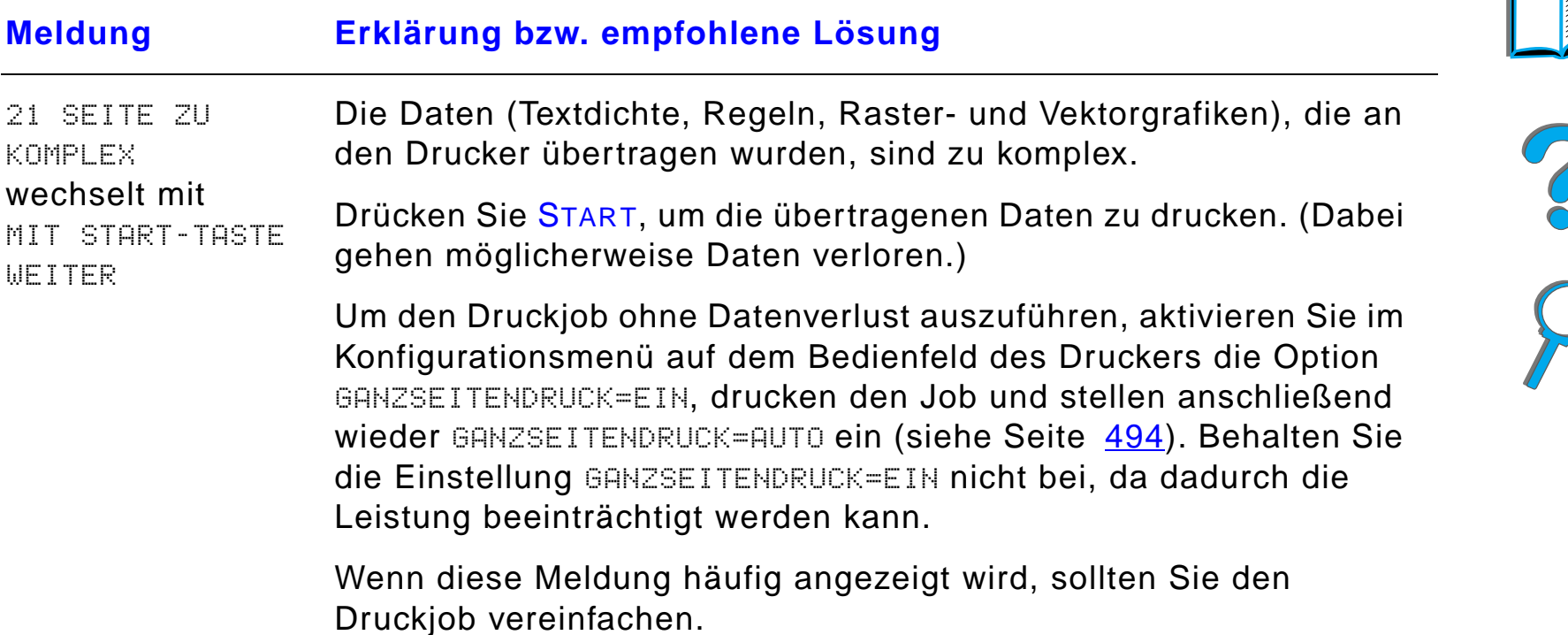

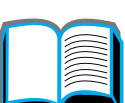

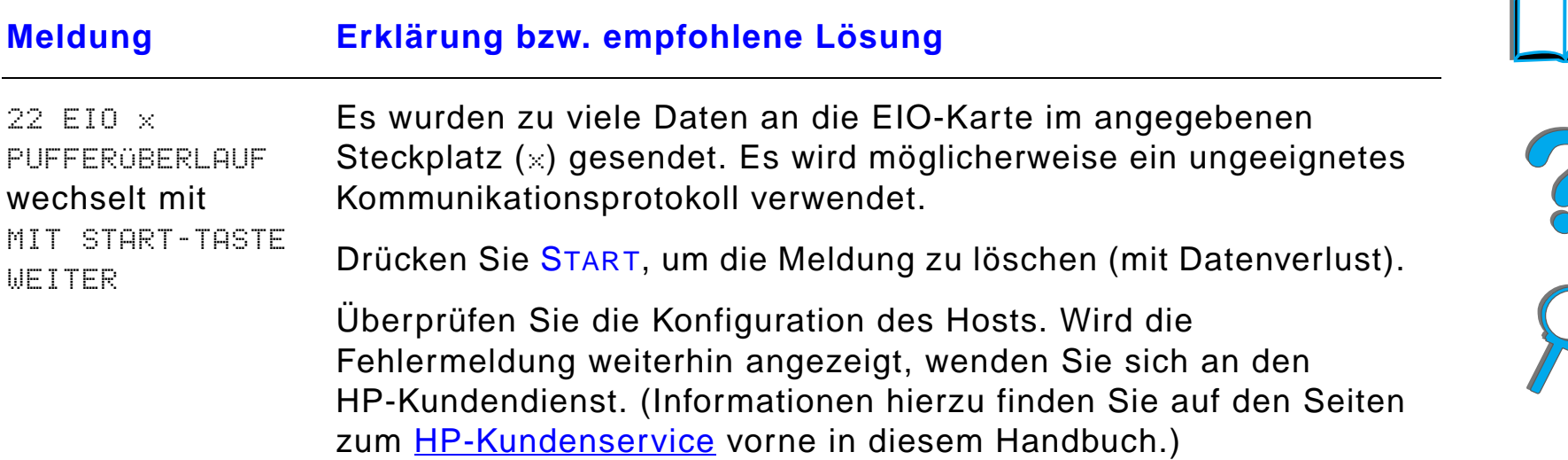

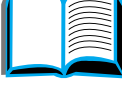

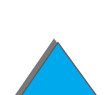

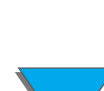

*Druckermeldungen*

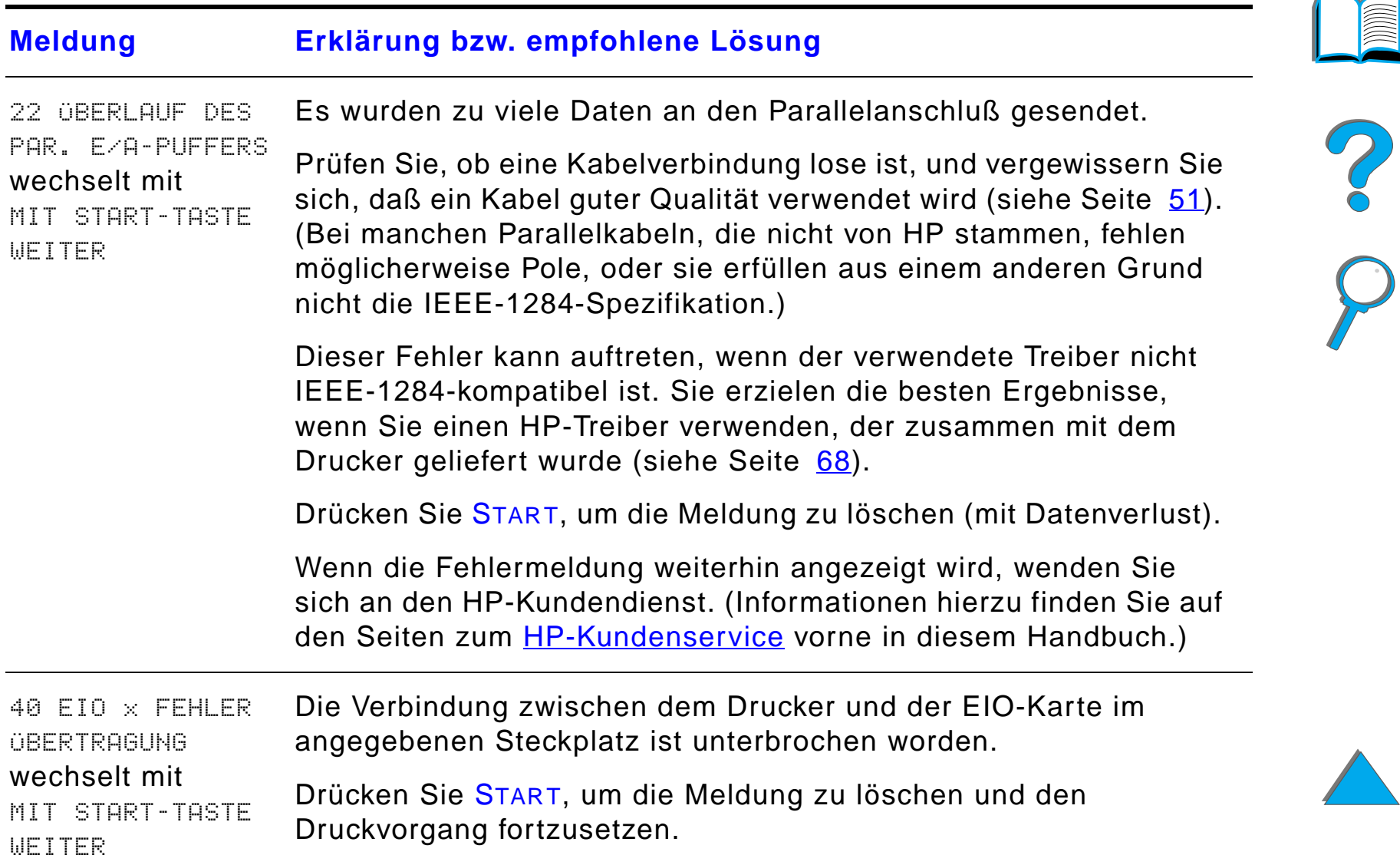

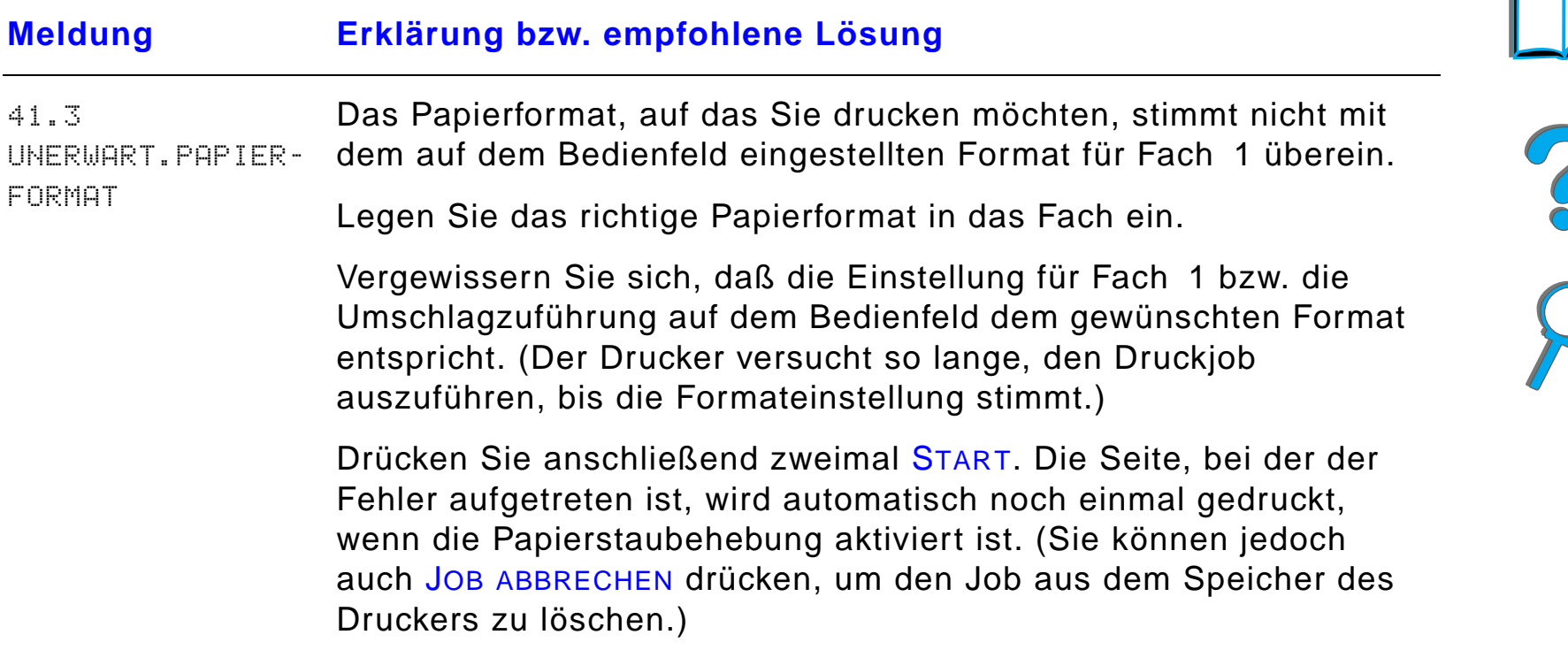

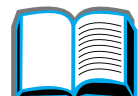

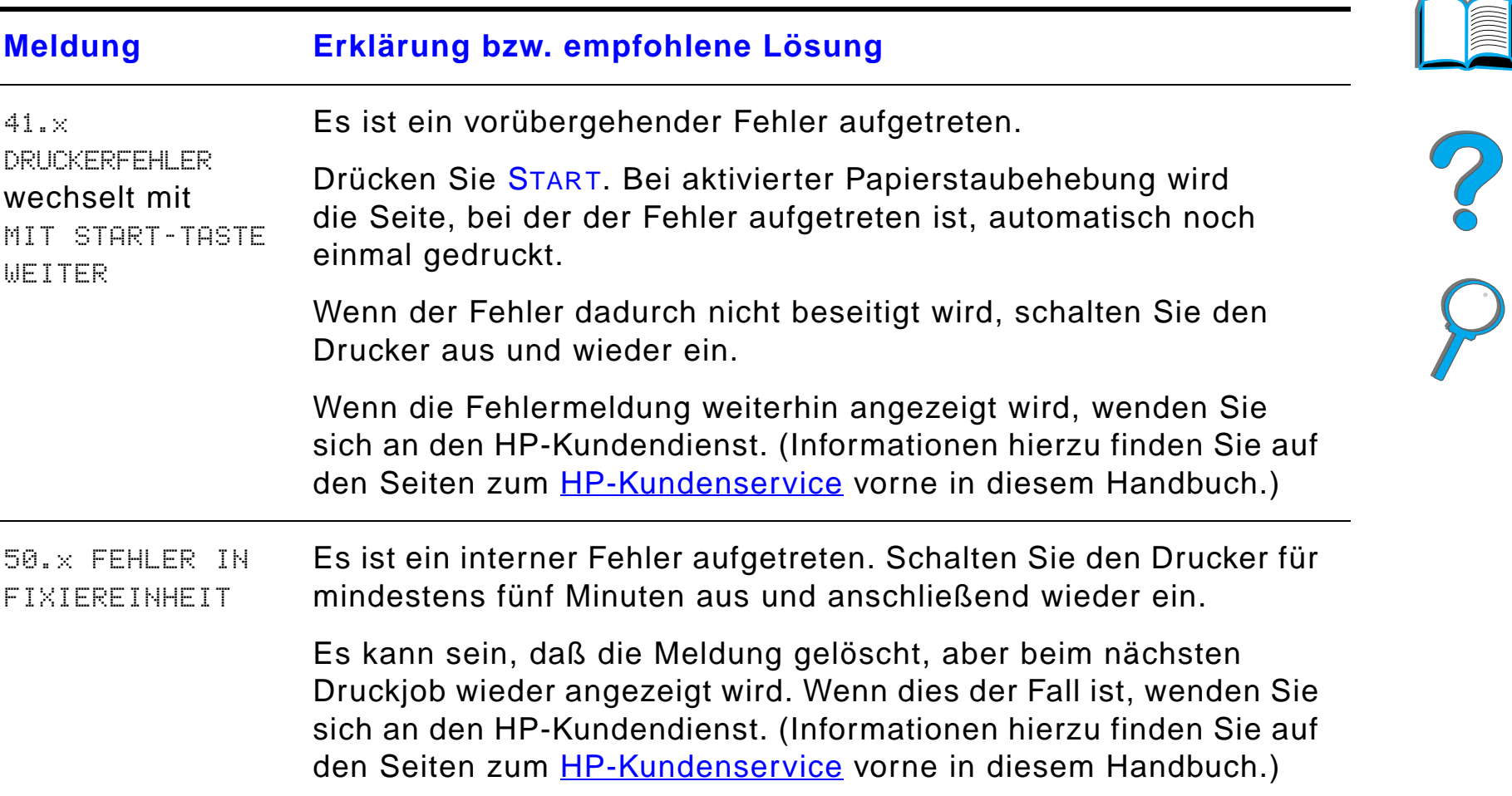

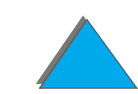

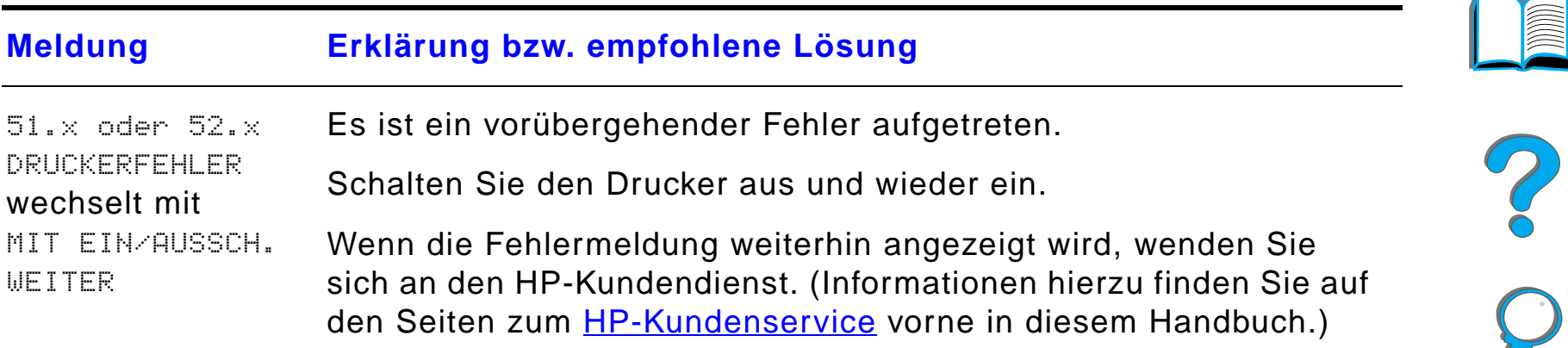

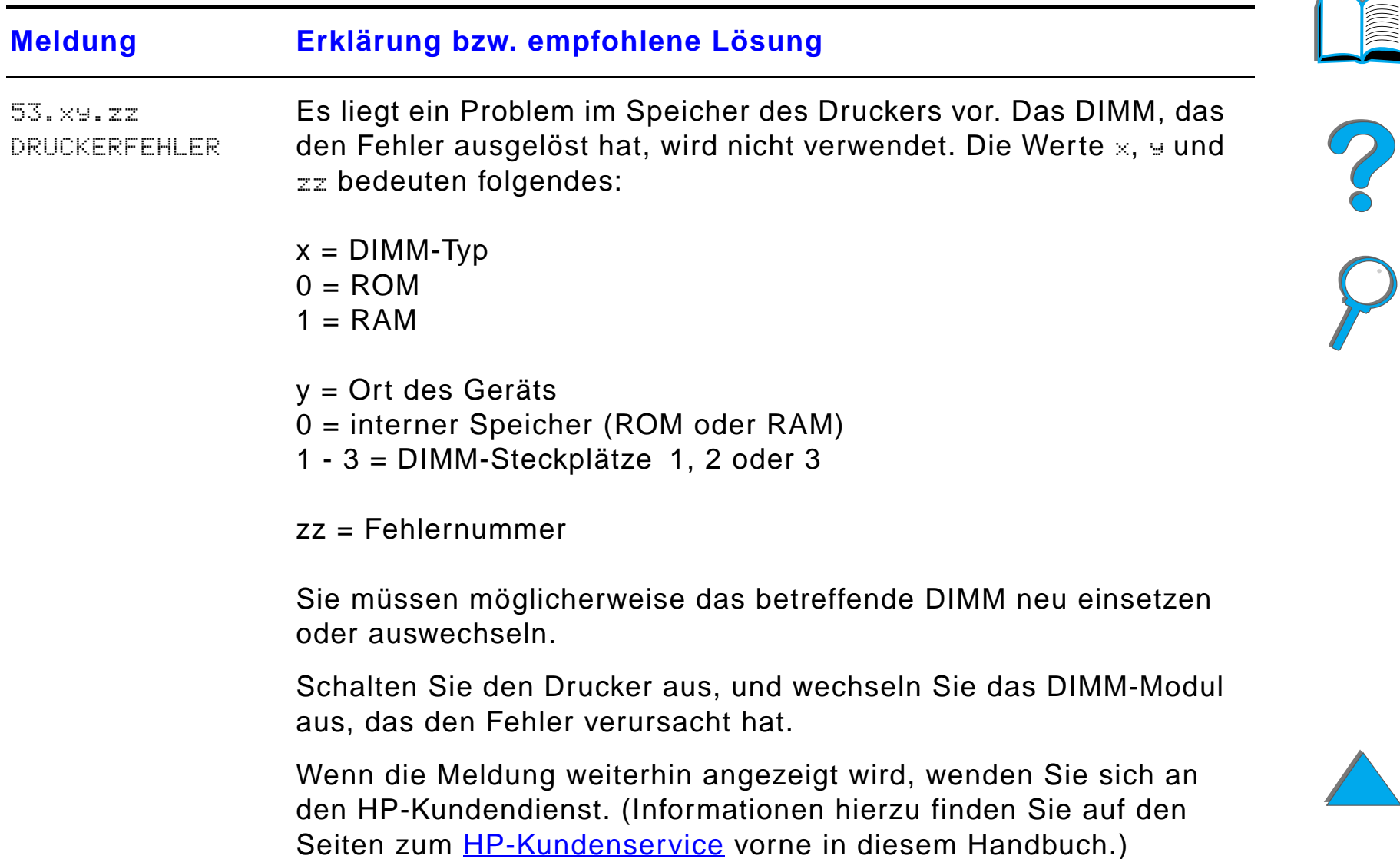

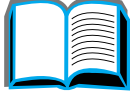

*Druckermeldungen*
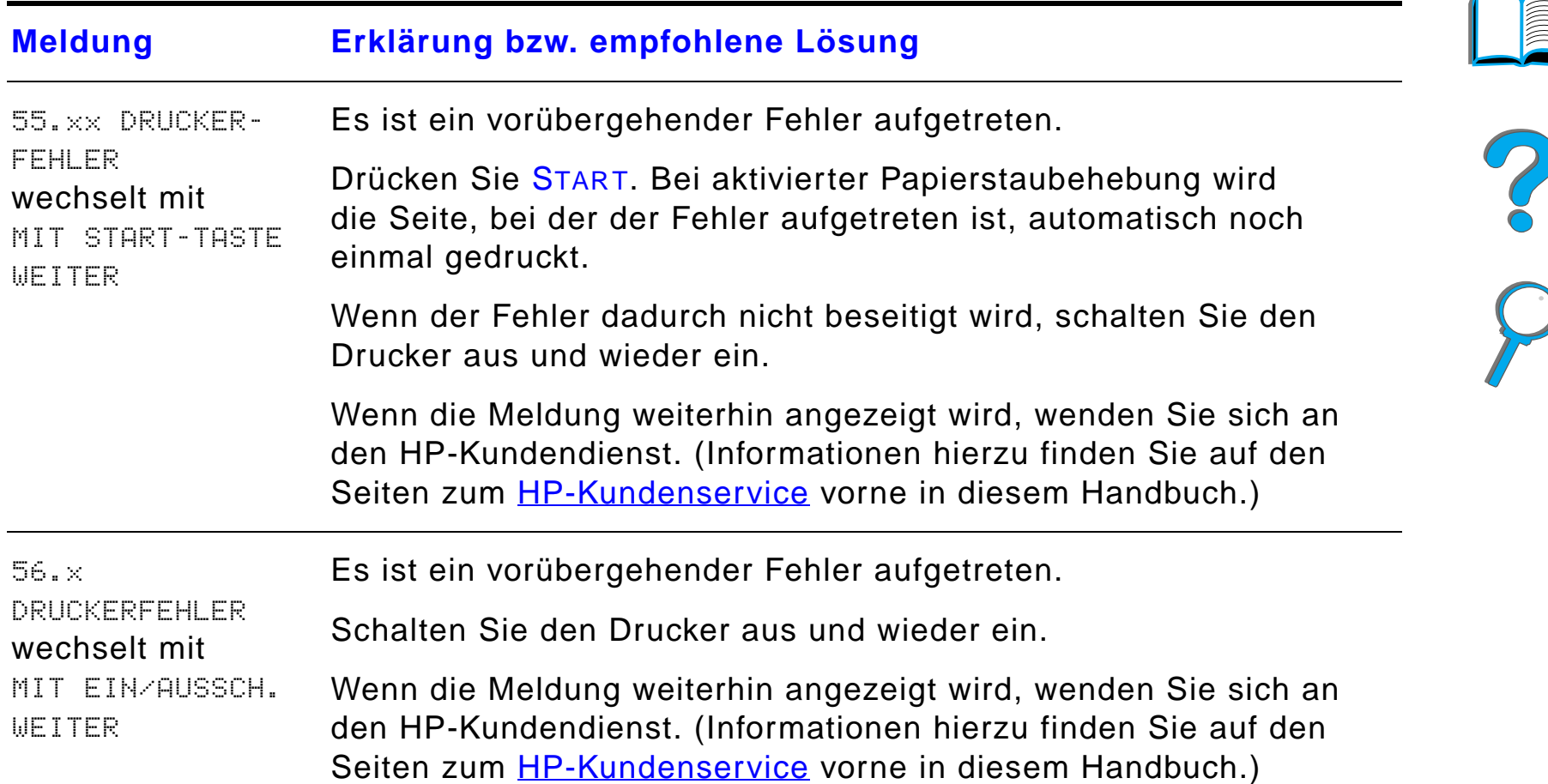

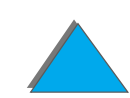

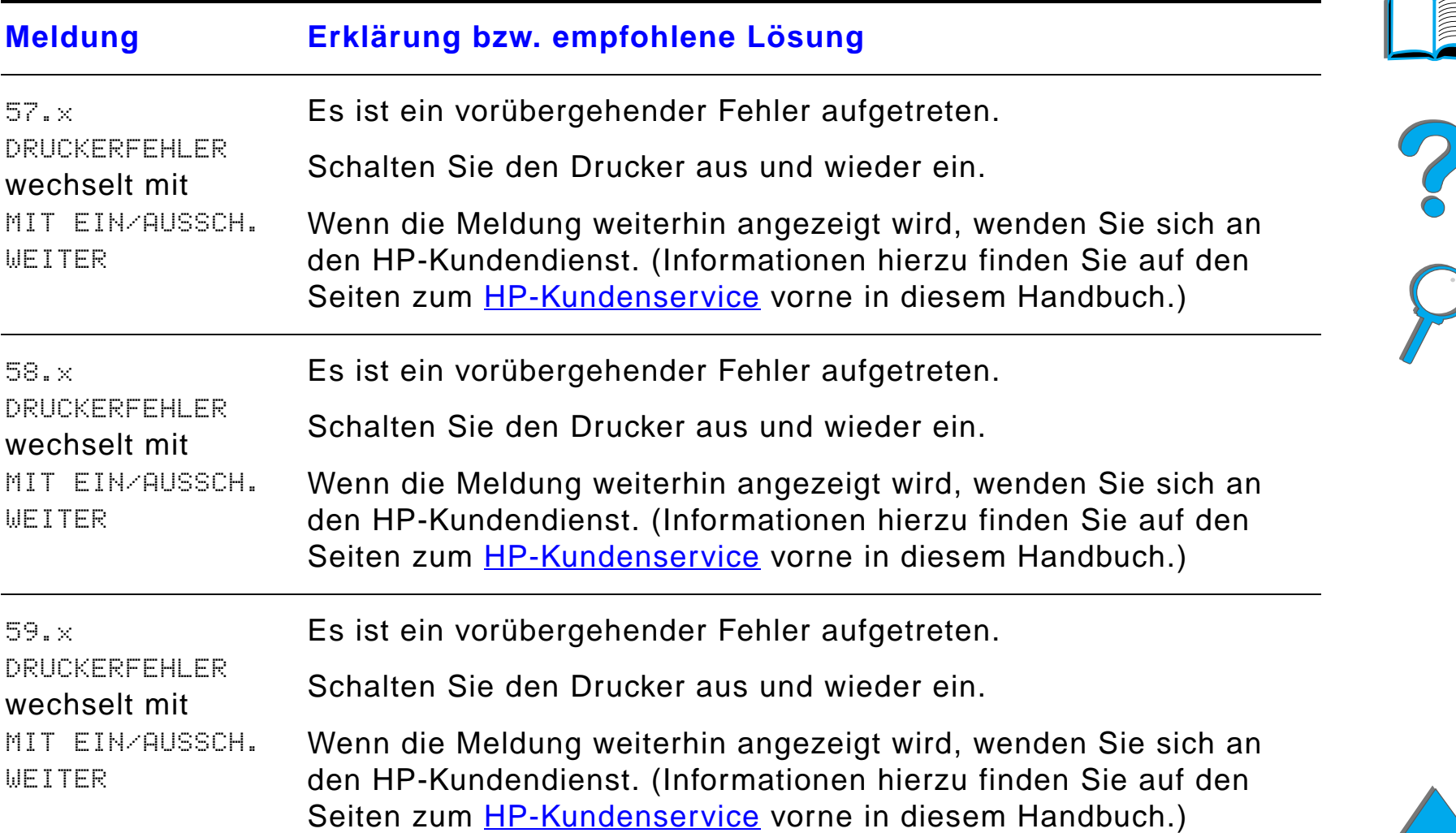

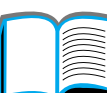

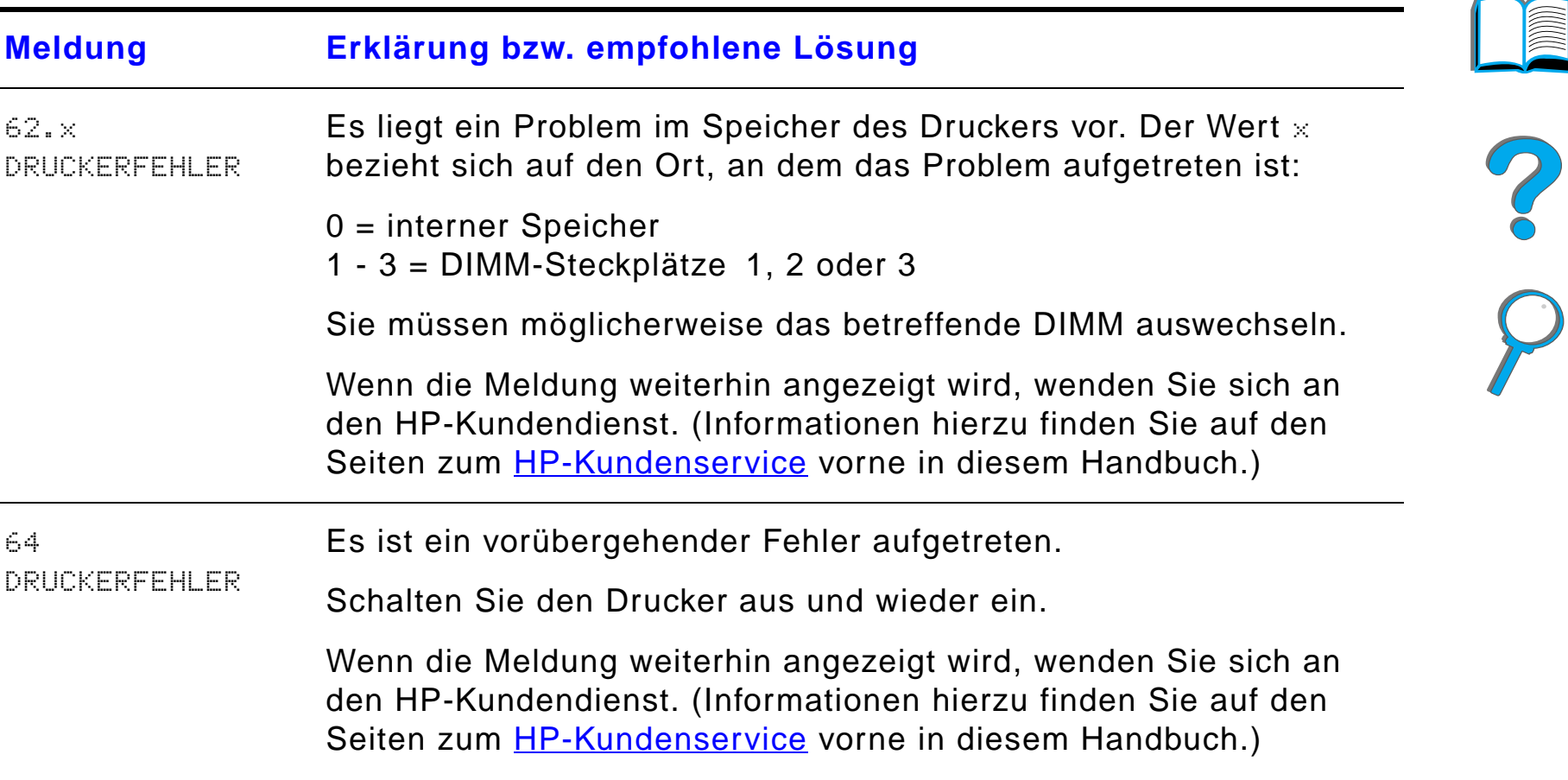

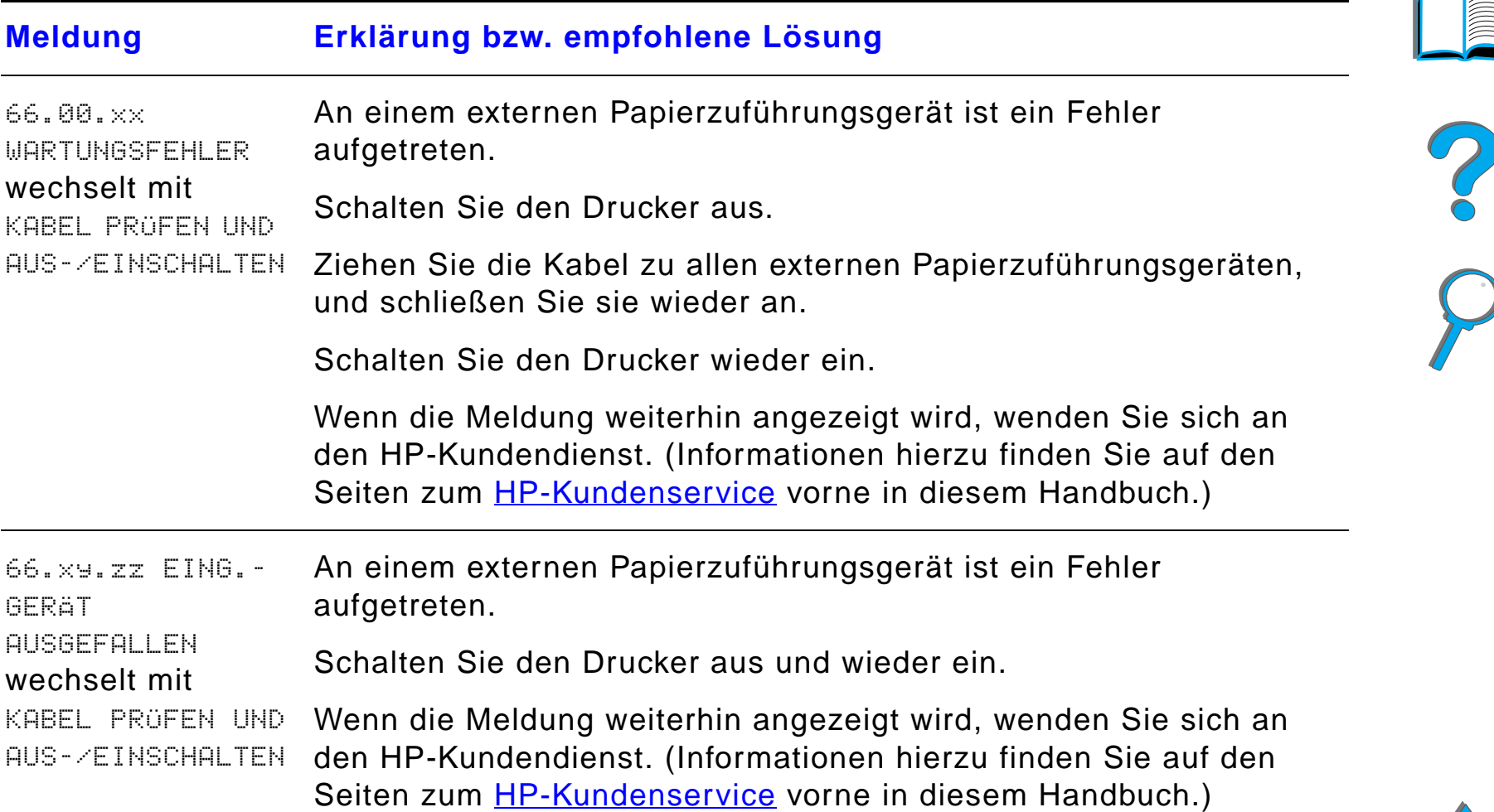

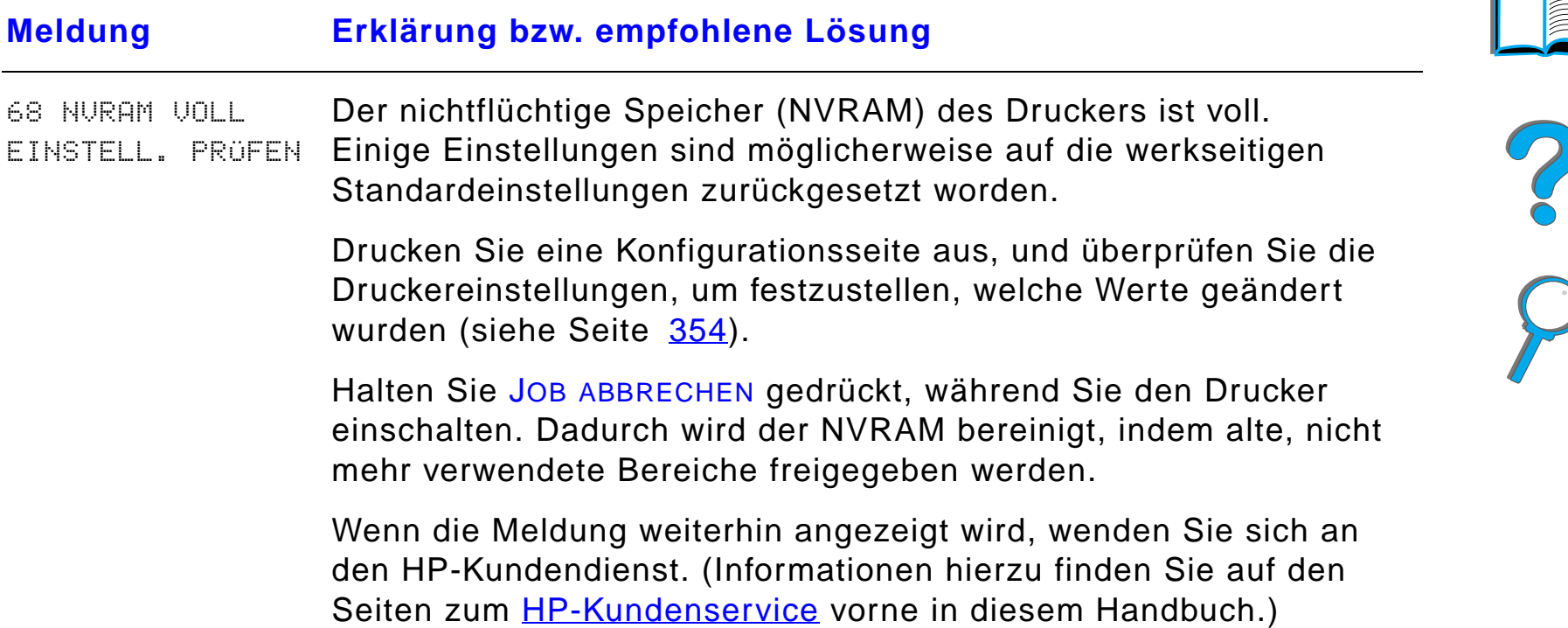

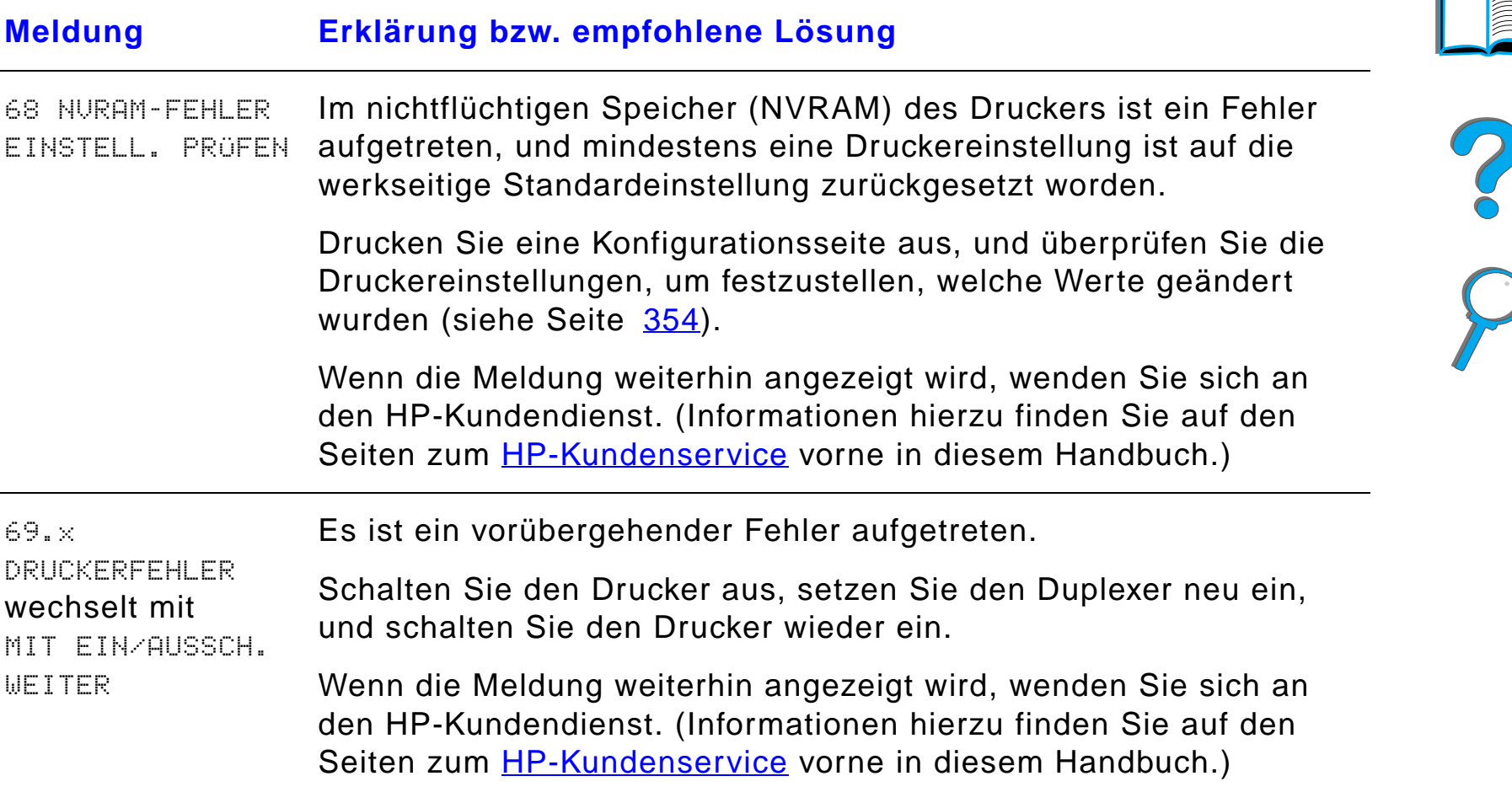

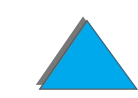

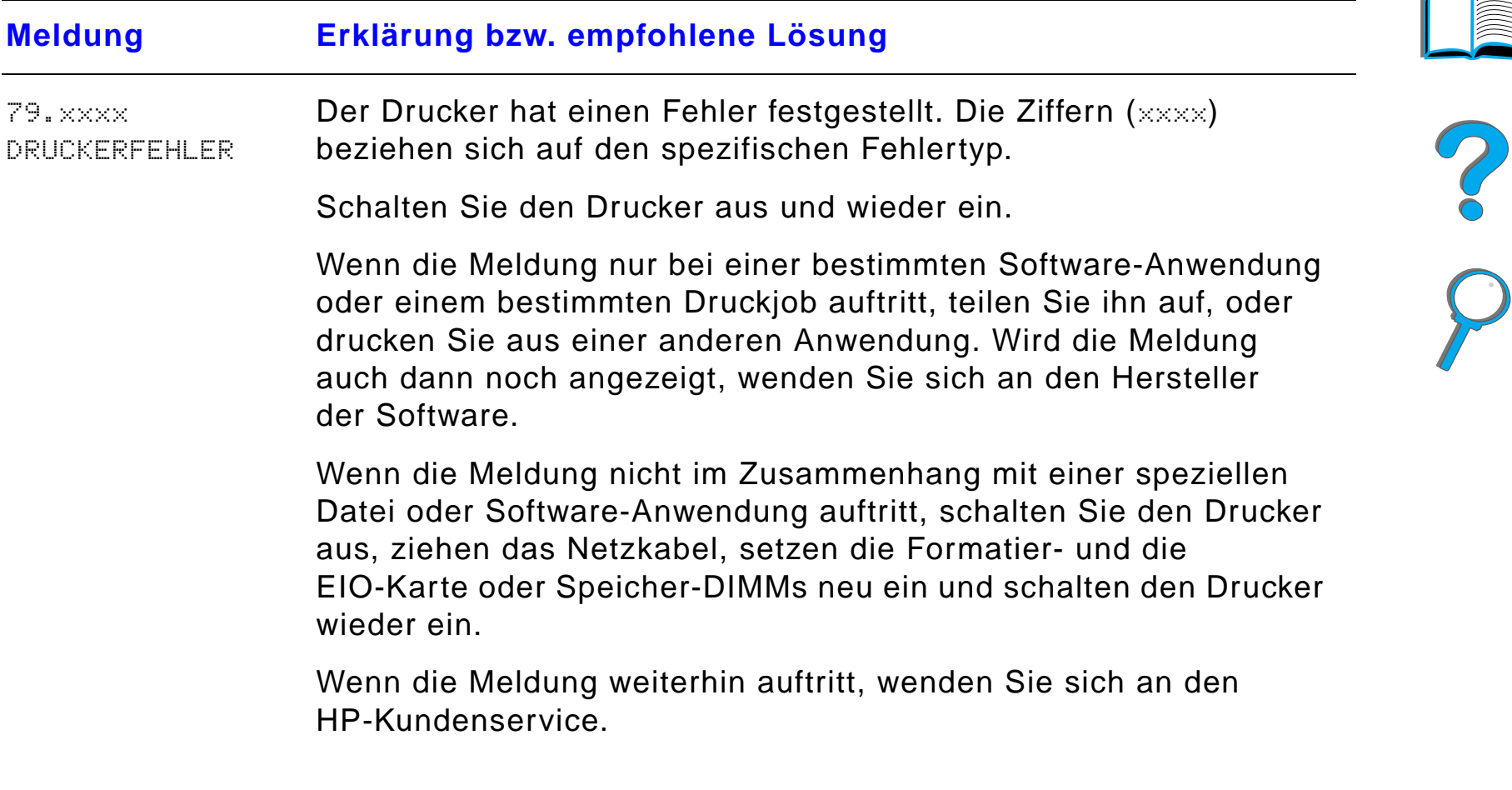

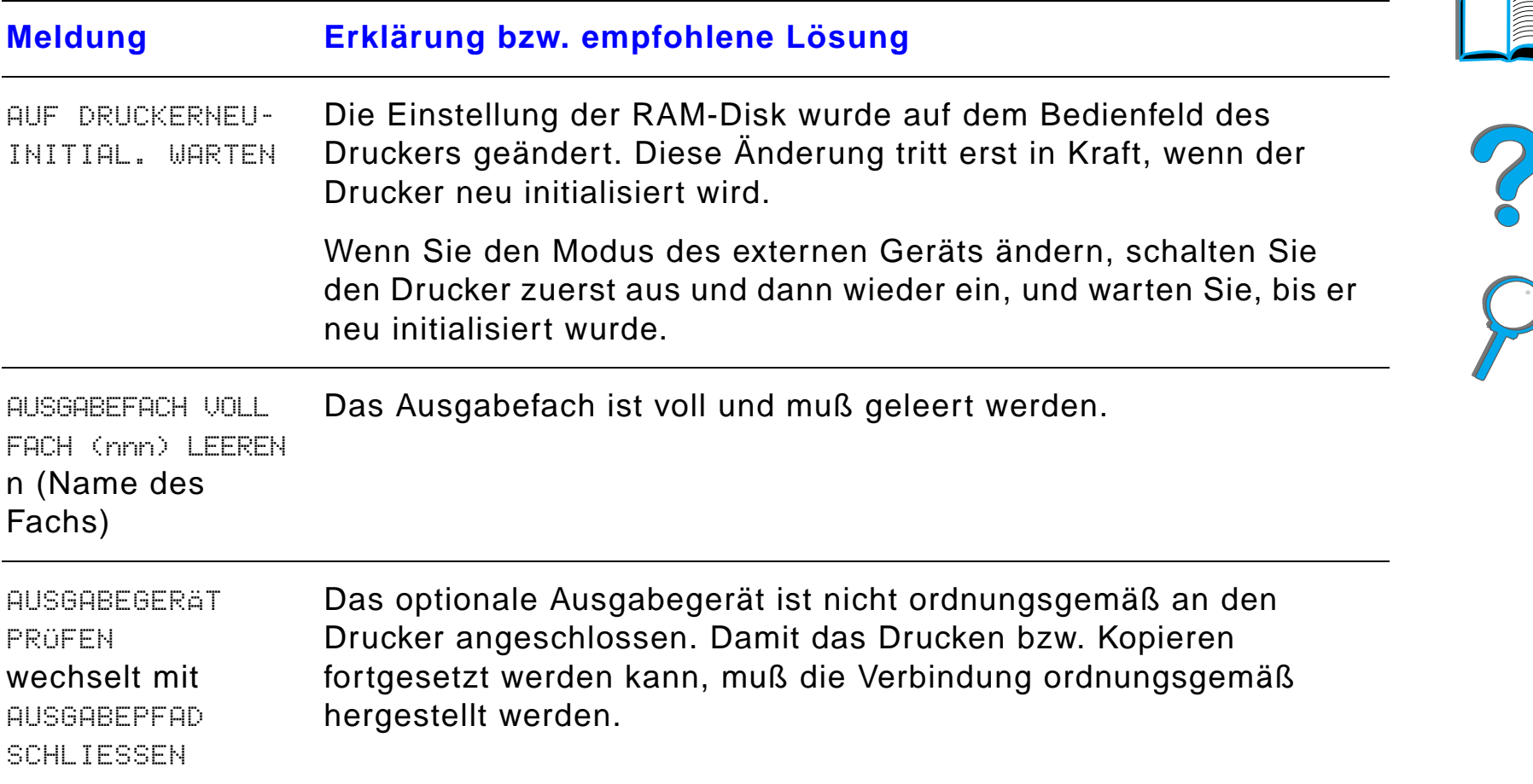

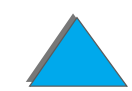

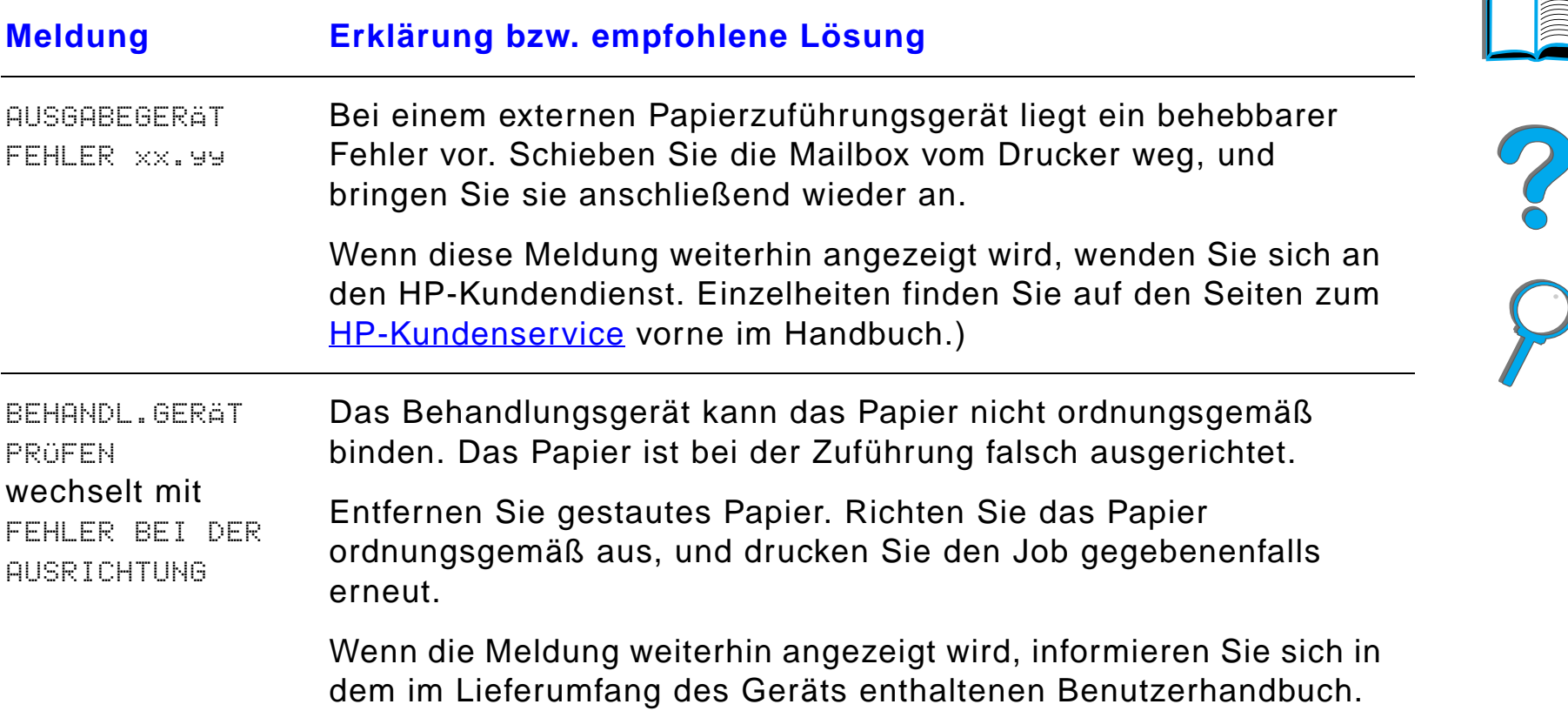

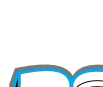

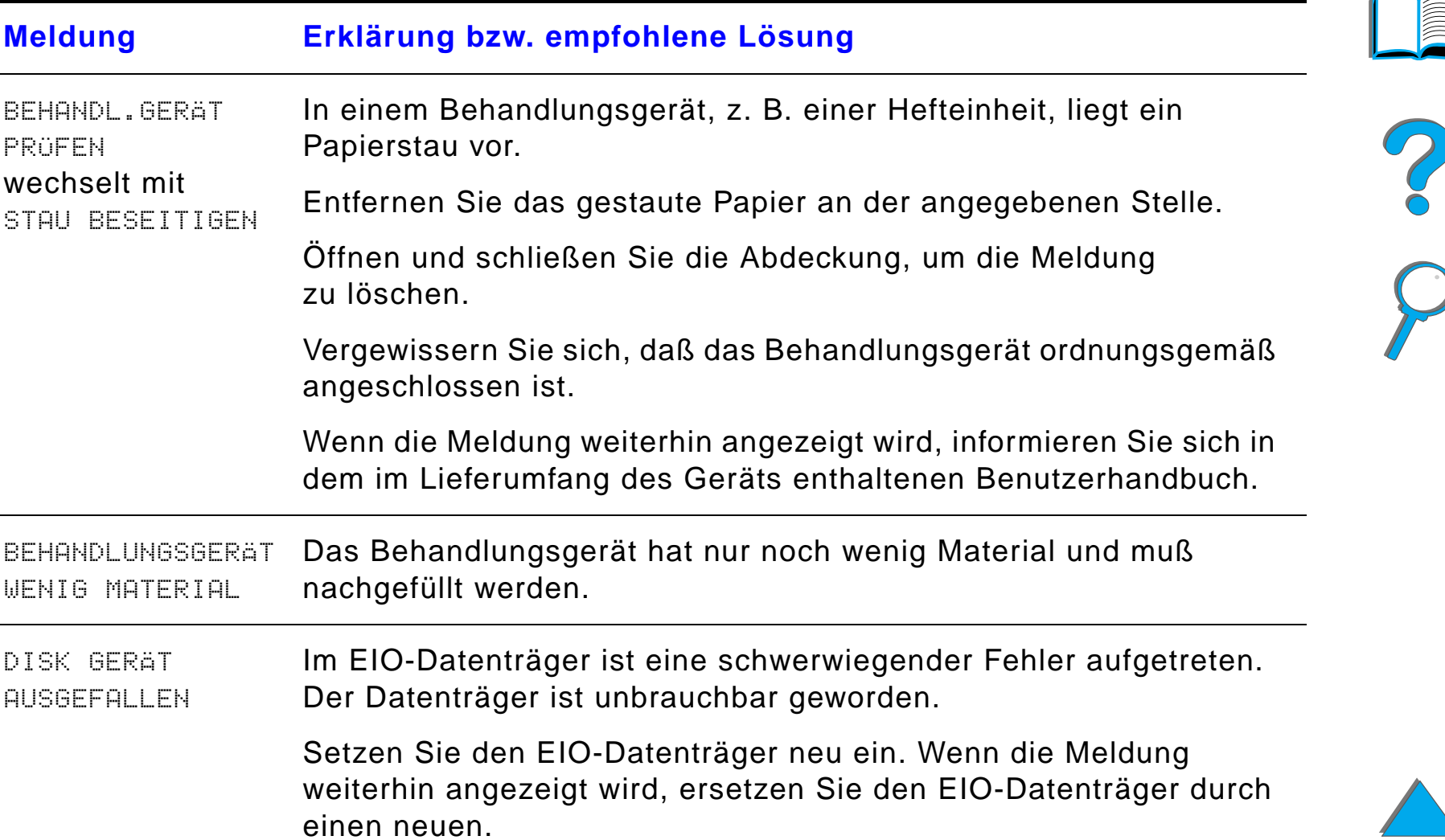

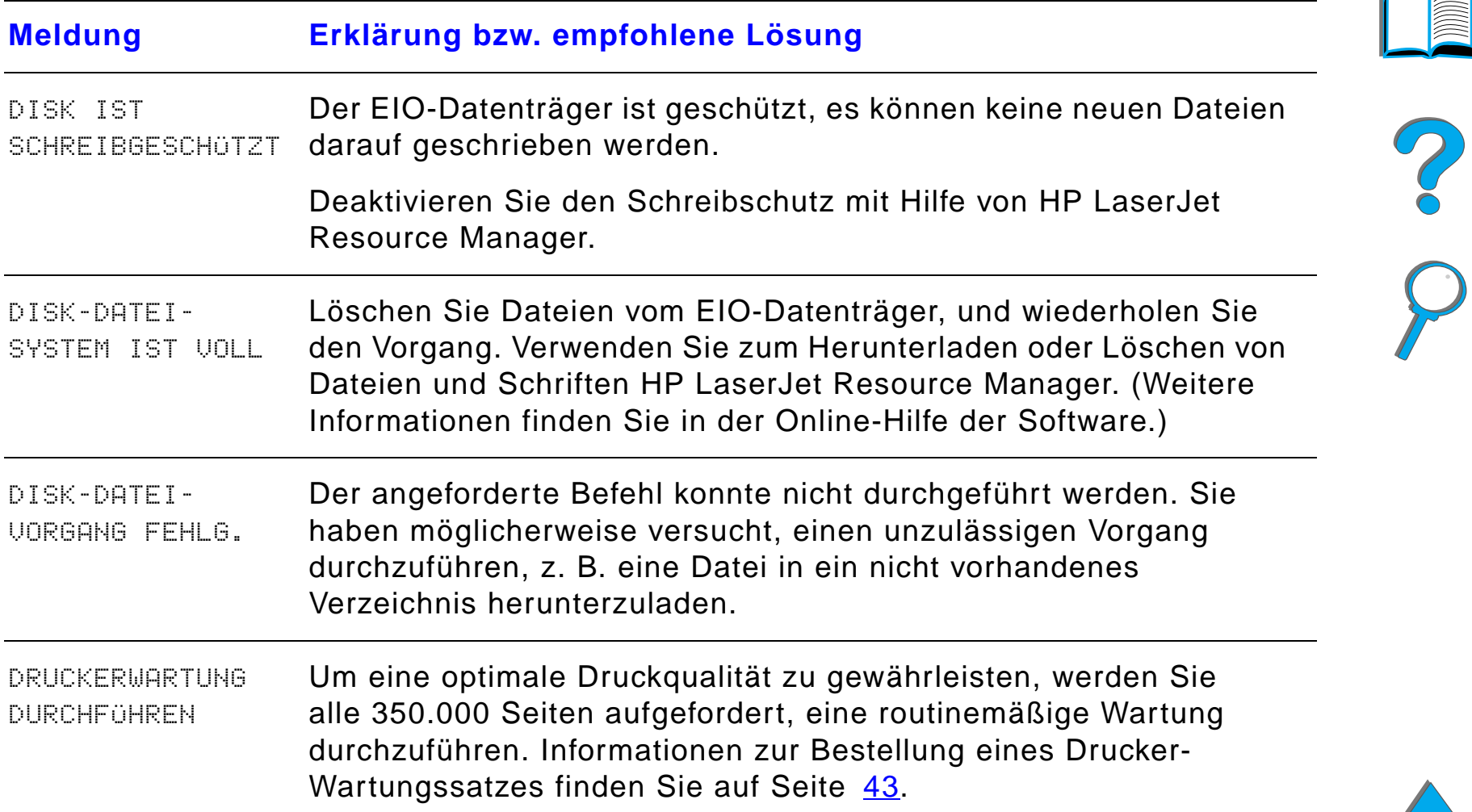

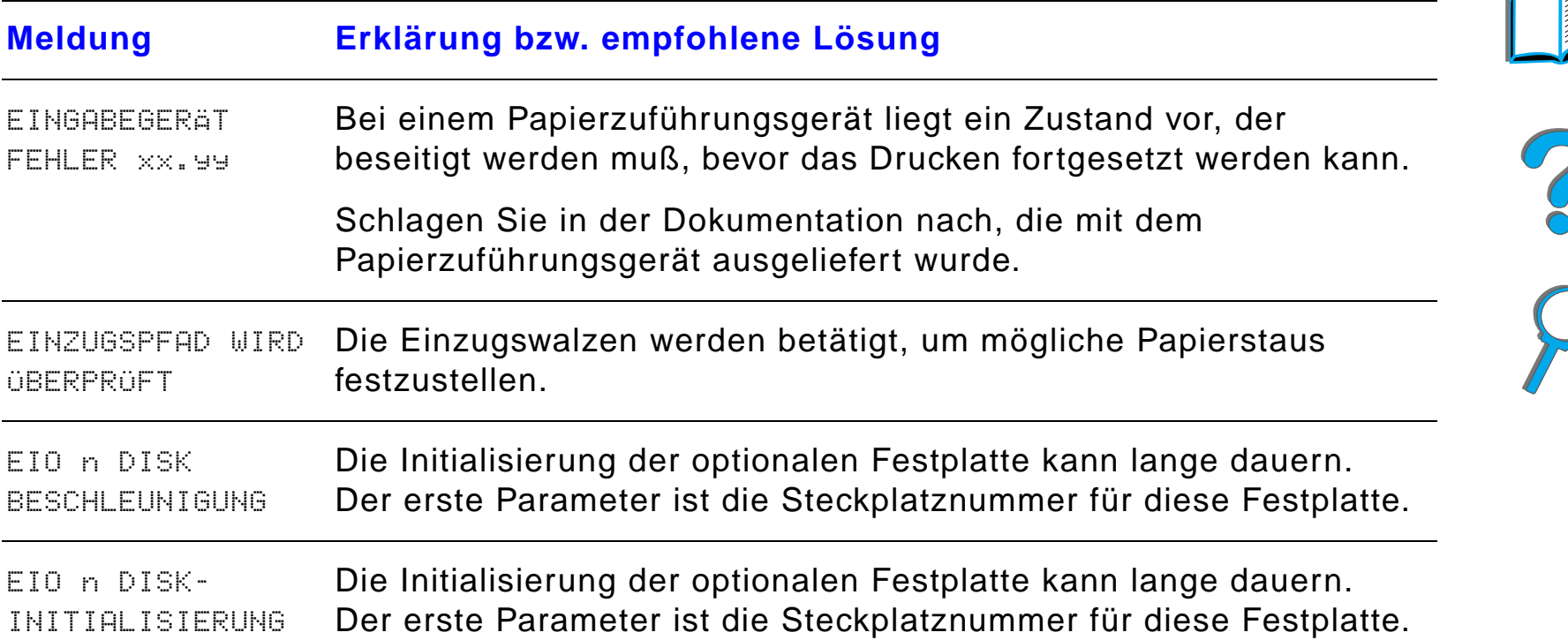

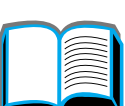

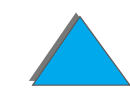

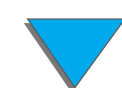

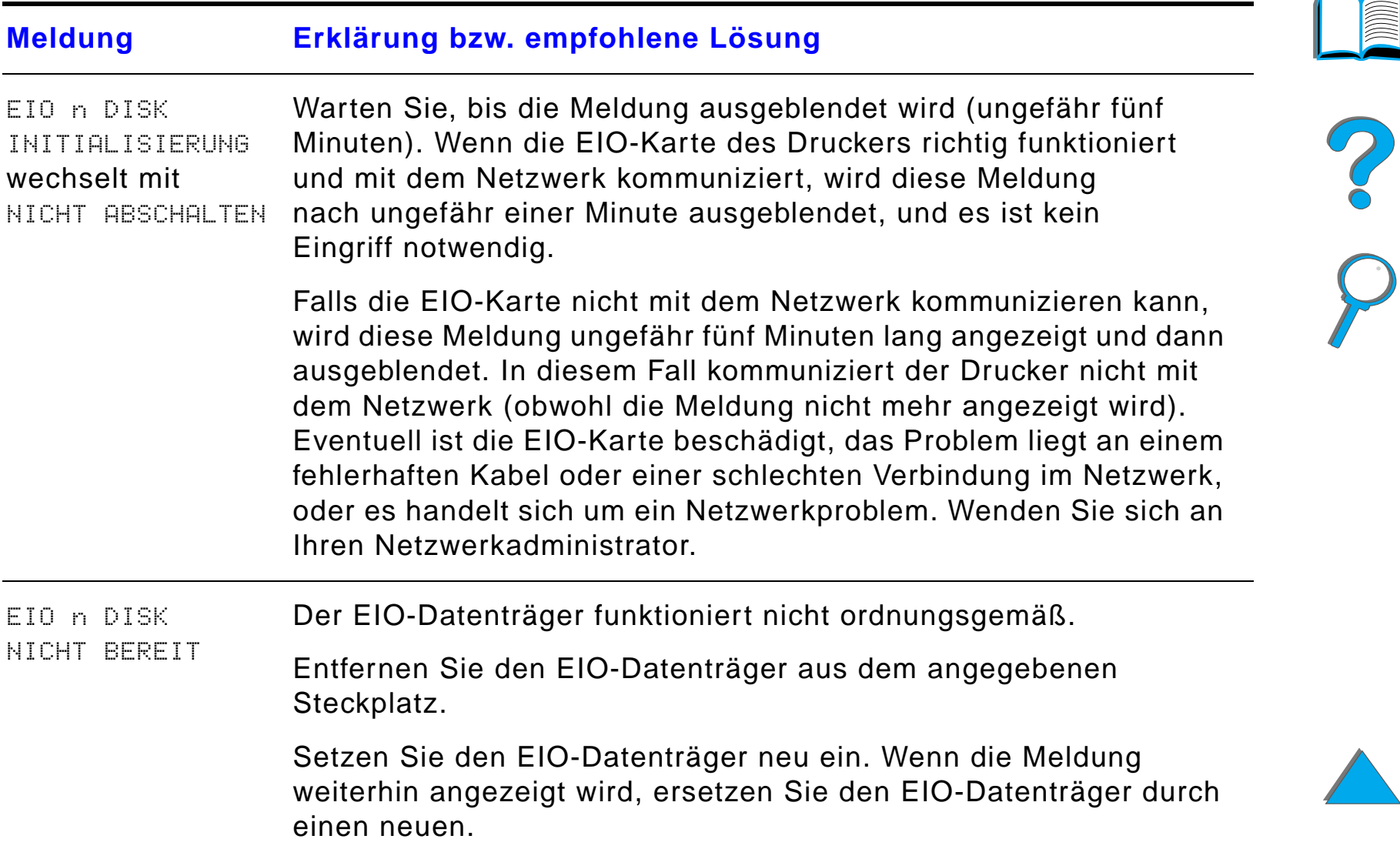

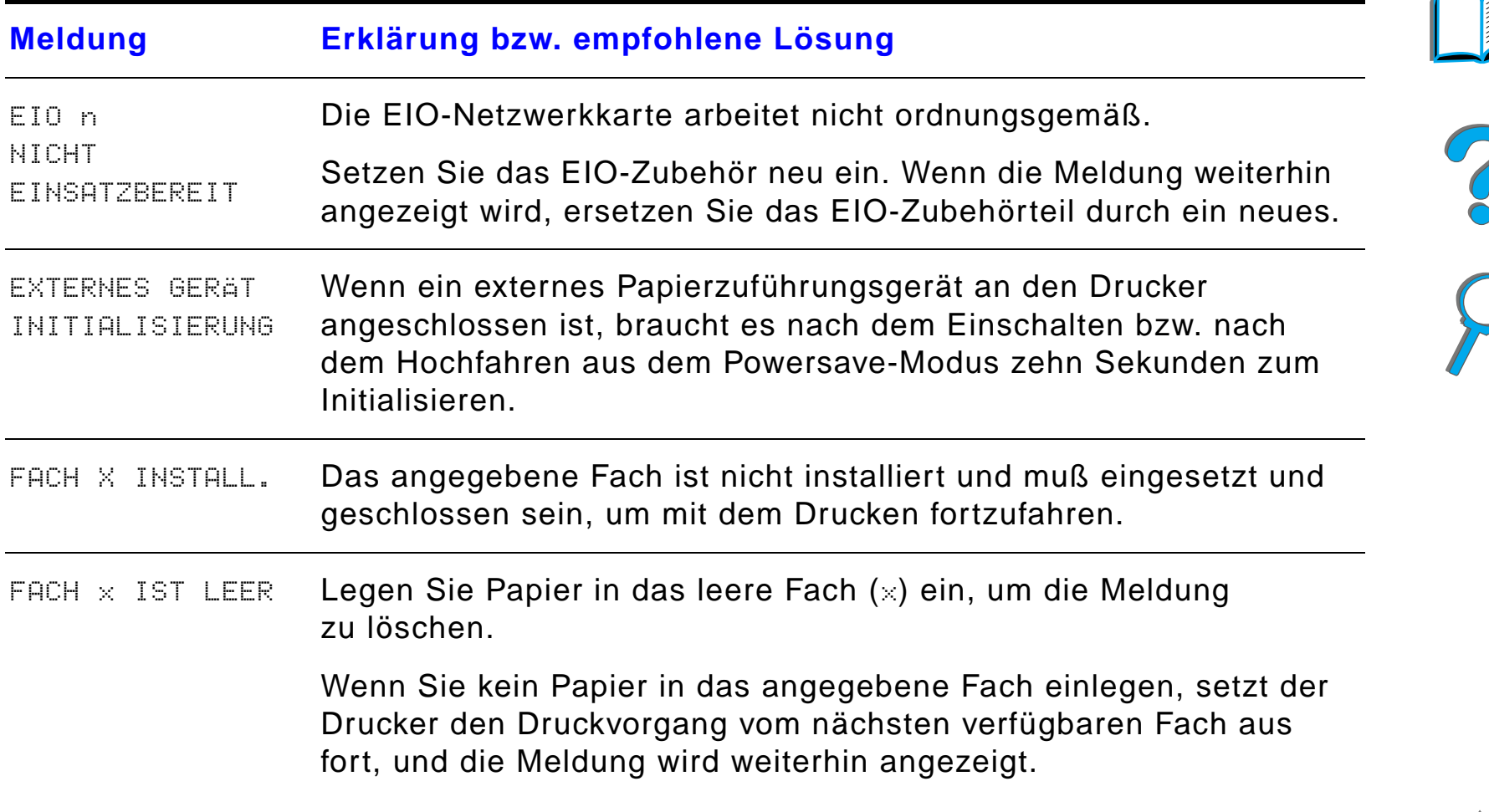

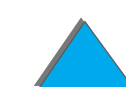

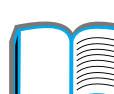

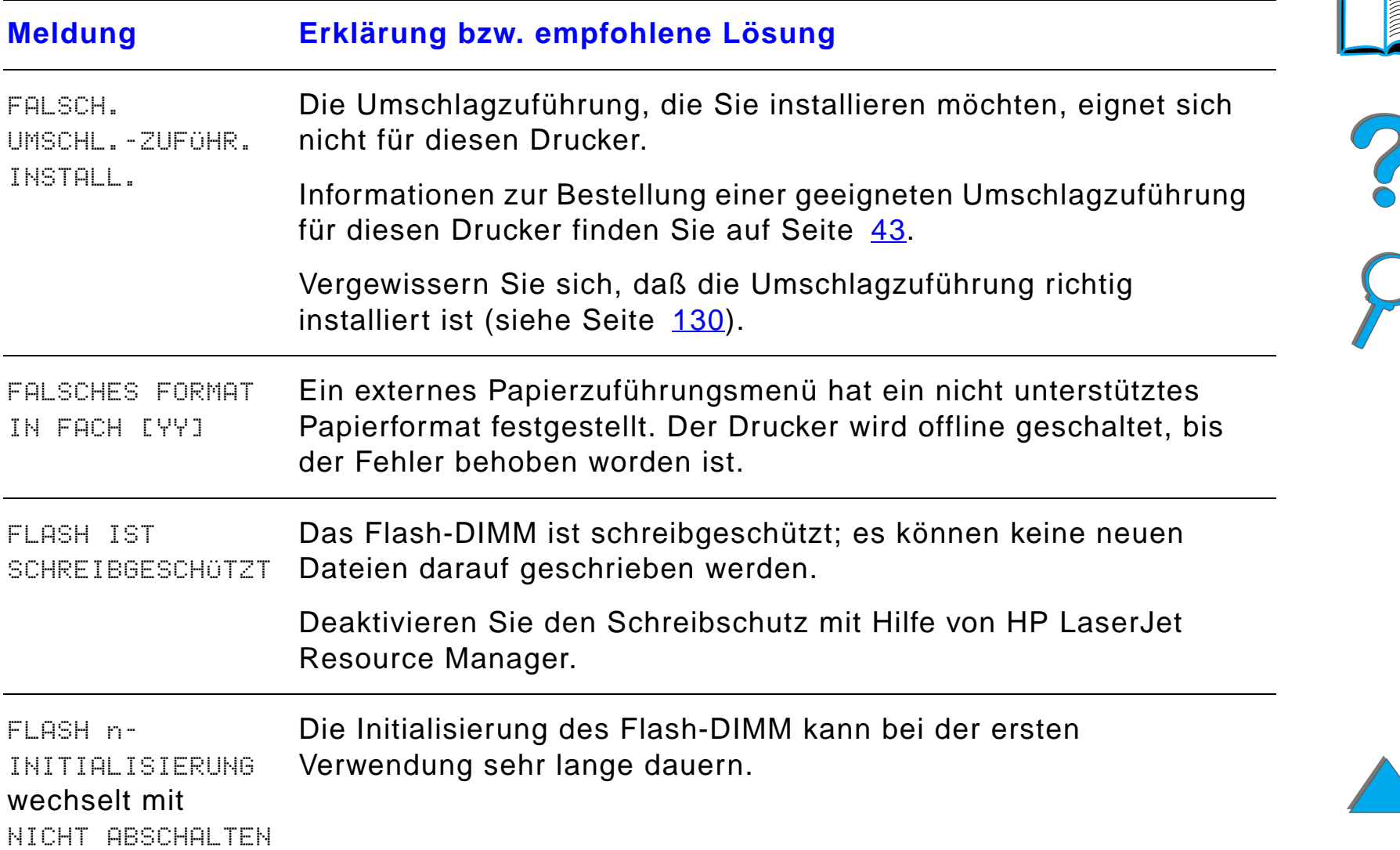

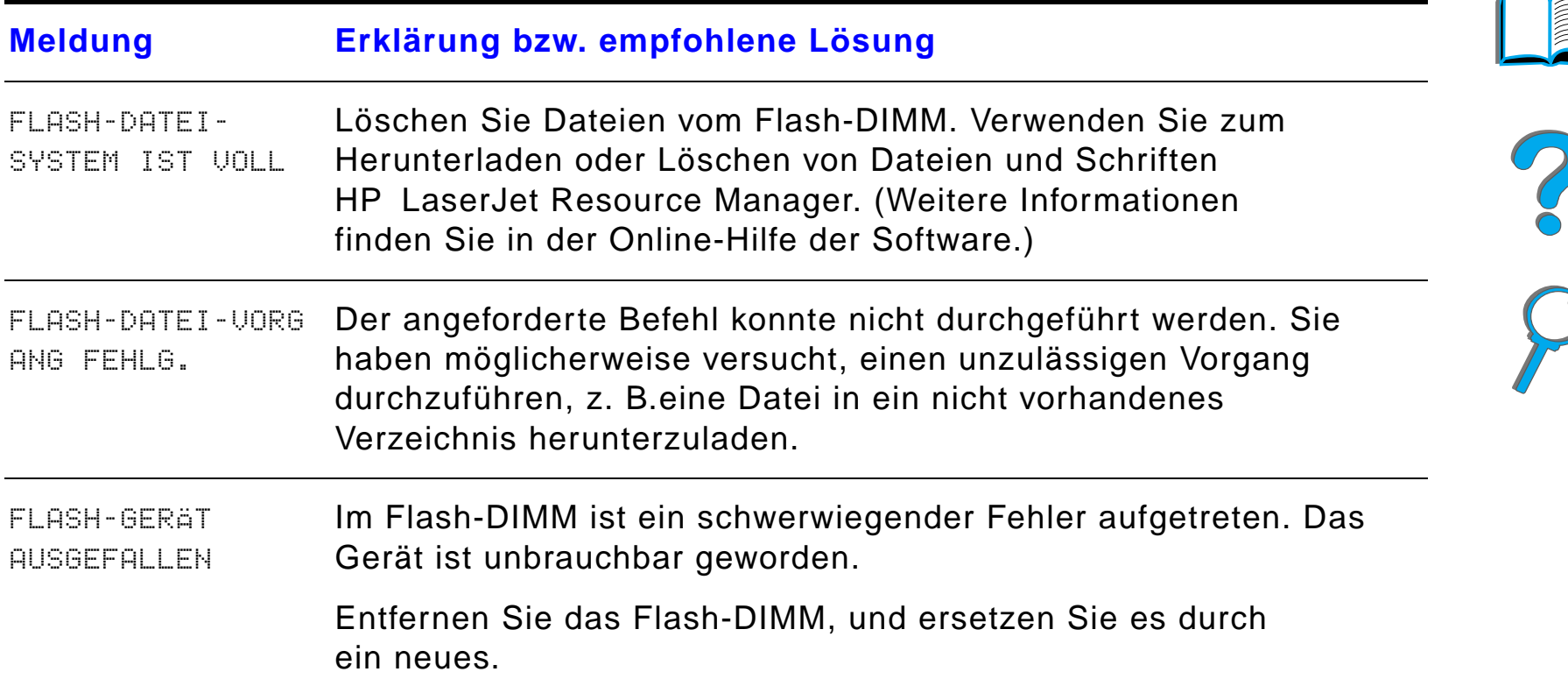

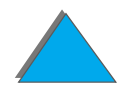

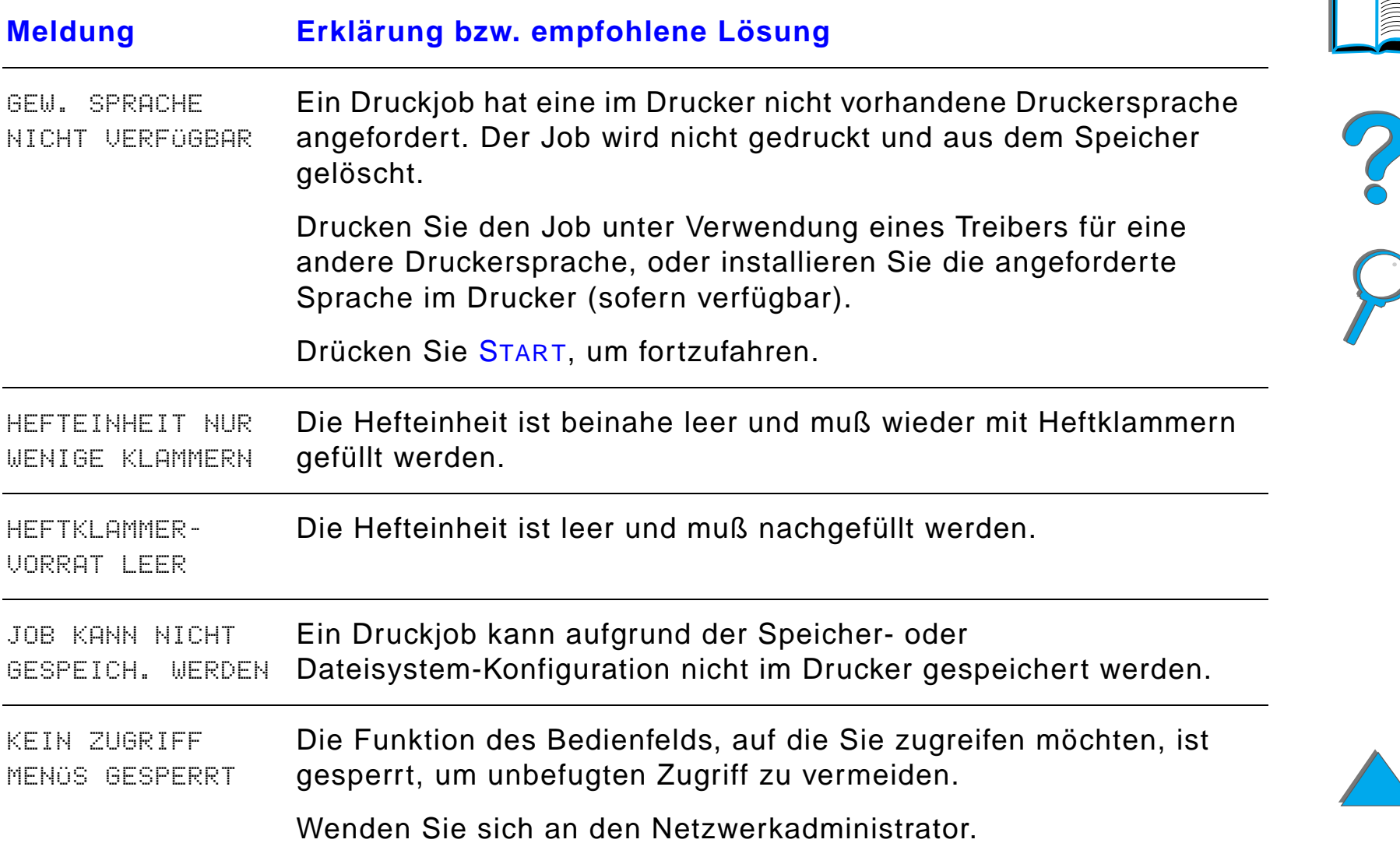

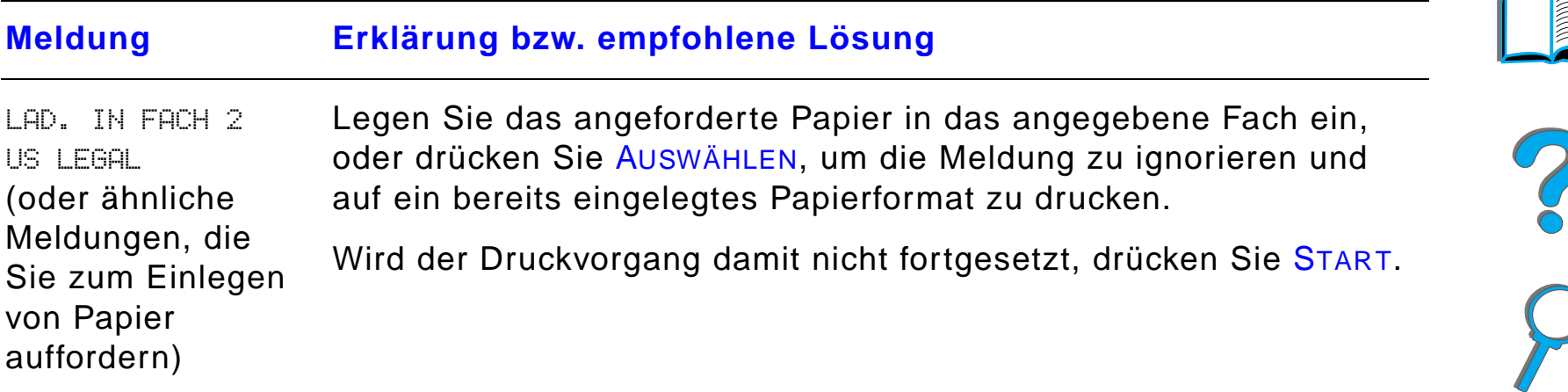

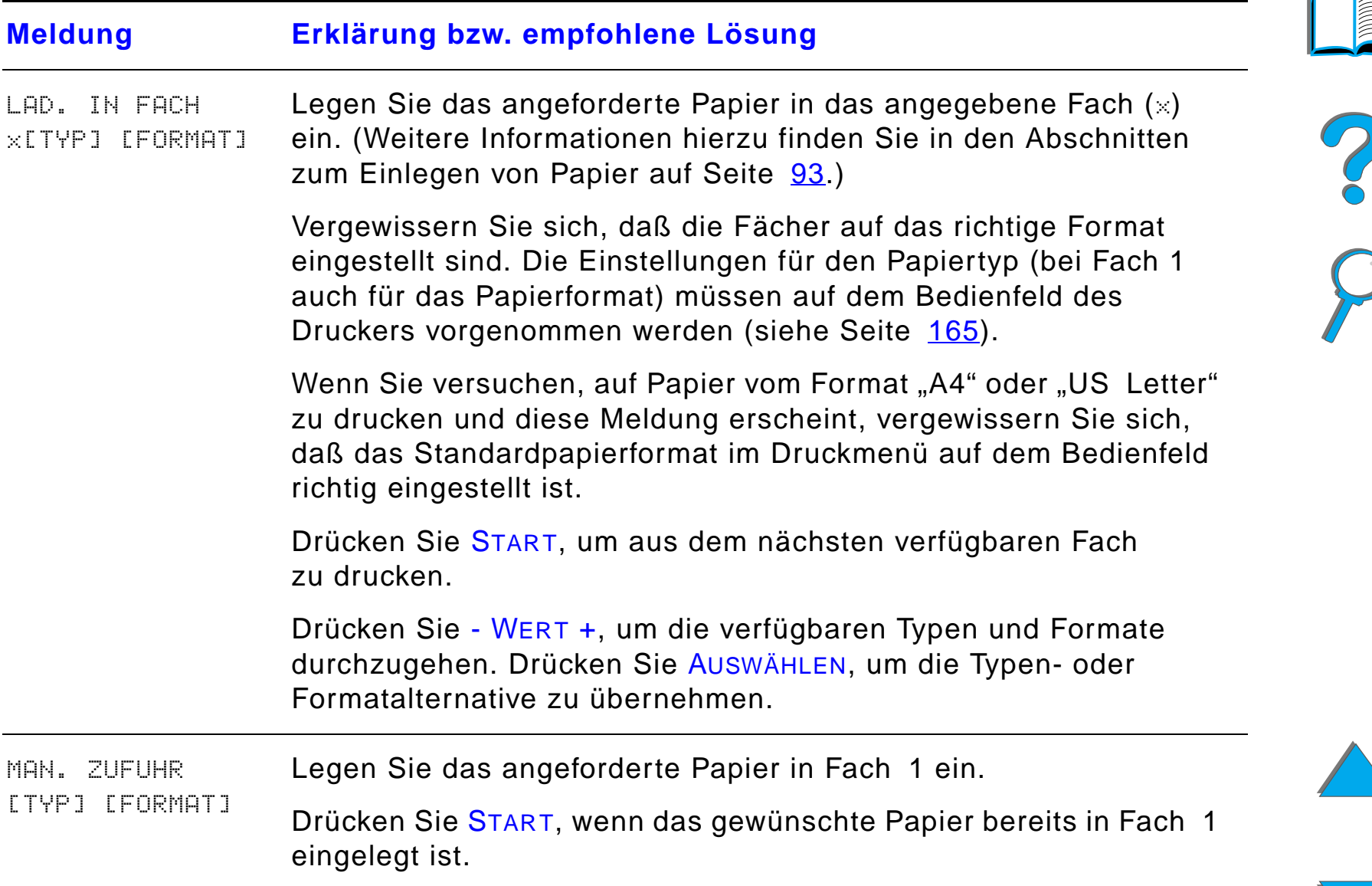

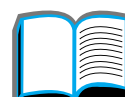

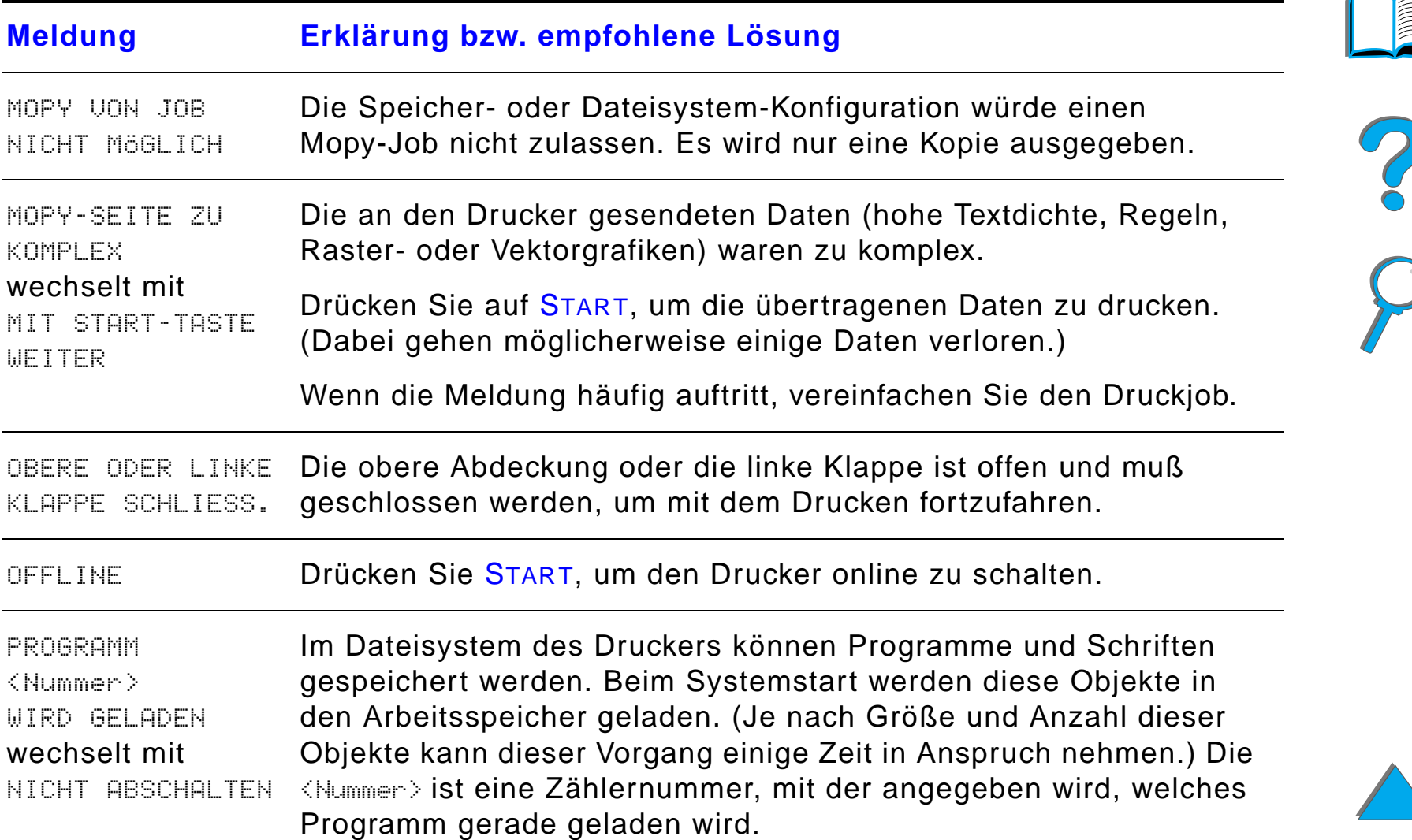

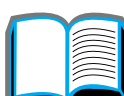

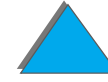

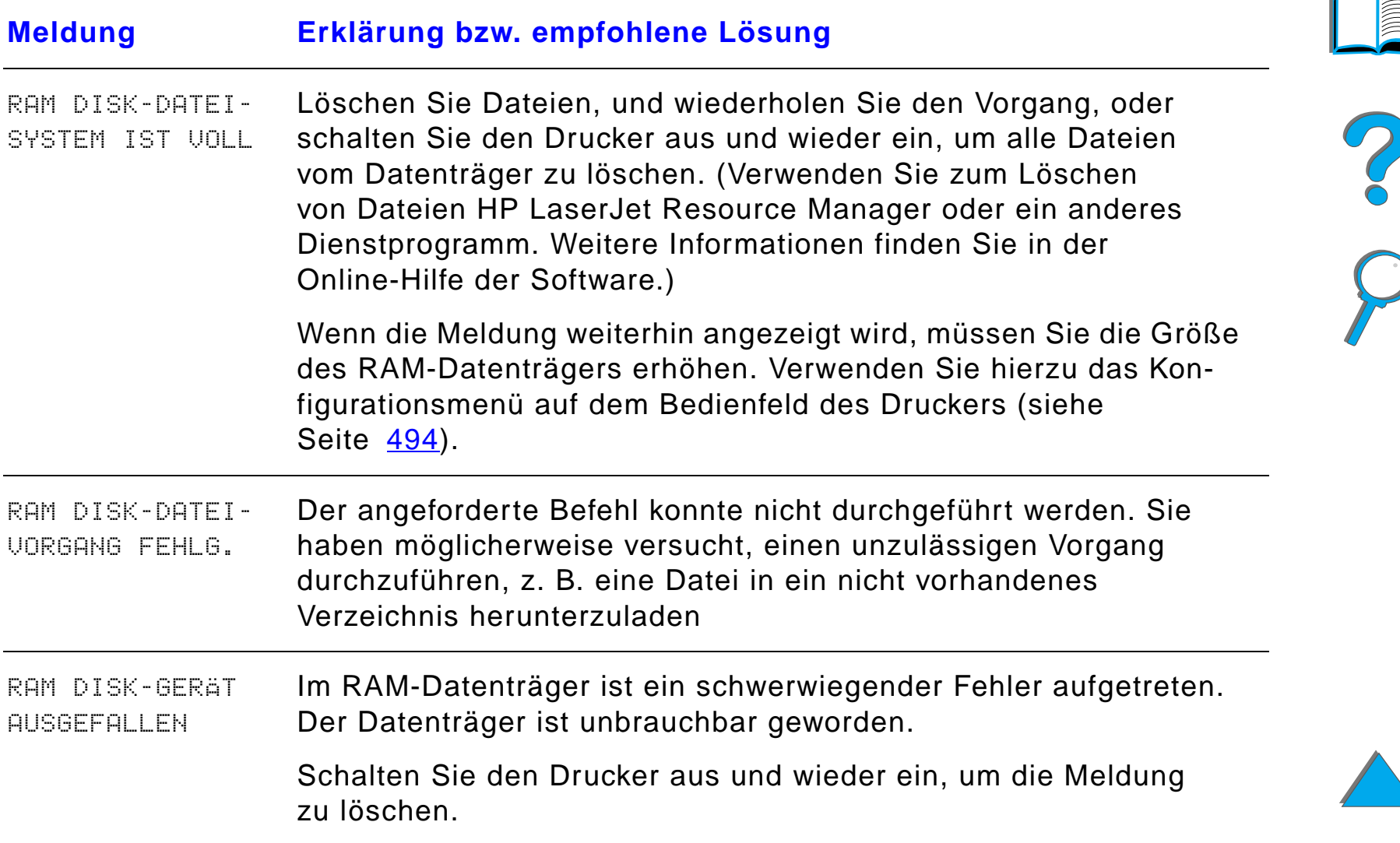

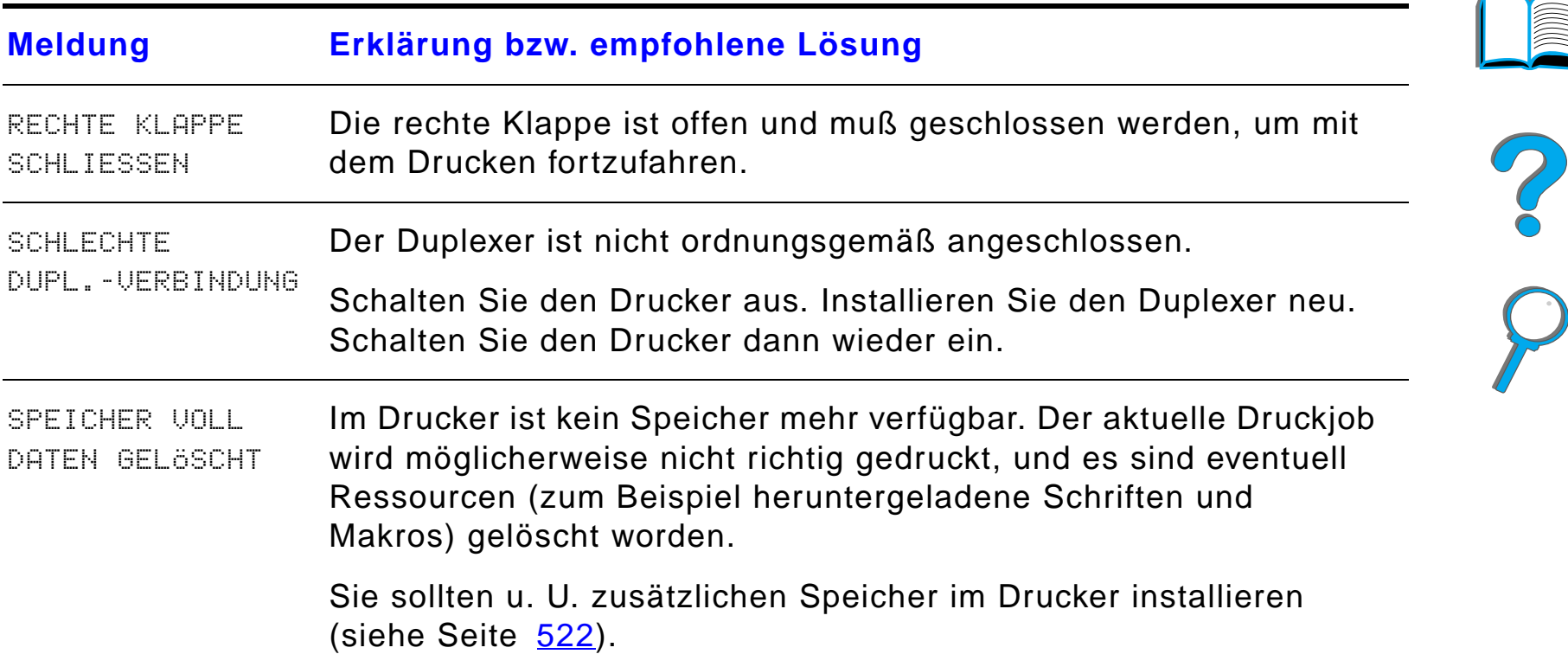

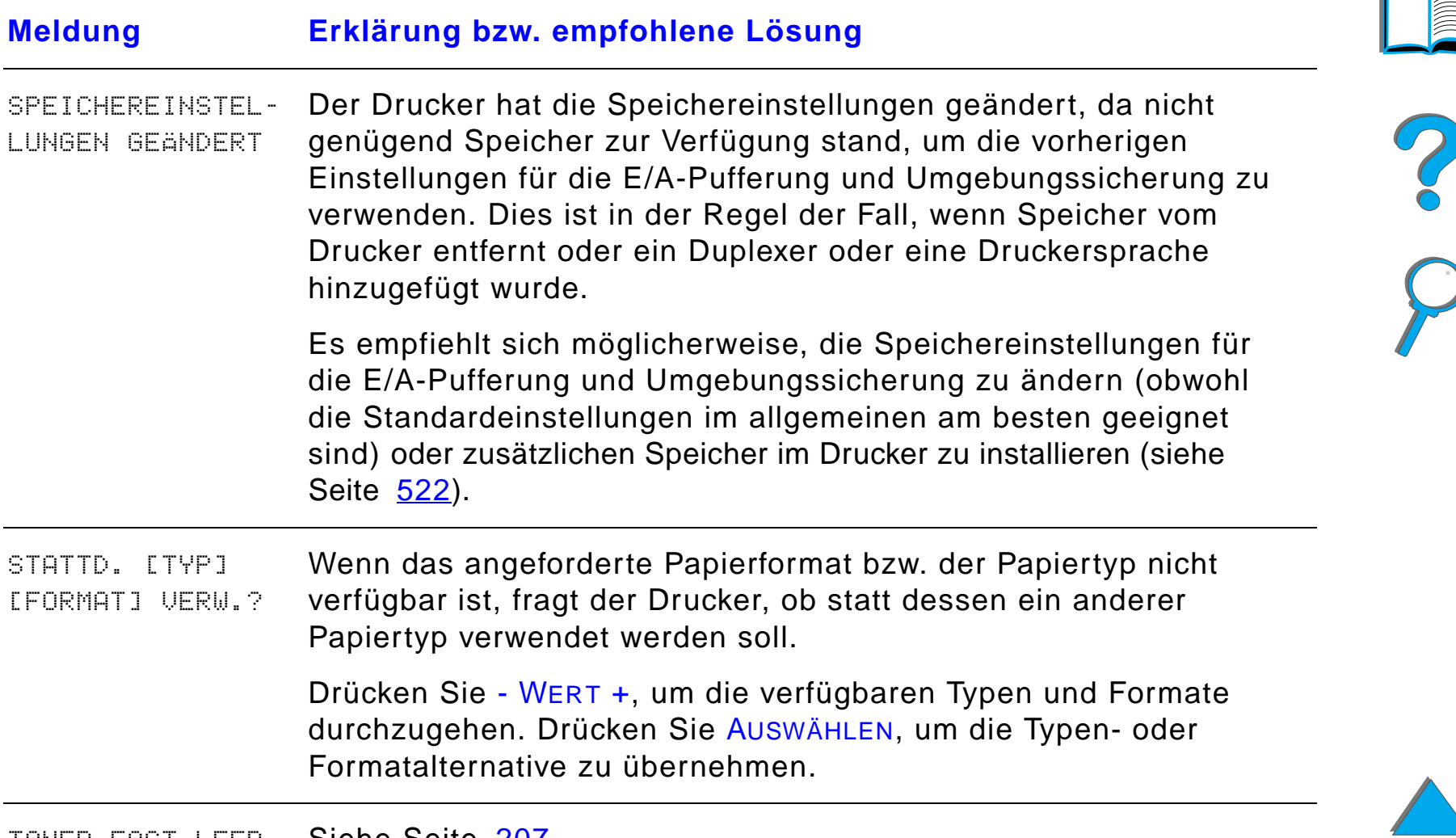

TONER FAST LEER Siehe Seite [207](#page-206-0).

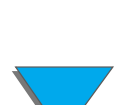

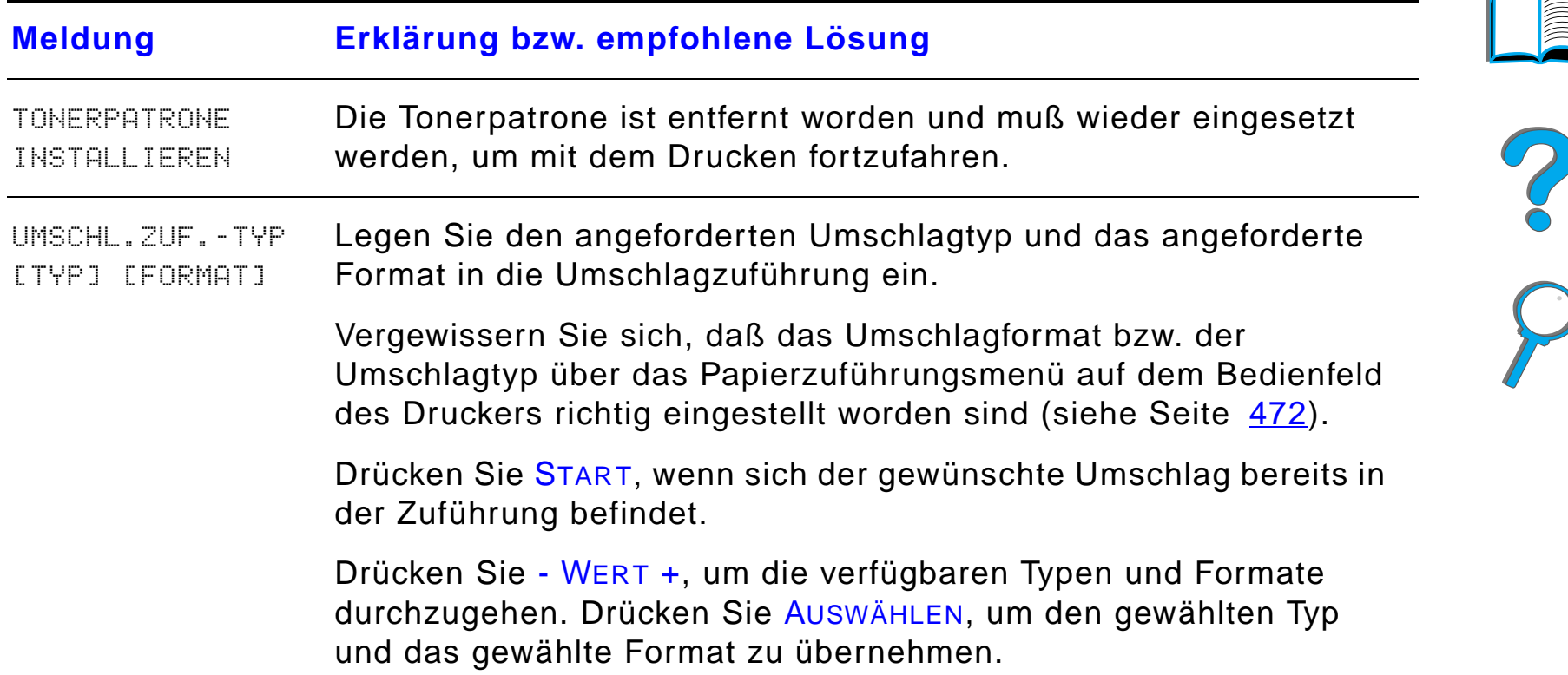

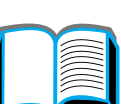

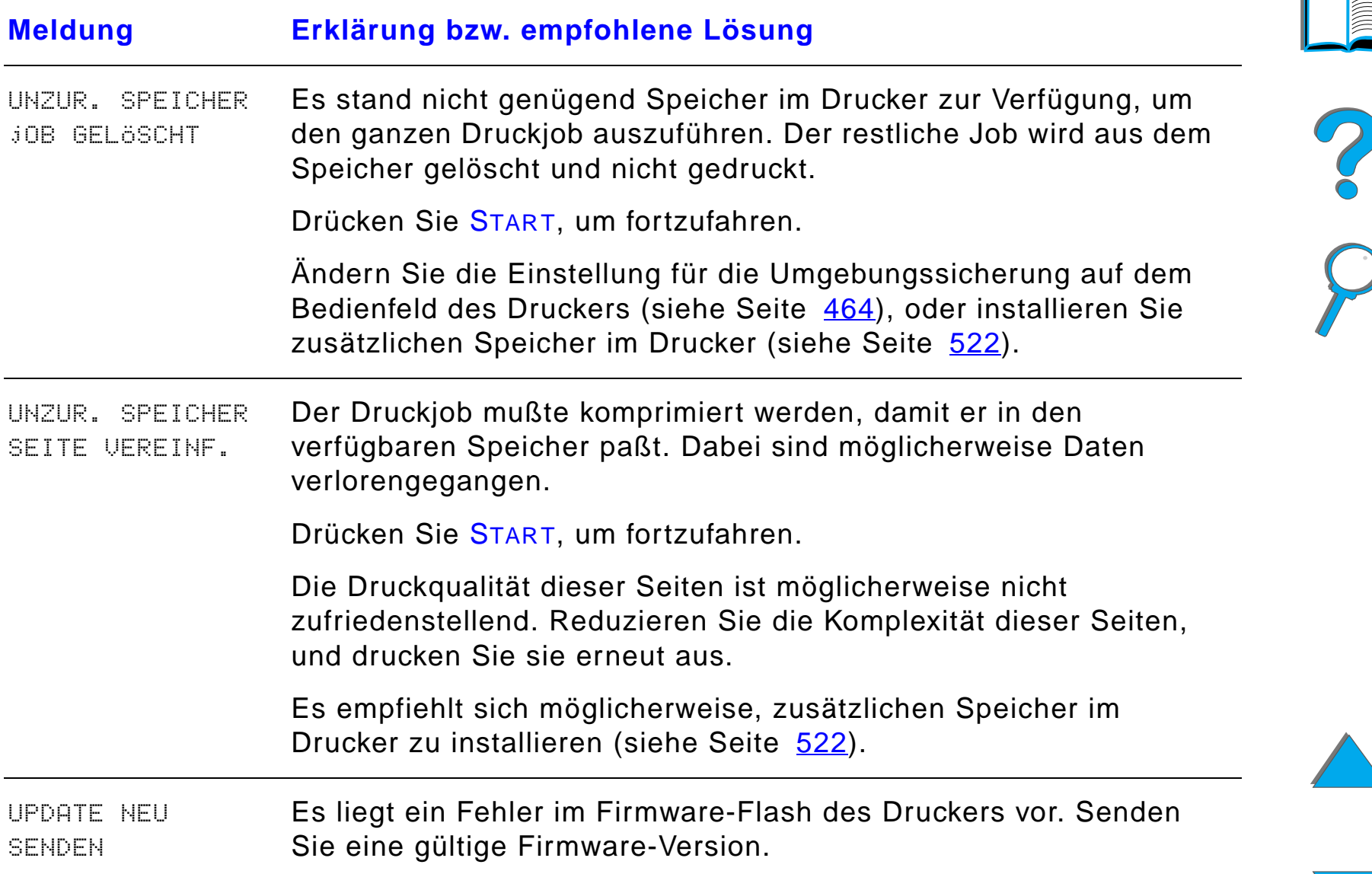

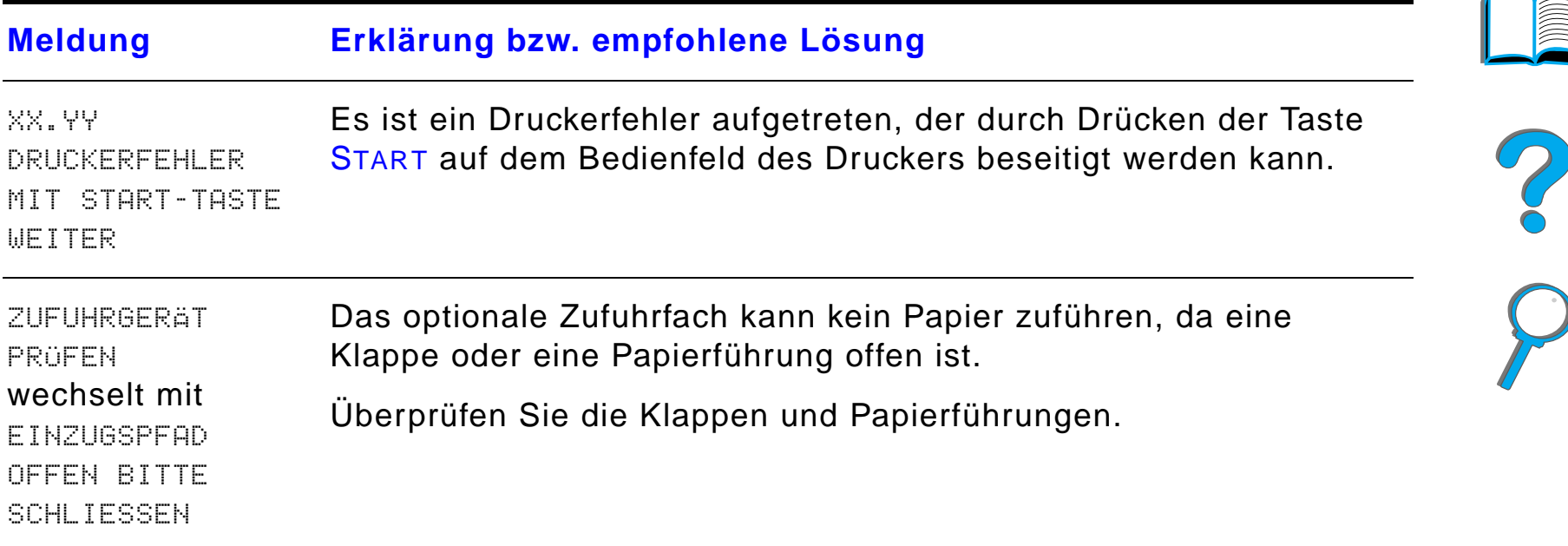

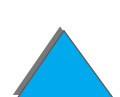

# *Korrigieren von Problemen bei der Ausgabequalität*

Stellen Sie anhand dieser Beispiele fest, welche Art von Ausgabeproblem vorliegt, und sehen Sie in der folgenden Tabelle nach, um das Problem zu identifizieren.

**Hinweis** Die folgenden Beispiele stellen Abbildungen von Papier im Format "US Letter" dar, das mit der langen Kante zuerst in den Drucker eingezogen worden ist. (Wenn das Papier mit der kurzen Kante zuerst in den Drucker eingezogen wird, verlaufen die Linien und wiederholten Schadstellen vertikal statt horizontal.)

**Weiter auf der nächsten Seite.**

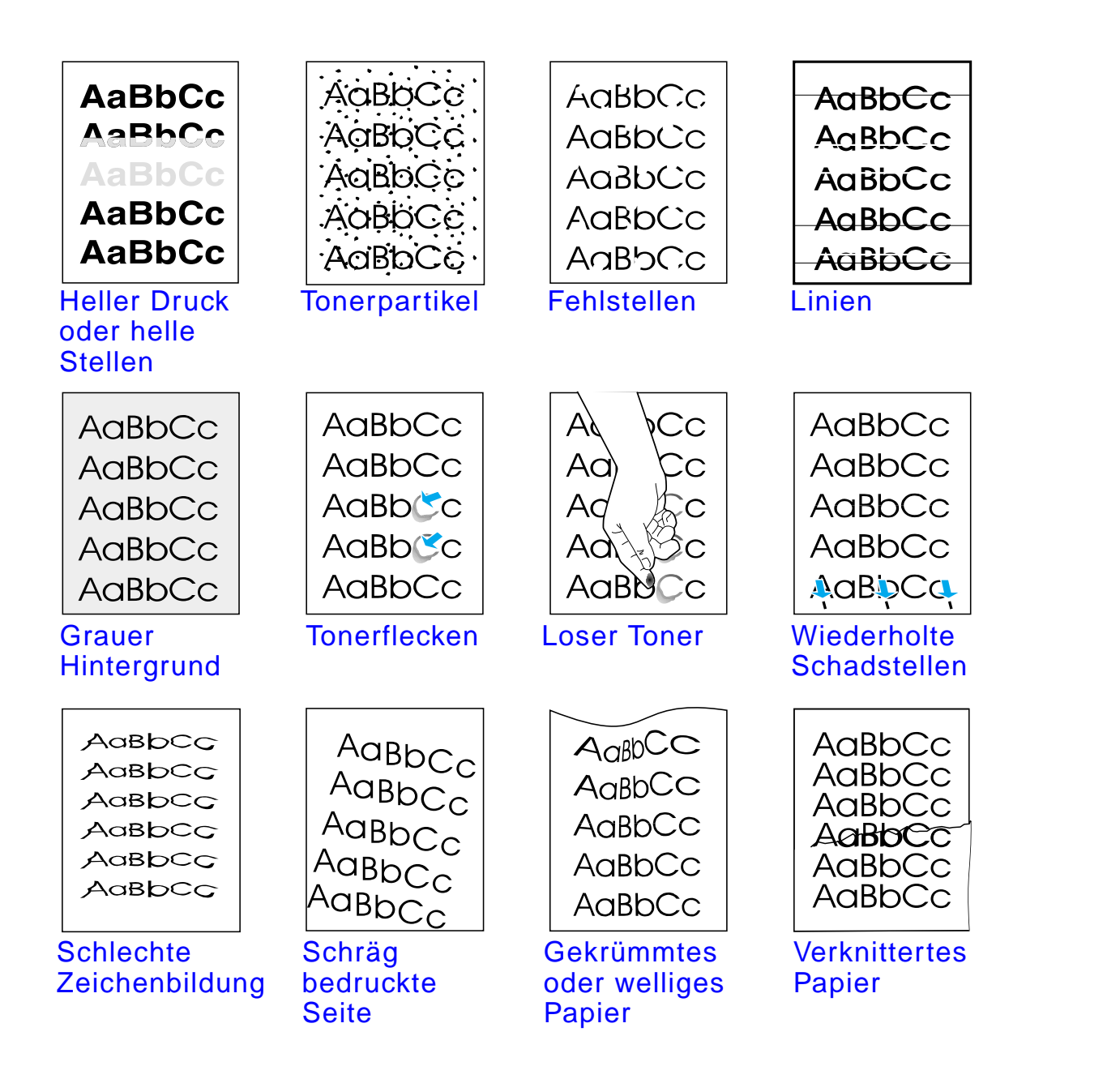

*Korrigieren von Problemen bei der Ausgabequalität*

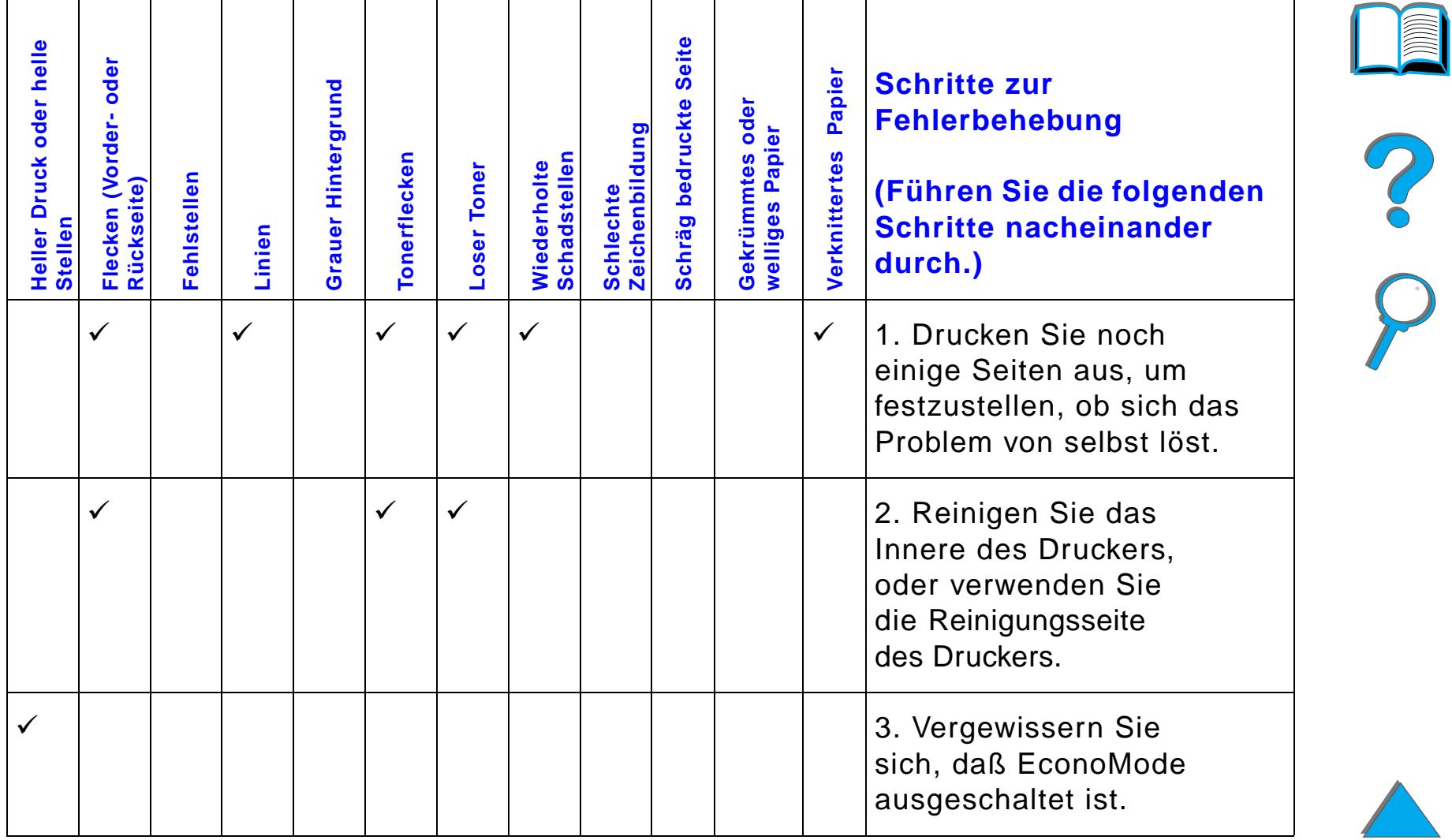

*Korrigieren von Problemen bei der Ausgabequalität*

Q

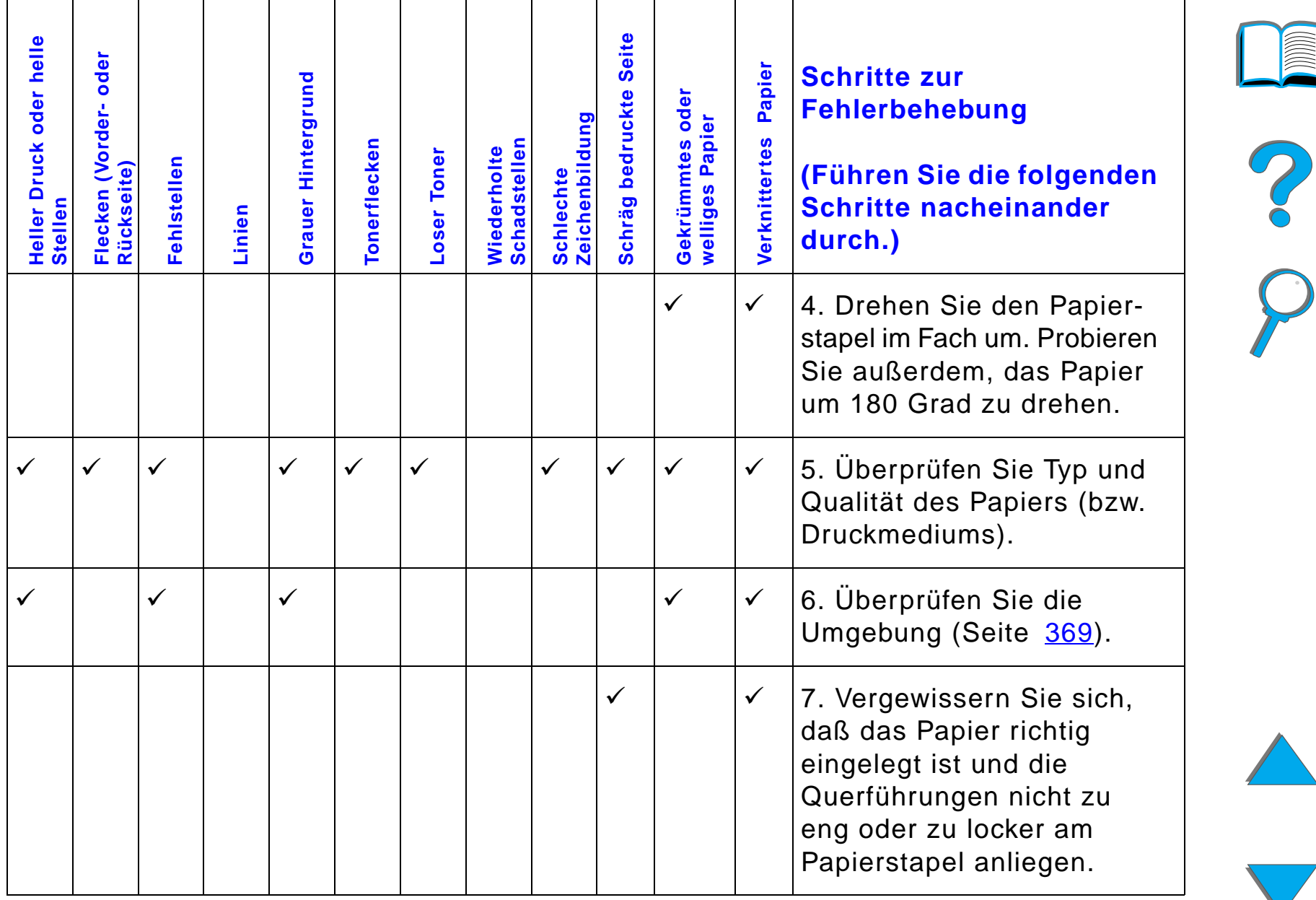

*Korrigieren von Problemen bei der Ausgabequalität*

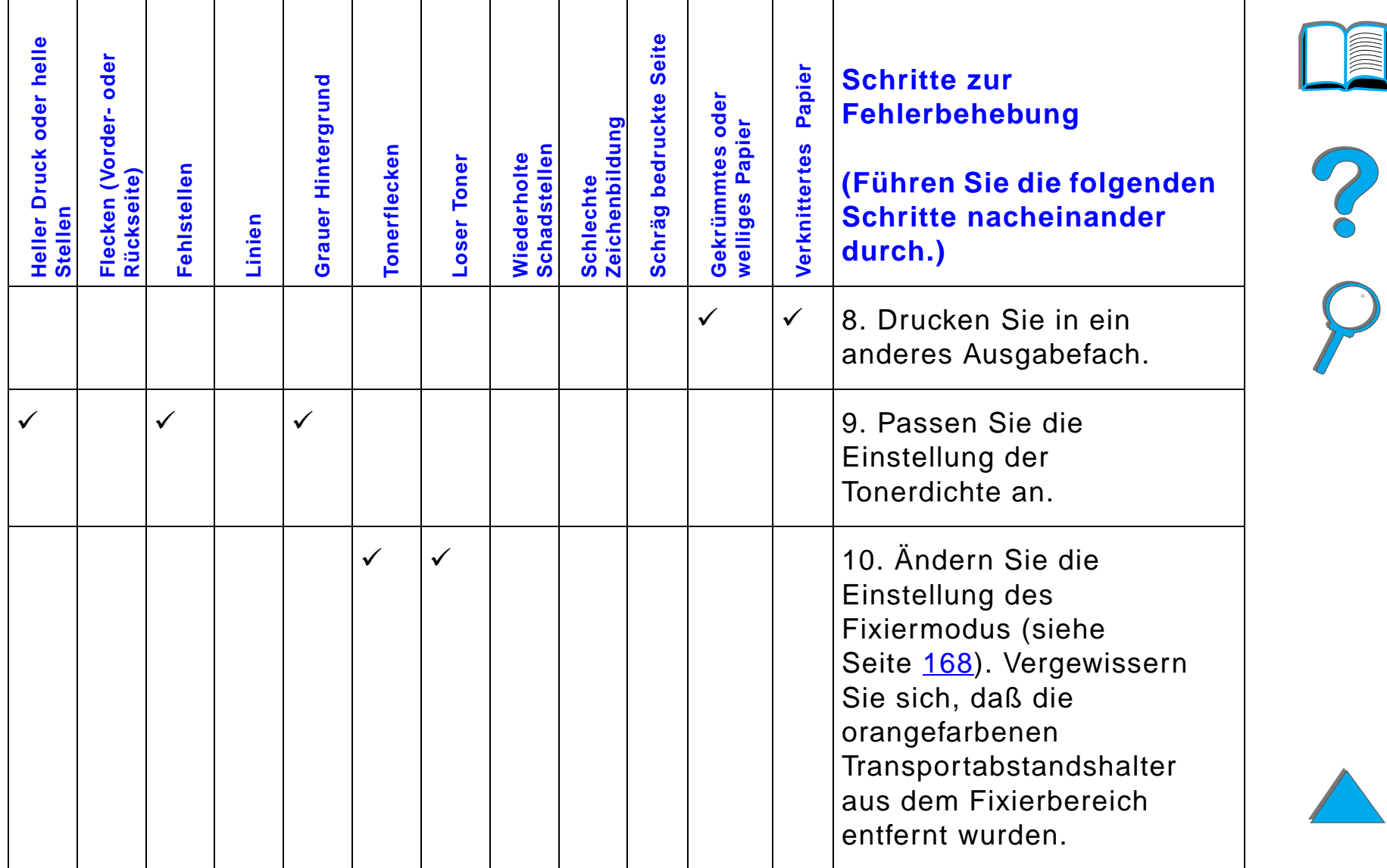

*Korrigieren von Problemen bei der Ausgabequalität*

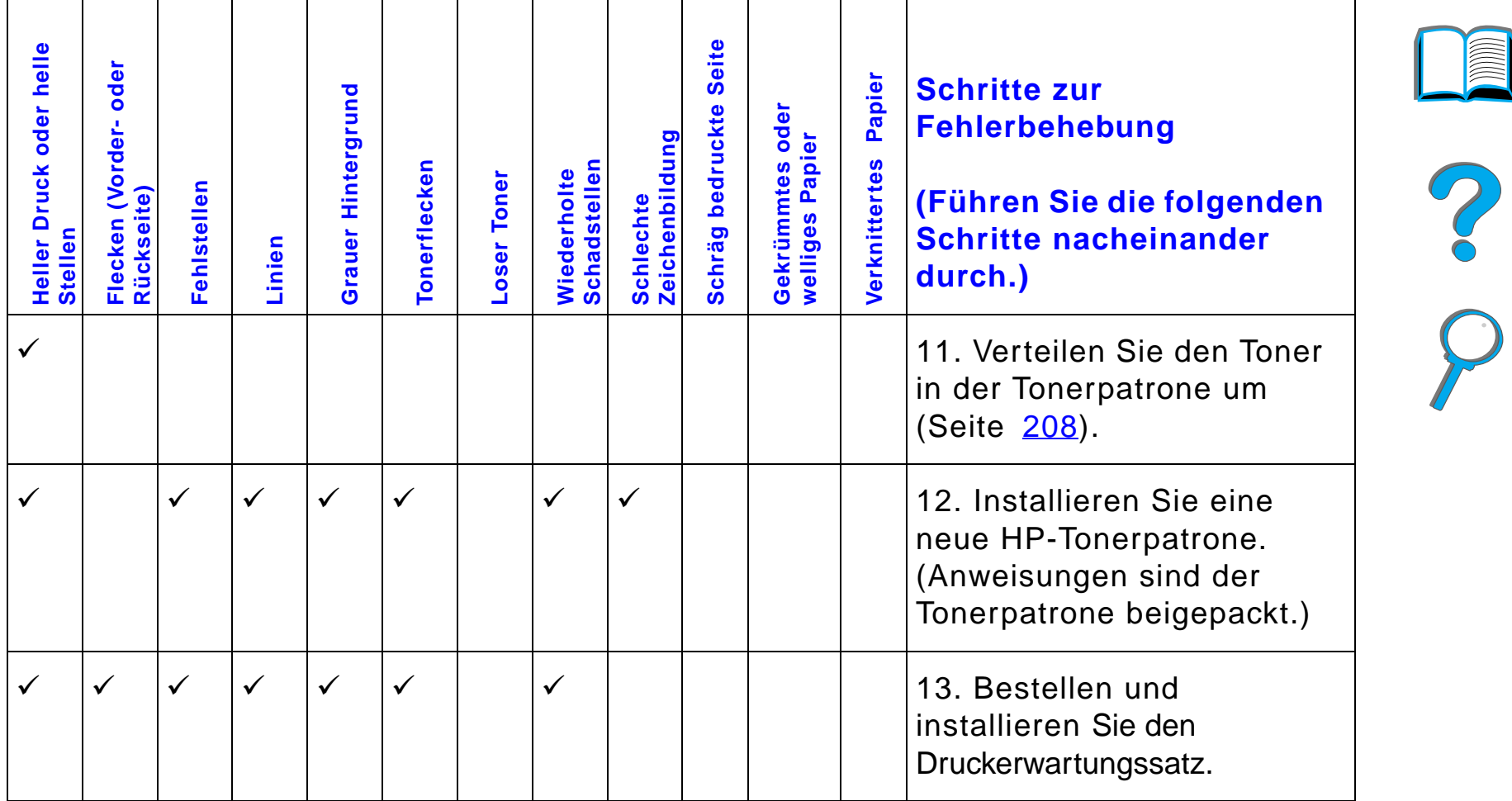

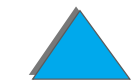

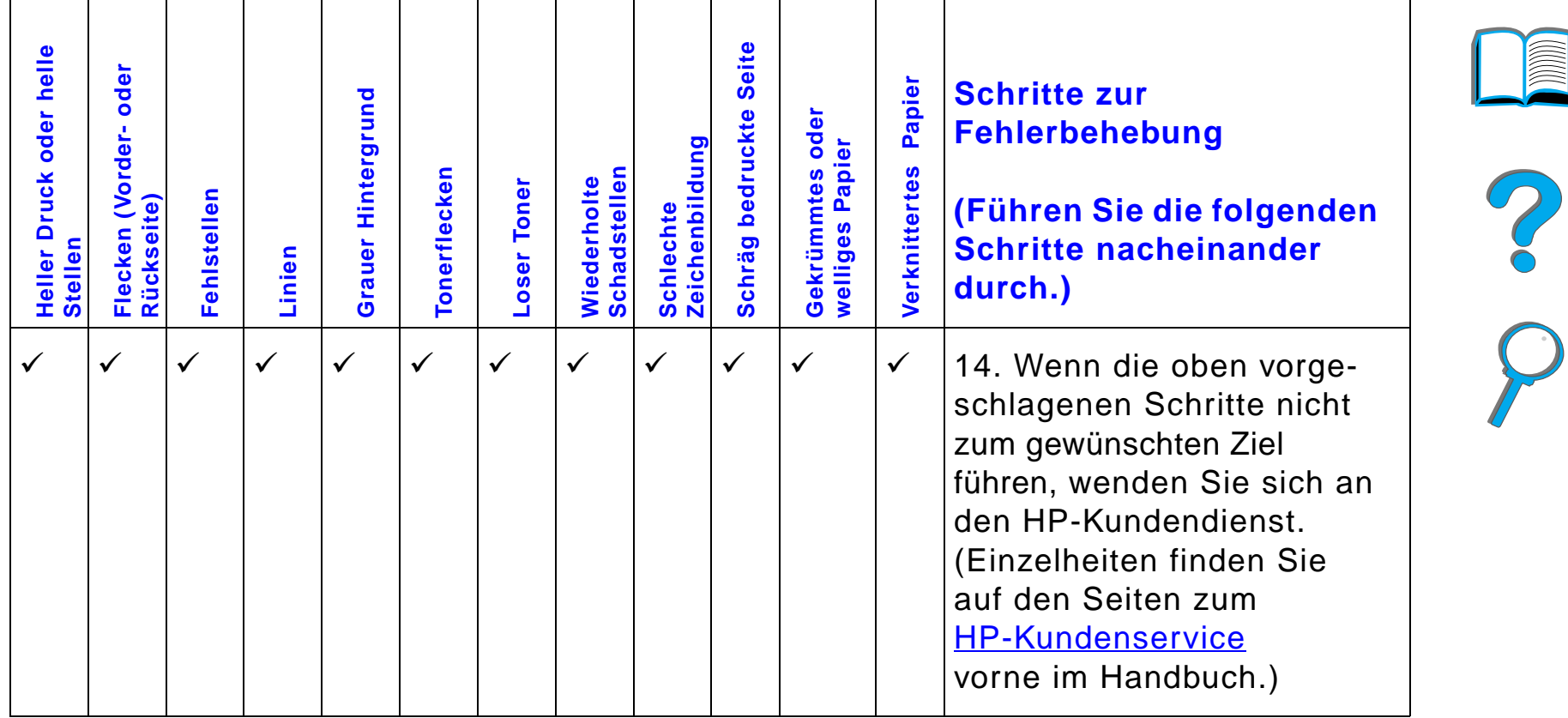

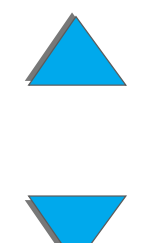

# *Beheben von verknitterten Umschlägen*

#### **Hinweis**

Wenn Sie das Bedrucken von Briefumschlägen mit dieser Methode beendet haben, bringen Sie die Hebel der Fixiereinheit wieder in die Stellung nach unten für die Standardpapiertypen (Medientypen).

**1** Öffnen Sie die linke Klappe. (Wenn ein optionales Ausgabegerät installiert ist, entfernen Sie es zuvor vom Drucker, um Zugang zur linken Klappe zu erhalten.)

#### **WARNUNG!**

Berühren Sie nicht den angrenzenden Fixierbereich, da dieser Bereich sehr HEISS sein kann.

**2** Suchen Sie die beiden "T"-förmigen Hebel, und heben Sie sie wie in Abbildung 2 gezeigt an.

#### **Weiter auf der nächsten Seite.**

#### *Korrigieren von Problemen bei der Ausgabequalität*

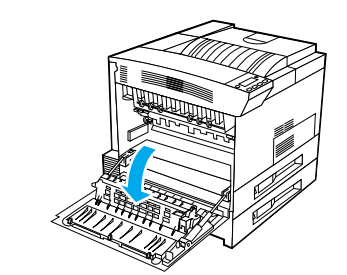

**1**

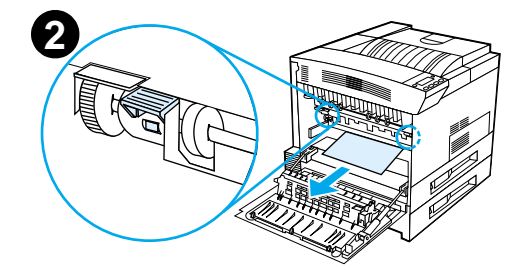

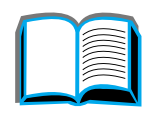

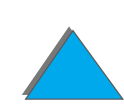

- **3** Schließen Sie die linke Klappe.
- **4** Stellen Sie sicher, daß das Fach "Druckseite oben" ausgewählt ist, wenn Sie Briefumschläge bedrucken.

#### **ACHTUNG**

Wenn Sie die Hebel nicht wieder nach unten in die Stellung für die Standardpapiertypen bringen, erhalten Sie u. U. eine schlechte Druckqualität.

Wenn Sie mit dem Drucken von Umschlägen fertig sind, stellen Sie die Hebel der Fixiereinheit unbedingt wieder nach unten.

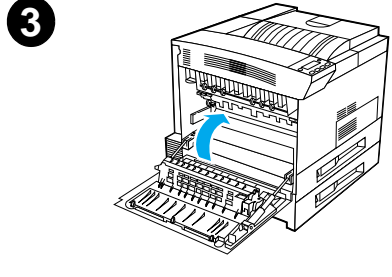

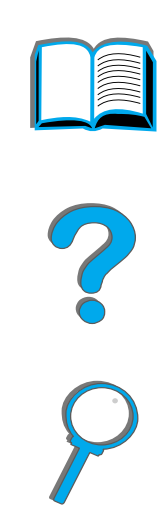

# *Diagnose von Druckerproblemen*

# *Checkliste zur Fehlersuche*

- $\bullet$ [Der Drucker läßt sich nicht einschalten](#page-289-0)
- $\bullet$ [Bedienfeld ist leer oder zeigt sinnlose Zeichen an](#page-289-1)
- $\bullet$ [Drucker kann Konfigurationsseite nicht ausdrucken](#page-292-0)
- $\bullet$ [Druckjob wird nicht ausgeführt](#page-293-0)
- $\bullet$ [Computer-, Netzwerk- oder E/A-Anschluß-Probleme](#page-337-0)
- $\bullet$ [Druckgeschwindigkeit ist zu niedrig](#page-298-0)
- $\bullet$ [Der Ausdruck ist unvollständig oder falsch](#page-299-0)
- **. Der Drucker ignoriert die Auswahl für Schrift, Format oder** [Zufuhr-/Ausgabefach](#page-303-0)
- **. [Beim Druckjob werden nicht beide Papierseiten bedruckt.](#page-306-0)**
- $\bullet$ [Beim Bedrucken von Sonderformaten treten Fehler auf.](#page-307-0)
- $\bullet$ [Probleme mit Fach](#page-307-1) 1
- $\bullet$  [Probleme mit den Fächern 2, 3 und den beiden optionalen Zufuhrfächern](#page-308-0)  [für je 500 Blatt \(Fächer 4 und 5\)](#page-308-0)
- **[Probleme mit dem optionalen 2000-Blatt-Zufuhrfach \(Fach 4\)](#page-310-0)**

**Weiter auf der nächsten Seite.**
#### *Kapitel 5 Fehlersuche 289*

- **[Probleme mit der optionalen Mailbox mit 8 Fächern](#page-319-0)**
- $\bullet$ [Probleme mit der optionalen Desktop-Mailbox mit 7 Fächern](#page-323-0)
- $\bullet$ [Probleme mit dem optionalen Duplexer](#page-328-0)
- $\bullet$ [Probleme mit der optionalen Umschlagzuführung](#page-330-0)
- $\bullet$ [Festplatte des Druckers](#page-332-0)
- $\bullet$ [PS-Fehlersuche](#page-333-0)
- $\bullet$ Probleme mit "HP [Fast InfraRed Connect" \(schneller Infrarotanschluß\)](#page-340-0)
- $\bullet$ [Macintosh-Fehlersuche](#page-344-0)

**Hinweis** Weitere Informationen zu einem optionalen HP-Ausgabegerät finden Sie in dem im Lieferumfang des Geräts enthaltenen Benutzerhandbuch.

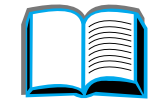

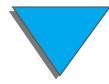

# *Probleme mit dem Drucker*

#### *Der Drucker läßt sich nicht einschalten*

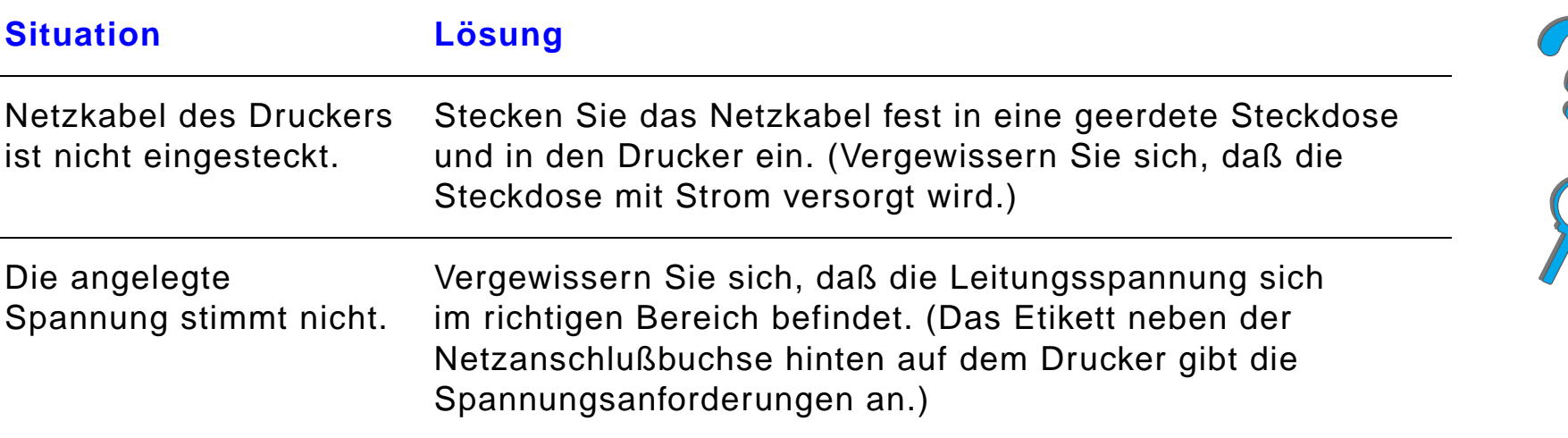

#### *Bedienfeld ist leer oder zeigt sinnlose Zeichen an*

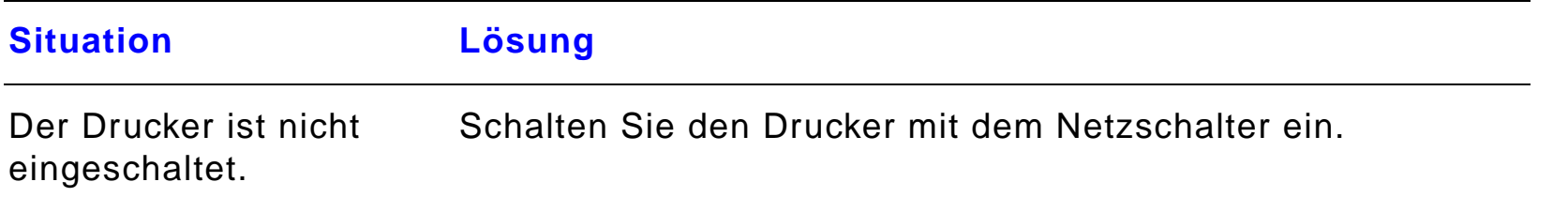

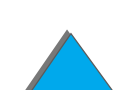

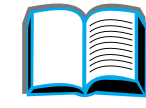

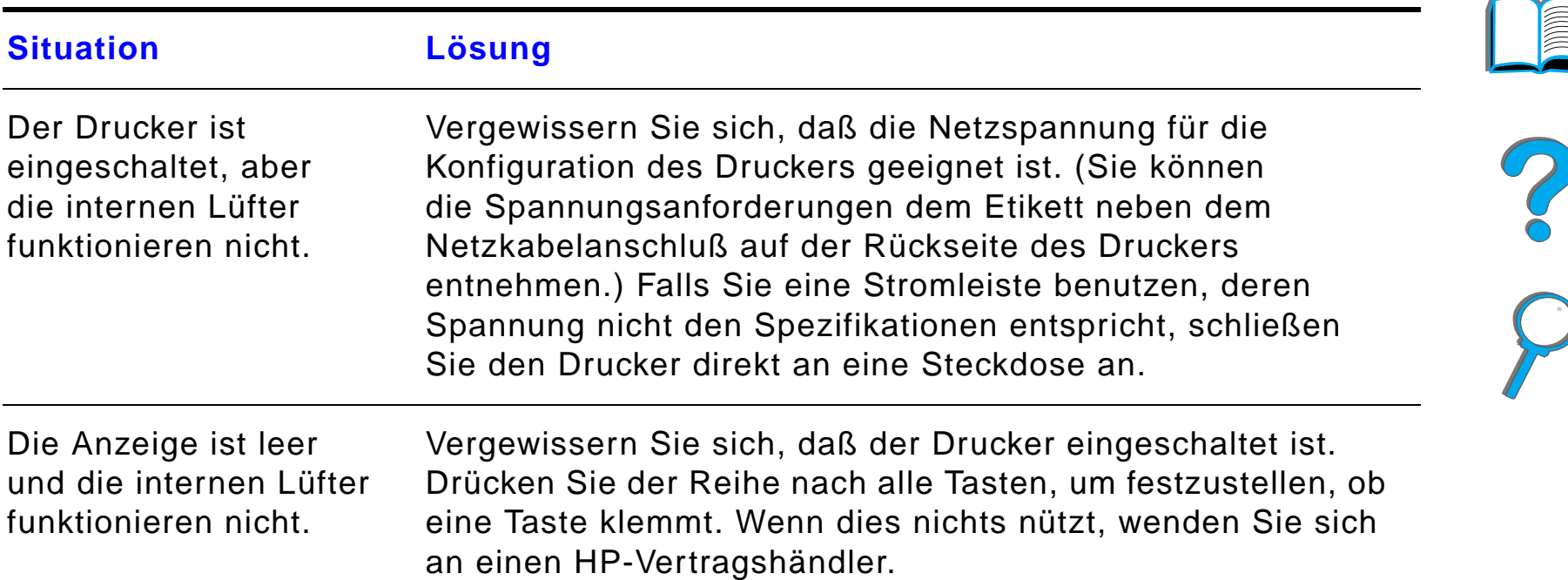

#### *Bedienfeld ist leer oder zeigt sinnlose Zeichen an (Forts.)*

# *Bedienfeld ist leer oder zeigt sinnlose Zeichen an (Forts.)*

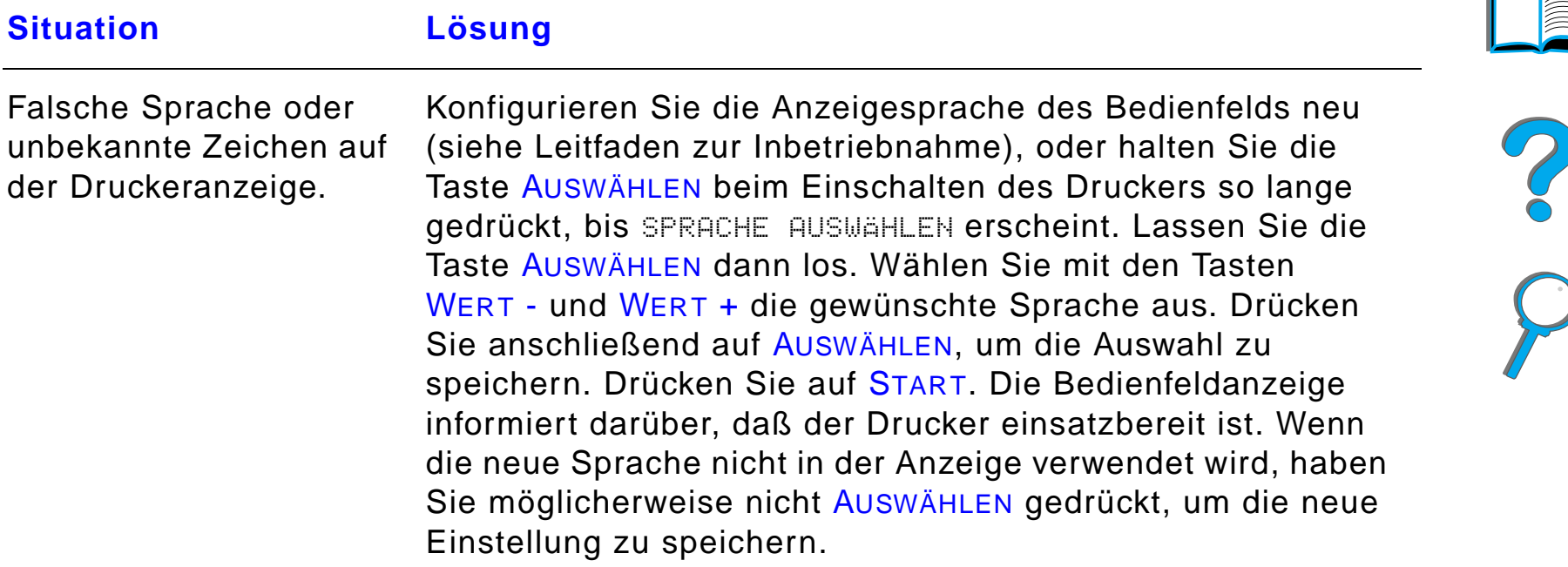

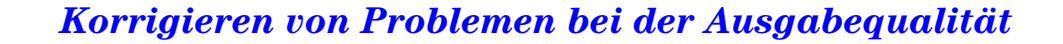

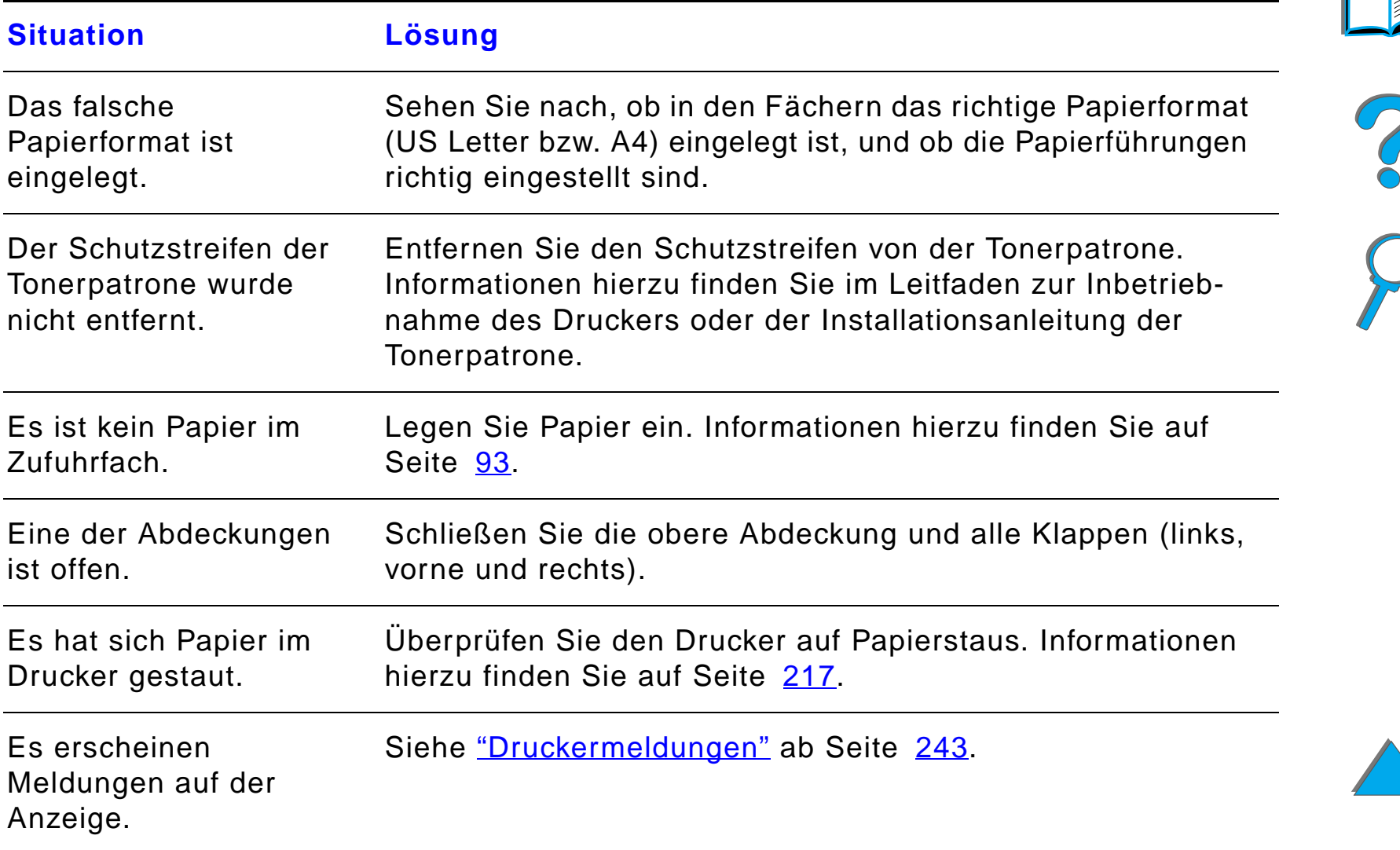

### *Drucker kann Konfigurationsseite nicht ausdrucken*

*Kapitel 5 Fehlersuche 294*

# *Probleme mit den Software-, Computer- und Druckerschnittstellen*

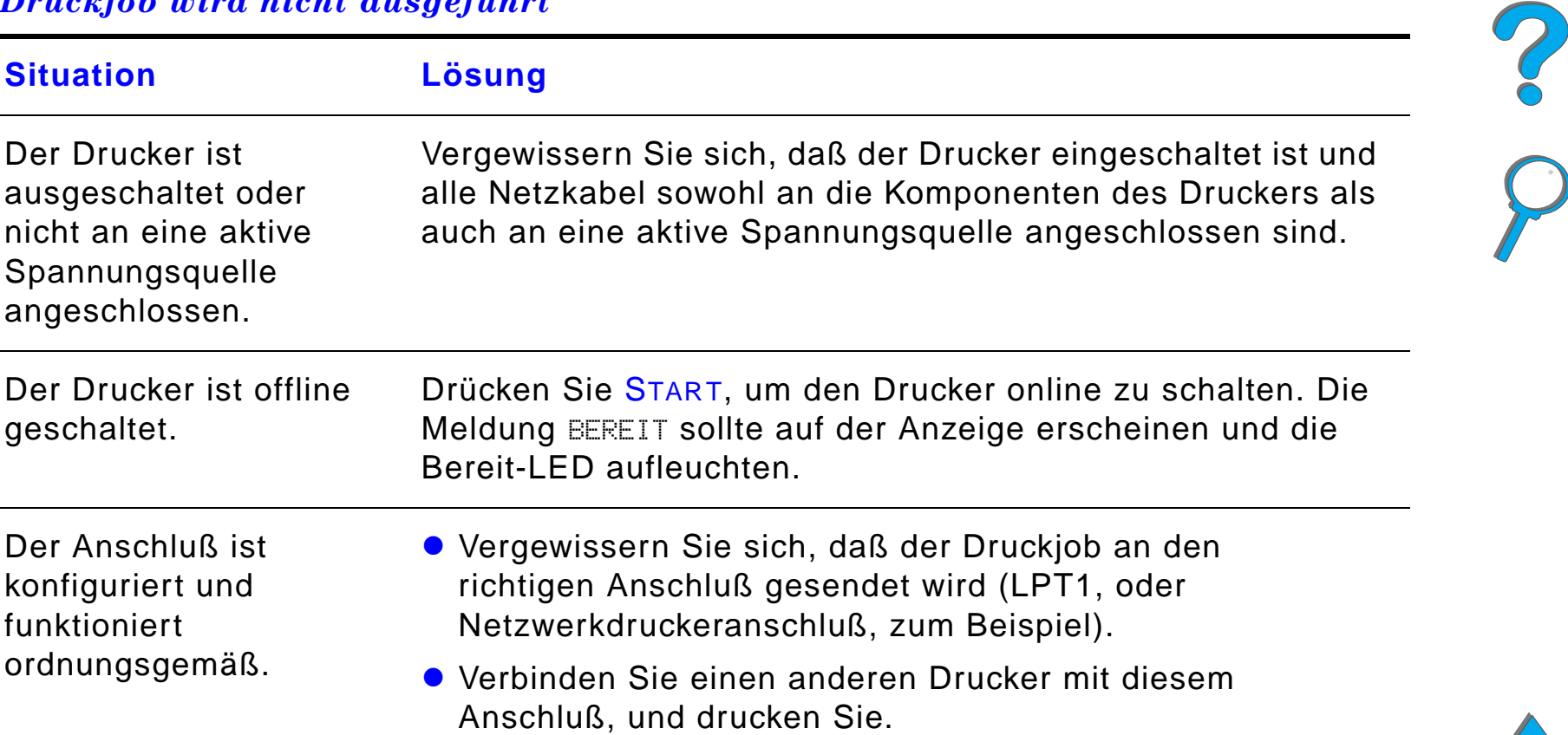

# *Druckjob wird nicht ausgeführt*

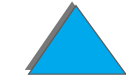

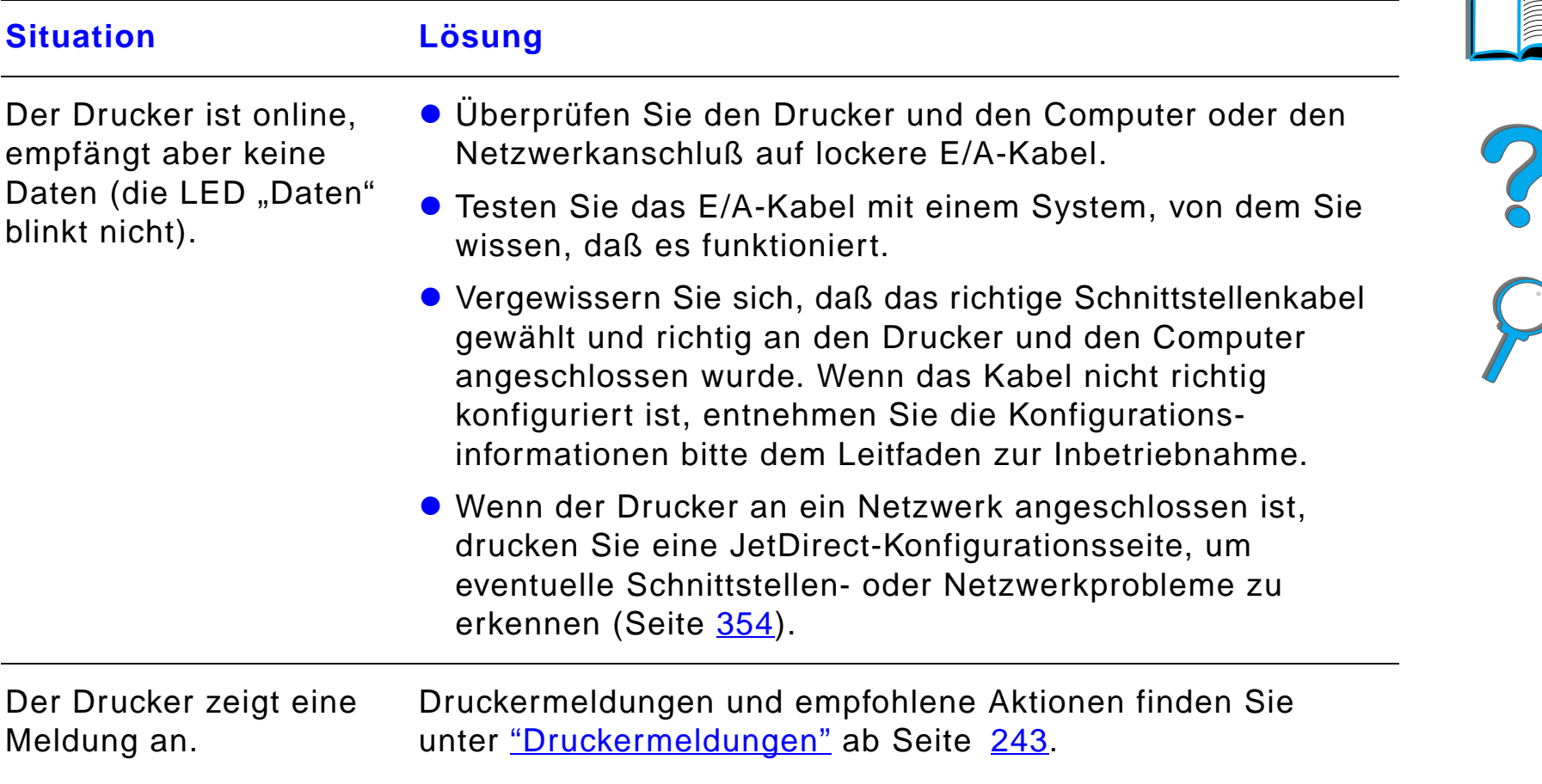

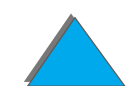

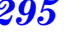

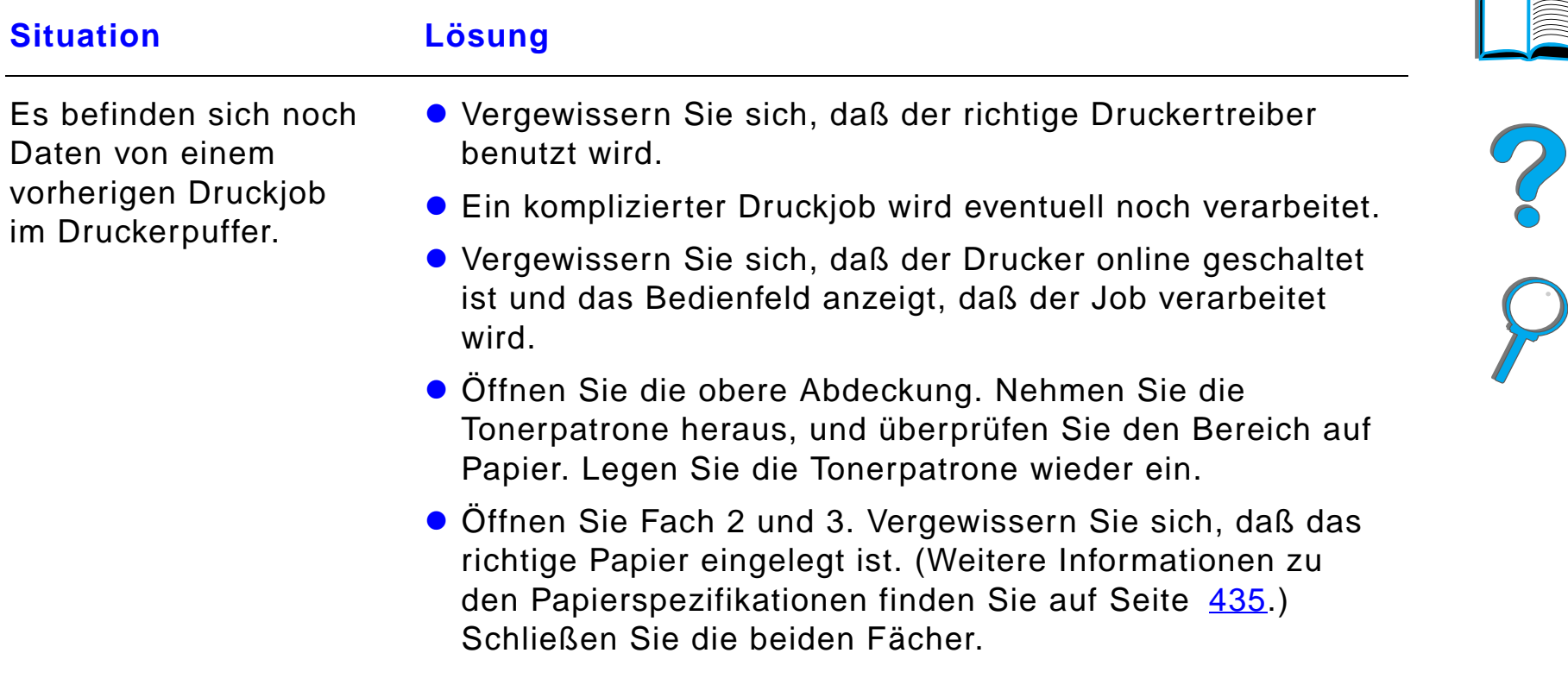

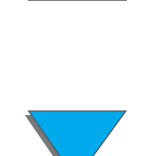

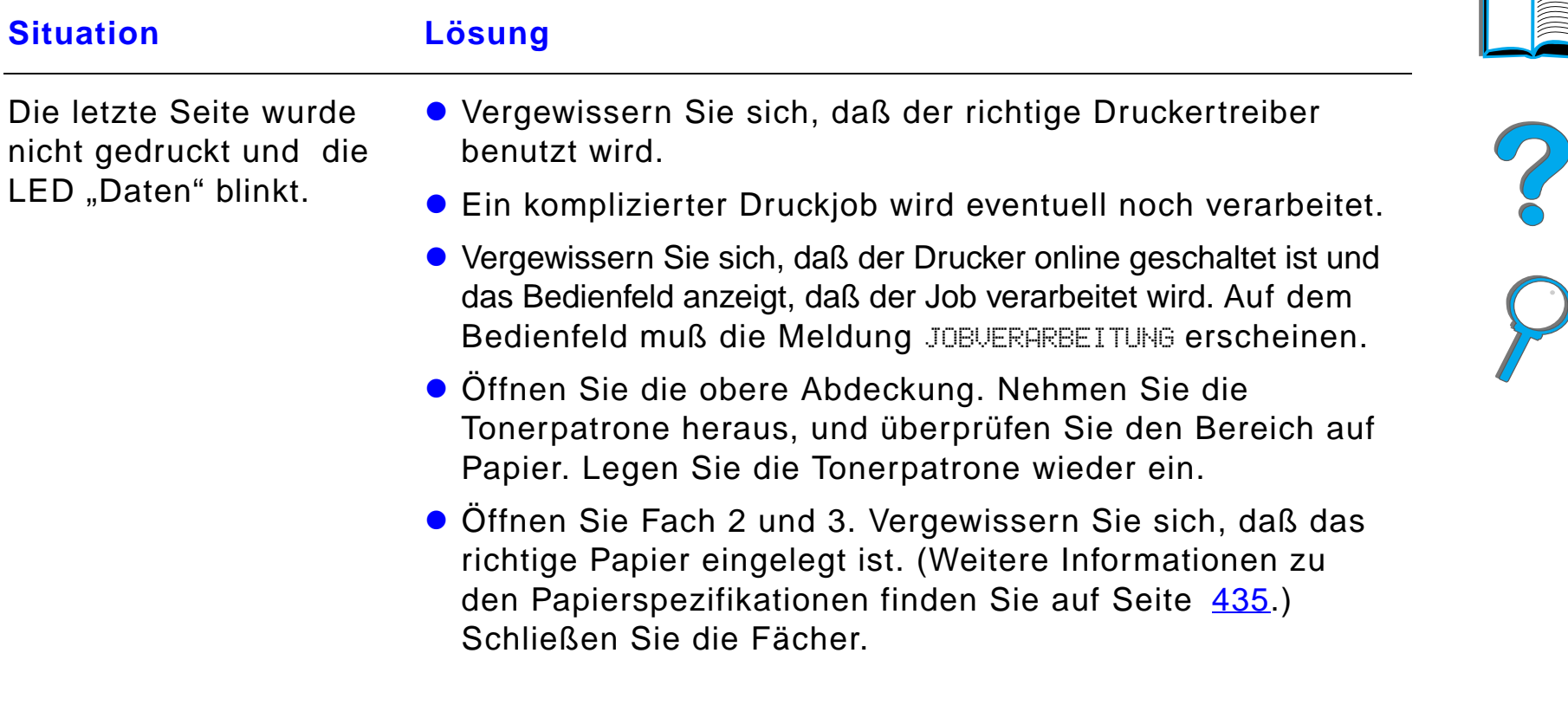

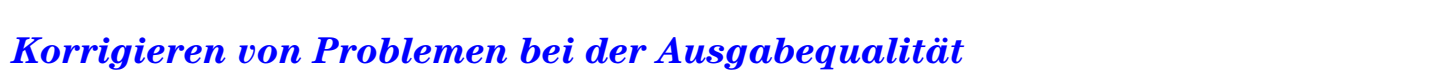

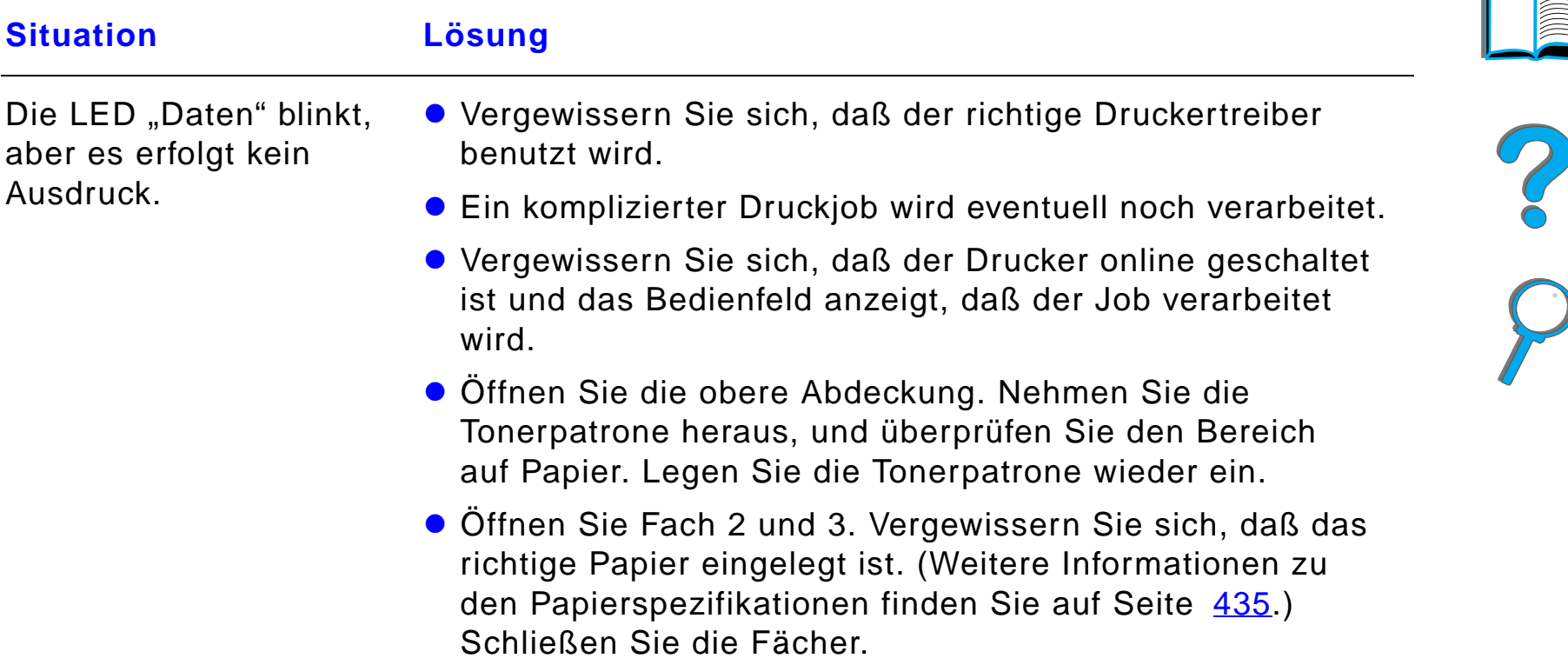

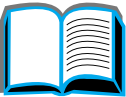

# *Druckgeschwindigkeit ist zu niedrig*

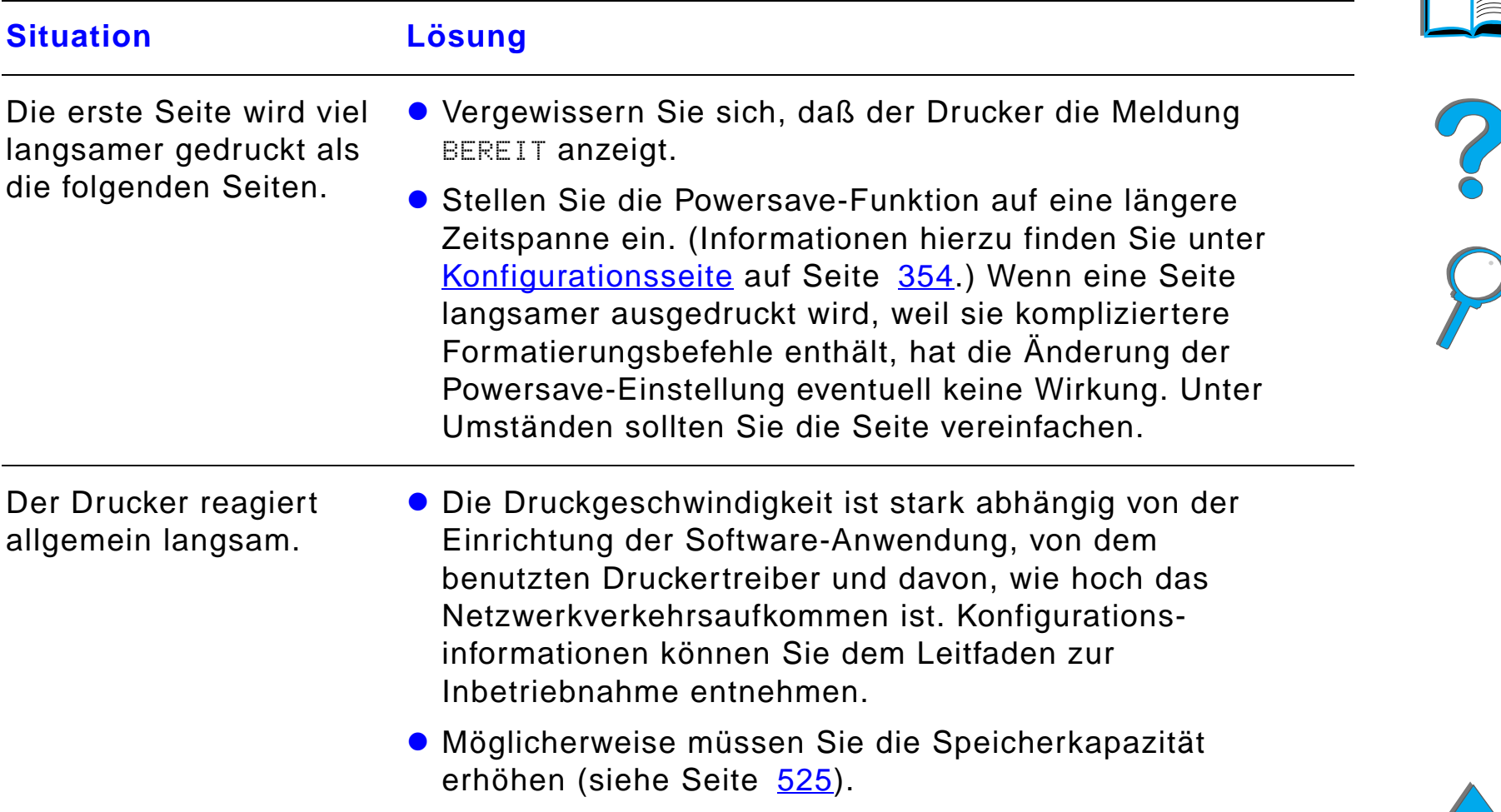

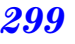

# *Der Ausdruck ist unvollständig oder falsch*

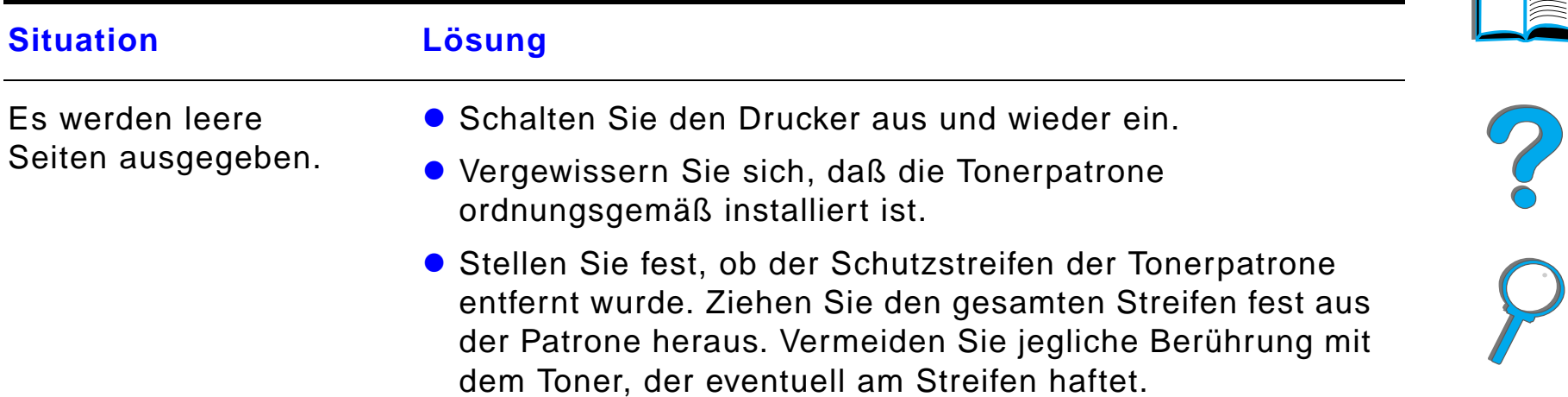

#### *Der Ausdruck ist unvollständig oder falsch (Forts.)*

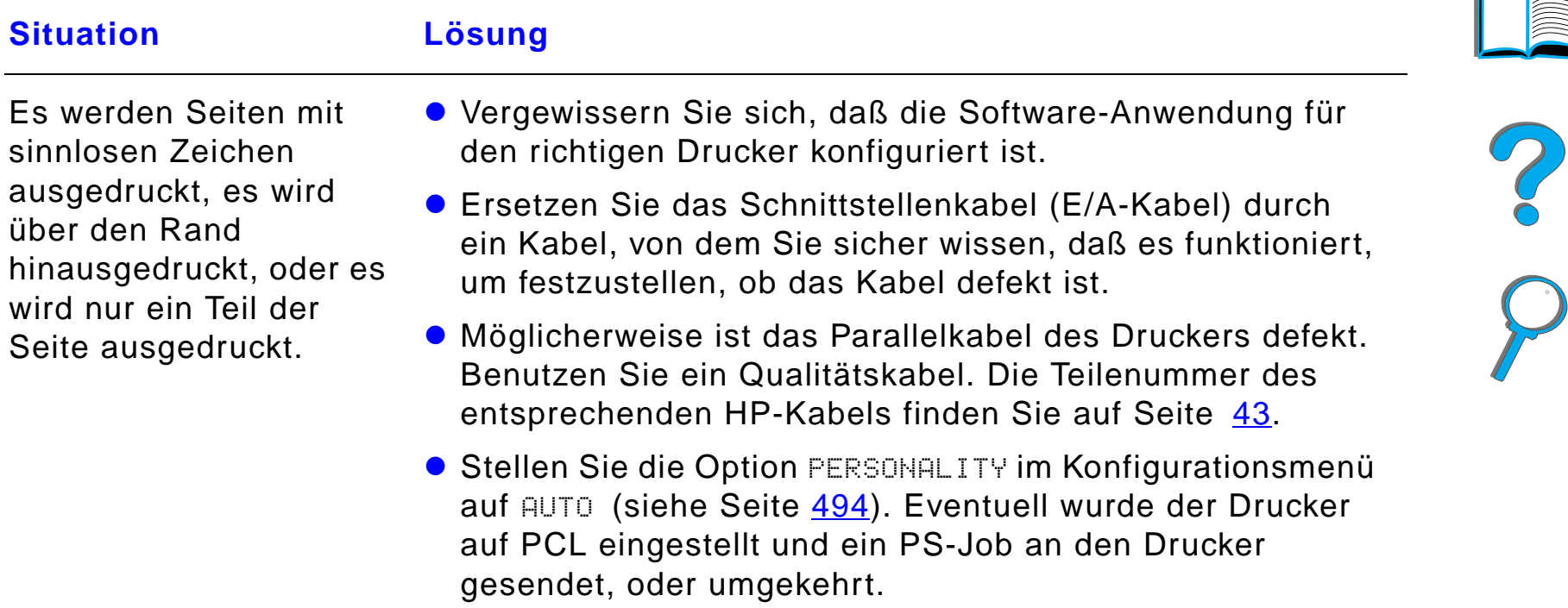

! Die an den Drucker gesendeten Daten sind möglicherweise beschädigt. Versuchen Sie, eine andere Datei zu senden, um zu sehen, ob sie richtig ausgedruckt wird.

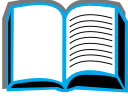

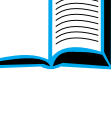

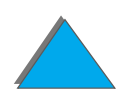

# *Der Ausdruck ist unvollständig oder falsch (Forts.)*

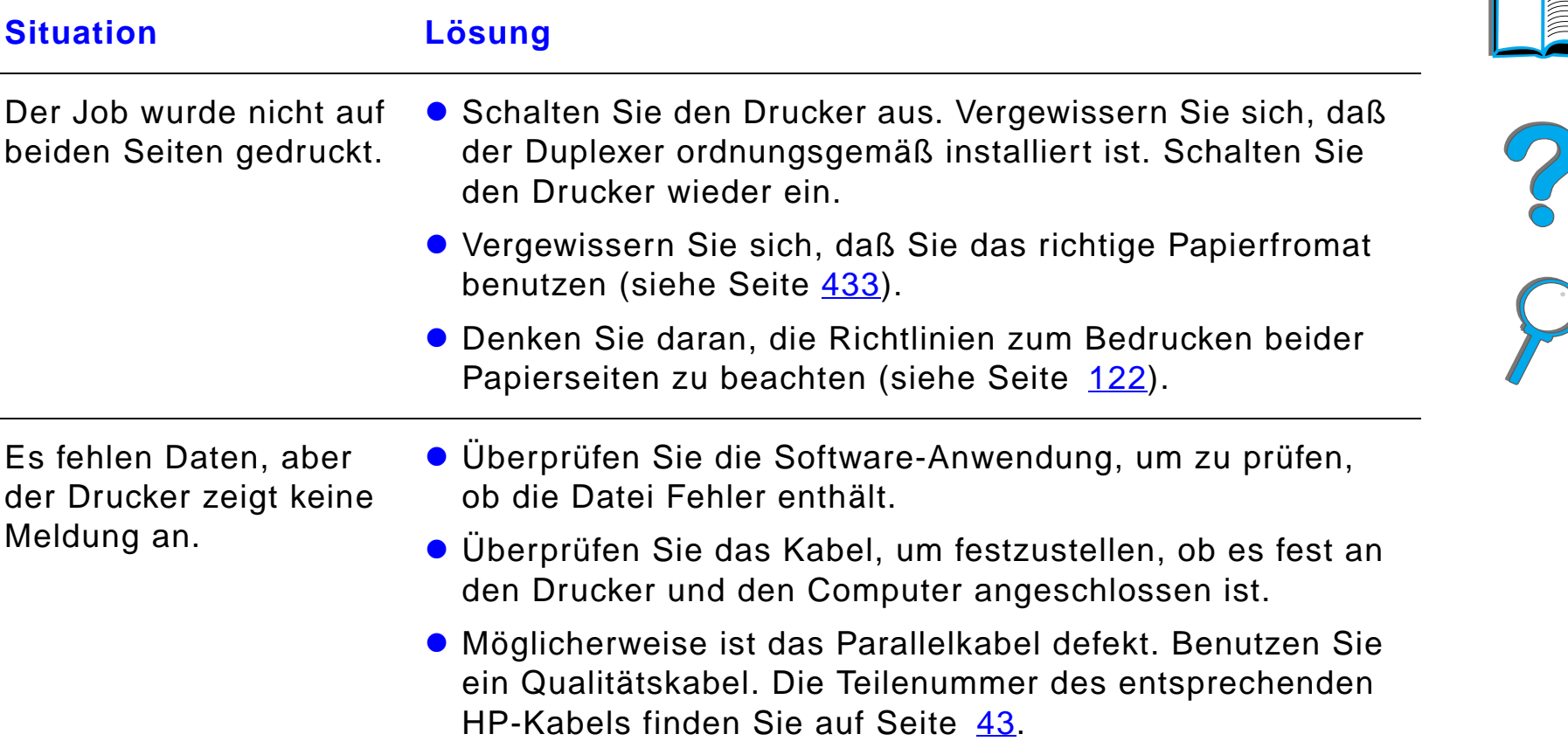

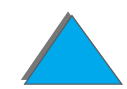

# *Der Ausdruck ist unvollständig oder falsch (Forts.)*

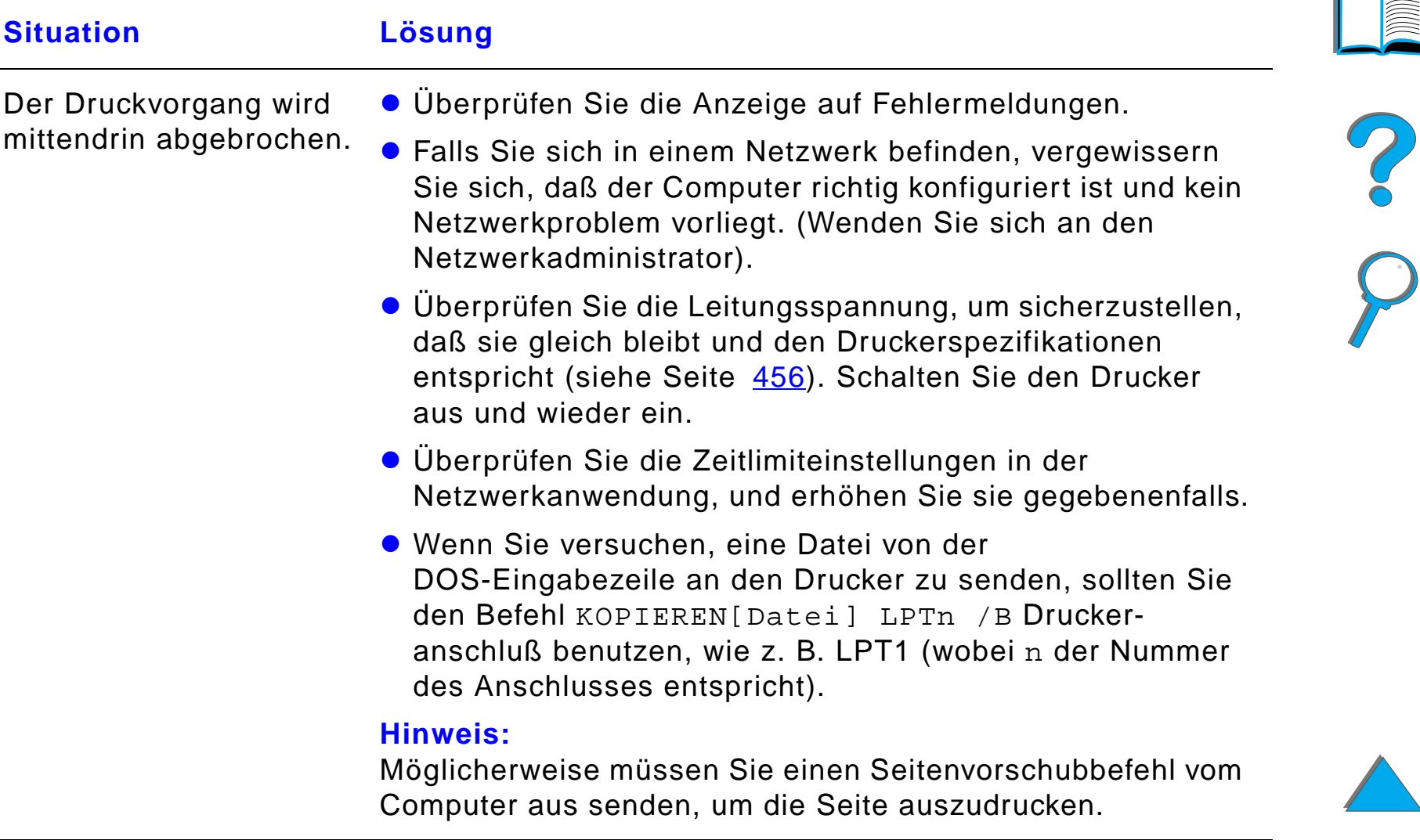

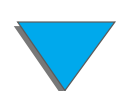

#### *Der Drucker ignoriert die Auswahl für Schrift, Format oder Zufuhr-/Ausgabefach*

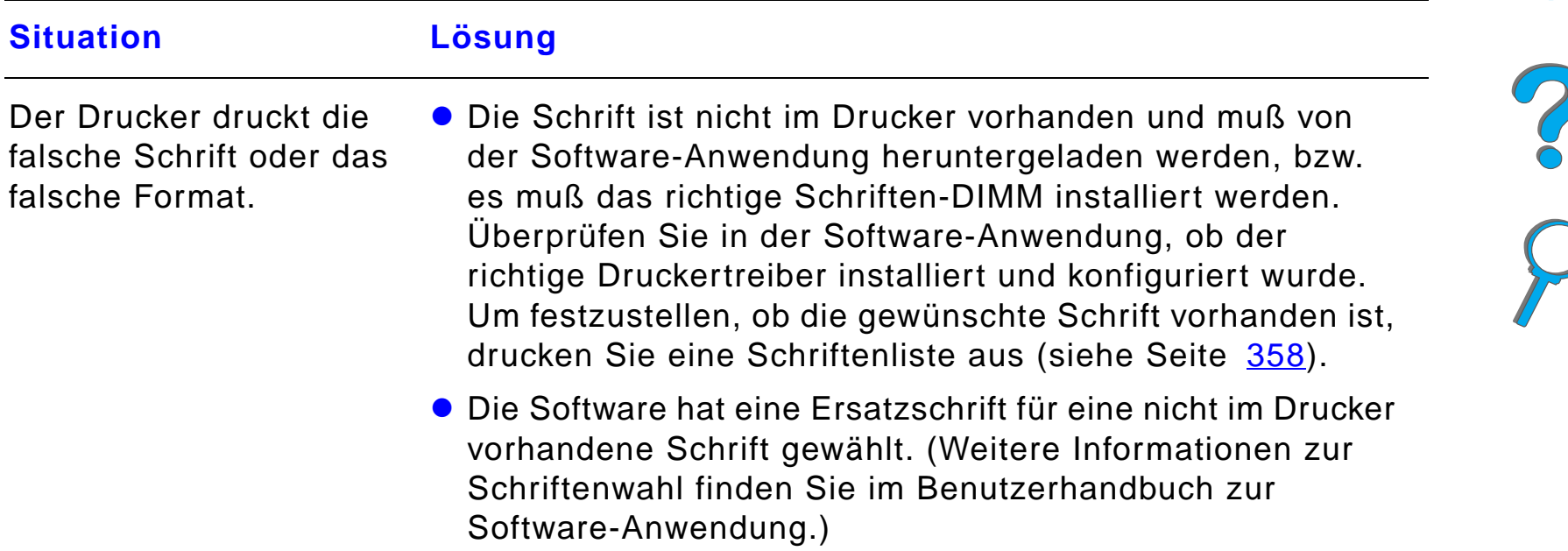

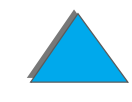

### *Der Drucker ignoriert die Auswahl für Schrift, Format oder Zufuhr-/Ausgabefach (Forts.)*

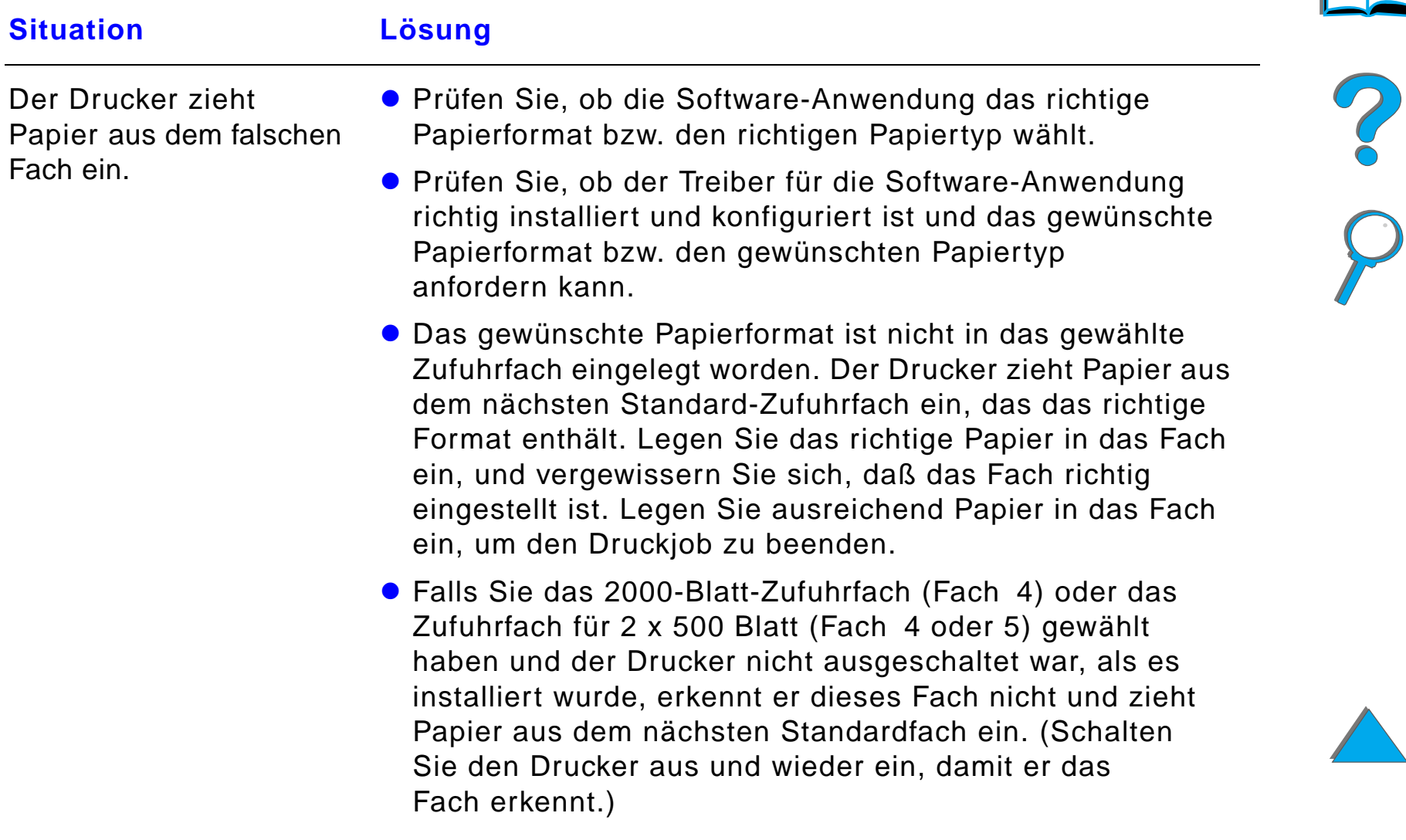

### *Der Drucker ignoriert die Auswahl für Schrift, Format oder Zufuhr-/Ausgabefach (Forts.)*

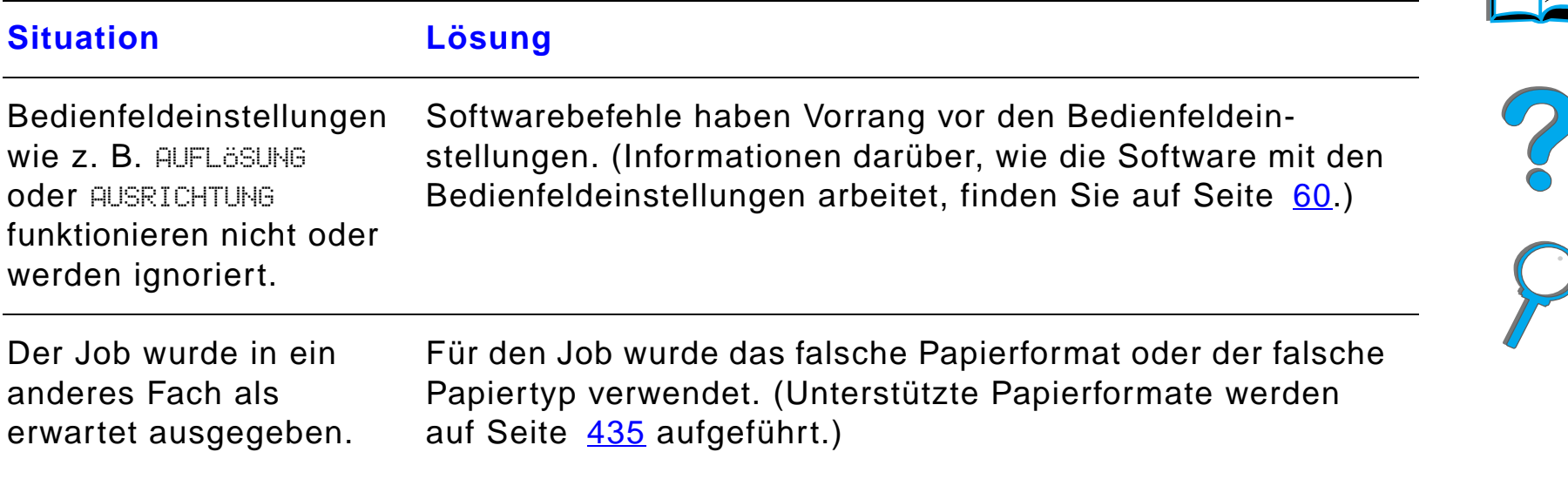

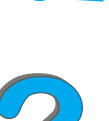

### *Der Drucker ignoriert die Auswahl für Schrift, Format oder Zufuhr-/Ausgabefach (Forts.)*

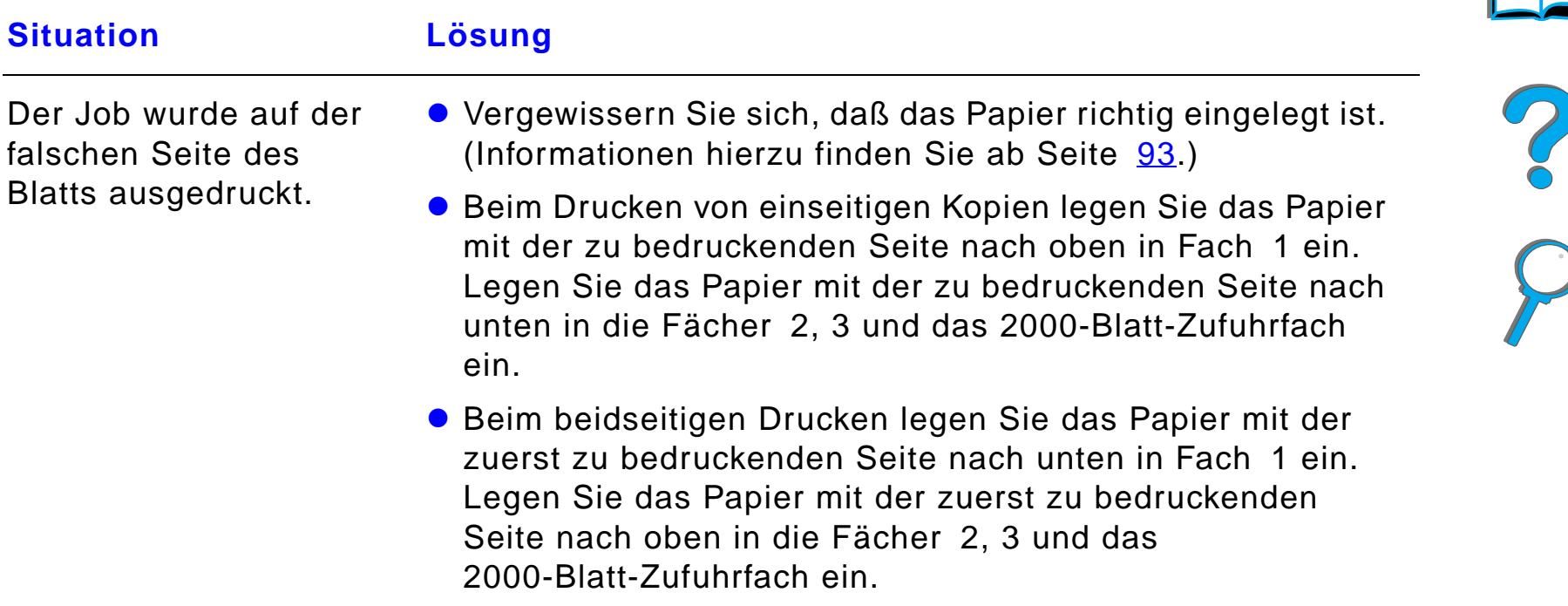

#### *Beim Druckjob werden nicht beide Papierseiten bedruckt.*

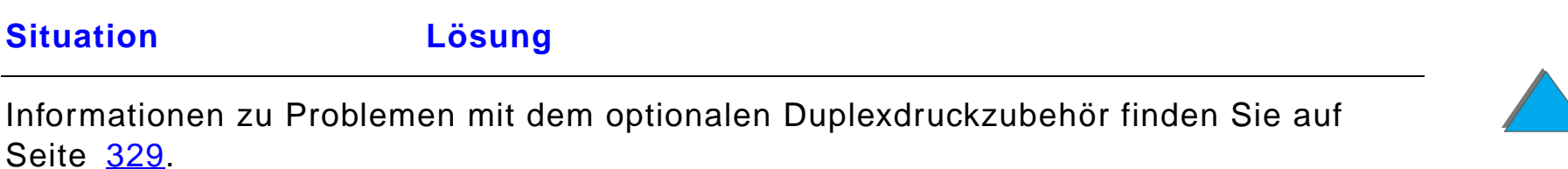

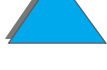

#### *Beim Bedrucken von Sonderformaten treten Fehler auf.*

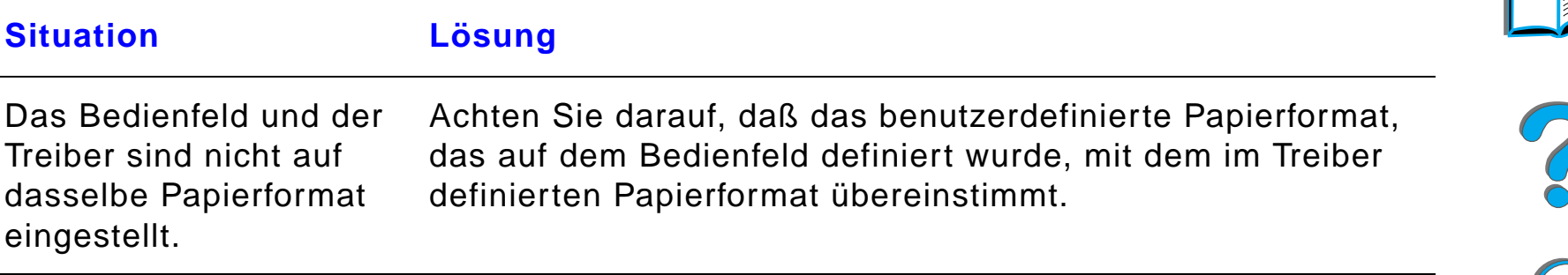

#### *Probleme mit Fach 1*

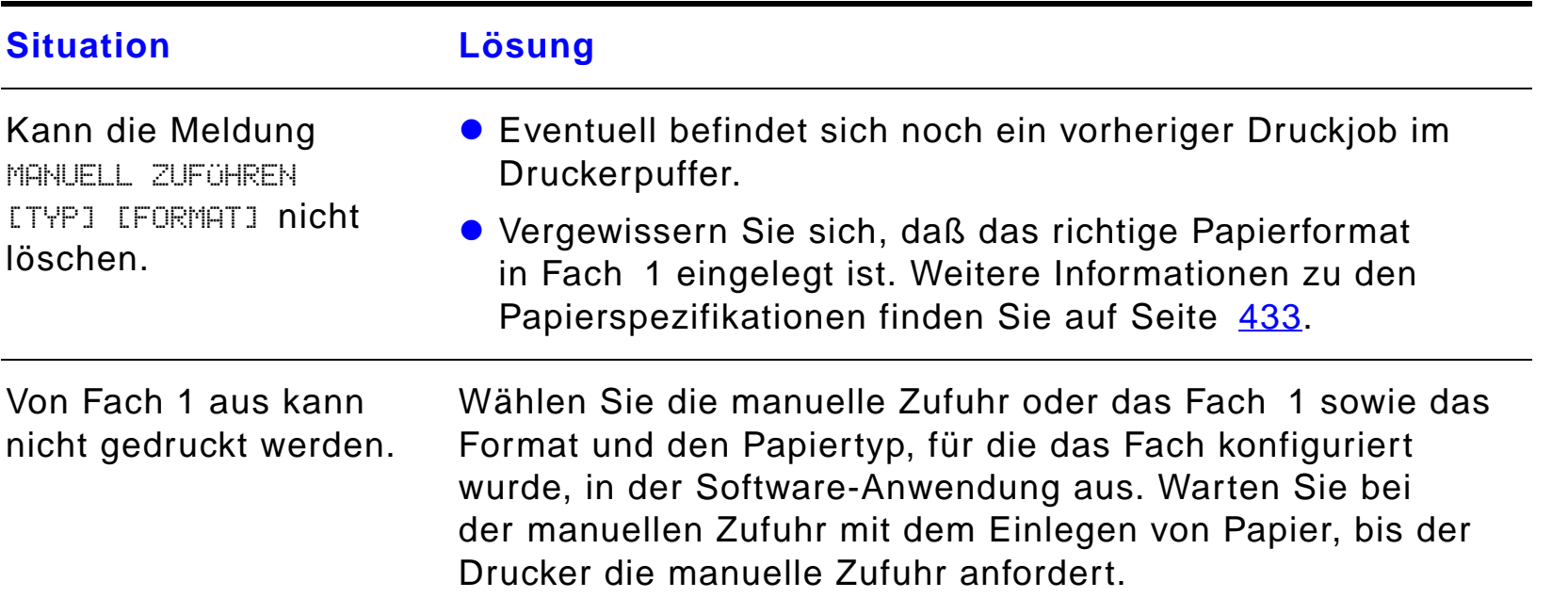

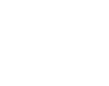

#### *Kapitel 5 Fehlersuche 309*

#### *Probleme mit Fach 1 (Forts.)*

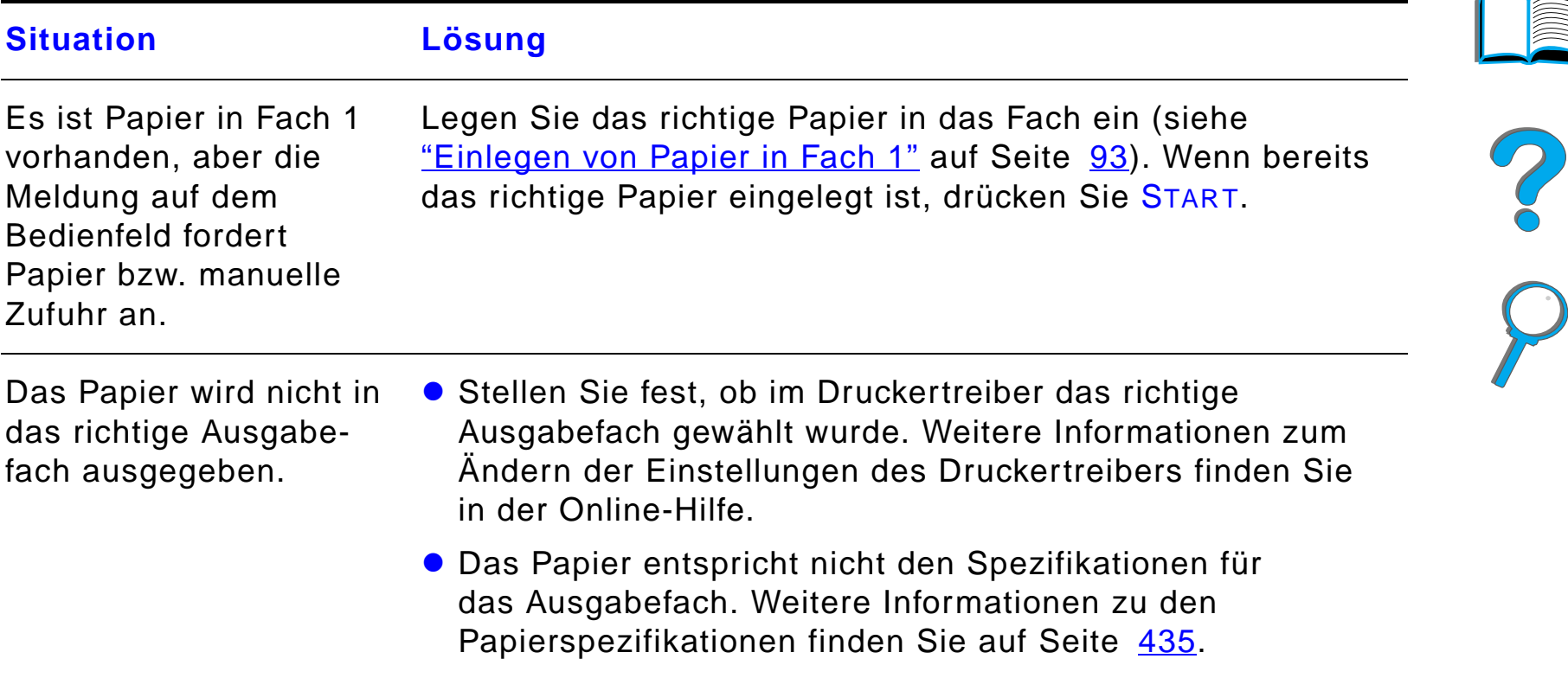

### *Probleme mit den Fächern 2, 3 und den beiden optionalen Zufuhrfächern für je 500 Blatt (Fächer 4 und 5)*

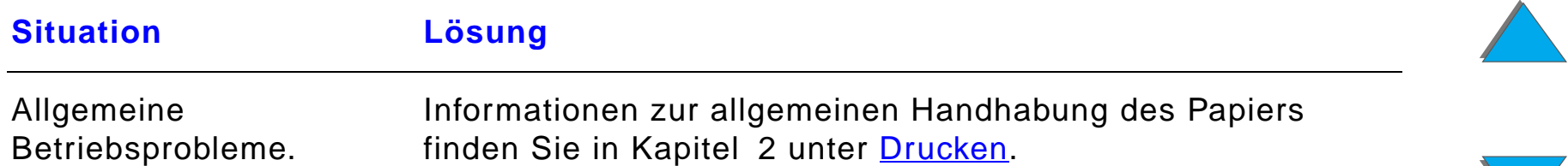

*Probleme mit den Fächern 2, 3 und den beiden optionalen Zufuhrfächern für je 500 Blatt (Fächer 4 und 5) (Forts.)*

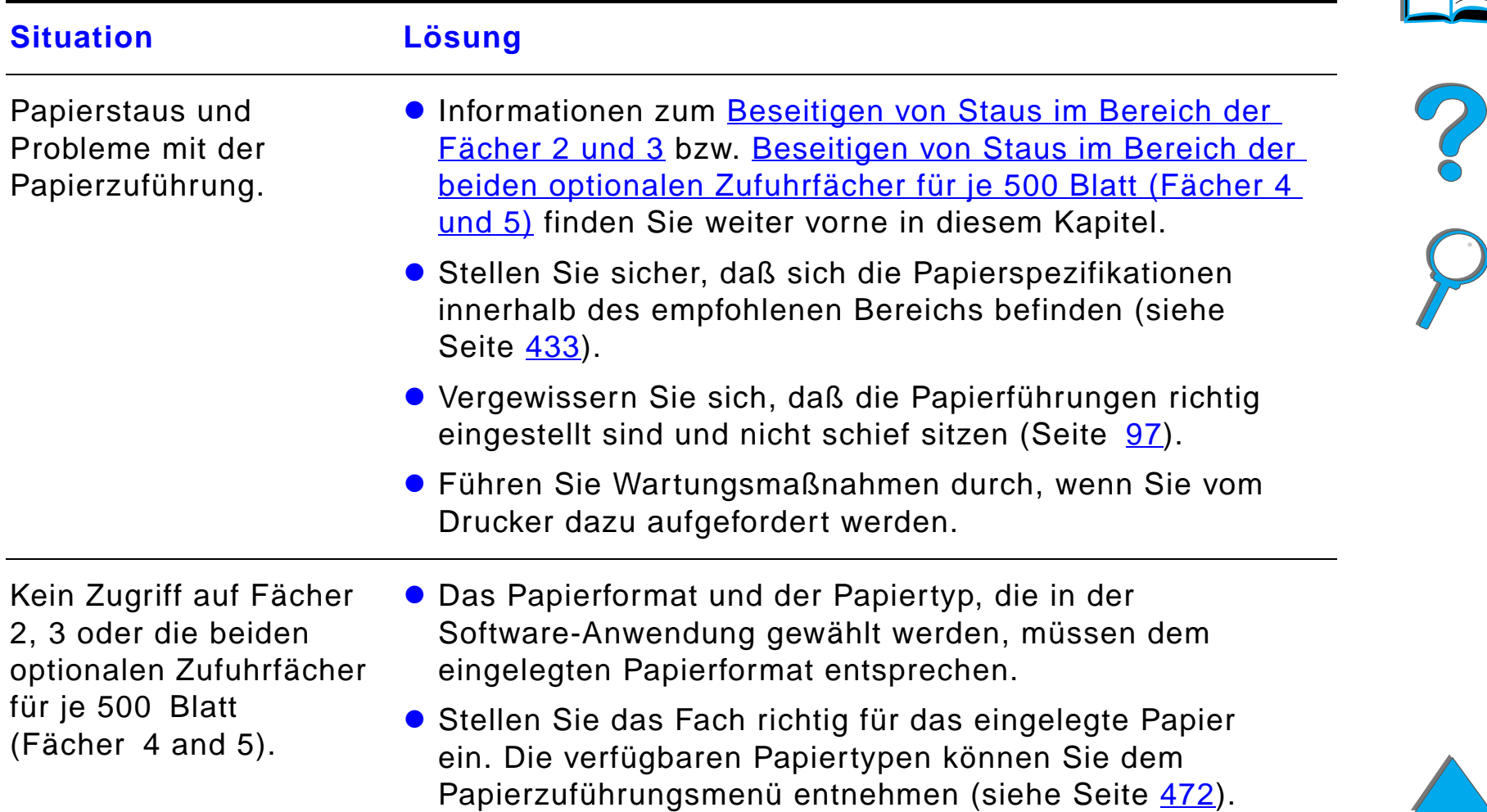

*Korrigieren von Problemen bei der Ausgabequalität*

*Probleme mit den Fächern 2, 3 und den beiden optionalen Zufuhrfächern für je 500 Blatt (Fächer 4 und 5) (Forts.)*

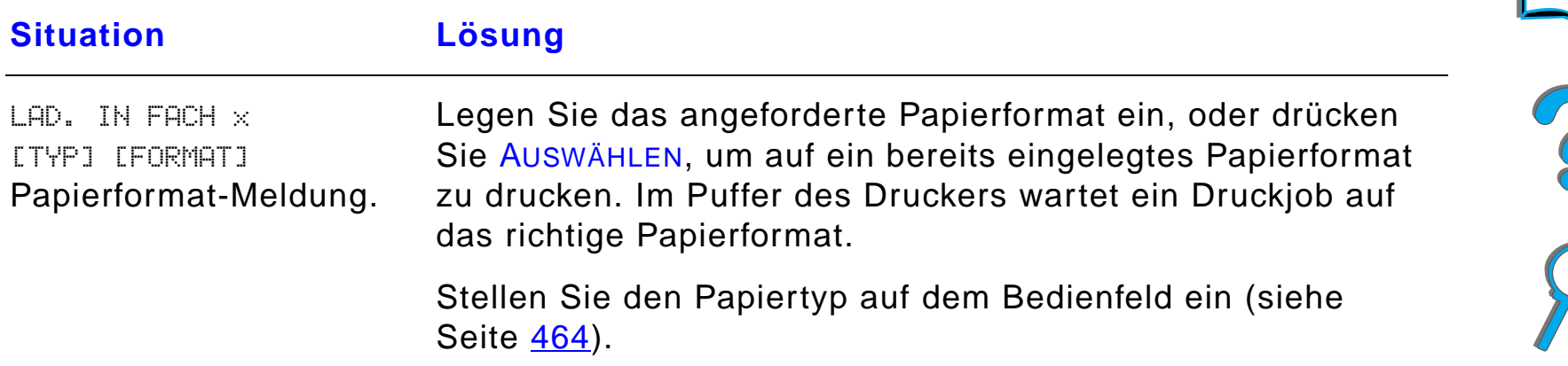

#### *Probleme mit dem optionalen 2000-Blatt-Zufuhrfach (Fach 4)*

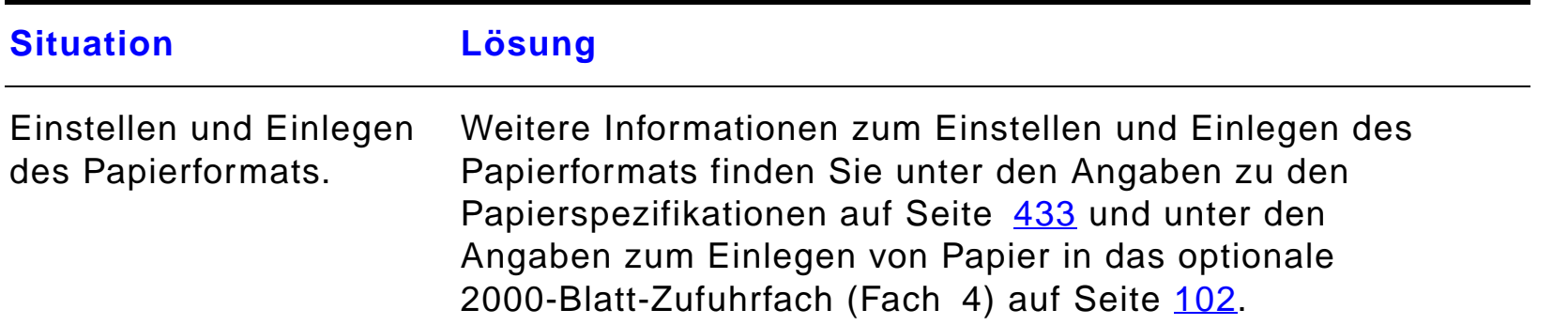

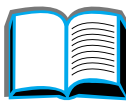

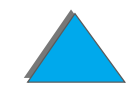

# *Probleme mit dem optionalen 2000-Blatt-Zufuhrfach (Fach 4) (Forts.)*

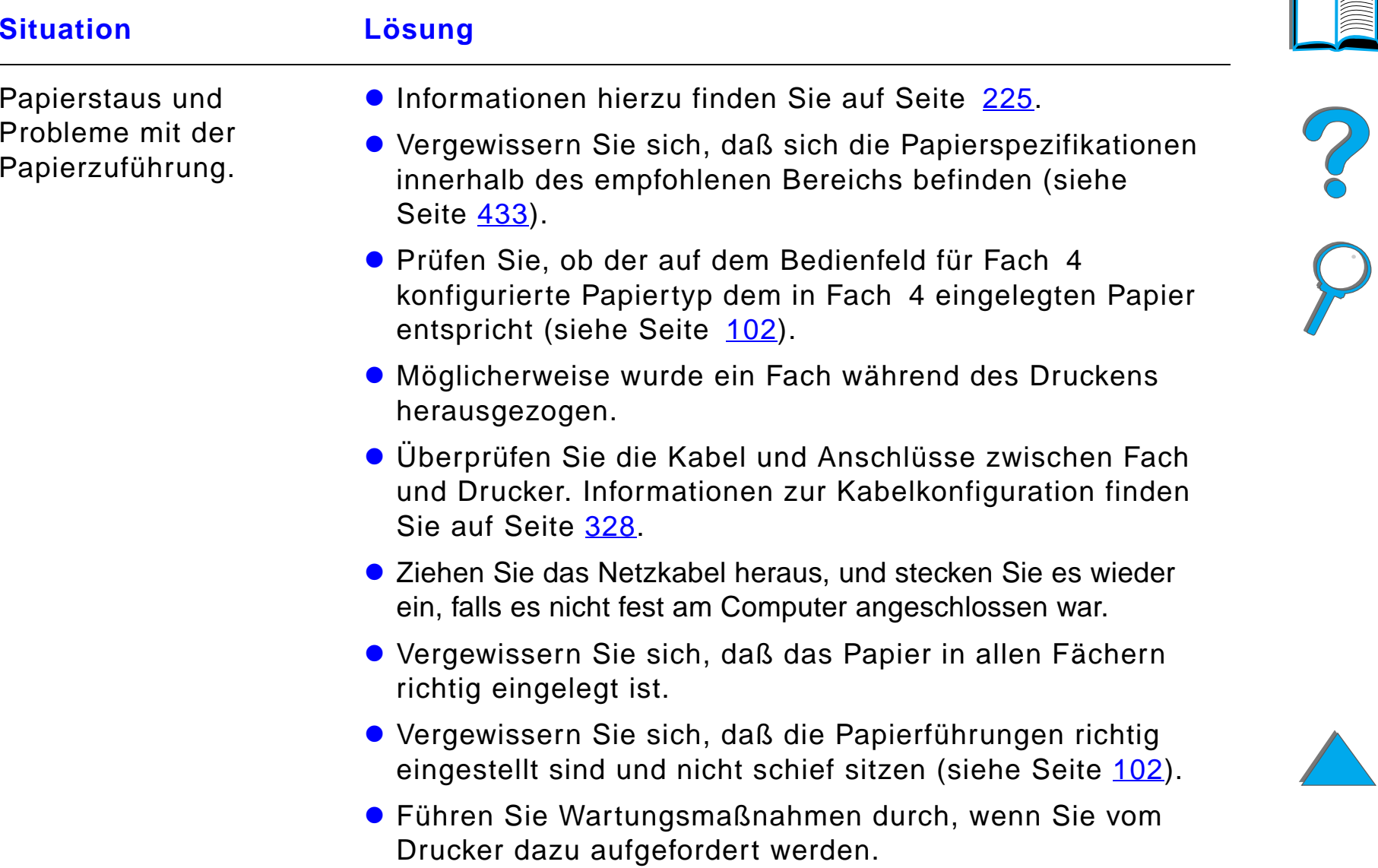

# *Probleme mit dem optionalen 2000-Blatt-Zufuhrfach (Fach 4) (Forts.)*

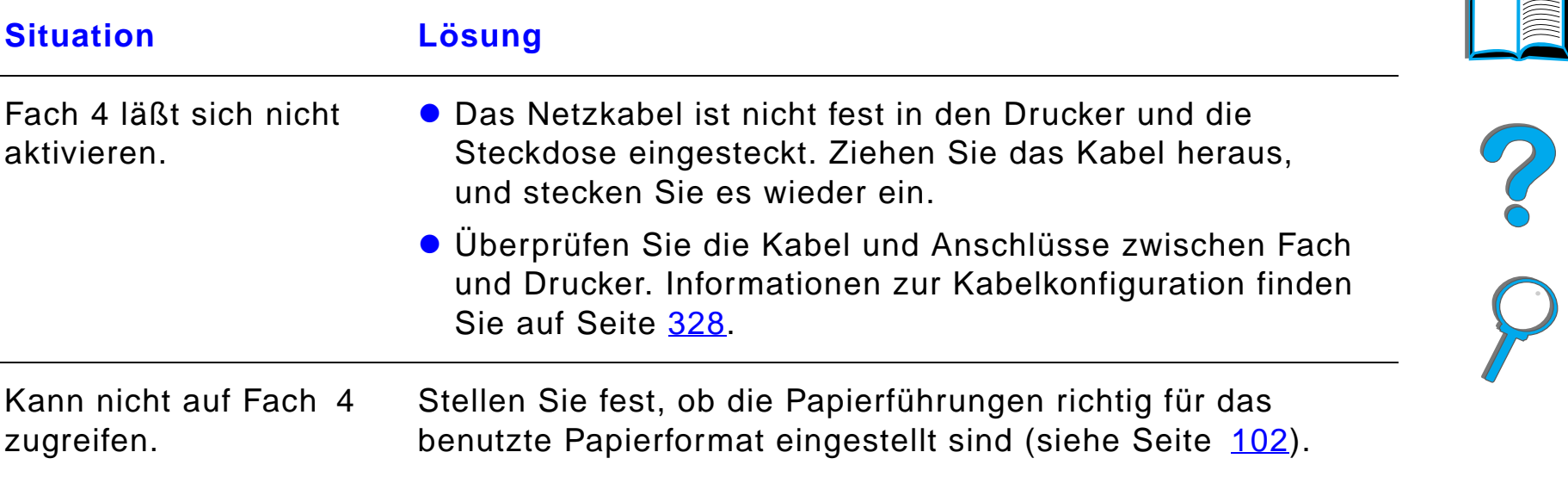

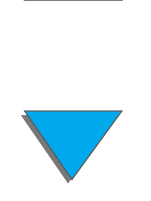

# *Probleme mit dem optionalen 2000-Blatt-Zufuhrfach (Fach 4) (Forts.)*

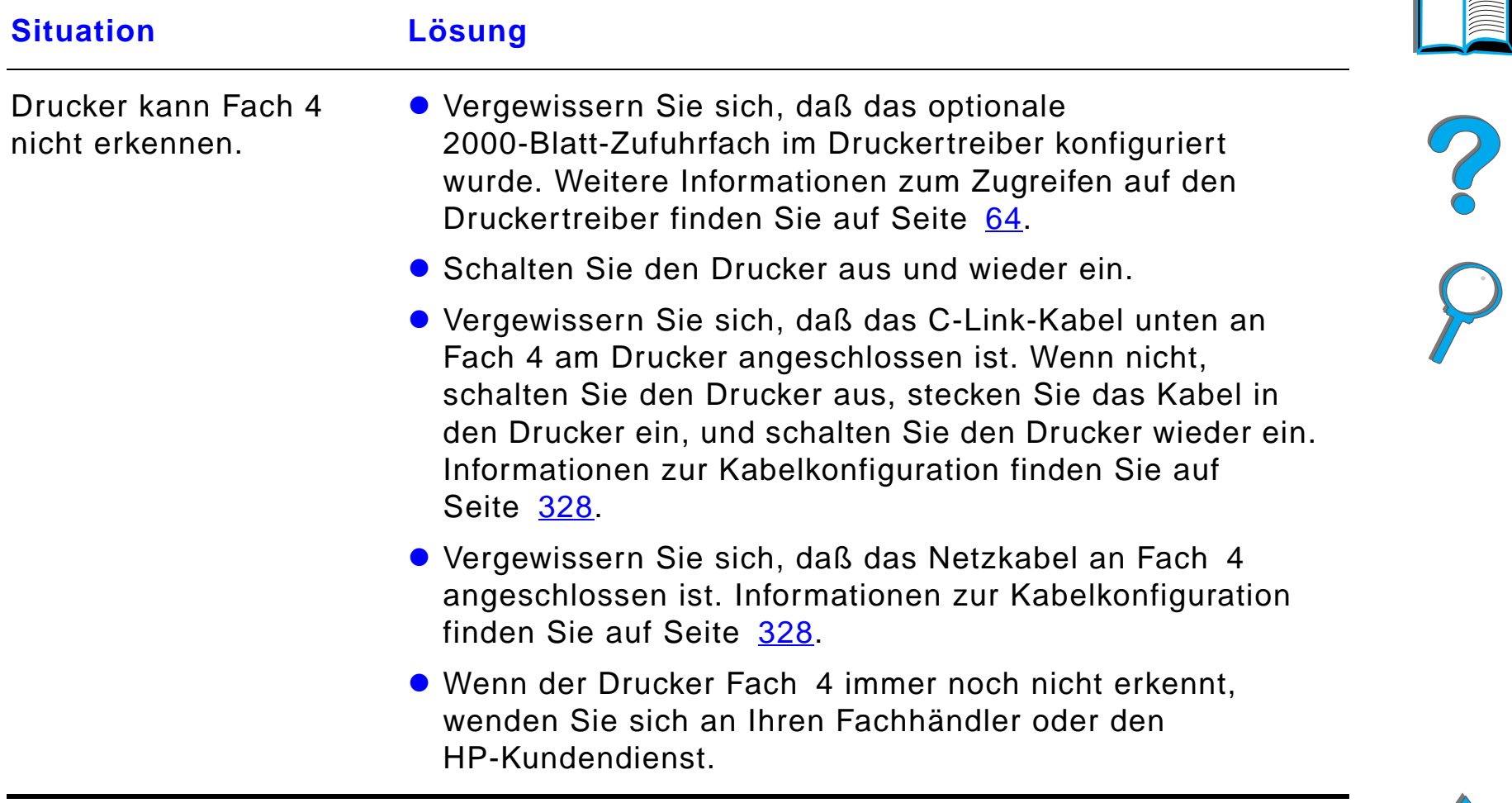

#### *Probleme mit der optionalen Mailbox mit 5 Fächern und Hefteinheit*

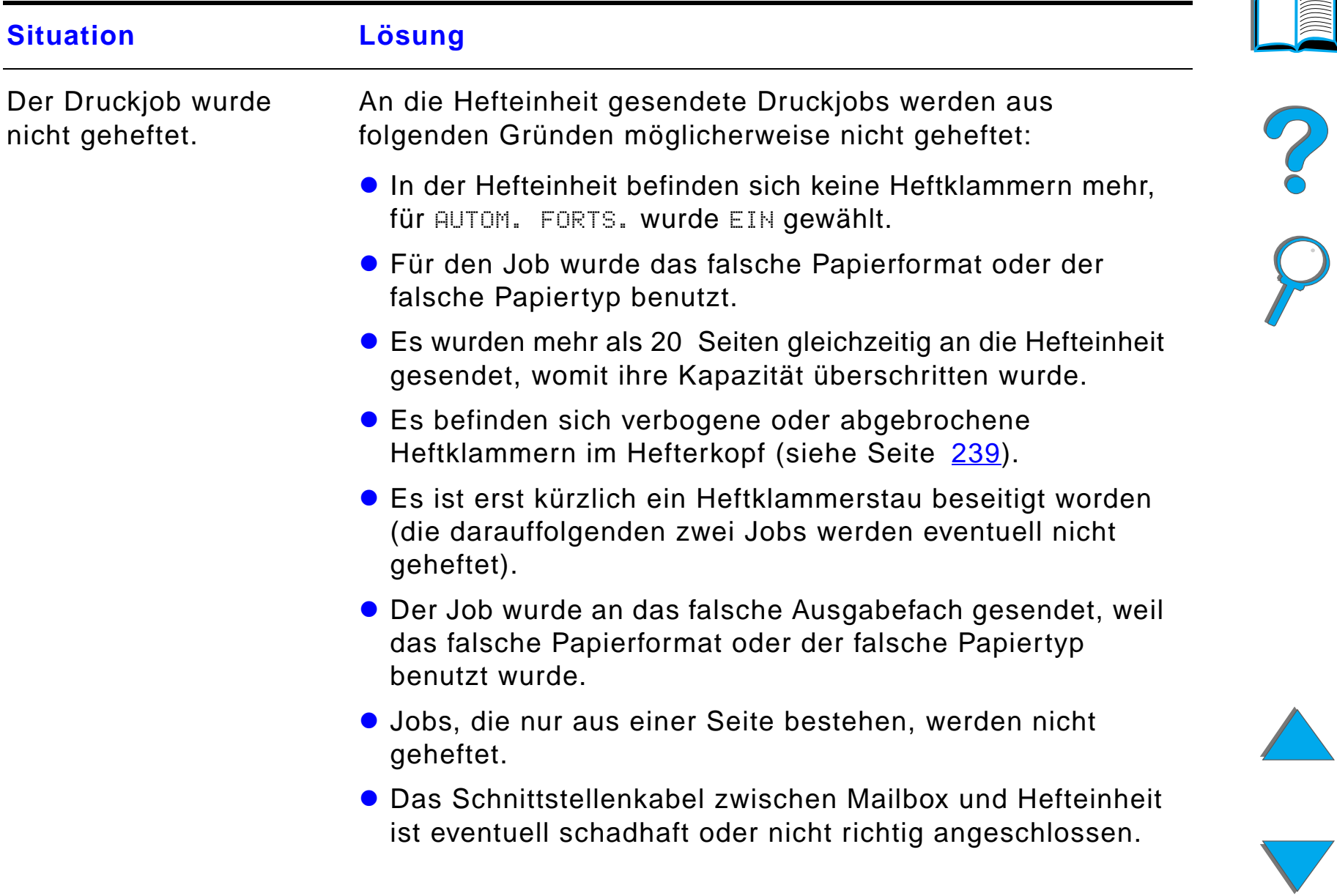

# *Probleme mit der optionalen Mailbox mit 5 Fächern und Hefteinheit (Forts.)*

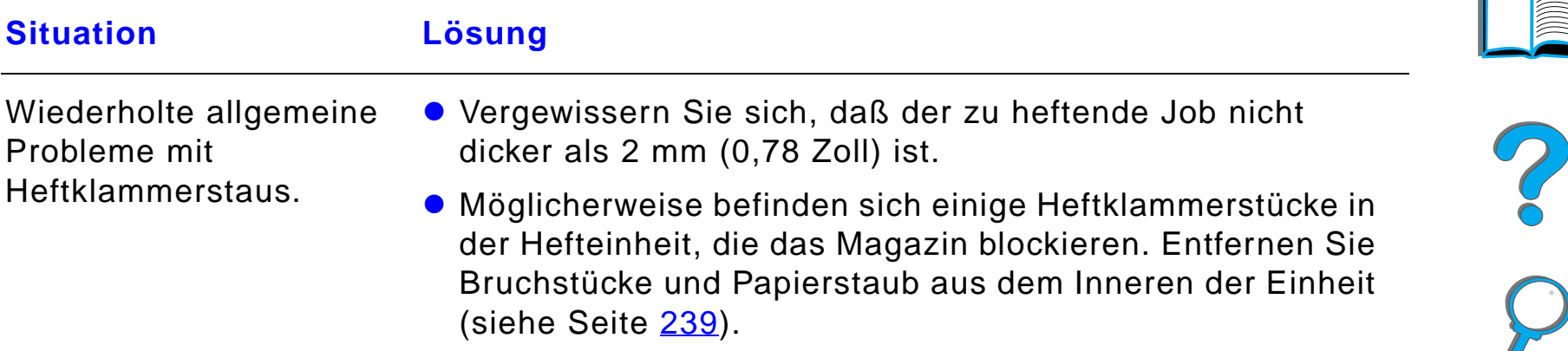

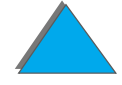

# *Probleme mit der optionalen Mailbox mit 5 Fächern und Hefteinheit (Forts.)*

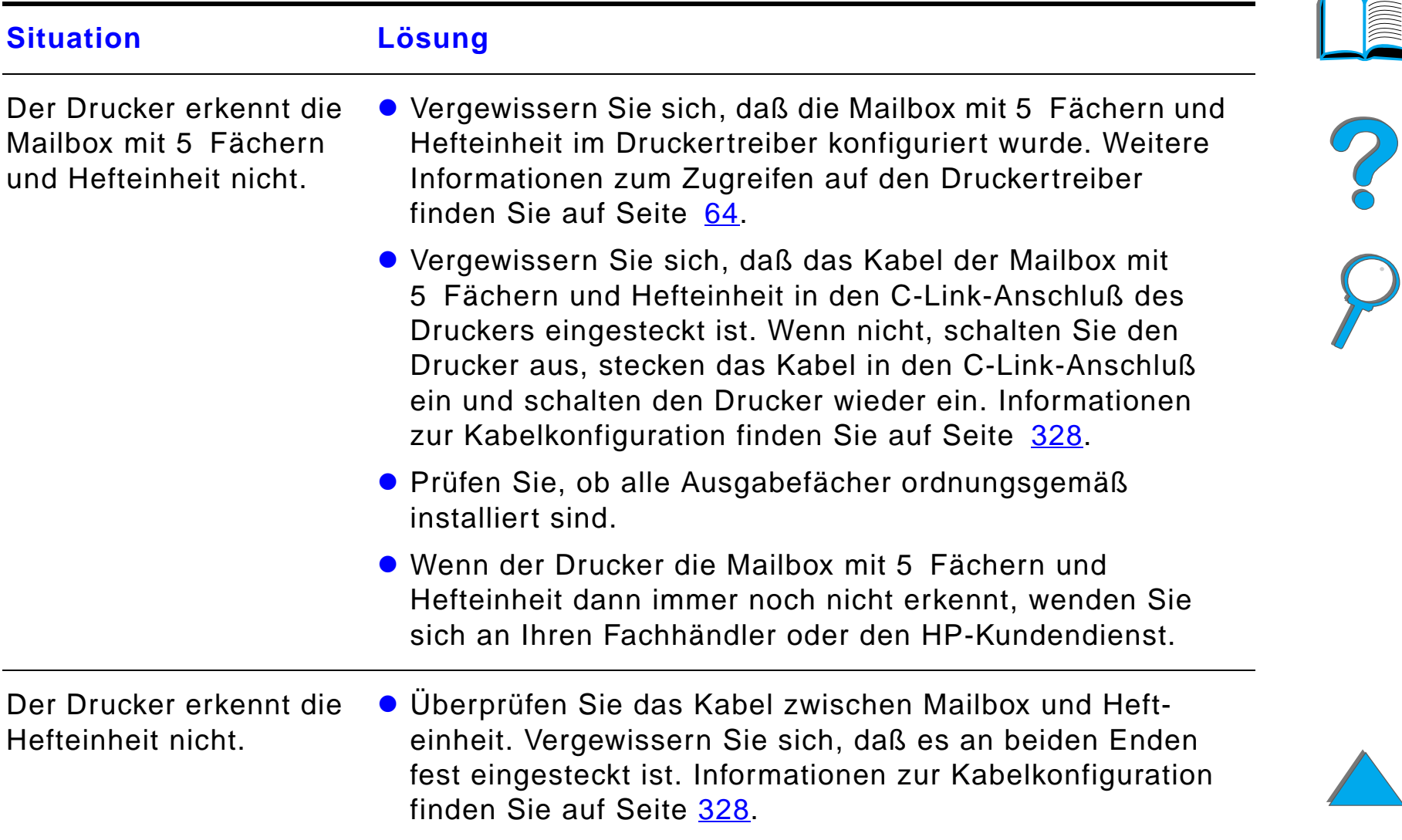

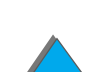

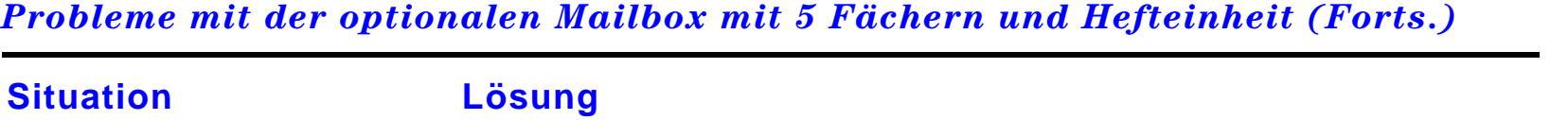

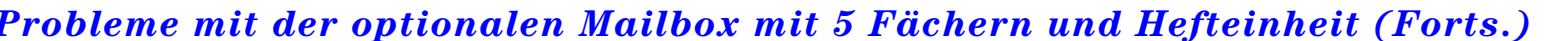

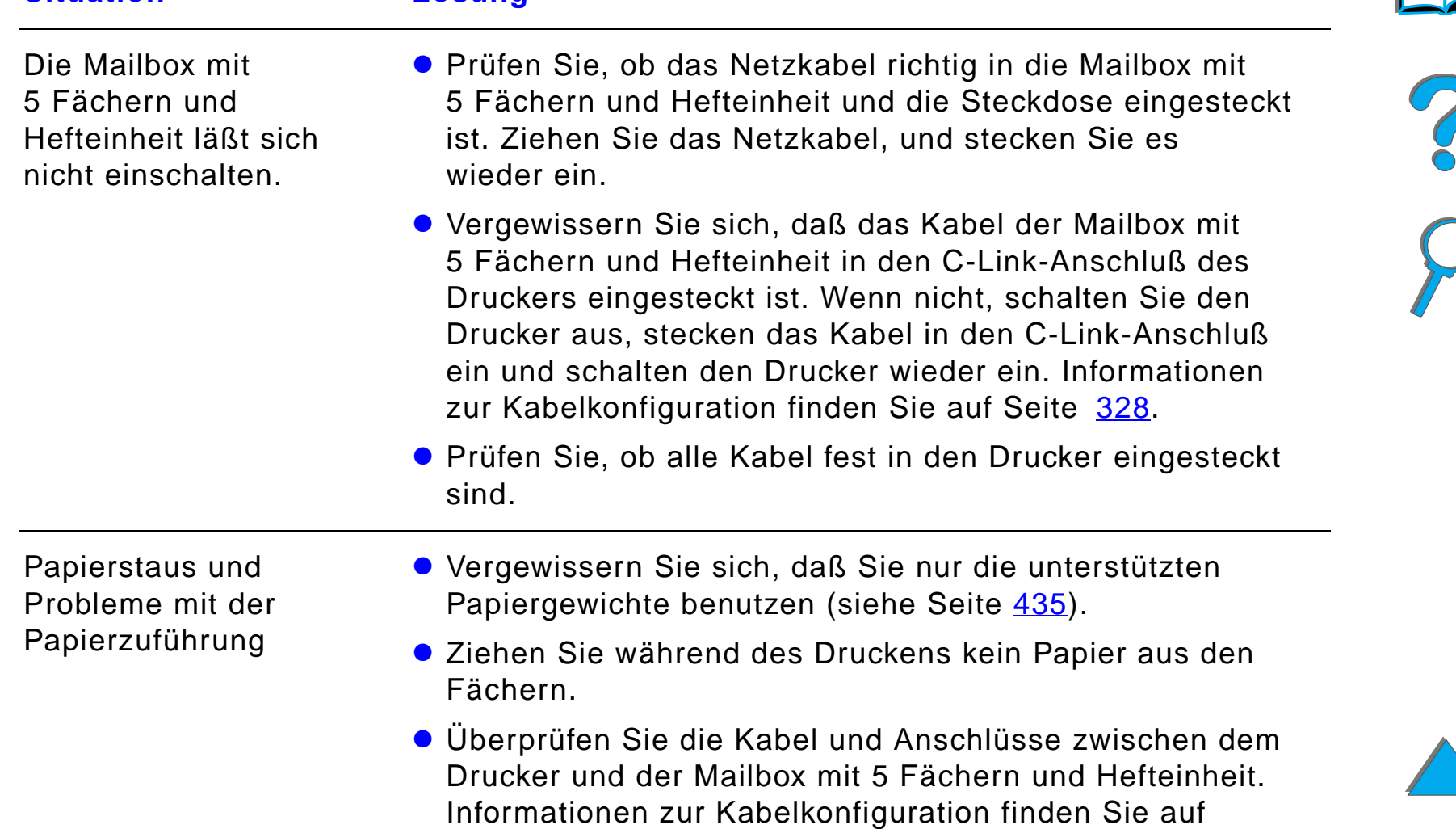

*Korrigieren von Problemen bei der Ausgabequalität*

Seite [328](#page-327-0).

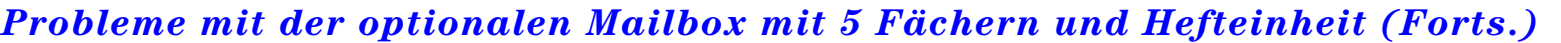

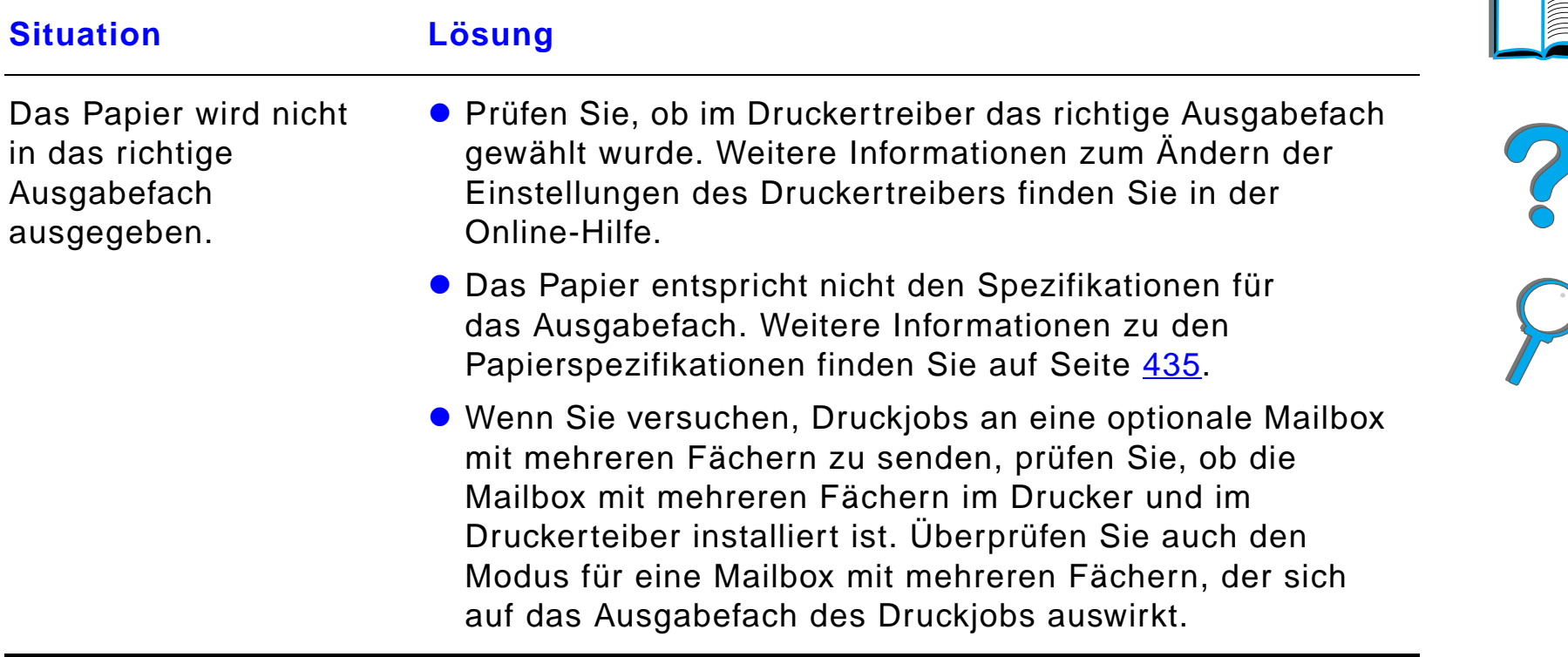

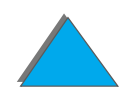

# <span id="page-319-0"></span>*Probleme mit der optionalen Mailbox mit 8 Fächern*

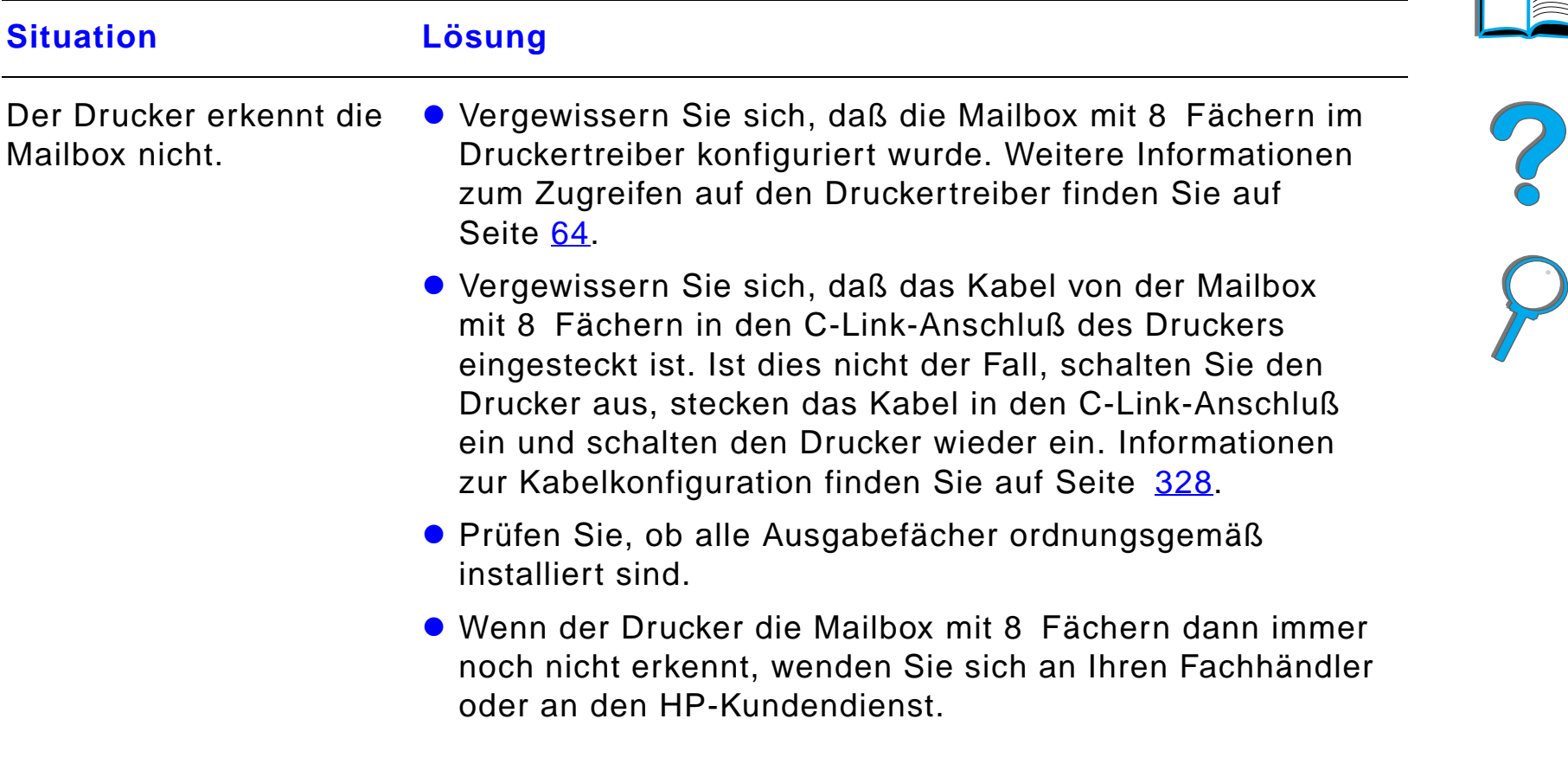

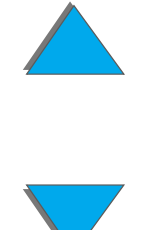

#### *Probleme mit der optionalen Mailbox mit 8 Fächern (Forts.)*

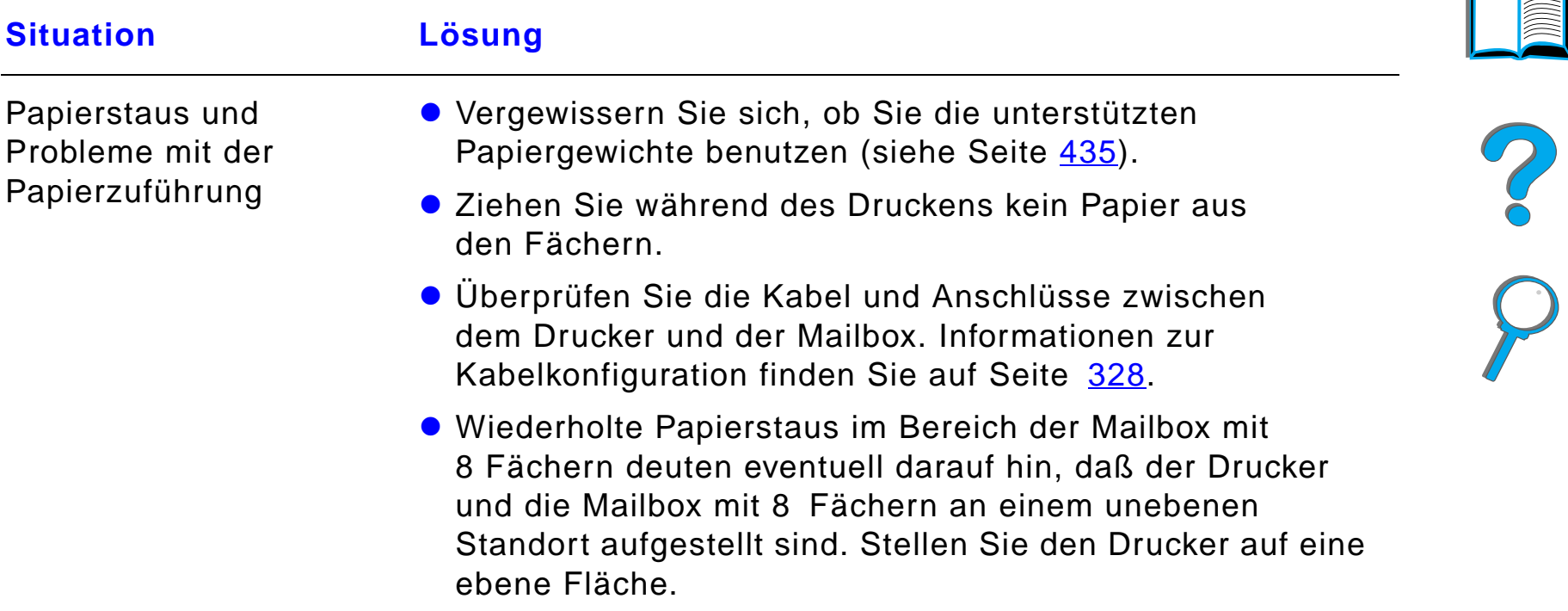

#### *Probleme mit der optionalen Mailbox mit 8 Fächern (Forts.)*

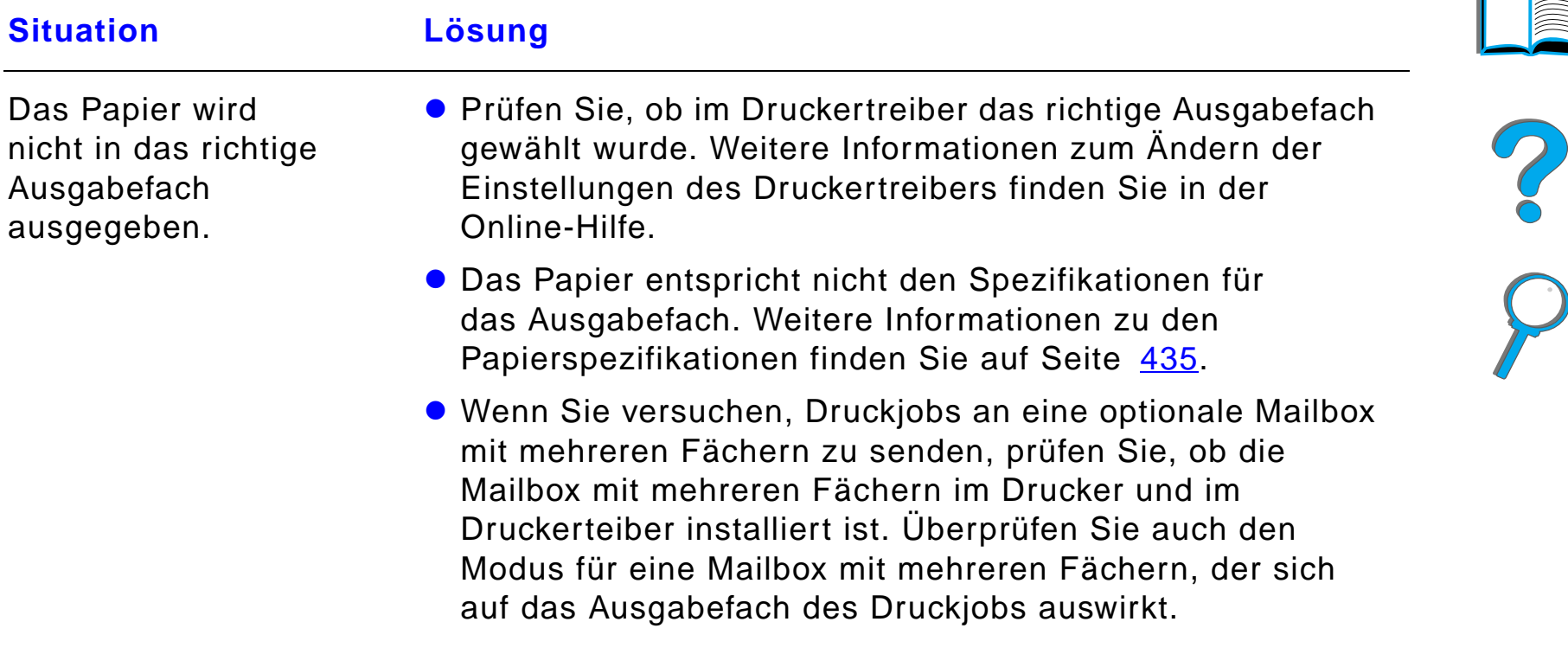

 $\sqrt{2}$ 

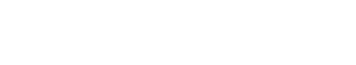

#### *Probleme mit der optionalen Mailbox mit 8 Fächern (Forts.)*

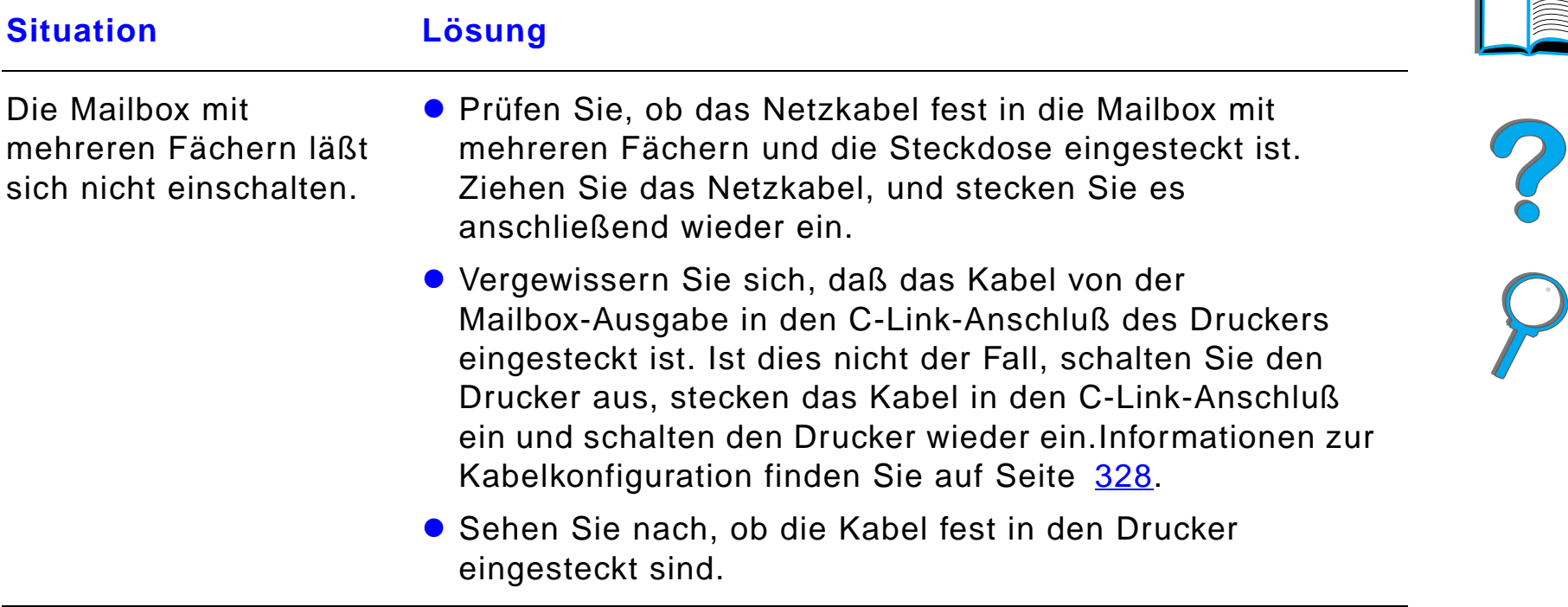

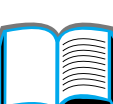

 $\sqrt{2}$ 

#### <span id="page-323-0"></span>*Probleme mit der optionalen Desktop-Mailbox mit 7 Fächern*

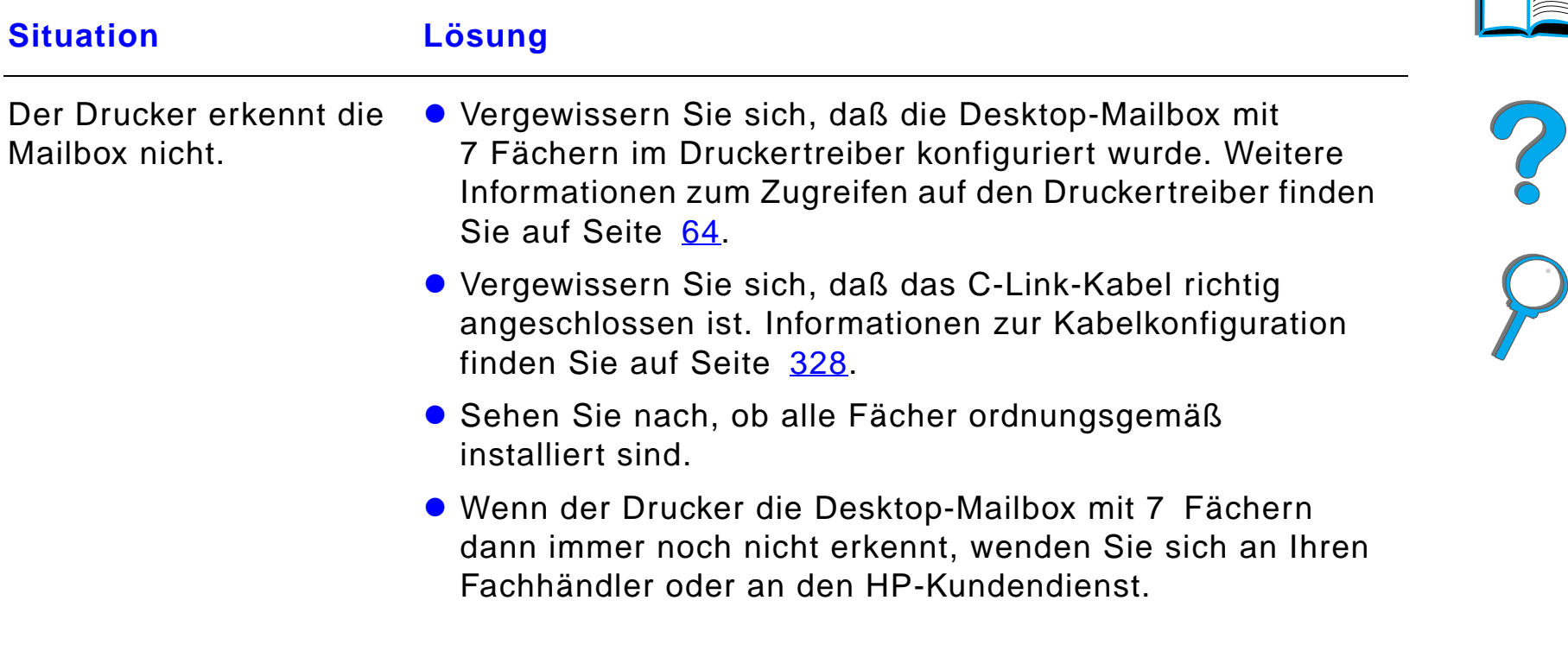

 $\sqrt{2}$
## *Probleme mit der optionalen Desktop-Mailbox mit 7 Fächern (Forts.)*

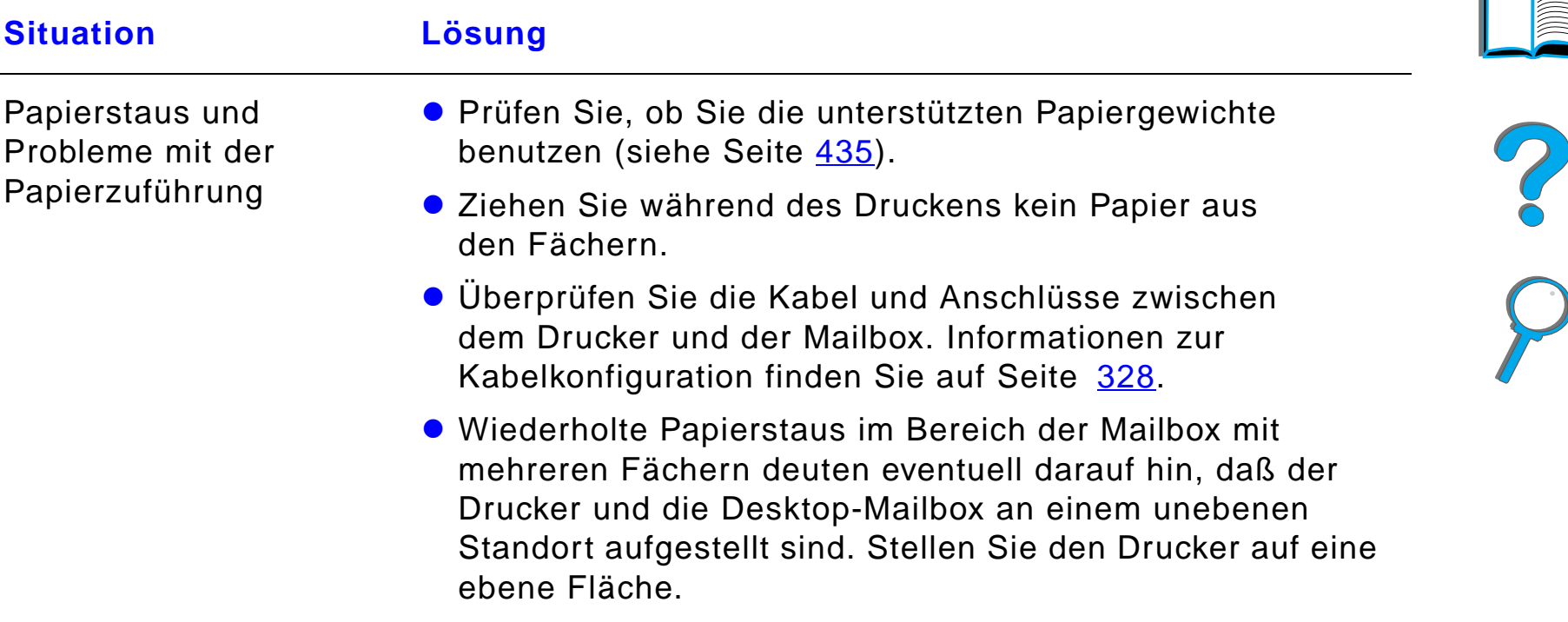

## *Probleme mit der optionalen Desktop-Mailbox mit 7 Fächern (Forts.)*

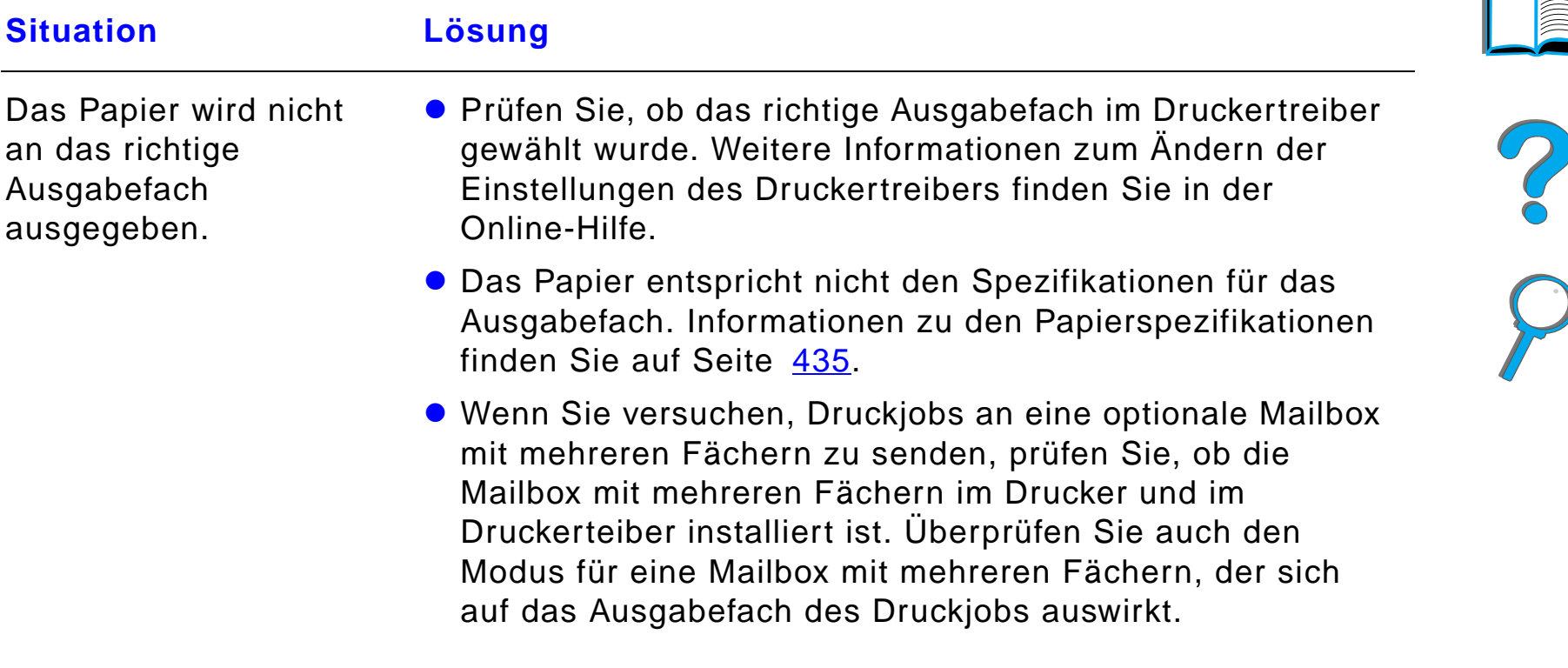

#### *Probleme mit der optionalen Desktop-Mailbox mit 7 Fächern (Forts.)*

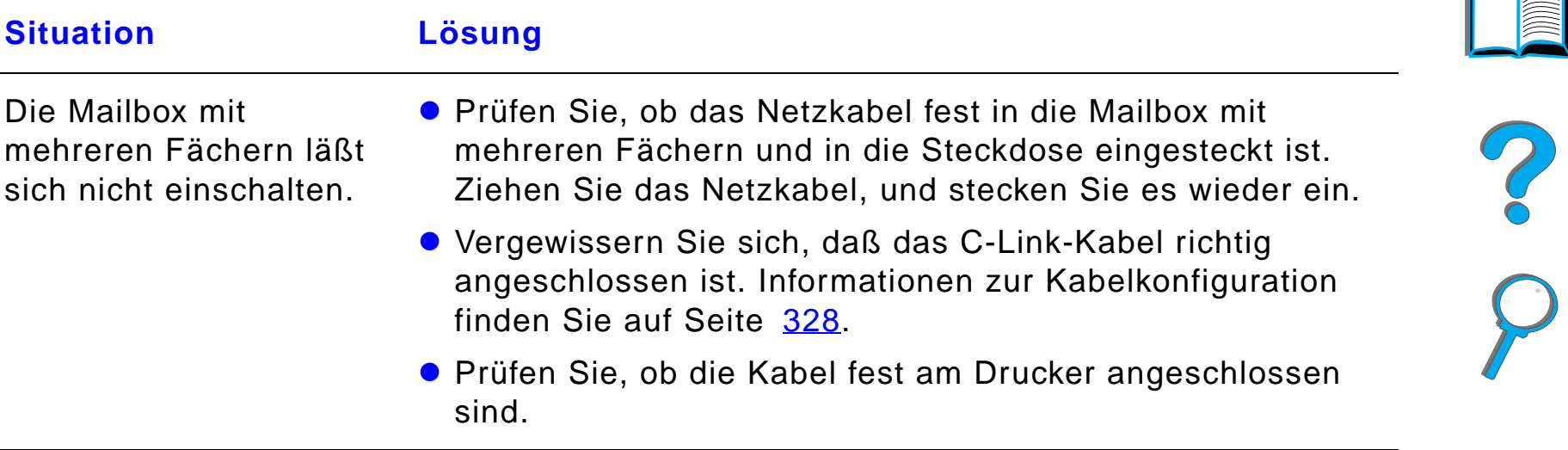

# <span id="page-327-0"></span>*Kabelkonfigurationen*

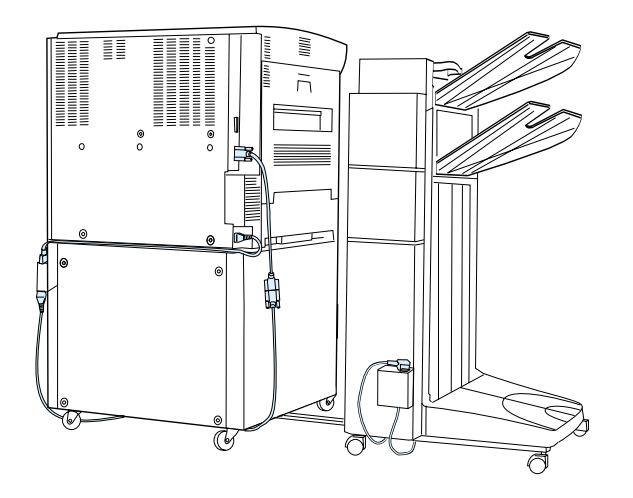

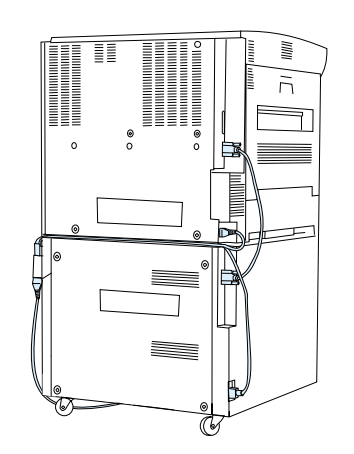

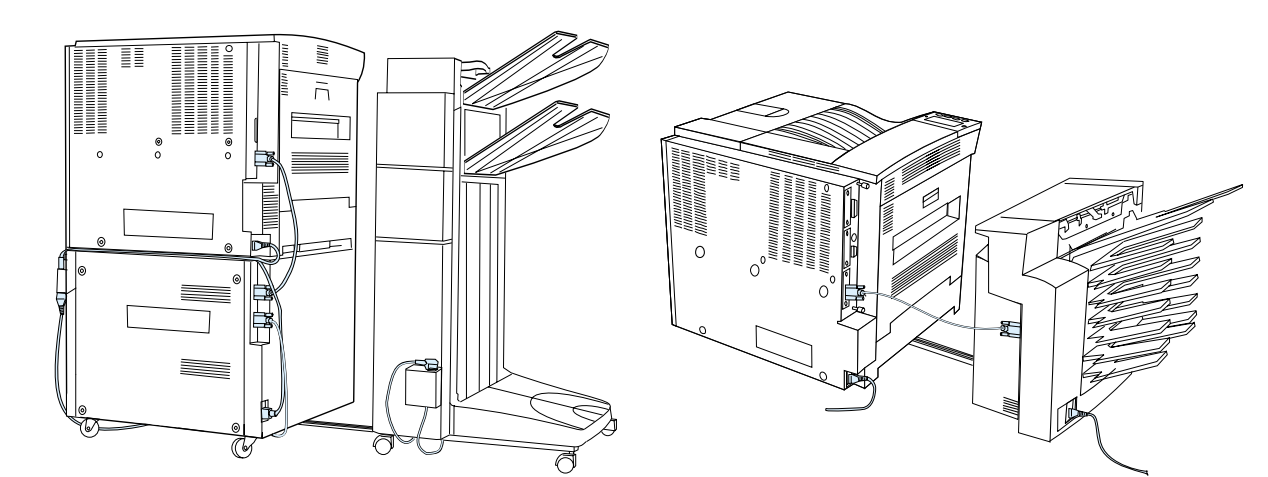

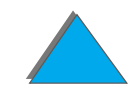

#### *Korrigieren von Problemen bei der Ausgabequalität*

## *Probleme mit dem optionalen Duplexer*

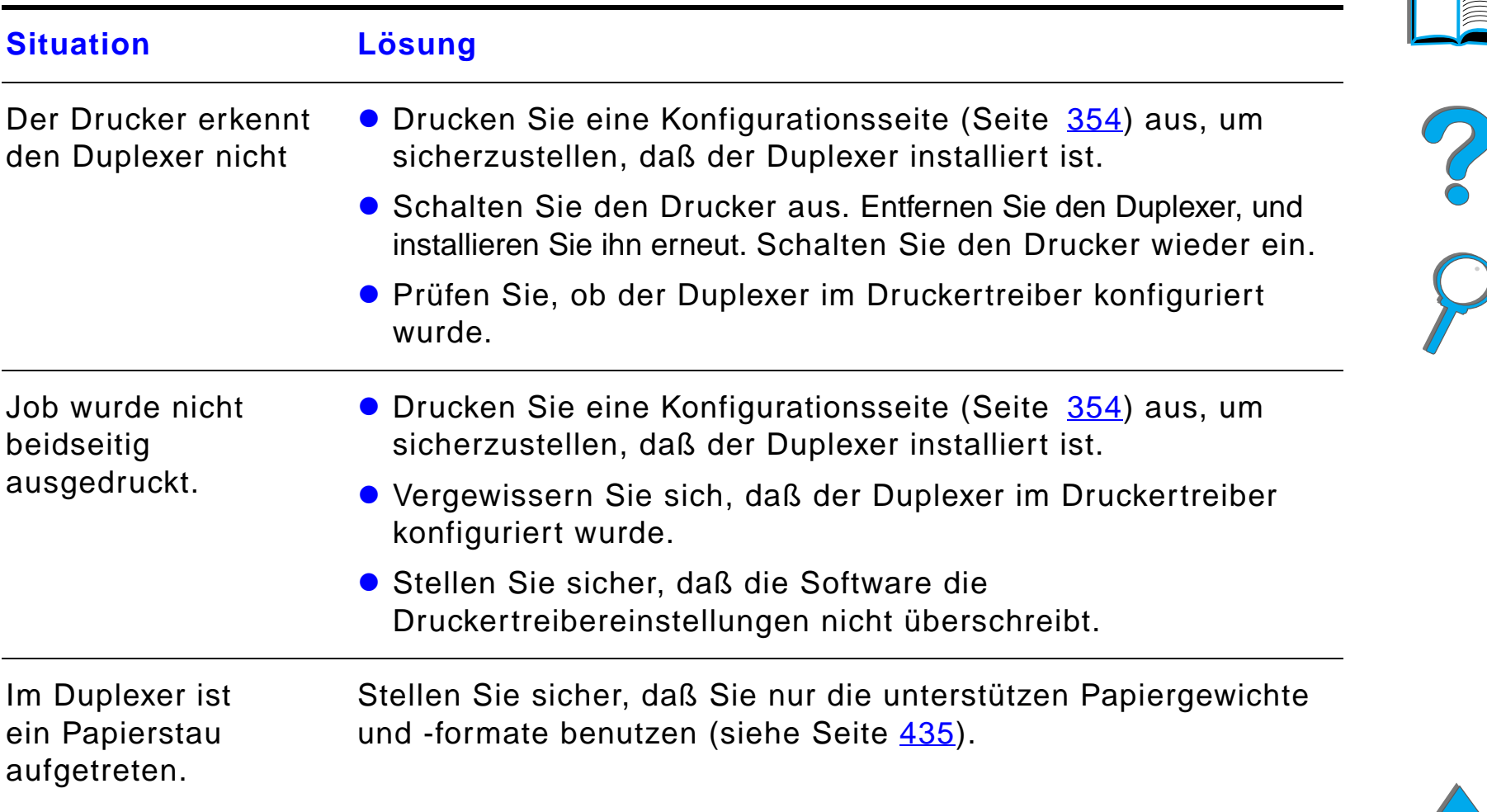

## *Probleme mit dem optionalen Duplexer*

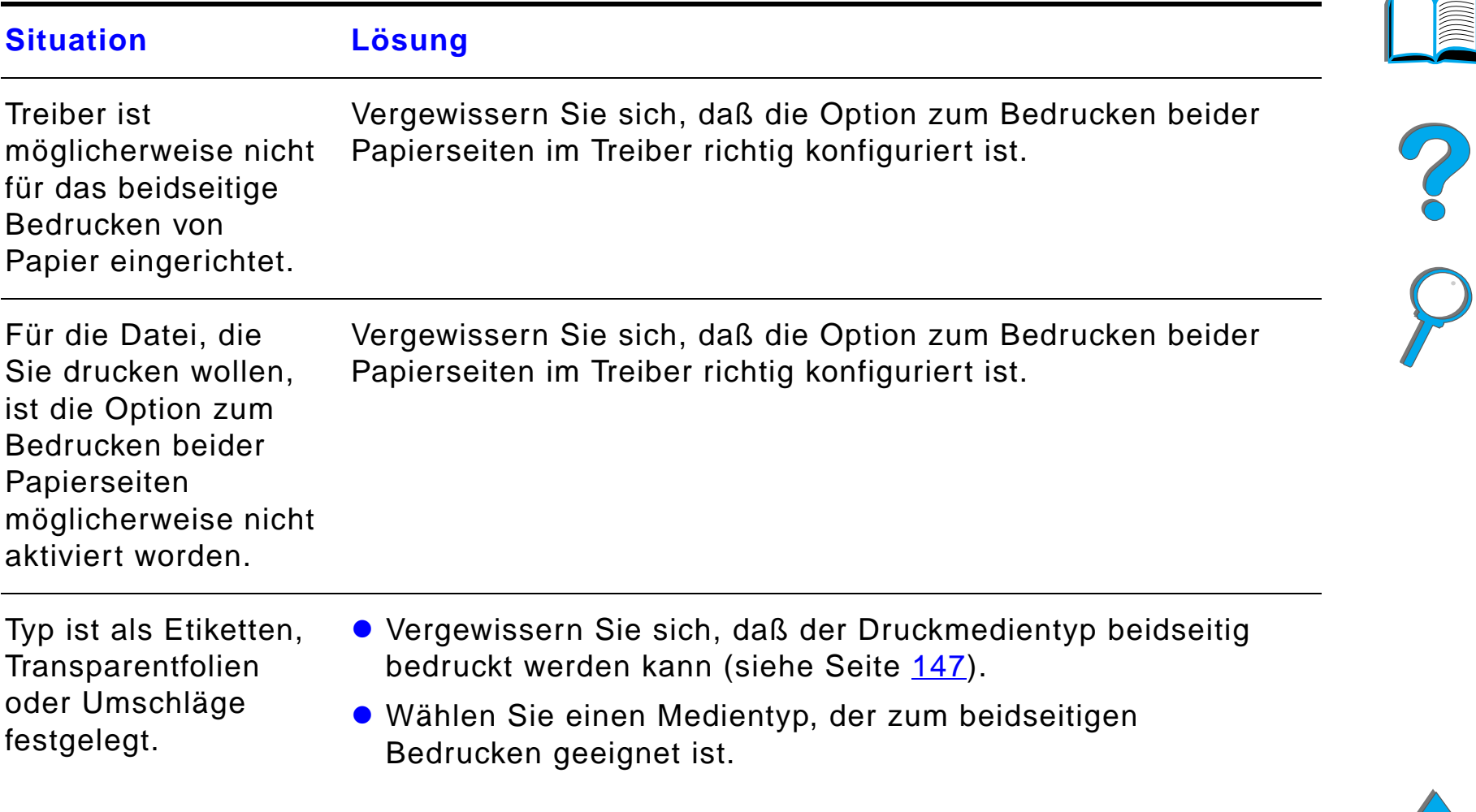

#### *Probleme mit dem optionalen Duplexer*

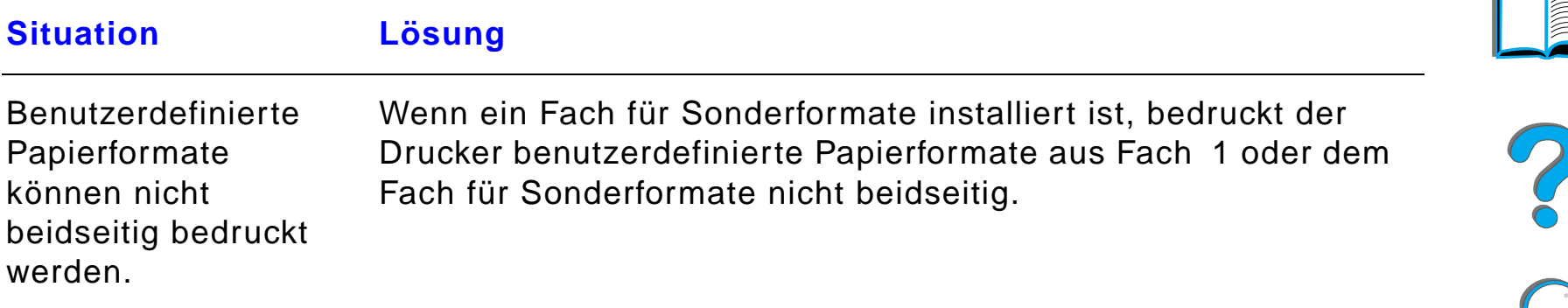

#### *Probleme mit der optionalen Umschlagzuführung*

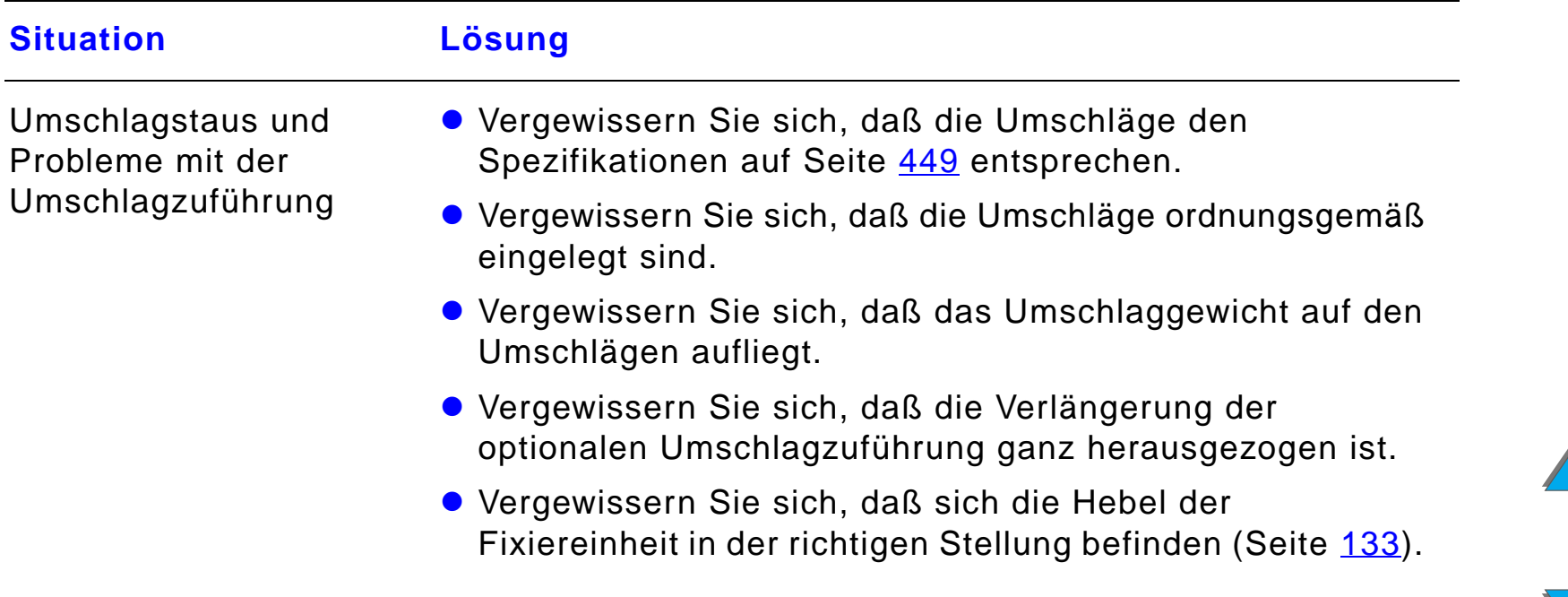

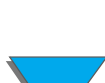

## *Probleme mit der optionalen Umschlagzuführung (Forts.)*

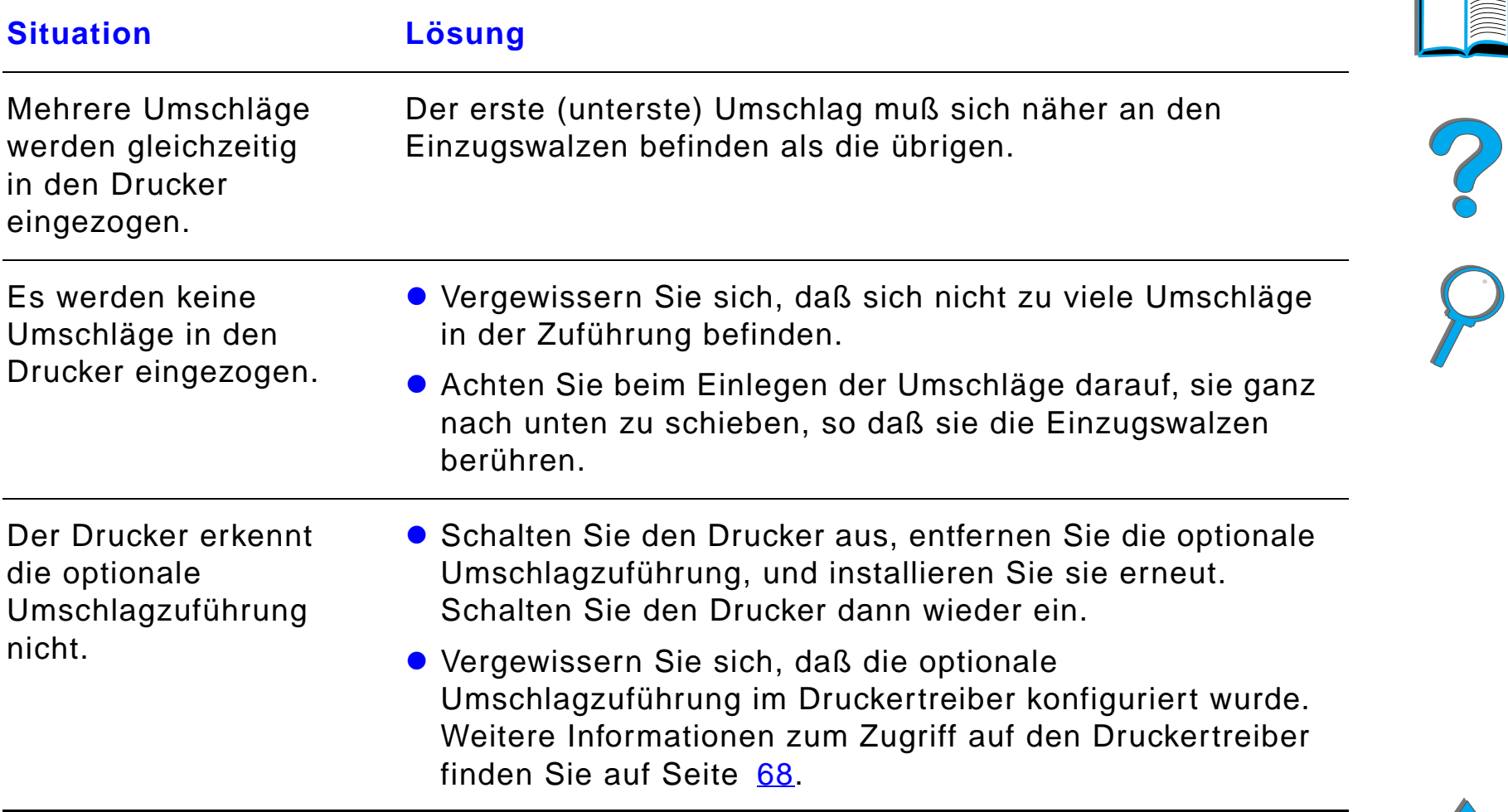

## *Festplatte des Druckers*

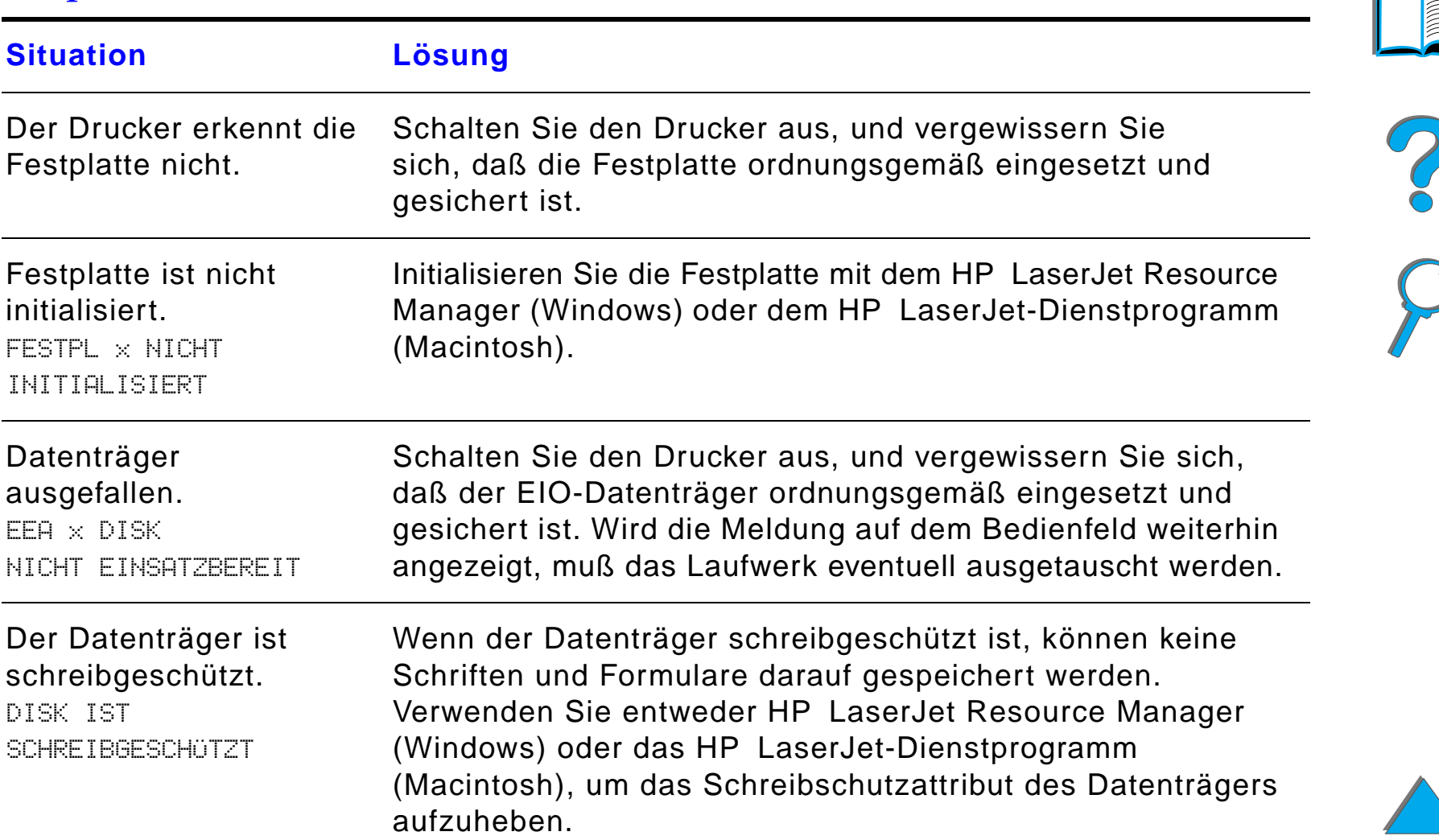

*Korrigieren von Problemen bei der Ausgabequalität*

## *Festplatte des Druckers (Forts.)*

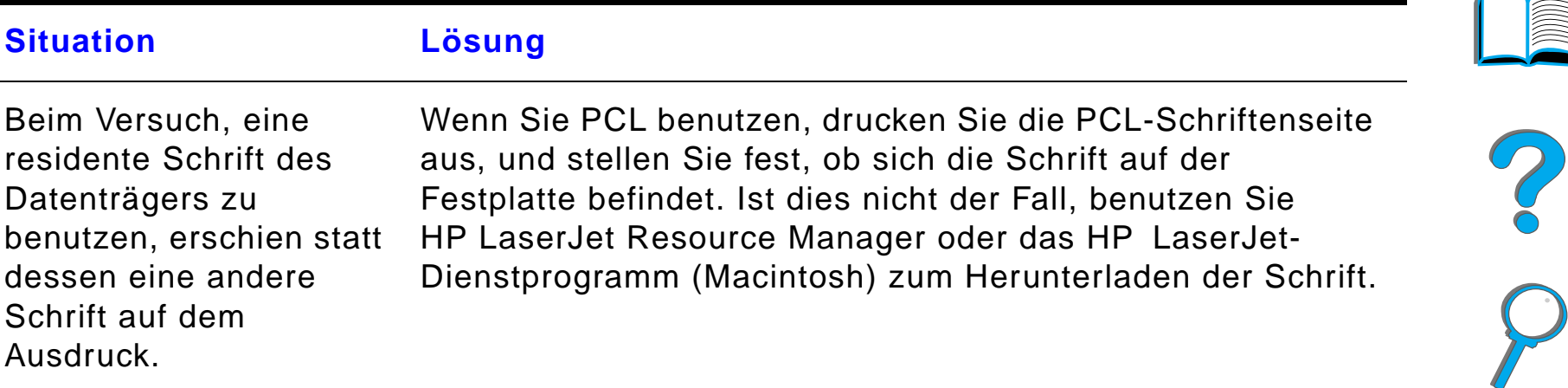

#### *PS-Fehlersuche*

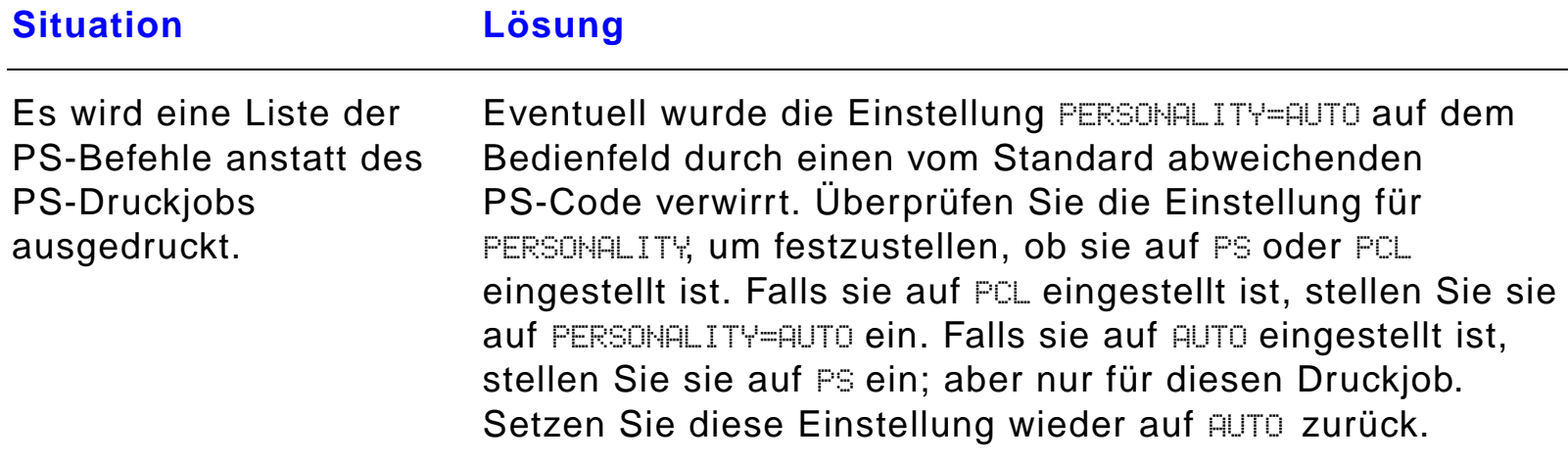

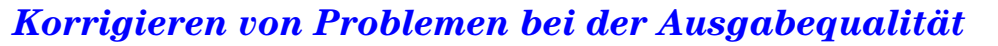

## *PS-Fehlersuche (Forts.)*

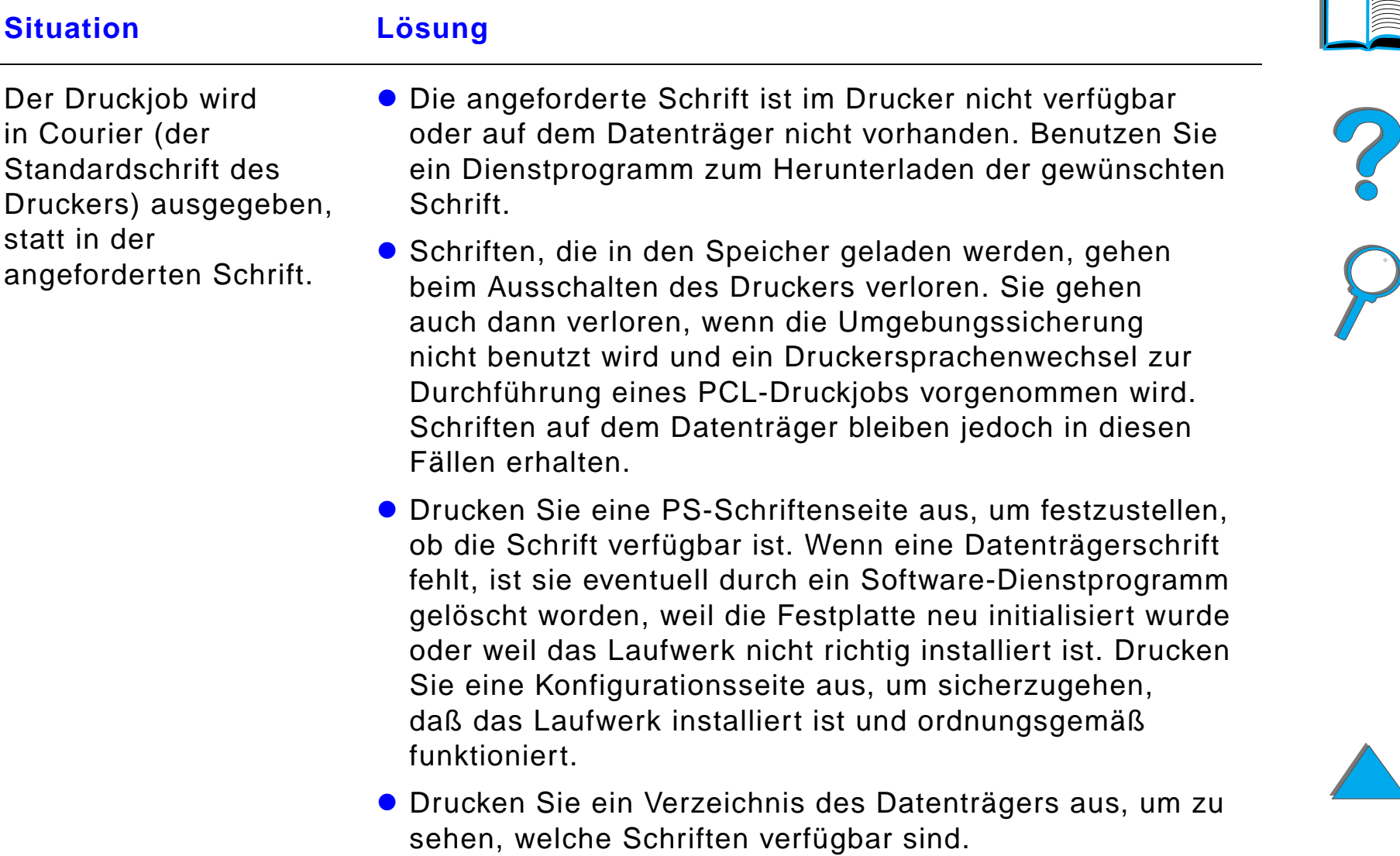

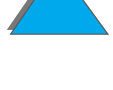

## *PS-Fehlersuche (Forts.)*

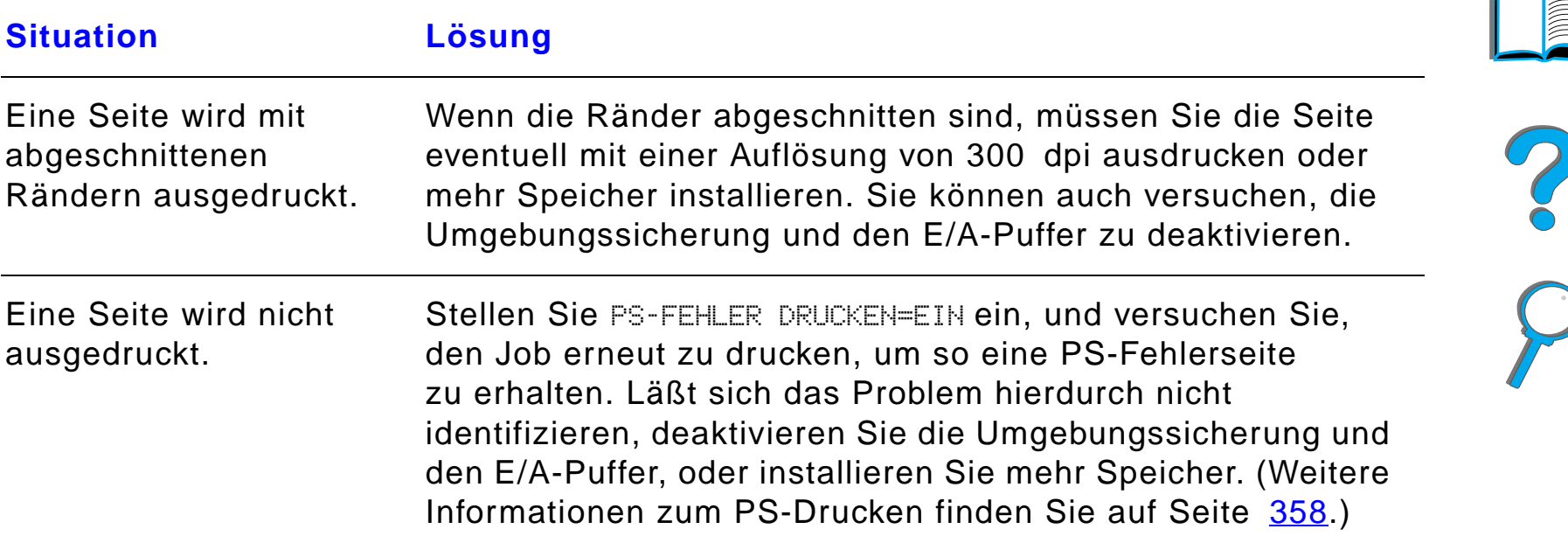

## *PS-Fehlersuche (Forts.)*

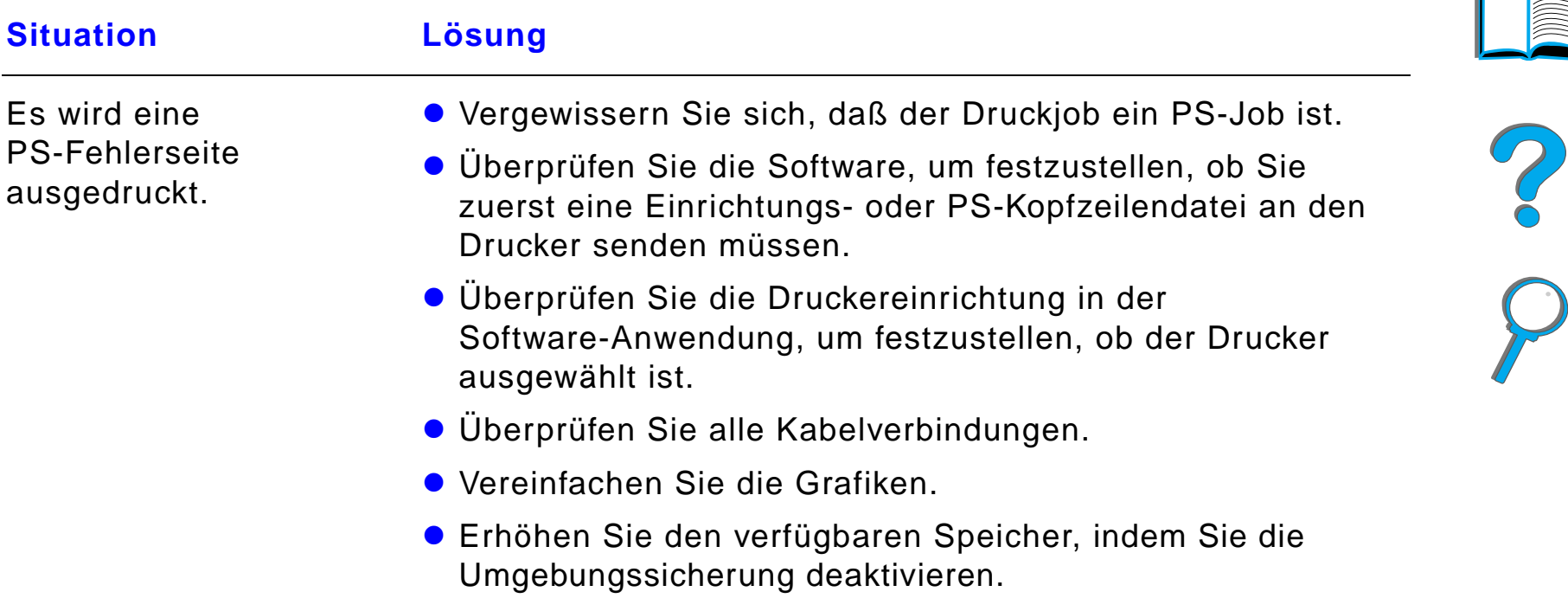

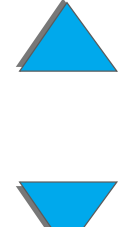

*Korrigieren von Problemen bei der Ausgabequalität*

## *Computer-, Netzwerk- oder E/A-Anschluß-Probleme*

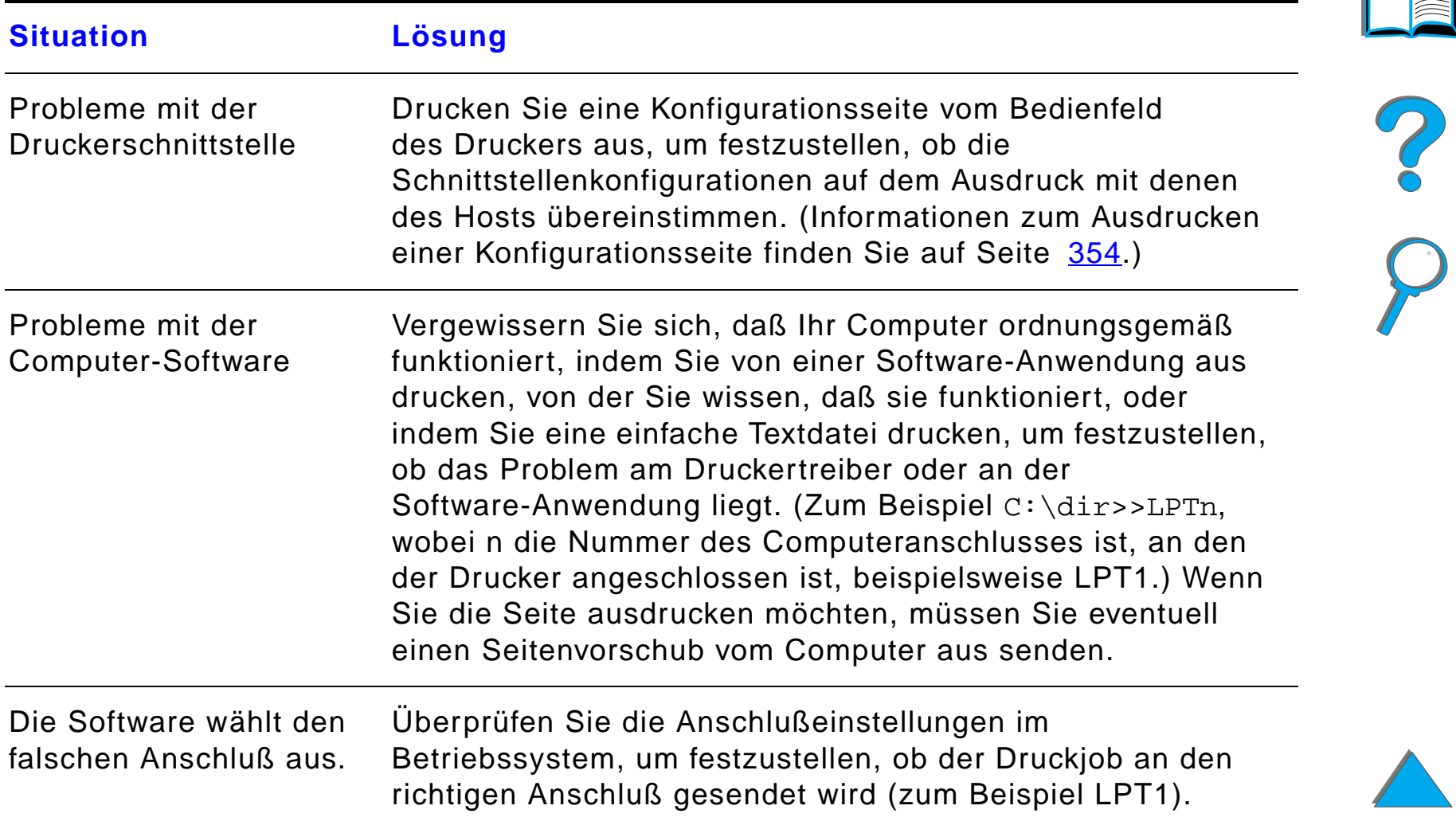

## *Computer-, Netzwerk- oder E/A-Anschluß-Probleme (Forts.)*

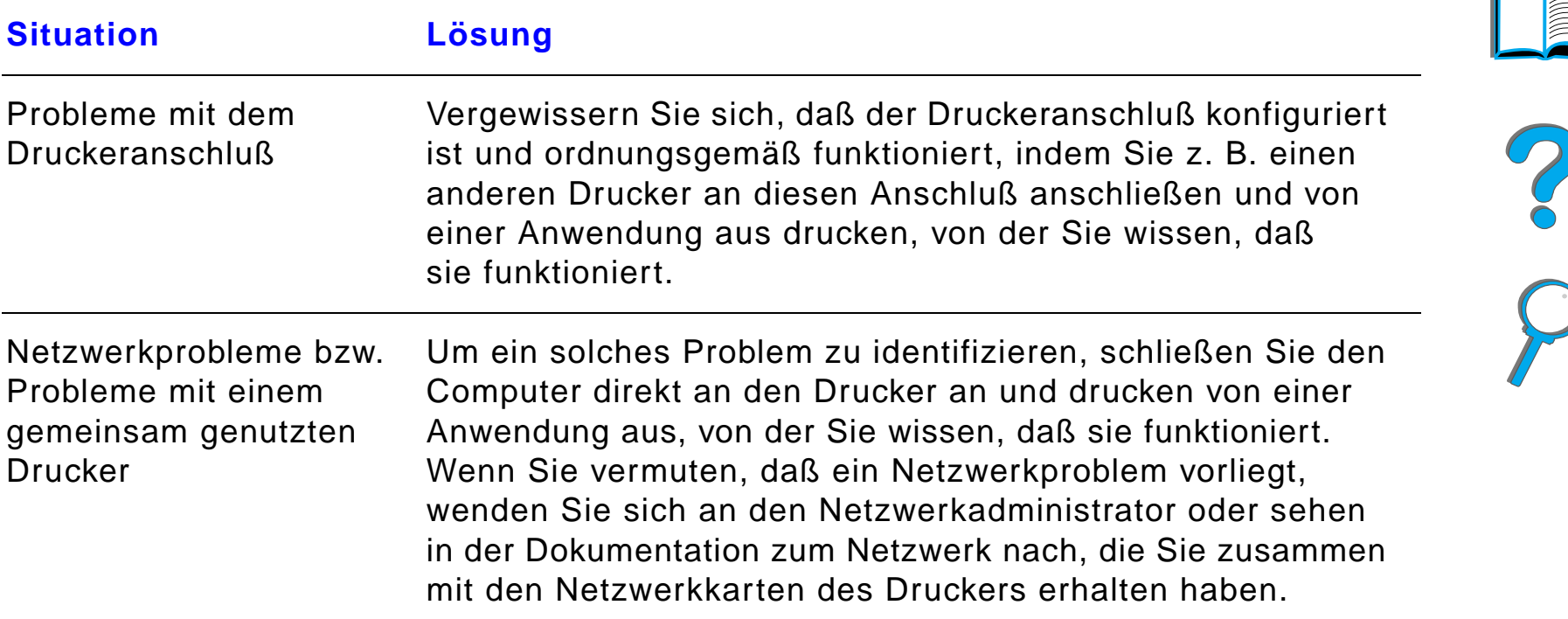

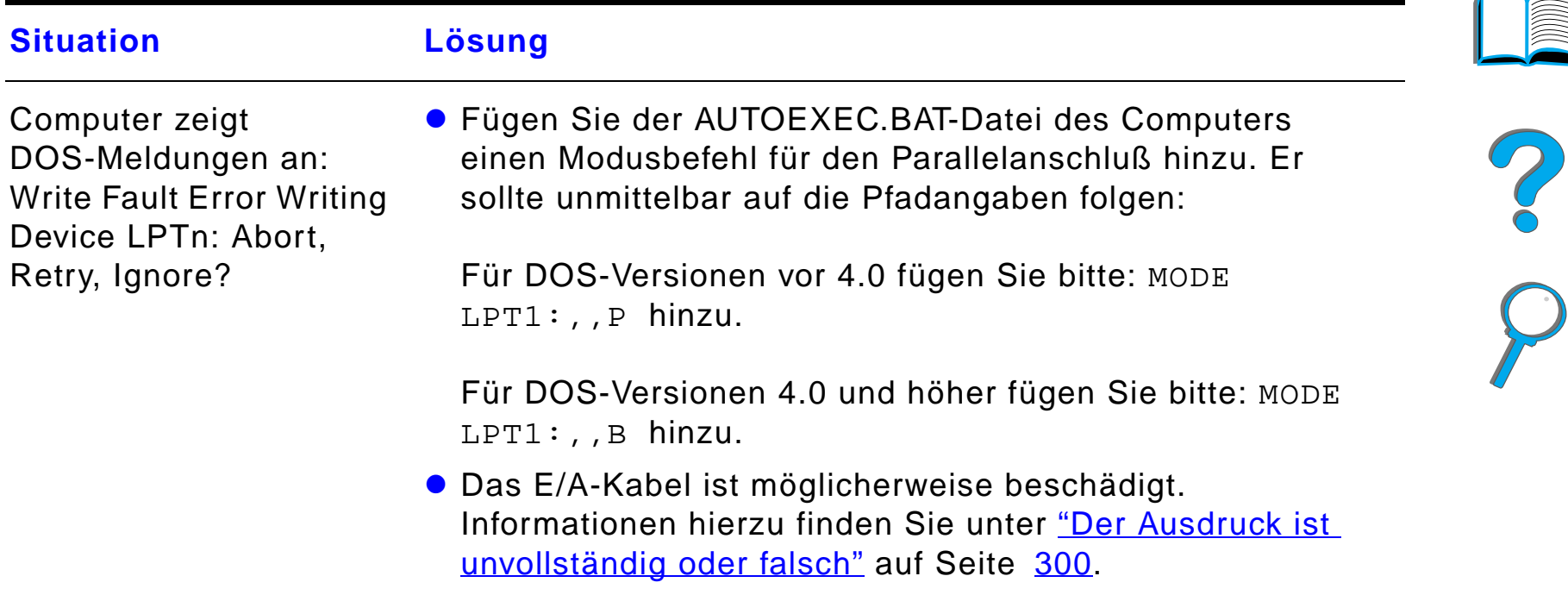

### *Computer-, Netzwerk- oder E/A-Anschluß-Probleme (Forts.)*

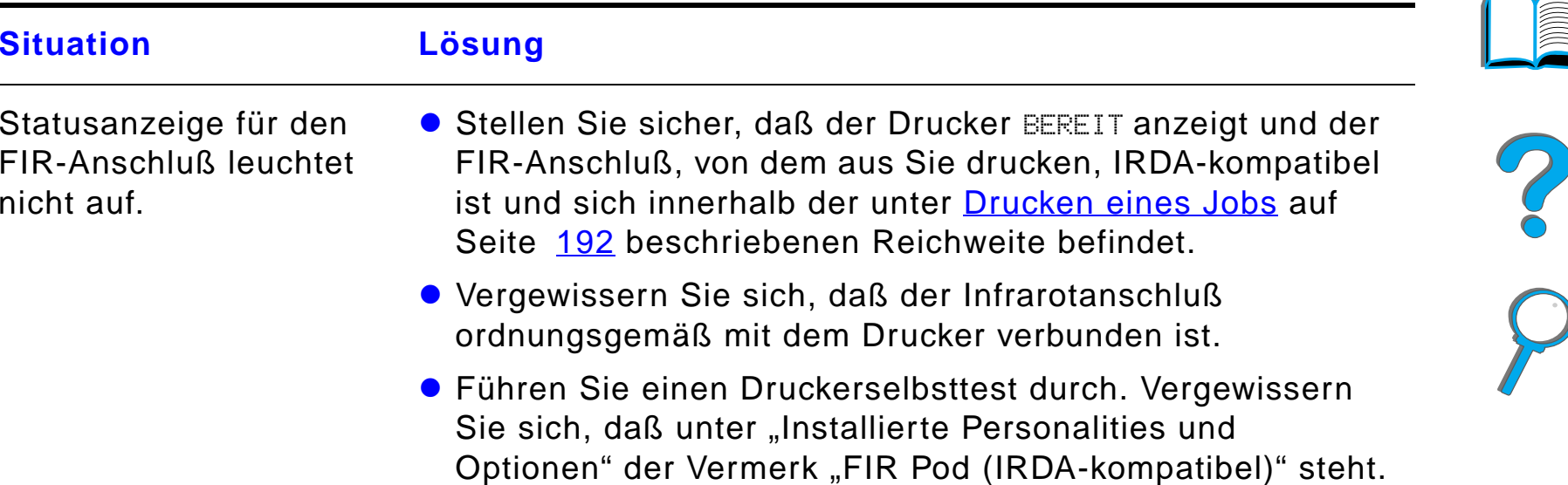

## *Probleme mit "HP Fast InfraRed Connect" (schneller Infrarotanschluß)*

*Korrigieren von Problemen bei der Ausgabequalität*

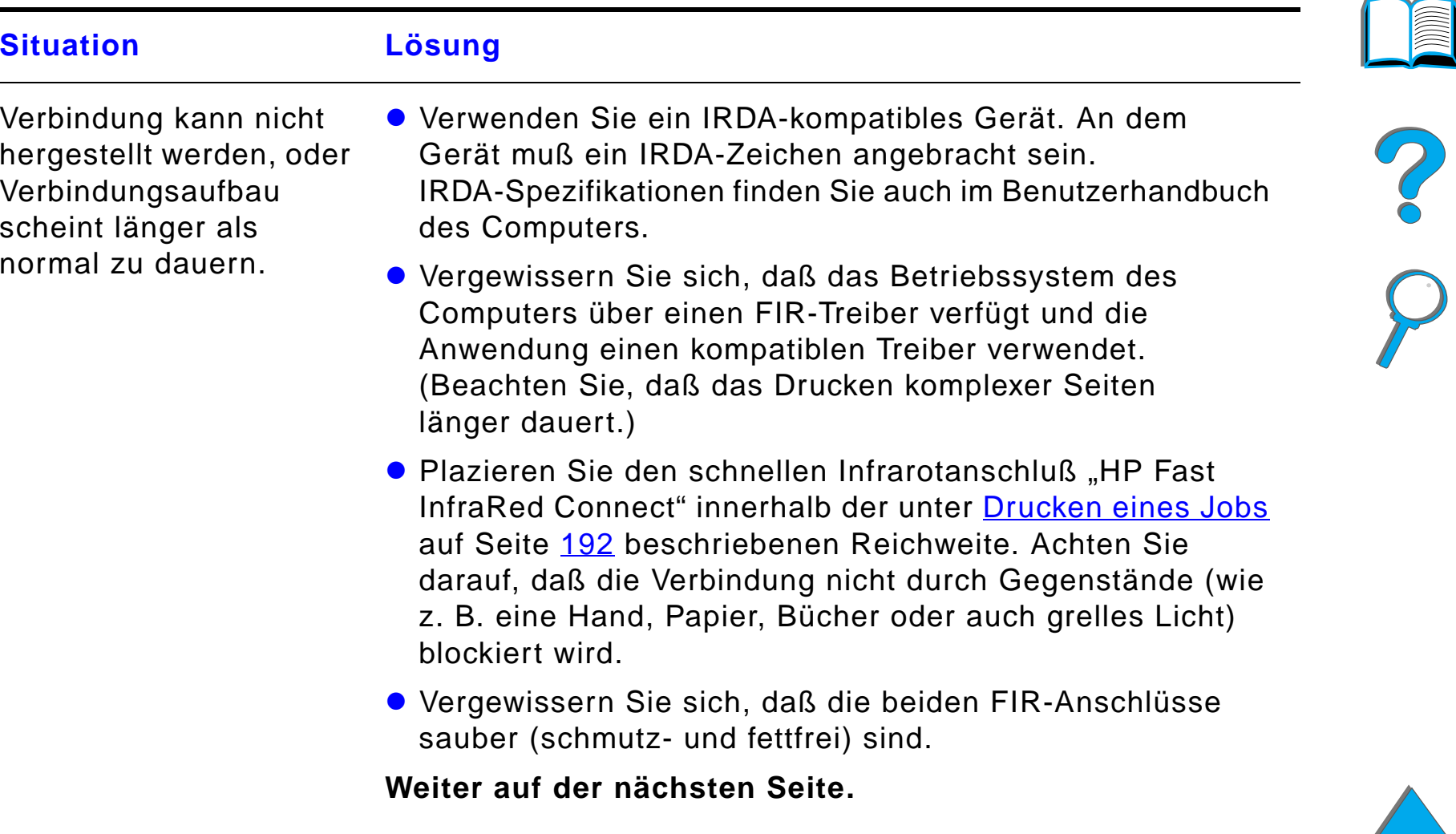

## *Probleme mit "HP Fast InfraRed Connect" (schneller Infrarotanschluß) (Forts.)*

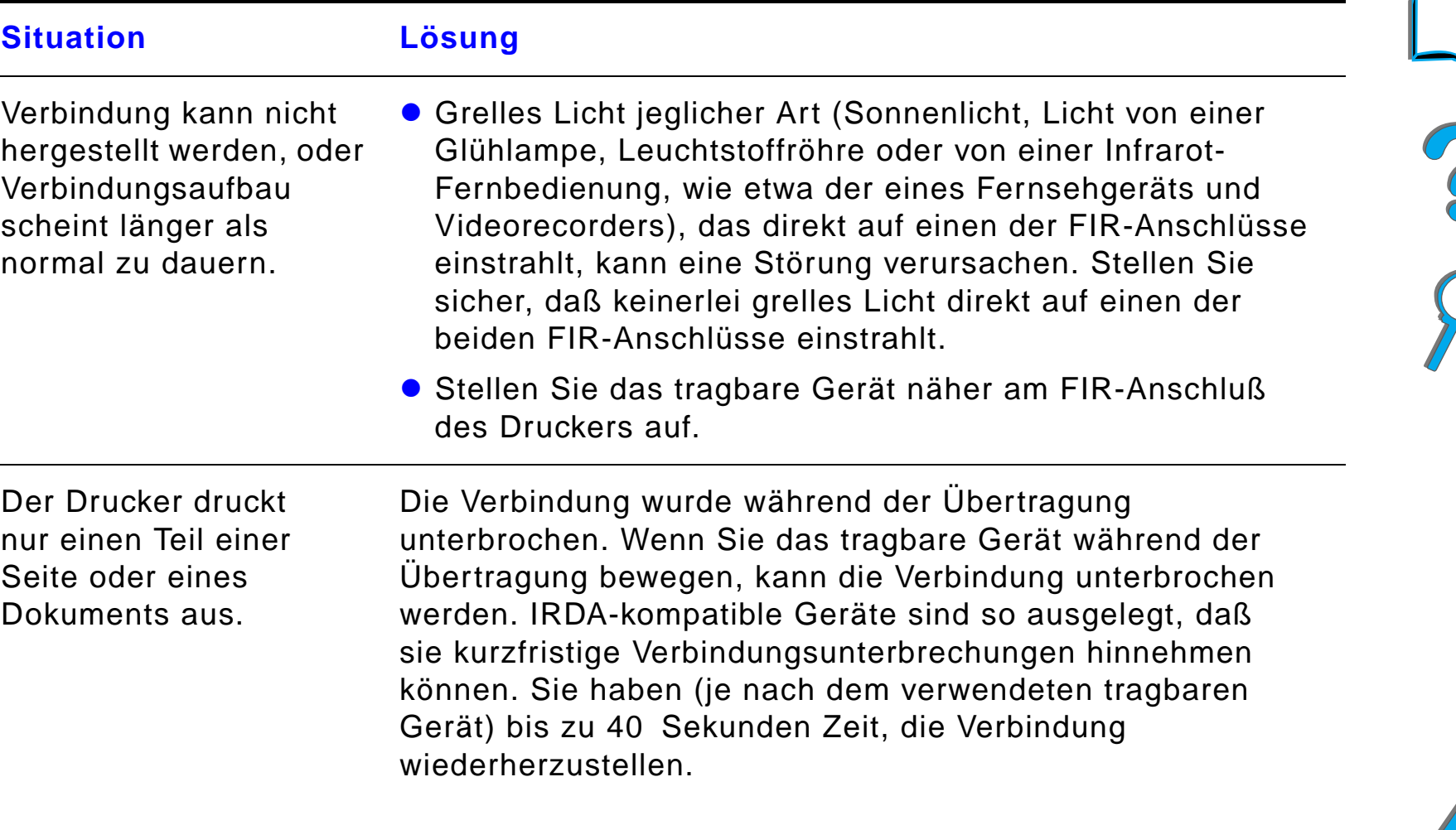

## *Probleme mit "HP Fast InfraRed Connect" (schneller Infrarotanschluß) (Forts.)*

*Korrigieren von Problemen bei der Ausgabequalität*

**Situation Lösung**

Der Druckjob wurde

gesendet, aber der Drucker fängt nicht an

ordnungsgemäß

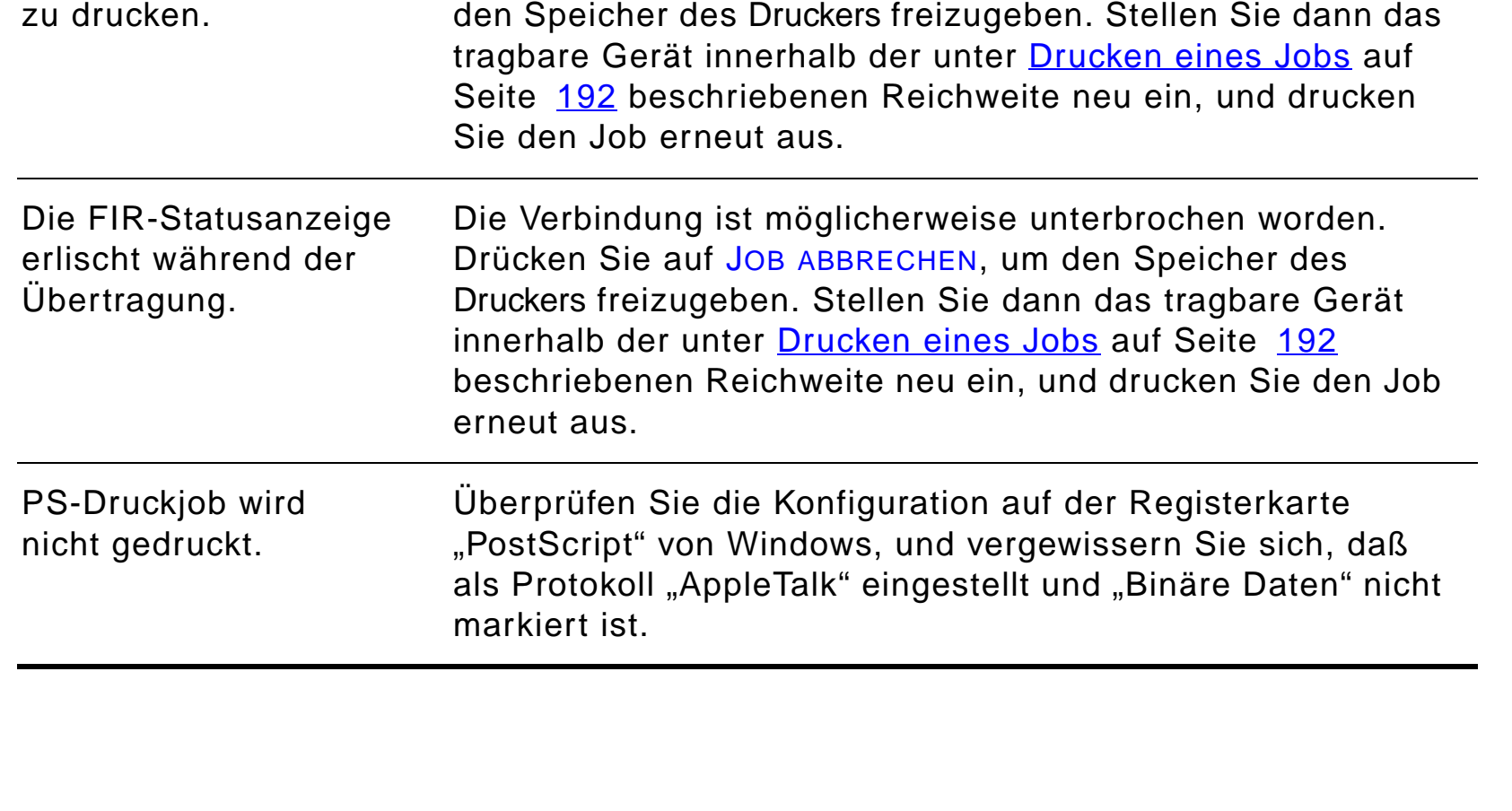

#### *Probleme mit "HP Fast InfraRed Connect" (schneller Infrarotanschluß) (Forts.)*

Wenn die Verbindung unterbrochen wird, bevor der gesamte Druckjob an den Drucker übertragen wurde (Druckvorgang hat noch nicht begonnen), druckt der Drucker möglicherweise keinen Teil des Jobs. Drücken Sie auf Job ABBRECHEN, um

#### *Macintosh-Fehlersuche*

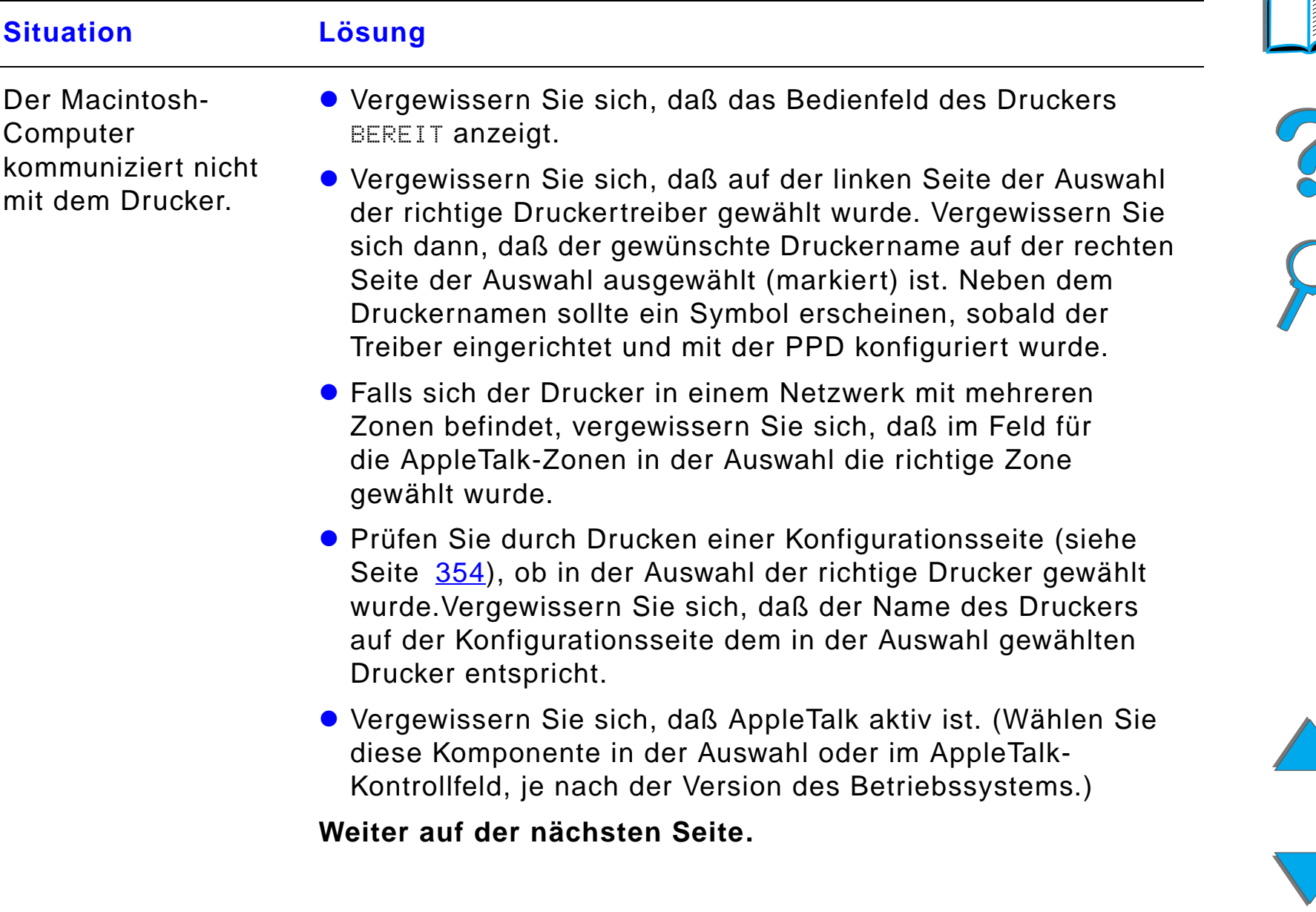

*Korrigieren von Problemen bei der Ausgabequalität*

## *Kapitel 5 Fehlersuche 346*

## *Macintosh-Fehlersuche (Forts.)*

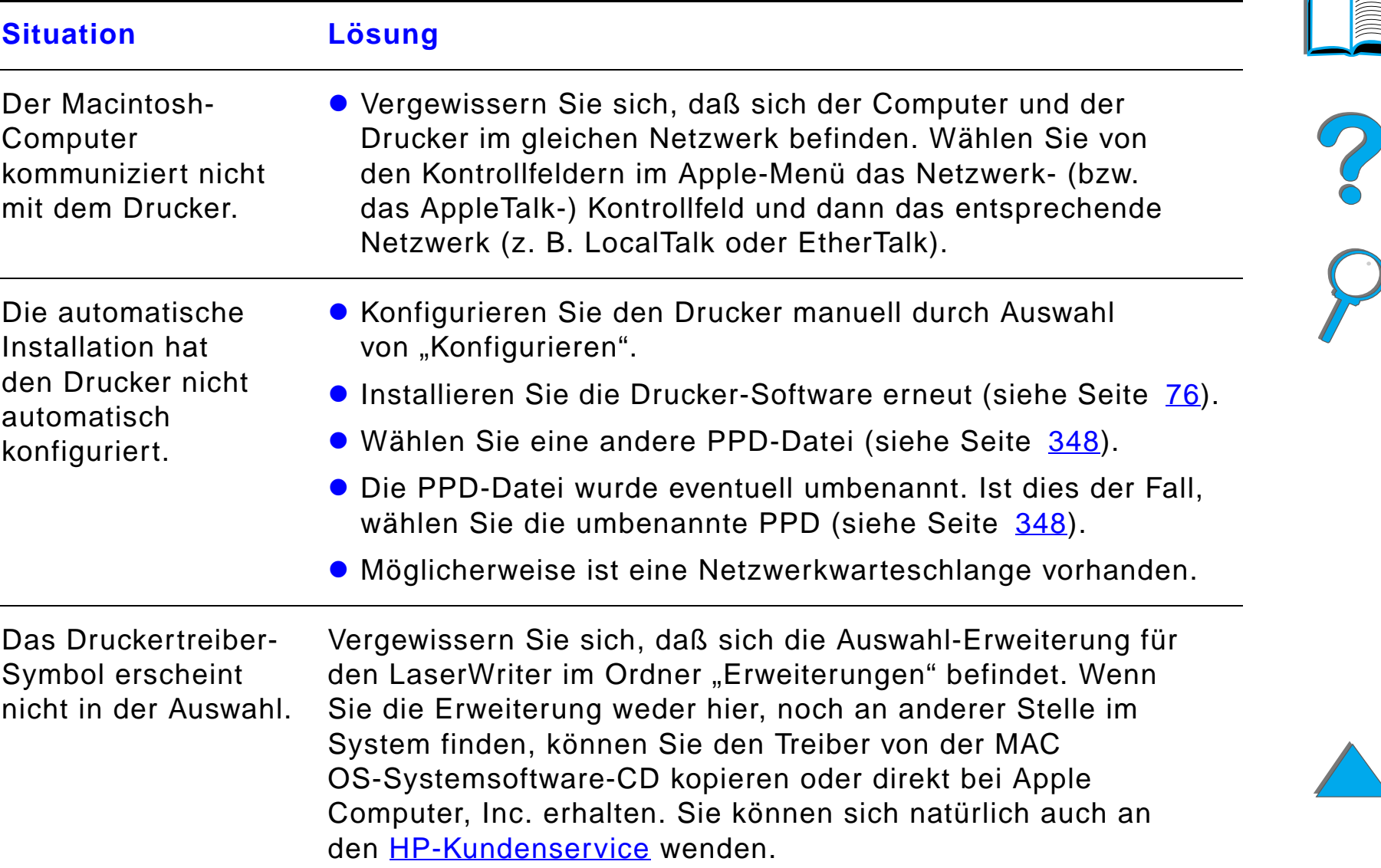

## *Macintosh-Fehlersuche (Forts.)*

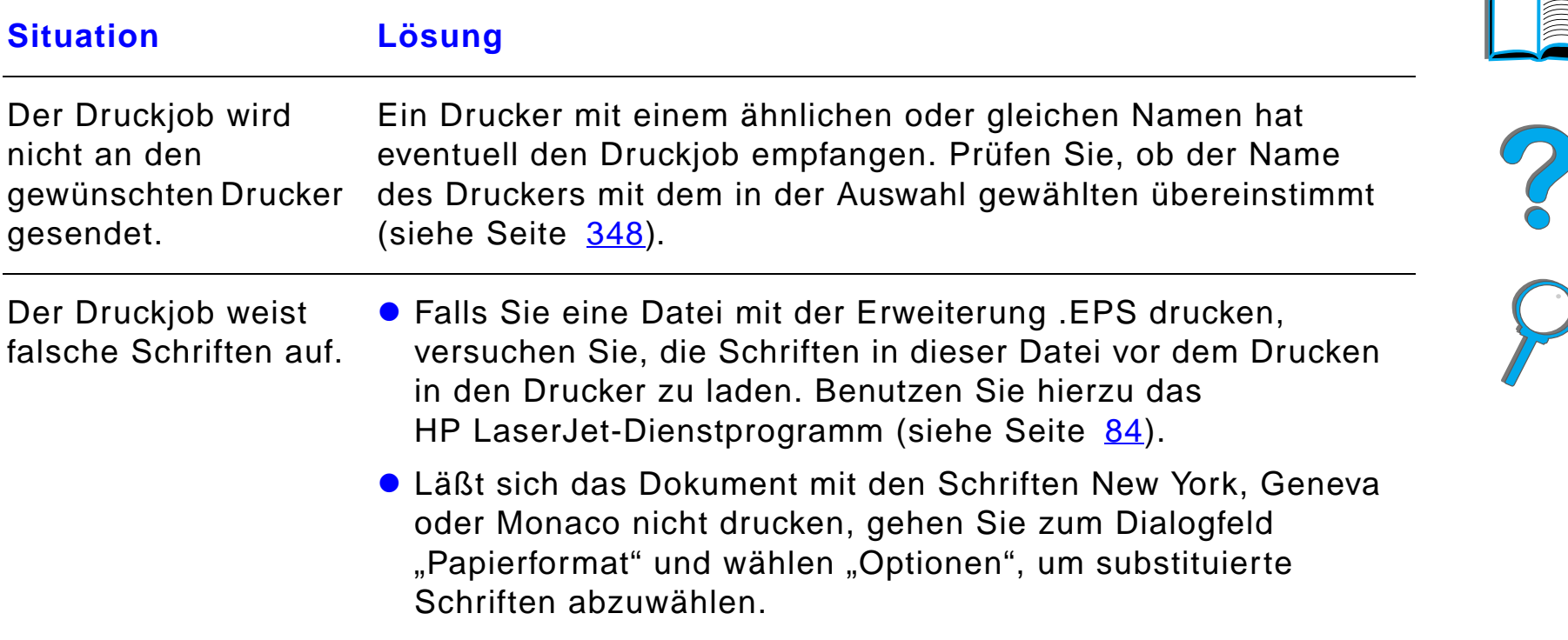

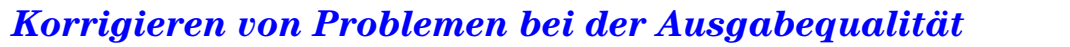

#### *Kapitel 5 Fehlersuche 348*

## <span id="page-347-0"></span>*Wählen einer alternativen PPD*

- **1** Öffnen Sie die **Auswahl** im **Apple**-Menü.
- **2** Klicken Sie auf das Symbol **LaserWriter 8**.
- **3** Wenn Sie sich in einem Netzwerk mit mehreren Zonen befinden, wählen Sie die Zone, in der sich der Drucker befindet, im Feld **AppleTalk-Zonen** aus.
- **4** Klicken Sie im Feld **PostScript-Drucker-Auswahl** auf den Druckernamen, den Sie verwenden möchten. (Durch Doppelklicken werden die nächsten Schritte sofort ausgeführt.)
- **5** Klicken Sie auf **Konfigurieren...** (Beim erstmaligen Einrichten heißt diese Schaltfläche möglicherweise **Erstellen**.)
- **6** Klicken Sie auf **PPD auswählen...**.
- **7** Suchen Sie die gewünschte PPD-Datei in der Liste, und klicken Sie auf **Auswählen**. Wird die gewünschte PPD-Datei nicht aufgeführt, wählen Sie eine der folgenden Optionen:
	- ◆ Wählen Sie eine PPD-Datei für einen Drucker mit ähnlichen Funktionen.
	- ◆ Wählen Sie eine PPD-Datei aus einem anderen Ordner.

**Weiter auf der nächsten Seite.**

#### *Korrigieren von Problemen bei der Ausgabequalität*

Co O

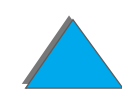

#### *Kapitel 5 Fehlersuche 349*

- " Wählen Sie die allgemeine PPD-Datei, indem Sie auf **Allgemein** klicken. Mit der allgemeinen PPD-Datei können Sie zwar drucken, die Druckerfunktionen sind jedoch eingeschränkt.
- **8** Klicken Sie im Dialogfeld **Konfigurieren** auf **Auswählen** und anschließend auf **OK**, um zur **Auswahl** zurückzukehren.
- **Hinweis** Wenn Sie eine PPD-Datei manuell auswählen, wird im Feld **PostScript-Drucker-Auswahl** möglicherweise kein Symbol neben dem gewählten Drucker angezeigt. Klicken Sie in der **Auswahl** auf **Einrichten**, anschließend auf **Drucker Info** und abschließend auf **Update Info**, damit das Symbol angezeigt wird.
	- **9** Schließen Sie die **Auswahl**.

## *Umbenennen des Druckers*

Wenn Sie beabsichtigen, den Drucker umzubenennen, sollten Sie dies tun, bevor Sie ihn in der **Auswahl** wählen. Wenn Sie den Drucker umbenennen, nachdem Sie ihn in der **Auswahl** gewählt haben, müssen Sie ihn erneut in der **Auswahl** auswählen.

Verwenden Sie die Funktion **Set Printer Name** im **HP LaserJet-Dienstprogramm,**  um den Drucker umzubenennen.

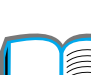

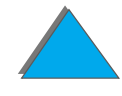

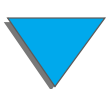

# *Kommunizieren mit einem optionalen HP JetDirect-EIO-Druckserver*

Falls der Drucker mit einem optionalen internen HP JetDirect-Druckserver ausgestattet ist, und Sie nicht über das Netzwerk mit dem Drucker kommunizieren können, überprüfen Sie die Funktionstüchtigkeit des Druckservers. Suchen Sie die Meldung E/A-KARTE BEREIT auf der JetDirect-Konfigurationsseite. (Führen Sie den Schritte auf Seite [354](#page-353-0) aus, um eine Konfigurationsseite auszudrucken.) Informationen zur Fehlersuche finden Sie im HP JetDirect-Administrator-Handbuch.

## *HP JetDirect 610N-10/100Base-TX-Druckserver*

Sollte der Drucker mit einem optionalen HP JetDirect-10/100Base-TX-Druckserver ausgestattet sein, stellen Sie fest, ob der Druckserver eine Verbindung zum Netzwerk herstellen konnte.

! Überprüfen Sie die LEDs, die die Verbindungsgeschwindigkeit (10 oder 100) auf dem Druckserver anzeigen. Falls keine der beiden leuchtet, konnte die Karte keine Verbindung mit dem Netzwerk herstellen.

#### **Weiter auf der nächsten Seite.**

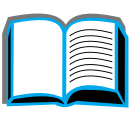

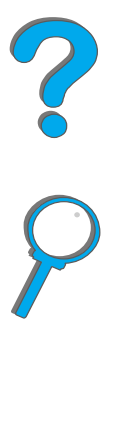

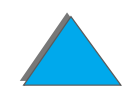

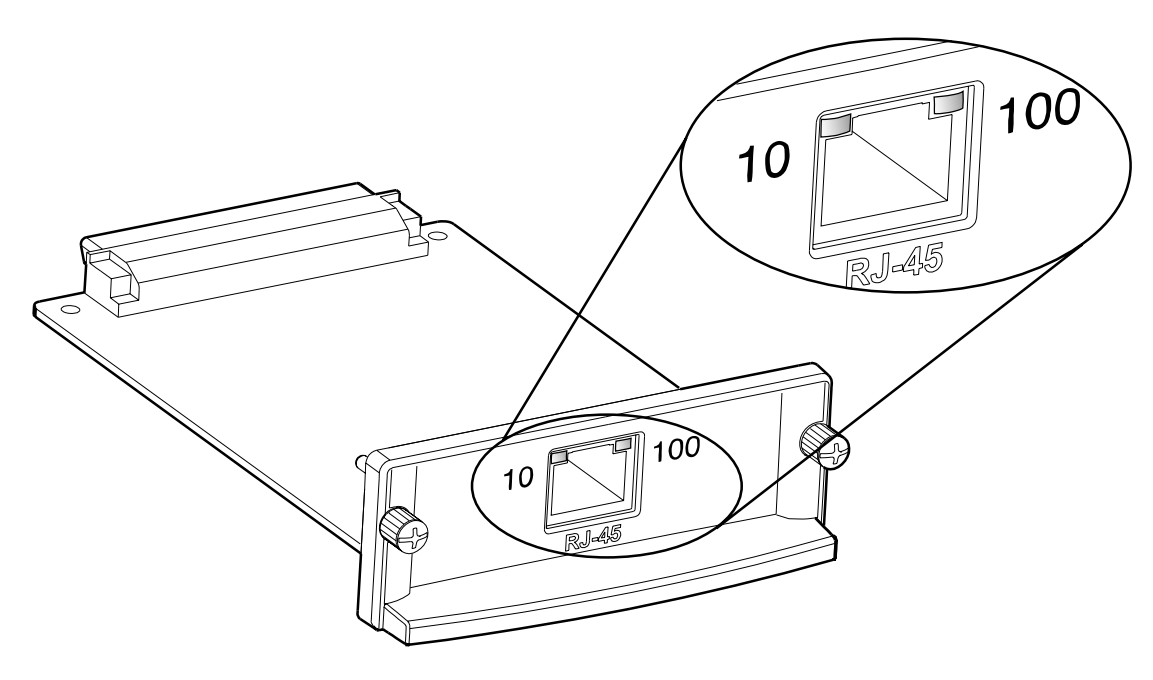

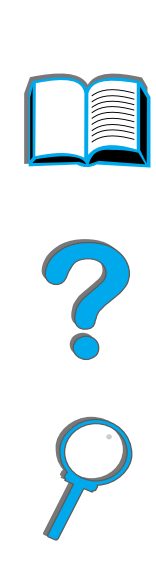

! Überprüfen Sie die JetDirect-Konfigurationsseite auf die Fehlermeldung TRÄGERVERLUST. Diese Meldung weist ebenfalls darauf hin, daß die Karte keine Verbindung mit dem Netzwerk herstellen konnte.

**Hinweis** Es dauert etwa zehn Sekunden, bis der HP JetDirect-10/100Base-TX-Druckserver eine Verbindung mit dem Netzwerk herstellt.

> Wenn Sie einen anderen HP JetDirect-Druckserver verwenden, informieren Sie sich im mitgelieferten Handbuch.

**Weiter auf der nächsten Seite.**

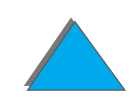

#### *Kapitel 5 Fehlersuche 352*

Falls der Druckserver keine Verbindung herstellen konnte, prüfen Sie, ob alle Kabel ordnungsgemäß angeschlossen sind. Falls der Druckserver immer noch keine Verbindung herstellen kann, gehen Sie wie folgt vor, um ihn neu zu konfigurieren.

- **1** Stellen Sie die Verbindungsgeschwindigkeit (10 oder 100 Mbit/s) und den Kommunikationsmodus (Voll- oder Halbduplex) mit Hilfe des EIO-Menüs manuell so ein, daß sie mit den Netzwerkeinstellungen übereinstimmen (siehe EIO-Menü auf Seite [515](#page-514-0)). Wenn beispielsweise der Anschluß am Netzwerkschalter auf 100TX-Vollduplexbetrieb eingestellt ist, müssen Sie den Druckserver ebenfalls auf 100TX-Vollduplexbetrieb einstellen.
- **2** Schalten Sie den Drucker aus und wieder ein.
- **3** Überprüfen Sie den Betrieb des Druckservers. Falls der Druckserver immer noch keine Verbindung herstellen kann, wenden Sie sich an Ihren HP-Fachhändler oder an den HP-Kundendienst.

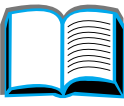

**PO**<br>O

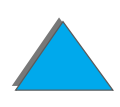

# *Überprüfen der Druckerkonfiguration*

Über das Bedienfeld des Druckers können Sie Seiten ausdrucken, auf denen Einzelheiten über den Drucker und dessen aktuelle Konfiguration angegeben werden. Die folgenden Informationsseiten werden hier beschrieben:

- $\bullet$ ["Konfigurationsseite"](#page-353-0)
- $\bullet$ ["Menüstruktur"](#page-356-0)
- $\bullet$ ["PCL- oder PS-Schriftenliste"](#page-357-0)
- $\bullet$ [Papierführungstest](#page-362-0)

Eine vollständige Liste der Informationsseiten des Druckers erhalten Sie über das Informationsmenü des Druckers (über das Bedienfeld). Siehe Seite [469](#page-468-0).

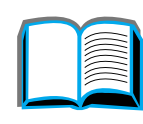

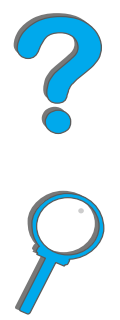

*Überprüfen der Druckerkonfiguration*

# <span id="page-353-0"></span>*Konfigurationsseite*

Auf der Konfigurationsseite finden Sie die aktuellen Druckereinstellungen und Hinweise zur Behebung von Druckerproblemen. Außerdem kann sie zum Überprüfen der Installation von optionalem Zubehör wie z. B. Speicher (DIMMs), Papierzufuhr- und Papierausgabegeräten sowie Druckersprachen verwendet werden.

**Hinweis** Wenn eine HP JetDirect-EIO-Karte installiert ist, kann auch eine JetDirect-Konfigurationsseite ausgedruckt werden.

Konfigurationsseite drucken:

- **1**Drücken Sie MENÜ so oft, bis INFORMATIONSMENÜ erscheint.
- **2** Drücken Sie OPTION so oft, bis KONFIGURATION DRUCKEN erscheint.
- **3** Drücken Sie AUSWÄHLEN, um die Konfigurationsseite zu drucken.

Die Nummern auf dem Ausdruck stimmen mit den Nummern der Druckermeldungen überein (siehe Seite [245](#page-244-0)). Die Konfigurationsseite fällt je nach den im Drucker installierten Optionen unterschiedlich aus.

**Weiter auf der nächsten Seite.**

*Überprüfen der Druckerkonfiguration*

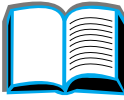

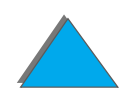

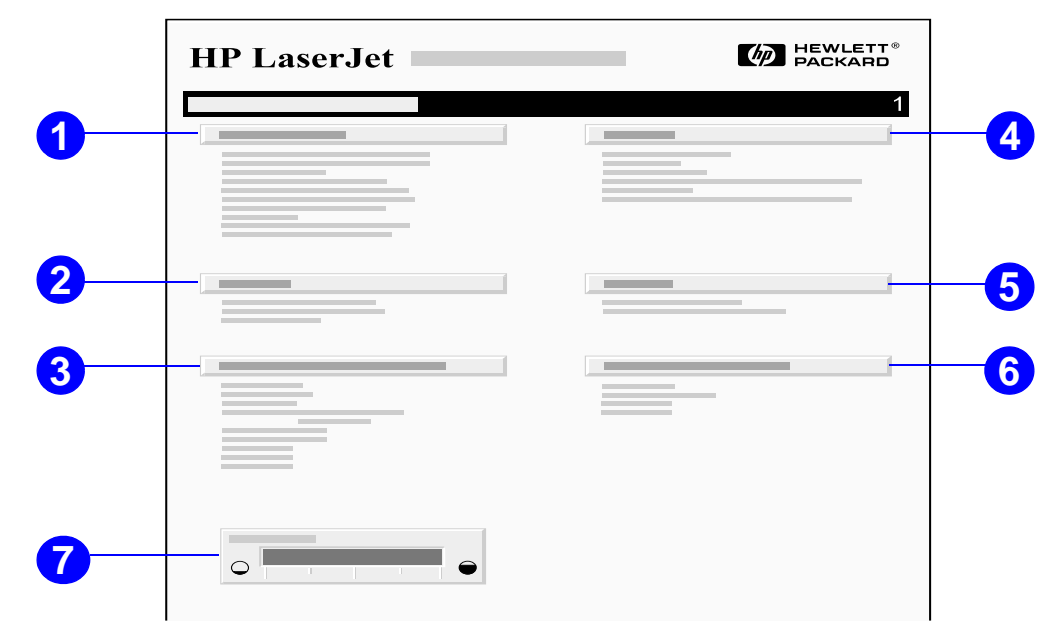

- 
- **1** Die **Druckerinformationen** enthalten die Seriennummer, die HP JetSend-IP-Adressen, die Seitenzahl und andere Informationen zum Drucker. Wenn der variable Fixiermodus auf HOCH1, HOCH2 oder HOCH3 eingestellt ist, wird die Anzahl der Seiten, die bei hoher Temperatur der Fixiereinheit ausgedruckt werden, nach der Gesamtseitenzahl in Klammern angegeben.
- **2** Das **Ereignisprotokol**l enthält die Anzahl der Protokolleinträge und die maximale Anzahl einsehbarer Einträge und zeigt die letzten drei Einträge an. Die zweite Seite des Ereignisprotokolls ist die Fertigungsseite. Diese Seite enthält Informationen, anhand derer Mitarbeiter des HP-Kundenservice eventuell mögliche Druckerprobleme lösen können.

**Weiter auf der nächsten Seite.**

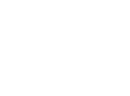

#### *Kapitel 5 Fehlersuche 356*

- **3** Unter **Installierte Sprachen und Optionen** finden Sie alle installierten Druckersprachen (z. B. PCL und PS) und eine Liste der in jedem DIMM-Steckplatz und EIO-Steckplatz installierten Optionen.
- **4 Speicher** gibt den Druckerspeicher, den Arbeitsbereich des Treibers (DWS), die E/A-Pufferung sowie Informationen zur Umgebungssicherung an.
- **5 Sicherheit** gibt den Status der Bedienfeldsperre des Druckers, des Kennworts und des Festplattenlaufwerks an.
- **6 Papierfächer und Optionen** führt die Formateinstellungen für alle Fächer sowie alle installierten optionalen Papierzuführungseinheiten auf.
- **7 Tonerstand** bietet eine grafische Darstellung der Tonermenge, die noch in der Tonerpatrone vorhanden ist.

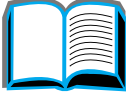

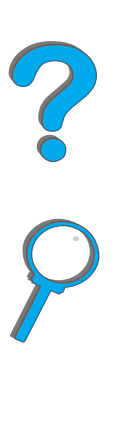

*Überprüfen der Druckerkonfiguration*

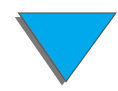

## <span id="page-356-0"></span>*Menüstruktur*

Drucken Sie die Menüstruktur des Bedienfelds aus, um die aktuellen Einstellungen der über das Bedienfeld verfügbaren Menüs und Optionen zu sehen:

- **1** Drücken Sie MENÜ so oft, bis INFORMATIONSMENÜ erscheint.
- **2** Drücken Sie OPTION so oft, bis MENÜSTRUKTUR DRUCKEN erscheint.
- **3** Drücken Sie AUSWÄHLEN, um die Menüstruktur zu drucken.

Es empfiehlt sich, die Menüstruktur in der Nähe des Druckers aufzubewahren. Der Inhalt der Menüstruktur unterscheidet sich je nach den aktuell installierten Optionen. (Viele dieser Werte können vom Druckertreiber oder der Softwareanwendung aus deaktiviert werden.)

Eine vollständige Liste der Optionen und möglichen Werte des Bedienfelds finden Sie auf Seite <u>[464](#page-463-0)</u>. Informationen zum Ändern dieser Einstellungen finden Sie auf Seite [60](#page-59-0).

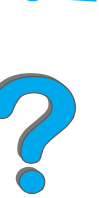

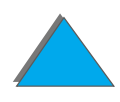

# <span id="page-357-0"></span>*PCL- oder PS-Schriftenliste*

In den Schriftenlisten erfahren Sie, welche Schriften derzeit im Drucker installiert sind. (In den Schriftenlisten werden auch die Schriften aufgeführt, die auf einer optionalen Festplatte oder einem Flash-DIMM installiert sind.)

## *PCL- oder PS-Schriftenliste drucken:*

- **1**Drücken Sie MENÜ so oft, bis INFORMATIONSMENÜ erscheint.
- **2** Drücken Sie OPTION so oft, bis PCL-SCHRIFTENLISTE DRUCKEN oder PS-SCHRIFTENLISTE DRUCKEN erscheint.
- **3** Drücken Sie AUSWÄHLEN, um die Schriftenliste zu drucken.

Die PS-Schriftenliste führt die installierten PS-Schriften auf und zeigt ein Muster. Folgende Informationen sind auf der PCL-Schriftenliste zu finden:

- **Schrift** gibt den Namen der Schriften an sowie ein Beispiel.
- ! **Dichte/Größe** gibt die Dichte oder Punktgröße der Schrift an.
- $\bullet$  **Escape-Zeichenfolge** (ein PCL-Programmierbefehl) wird zur Auswahl der betreffenden Schrift verwendet (siehe Legende unten auf der Seite mit der Schriftenliste).

**Weiter auf der nächsten Seite.**

- **Hinweis** Schritt-für-Schritt-Anweisungen zur Verwendung von Druckerbefehlen bei DOS-Anwendungen zum Auswählen einer Schrift finden Sie auf Seite [542](#page-541-0).
	- **Sch.nr.** ist die Nummer der Schrift, mit der eine Schrift am Bedienfeld des Druckers (nicht von der Softwareanwendung aus) ausgewählt wird. Die Schriftnummer ist nicht mit der nachstehend beschriebenen Schriftkennung zu verwechseln. Die Nummer gibt die DIMM-Adresse an, an der die Schrift gespeichert ist.
		- LADBAR: Heruntergeladene Schriften, die so lange im Drucker resident bleiben, bis andere Schriften heruntergeladen werden, die sie ersetzen, oder bis der Drucker ausgeschaltet wird.
		- **INTERN: Schriften, die permanent im Drucker residieren.**
	- ! **Sch.Kenn** ist die Nummer, die ladbaren Schriften zugewiesen wird, wenn sie über die Software geladen werden.

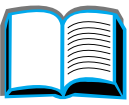

?

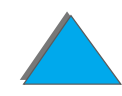

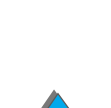

# *Dateiverzeichnisseite*

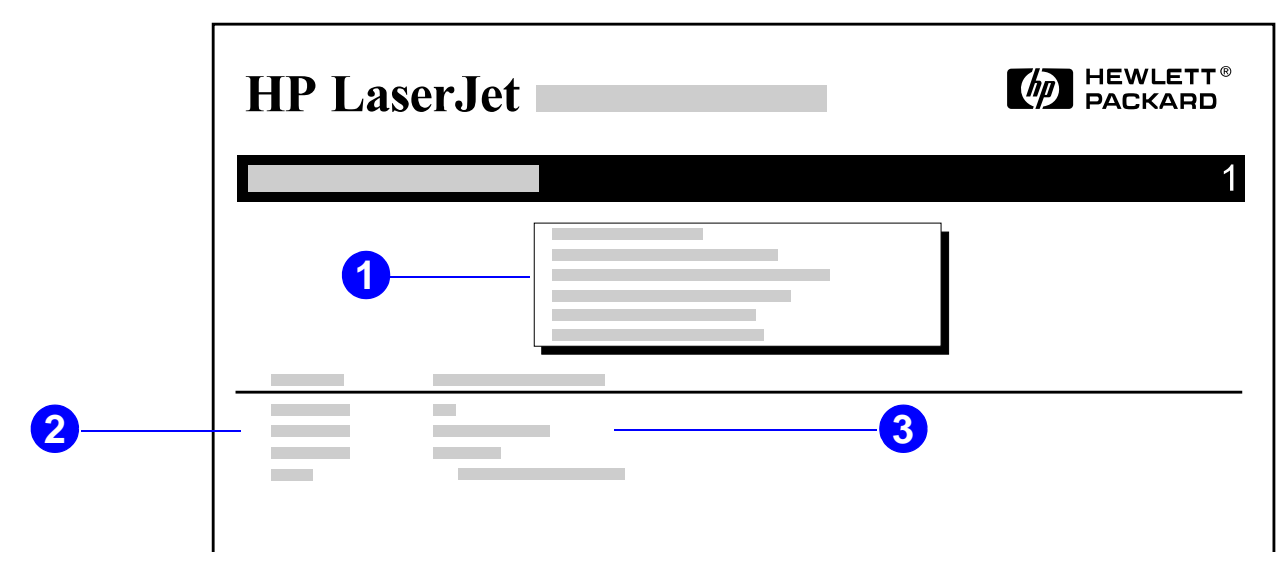

- **1 Informationen zum Datenträger** gibt die Modellnummer des Datenträgers, die Seriennummer, die Kapazität, den verfügbaren Speicherraum sowie Angaben darüber an, ob der Datenträger schreibgeschützt ist.
- **2** In der Spalte **Dateigröße** finden Sie die Größe jeder in der Spalte "Verzeichnis/-Dateiname" aufgeführten Datei. Falls auf dieser Zeile ein Verzeichnis aufgeführt ist, erscheint "Verzeichnis" in dieser Spalte, und der Verzeichnispfad wird in der Spalte "Verzeichnis-/Dateiname" angegeben.
- **3 Verzeichnis-/Dateiname** gibt den Namen der Datei an. Dateien in einem Unterverzeichnis erscheinen unmittelbar nach dem Verzeichnis. Die Dateien werden nicht unbedingt in alphabetischer Reihenfolge aufgeführt.

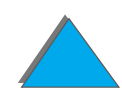

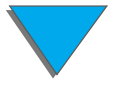
# *Ereignisprotokollseite*

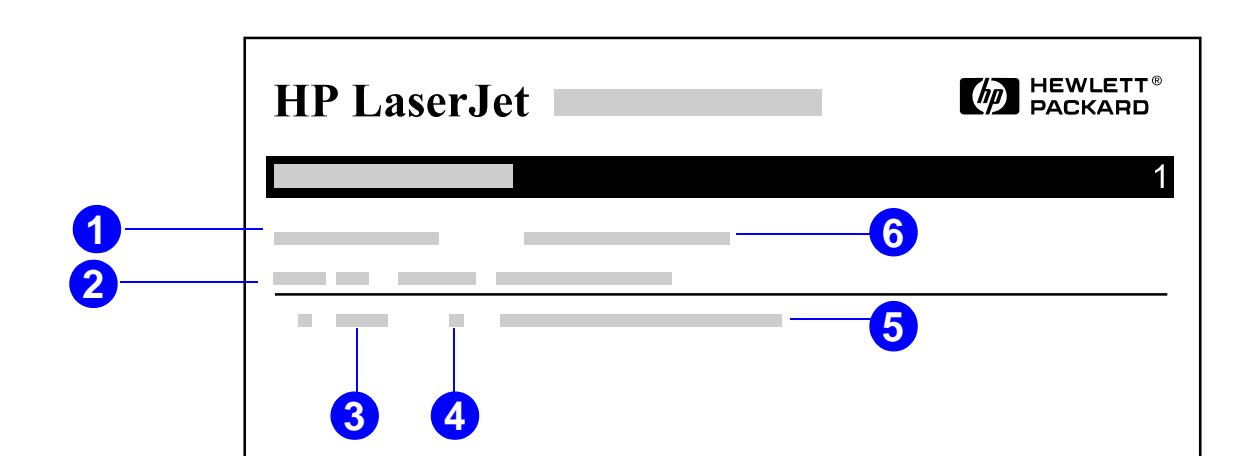

- **1 Aktuelle Seitenzahl** gibt die Anzahl der vom Drucker gedruckten Seiten an.
- **2 Nummer** gibt die Reihenfolge an, in der Fehler aufgetreten sind. Der zuletzt aufgetretene Fehler weist die höchste Nummer auf.
- **3 Fehler** gibt den internen Fehlercode für jeden Fehler an.
- **4 Seitenzahl** gibt die Anzahl der vom Drucker gedruckten Seiten zum Zeitpunkt des Fehlers an.

**Weiter auf der nächsten Seite.**

*Überprüfen der Druckerkonfiguration*

#### *Kapitel 5 Fehlersuche 362*

- **5 Beschreibung oder Personality** gibt an, ob der Fehler auf ein Problem mit der Personality des Druckers oder auf einen Papierstau zurückzuführen ist.
- **6** Die **Seriennummer** gibt die Seriennummer des Druckers an.

Die zweite Seite des Ereignisprotokolls ist die Fertigungsseite. Diese Seite enthält Informationen, anhand derer Mitarbeiter des HP-Kundenservice evenuell mögliche Druckerprobleme lösen können.

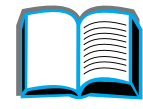

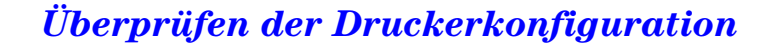

# *Papierführungstest*

Mit Hilfe des Papierführungstests können Sie die Funktionstüchtigkeit verschiedener Papierführungen prüfen oder nach Problemen in der Fächerkonfiguration suchen.

- **1**Drücken Sie so oft auf MENÜ, bis INFORMATIONSMENÜ erscheint.
- **2** Drücken Sie so oft auf OPTION, bis TESTDRUCK PAPIERFÜHRUNG erscheint.
- **3**Drücken Sie auf AUSWÄHLEN, um den Papierführungstest auszuwählen.
- **4** Wählen Sie das Zufuhrfach, das Ausgabefach, den Duplexer (sofern verfügbar) und die Anzahl der Kopien mit den Tasten - WERT + und AUSWÄHLEN aus. Der Papierführungstest startet nach der Auswahl der letzten Option automatisch.

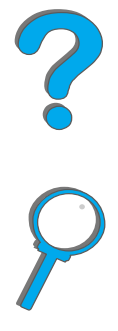

# *6 HP Digital Copy*

# *Überblick*

Der HP Digital Copy weist die grundlegenden Eigenschaften eines Kopiermoduls auf.

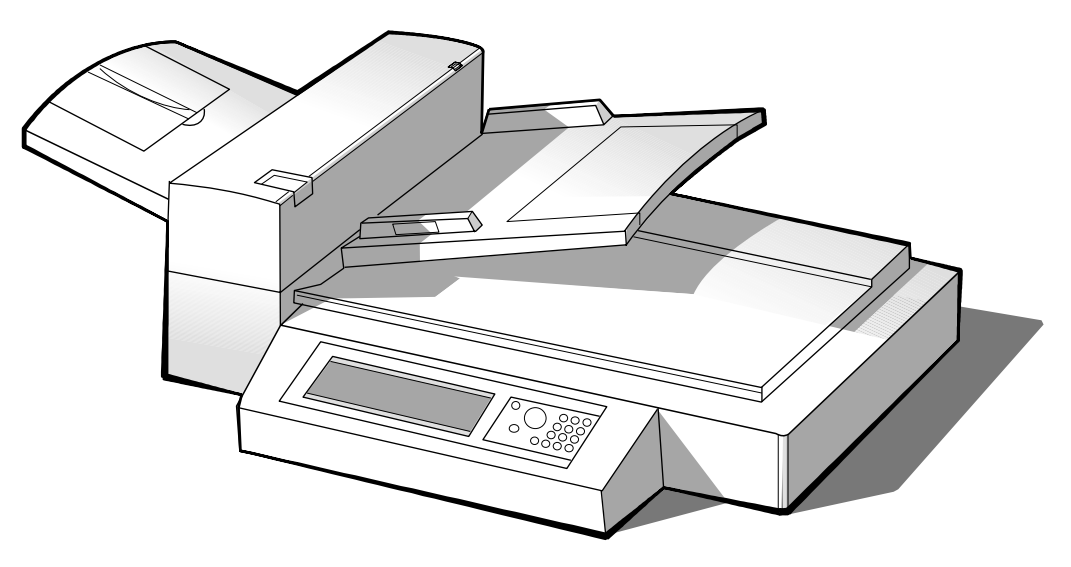

**Weiter auf der nächsten Seite.**

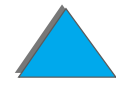

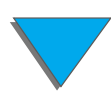

# *Installation des HP Digital Copy*

# *Checkliste für die Installation*

In diesem Abschnitt finden Sie Informationen zur Installation und Einrichtung des neuen HP Digital Copy (Modell C4230A). Bitte f ühren Sie die Anweisungen jedes Abschnitts in der angegebenen Reihenfolge aus, damit die Installation richtig erfolgt.

- **Auspacken des HP Digital Copy (Schritt 1 und 2)**
- **•** Installation des HP Digital Copy (Schritt 3)
- **Testen der ordnungsgemäßen Funktionsweise des HP Digital Copy** (Schritt 4)

**WARNUNG!** Der HP Digital Copy ist schwer und sollte deshalb von zwei Personen angehoben werden.

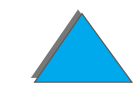

# *Schritt 1: Kennenlernen der Bestandteile des HP Digital Copy*

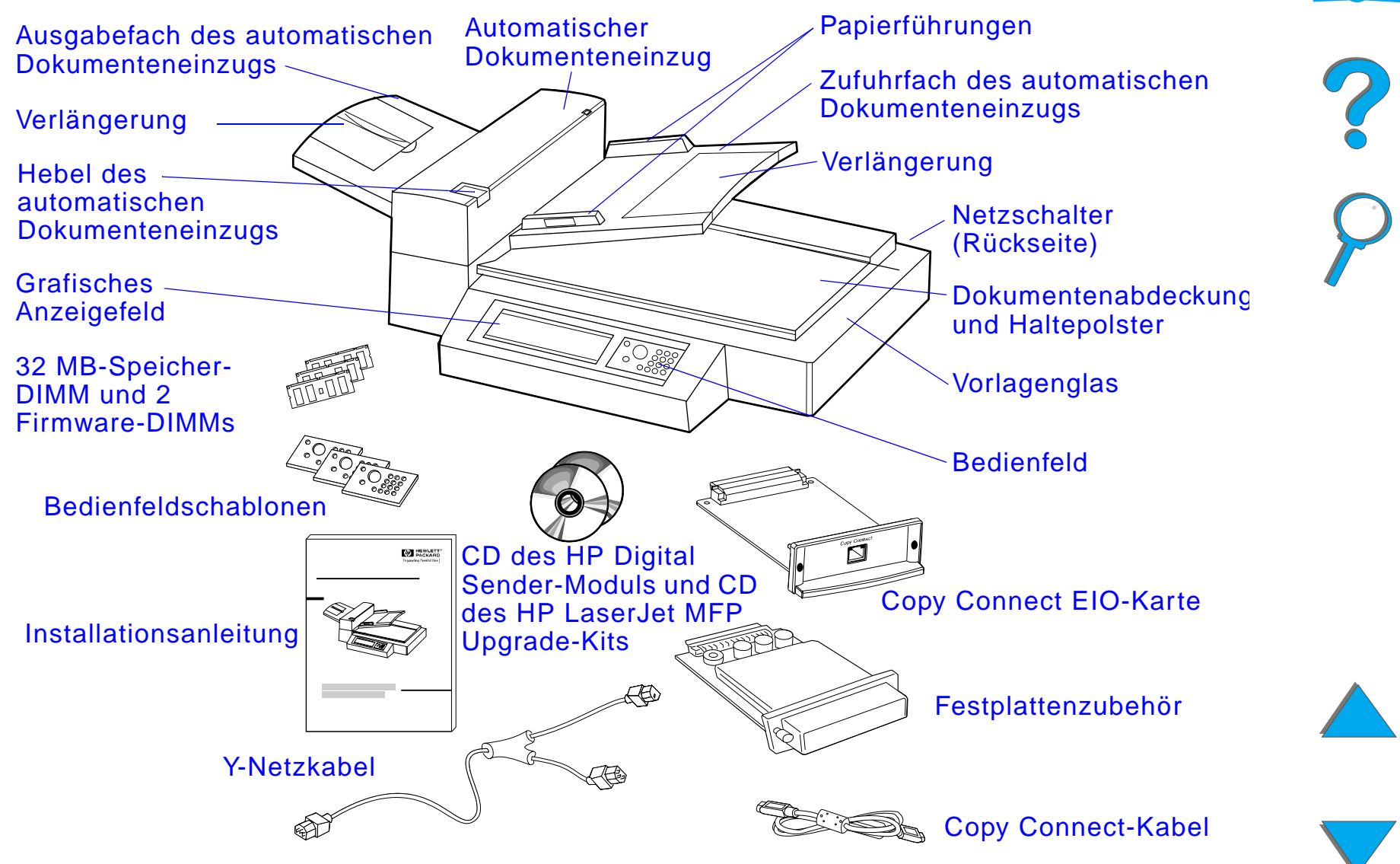

*Installation des HP Digital Copy*

*Schritt 2: Vorbereiten des Aufstellungsorts für den Drucker und den HP Digital Copy*

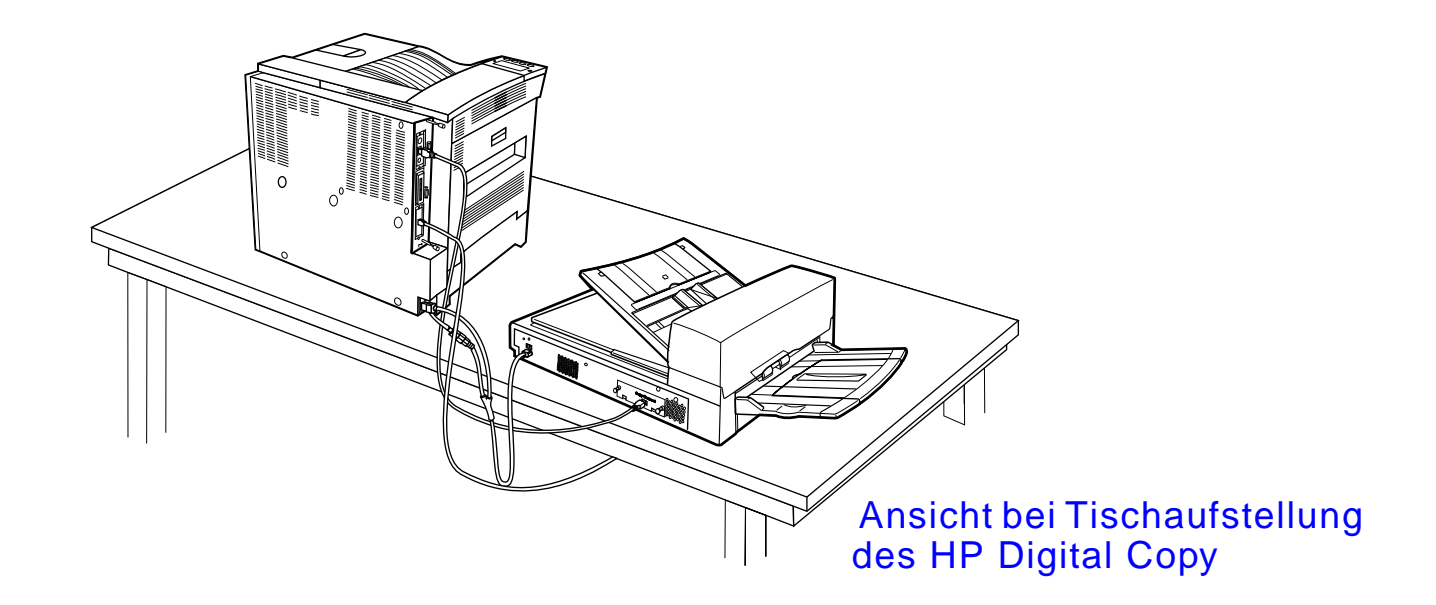

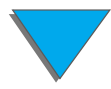

*Installation des HP Digital Copy*

<span id="page-367-0"></span>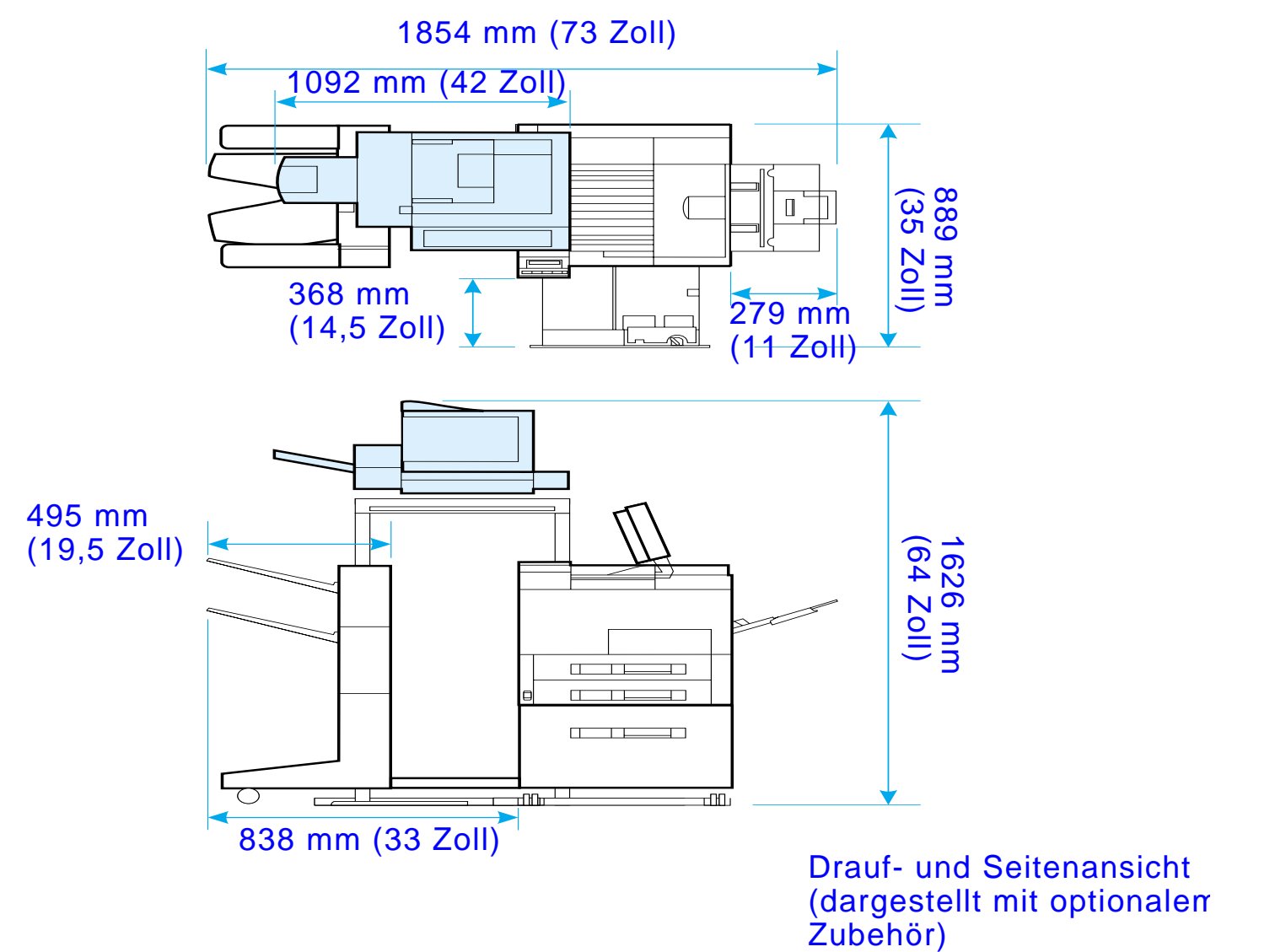

# *Anforderungen an den Aufstellungsort für den HP Digital Copy*

- **Eine robuste, ebene Oberfläche, auf die der Drucker und der** HP Digital Copy gestellt werden k önnen
- Genügend Abstand (siehe Abbildung auf Seite [368](#page-367-0)) um den Drucker und den HP Digital Copy
- **•** Ein Raum mit guter Belüftung
- Relative Luftfeuchtigkeit: 20 % bis 80 %
- Raumtemperatur: 10 °C bis 32,5 °C (50 °F bis 91 °F)
- **Eine gleichmäßige Umgebung ohne abrupte Temperatur- oder** Feuchtigkeitsschwankungen
- Das Gerät darf keinen Chemikalien und keiner direkten Sonneneinstrahlung ausgesetzt werden
- Eine 15-AMP-Steckdose, die nur von diesem Gerät benutzt wird

**Hinweiss** Achten Sie darauf, daß um den Drucker genügend Platz ist, um das optionale Ausgabezubeh ör ausziehen zu k önnen.

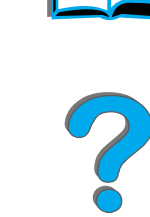

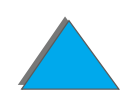

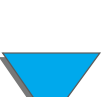

## *Angaben zur Installation*

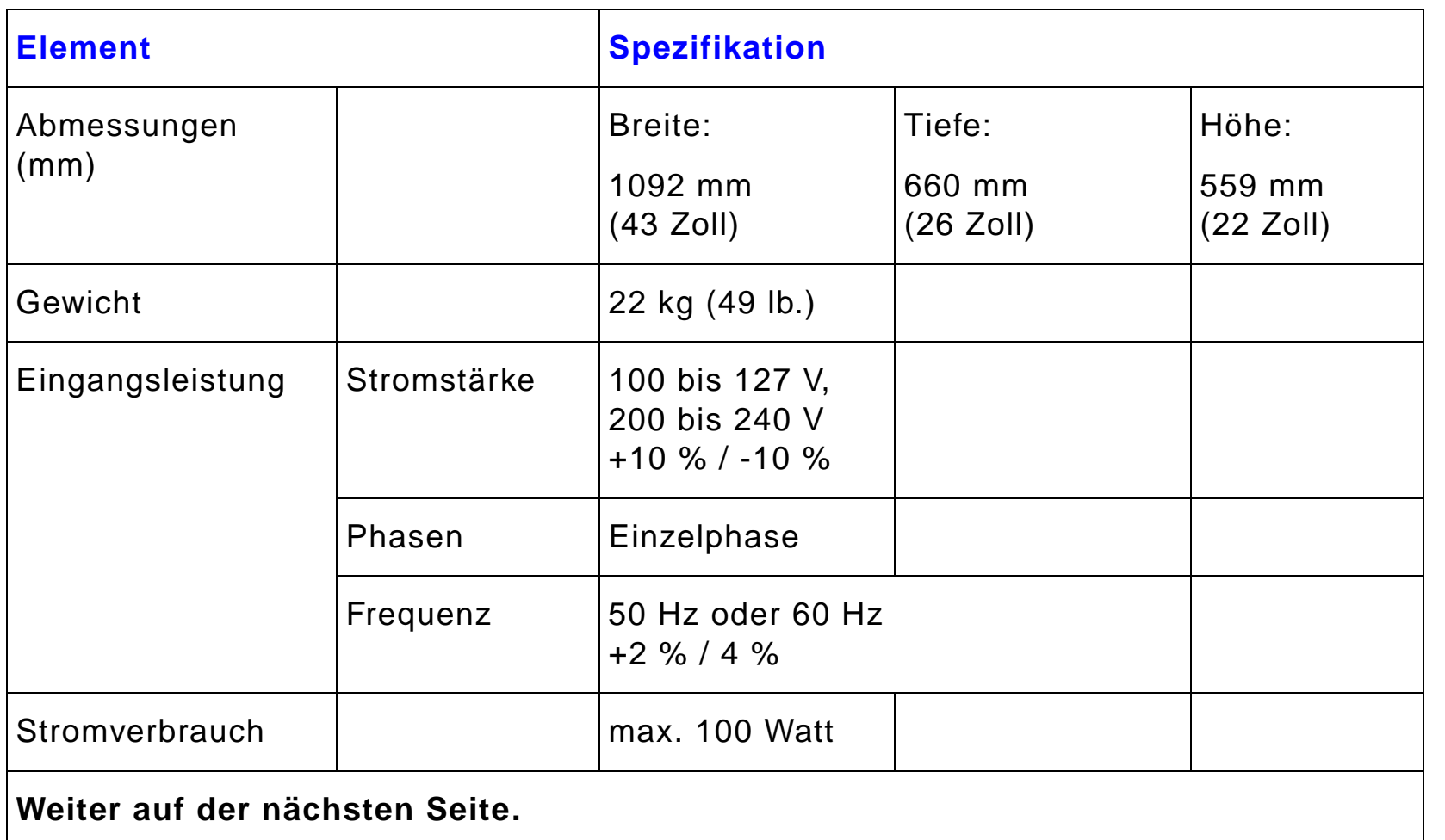

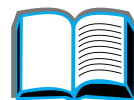

2000

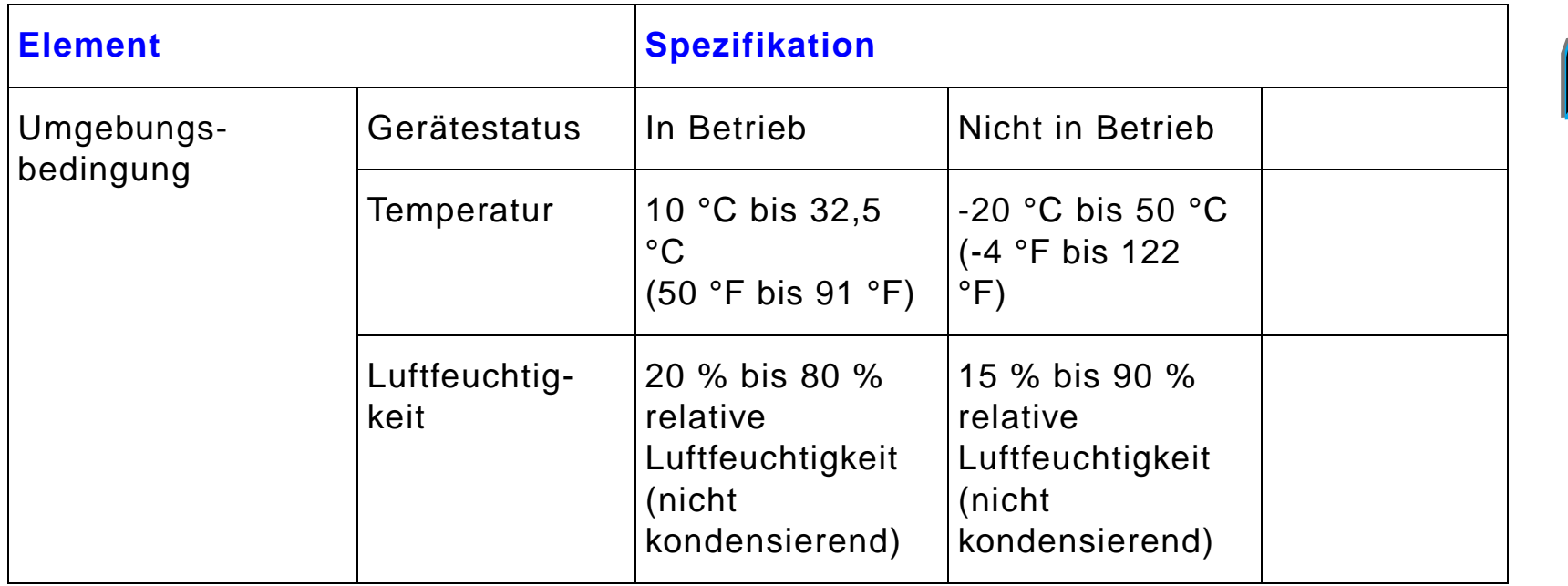

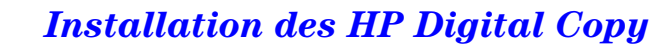

# *Schritt 3: Installation des HP Digital Copy*

# *HP Digital Copy auf dem optionalen HP Digital Copy-Stand installieren*

Genaue Anweisungen zur Aufstellung des Stands f ür den HP Digital Copy k önnen Sie der Installationsanleitung f ür den Stand entnehmen.

**1** Plazieren Sie den Stand f ür den HP Digital Copy in der N ähe des gew ünschten Aufstellungsorts.

**Hinweis** Achten Sie darauf, gen ügend Platz f ür die Installation von Zubehör zu lassen. In der Abbildung auf Seite [368](#page-367-0) finden Sie die empfohlenen Abmessungen. Au ßerdem mu ß gen ügend Abstand zwischen dem Stand und dem gew ünschten Aufstellort gelassen werden, damit Sie w ährend der Installation Zugang zu den Kabeln haben. Zur Verwendung des HP Digital Copy-Stands muß ein 2000-Blatt-Zufuhrfach oder ein Zufuhrfach mit 2 <sup>x</sup> 500 Blatt installiert sein.

**Weiter auf der nächsten Seite.**

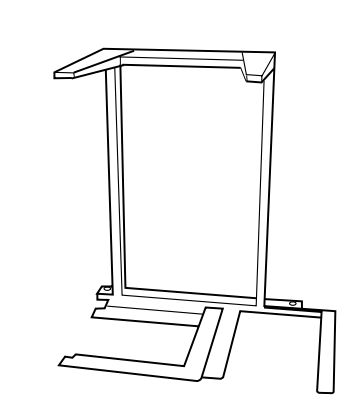

**1**

#### **WARNUNG!**

Seien Sie bitte beim Ausf ühren der folgenden Schritte vorsichtig. Der HP Digital Copy kann umkippen, wenn Sie ihn auf den Stand aufgesetzt haben und versehentlich dagegen sto ßen oder ihn bewegen. Nach der Installation des HP Digital Copy mu ß der Drucker sofort in seine richtige Position gebracht werden.

- **2** Heben Sie den HP Digital Copy zusammen mit einer zweiten Person hoch, und richten Sie ihn an den Schrauben des Stands aus.
- **3** Schrauben Sie den HP Digital Copy mit einem Schlitzschraubenzieher am Stand fest.

#### **ACHTUNG**

Beim Betrieb des HP Digital Copy mit noch installierter Transportsicherung kann das Ger ät besch ädigt werden. Vergessen Sie deshalb auf keinen Fall, Schritt 4 und 5 auszuf ühren.

**4** L ösen und entfernen Sie die Transportsicherung.

**Weiter auf der nächsten Seite.**

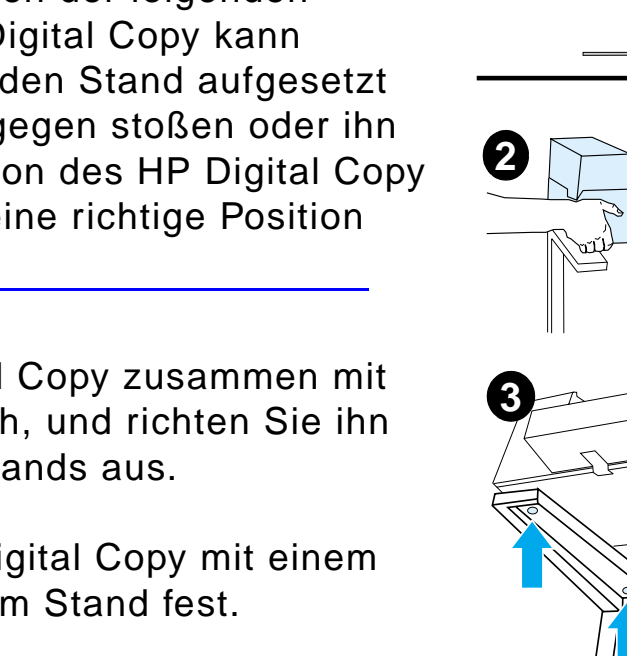

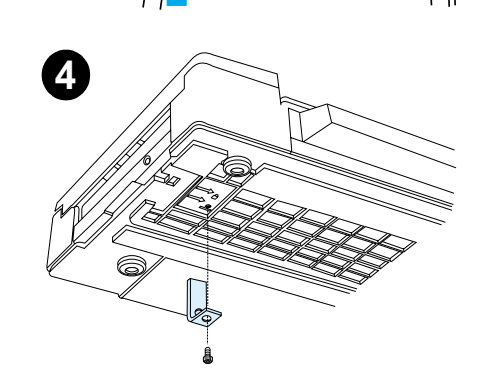

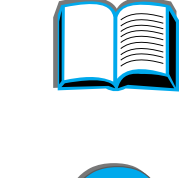

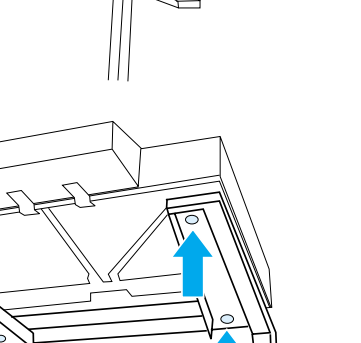

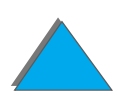

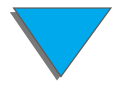

- **5** Drehen Sie die Transportsicherung um, und setzen Sie sie in entsperrter Position wieder in den HP Digital Copy ein (diese Transportsicherung wird bei einer zuk ünftigen Änderung des Aufstellungsortes wieder ben ötigt).
- **6** Installieren Sie das Ausgabefach, indem Sie das Fach senkrecht (siehe Abbildung) halten und nach unten dr ücken, um es auf die Metallf ührungen aufzusetzen.
- **7** Klappen Sie das Ausgabefach nach unten. Wenn Sie l ängeres Papier verwenden, klappen Sie zus ätzlich die Fachverl ängerung heraus (siehe Abbildung).
- **8** Heben Sie das Zufuhrfach an, um es einrasten zu lassen. Wenn Sie l ängeres Papier verwenden, klappen Sie die Fachverl ängerung heraus (siehe Abbildung).

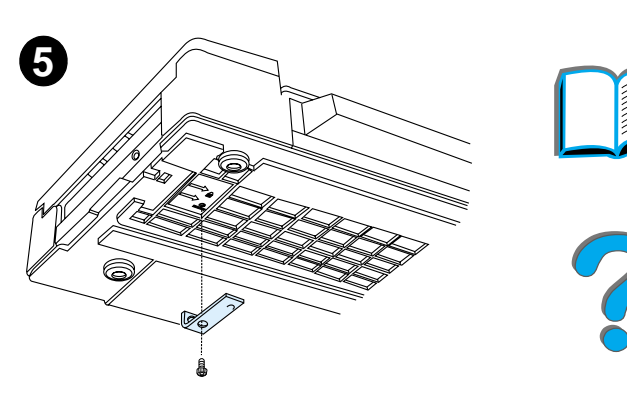

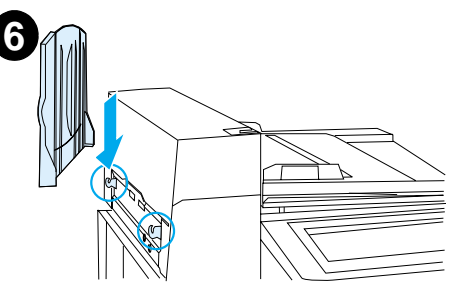

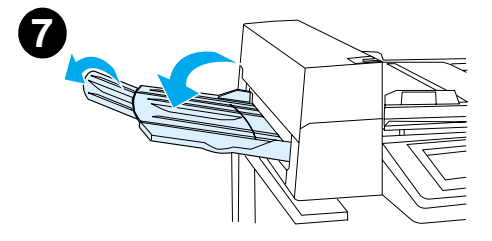

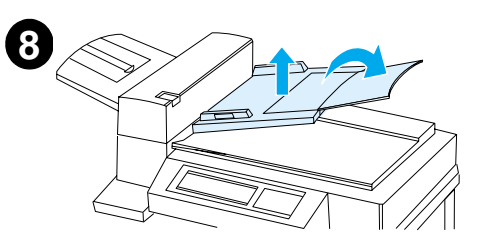

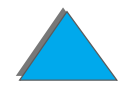

# *Drucker am optionalen Eingabezubeh ör installieren*

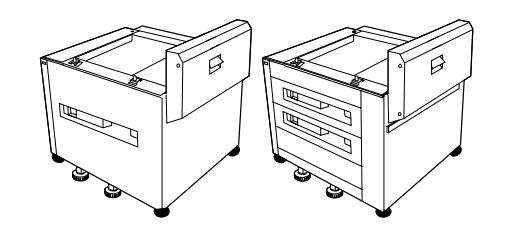

Ausf ührliche Anweisungen zur Installation des Druckers am optionalen Eingabezubeh ör finden Sie in der Installationsanleitung des Zubeh örs.

- **1** Rollen Sie den Drucker auf den optionalen HP Digital Copy-Stand. (Bewegen Sie ihn vorsichtig hin und her, w ährend Sie ihn auf den Stand dr ücken).
- **2** Wenn sich der Drucker am richtigen Platz befindet, blockieren Sie die R äder und drehen die Standfüße nach oben oder unten, um das Gerät zu stabilisieren.

Rückansicht

**1**

**2**

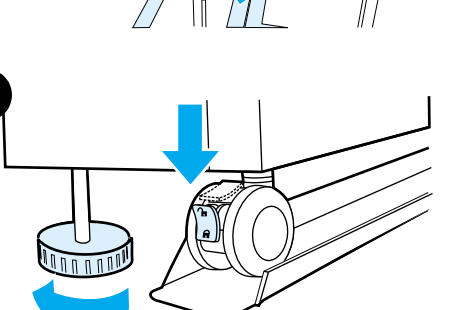

Vorderansicht

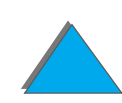

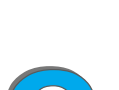

## *Optionales Ausgabezubeh ör installieren*

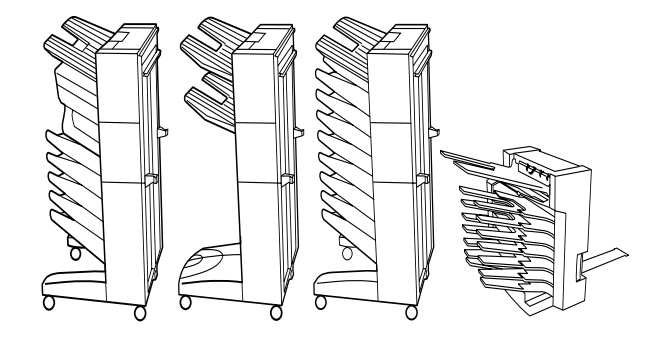

**Hinweis** Ausf ührliche Anweisungen zur Installation des optionalen Ausgabezubeh örs finden Sie in der Installationsanleitung des Zubeh örs.

> **1** Rollen Sie das optionale Ausgabezubeh ör auf den Stand f ür den HP Digital Copy.

**Hinweis**Achten Sie dabei darauf, die Befestigungsvorrichtung richtig auszurichten.

> **2** Bringen Sie die Befestigungsvorrichtung an, sobald sich die beiden vorderen Rollen auf der Basis des Stands f ür den HP Digital Copy befinden.

**Weiter auf der nächsten Seite.**

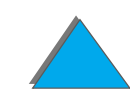

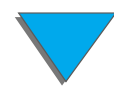

**3** Rollen Sie das optionale Ausgabezubeh ör auf den Drucker zu, bis es einrastet.

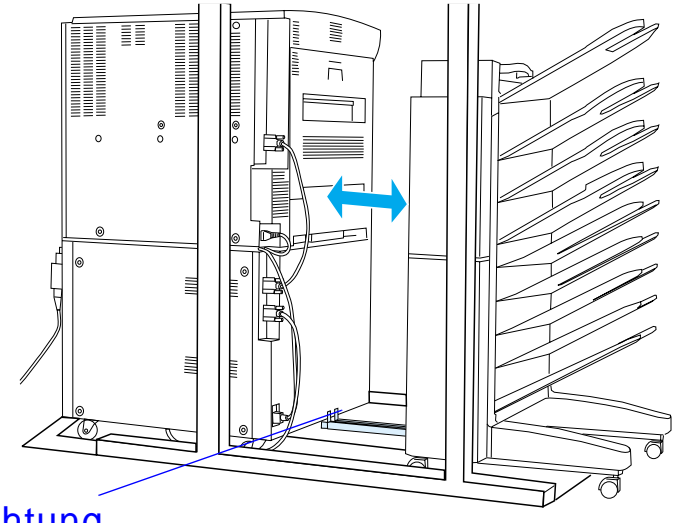

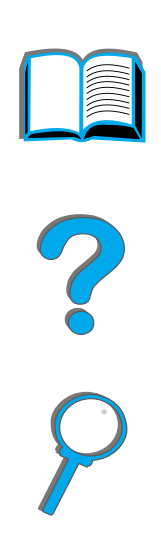

Befestigungsvorrichtung

**Hinweis** Achten Sie bei der Plazierung des Standes darauf, gen ügend Platz zu lassen, damit das optionale Ausgabezubeh ör vollst ändig vom Drucker herausgezogen werden kann. (Auf Seite [368](#page-367-0) finden Sie die entsprechenden Abmessungen.)

*Installation des HP Digital Copy*

## *Copy Connect-EIO-Karte installieren*

**ACHTUNG**Vergewissern Sie sich, da ß der Drucker ausgeschaltet ist.

> Setzen Sie die Copy Connect-EIO-Karte, die mit dem HP Digital Copy geliefert wurde, in einen leeren EIO-Steckplatz des Druckers ein. (Verwenden Sie zur Installation der Karte die Schrauben der EIO-Abdeckung.)

**Hinweis** Wenn sich über dem leeren Steckplatz eine Abdeckung befindet, l ösen Sie die beiden Schrauben mit einem Schraubenzieher. Nehmen Sie die Abdeckung ab, und installieren Sie die Copy Connect-EIO-Karte.

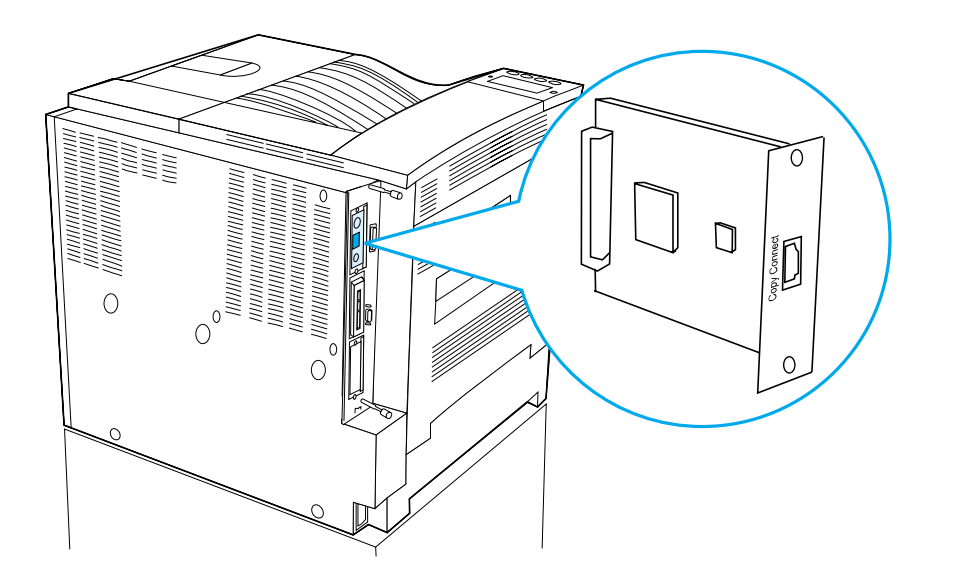

# *Copy Connect-Kabel installieren*

**1** Stecken Sie das Copy Connect-Kabel in den HP Digital Copy (A).

**Hinweis**Das Symbol am Kabel sollte nach oben zeigen.

- **2** Stecken Sie das andere Ende des Kabels in die Copy Connect-EIO-Karte (B). (Das HP-Logo sollte nach vorn zeigen.)
- **3** Wenn Sie einen Stand besitzen, wickeln Sie das übersch üssige Kabel wie auf der n ächsten Seite (C) dargestellt auf.

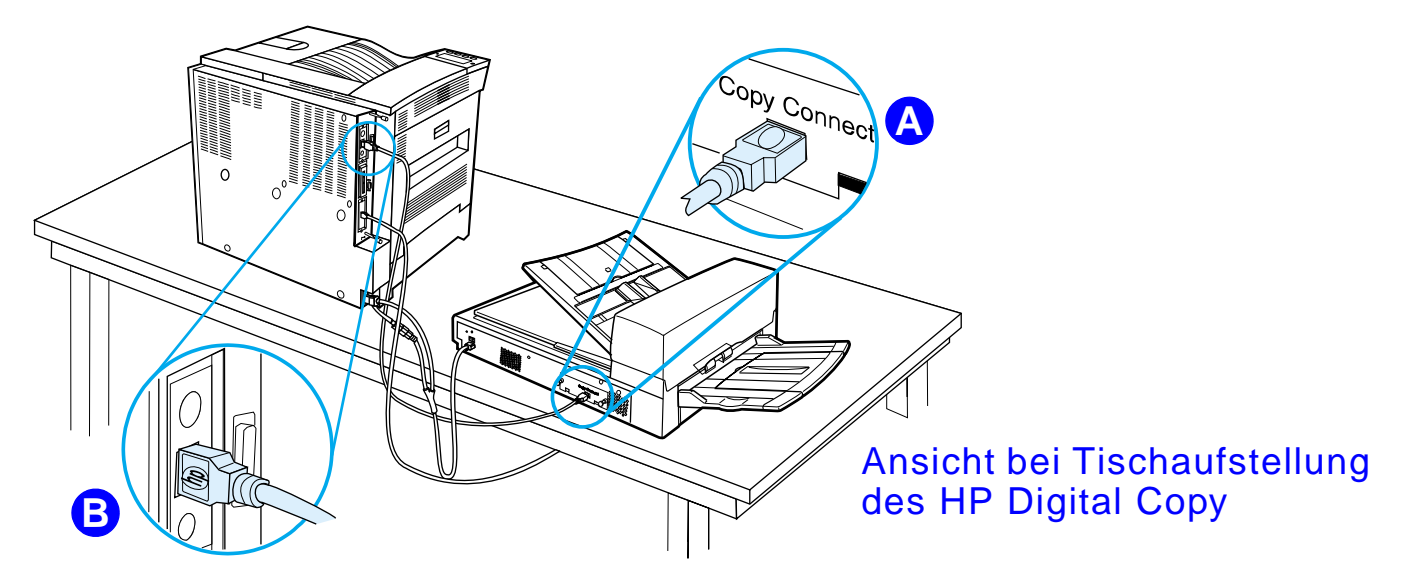

**Weiter auf der nächsten Seite.**

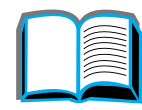

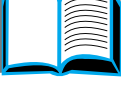

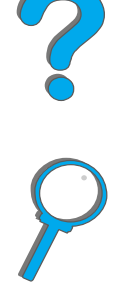

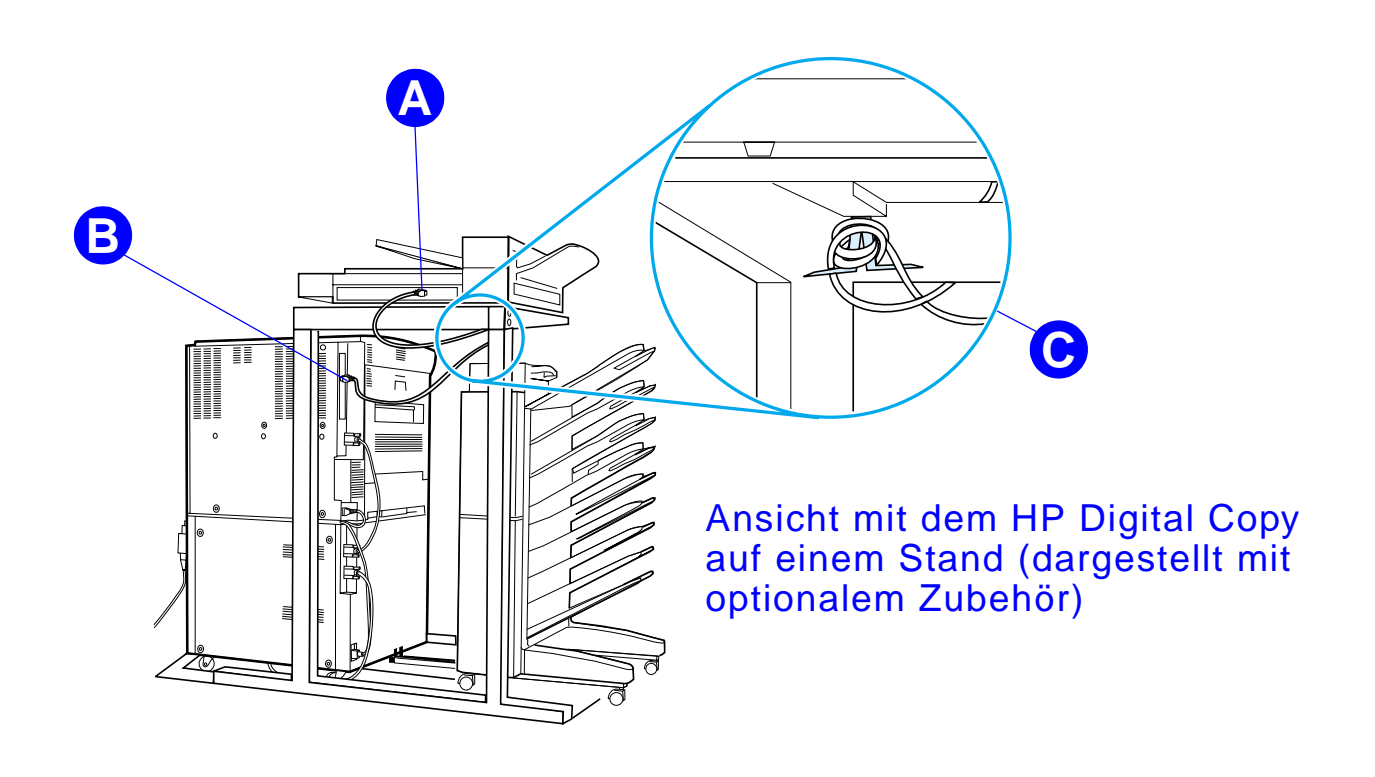

*Installation des HP Digital Copy*

#### *Y-Netzkabel installieren*

#### **ACHTUNG**

Schalten Sie den Drucker aus, und achten Sie darauf, da ß auch der HP Digital Copy ausgeschaltet ist, bevor Sie das Y-Netzkabel anschlie ßen.

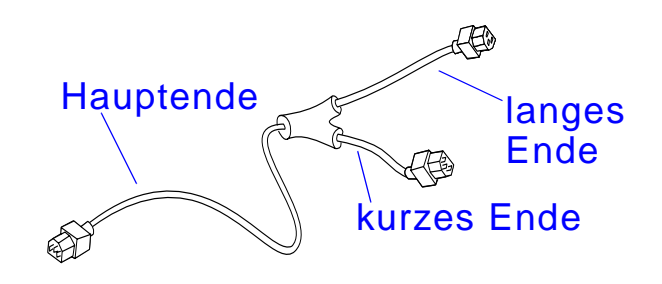

- **1** Stecken Sie das Hauptende des Y-Netzkabels in den HP Digital Copy.
- **2** Ziehen Sie das Netzkabel am Drucker. Verbinden Sie das Netzkabel mit dem kurzen Ende des Y-Netzkabels.
- **3** Stecken Sie das lange Ende des Y-Netzkabels in den Drucker.

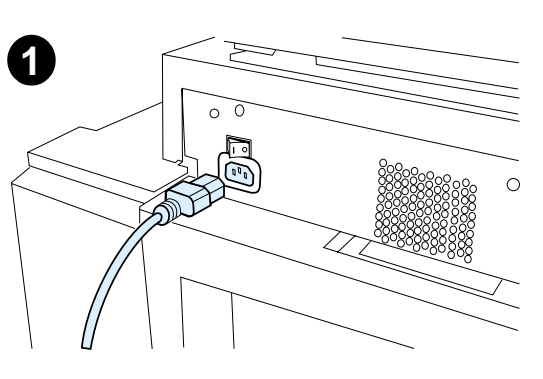

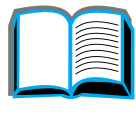

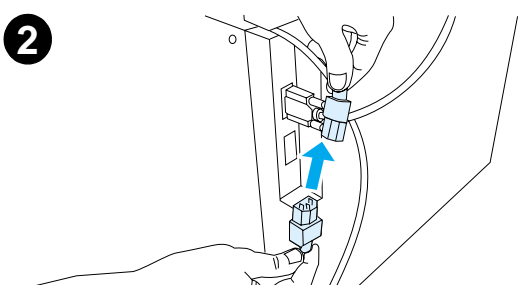

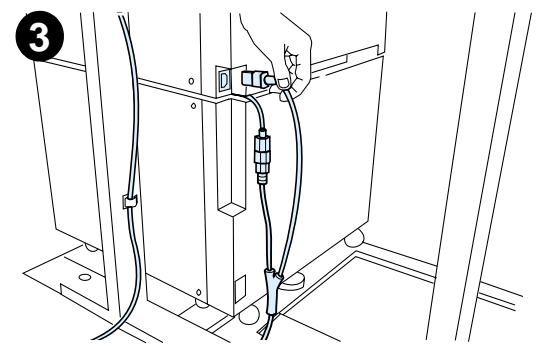

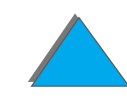

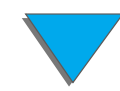

#### *Bedienfeldschablone installieren*

- **1** Wählen Sie die Bedienfeldschablone für Ihre Sprache.
- **2** Dr ücken Sie die Schablone fest auf das Bedienfeld des HP Digital Copy, bis sie einrastet.
- **3** Wenn Sie die Bedienfeldschablone wieder entfernen möchten, stecken Sie einen Schraubenzieher in den Schlitz auf der linken Seite der Schablone.

#### **Hinweis**

In welcher Sprache die Anzeige des HP Digital Copy erscheint, richtet sich danach, welche Sprache auf dem Drucker gew ählt wurde. Wenn die Druckersprache auf eine andere Sprache eingestellt als im HP Digital Copy zur Verf ügung stehen, wird f ür den HP Digital Copy als Standardsprache Englisch verwendet.

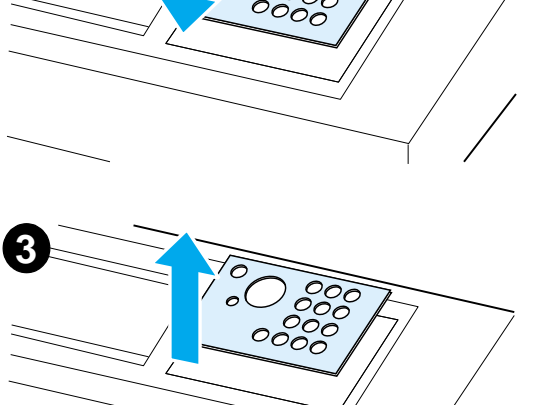

**1**

**2**

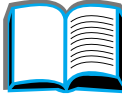

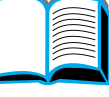

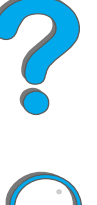

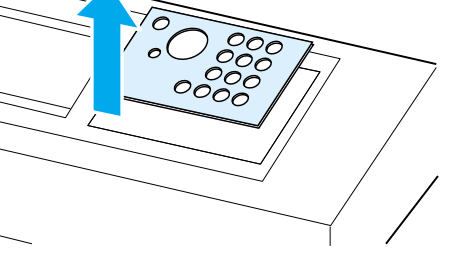

 $\bigcirc \bigcirc \bigcirc$ 

 $OOC$ 

 $0000$ 

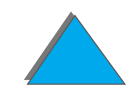

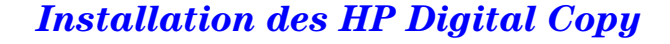

# *Schritt 4: Testen der ordnungsgemäßen Funktionsweise des HP Digital Copy*

- **1** Schalten Sie den Drucker ein. Sobald die Anzeige BEREIT erscheint, schalten Sie auch den HP Digital Copy ein.
- **2** Der HP Digital Copy zeigt das HP-Logo und dann verschiedene Symbole an, die die jeweilige Phase der Installation veranschaulichen.

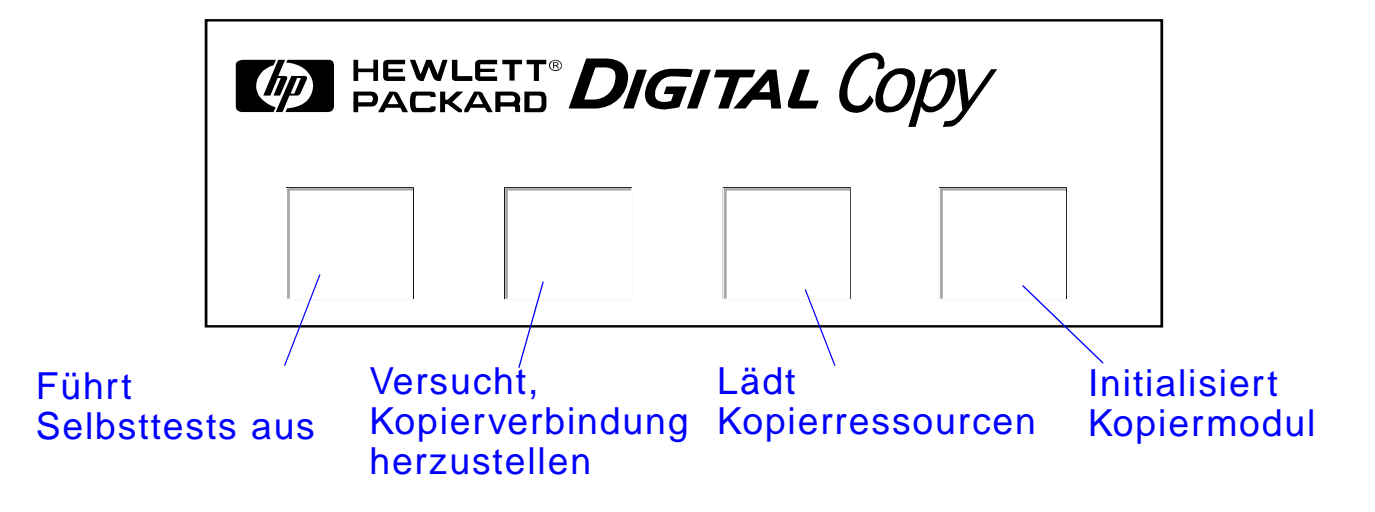

**3** Nach Abschlu ß der Initialisierung erscheint die Meldung KOPIERBEREIT.

**Weiter auf der nächsten Seite.**

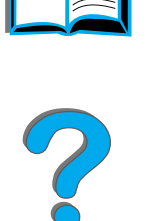

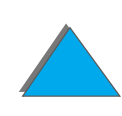

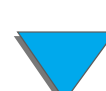

*Installation des HP Digital Copy*

- **Hinweiss** Wenn die grüne LED der Taste Start aufleuchtet, bedeutet das, daß der HP Digital Copy zum Kopieren bereit ist (siehe Seite [399](#page-398-0)). Sollte es nicht m öglich sein, den HP Digital Copy in den Status KOPIERBEREIT zu bringen, lesen Sie Seite [385](#page-384-0), oder wenden Sie sich an den Kundendienst.
	- **4** Legen Sie das Originaldokument in den automatischen Dokumenteneinzug oder auf das Vorlagenglas des HP Digital Copy, und w ählen Sie die gewünschte Anzahl von Kopien (siehe Seiten <u>[404](#page-403-0)</u> und <u>[406](#page-405-0)</u>). Wenn auf der Abdeckung des automatischen Dokumenteneinzugs eine gr üne LED aufleuchtet, liegen die Dokumente richtig im Einzug.
	- **5** Dr ücken Sie auf dem Bedienfeld die Taste START, um den Kopiervorgang zu starten.
- **Hinweis** Das Originaldokument wird entweder (bei Verwendung des automatischen Dokumenteneinzugs) im Ausgabefach des HP Digital Copy abgelegt oder bleibt auf dem Vorlagenglas des HP Digital Copy liegen. Die Kopien werden auf dem Drucker gedruckt und in das Ausgabefach des Druckers ausgegeben.

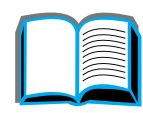

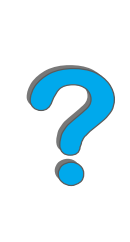

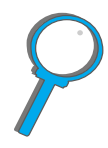

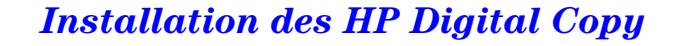

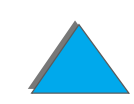

# <span id="page-384-0"></span>*Fehlerbehebung beim HP Digital Copy*

**Hinweis** Ausf ührliche Informationen zur Fehlerbeseitigung finden Sie unter [Fehlerbehebung beim HP Digital Copy](#page-416-0) auf Seite [417](#page-416-0).

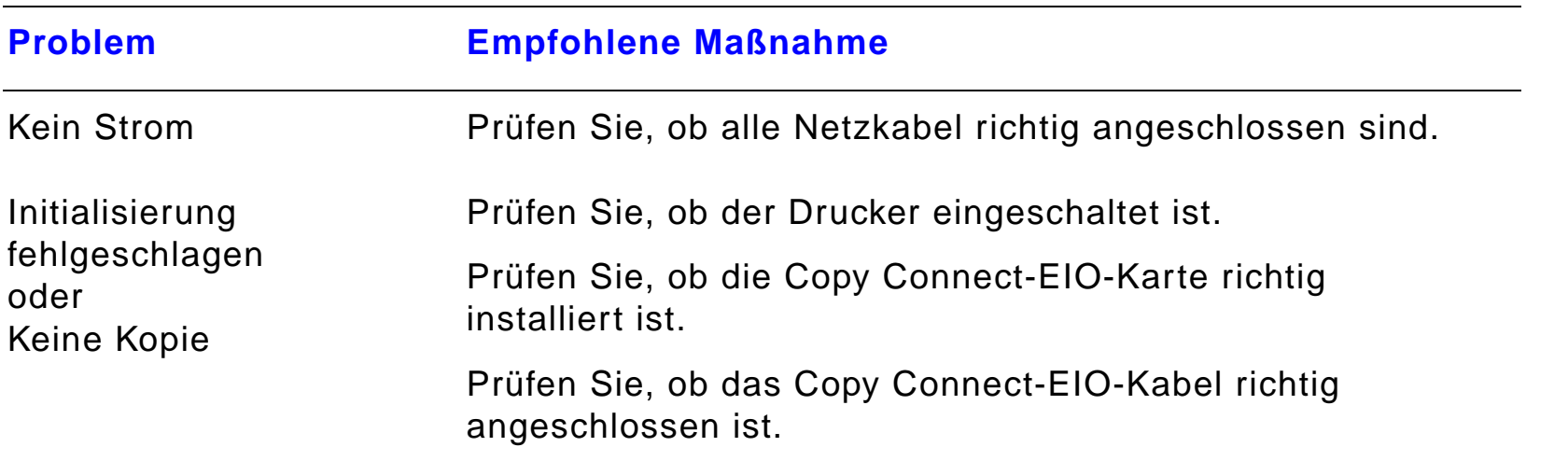

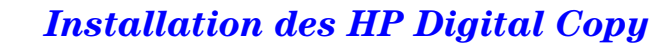

# *Bedienung des HP Digital Copy*

In diesem Abschnitt finden Sie Informationen zur Bedienung des HP Digital Copy und zu vielen seiner fortschrittlichen Funktionen.

# *HP Digital Copy-Funktionen und -Vorteile*

- Auto-/Foto-/Text-Modus
- **·** Jobunterbrechung (an den Kopiergrenzen)
- Layout mit mehreren Seiten pro Blatt (mehrere logische Seiten auf eine physikalische Seite drucken)
- **Animierte Hinweise für den Benutzer (z. B. zur Behebung** eines Papierstaus)
- **Automatische Konfiguration auf die Druckereinstellungen**
- Kopieren von Büchern
- $\bullet$ Benutzerdefiniertes Heften
- **Powersave**
- $\bullet$ Doppelseitiges Scannen in einem Durchgang

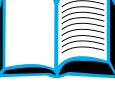

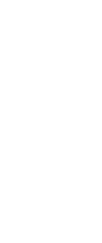

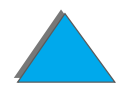

# *Bedienfeld des HP Digital Copy*

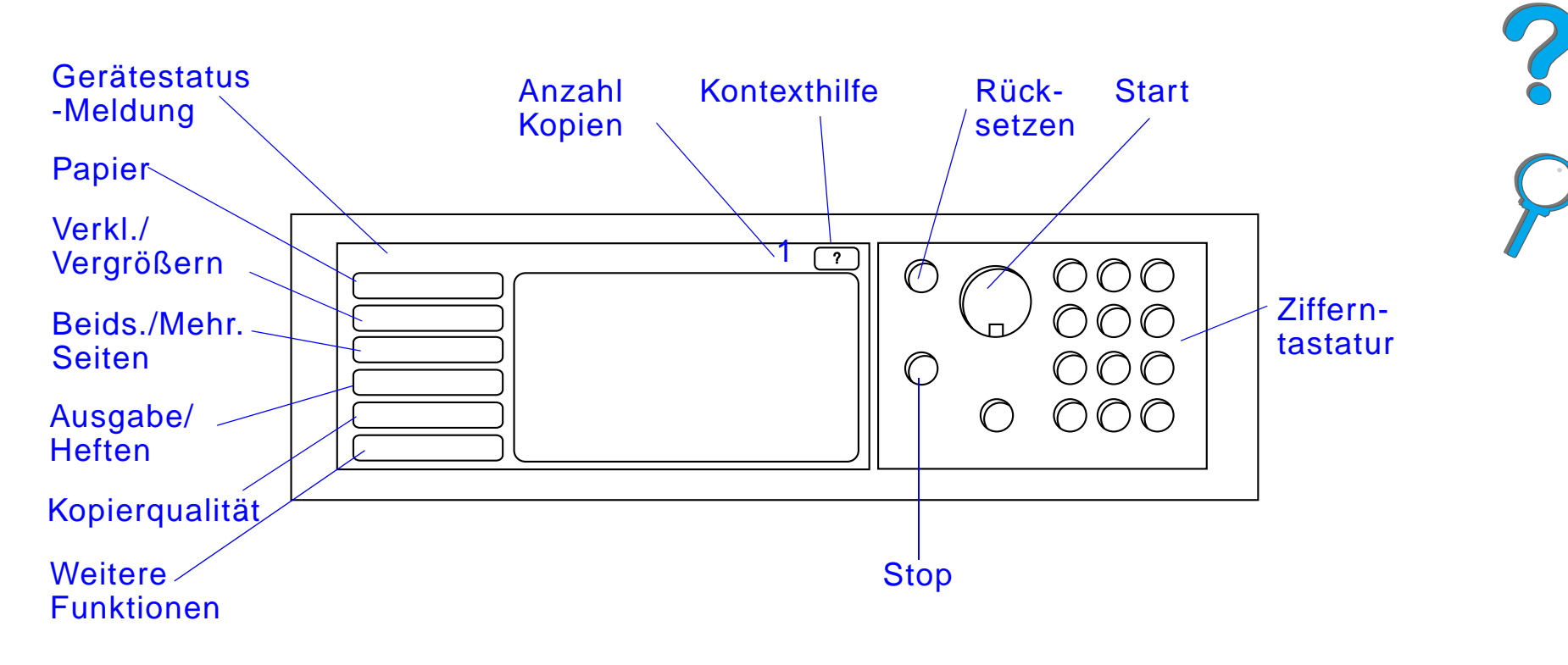

# *Layout des Bedienfelds und Einstellungen der Anzeige*

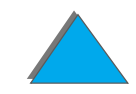

*Bedienung des HP Digital Copy*

#### *Statusleiste*

Die Statusleiste zeigt die folgenden aktuellen Informationen an:

- **Ger[ätestatus-Meldung](#page-387-0)**
- **Gew[ählte Anzahl von](#page-387-1) Kopien**
- **Schaltfläche für die [Kontexthilfe](#page-387-2)**

<span id="page-387-2"></span><span id="page-387-1"></span><span id="page-387-0"></span>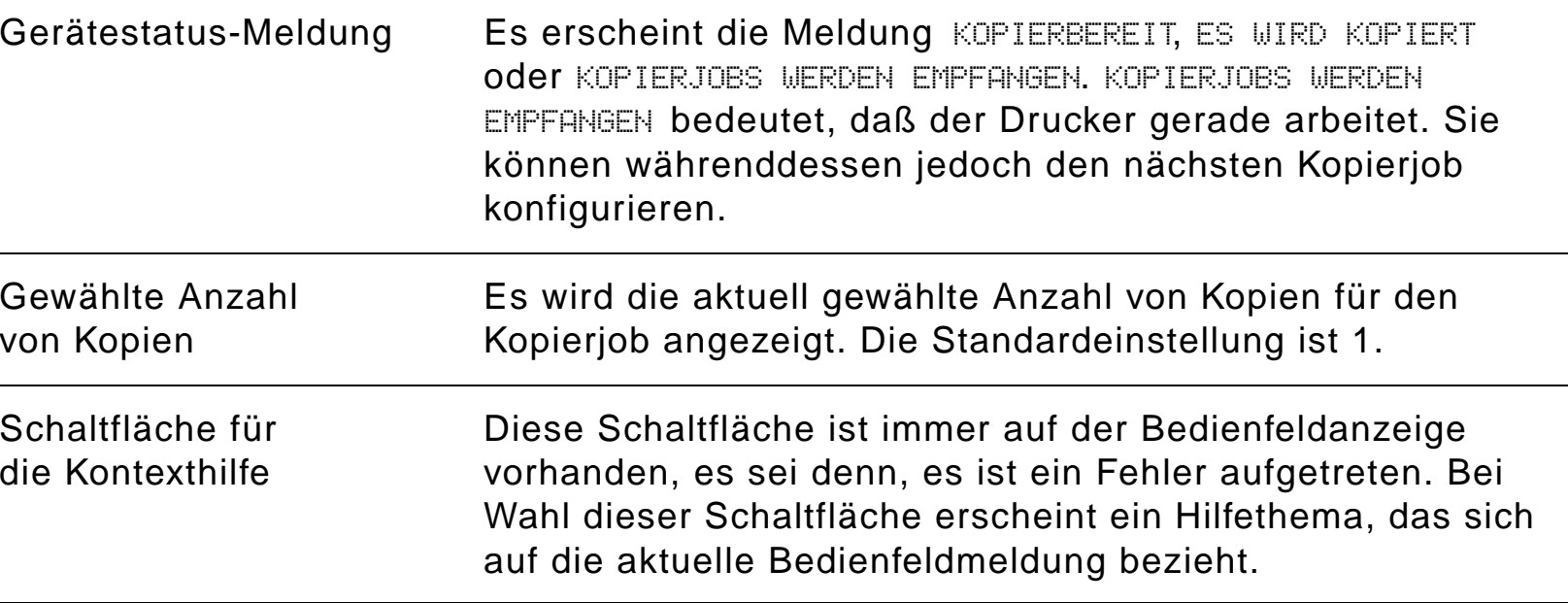

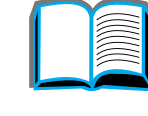

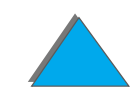

#### *Men ü-Register*

Über die Menü-Register haben Sie Zugriff auf die Einstellungen f ür den HP Digital Copy. Jedes Register zeigt eine Gruppe zusammengeh öriger Jobeinstellungen an. Änderungen, die Sie beim Aufruf der verschiedenen Register vornehmen, werden mit "OK" oder "Beenden" wirksam. Wenn Sie "OK" wählen, werden die Menü-Register verlassen und ein Kopierjob gestartet. Bei "Beenden" kehren Sie zum Standardregister der Anzeige zur ück. Sie k önnen auch "Start" dr ücken, um vor Verlassen der Menü-Register einen Kopierjob zu beginnen.

#### **Men ü-Register**

- **[Register "Papier"](#page-389-0)**
- **[Register "Verkl./Vergrößern"](#page-390-0)**
- **[Register "Beids./Mehr. Seiten"](#page-393-0)**
- **[Register "Ausgabe/Heften"](#page-394-0)**
- <u>• [Register "Kopierqualit](#page-395-0)ät"</u>
- **[Register "Buchkopie"](#page-395-1)**
- **. [Register "Job-Bindung"](#page-396-0)**
- **[Register "Konfiguration"](#page-396-1)**
- [Register "Info](#page-396-2) über"

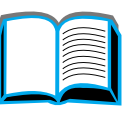

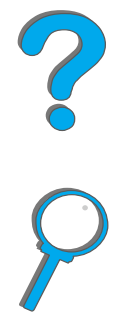

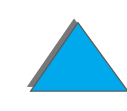

#### *Men ü-Register (Forts.)*

<span id="page-389-0"></span>Register "Papier"

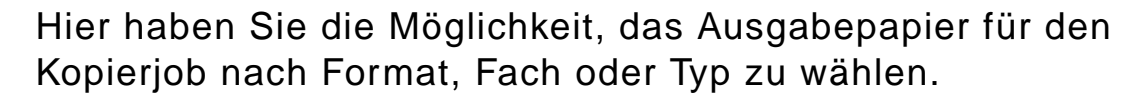

- **Format** Zeigt das aktuell gewählte Format an. Bei der Wahl eines Formats wird die Fachliste automatisch aktualisiert.
- **Fach** Zeigt das aktuell ausgewählte Fach an. Wenn das eingestellte Papierformat z. Z. in mehreren F ächern eingelegt ist, wird f ür die Fachauswahl AUTOMATISCH markiert. Dies bedeutet, da ß der Drucker die Fachauswahl nach seinen Kriterien für die automatische Auswahl vornehmen wird. Befindet sich das gew ählte Papierformat nur in einem Fach, wird das entsprechende Fach im Listentext angezeigt. Nach der Festlegung eines Fachs werden das Format und der Typ automatisch aktualisiert.

#### **Hinweis**

Wenn Sie ein Papierformat w ählen, das noch nicht im Drucker eingelegt ist, werden Sie vor Beginn des Druckjobs aufgefordert, das entsprechende Papier in Fach 1 einzulegen.

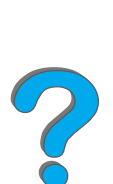

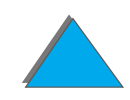

#### *Men ü-Register (Forts.)*

"Verkl./Vergrößern"

<span id="page-390-0"></span>Register

Hier k önnen Sie das Format eines Dokuments vergrößern oder verkleinern, indem Sie das Papierformat des Originaldokuments angeben und f ür die Kopie ein anderes Format wählen. Beispielsweise läßt sich A4 auf das Format "US Letter" kopieren. Sie haben auch die Möglichkeit, das Format des Ausgabepapiers anzugeben und dann einen Skalierungsprozentsatz zu w ählen, um einen Bereich des Quelldokuments zu verkleinern oder zu vergrößern. Auf diese Weise können Sie z. B. ein angeschnittenes Vollbild auf den druckbaren Bereich des Ausgabepapiers kopieren.

Zur Auswahl des gew ünschten Skalierungsprozentsatzes für das Papier stehen Ihnen die folgenden Steuerungen zur Verf ügung:

- ! **Verkl./Vergrößern** Zeigt Eingabe- und Ausgabepapierformate an. Nach der Festlegung eines Formats erscheint der entsprechende Skalierungsprozentsatz f ür die aktuell gew ählten Eingabe- und Ausgabepapierformate.
- **Prozent** Gibt den aktuellen Prozentsatz der Seitenskalierung an.

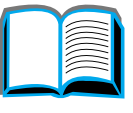

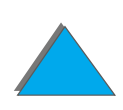

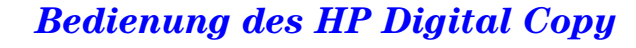

#### *Men ü-Register (Forts.)*

Register "Verkl./Vergrößern (Fortsetzung)

**• Benutzerdefinierte Verkleinerung** - Mit dieser Einstellung schalten Sie zwischen den Standard-/Vergrößerungseinstellungen und dem benutzerdefinierten Modus um. Auf diese Weise k önnen Sie das Format f ür das Originalund das kopierte Dokument unabh ängig voneinander bestimmen.

Wenn das Kontrollkästchen für die benutzerdefinierte Verkleinerung markiert ist, k önnen Sie aus der Liste "Original" ein Papierformat für das Originaldokument und aus der Liste "Kopie" ein Format für die Kopie wählen. Im Textfeld f ür "Prozent" erscheint automatisch der berechnete Skalierungsprozentsatz f ür die Seite.

#### **Weiter auf der nächsten Seite.**

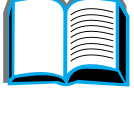

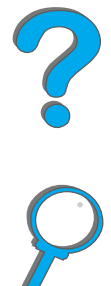

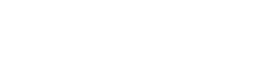

#### *Men ü-Register (Forts.)*

#### Register "Verkl./Vergrößern" (Fortsetzung)

Wenn das Kontrollkästchen für die benutzerdefinierte Verkleinerung nicht markiert ist, k önnen Sie aus einer Liste von Einstellungen f ür Standardverkleinerungen oder -vergrößerungen w ählen, z. B. "US Letter" (LTR) auf "US Legal" (LGL) vergrößern. Sie k önnen auch die Einstellung "Manuell" markieren, um den Skalierungsprozentsatz selbst festzulegen. Dieser Prozentsatz läßt sich in Schritten von einem Prozent erh öhen oder verringern. Ein Dokument kann bis zu 25 % verkleinert oder auf 200 % vergrößert werden. Wenn Sie "Manuell" wählen, können Sie auch das Format des Originaldokuments angeben. Der Kopierer verkleinert das Dokument dann um den gew ählten Prozentsatz.

**• Seite auf druckb. Bereich verkl.** - Mit dieser Einstellung k önnen Sie den Skalierungsprozentsatz f ür die Seite festlegen. Auf diese Weise haben Sie die M öglichkeit, eine angeschnittene Vollbildseite auf den druckbaren Bereich des derzeit ausgew ählten Ausgabepapierformats zu kopieren. Der Drucker kann jedoch nur bis zu einer bestimmten Randbreite drucken. Wenn Sie daher eine Seite kopieren, die vollst ändig bedruckt ist (angeschnittenes Vollbild) und dieses Kontrollk ästchen markieren, wird das Bild leicht verkleinert, damit das gesamte Bild (von Rand zu Rand) im druckbaren Bereich des Ausgabepapiers liegt.

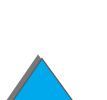

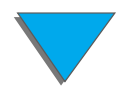

#### *Men ü-Register (Forts.)*

<span id="page-393-0"></span>Register "Beids./Mehr.

Seiten"

Dieses Register besitzt vier Steuerungen zur Einstellung der verschiedenen Optionen und zeigt eine Vorschau zur Verdeutlichung der aktuellen Einstellungen an.

- **2-seitiges Kopieren -** Zeigt den derzeit gewählten Duplexmodus an. W ählen Sie den gew ünschten Modus. Die Vorschau wird entsprechend aktualisiert und stellt Ihre jeweilige Auswahl dar.
- ! **Seiten entlang Oberkante wenden** Diese Einstellung ist nur dann verf ügbar, wenn Sie auf beide Seiten des Ausgabepapiers kopieren. Bei einer zweiseitigen Bindung werden die Seiten standardmäßig beim Vorw ärtsbl ättern nach links (wie ein Buch) gewendet. Bei Wahl dieser Option werden die Seiten dagegen so gebunden, da ßman sie beim Vorwärtsblättern nach oben wendet. Die Vorschau wird entsprechend aktualisiert und stellt Ihre jeweilige Auswahl dar.
- ! **Seiten/Blatt kopieren**  Zeigt an, wie viele Eingabeseiten auf jede Ausgabeseite gedruckt werden sollen. Geben Sie die gew ünschte Anzahl von Eingabeseiten an. Die Vorschau wird entsprechend aktualisiert und stellt Ihre jeweilige Auswahl dar.

**Weiter auf der nächsten Seite.**

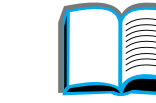

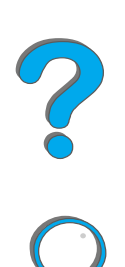

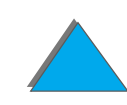

*Bedienung des HP Digital Copy*

#### *Men ü-Register (Forts.)*

<span id="page-394-0"></span>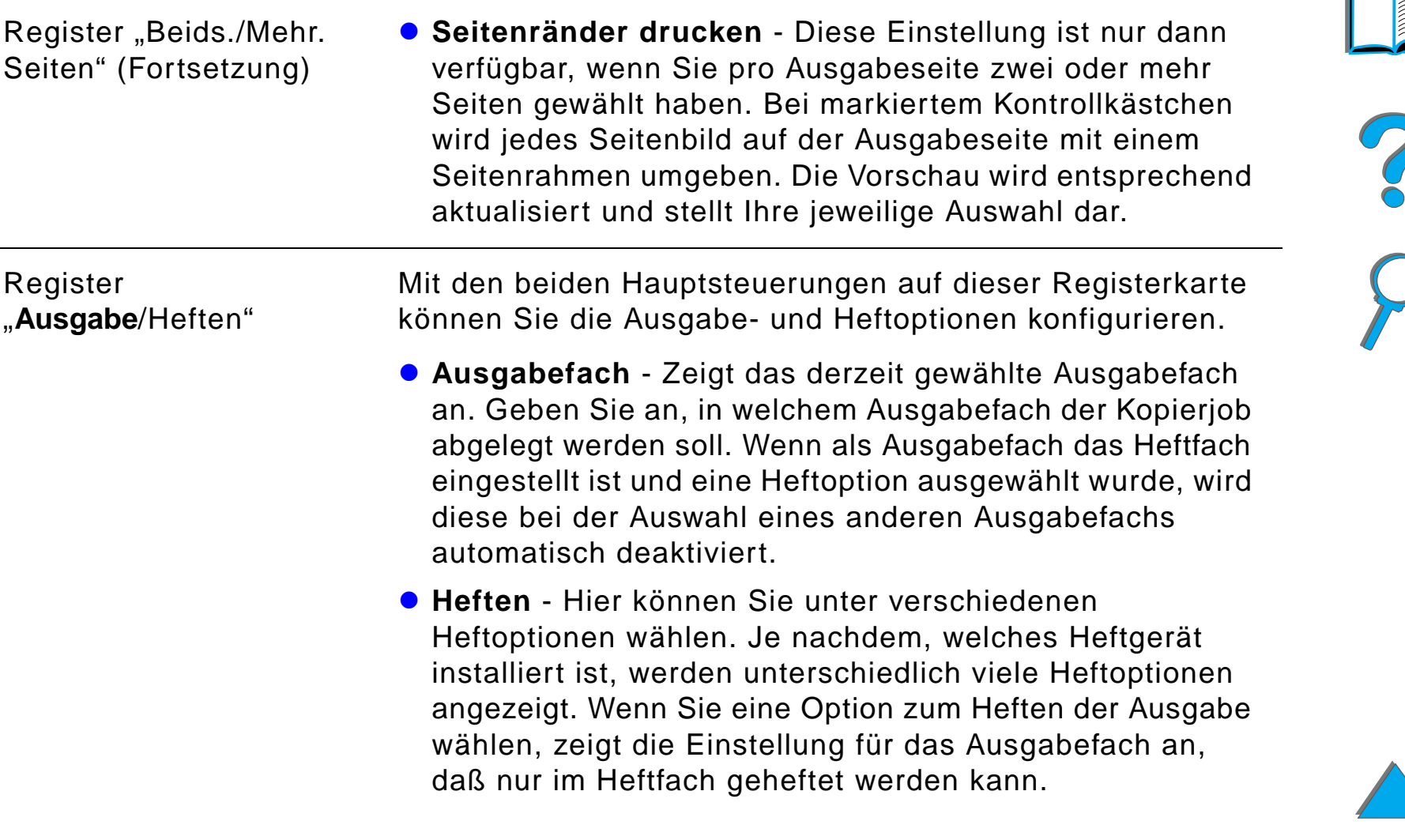

#### *Men ü-Register (Forts.)*

<span id="page-395-1"></span><span id="page-395-0"></span>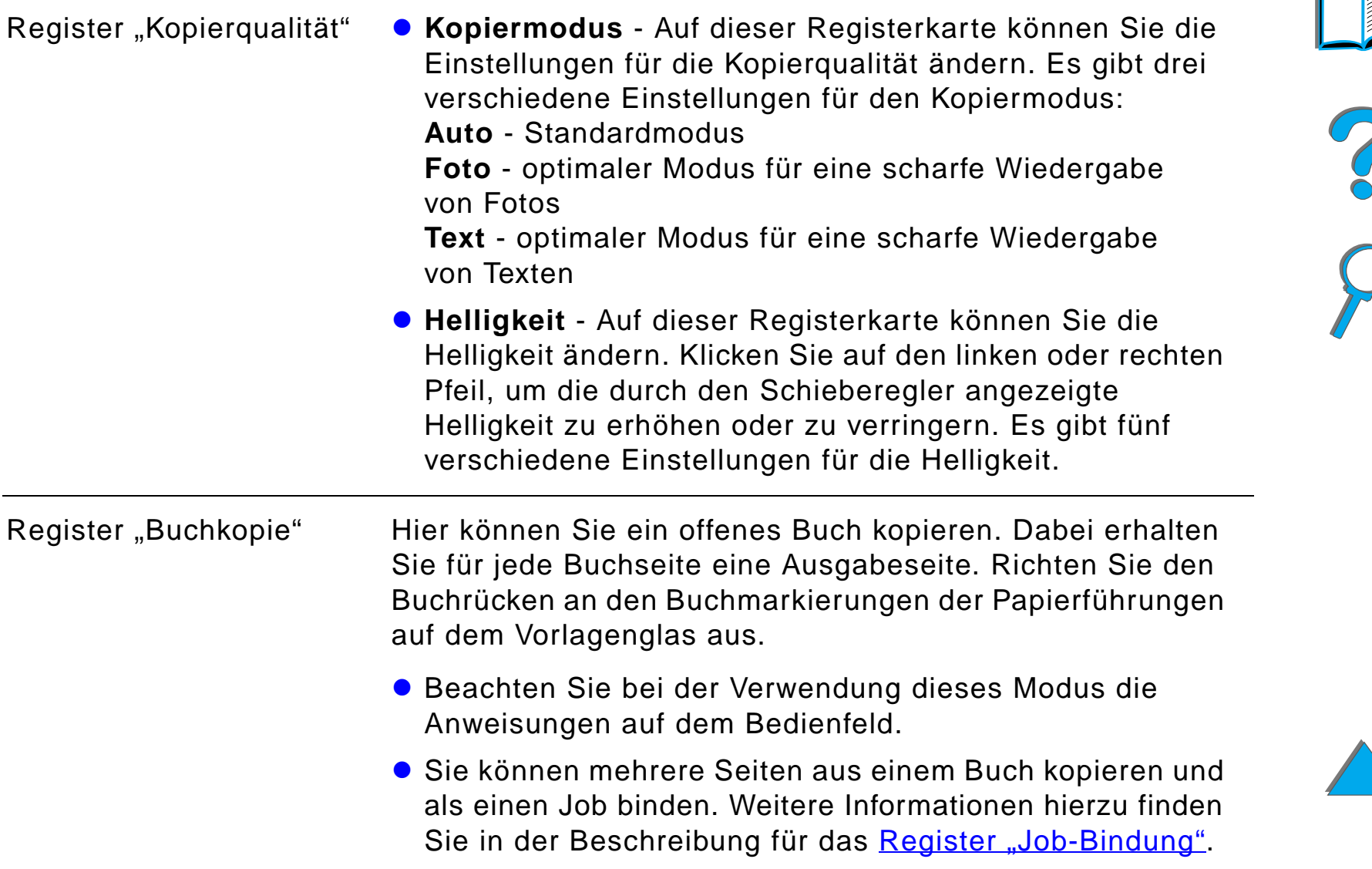

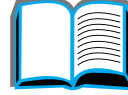
#### *Men ü-Register (Forts.)*

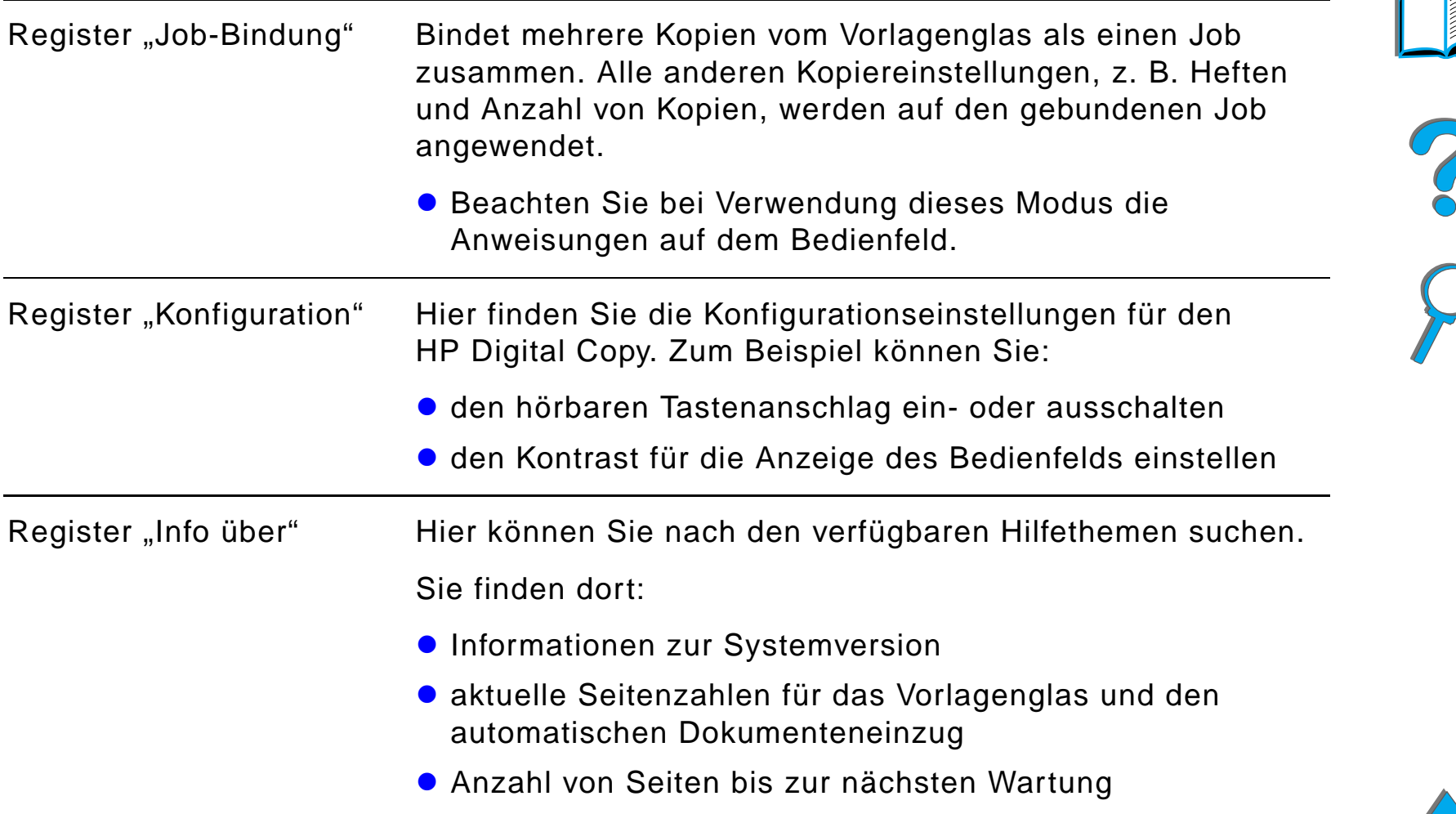

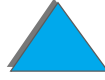

#### *Kontexthilfe*

Das Hilfesystem des HP Digital Copy wird über das Symbol [?] aufgerufen. Beachten Sie die Anweisungen im Hilfesystem, um kurze Beschreibungen der Eigenschaften und Funktionen des HP Digital Copy zu finden.

#### *Standardkonfigurationen*

Wenn der HP Digital Copy eine Minute lang inaktiv ist und keine Eingaben erfolgen, werden die Einstellungen des HP Digital Copy auf die Standardkonfiguration zur ückgesetzt. Drücken Sie die Bedienfeldtaste "Rücksetzen", um die Standardkonfiguration des HP Digital Copy wiederherzustellen.

Alle Änderungen, die von Ihnen an den Einstellungen vorgenommenen wurden, bleiben eine Minute in Kraft, bevor die jeweilige Standardeinstellung wiederhergestellt wird. Wenn Sie z. B. die Taste 5 auf dem HP Digital Copy dr ücken, wird die gew ählte Anzahl von Kopien auf 5 eingestellt. Wenn Sie innerhalb einer Minute keine anderen Einstellungen verändern und keinen Job starten, indem Sie die Taste "Start" drücken, wird die Einstellung für die Kopienanzahl automatisch wieder auf 1 zurückgesetzt.

Nach dem Beenden eines Kopierjobs bleiben die aktuellen Einstellungen eine Minute in Kraft. Auf diese Weise können Sie den HP Digital Copy auf eine bestimmte Konfiguration einstellen und diese dann f ür mehrere Jobs verwenden.

#### **Hinweis**:

Das Zeitlimit nach einem Job ist kürzer als das Inaktivitätszeitlimit.

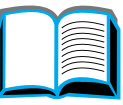

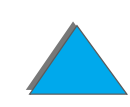

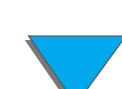

# *Funktionen der Tasten und LED-Anzeigen*

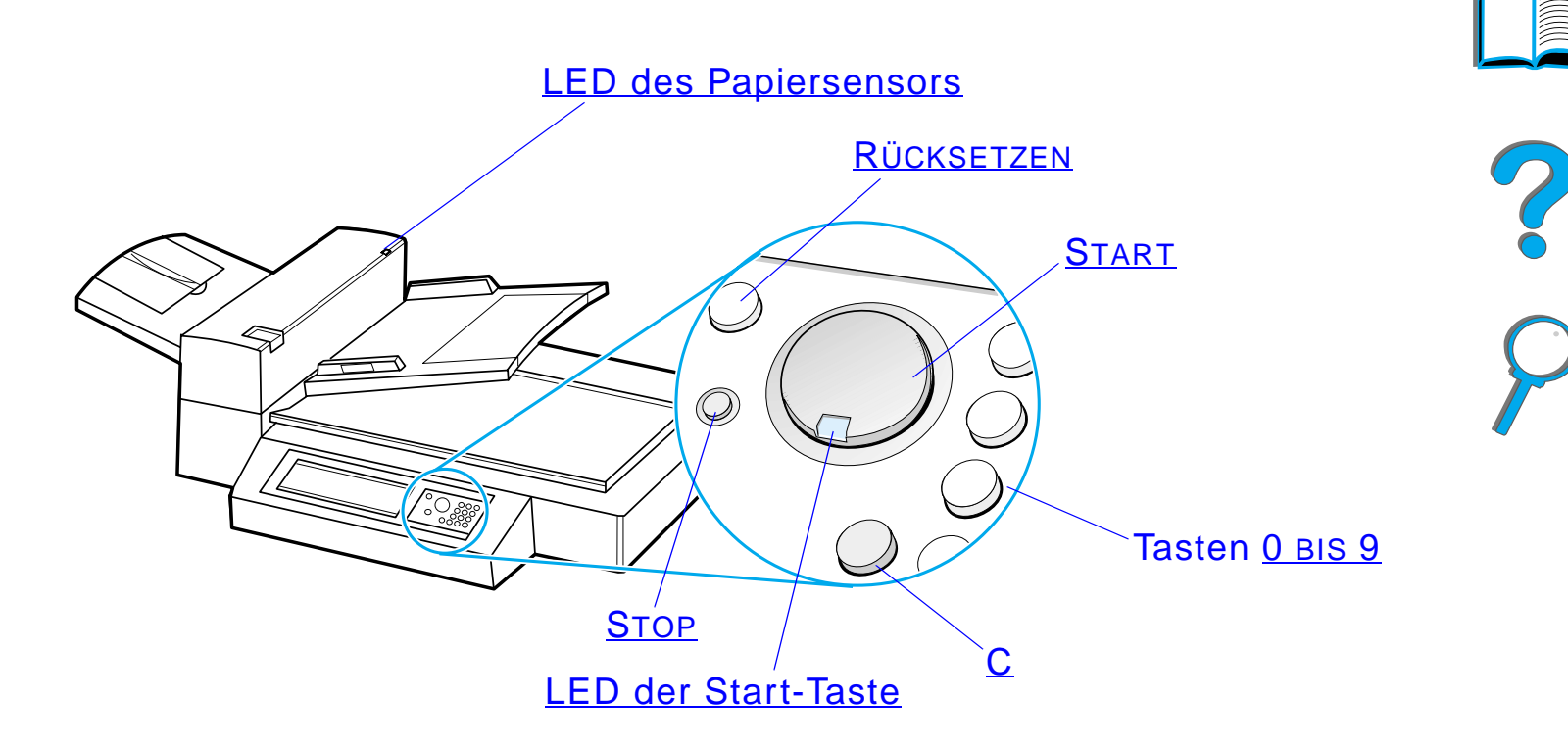

**Weiter auf der nächsten Seite.**

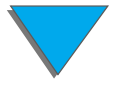

<span id="page-399-6"></span><span id="page-399-5"></span><span id="page-399-4"></span><span id="page-399-3"></span><span id="page-399-2"></span><span id="page-399-1"></span><span id="page-399-0"></span>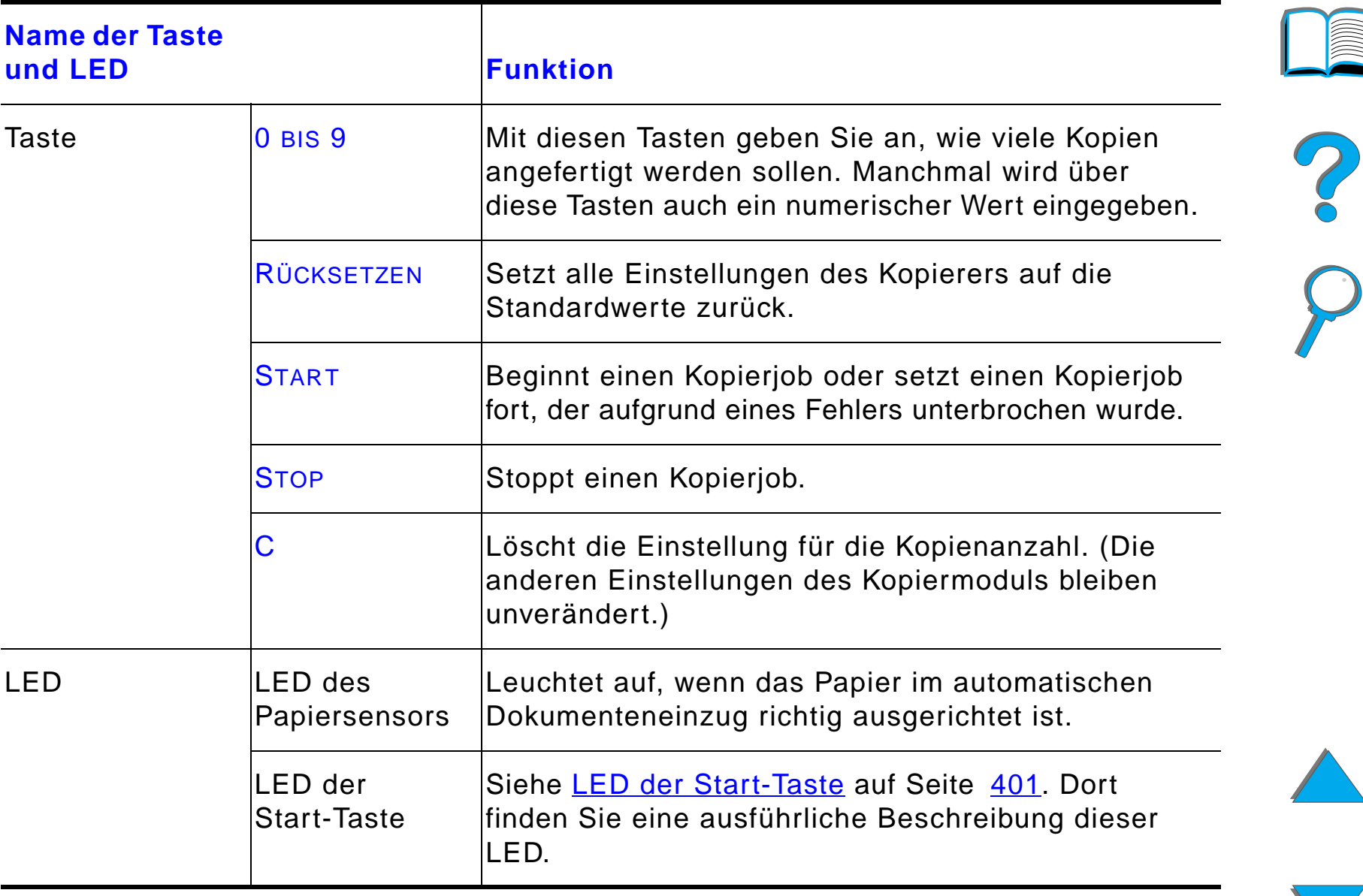

# *LED der Start-Taste*

<span id="page-400-0"></span>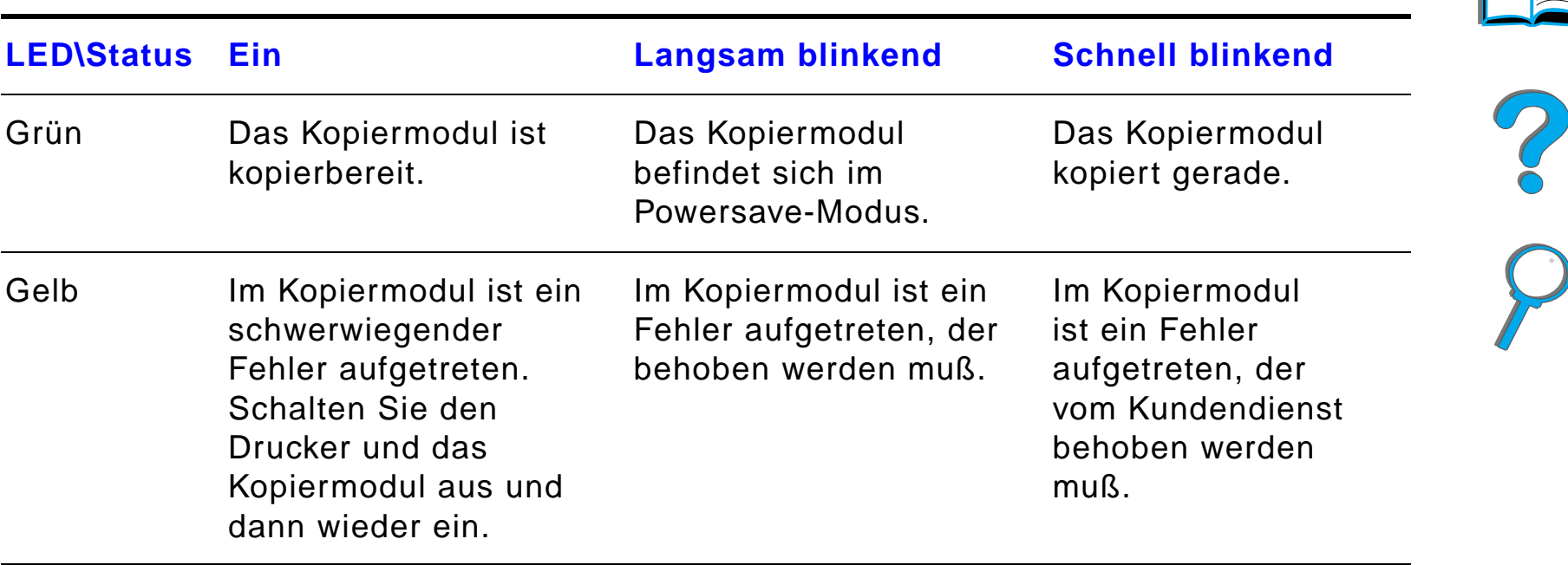

**Hinweis** Wenn sich das Kopiermodul im Powersave-Modus befindet, ist die Hintergrundbeleuchtung der Anzeige ausgeschaltet, und die LED der Start-Taste (gr ün) blinkt langsam, um anzuzeigen, da ß das System eingeschaltet ist. Um den Powersave-Modus auszuschalten und das System wieder voll zu aktivieren, legen Sie einfach Papier in den automatischen Dokumenteneinzug ein, dr ücken eine Taste der Zifferntastatur oder berühren das Sensorbedienfeld.

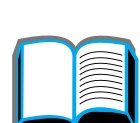

# *Einstellungen des HP Digital Copy*

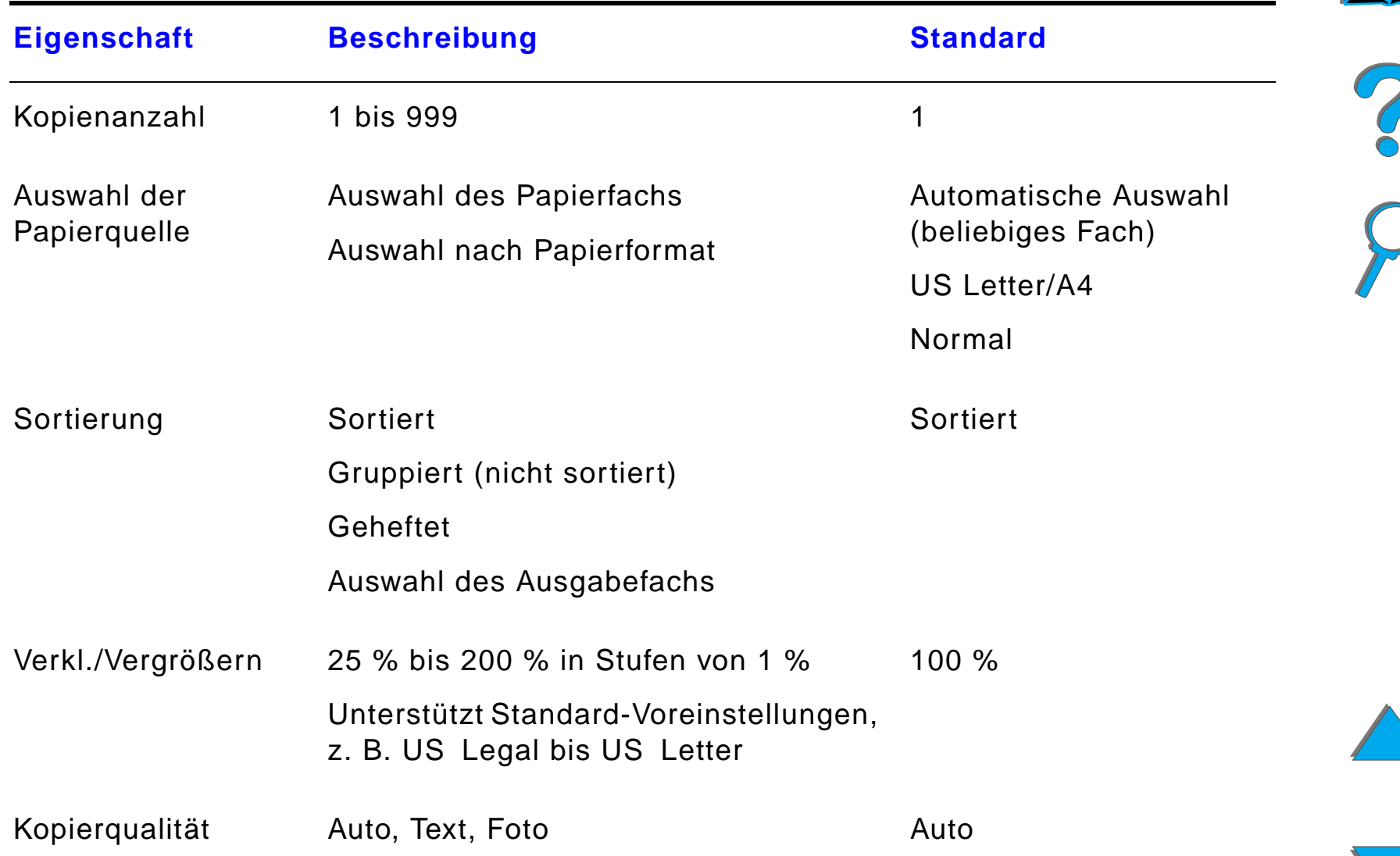

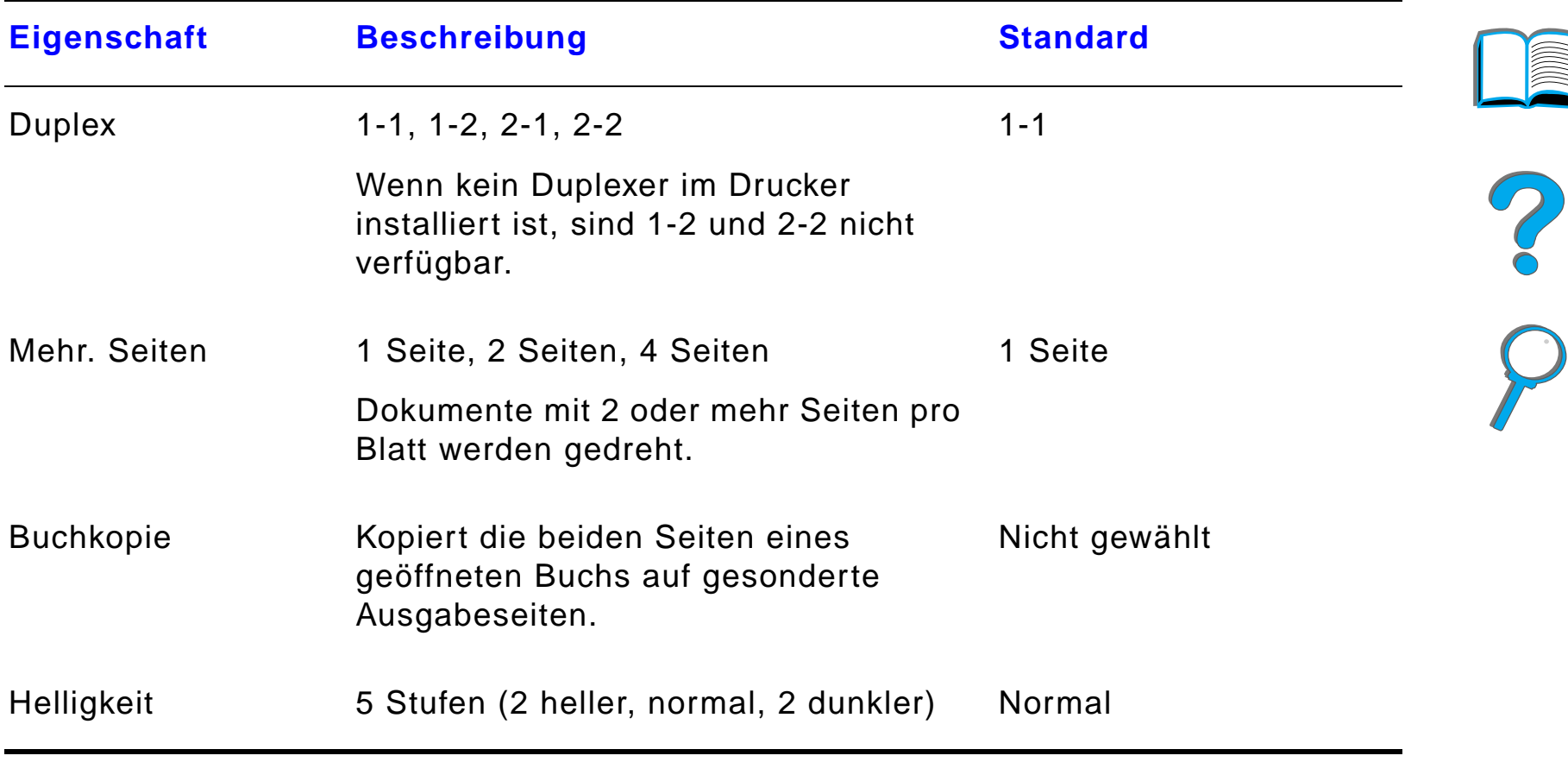

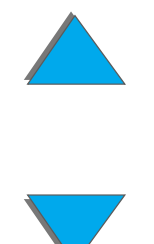

# *Einlegen von Dokumenten in den automatischen Dokumenteneinzug*

- **1** Ziehen Sie das Zufuhrfach (A) des automatischen Dokumenteneinzugs nach oben, und bringen Sie die Leiste (B) in Betriebsposition.
- **2** Richten Sie das Papier gerade aus, und legen Sie es mit der zu kopierenden Seite nach unten in das Zufuhrfach. Beachten Sie dabei die Stapelh öhenlinie an der Papierf ührung.

#### **Hinweis**

Das System beendet den Powersave-Modus, sobald ein Dokument in den automatischen Dokumenteneinzug eingelegt wird.

Bei richtig eingelegtem Papier leuchtet die LED auf.

Entfernen Sie alle Heft- und Büroklammern. Gl ätten Sie die Ränder der Heftlöcher.

**Weiter auf der nächsten Seite.**

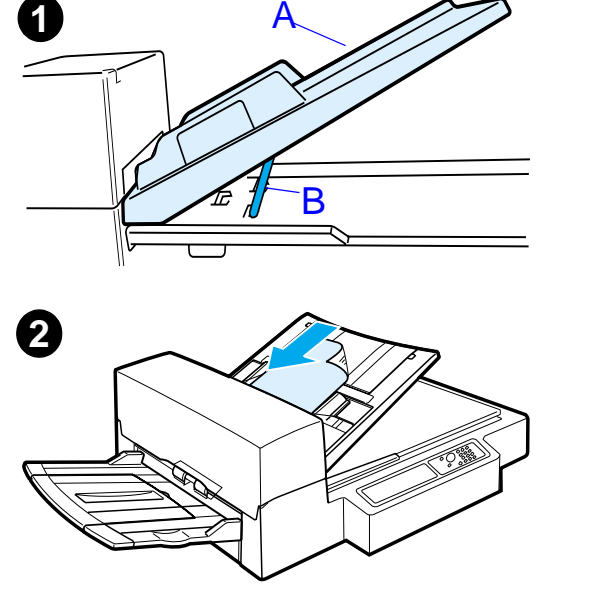

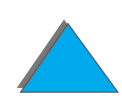

- **3** Wenn das Dokument größer als A4 oder US Letter ist, klappen Sie die Fachverl ängerungen des Zufuhr- und Ausgabefachs heraus.
- **4** Stellen Sie die F ührungen so ein, da ß zwischen den Seitenkanten und den F ührungen etwas Abstand bleibt. Passen Sie die F ührungen an das Dokumentenformat an.

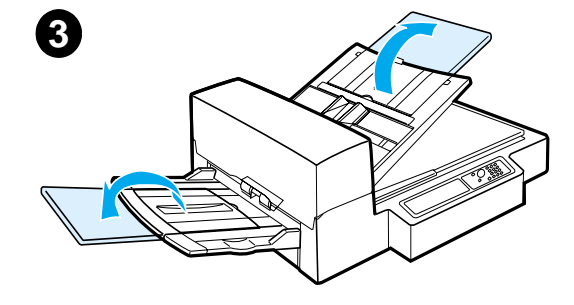

**4**

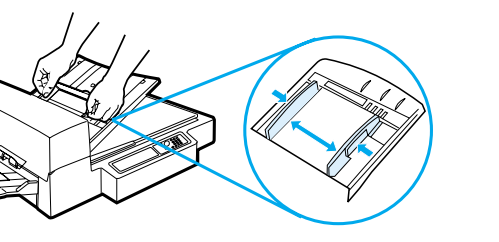

#### **Hinweis**

Drücken Sie den Führungshebel zusammen, um die Führungen zu l ösen.

Legen Sie Dokumente bis zu einer H öhe von 8 mm (0,32 Zoll) ein.

Stellen Sie die F ührungen so ein, da ß Sie die Seiten des Dokumentenstapels ber ühren.

**5** Nachdem ein Dokument kopiert wurde, nehmen Sie das Original aus dem HP Digital Copy und die Kopie aus dem Ausgabefach des Druckers heraus.

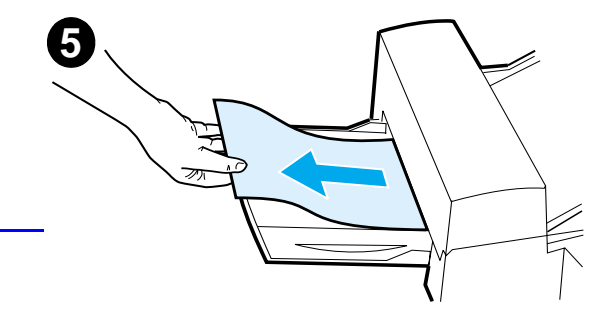

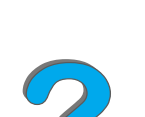

# *Auflegen von Dokumenten auf das Vorlagenglas*

- **1** Öffnen Sie die Dokumentenabdeckung.
- **2** Legen Sie das Dokument mit der zu kopierenden Seite nach unten auf, und richten Sie die obere linke Ecke an der Markierung aus. Schlie ßen Sie die Dokumentenabdeckung langsam, und drücken Sie Start.

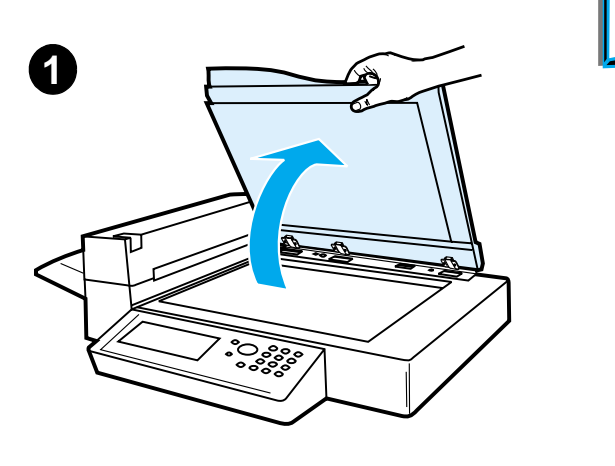

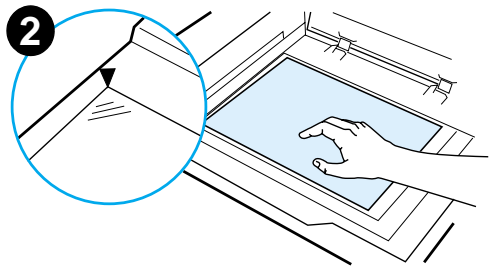

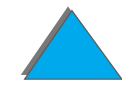

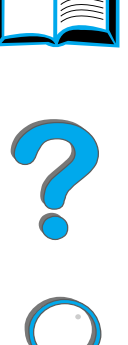

# *Auflegen von Originalen, die größer als die Dokumentenabdeckung sind*

- **1** Heben Sie die Dokumentenabdeckung ca. 80° an. Entfernen Sie die Abdeckung, indem Sie die Fl ügelschraube (unterer Pfeil) l ösen und dann die Abdeckung in Richtung des oberen Pfeils schieben.
- **2** Legen Sie das Dokument mit der zu kopierenden Seite nach unten auf das Vorlagenglas, und drücken Sie Start.

Wenn der Kopiervorgang beendet ist, entfernen Sie das Dokument. Bringen Sie die Dokumentenabdeckung wieder an, und schlie ßen Sie sie.

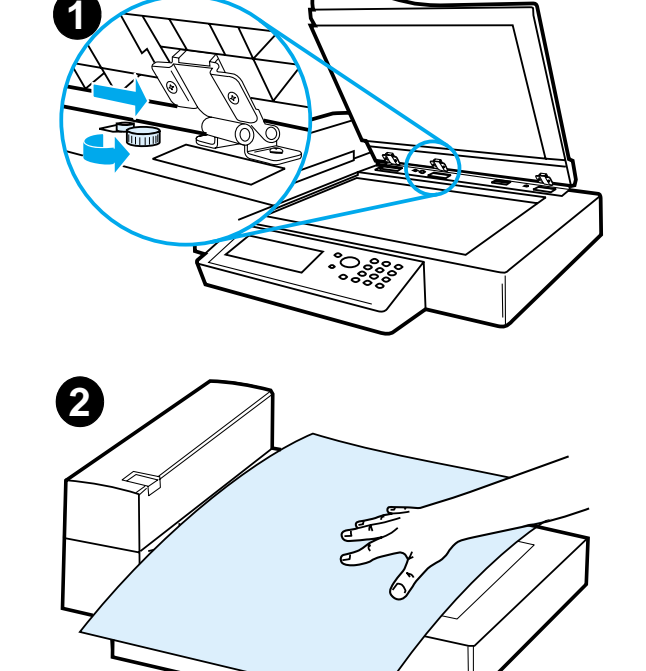

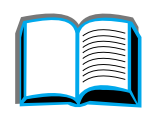

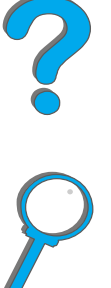

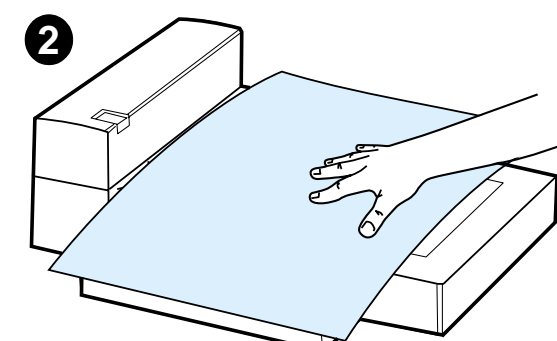

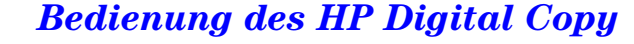

# *Einlesen einer Seite aus einem dicken Buch*

- **1** Öffnen Sie die Dokumentenabdeckung.
- **2** Legen Sie das Buch mit der zu kopierenden Seite nach unten auf das Vorlagenglas, und drücken Sie <mark>S</mark>TART.

#### **Hinweis**

Achten Sie darauf, da ß das Buch w ährend dieses Vorgangs nicht verschoben wird.

Weitere, fortgeschrittene Funktionen zum Kopieren von Büchern finden Sie auf Seite <u>[396](#page-395-0)</u>.

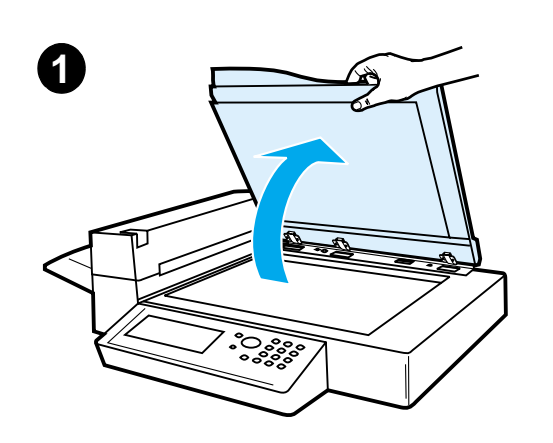

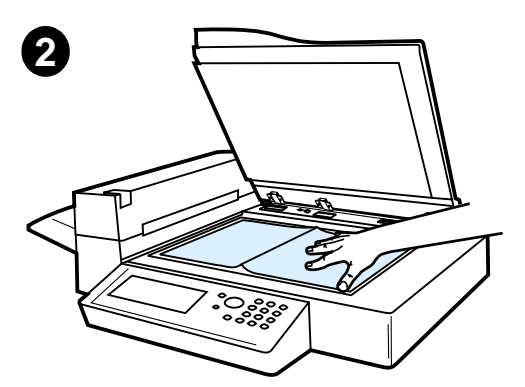

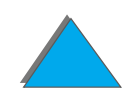

# *Kabelsatz für Fremdschnittstelle 1*

Mit Hilfe dieses Zubehörs kann der Benutzer die Anzahl der über das HP Digital Copy-Modul gesendeten Kopien anhand eines Auftragsz ählers überwachen.

**Hinweis** Die vom Drucker aus gedruckten Seiten werden mit dem Kabelsatz für die Fremdschnittstelle nicht gez ählt, nur die über das HP Digital Copy-Modul kopierten Seiten.

> Weitere Informationen zur Aktivierung dieser Funktion finden Sie im Benutzerhandbuch des HP LaserJet MFP-Aktualisierungssatzes f ür HP LaserJet 8000, 8100 und 8150.

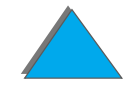

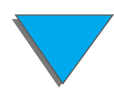

<sup>1.</sup>Für die Verwendung mit einem HP LaserJet 8150 MFP oder anderen HP LaserJet 8150-Modellen mit angeschlossenem HP Digital Copy.

# *Papierspezifikationen*

# *Unterstützte Formate*

- ! **Hauptbuch**  279 x 432 mm (11 x 17 Zoll)
- **US Executive 191 x 267 mm (7,3 x 10,5 Zoll)**
- ! **US Letter** 216 x 279 mm (8,5 x 11 Zoll)
- ! **US Legal** 216 x 356 mm (8,5 x 14 Zoll)
- ! **A3** 297 x 419 mm (11,7 x 16,5 Zoll)
- ! **A4** 210 x 297 mm (8,3 x 11,7 Zoll)
- ! **A5** 148 x 210 mm (5,8 x 8,2 Zoll)
- ! **B4 (JIS)** 257 x 364 mm (10,1 x 14,3 Zoll)
- ! **B5 (JIS)** 176 x 250 mm (7 x 9,9 Zoll)

**Hinweis**Der automatische Dokumenteneinzug fa ßt bis zu 50 Blatt Papier.

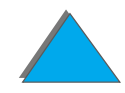

# *Dokumentqualit ä t*

# *Folgende Papiersorten sind nicht für den automatischen Dokumenteneinzug geeignet:*

- **· Durchschreibpapier**
- **•** Durchschreibformulare
- Papier mit Büro- oder Heftklammern
- Papier, das mit Büro- oder Heftklammern zusammengehalten wurde
- **Papier, auf dem die Tinte noch feucht ist**
- **•** Etiketten

# *Vorsichtsmaßnahmen*

Die folgenden Dokumente werden eventuell nur vom automatischen Dokumenteneinzug nur schwer eingezogen. Wenn ein Dokument im automatischen Dokumenteneinzug verrutscht (Papierstau) oder h äufig zwei Blatt auf einmal eingezogen werden, sollten Sie es über das Vorlagenglas des HP Digital Copy kopieren.

● Papier mit ungleichmäßiger Stärke, z. B. Umschläge

**Weiter auf der nächsten Seite.**

?

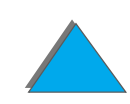

- **Stark verknittertes oder welliges Papier**
- **•** Farbkopiertes Papier
- **Papier mit Falten oder Rissen**
- **•** Pauspapier
- **Beschichtetes Papier**
- **Kohlepapier**
- Papier kleiner als 148 x 105 mm (6 x 4 Zoll) oder größer als A3 oder doppeltes US Letter-Format
- **.** Andere Medien als Papier:
	- ◆ Stoff
	- Metallfolie
	- Transparentfolie
- **•** Fotopapier
- **Papier mit Aussparungen an den Rändern**
- **•** Papier, das nicht rechteckig ist
- **•** Dünnes Papier

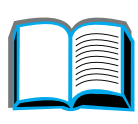

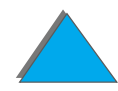

# *Wartung des HP Digital Copy*

# *Reinigen von Dokumentenabdeckung, Dokumentenhalter und Vorlagenglas*

Verwenden Sie ein trockenes Tuch oder ein Tuch mit neutralem Reinigungsmittel oder Isopropylalkohol, um Schmutz von der Dokumentenabdeckung, dem Dokumentenhalter und dem Vorlagenglas zu entfernen.

**ACHTUNG**Verwenden Sie keine organischen L ösungsmittel, z. B. Verd ünner.

> Achten Sie darauf, da ß an den Kanten des Vorlagenglases keine Fl üssigkeit in die Abtasteinheit eindringt.

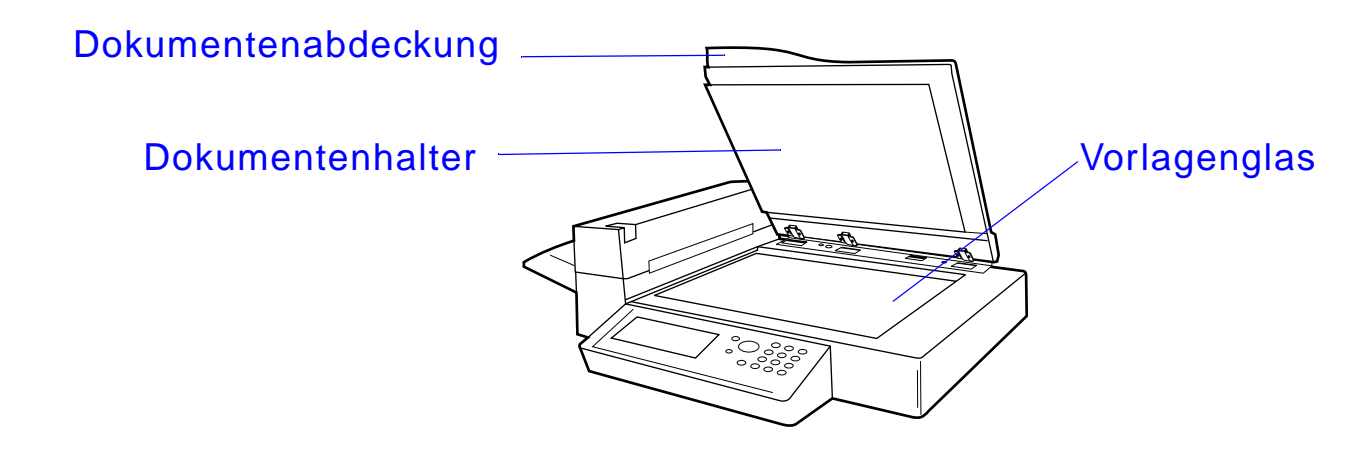

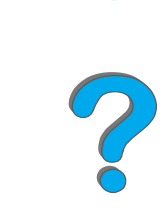

# *Reinigen des automatischen Dokumenteneinzugs*

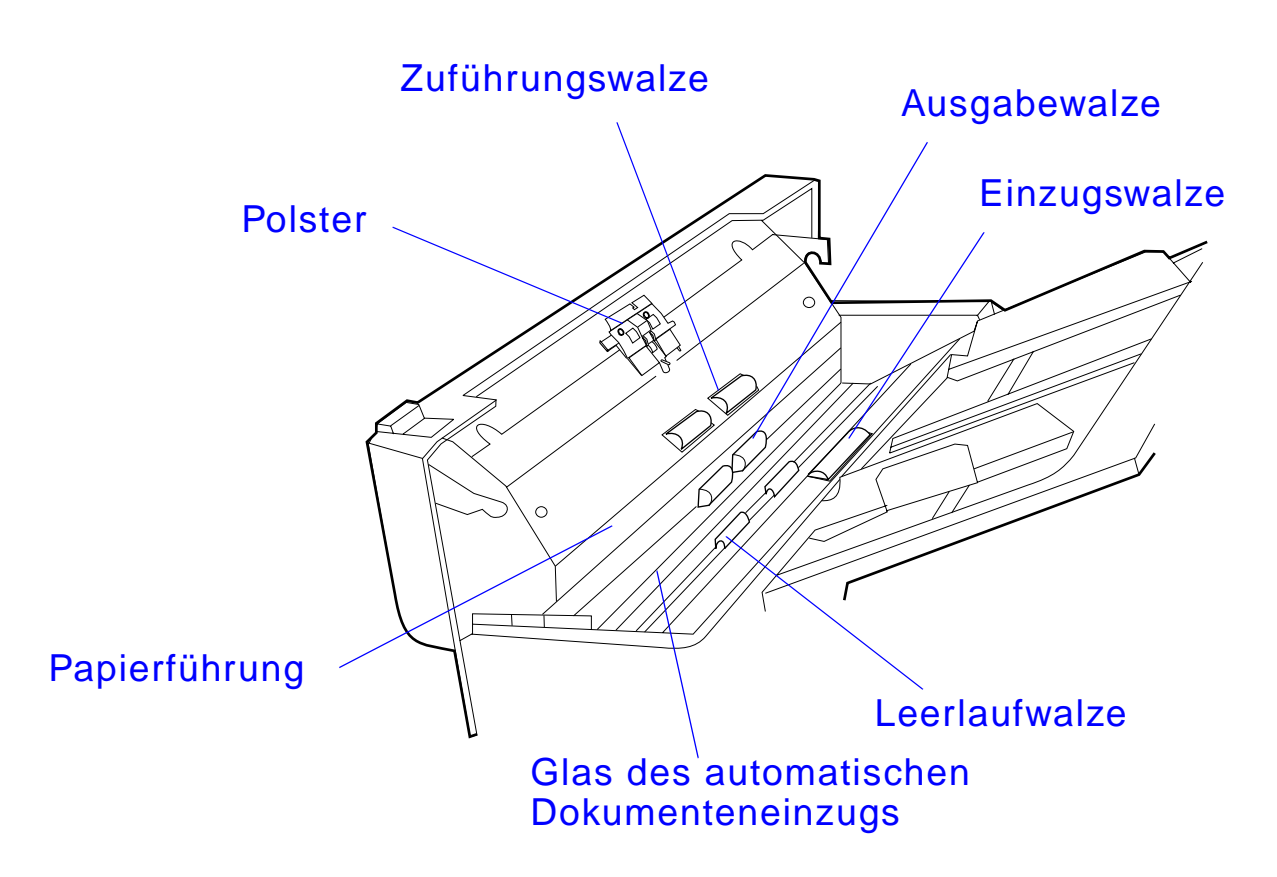

**Weiter auf der nächsten Seite.**

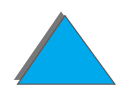

*Wartung des HP Digital Copy*

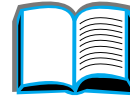

*Wartung des HP Digital Copy*

**Hinweis** Wenn der HP Digital Copy das Papier überdurchschnittlich oft falsch einzieht, sollten Sie sich an Ihren Kundendienst wenden, um das Ger ät reinigen zu lassen.

# *Wartung des Polsters und der Einzugswalze*

Eine Reinigung des Polsters und der Einzugswalze wird alle 6.000 Seiten empfohlen.

Das Polster und die Einzugswalze m üssen alle 60.000 Seiten erneuert werden.

Um die Anzahl der seit der letzten Wartung gedruckten Seiten zu erhalten, k önnen Sie eine Konfigurationsseite ausdrucken. Schalten Sie hierzu den Drucker ein, und achten Sie darauf, da ß im Bedienfeld BEREIT angezeigt wird. Drücken Sie M $\mathsf{EN}\ddot{\mathsf{U}}$  so oft, bis INFORMATIONSMENO erscheint. Drücken Sie OPTION, bis KONFIGURATION DRUCKEN angezeigt wird. Dr ücken Sie AUSW ÄHLEN, um die Konfigurationsseiten zu drucken.

Setzen Sie sich zur Durchf ührung dieser Wartungsma ßnahme bitte mit dem Kundendienst in Verbindung.

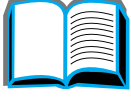

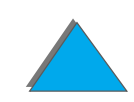

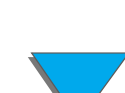

# *Fehlerbehebung beim HP Digital Copy*

Dieser Abschnitt beschreibt die Statusmeldungen, die bei einer St örung auf dem Bedienfeld des HP Digital Copy angezeigt werden. Es gibt zwei verschiedene Fehlerarten:

- $\bullet$ **• Vor[übergehender Fehler](#page-417-0)**
- $\bullet$ **• Ger[ätefehler](#page-418-0)**

Druckerfehlermeldungen und Informationen zur St örungsbeseitigung finden Sie im Benutzerhandbuch des Druckers.

Alle Fehlermeldungen füllen die Bedienfeldanzeige des HP Digital Copy vollst ändig aus.

**WARNUNG!** Vergewissern Sie sich, da ß das Ger ät ausgeschaltet und die Hauptversorgung des Systems unterbrochen ist, bevor Sie mit der Wartung beginnen.

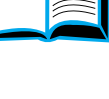

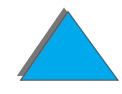

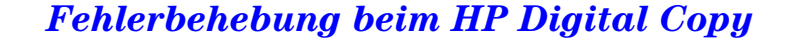

# <span id="page-417-0"></span>*Vor übergehender Fehler*

Ein vor übergehender Fehler erscheint immer dann, wenn ein Problem in der Papierf ührung aufgetreten ist. Auf dem Bedienfeld werden der spezifische Fehler angezeigt und die Maßnahmen zur Behebung des Fehlers veranschaulicht.

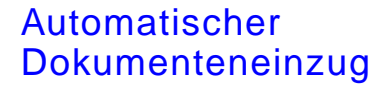

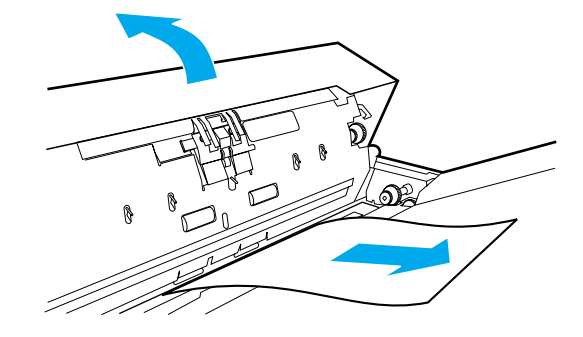

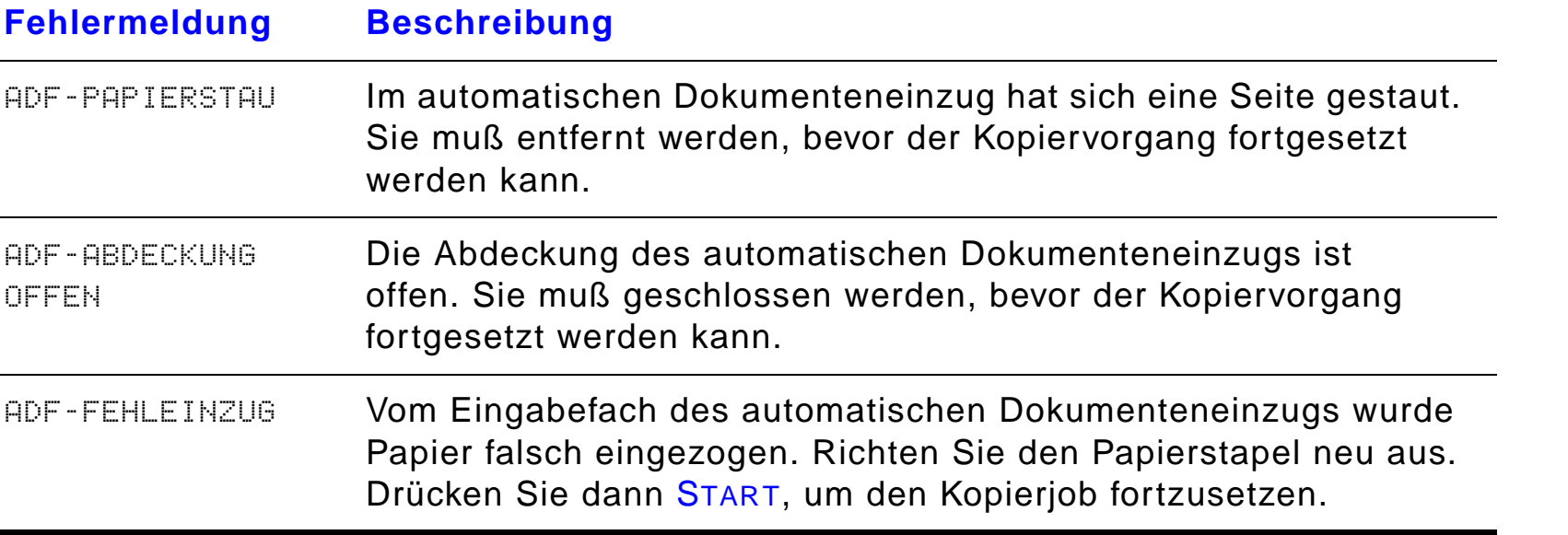

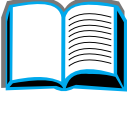

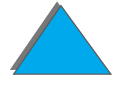

# <span id="page-418-0"></span>*Ger ätefehler*

Um einen Ger ätefehler zu beheben, schalten Sie den Drucker und den HP Digital Copy aus und wieder ein. Wenn die Fehlermeldung weiterhin angezeigt wird, setzen Sie sich bitte mit dem zust ändigen Kundendienst in Verbindung.

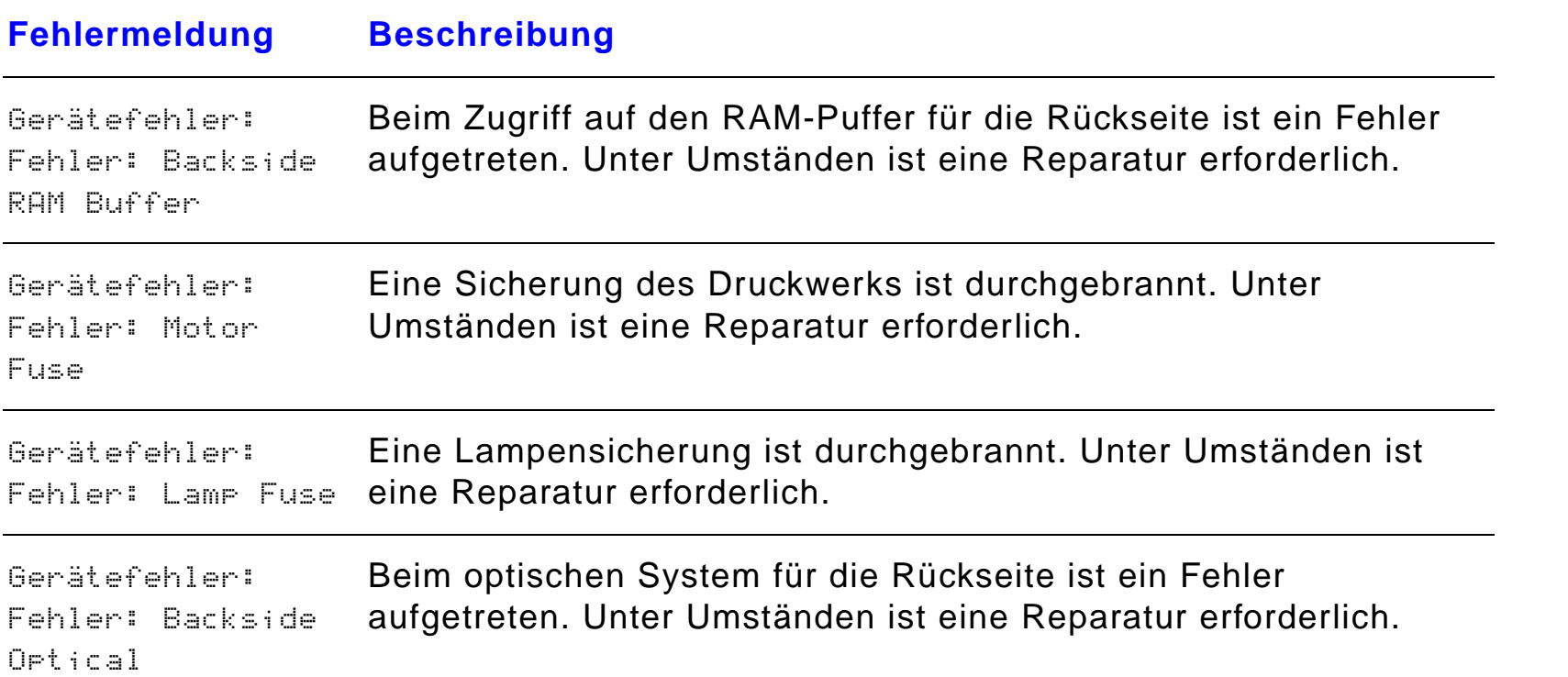

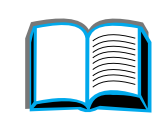

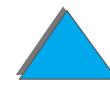

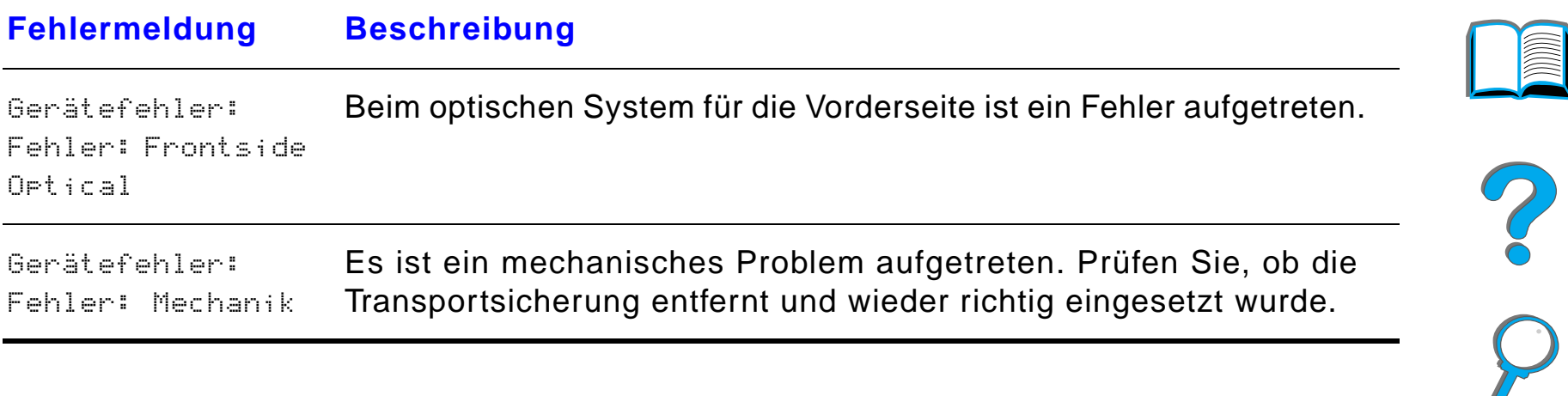

# *7 Kundendienst und -unterst ützung*

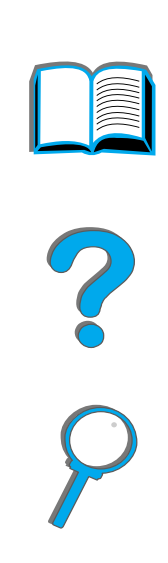

# *Überblick*

- $\bullet$ ● Beschr[änkte HP-Garantie](#page-421-0)
- $\bullet$ **• Eingeschränkte Gewährleistung f[ür die Tonerpatrone](#page-425-0)**
- **.** [HP-Softwarelizenzvertrag](#page-427-0)

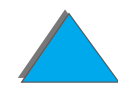

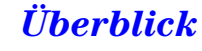

# <span id="page-421-0"></span>*Beschränkte HP-Garantie*

HP-PRODUKT

**GEWÄHRLEISTUNGSFRIST** 

HP LaserJet 8150, 8150 N, 8150 DN, 8150 HN, 8150 MFP

1 Jahr, vor Ort

- 1. HP gew ährleistet, da ß die HP-Hardware nebst Zubeh örteilen w ährend der vorstehend genannten Gew ährleistungsfrist keine Material- und Herstellungsmängel aufweist. Wenn HP während der Gewährleistungsfrist von solchen Mängeln unterrichtet wird, werden nachweislich defekte Produkte nach Ermessen von HP repariert bzw. ersetzt. Bei dem Ersatz kann es sich entweder um neue oder um neuwertige Produkte handeln.
- 2. HP gew ährleistet, da ß die HP-Software beim Ausf ühren des Programms während der vorstehend genannten Gewährleistungsfrist nicht aufgrund von Material- oder Herstellungsm ängeln versagt, sofern die Software den Anweisungen entsprechend installiert ist und benutzt wird. Wird HP während der Gewährleistungsfrist von solchen M ängeln unterrichtet, werden Softwaremedien, die ihr Programm wegen solcher M ängel nicht ordnungsgemäß ausf ühren, von HP ersetzt.
- 3. HP gew ährleistet nicht, da ß HP-Produkte stets ununterbrochen und vollkommen fehlerfrei funktionieren. Sollte HP nicht in der Lage sein, das Produkt innerhalb eines angemessenen Zeitraums durch Ersatz oder Reparatur in den gew ährleisteten Zustand zu versetzen, hat der Kunde nach R ücksendung des Produkts das Recht auf R ückerstattung des Kaufpreises.

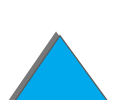

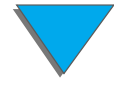

- 4. HP-Produkte k önnen grund überholte Teile enthalten, die leistungsmäßig neuen Teilen entsprechen, oder auch Teile, die bereits in unwesentlichem Maße verwendet worden sind.
- 5. Die Gewährleistungsfrist beginnt am Tage der Auslieferung oder am Tage der Installation, sofern diese durch HP vorgenommen wird. Wenn der Kunde die Installation durch Hewlett-Packard auf einen Termin mehr als 30 Tage nach der Auslieferung festsetzt oder verz ögert, beginnt die Gew ährleistungsfrist am 31. Tag nach Auslieferung.
- 6. Ausgeschlossen von der Gew ährleistung sind Fehler und Sch äden, die auf folgende Ursachen zur ückzuf ühren sind: (a) unsachgemäße oder unzureichende Wartung oder Kalibrierung; (b) nicht von Hewlett-Packard vertriebene Software, Schnittstellen,Teile oder Materialien; (c) nicht autorisierte Modifizierung oder Mi ßbrauch; (d) Betrieb au ßerhalb der für dieses Produkt angegebenen Umgebungs- bedingungen, oder (e) unsachgemäße Einrichtung und Wartung des Aufstellungsorts.
- 7. AUSSER DER OBENGENANNTEN GEWÄHRLEISTUNG LEISTET HEWLETT-PACKARD KEINE WEITEREN GEWÄHRLEISTUNGEN, WEDER SCHRIFTLICH NOCH MÜNDLICH. INSBESONDERE GIBT HEWLETT-PACKARD KEINERLEI GEWÄHRLEISTUNGEN IN BEZUG AUF HANDELSÜBLICHE QUALIT ÄT, ZUFRIEDENSTELLENDE QUALIT ÄT ODER EIGNUNG FÜR EINEN BESTIMMTEN ZWECK.
- 8. HP haftet pro Schadensfall bei Sachsch äden bis zu einem Höchstbetrag von \$300.000 (US-Dollar) oder bis zur H öhe des Kaufpreises des besch ädigten Produkts, je nachdem, welcher Betrag h öher ist, und bei K örperverletzung oder Todesfall in dem durch ein zust ändiges Gericht bestimmten Ausmaß des durch das fehlerhafte HP-Produkt direkt verursachten Schadens.

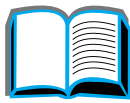

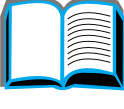

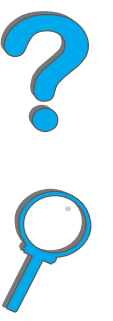

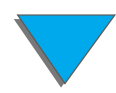

- 9. DIE IN DIESER GEWÄHRLEISTUNGSVEREINBARUNG ENTHALTENEN RECHTSMITTEL SIND DIE EINZIGEN UND EXKLUSIVEN RECHTSMITTEL DES KUNDEN. AUSSER IN DEN OBEN GENANNTEN FÄLLEN HAFTET HEWLETT-PACKARD IN KEINEM FALL FÜR DEN VERLUST VON DATEN ODER FÜR DIREKTE, SPEZIELLE, NEBEN- ODER FOLGESCH ÄDEN (EINSCHLIESSLICH GEWINNVERLUST) ODER IRGENDWELCHE ANDEREN SCHÄDEN, GLEICHG ÜLTIG, OB DIESE AUF VERTR ÄGEN, UNERLAUBTEN HANDLUNGEN ODER ANDEREM BASIEREN.
- 10.FÜR TRANSAKTIONEN MIT KUNDEN IN AUSTRALIEN UND NEUSEE-LAND: DIE VORSTEHENDEN GEWÄHRLEISTUNGSBEDINGUNGEN SCHLIESSEN IHRE GESETZLICH FESTGELEGTEN RECHTE NICHT AUS UND SOLLEN DIESE AUCH NICHT BESCHRÄNKEN ODER ABÄNDERN, SONDERN SIND ALS ZUSÄTZLICHE KAUFVERTRAGSBEDINGUNGEN FÜR DIESES PRODUKT ANZUSEHEN.

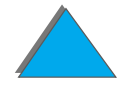

*Beschränkte HP-Garantie*

# *Service w ährend und nach der Gew ährleistungsfrist*

- Sollte die Druckerhardware während der Gewährleistungsfrist ausfallen, wenden Sie sich bitte an den HP-Kundendienst (siehe [HP-Kundenservice](#page-2-0) vorne in diesem Benutzerhandbuch).
- Wenn die Druckerhardware nach Ablauf der Gewährleistungsfrist ausfällt und Sie einen HP-Wartungsvertrag oder einen HP-Unterst ützungsvertrag abgeschlossen haben, fordern Sie die vertraglich zugesicherten Kundendienstleistungen an.
- Wenn Sie keinen HP-Wartungsvertrag oder HP-Unterstützungsvertrag abgeschlossen haben, wenden Sie sich an den HP-Kundendienst (siehe [HP-Kundenservice](#page-2-0) vorne in diesem Benutzerhandbuch).

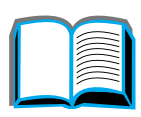

# <span id="page-425-0"></span>*Eingeschr änkte Gew ährleistung für die Tonerpatrone*

**Hinweis** Die unten aufgef ührte Gew ährleistung gilt f ür die mit dem Drucker gelieferte Tonerpatrone.

> Diese Gew ährleistung ersetzt alle bisherigen Gew ährleistungen (16.7.96).

HP garantiert, da ß diese HP-Tonerpatrone frei von Material- und Herstellungsfehlern ist, bis der gesamte HP-Toner aufgebraucht ist.

Der HP-Toner gilt als aufgebraucht, wenn der Drucker einen niedrigen Tonerstand meldet. HP entscheidet nach eigenem Ermessen, ob nachweislich defekte Produkte ersetzt werden oder der Kaufpreis erstattet wird.

Die Gewährleistung gilt nicht für nachgefüllte, leere sowie unsachgemäß oder zweckentfremdet verwendete Patronen.

Aus dieser beschr änkten Garantie ergeben sich spezielle Rechte f ür Sie. Sie besitzen möglicherweise weitergehende Rechte, die von Land zu Land, Staat zu Staat oder Bundesland zu Bundesland verschieden sein können.

**Weiter auf der nächsten Seite.**

#### *Kapitel 7 Kundendienst und -unterst ützung 427*

In dem durch das anwendbare Recht zul ässigen Rahmen haftet das Unternehmen Hewlett-Packard unter keinen Umst änden f ür irgendwelche zuf älligen, indirekten oder exemplarischen Sch äden sowie Folge-, Sonderoder Strafsch äden oder entgangene Gewinne, weder innerhalb des gesamten Geltungsbereichs dieser Garantie, noch dar über hinaus.

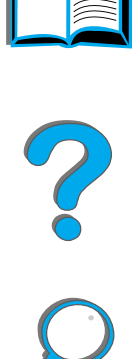

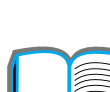

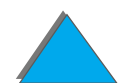

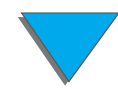

*Eingeschr änkte Gew ährleistung für die Tonerpatrone*

# <span id="page-427-0"></span>*HP-Softwarelizenzvertrag*

**ACHTUNG: DIE VERWENDUNG DER SOFTWARE UNTERLIEGT DEN IM FOLGENDEN FESTGELEGTEN BEDINGUNGEN DES HEWLETT-PACKARD SOFTWARELIZENZVERTRAGS. DIE BENUTZUNG DIESER SOFTWARE BEDEUTET, DASS SIE SICH MIT DEN BESTIMMUNGEN IN DIESEM LIZENZ-VERTRAG EINVERSTANDEN ERKLÄREN. WENN SIE MIT DEN BEDINGUNGEN IN DIESEM LIZENZVERTRAG NICHT EINVERSTANDEN SIND, GEBEN SIE DIE UNBENUTZTE SOFTWARE AN IHREN HP-FACHH ÄNDLER ZUR ÜCK; SIE ER-HALTEN DEN VOLLEN KAUFPREIS RÜCKERSTATTET. WENN DIE SOFTWARE TEIL EINES ANDEREN PRODUKTES IST, K ÖNNEN SIE DAS GESAMTE UNBE-NUTZTE PRODUKT ZURÜCKGEBEN UND EINE RÜCKERSTATTUNG DES VOLLEN KAUFPREISES ERHALTEN.** 

Die folgenden Lizenzbestimmungen gelten f ür die Benutzung der mit dem Drucker gelieferten Software, es sei denn, Sie haben einen separaten schriftlichen Vertrag mit Hewlett-Packard.

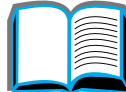

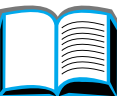

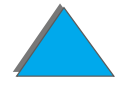

#### **Lizenzgew ährung**

Hewlett-Packard gew ährt Ihnen die Lizenz zur Benutzung eines einzigen Exemplars der Software. Als "Benutzung" gelten das Speichern, Laden, Installieren, Ausführen oder Anzeigen der Software. Sie dürfen die Software weder modifizieren, noch irgendwelche Lizenz- oder Kontrollfunktionen der Software deaktivieren. Wenn Nutzungsrechte f ür "gleichzeitige Benutzung" der Software erteilt wurden, d ürfen nicht mehr als die genehmigte Maximalzahl an Benutzern die Software gleichzeitig benutzen.

#### **Eigentums- und Urheberrechte**

Die Eigentums- und Urheberrechte an der Software verbleiben bei Hewlett-Packard bzw. seinen Drittlieferanten. Ihre Lizenz übertr ägt nicht den Anspruch auf die Software oder den Besitz der Software und beinhaltet nicht den Verkauf irgendwelcher Rechte an der Software. Hewlett-Packards Drittlieferanten k önnen Ihre Rechte im Falle einer Verletzung der Lizenzvereinbarung geltend machen.

#### **Kopieren und Adaptieren**

Das Kopieren oder Adaptieren der Software ist nur zu Archivierungszwecken erlaubt, oder wenn das Kopieren und Adaptieren ein notwendiger Schritt f ür die genehmigte Benutzung der Software ist. Alle Copyright-Vermerke in der Originalsoftware m üssen bei den Kopien oder Adaptationen reproduziert werden. Die Software darf nicht auf ein öffentliches Netzwerk kopiert werden.

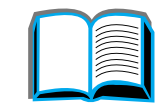

2000

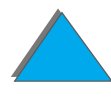

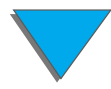

#### **Keine Deassemblierung oder Entschl üsselung**

Eine Deassemblierung oder Dekompilierung der Software darf nur vorgenommen werden, nachdem eine schriftliche Genehmigung von Hewlett-Packard eingeholt wurde oder wenn eine solche Genehmigung gesetzlich nicht erforderlich ist. Der Benutzer verpflichtet sich, Hewlett-Packard auf Anfrage angemessen detaillierte Informationen bez üglich der Deassemblierung oder Dekompilierung zur Verfügung zu stellen. Eine Entschlüsselung der Software darf nur vorgenommen werden, wenn diese f ür den Betrieb der Software erforderlich ist.

#### **Weitergabe**

Mit der Weitergabe der Software endet Ihre Lizenz automatisch. Bei der Weitergabe an eine dritte Partei m üssen die Software, vorhandene Kopien und die zugeh örige Dokumentation ausgeh ändigt werden. Als Voraussetzung f ür die Weitergabe mu ß sich diese Partei mit den Bedingungen in diesem Lizenzvertrag einverstanden erkl ären.

#### **K ündigung**

Hewlett-Packard behält sich das Recht vor, diese Lizenz bei jeglichem Verstoß gegen die Bestimmungen zu k ündigen. In diesem Fall sind die Software und alle Kopien, Adaptationen und mit einem anderen Programm gemischten Teile der Software sofort zu vernichten.

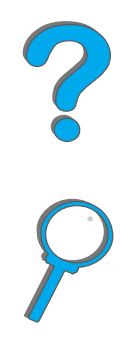

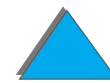

#### **Export**

Der Export der Software bzw. einer Kopie oder Adaptation ist verboten, wenn er gegen die geltenden Bestimmungen oder Gesetze verstößt.

#### **Hinweis f ür Benutzer im Dienste der US-Bundesregierung**

Die Entwicklung der Software und ihrer Begleitdokumentation erfolgte ausschlie ßlich mit nicht öffentlichen Mitteln. Lieferung und Erteilung der Nutzungsrechte unterliegen je nach Sachlage den Bestimmungen f ür kommerzielle Computersoftware gemäß DFARS 252.227-7013 (Oktober 1988), DFARS 252.211-7015 (Mai 1991) bzw. DFARS 252.227-7014 (Juni 1995), f ür kommerzielle Ware gemäß FAR 2.101(a) oder f ür Computersoftware mit Nutzungsbeschr änkung gemäß FAR 52.227-19 (Juni 1987) (oder einer anderen Bestimmung oder Vertragsklausel einer gleichwertigen Stelle). Die Rechte des Benutzers bez üglich der Software und ihrer Begleitdokumente sind beschr änkt auf die jeweils g ültige FAR- oder DFARS-Bestimmung oder die pauschale Nutzungsvereinbarung f ür das betreffende HP-Produkt.

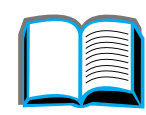

Co C

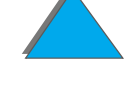

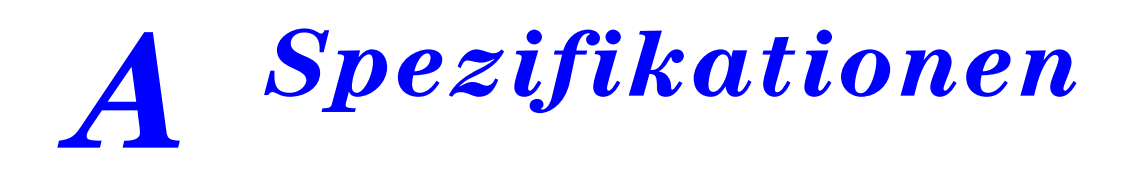

# *Überblick*

Dieser Anhang enth ält folgendes:

- $\bullet$ [Papierspezifikationen](#page-432-0)
- $\bullet$ [Druckerspezifikationen](#page-455-0)

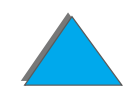

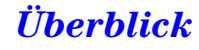
# <span id="page-432-0"></span>*Papierspezifikationen*

Papierspezifikationen für den HP Digital Copy finden Sie auf Seite <u>[410](#page-409-0)</u>.

HP LaserJet Drucker erzeugen Ausgaben in hervorragender Druckqualit ät. Mit diesem Drucker kann eine Vielzahl von Druckmedien verwendet werden, wie z. B. Blattpapier (einschlie ßlich Recyclingpapier), Umschl äge, Etiketten, Transparentfolien und Papier in Sonderformaten. Eigenschaften wie Gewicht, Maserung und Feuchtigkeitsgehalt sind wichtige Faktoren, die die Leistung des Druckers und die Qualit ät der Ausgabe beeinflussen.

Sie k önnen eine Vielzahl verschiedener Papiersorten und anderer Druckmedien mit dem Drucker verwenden, sofern Sie sich an die Richtlinien in diesem Handbuch halten. Druckmedien, die nicht diesen Richtlinien entsprechen, k önnen folgende Probleme verursachen:

- schlechte Druckqualität;
- **häufige Papierstaus und Einzug mehrerer Seiten auf einmal;**
- vorzeitiger Verschleiß des Druckers, der Reparaturen erforderlich macht.

**Weiter auf der nächsten Seite.**

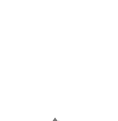

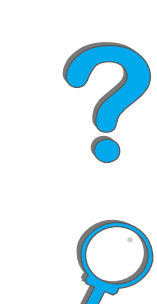

**Hinweis** Die besten Resultate erzielen Sie mit Papier und anderen Druckmedien von Hewlett-Packard. Hewlett-Packard Company kann die Verwendung von Druckmedien anderer Hersteller nicht empfehlen, da Hewlett-Packard deren Qualit ät weder beeinflussen noch kontrollieren kann.

> Es besteht die M öglichkeit, da ß eine Papiersorte den Richtlinien in diesem Handbuch voll und ganz entspricht, aber dennoch unzureichende Druckergebnisse liefert. Dies kann an unsachgemäßer Handhabung, nicht den Spezifikationen entsprechenden Temperatur- und Feuchtigkeitswerten oder anderen Faktoren liegen, über die Hewlett-Packard keine Kontrolle hat.

> Bevor Sie eine Papiersorte in großen Mengen kaufen, vergewissern Siesich, daß sie den in diesem Benutzerhandbuch und im *HP LaserJet* Printer Family Paper Specification Guide aufgef ührten Anforderungen entspricht. (Bestellinformationen zu diesem Handbuch finden Sie auf Seite <u>[43](#page-42-0)</u>) Wir empfehlen unseren Kunden vor dem Kauf großer Mengen einer bestimmten Papiersorte, dieses Papier immer zuvor zu testen.

**ACHTUNG** Die Benutzung von Papier, das nicht den HP-Spezifikationen entspricht, kann Druckerprobleme verursachen, die dann eine Reparatur erforderlich machen. Solche Reparaturen fallen nicht unter die Hewlett-Packard Gew ährleistung und auch nicht unter die Wartungsvertr äge.

Die unterstützten Papierformate finden Sie auf Seite 135.

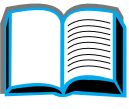

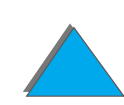

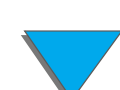

## <span id="page-434-0"></span>*Unterst ützte Papierformate für Zufuhr und Ausgabe*

**Hinweis** Weitere Informationen zu einem optionalen HP-Ausgabeger ät finden Sie in dem im Lieferumfang des Ger äts enthaltenen Benutzerhandbuch.

<span id="page-434-1"></span>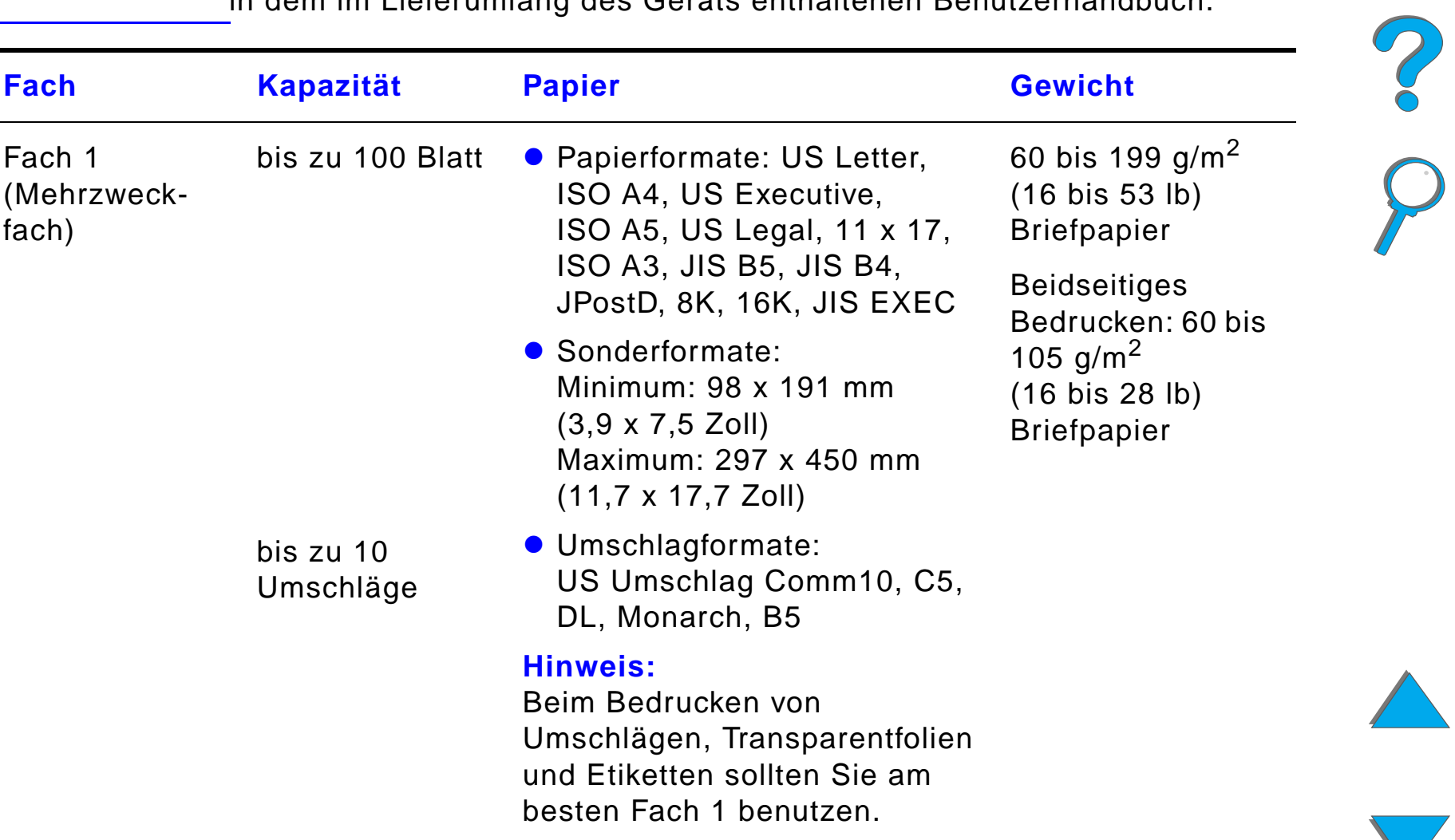

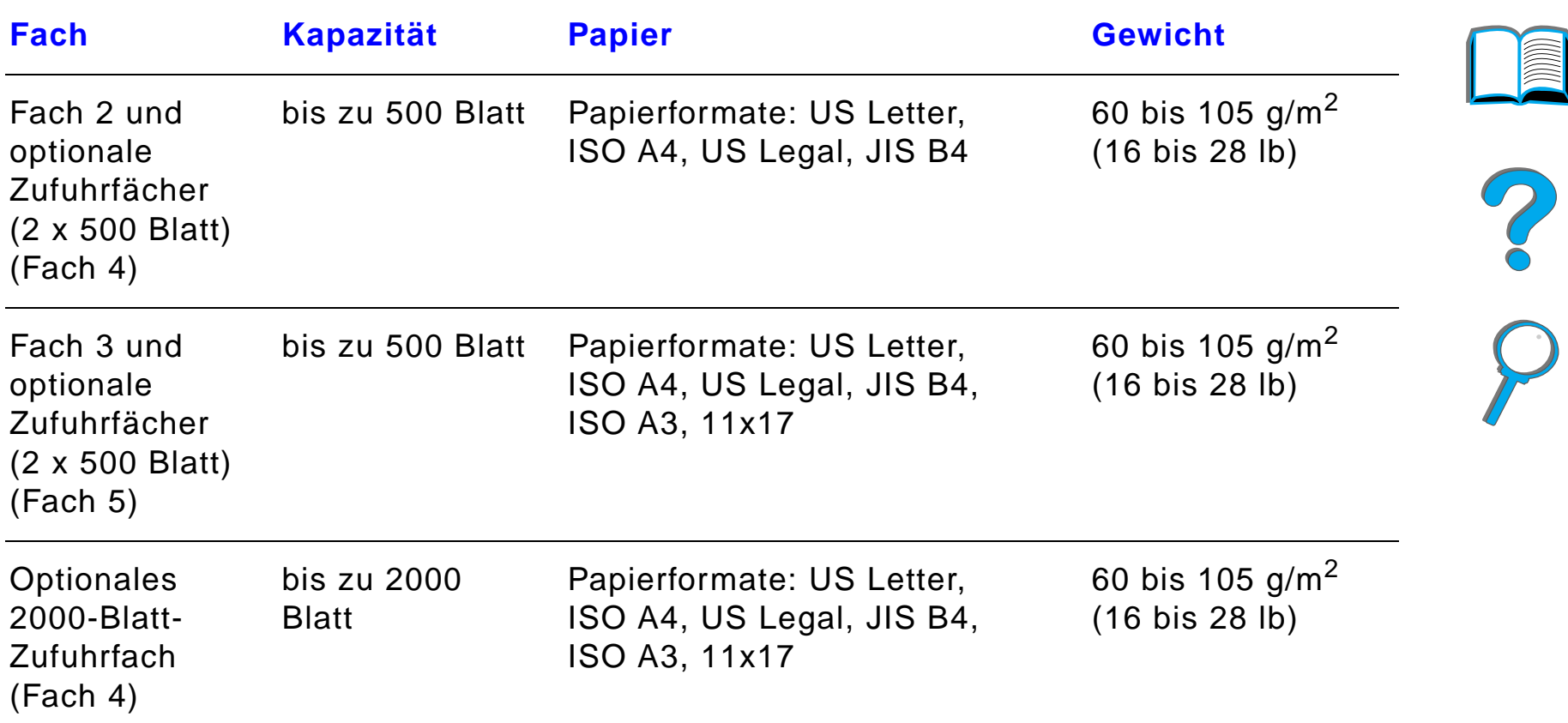

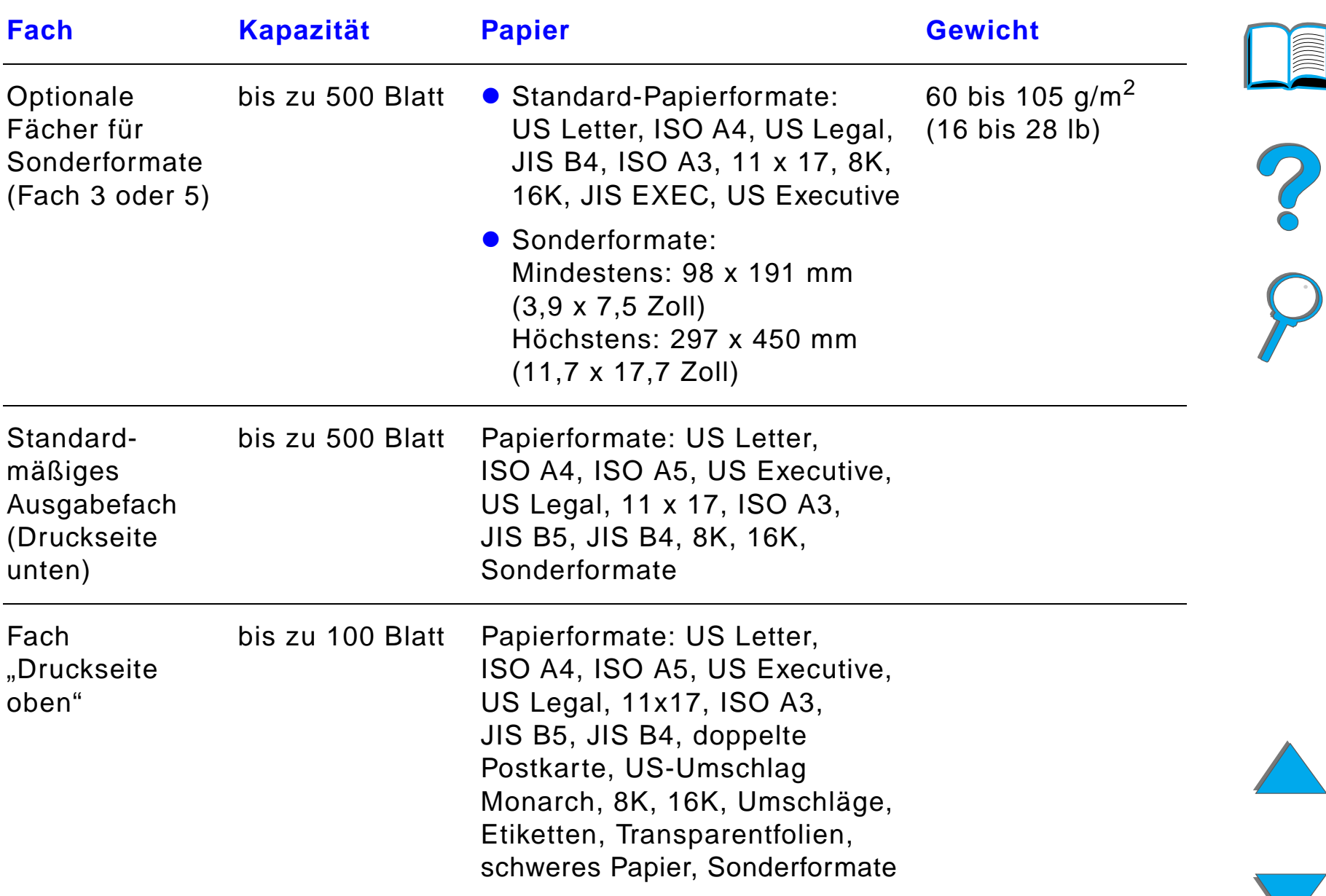

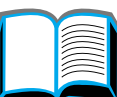

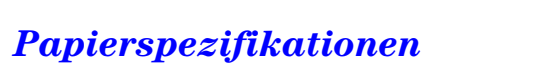

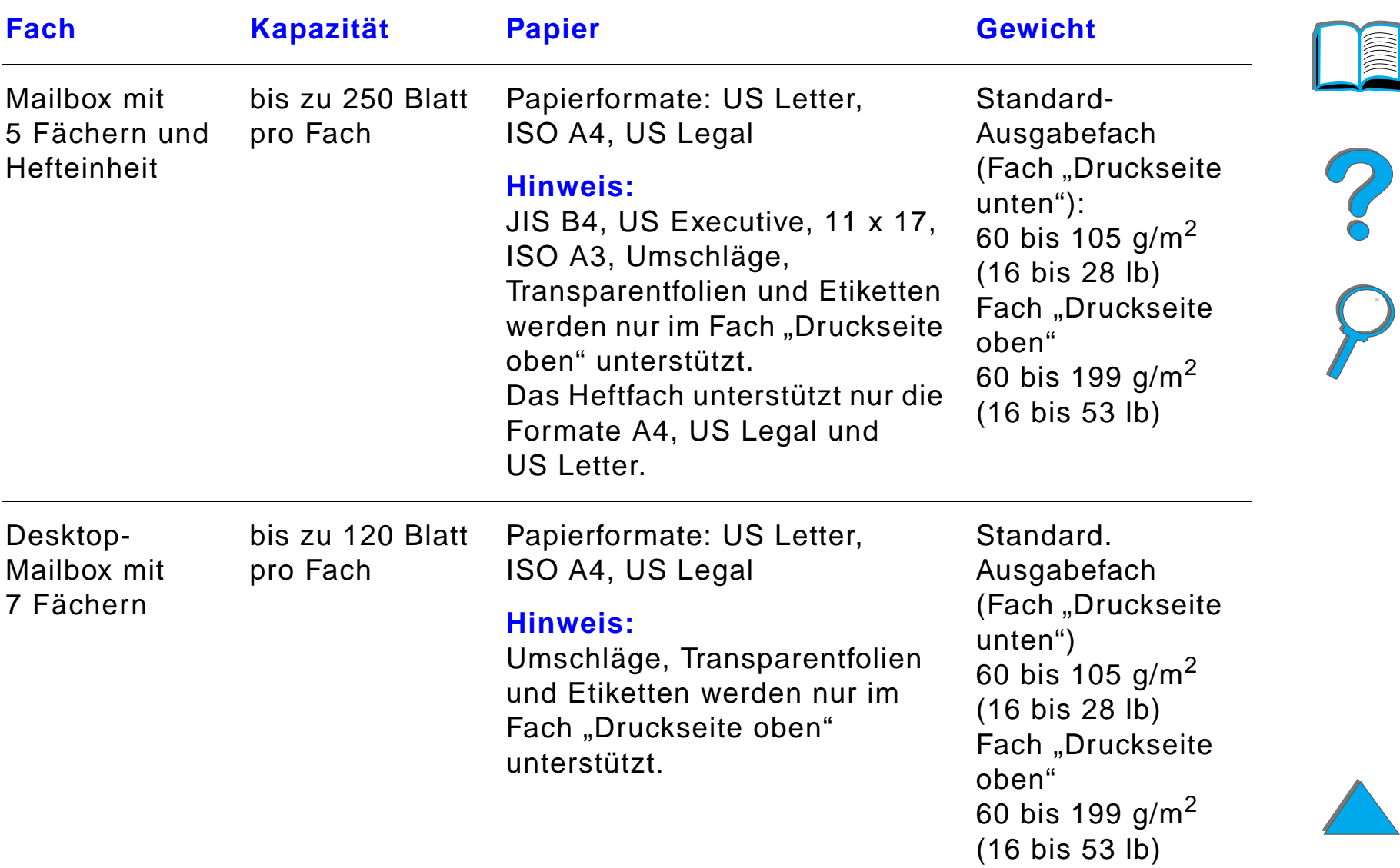

<span id="page-438-0"></span>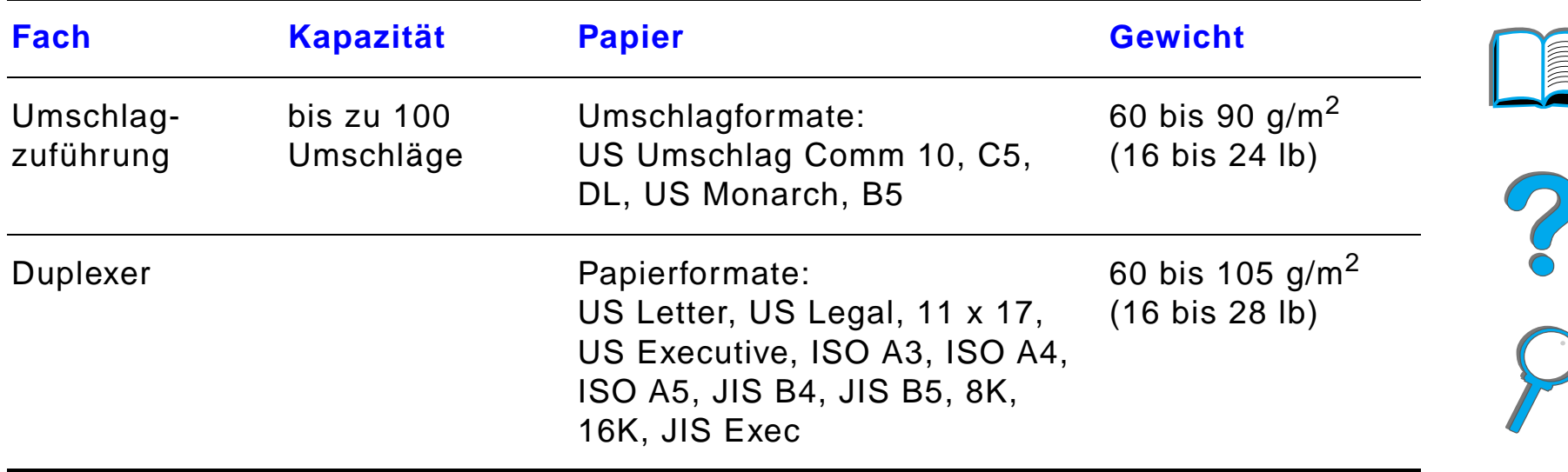

**CONTROLLED** 

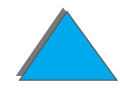

# *Unterst ützte Papiertypen*

**•** Briefkopfpapier

**• Briefpapier** 

**• Farbpapier** 

**• Rauhpapier** 

**•** vorgelochtes Papier

Der Drucker erm öglicht die Auswahl der folgenden Papiertypen im Bedienfeld (empfohlene Papierspezifikationen siehe ab Seite [433](#page-432-0).)

• normal

- Vordruckpapier
- **•** Transparentfolien<sup>a</sup> (siehe Seite [448](#page-447-0))
- **•** Etiketten<sup>a</sup> (siehe Seite [446](#page-445-0))
- Recyclingpapier
- **Kartenmaterial<sup>a</sup> (siehe Seite [454](#page-453-0))**
- **benutzerdefiniertes Papier (5 Typen)**
- a. Typen werden nur in Fach 1 unterst ützt.

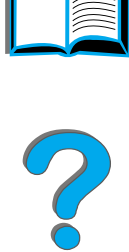

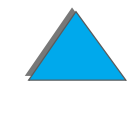

#### <span id="page-440-0"></span>*Richtlinien für die Verwendung von Papier*

Die besten Ergebnisse lassen sich mit normalem 75 g/m<sup>2</sup> schwerem Papier erzielen. Achten Sie darauf, da ß das Papier hochwertig ist und keine Einschnitte, L öcher, Risse, Flecken, lose Partikel, Staub, Falten, L ücken bzw. gerollte oder wellige Kanten aufweist.

Wenn Sie nicht sicher sind, welche Art von Papier Sie einlegen (z. B. Briefpapier oder Recyclingpapier), sehen Sie auf dem Etikett der Papierverpackung nach.

Einige Papiersorten verursachen Probleme bei der Druckqualit ät, Papierstaus oder Schaden am Drucker.

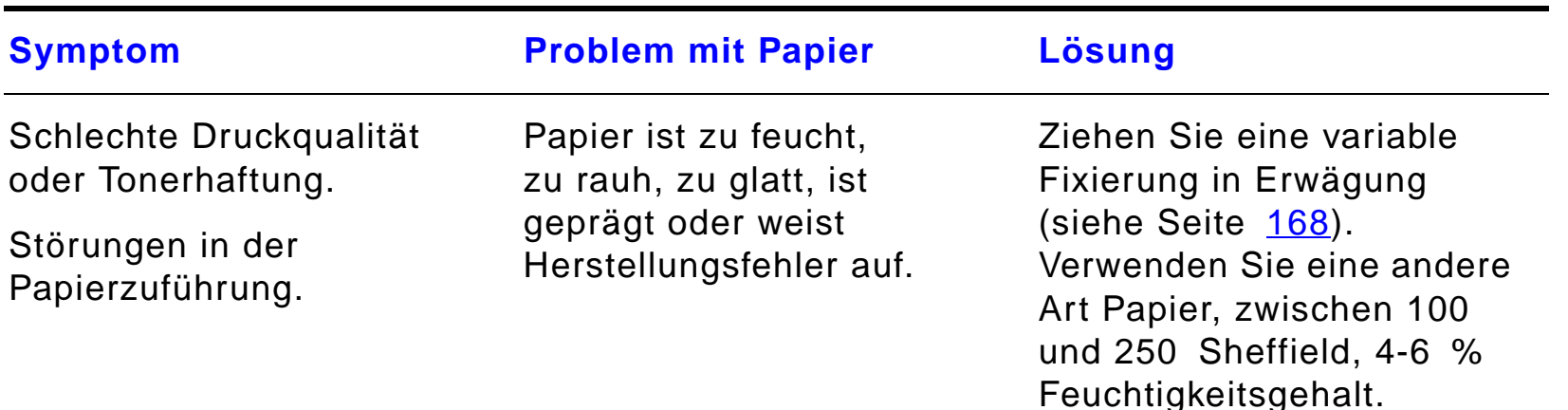

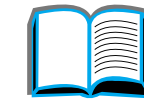

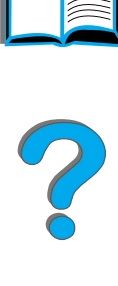

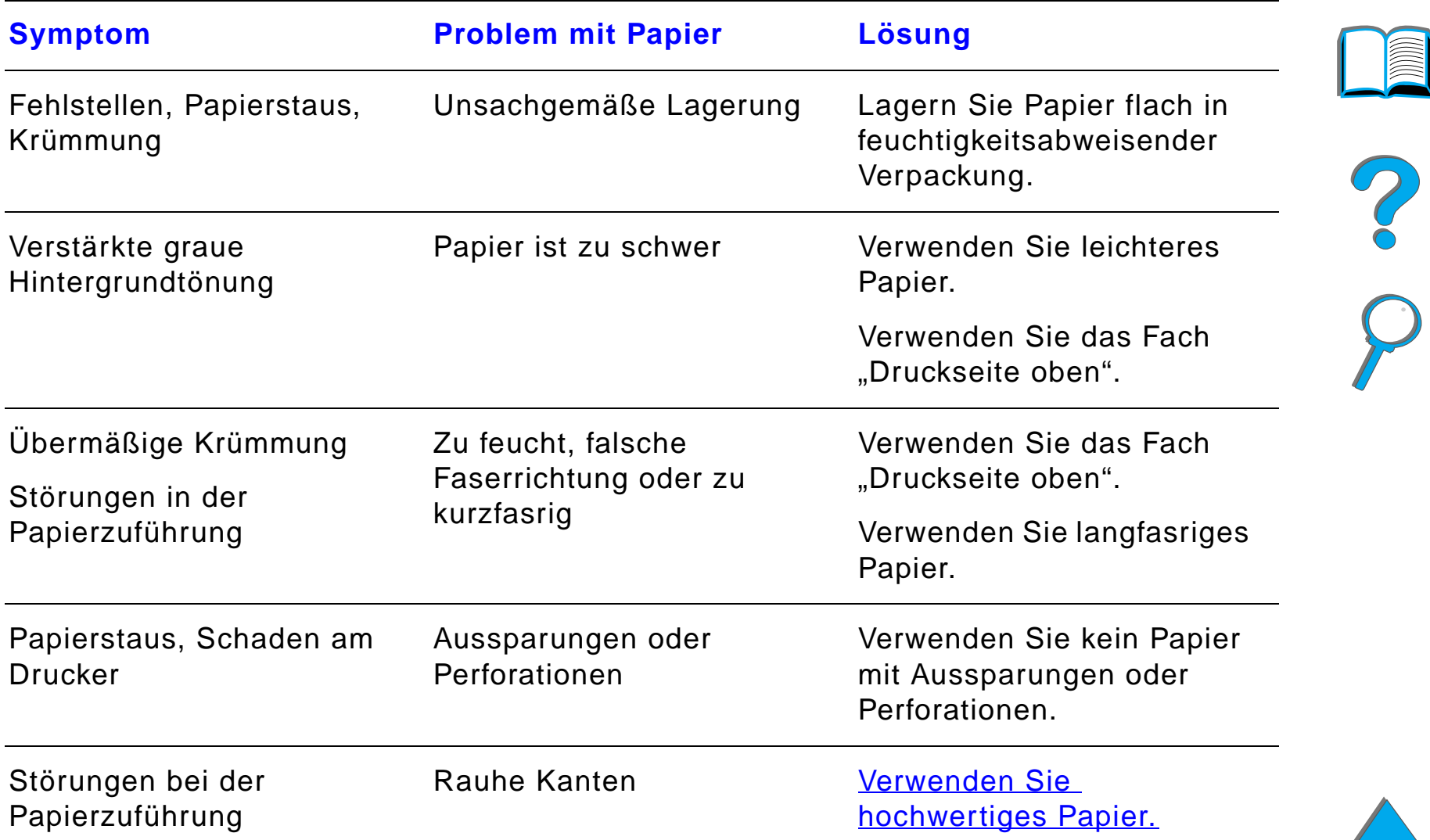

**Weiter auf der n ächsten Seite.**

**Hinweis** Verwenden Sie kein Briefkopfpapier, das mit Kaltfarben bedruckt wurde. (Kaltfarben kommen bei manchen Thermokopierverfahren zum Einsatz.)

Verwenden Sie kein Briefkopfpapier mit gepr ägtem Aufdruck.

Der Drucker verwendet Hitze und Druck, um den Toner auf dem Papier zu fixieren. Farbige Papiersorten und Vordrucke m üssen mit w ärmebest ändigen Druckfarben bedruckt sein, die der Fixiertemperatur des Druckers (200 °C) 0,1 Sekunden lang standhalten k önnen.

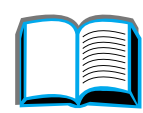

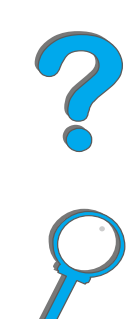

### *Umrechnungstabelle für Papiergewichte*

Anhand der folgenden Tabelle k önnen Sie die ungef ähre Gewichtsangabe mit dem Gewicht von "U.S. bond weight" (amerikanischem Schreibmaschinenpapier) vergleichen. Um z. B. amerikanisches Schreibmaschinenpapier mit einem Gewicht von 20 lb (amerikanische Pfund) mit amerikanischem Papier der Sorte "U.S. Cover" zu vergleichen, suchen Sie nach der Gewichtsangabe für "Bond"-Papier (3. Reihe, 2. Spalte) und gehen dann in der gleichen Zeile zur Spalte mit der Gewichtsangabe für "Cover"-Papier (4. Spalte). Das Äquivalent betr ägt 28 amerikanische Pfund.

Schattierte Bereiche weisen das Standardgewicht f ür diese Papiersorte aus.

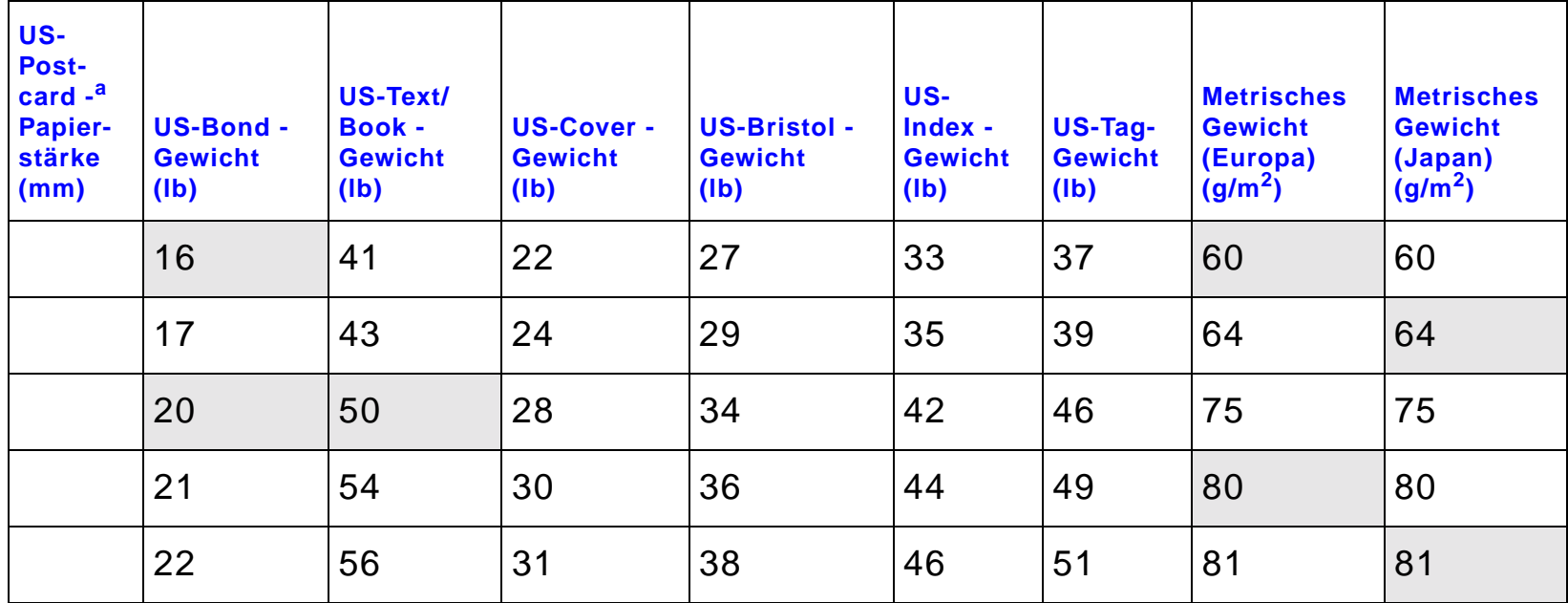

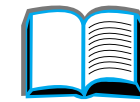

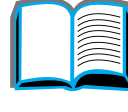

**PO**<br>O

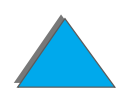

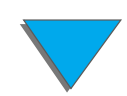

#### *Papierspezifikationen*

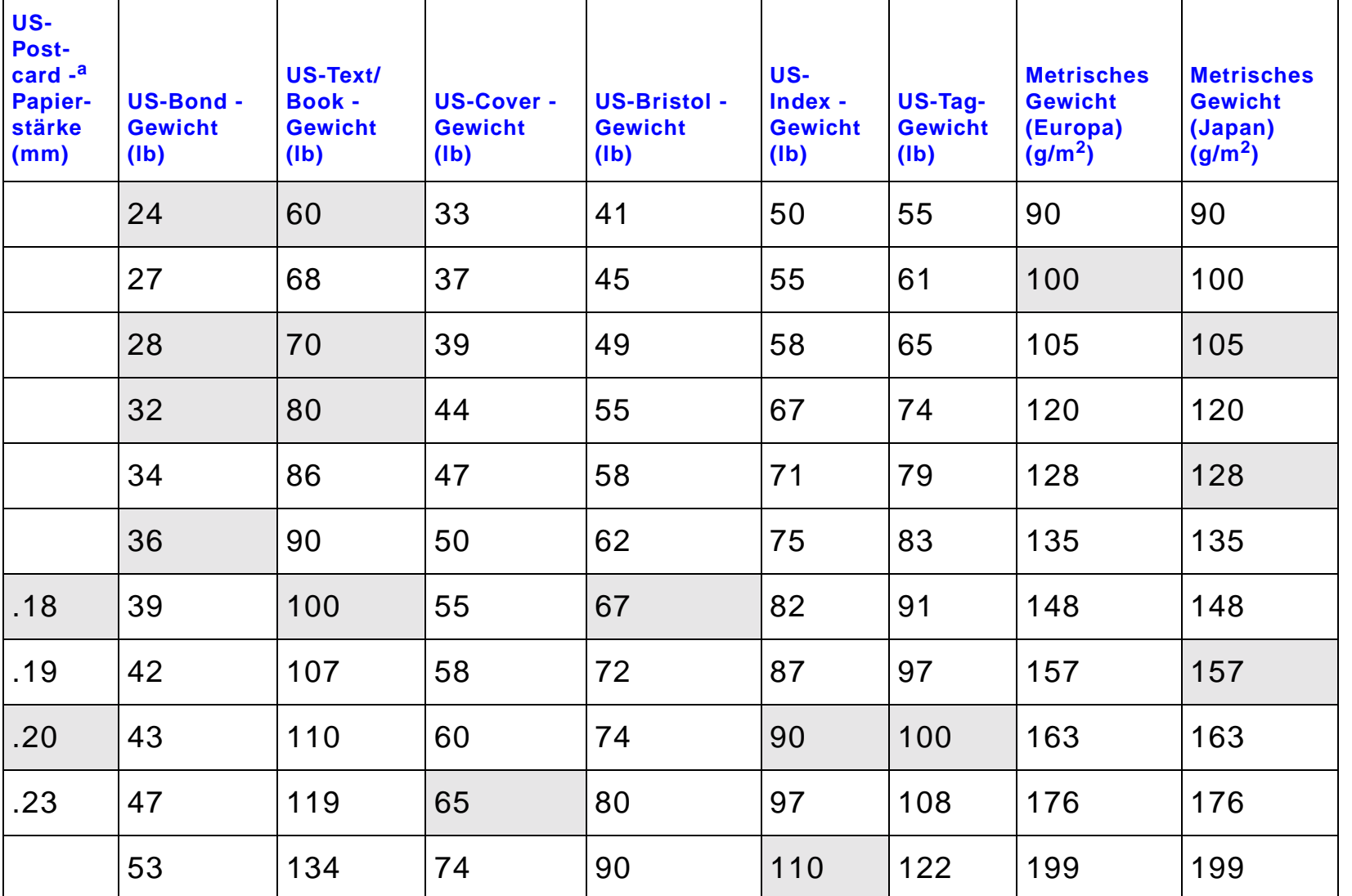

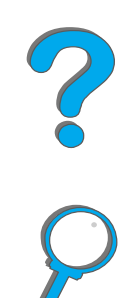

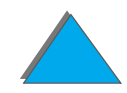

a. Für US-Postcard sind die Werte lediglich ungefähr und sollten nur zu Vergleichszwecken benutzt werden.

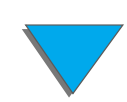

#### *Papierspezifikationen*

## <span id="page-445-0"></span>*Etiketten*

**Hinweis** Optimale Ergebnisse erzielen Sie, wenn Sie nur Fach 1 und das Fach "Druckseite oben" verwenden.

**ACHTUNG** Um eine Besch ädigung des Druckers zu vermeiden, sollten Sie nur Etiketten verwenden, die f ür den Gebrauch in Laserdruckern bestimmt sind.

Das gleiche Blatt Etiketten darf auf keinen Fall zweimal bedruckt werden.

Bedrucken Sie Etiketten, Transparentfolien, Umschl äge, Sonderformate, Velinpapier oder anderes Papier, das schwerer als 105 g/m<sup>2</sup> ist, bitte nicht beidseitig. Dies kann zur Besch ädigung des Druckers und zu Papierstaus f ühren.

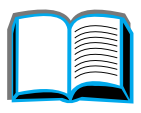

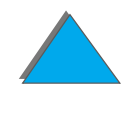

#### *Beschaffenheit von Etiketten*

Bei der Auswahl von Etiketten müssen Sie die Qualit ät aller Bestandteile ber ücksichtigen:

- **Klebstoff:** Der Klebstoff muß auch bei der maximalen Fixiertemperatur des Druckers von 200 °C stabil bleiben.
- ! **Anordnung:** Verwenden Sie nur Etiketten, bei denen es keine Zwischenräume gibt. Die Verwendung von B ögen, bei denen es Zwischenr äume zwischen den Etiketten gibt, führt oft dazu, daß sich Etiketten während des Drucks von der Unterlage l ösen und schwerwiegende Staus verursachen.
- **Krümmung:** Etiketten müssen vor dem Drucken flach liegen und dürfen sich maximal um 13 mm nach oben oder unten biegen.
- ! **Zustand:** Verwenden Sie keine Etiketten mit Falten, Blasen oder anderen Anzeichen einer beginnenden Abl ösung.

Näheres zum Bedrucken von Etikettenbögen finden Sie auf Seite <u>[141](#page-140-0)</u>.

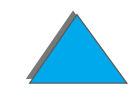

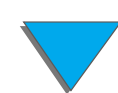

# <span id="page-447-0"></span>*Transparentfolien*

**Hinweis** Optimale Ergebnisse erzielen Sie, wenn Sie nur Fach 1 und das Fach "Druckseite oben" verwenden.

**ACHTUNG**G Mit diesem Drucker dürfen nur Transparentfolien bedruckt werden, die für eine Temperatur von 200 °C, die maximale Fixiertemperatur des Druckers, ausgelegt sind.

> Bedrucken Sie Etiketten, Transparentfolien, Umschl äge, Sonderformate, Velinpapier oder anderes Papier, das schwerer als 105 g/m<sup>2</sup> ist, bitte nicht beidseitig. Dies kann zur Besch ädigung des Druckers und zu Papierstaus f ühren.

Wenn beim Drucken von Transparentfolien Probleme auftreten, verwenden Sie am besten Fach 1.

Näheres zum Bedrucken von Transparentfolien finden Sie auf Seite <u>[143](#page-142-0)</u>.

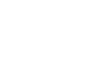

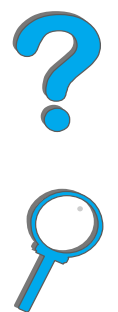

*Papierspezifikationen*

## *Umschl äge*

**Hinweis**

 Optimale Ergebnisse erzielen Sie, wenn Sie nur Fach 1 oder die Umschlagzuführung und das Fach "Druckseite oben" verwenden.

### *Beschaffenheit von Umschl ägen*

Die Beschaffenheit von Umschl ägen ist von wesentlicher Bedeutung. Die Falzlinien von Umschlägen fallen sehr unterschiedlich aus, und zwar nicht nur je nach Hersteller, sondern auch innerhalb eines Pakets mit Umschl ägen des gleichen Herstellers. Ein gutes Druckergebnis h ängt von der Qualit ät der Umschläge ab. Bei der Auswahl von Umschlägen müssen Sie die folgenden Faktoren ber ücksichtigen:

- **Gewicht:** Auf Seite [439](#page-438-0) finden Sie Informationen darüber, welche Umschlaggewichte unterst ützt werden.
- **Beschaffenheit:** Umschläge müssen vor dem Drucken flach liegen und dürfen sich maximal um 6 mm wellen. Sie dürfen keine Luft enthalten, da dies zu Problemen führen kann.
- **Zustand:** Achten Sie darauf, daß die Umschläge nicht verknittert, eingerissen oder anderweitig besch ädigt sind.

**Weiter auf der nächsten Seite.**

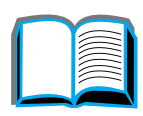

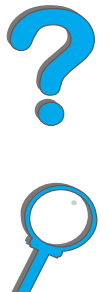

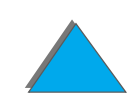

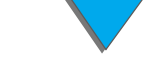

- **Papierformate in Fach 1:** Die unterstützten Papierformate für dieses Fach finden Sie auf Seite [435](#page-434-0).
- **Formate für die optionale Umschlagzuführung: Die unterstützten** Umschlagformate finden Sie auf Seite [439](#page-438-0).

Falls Sie keine optionale Umschlagzuf ührung haben, sollten Sie dem Drucker die Umschläge über Fach 1 zuführen (siehe Seite <u>[135](#page-134-0)</u>). Informationen über das Bedrucken von Umschlägen über die optimale Umschlagzuführung finden ' Sie auf Seite <u>[128](#page-127-0)</u>. Wenn die Umschläge verknittern, lesen Sie den Abschnitt auf Seite [286](#page-285-0).

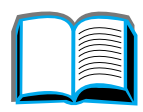

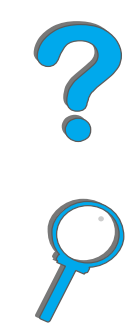

### *Seitennahtumschl äge*

Diese Umschl äge haben anstelle diagonal verlaufender Falzn ähte an beiden Seiten vertikale Klebenähte. Umschläge dieses Typs neigen eher zum Verknittern. Achten Sie darauf, da ß die Naht ganz bis zur Ecke des Umschlags reicht (siehe Abbildung).

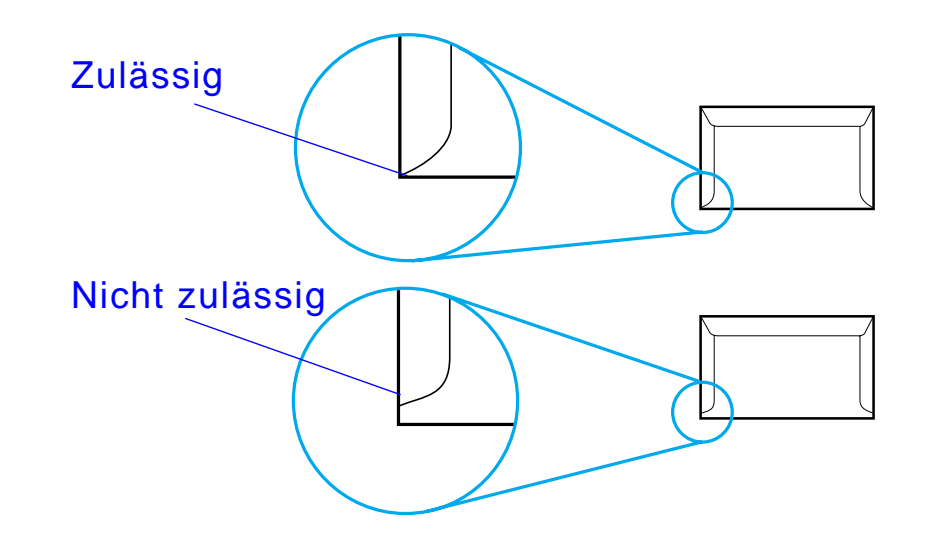

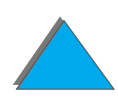

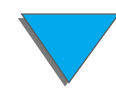

*Papierspezifikationen*

#### *Umschl äge mit Klebestreifen oder Verschlußklappen*

Bei Umschl ägen mit einem durch einen Abziehstreifen verdeckten Klebestreifen oder bei Umschl ägen mit mehreren Verschlu ßklappen, die zum Zukleben des Umschlags umgefaltet werden, m üssen Sie darauf achten, da ß der verwendete Klebstoff der Hitze und dem Druck im Drucker standhalten kann. Wegen der zus ätzlichen Umschlagklappen und Abziehstreifen k önnen die Umschl äge eher verknittern oder Falten bilden, was wiederum Papierstaus verursachen kann.

#### *Umschlagr änder*

Die folgende Tabelle gibt Ihnen eine Übersicht über die üblichen R änder f ür Adressen bei einem Umschlag des Formats "US Umschlag Comm10" oder "DL".

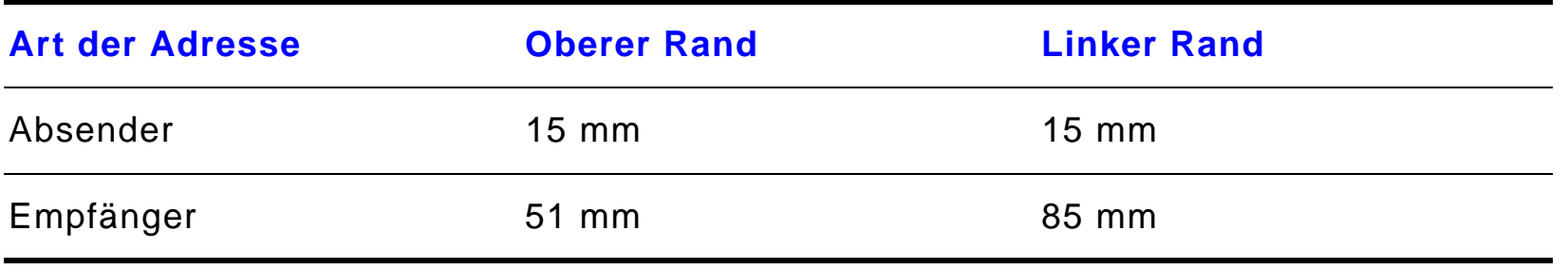

**Hinweis** Um die beste Druckqualit ät zu erzielen, stellen Sie die R änder auf mindestens 15 mm von der Umschlagkante ein.

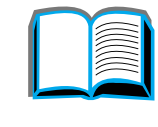

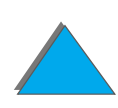

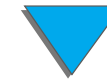

#### *Lagern von Umschl ägen*

Die richtige Lagerung von Umschlägen trägt zur Druckqualität bei. Umschläge sollten flach gelagert werden. Wenn Luft in einen Umschlag eintritt und dadurch eine Luftblase im Umschlag entsteht, kann dies dazu f ühren, da ß der Umschlag beim Druckvorgang verknittert wird.

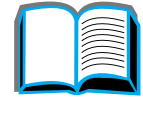

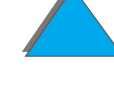

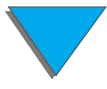

*Papierspezifikationen*

## <span id="page-453-0"></span>*Kartonpapier bzw. schweres Papier*

**Hinweiss** Sie können Kartonpapier bzw. schweres Papier am besten über das Fach "Druckseite oben" ausdrucken.

> Viele Kartonarten (einschlie ßlich Postkarten) k önnen über Fach 1 ausgedruckt werden. Manche Kartonarten liefern bessere Ergebnisse als andere, da sie von der Beschaffenheit her besser für die Zufuhr durch einen Laserdrucker geeignet sind.

Um die beste Druckerleistung zu erzielen, sollte in Fach 1 kein Papier verwendet werden, das schwerer als 199 g/m<sup>2</sup> ist. In den anderen Fächern sollte kein Papier verwendet werden, das schwerer als 105 g/m<sup>2</sup> ist. Zu schweres Papier kann zu Problemen bei der Zufuhr und beim Stapeln, zu Papierstaus, schlechter Fixierung des Toners, schlechter Druckqualit ät und übermäßigem Verschlei ß des Druckers f ühren.

**Hinweis** Es besteht die M öglichkeit, schwereres Papier zu bedrucken, wenn das Fach nicht voll gefüllt wird und Papier mit einem Glättewert von 100-180 Sheffield verwendet wird.

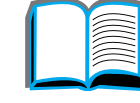

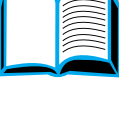

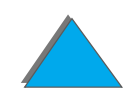

#### *Beschaffenheit von Karton*

- **Glätte:** 135-199 g/m<sup>2</sup> schweres Kartonpapier sollte eine Glätte von 100-180 Sheffield aufweisen. 60-135 g/m $^2$  schweres Kartonpapier sollte eine Gl ätte von 100-250 Sheffield aufweisen.
- **Beschaffenheit:** Kartonpapier muß flach liegen und darf sich maximal um 5 mm wellen.
- **Zustand:** Achten Sie darauf, daß das Kartonpapier nicht verknittert, eingerissen oder anderweitig besch ädigt ist.
- **Formate:** Verwenden Sie nur Kartonpapier innerhalb der folgenden Formatbereiche (siehe Seite [435](#page-434-1)):
- **Hinweis** Legen Sie in Fach 1 nur Kartonpapier ein, das eine gleichmäßige Form aufweist und unbeschädigt ist. Achten Sie darauf, daß die Karten nicht aneinanderhängen.

#### *Richtlinien für Karton*

Stellen Sie die Ränder auf mindestens 2 mm von den Kanten des Mediums ein.

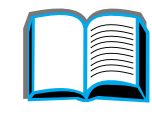

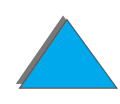

# *Druckerspezifikationen*

## *Abmessungen*

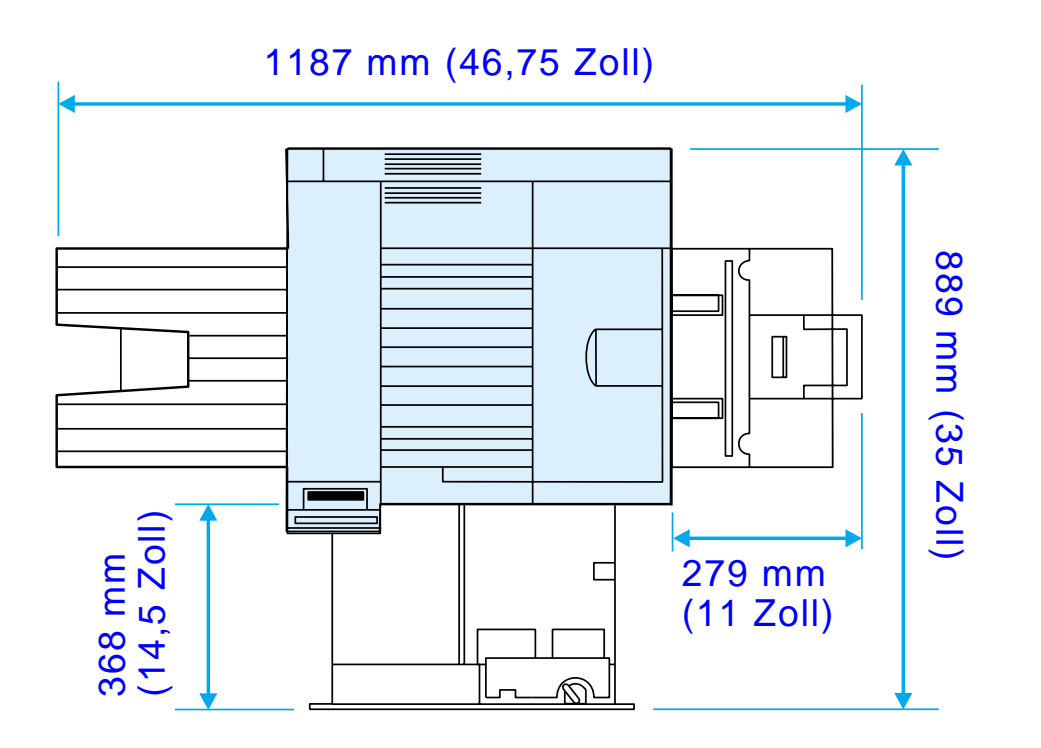

**Weiter auf der nächsten Seite.**

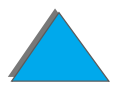

*Druckerspezifikationen*

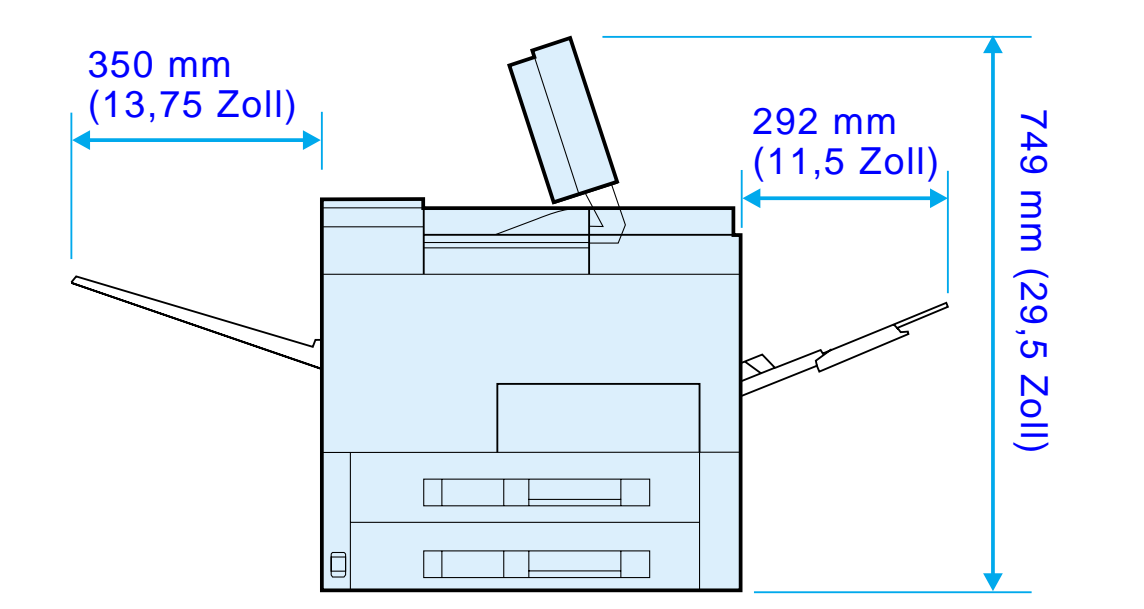

**Weiter auf der n ächsten Seite.**

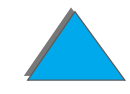

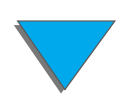

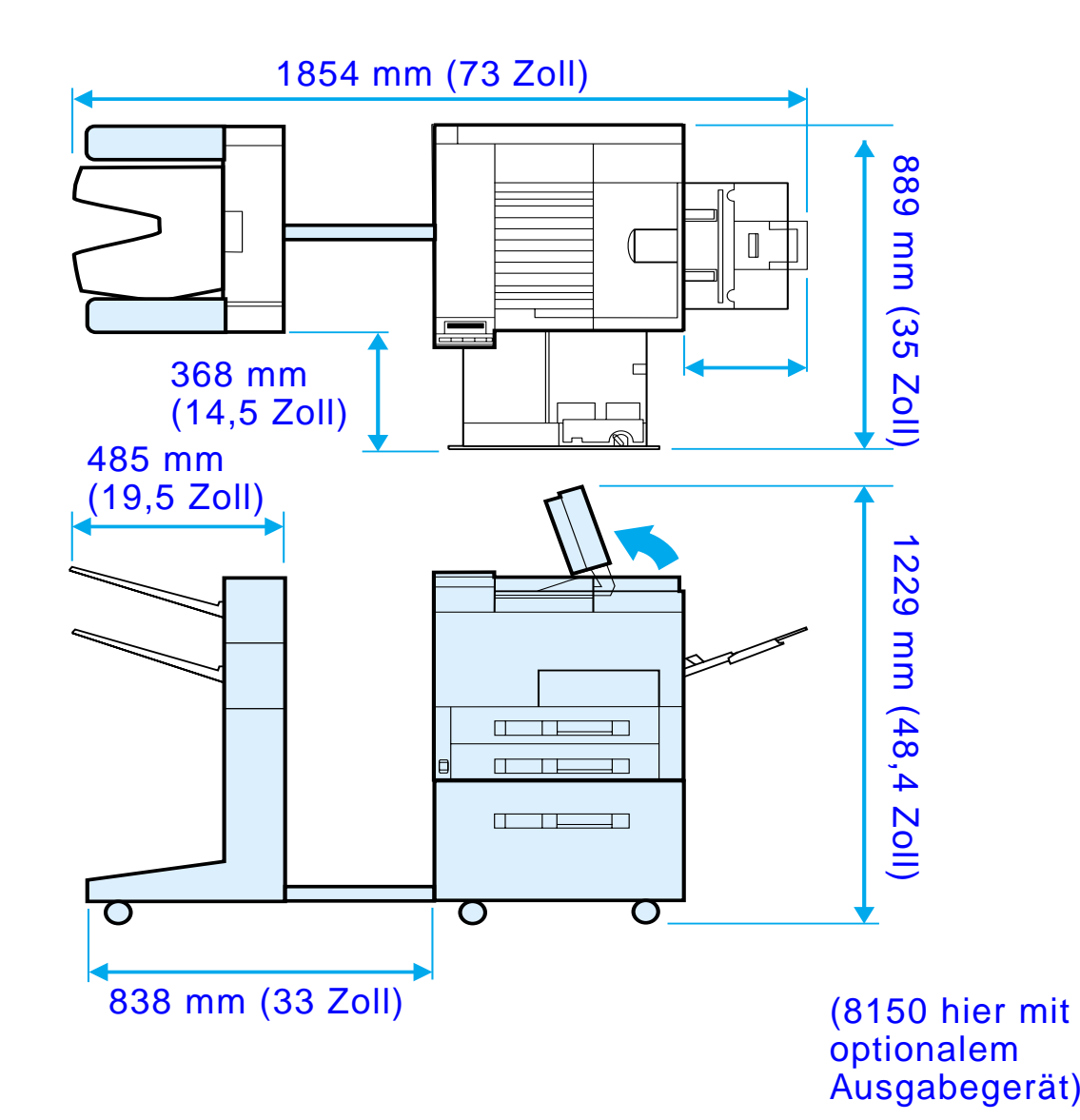

**Weiter auf der nächsten Seite.**

*Druckerspezifikationen*

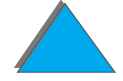

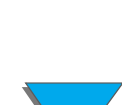

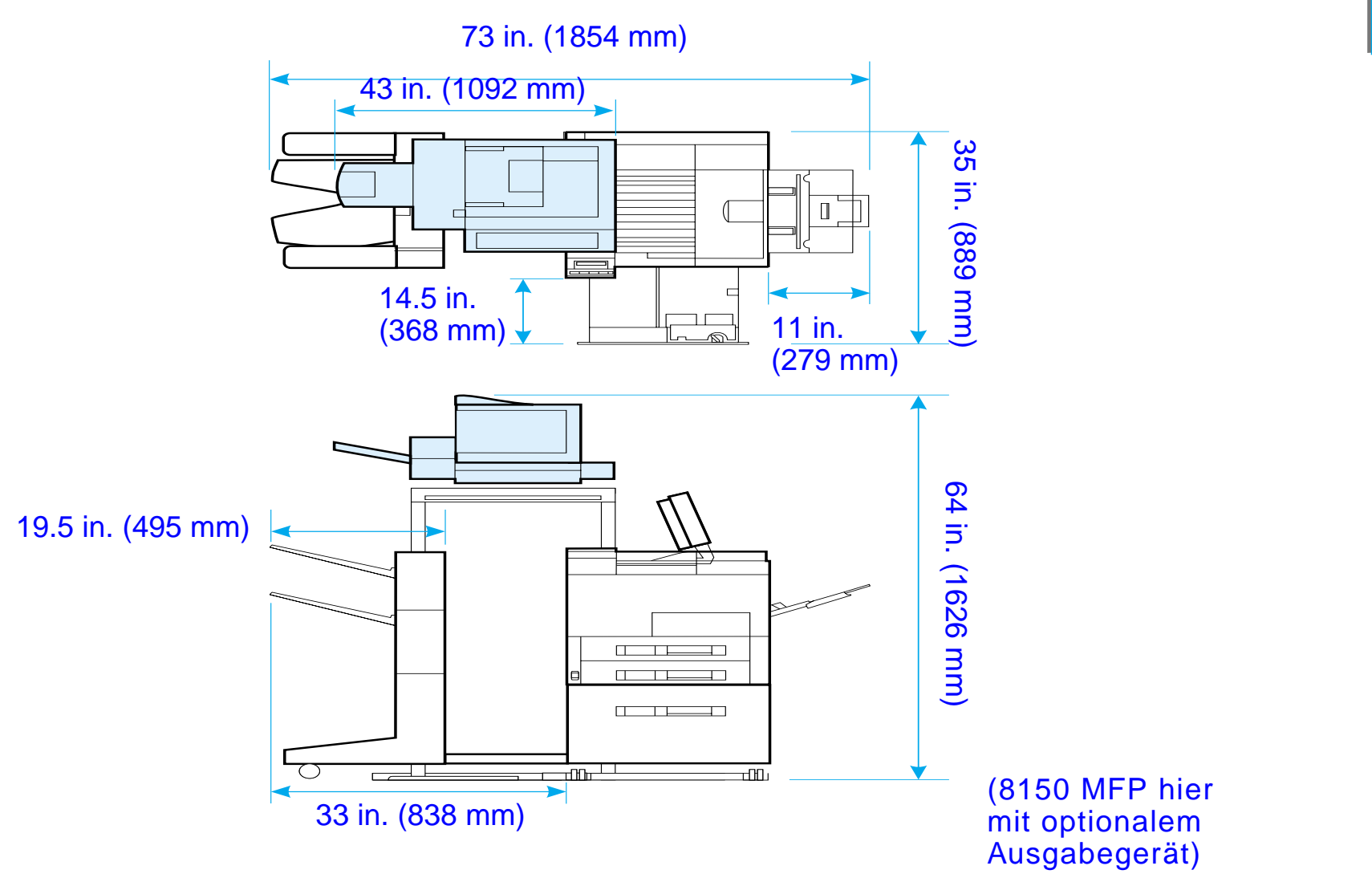

*Druckerspezifikationen*

## *Druckergewicht (ohne Tonerpatrone)*

- HP LaserJet 8150 und 8150 N: 51 kg (112 lbs )
- HP LaserJet 8150 DN: 54 kg (120 lbs)
- HP LaserJet 8150 HN: 113 kg (249 lbs)
- **•** HP LaserJet 8150 MFP: 136 kg (300 lbs )

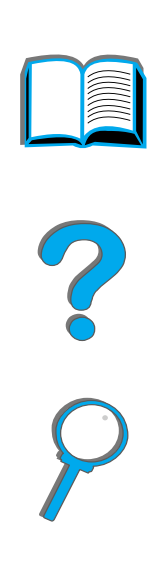

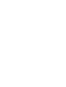

# *Umgebungsbedingungen*

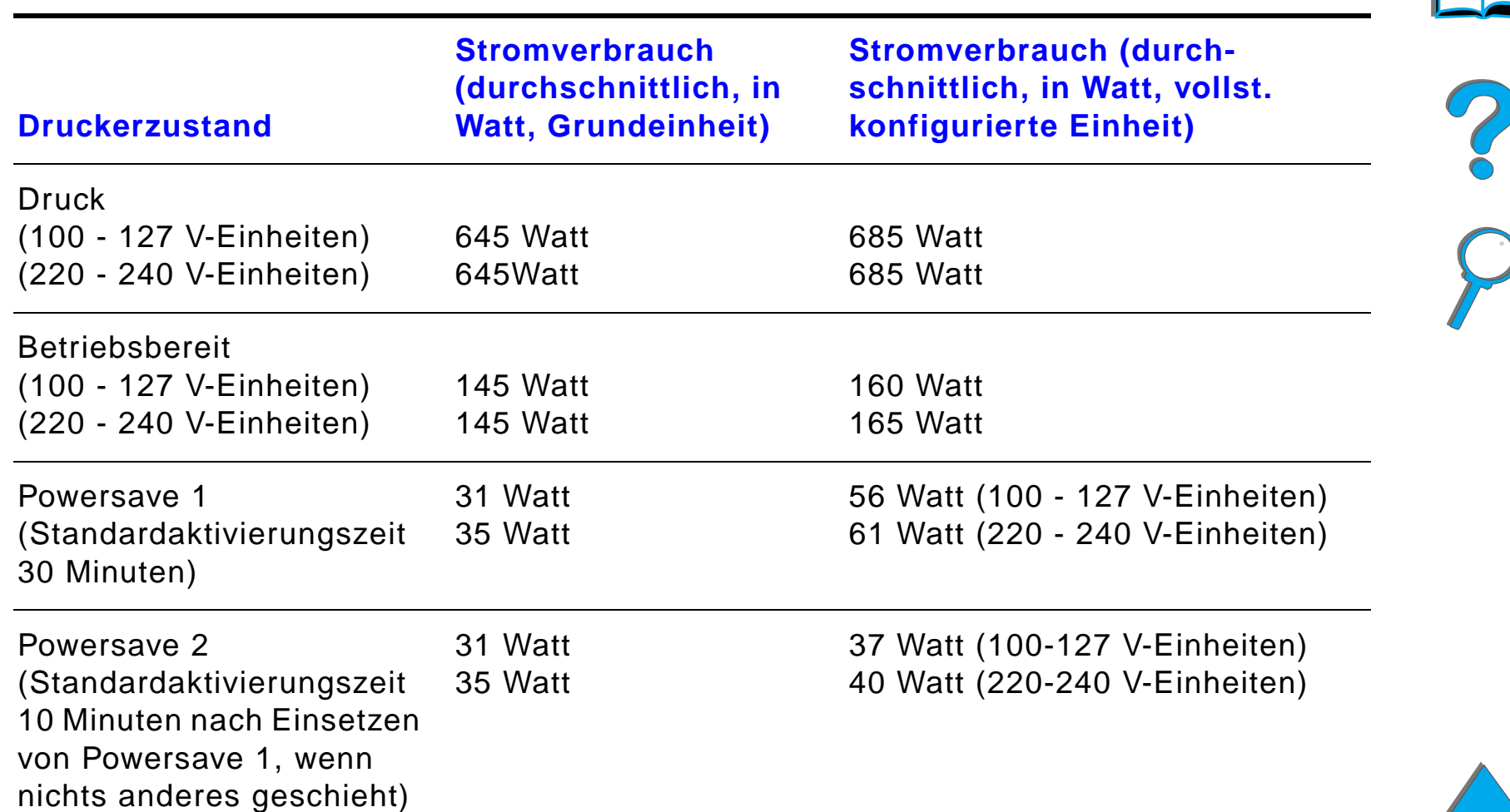

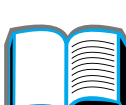

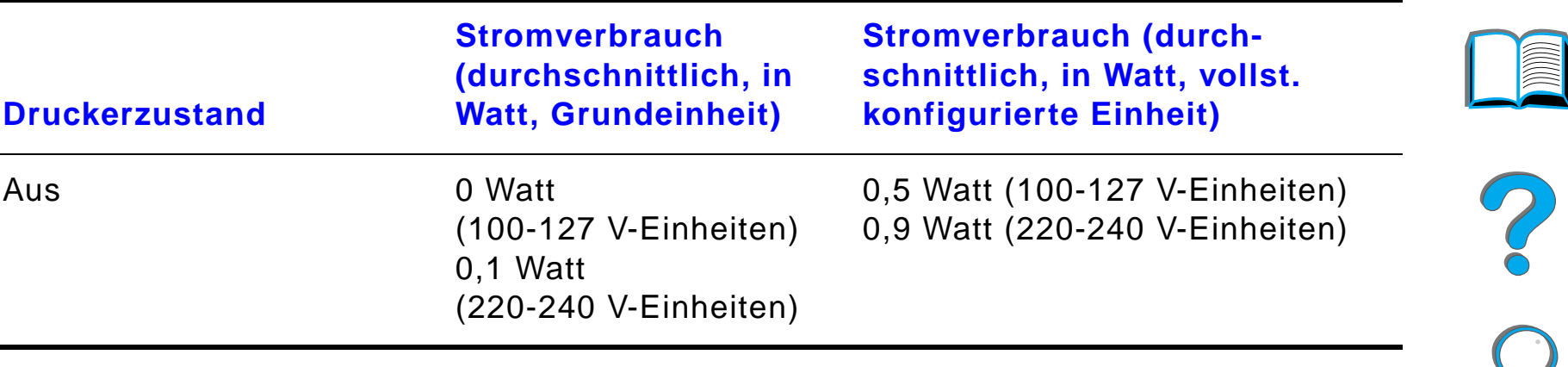

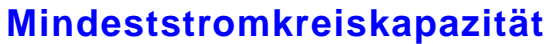

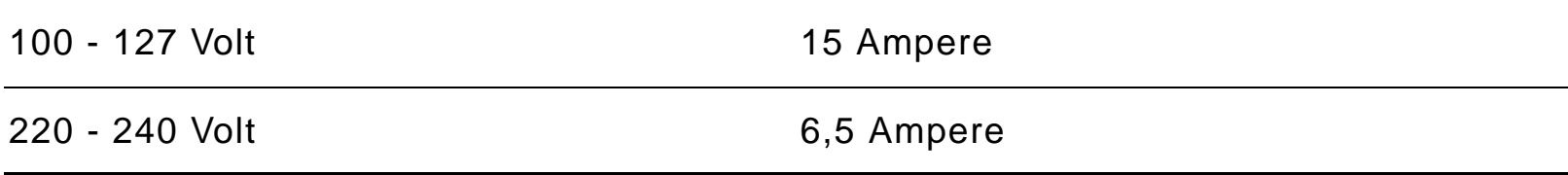

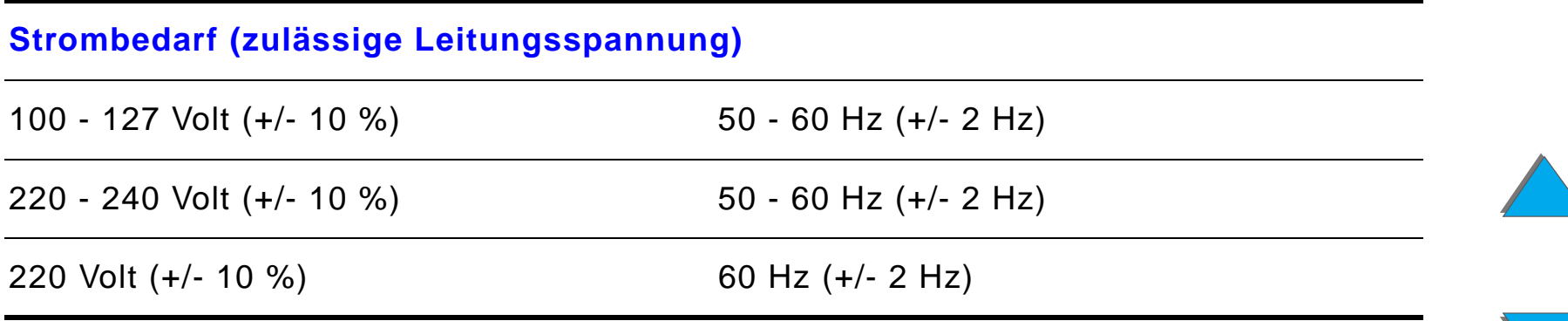

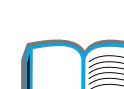

*Druckerspezifikationen*

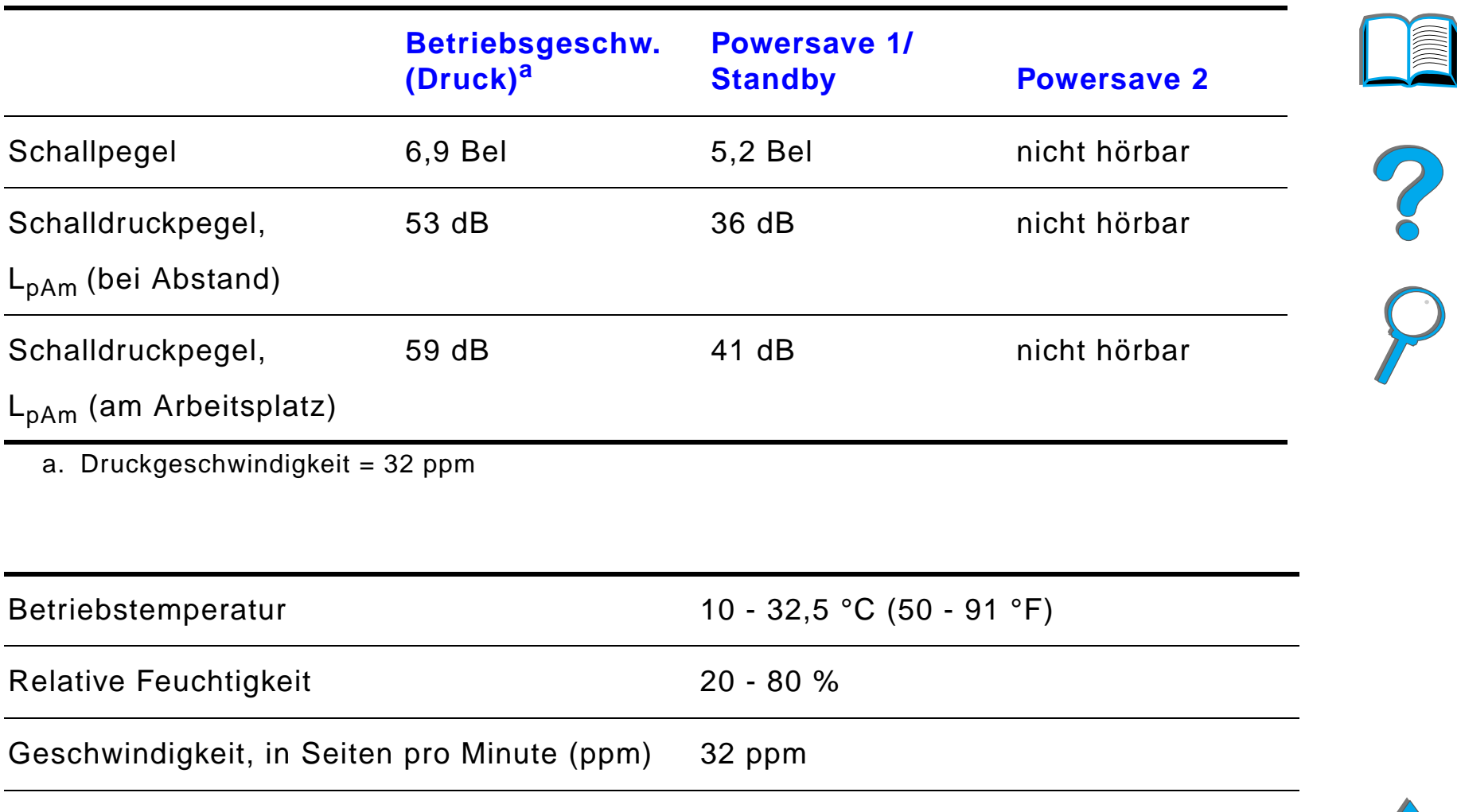

Expansionsspeicher **Bis zu 160 MB** ingesamt mit optionalen Zubeh ör-Speicher-DIMMs.

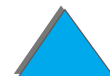

# *BMenüs des Bedienfelds*

# *Überblick*

Die meisten routinemäßigen Druckaufgaben können Sie vom Computer aus über den Druckertreiber und die Software-Anwendung durchführen. Dies ist die einfachste Art, den Drucker zu steuern. Auf diese Art vorgenommene Einstellungen haben Vorrang vor den Einstellungen, die am Bedienfeld des Druckers vorgenommen werden. Näheres hierzu finden Sie in den Hilfedateien der Software-Anwendung. Weitere Informationen zum Zugriff auf den Druckertreiber finden Sie auf Seite [68](#page-67-0).

Sie können den Drucker aber auch durch die Änderung der Einstellungen im Bedienfeld des Druckers steuern. Verwenden Sie das Bedienfeld, um auf Druckerfunktionen zuzugreifen, die nicht vom Druckertreiber oder von der Software-Anwendung unterstützt werden.

**Weiter auf der nächsten Seite.**

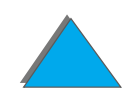

#### *Überblick*

**Hinweis** Druckertreiber- und Softwarebefehle haben Vorrang vor den Einstellungen, die am Bedienfeld des Druckers vorgenommen werden.

> Vom Bedienfeld aus können Sie eine Menüstruktur ausdrucken, die die **aktuelle** Druckerkonfiguration zeigt (siehe Seite [357](#page-356-0)).

In diesem Anhang werden alle Optionen und die **möglichen** Werte für den Drucker aufgeführt. (Die in der Spalte "Option" aufgeführten Werte sind die Standardwerte.)

Je nach den im Drucker installierten Optionen können auch zusätzliche Menüoptionen auf dem Bedienfeld angezeigt werden.

**Hinweis** Weitere Informationen zu einem optionalen HP-Ausgabegerät finden Sie in dem im Lieferumfang des Geräts enthaltenen Benutzerhandbuch.

Dieser Anhang befaßt sich mit folgenden Menüs:

- $\bullet$ [Menü für private/gespeicherte Jobs](#page-466-0)
- $\bullet$ [Informationsmenü](#page-468-0)
- $\bullet$ **[Papierzuführungsmenü](#page-471-0)**

**Weiter auf der nächsten Seite.**

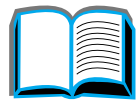

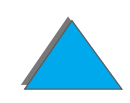

- $\bullet$ [Menü für Druckqualität](#page-480-0)
- $\bullet$ **[Druckmenü](#page-485-0)**
- **[Konfigurationsmenü](#page-493-0)**
- $\bullet$ Menü "[Konfiguration: MBM"](#page-508-0)
- $\bullet$ [E/A-Menü](#page-510-0)
- $\bullet$ [EIO-Menü](#page-514-0)
- $\bullet$ [Rücksetzmenü](#page-519-0)

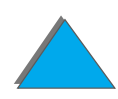

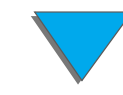

*Überblick*

*Anhang B Menüs des Bedienfelds 467*

# <span id="page-466-0"></span>*Menü für private/gespeicherte Jobs*

Dieses Menü stellt eine Liste der privaten, der gespeicherten, der Schnellkopieund der Prüf- und Aufbewahrungsjobs bereit, die sich auf der Festplatte des Druckers oder in seinem RAM-Speicher befinden. Sie können vom Bedienfeld des Druckers aus gedruckt oder gelöscht werden. Weitere Informationen finden Sie unter [Jobspeicherung](#page-174-0) auf Seite [175](#page-174-0).

**Hinweis** Wenn es auf der Festplatte des Druckers oder in seinem RAM-Speicher keine privaten, gespeicherten, Schnellkopie- oder Prüf- und Aufbewahrungsjobs gibt, wird dieses Menü nicht im Bedienfeld angezeigt.

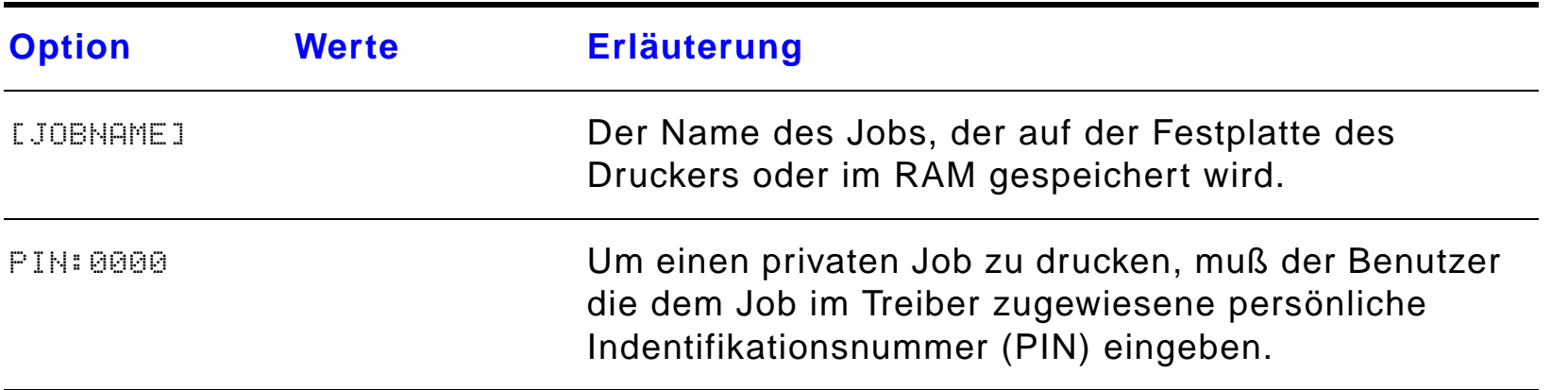

**Weiter auf der nächsten Seite.**

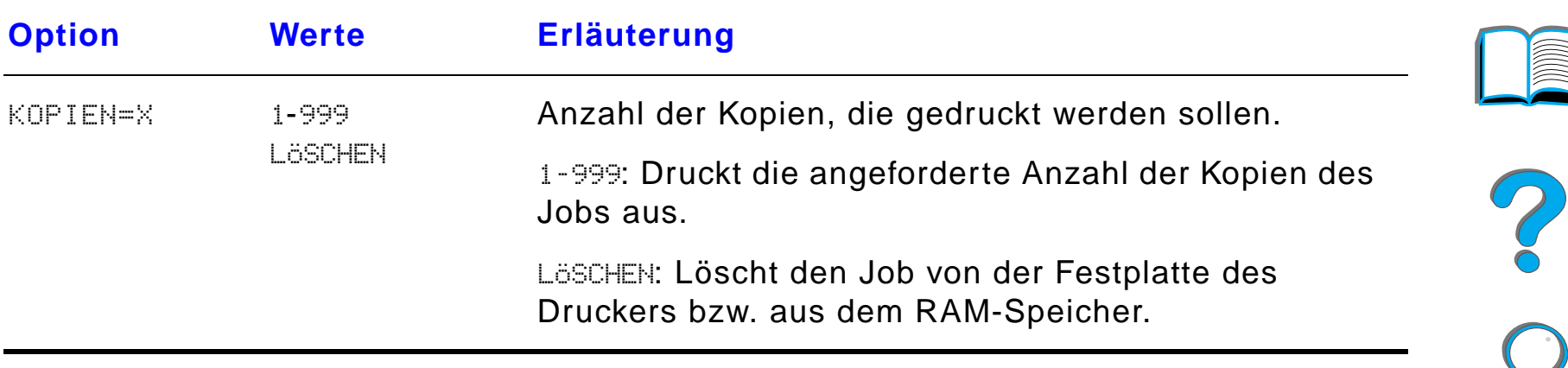

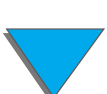
# <span id="page-468-0"></span>*Informationsmenü*

Dieses Menü enthält Informationsseiten, die Einzelheiten über den Drucker und dessen Konfiguration ausgeben. Wenn Sie eine Informationsseite drucken möchten, gehen Sie zur gewünschten Seite und drücken die Taste AUSWÄHLEN.

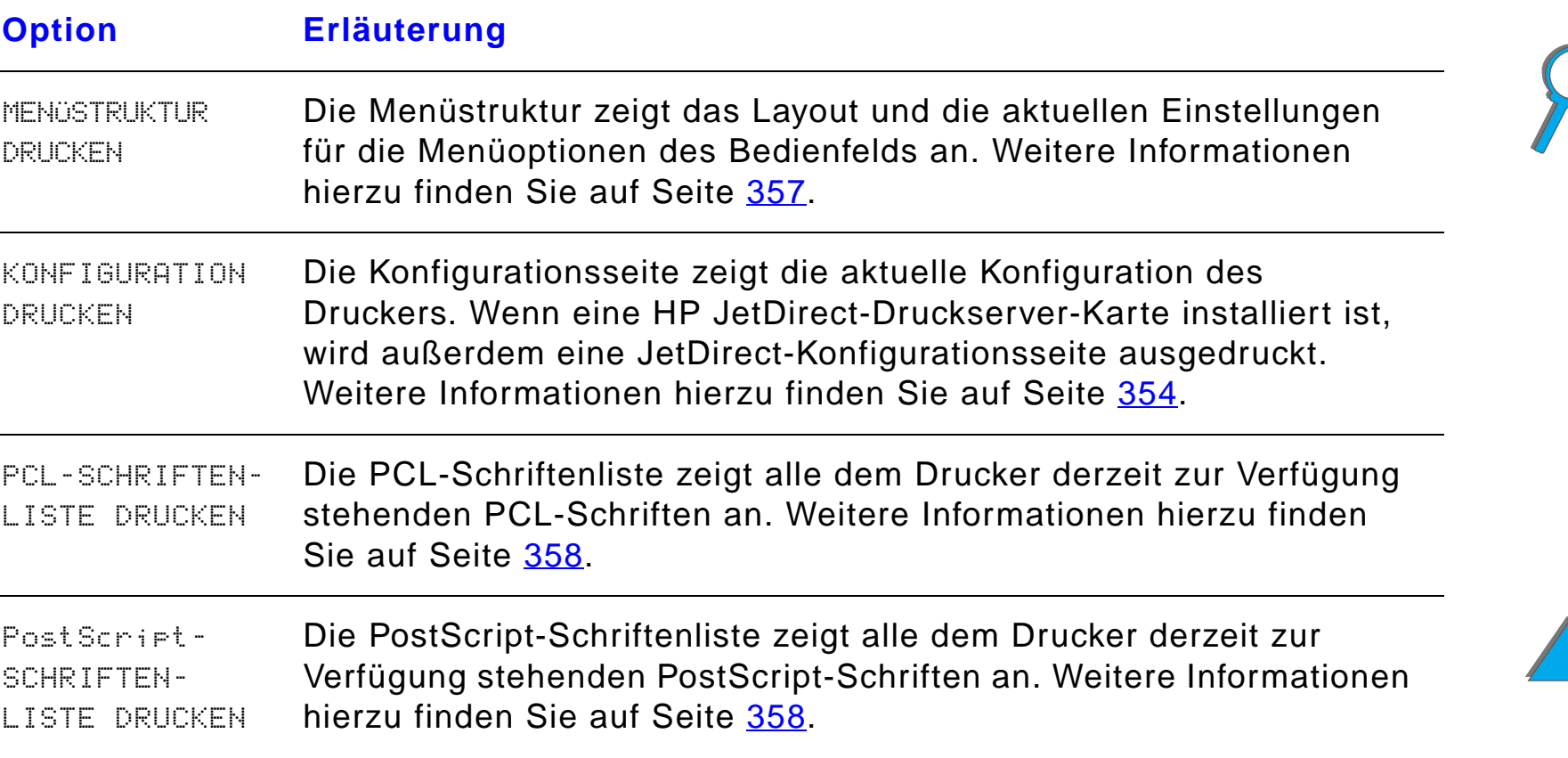

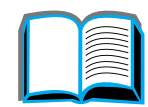

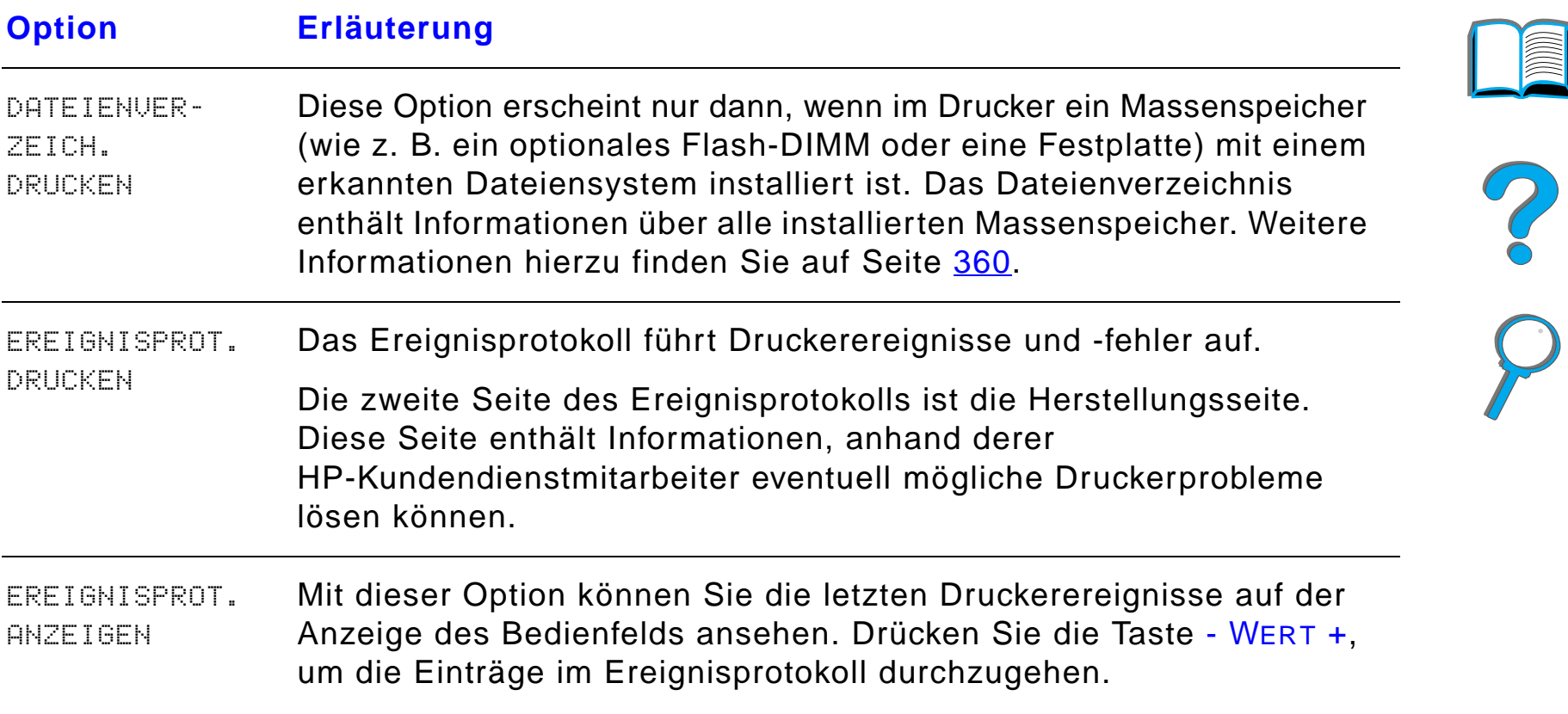

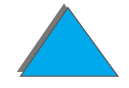

*Informationsmenü*

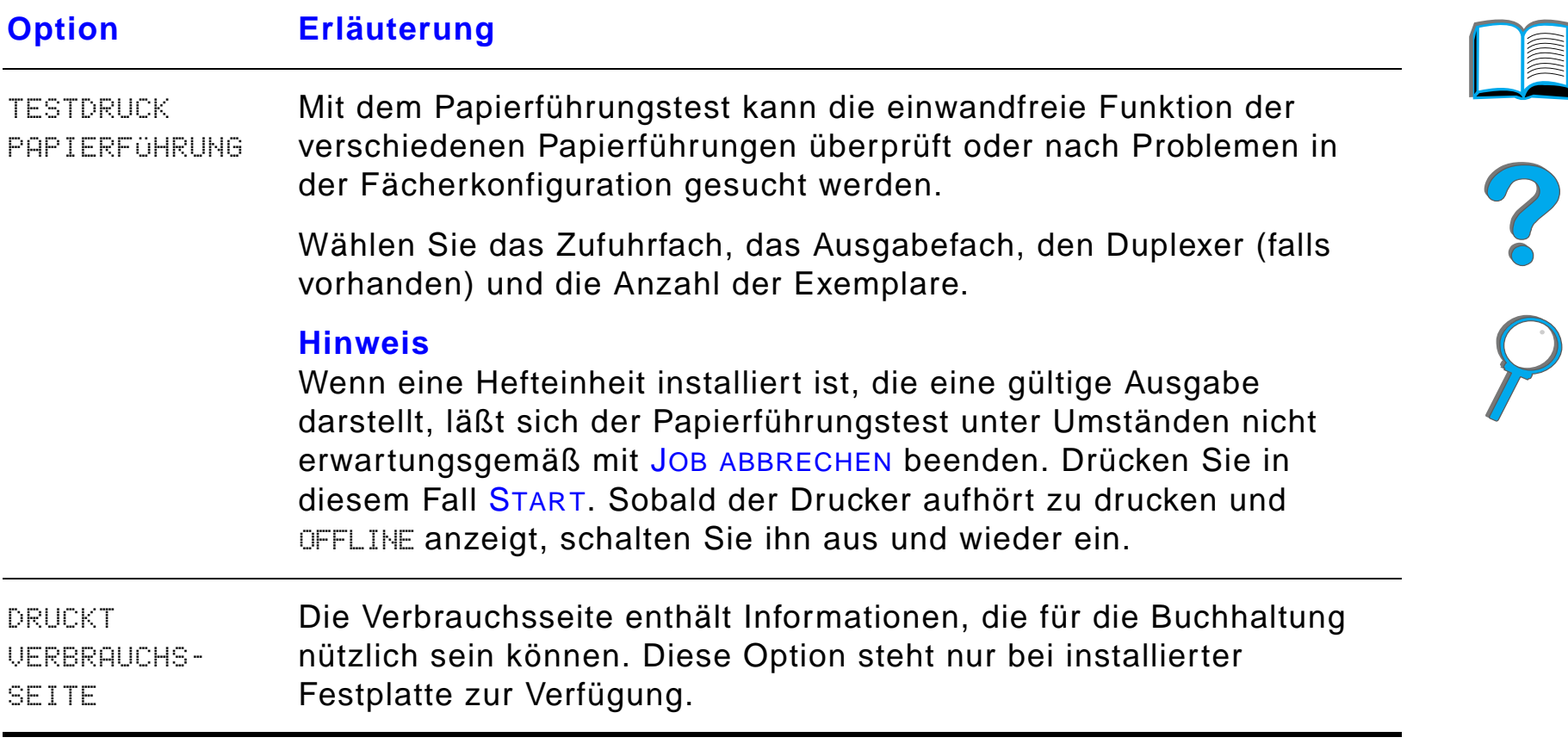

**IMPLE** 

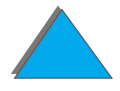

*Informationsmenü*

### *Papierzuführungsmenü*

Wenn die Einstellung für die Papierzuführung richtig über das Bedienfeld konfiguriert wurde, können Sie drucken, indem Sie den Papiertyp und das Papierformat vom Druckertreiber oder von der Softwareanwendung aus wählen. Weitere Information hierzu finden Sie auf Seite [165](#page-164-0).

Auf einige Optionen in diesem Menü (wie z. B. "Duplexdruck" und "Manuelle Zuführung") kann von einer Softwareanwendung oder vom Druckertreiber (wenn der entsprechende Treiber installiert ist) aus zugegriffen werden. Druckertreiber- und Softwareeinstellungen haben Vorrang vor den Einstellungen des Bedienfelds. Weitere Informationen hierzu finden Sie auf Seite [161](#page-160-0).

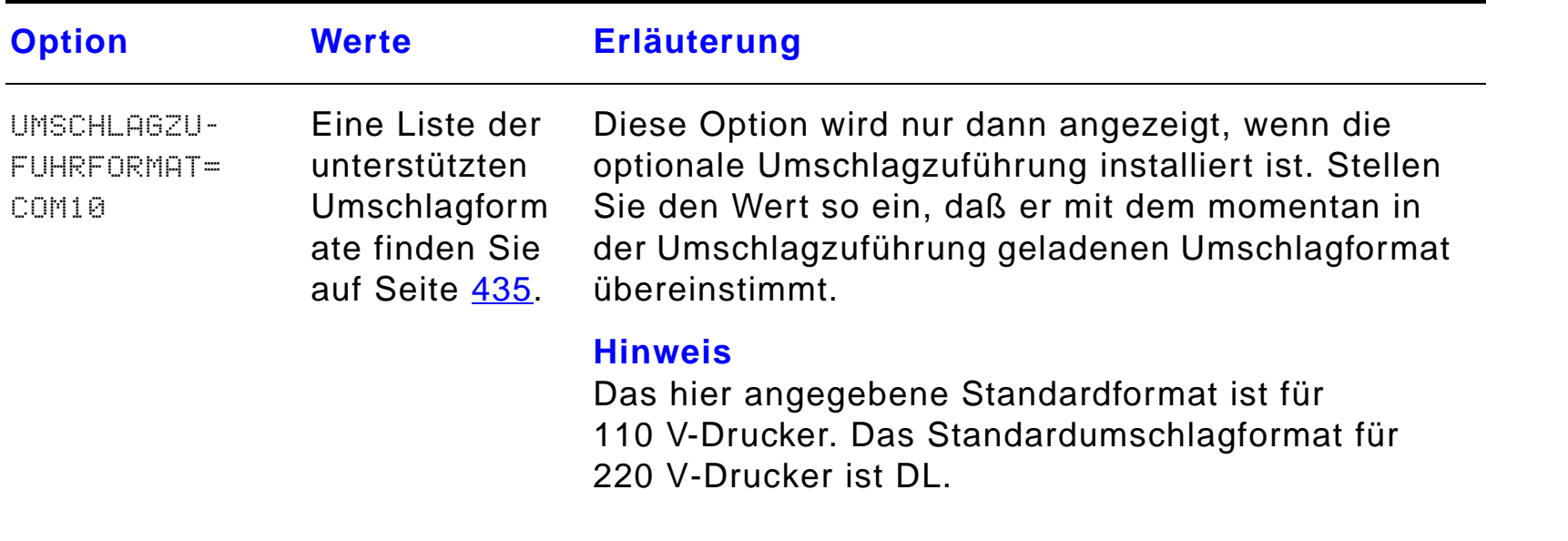

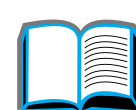

?

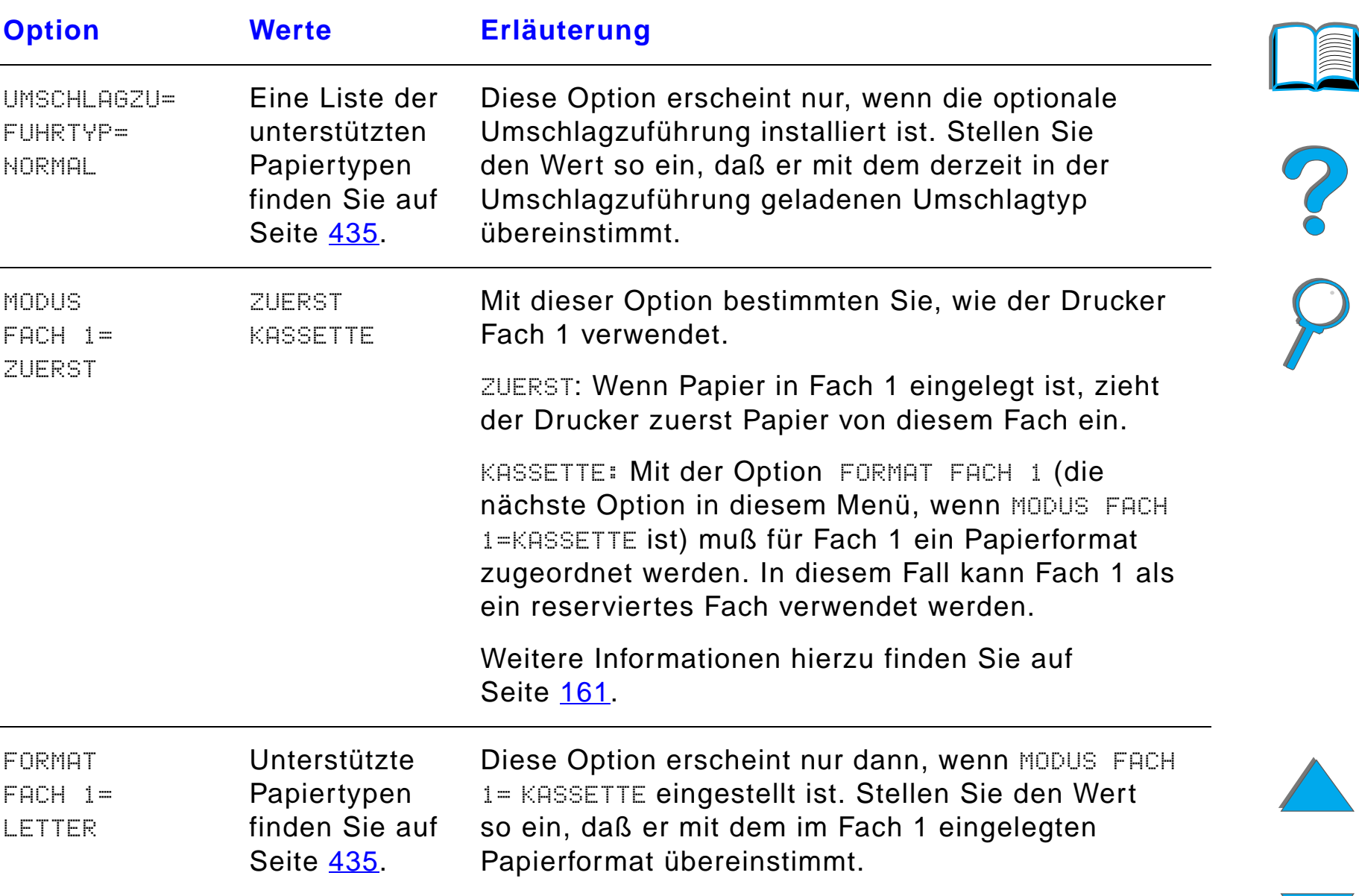

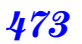

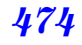

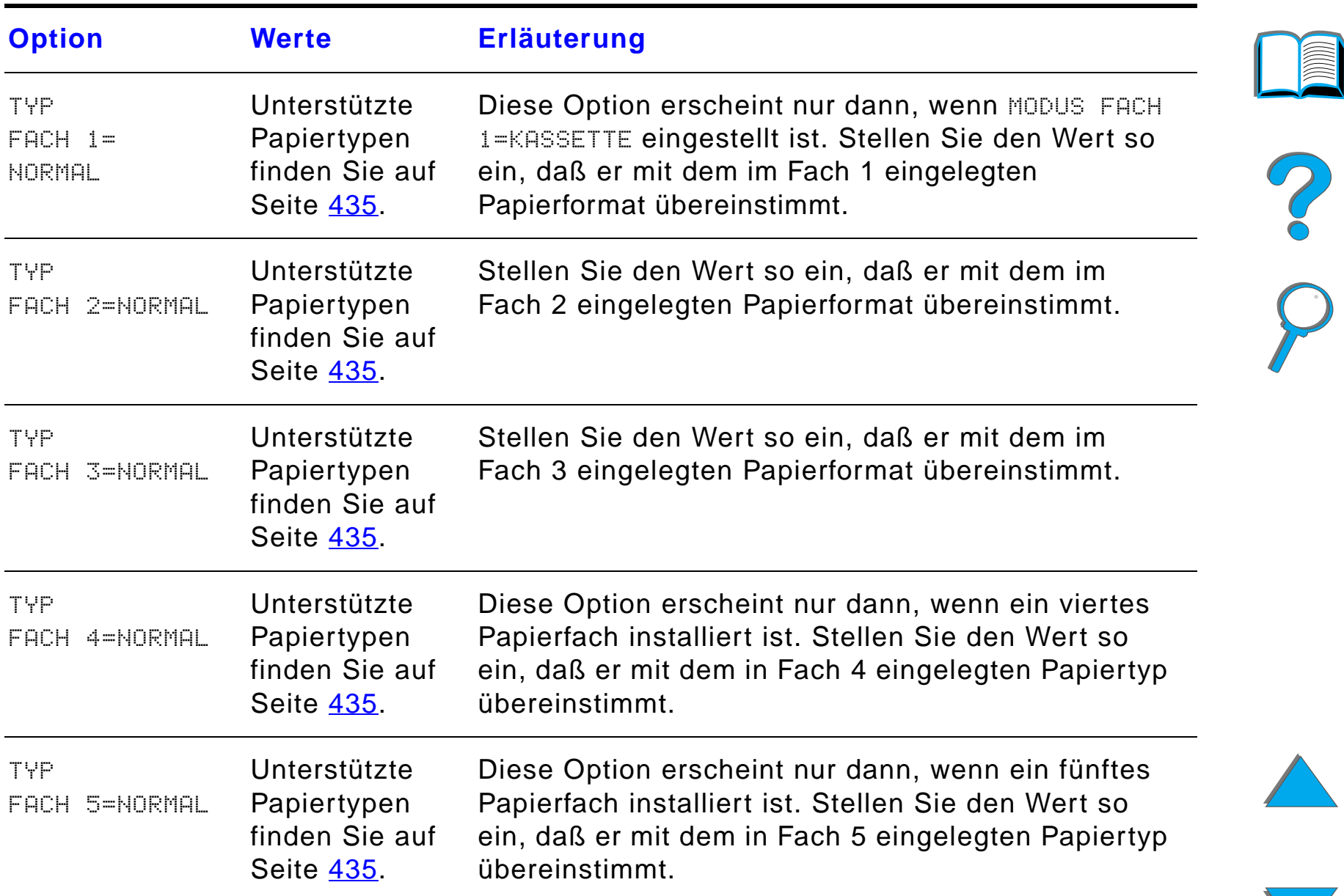

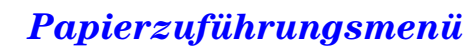

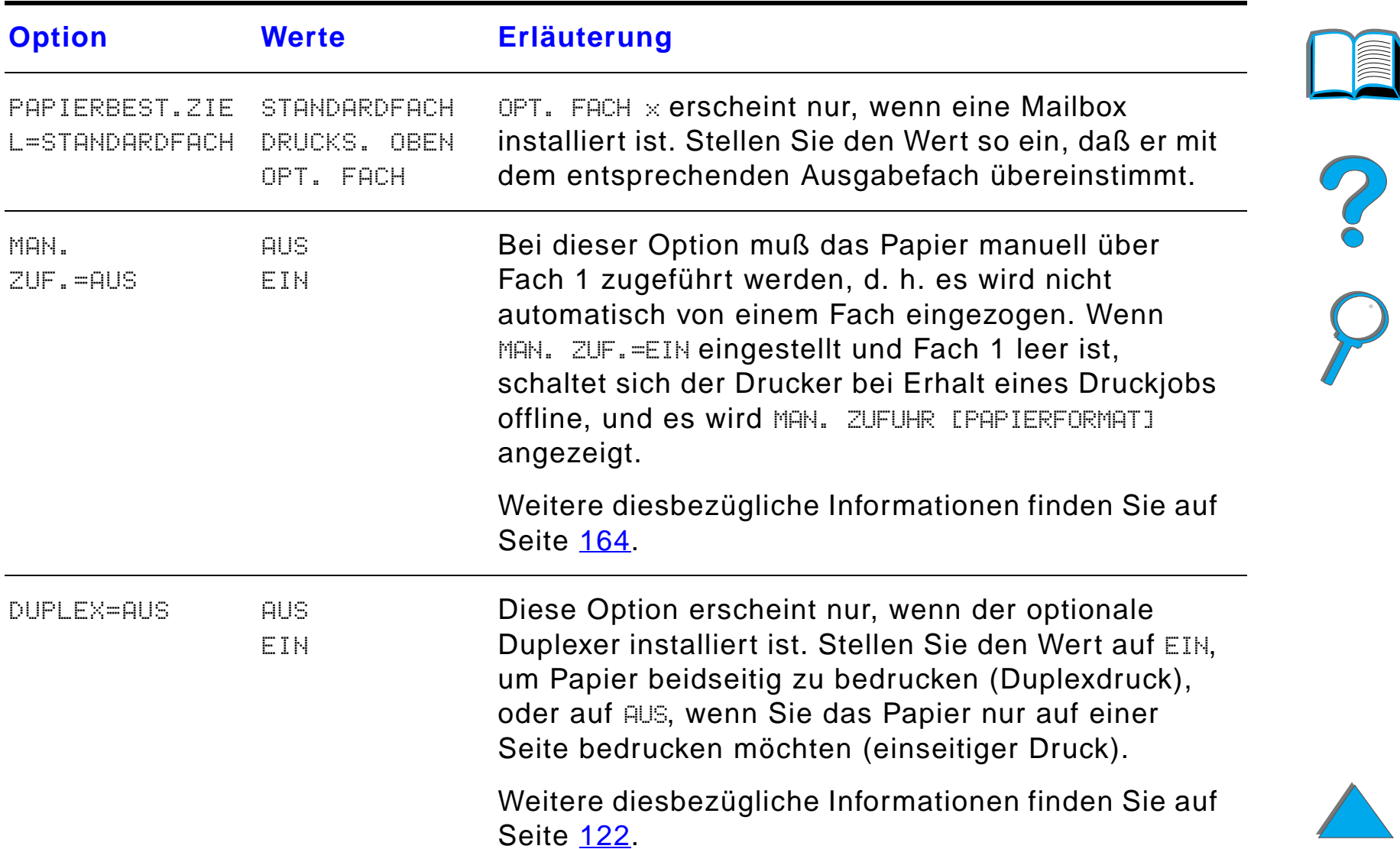

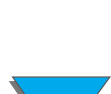

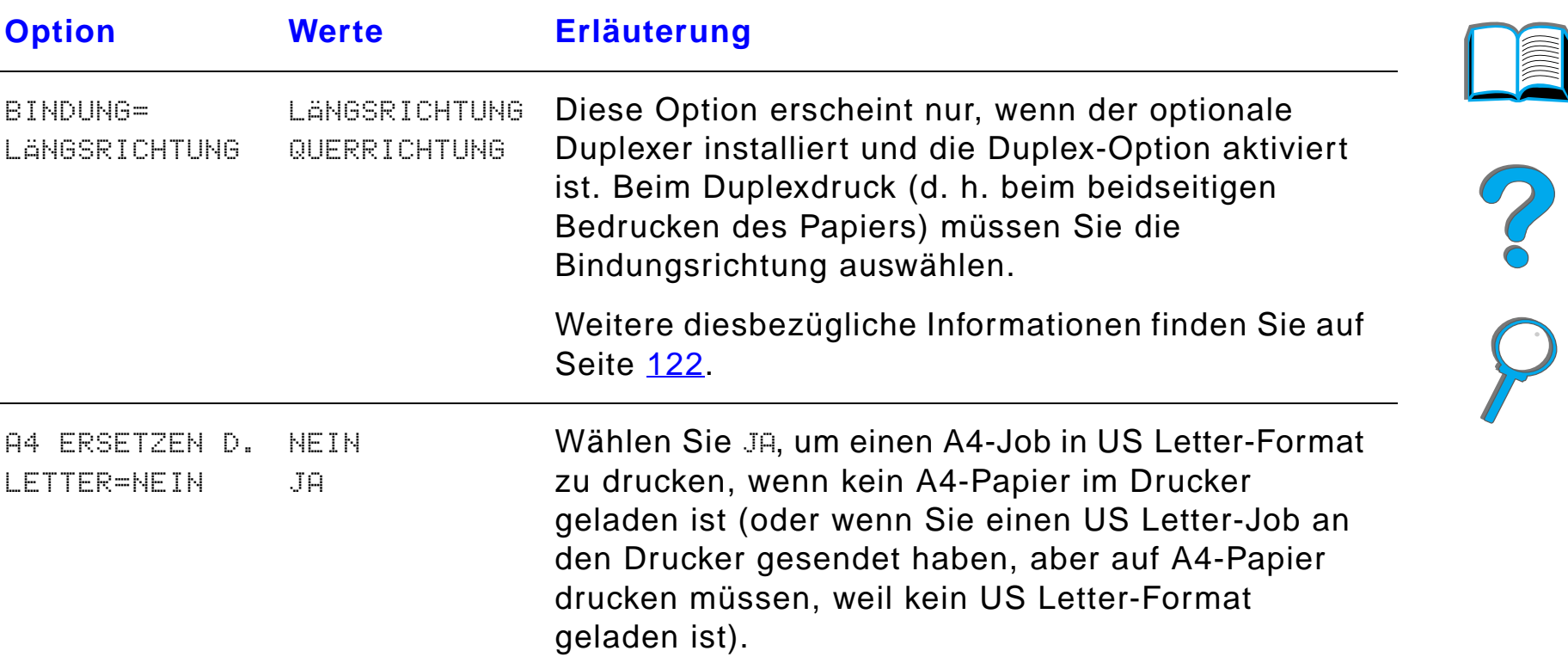

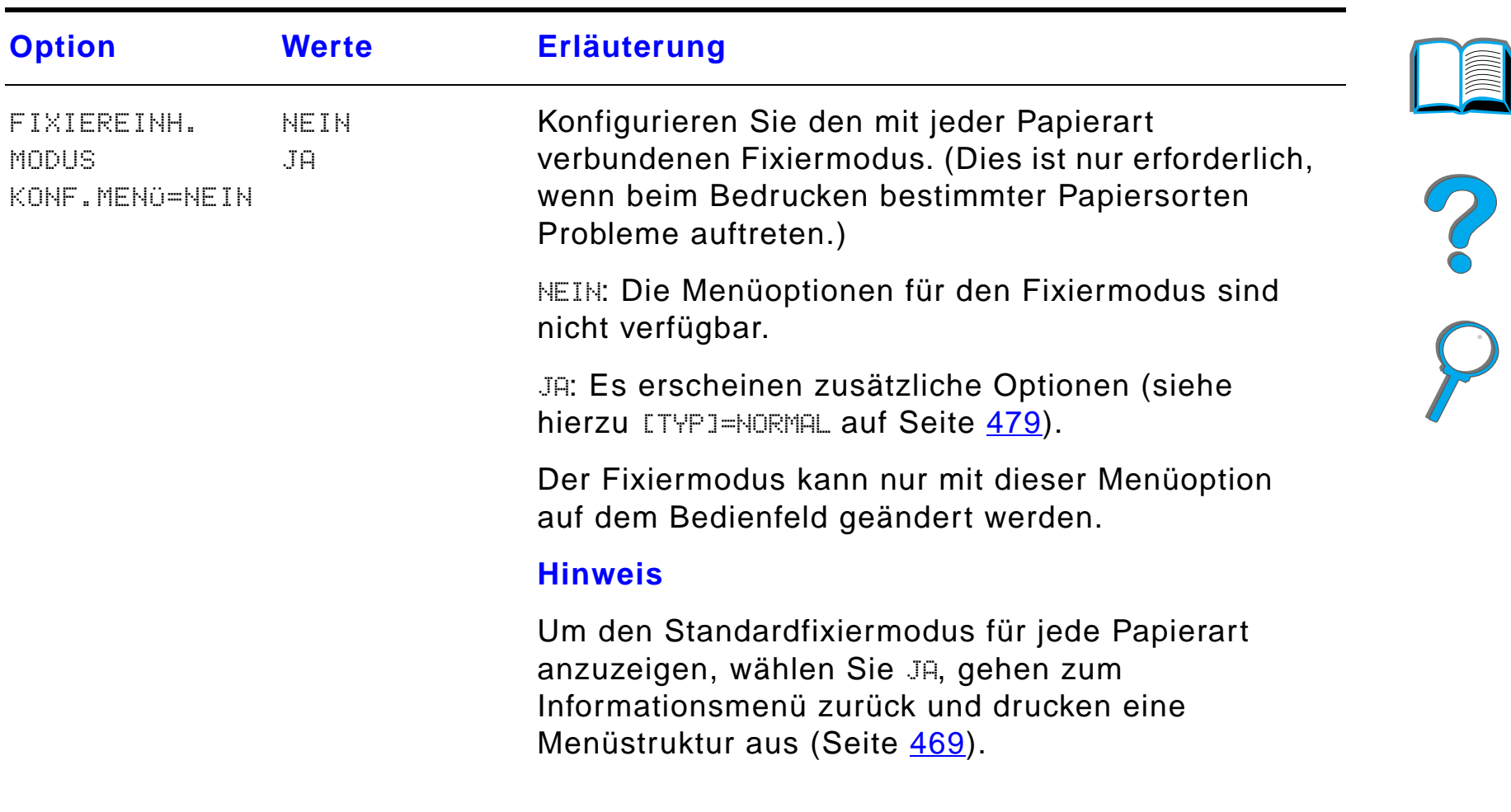

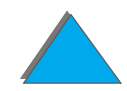

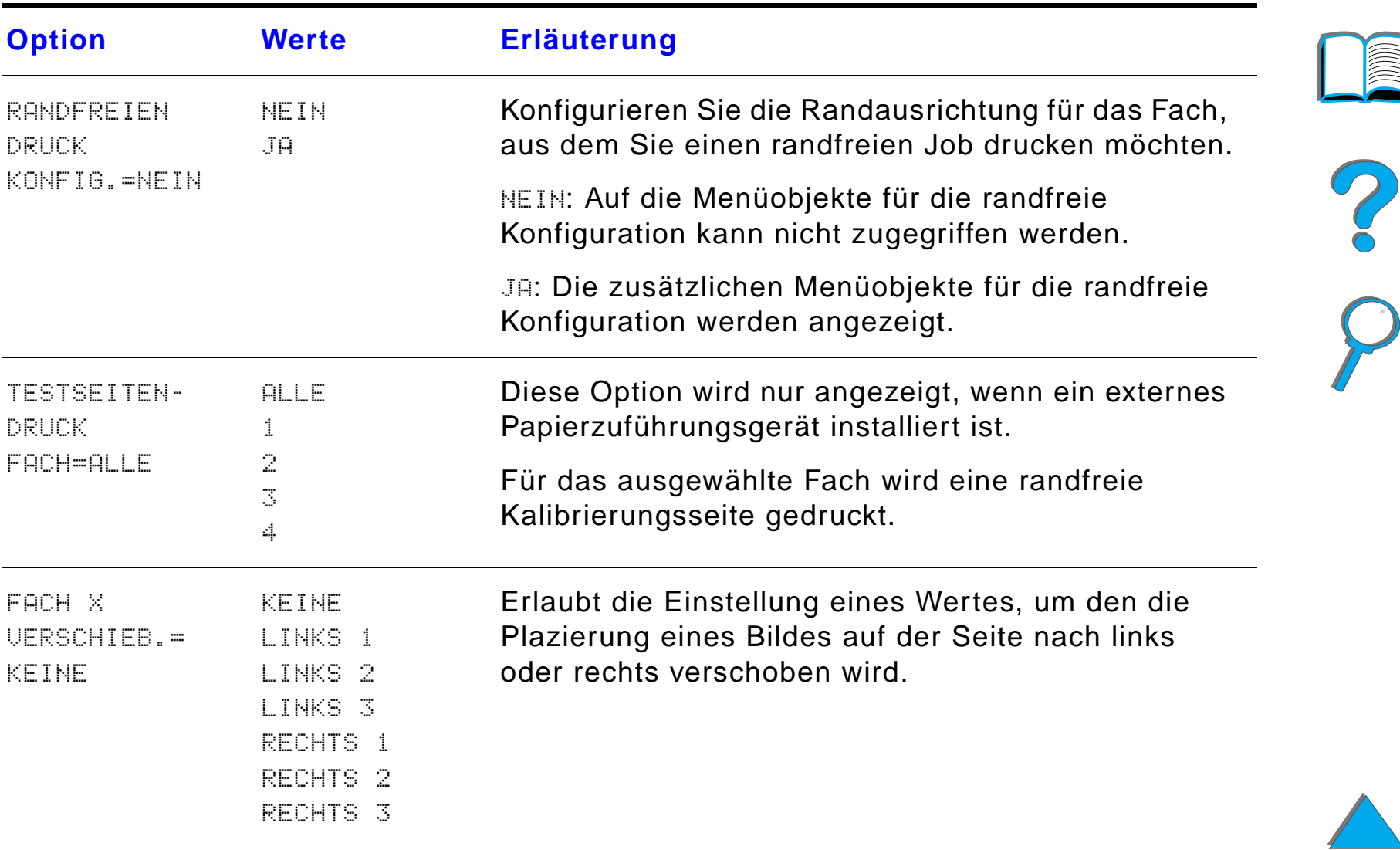

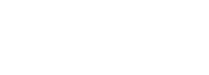

<span id="page-478-0"></span>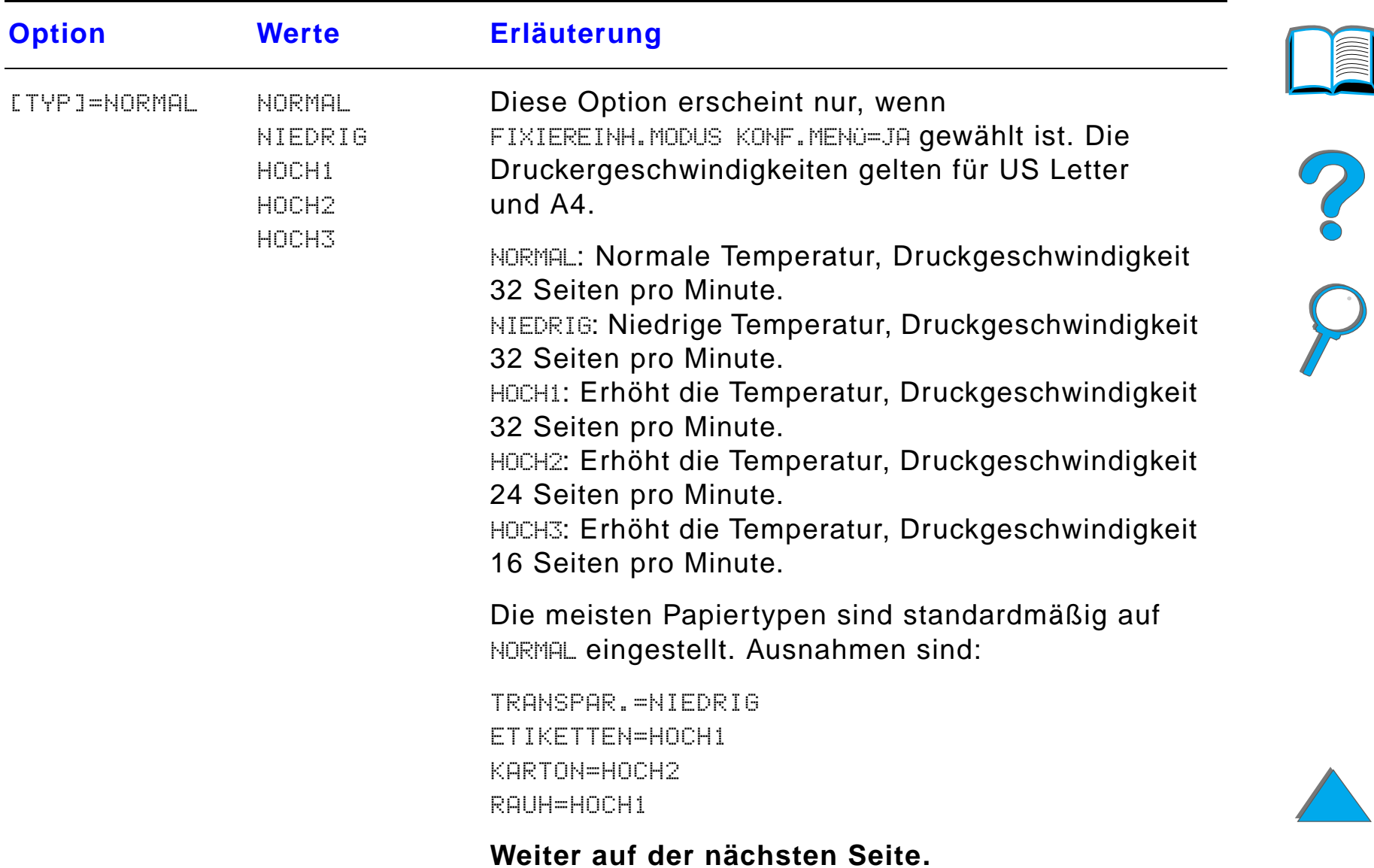

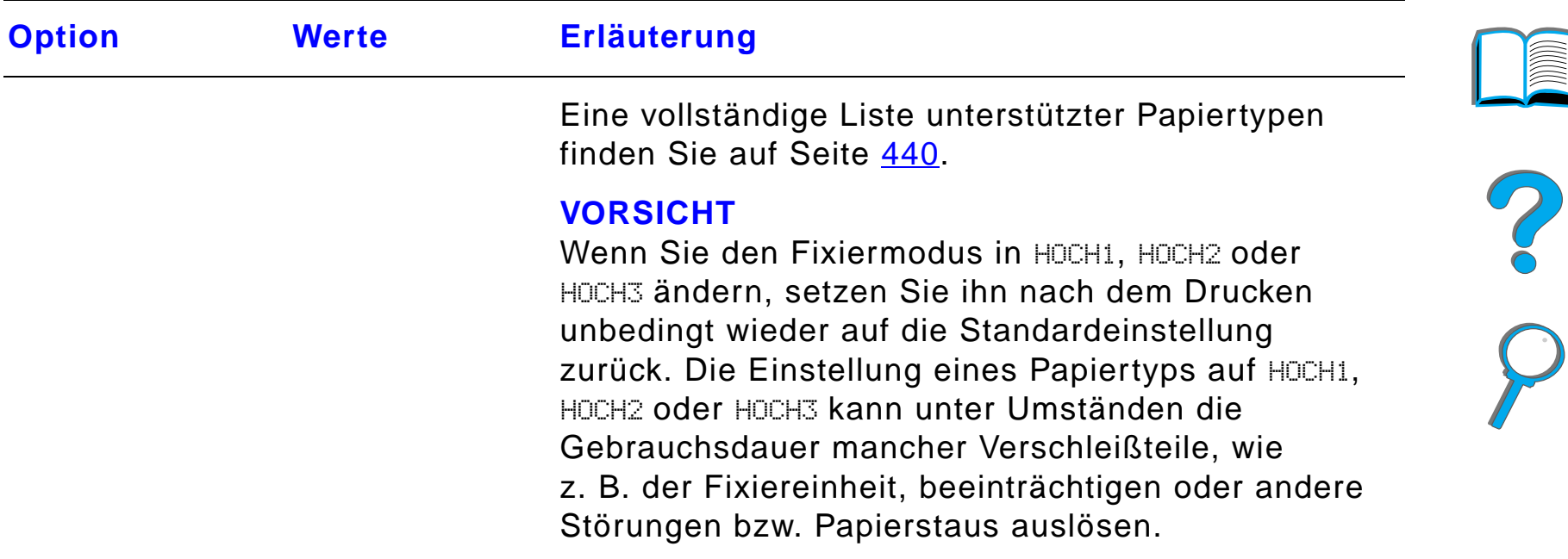

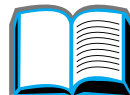

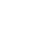

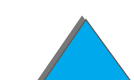

*Papierzuführungsmenü*

## *Menü für Druckqualität*

Auf einige Optionen in diesem Menü kann von einer Softwareanwendung oder vom Druckertreiber (wenn der entsprechende Treiber installiert ist) aus zugegriffen werden. Druckertreiber- und Softwareeinstellungen haben Vorrang vor den Einstellungen des Bedienfelds. Weitere Informationen hierzu finden Sie auf Seite [153](#page-152-0).

**Weiter auf der nächsten Seite.**

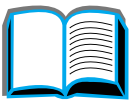

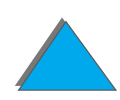

#### *Anhang B Menüs des Bedienfelds 482*

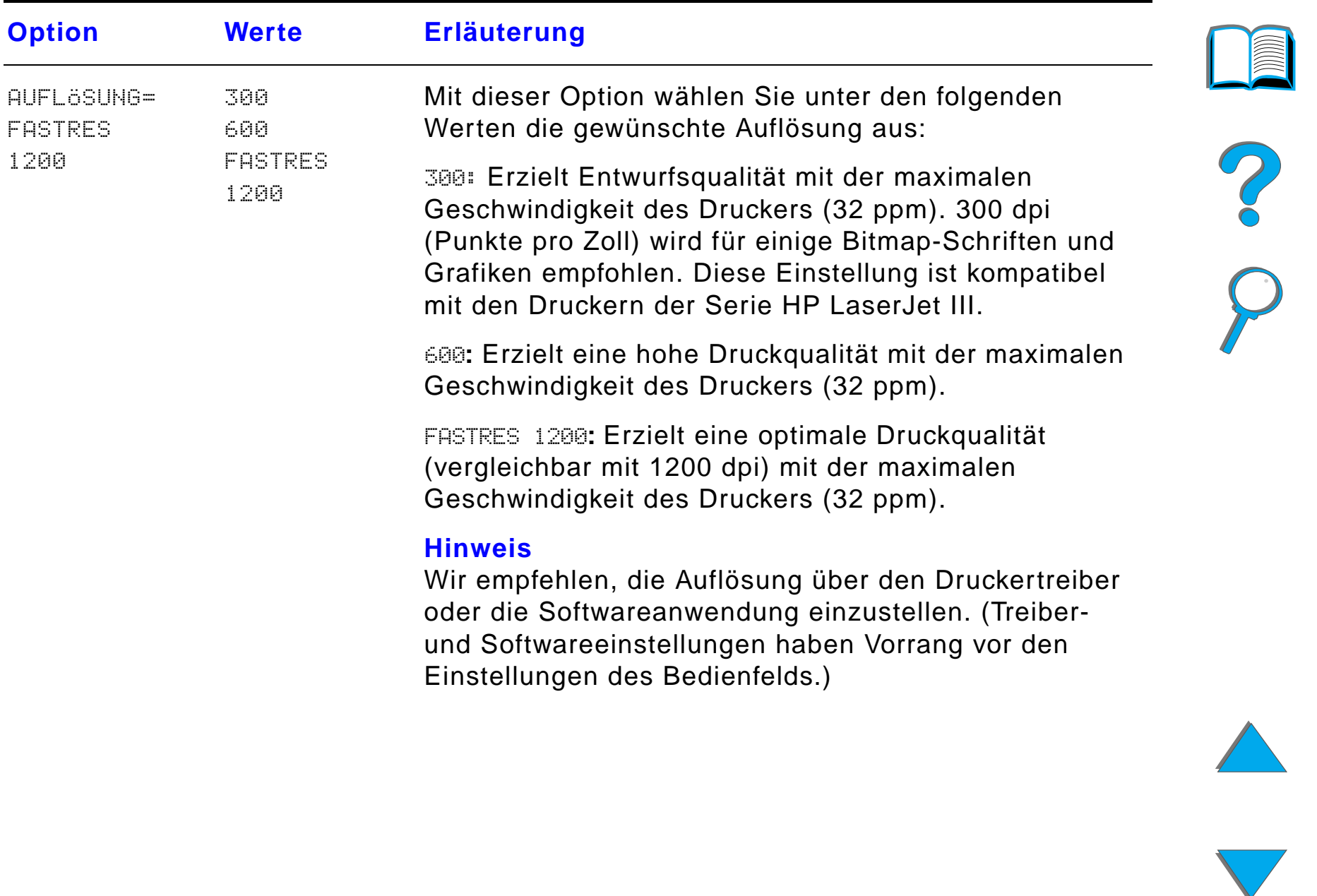

*Menü für Druckqualität*

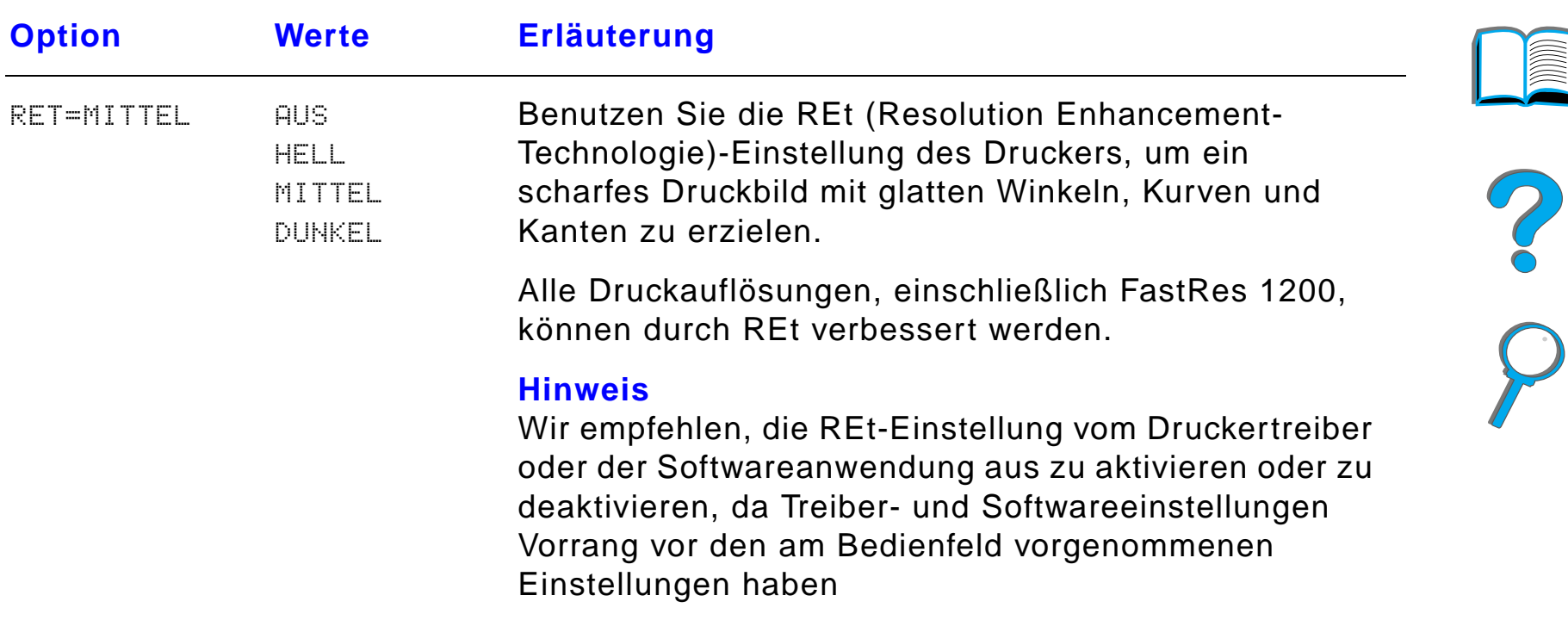

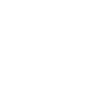

*Menü für Druckqualität*

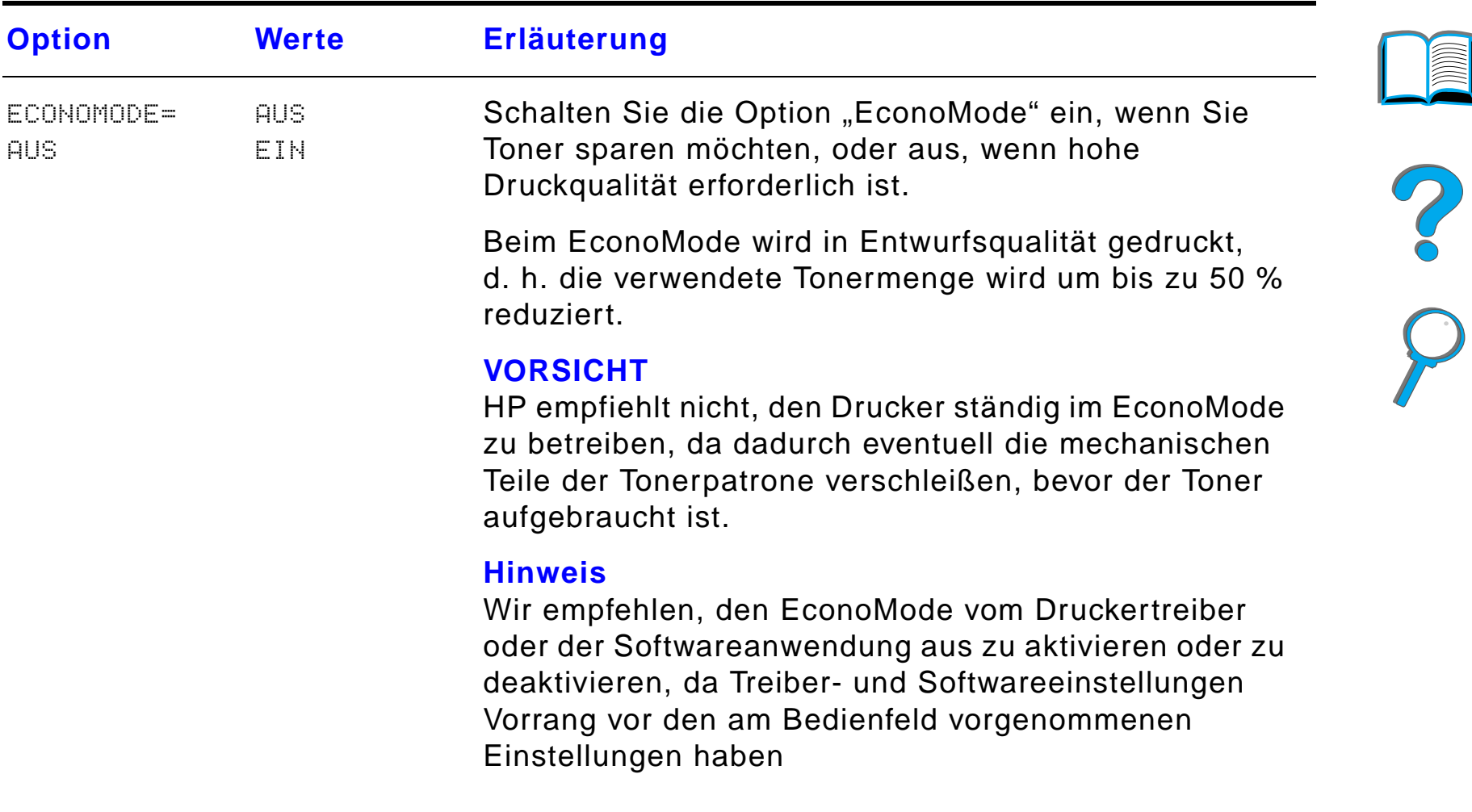

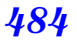

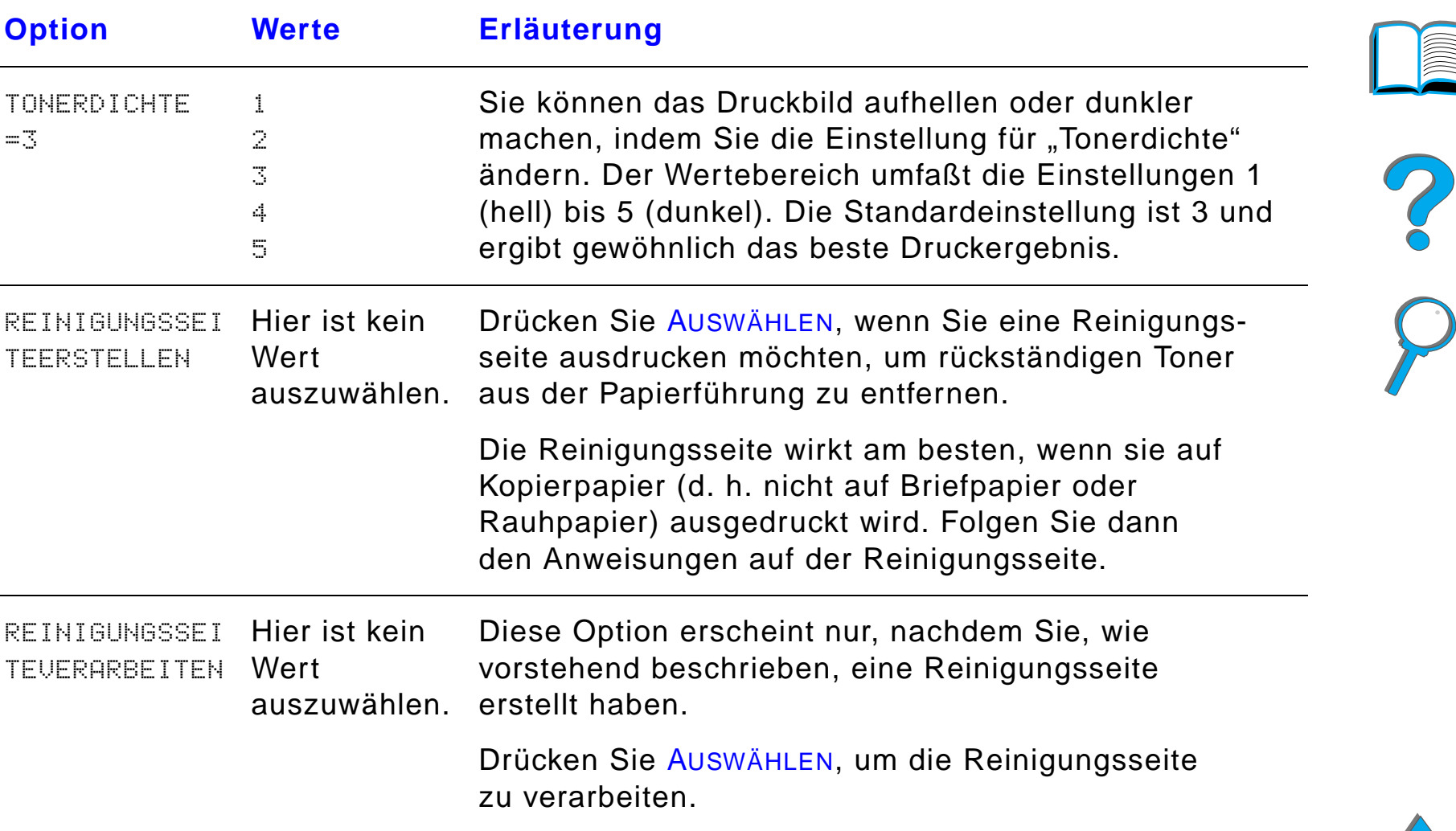

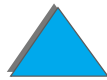

*Menü für Druckqualität*

### *Druckmenü*

Auf einige Optionen in diesem Menü kann von einer Softwareanwendung oder vom Druckertreiber (wenn der entsprechende Treiber installiert ist) aus zugegriffen werden. Druckertreiber- und Softwareeinstellungen haben Vorrang vor den Einstellungen des Bedienfelds. Weitere Informationen hierzu finden Sie auf Seite [153](#page-152-0).

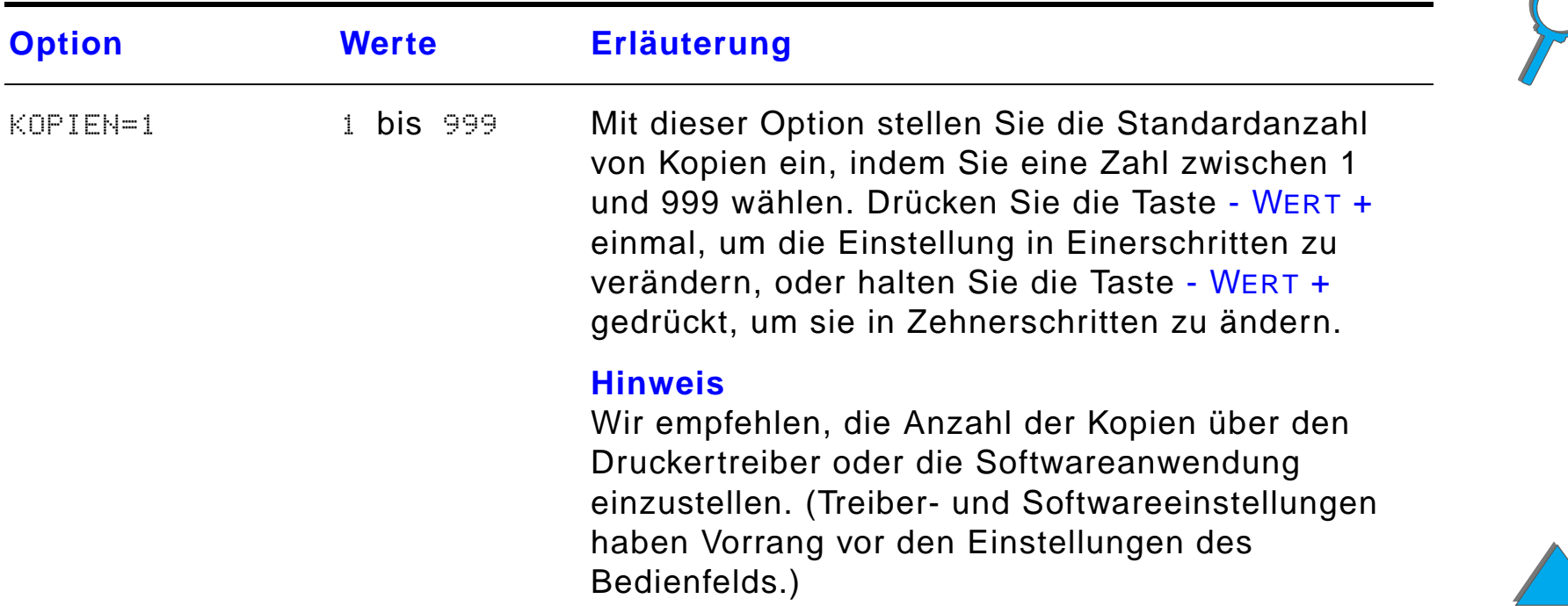

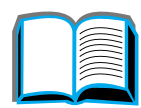

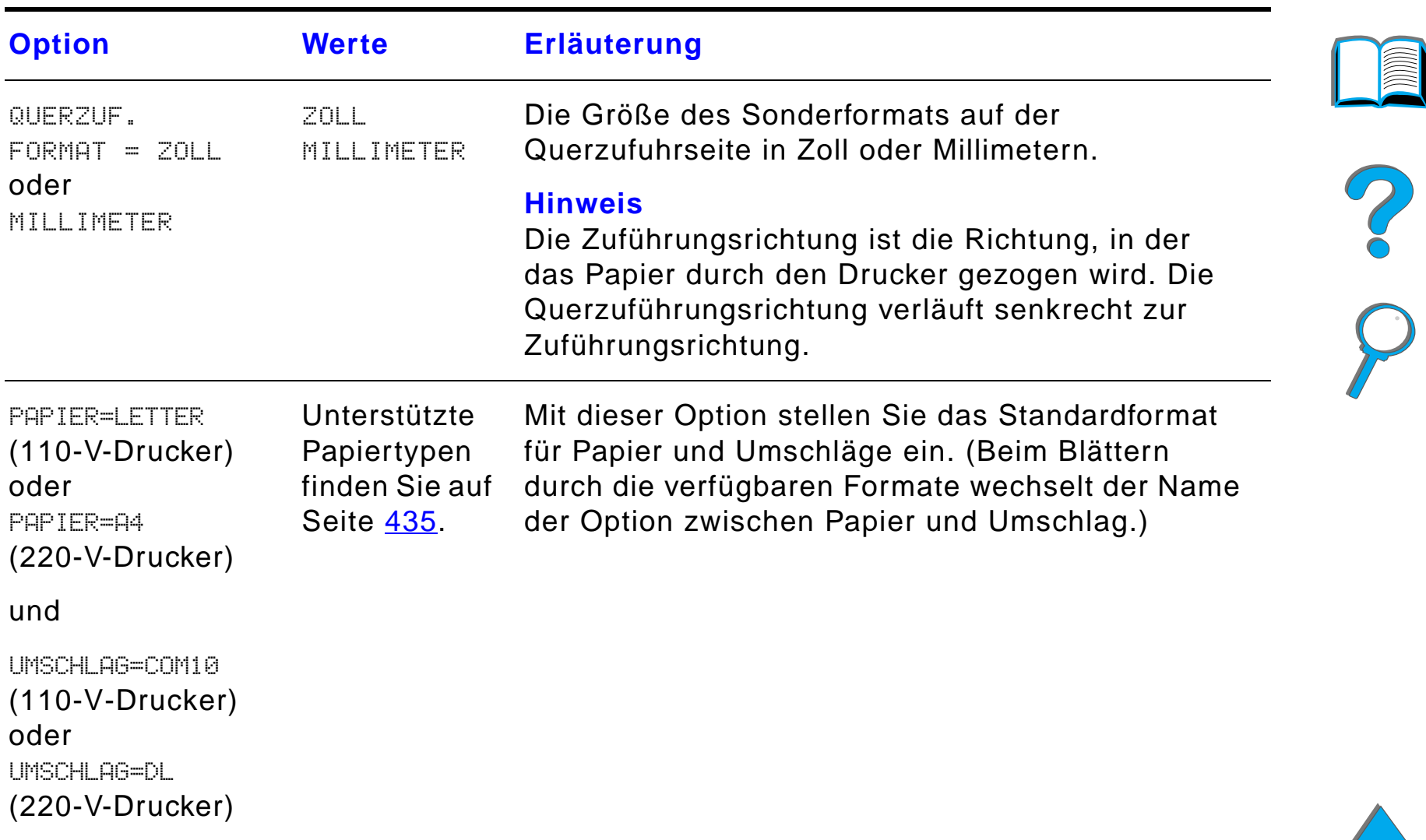

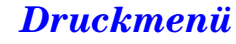

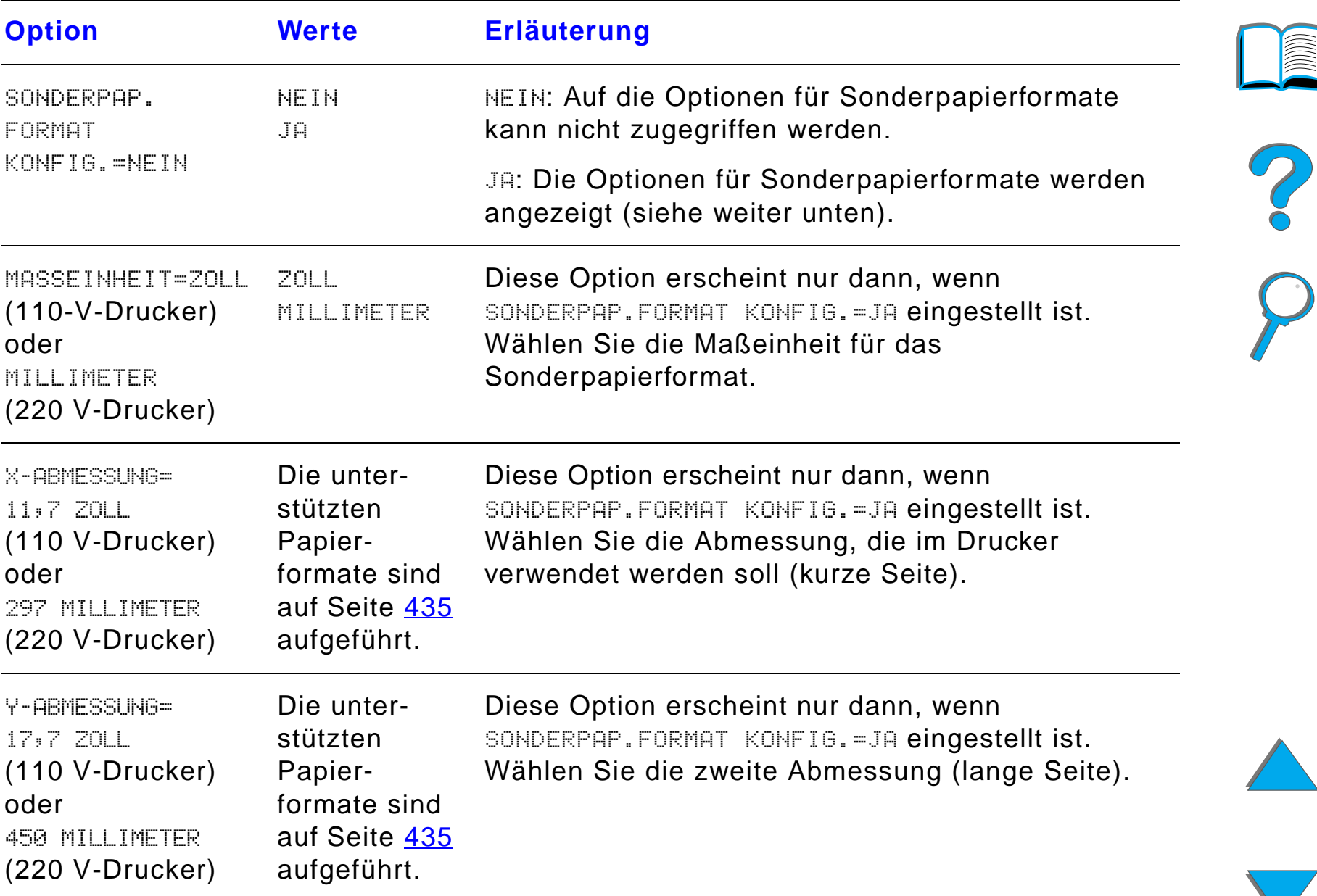

*Druckmenü*

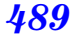

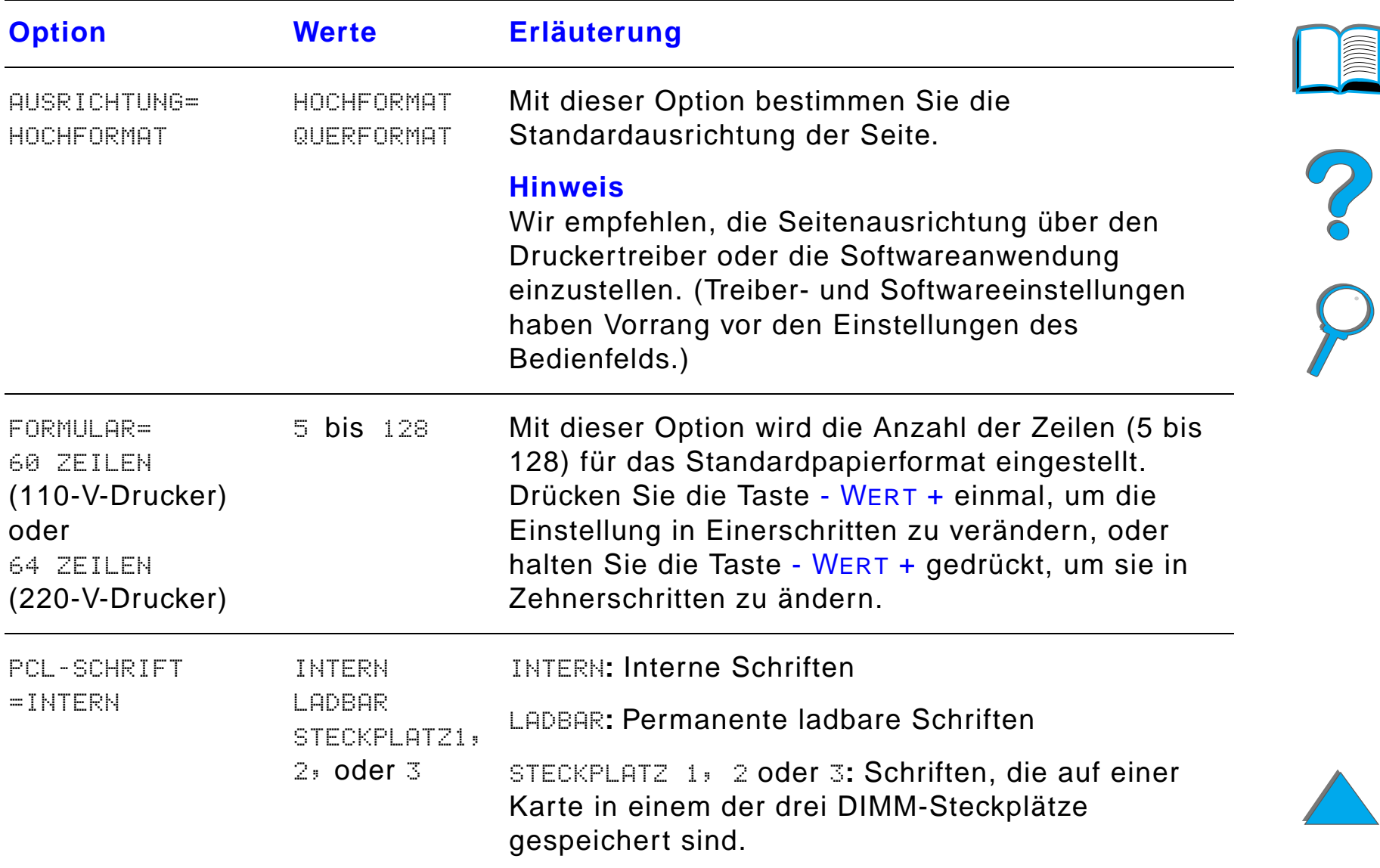

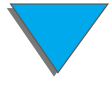

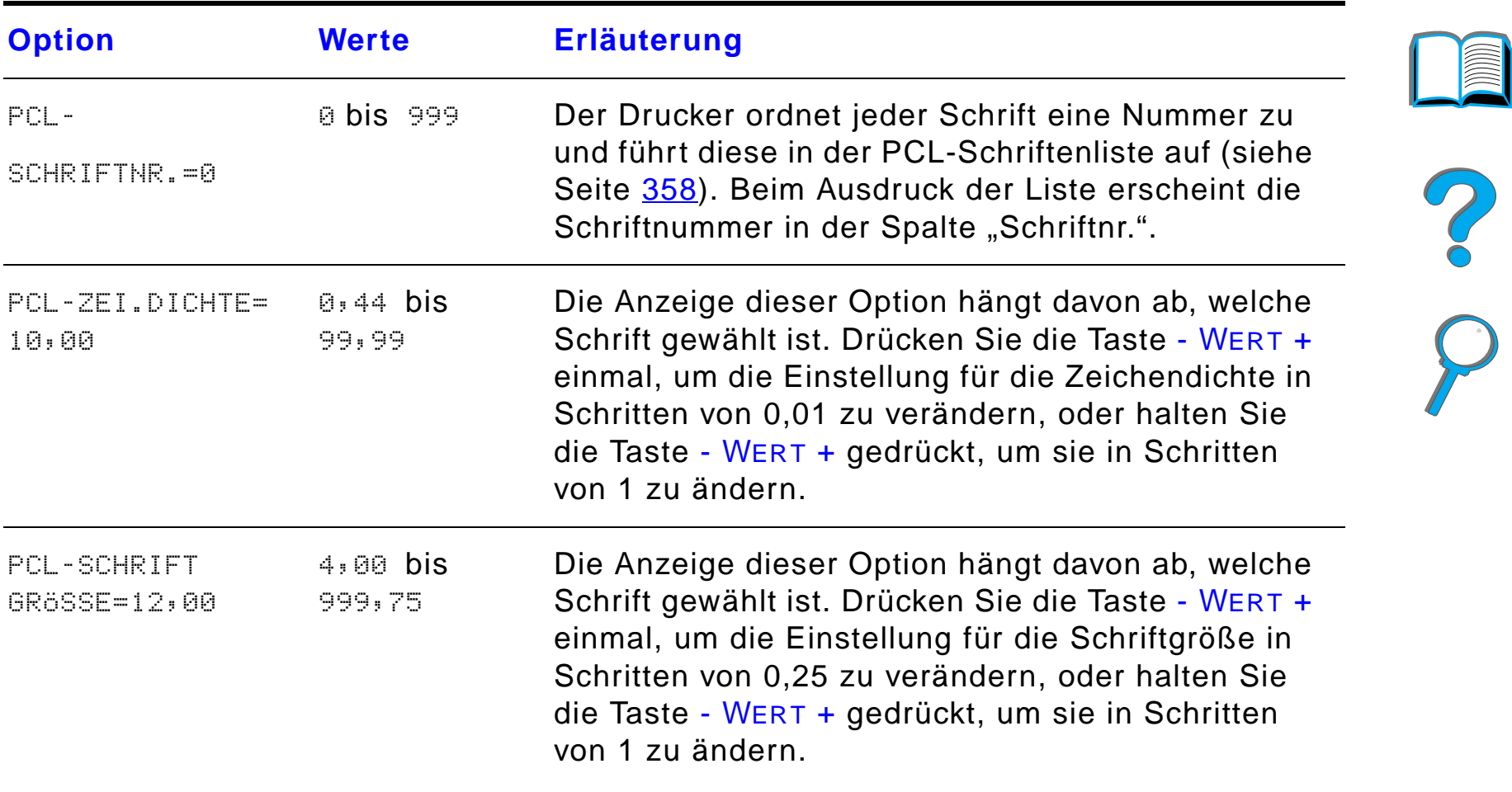

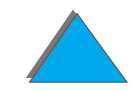

 $\sqrt{2}$ 

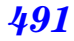

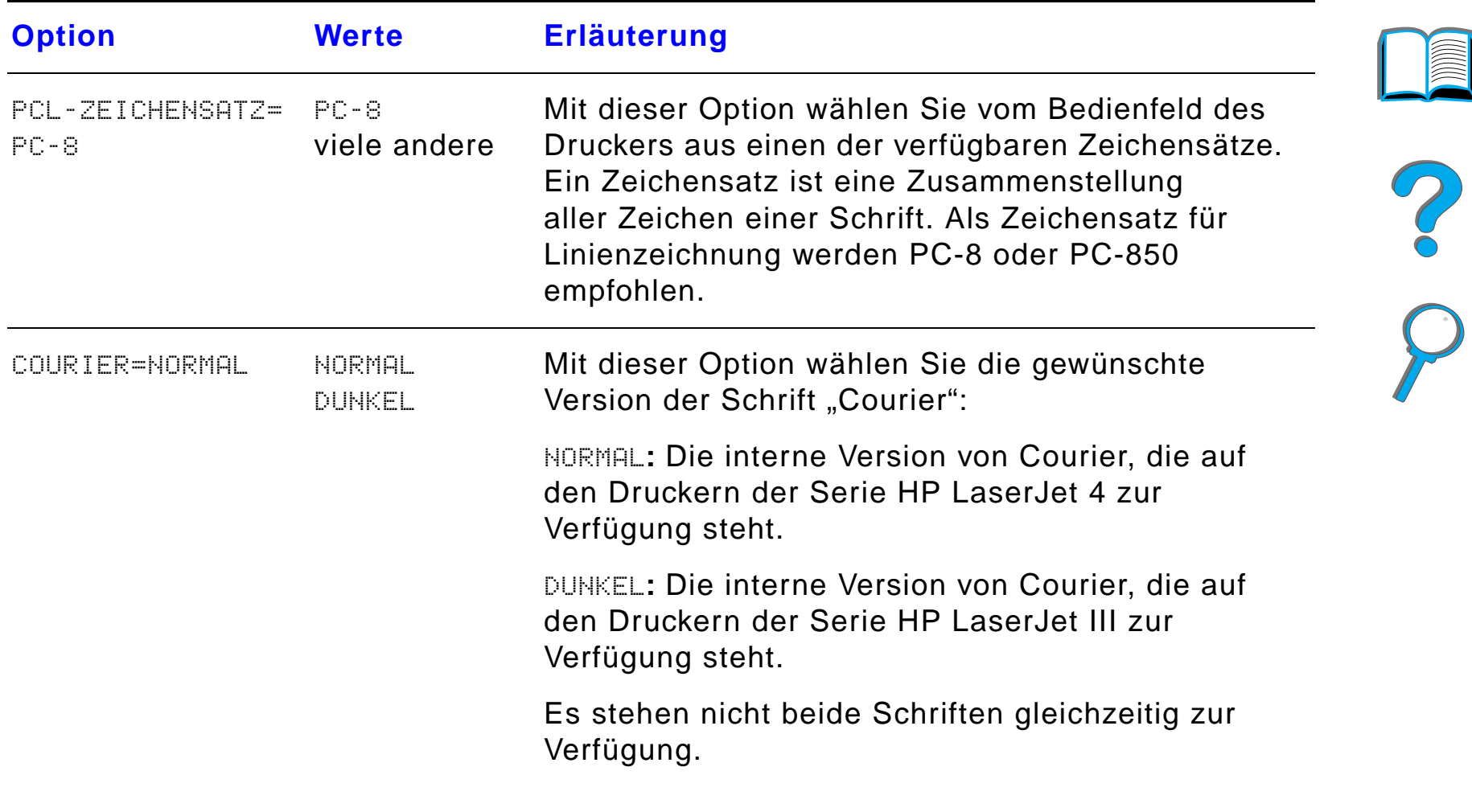

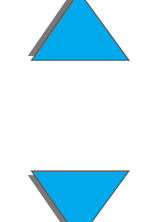

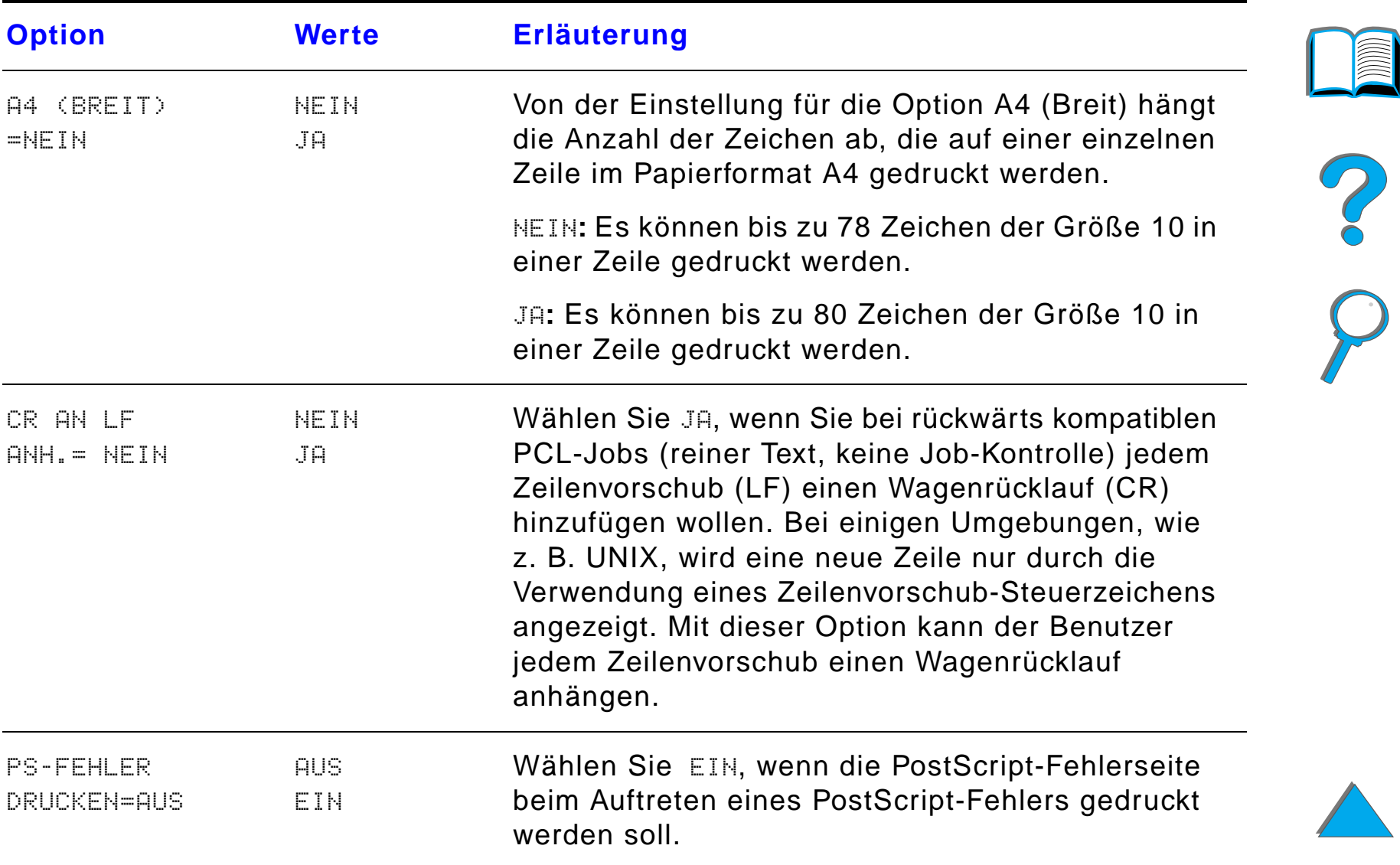

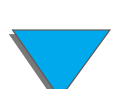

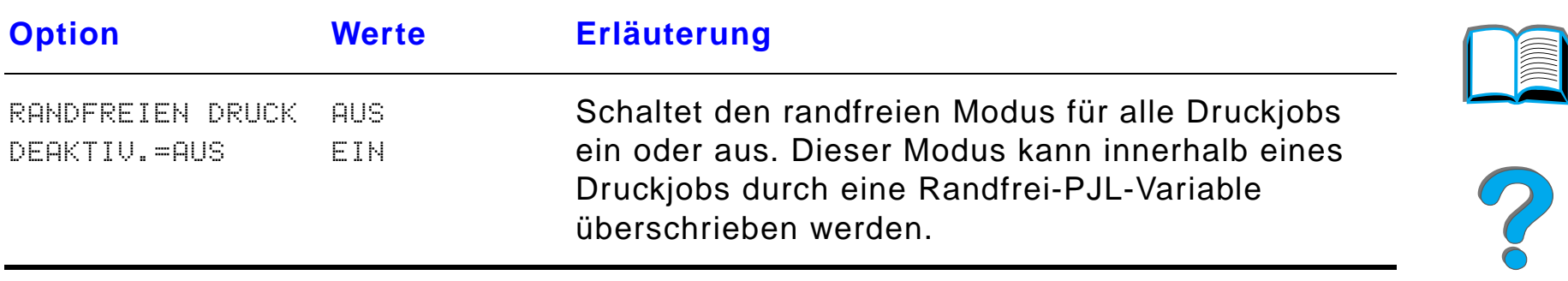

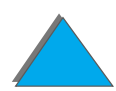

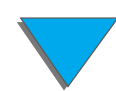

*Druckmenü*

Die Optionen in diesem Menü beeinflussen die Funktionen des Druckers. Konfigurieren Sie den Drucker nach Ihren Druckerfordernissen.

**Weiter auf der nächsten Seite.**

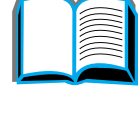

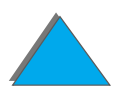

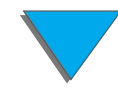

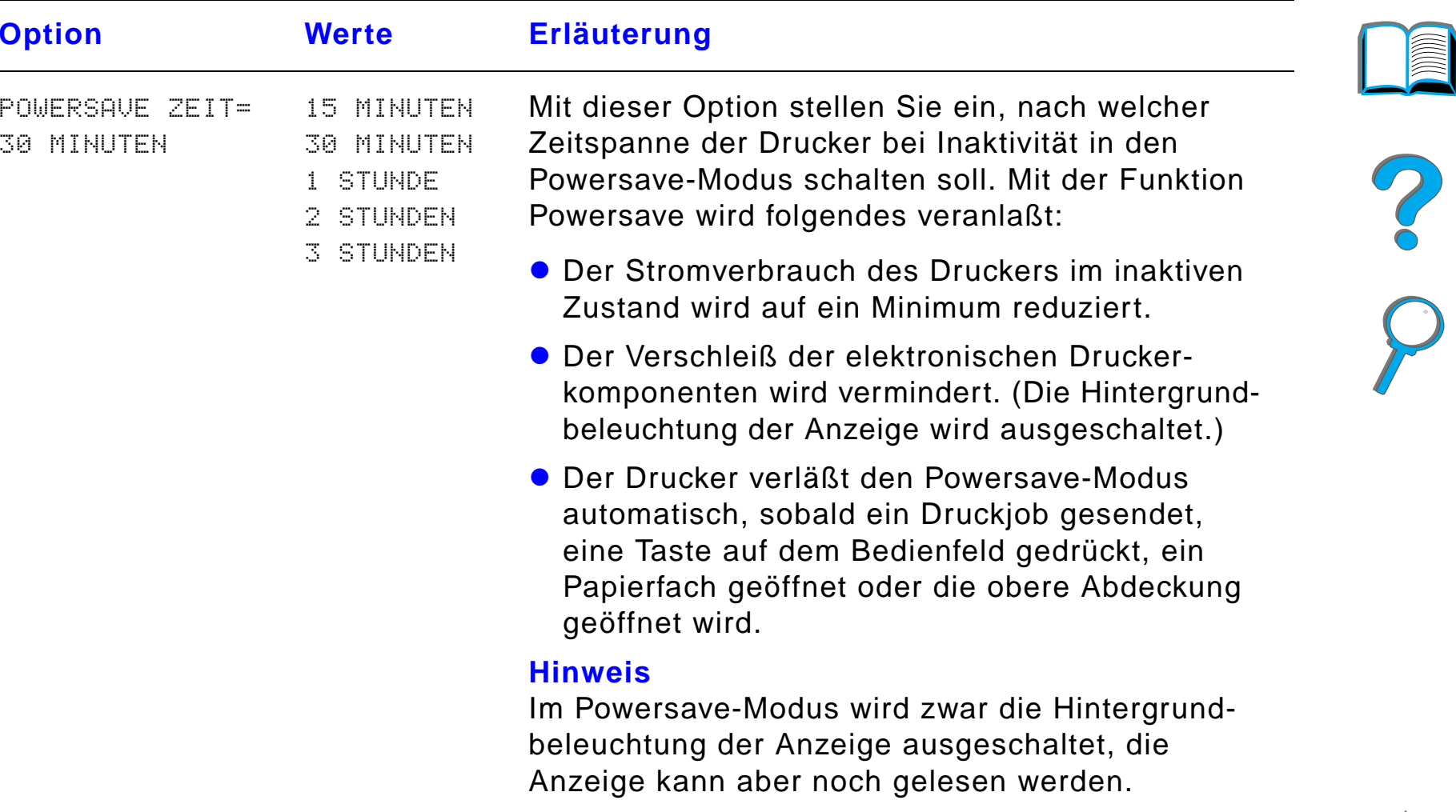

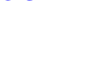

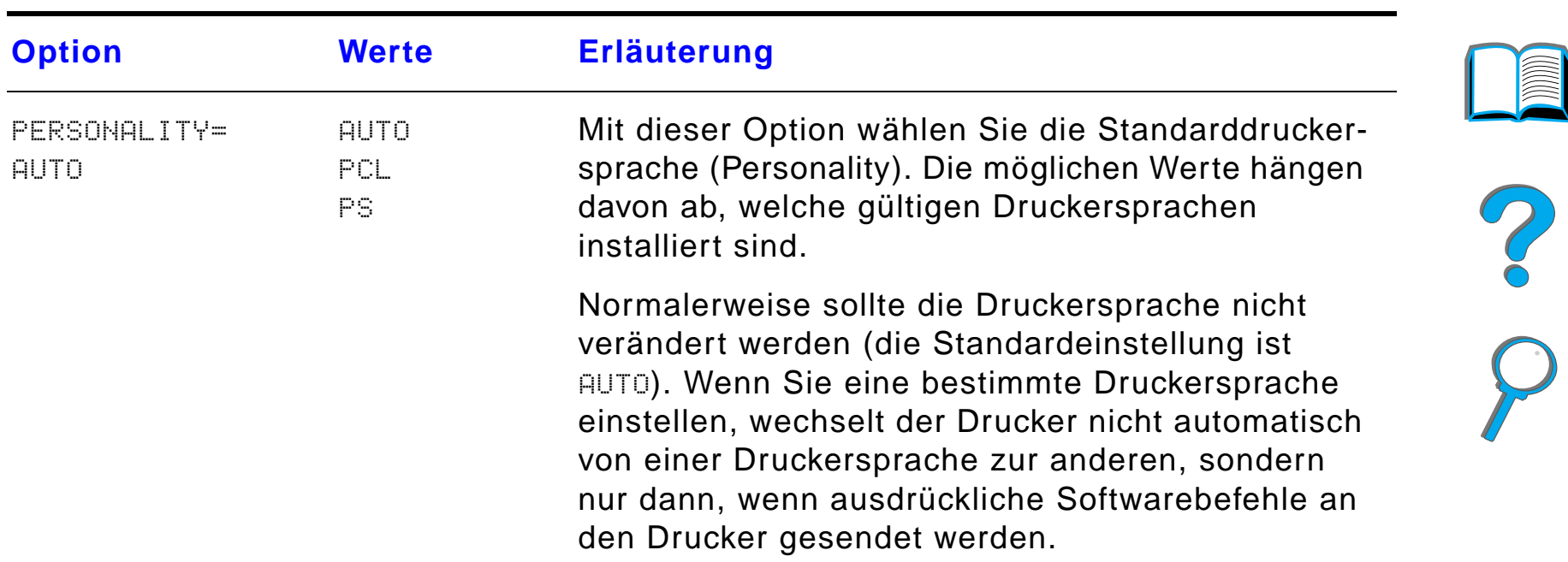

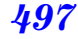

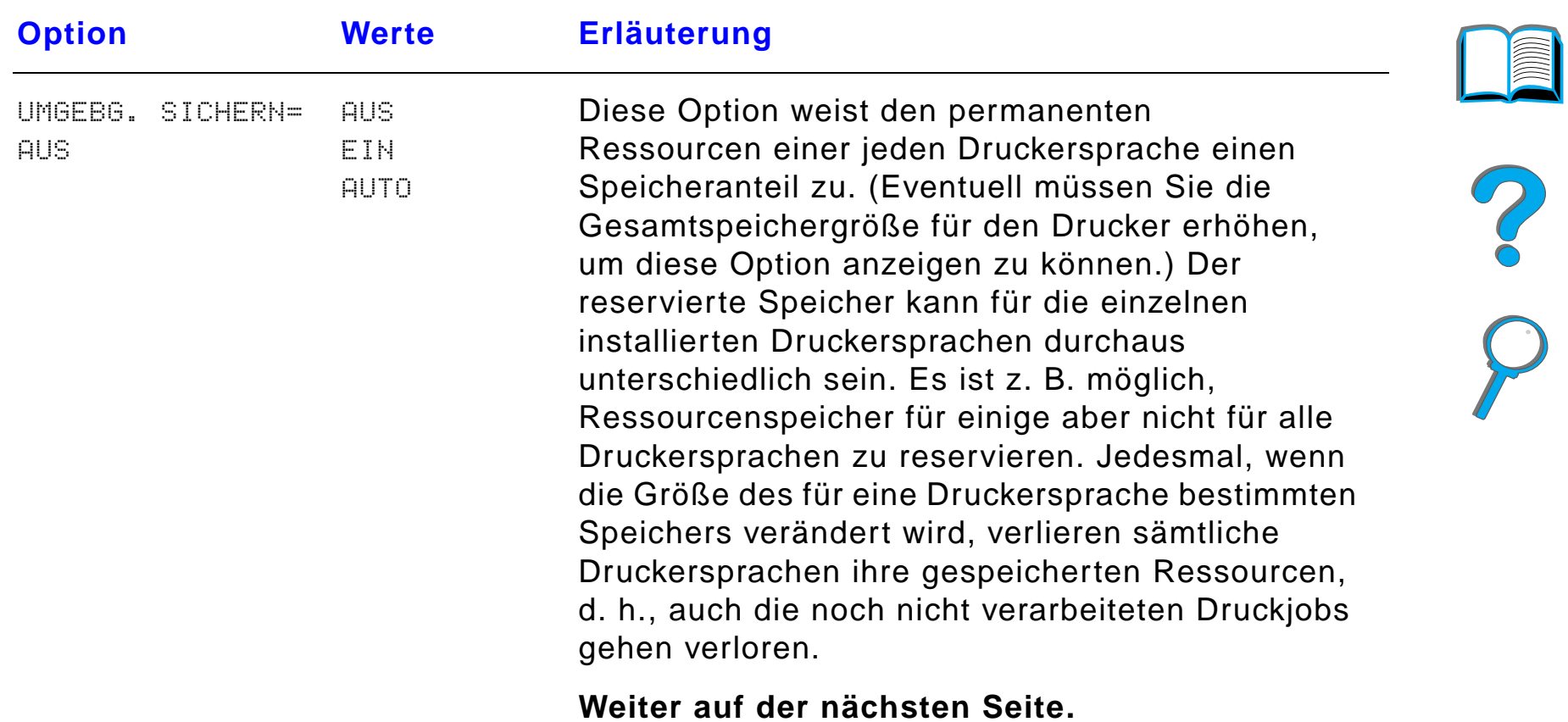

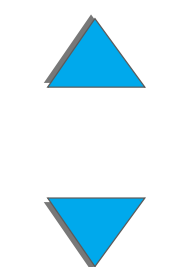

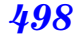

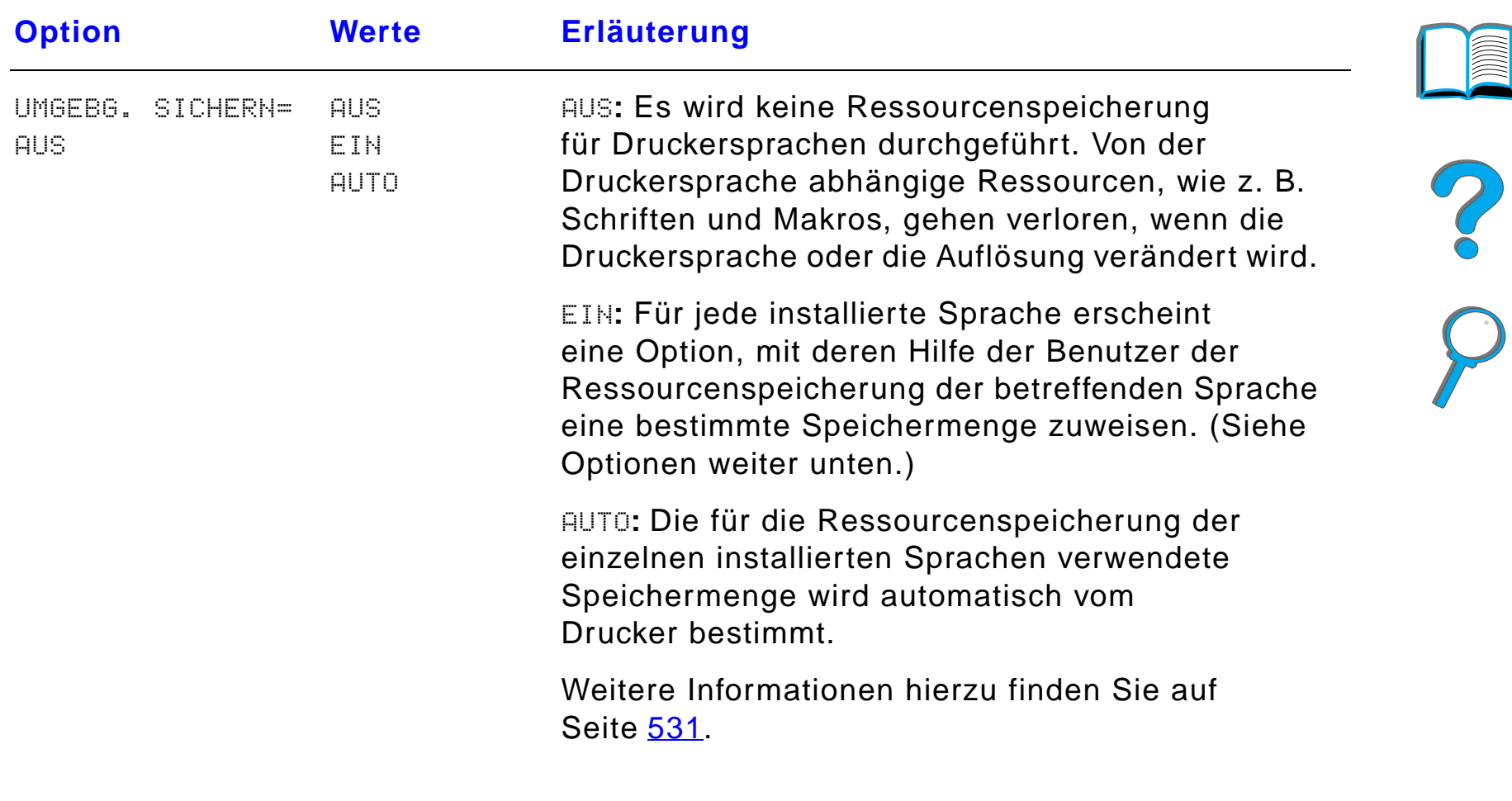

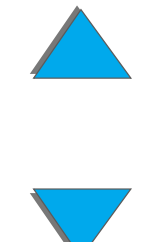

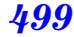

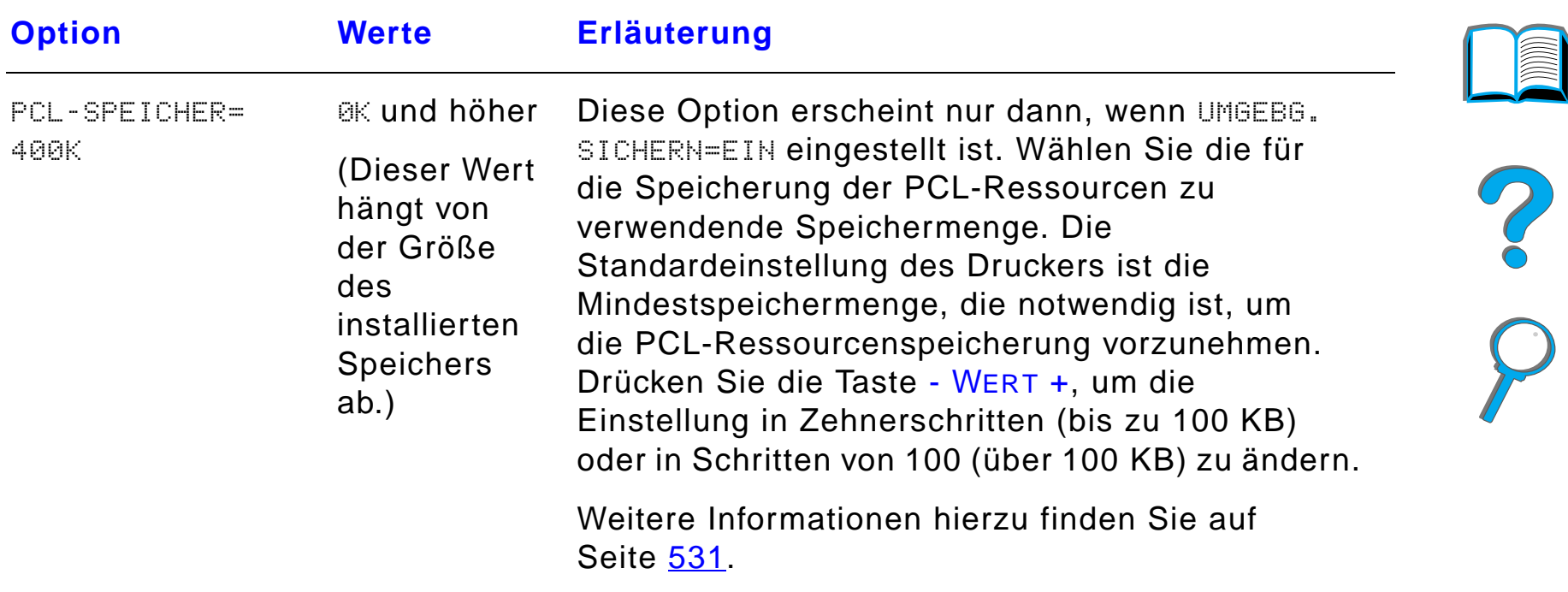

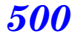

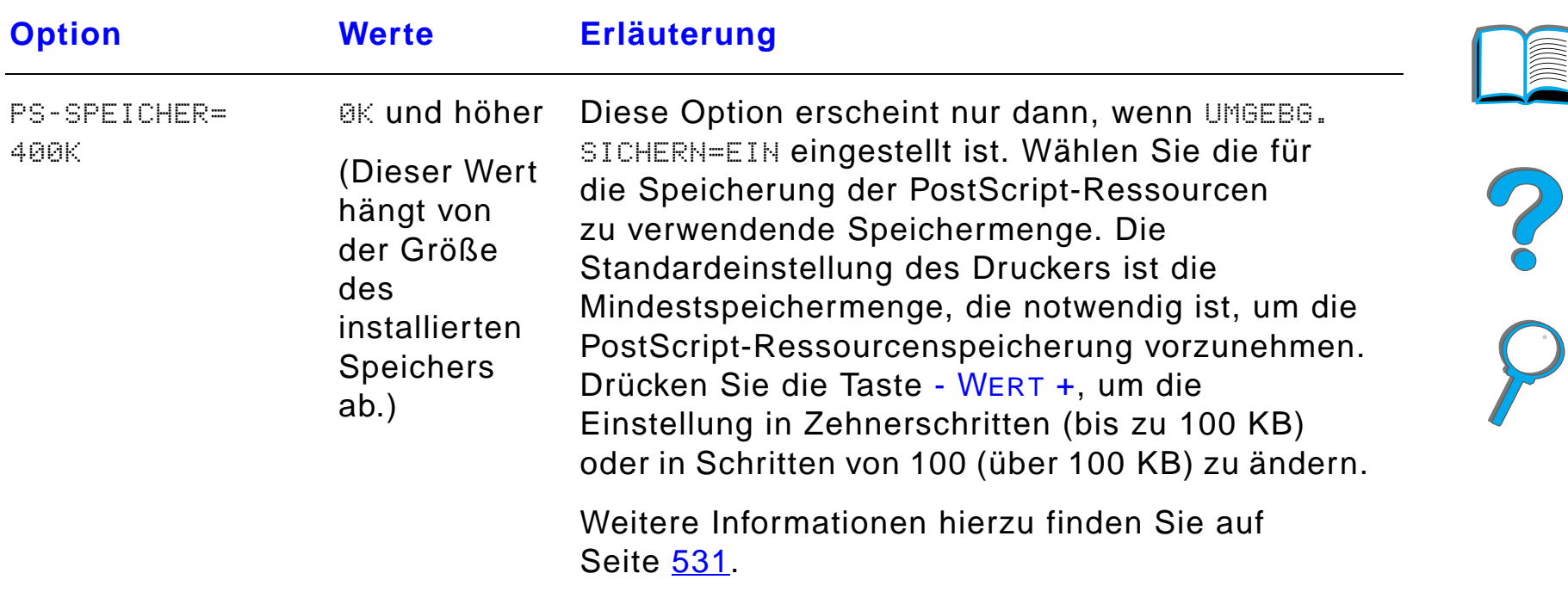

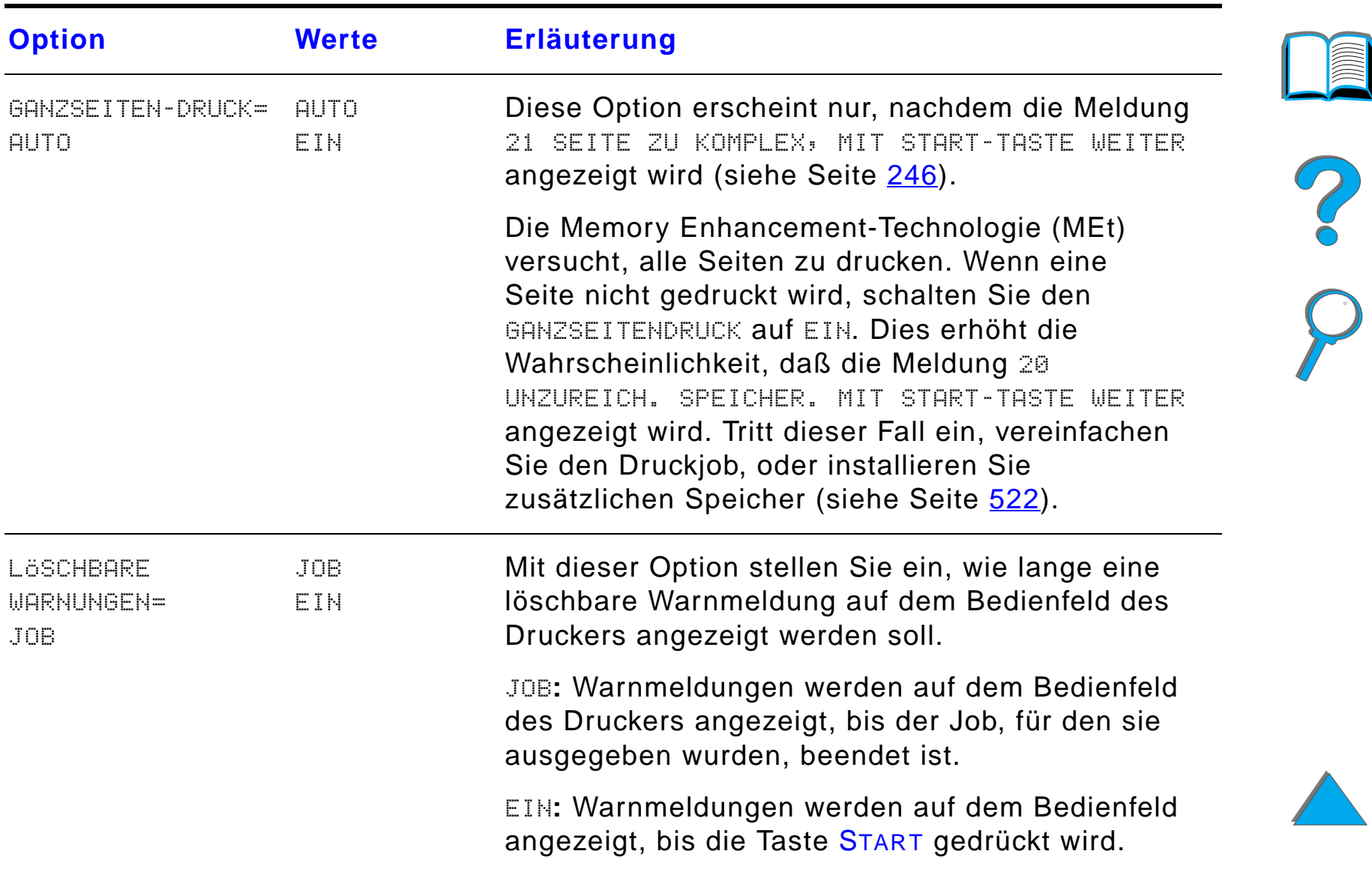

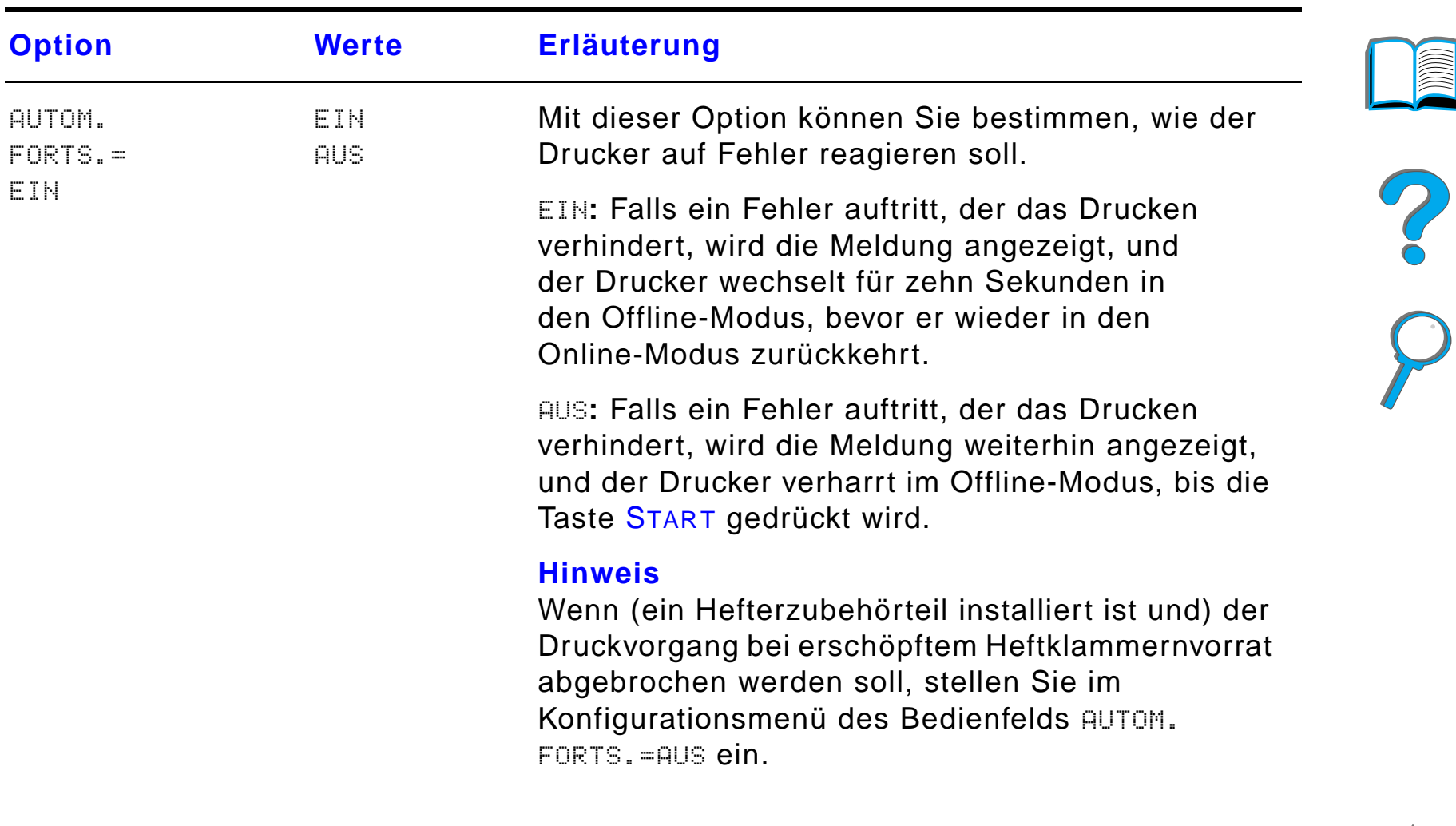

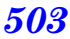

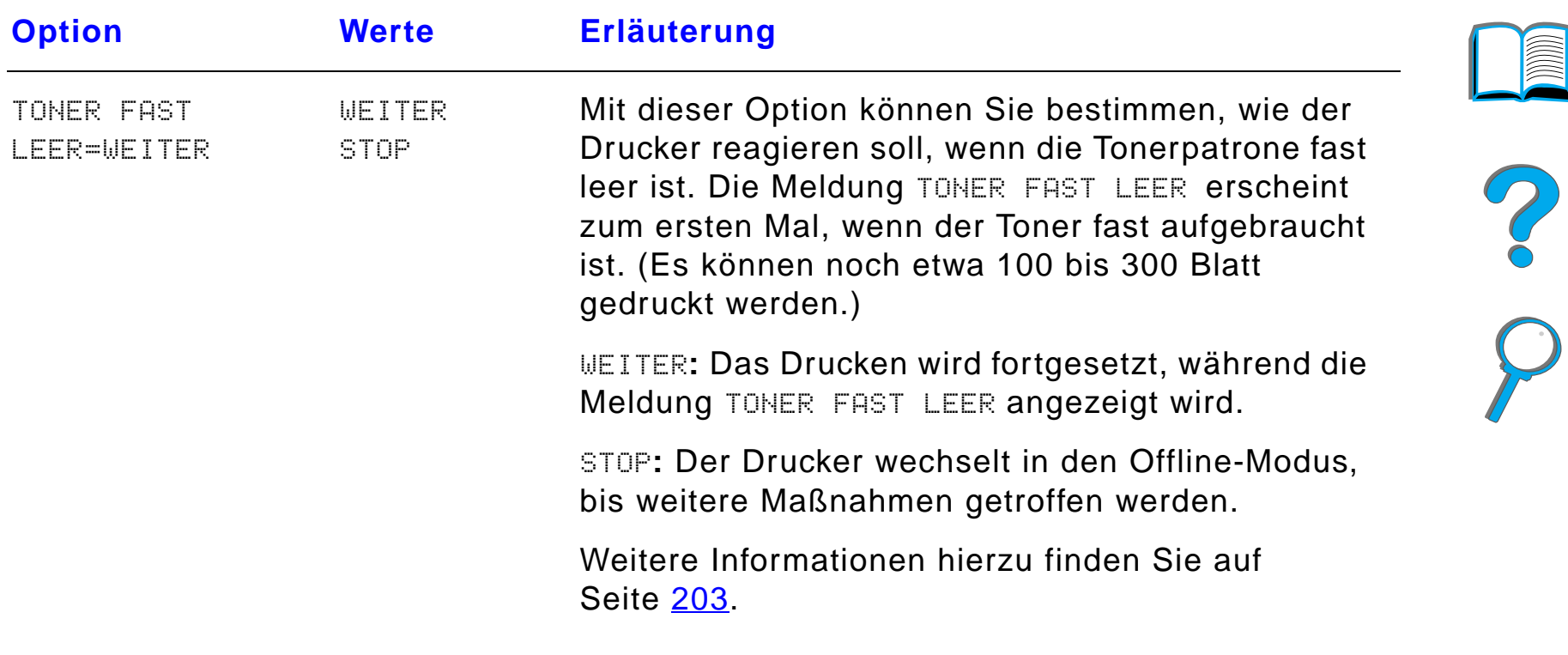

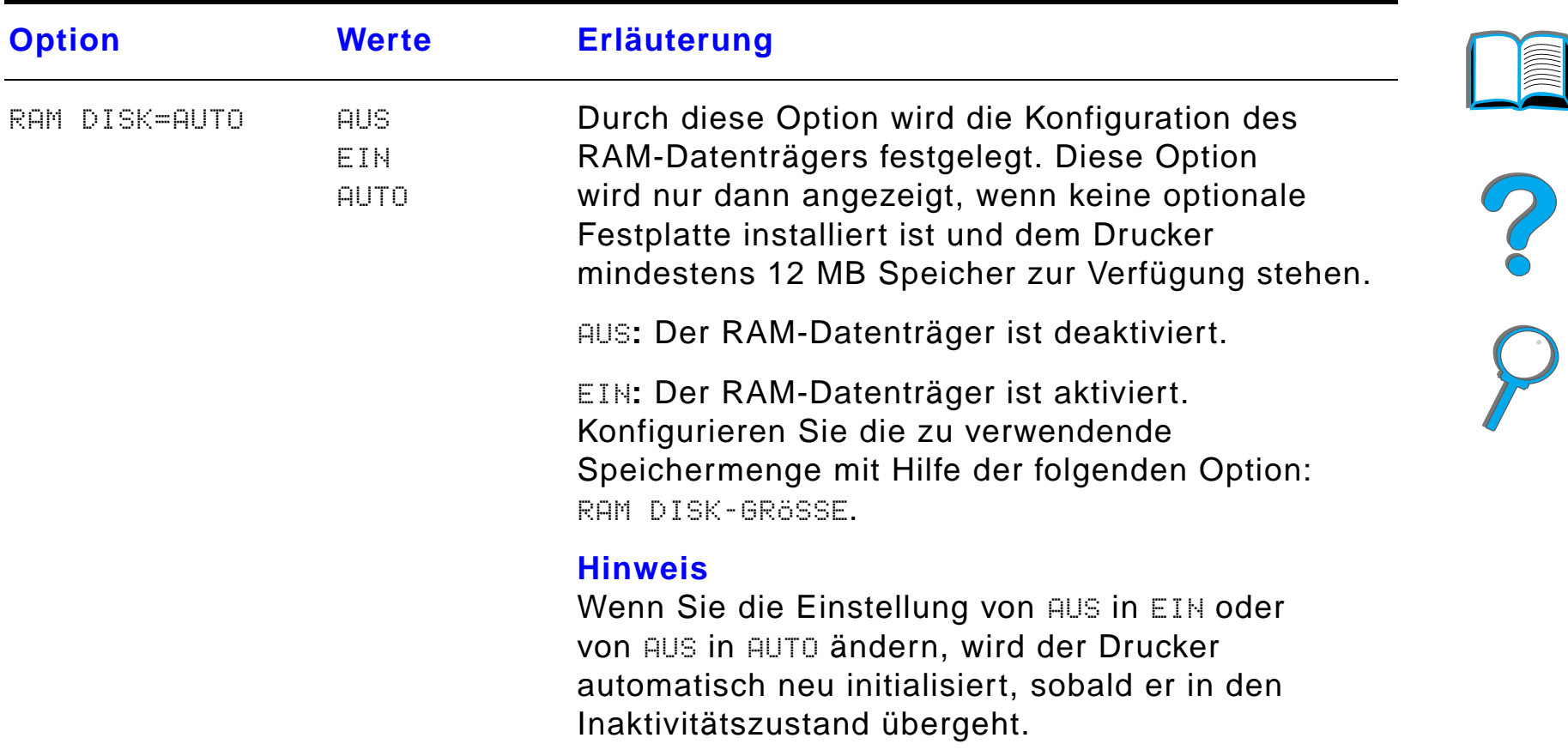

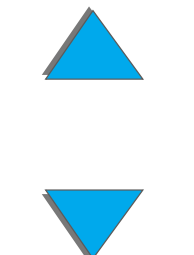
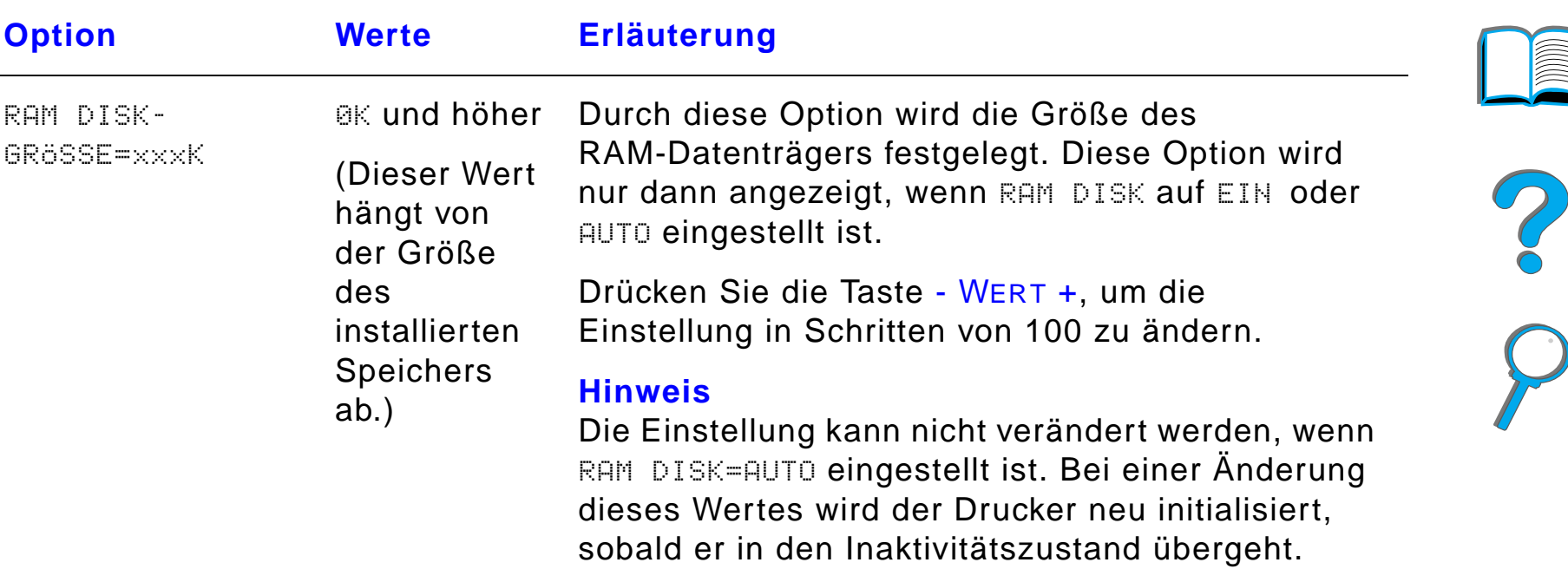

*Konfigurationsmenü*

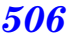

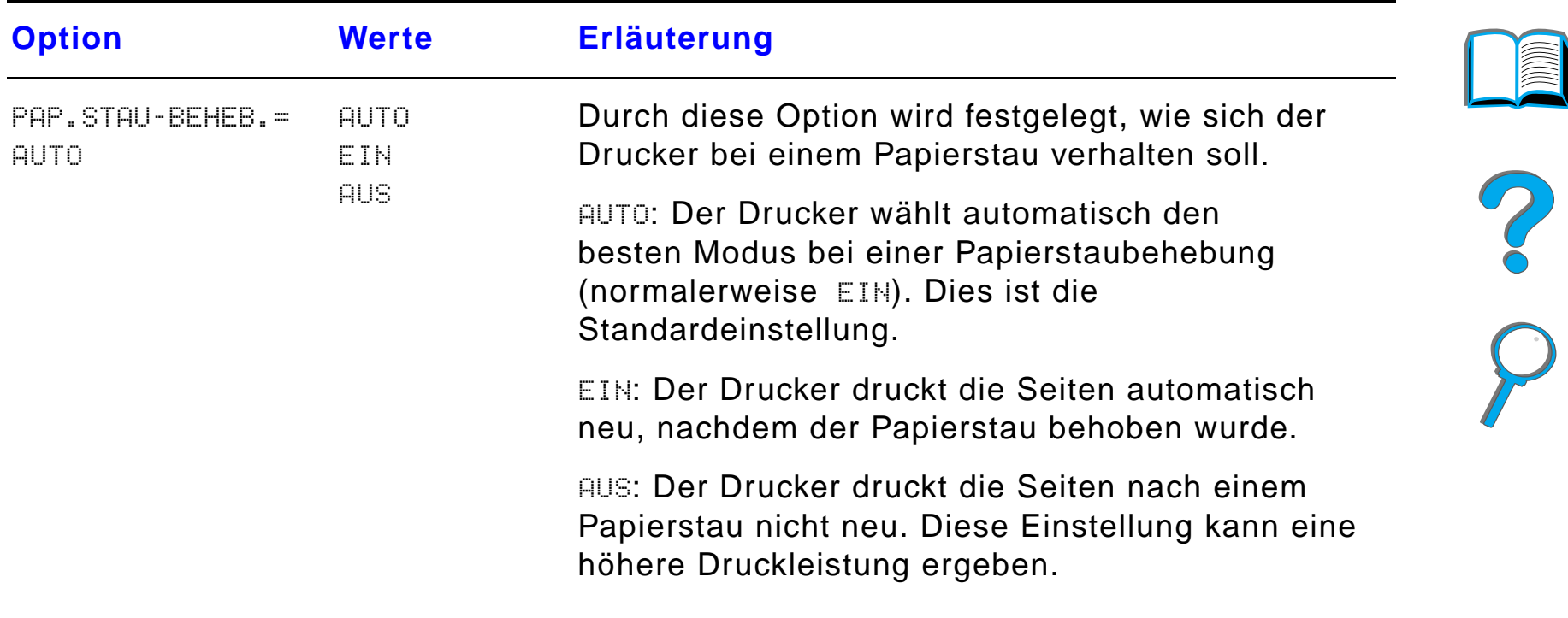

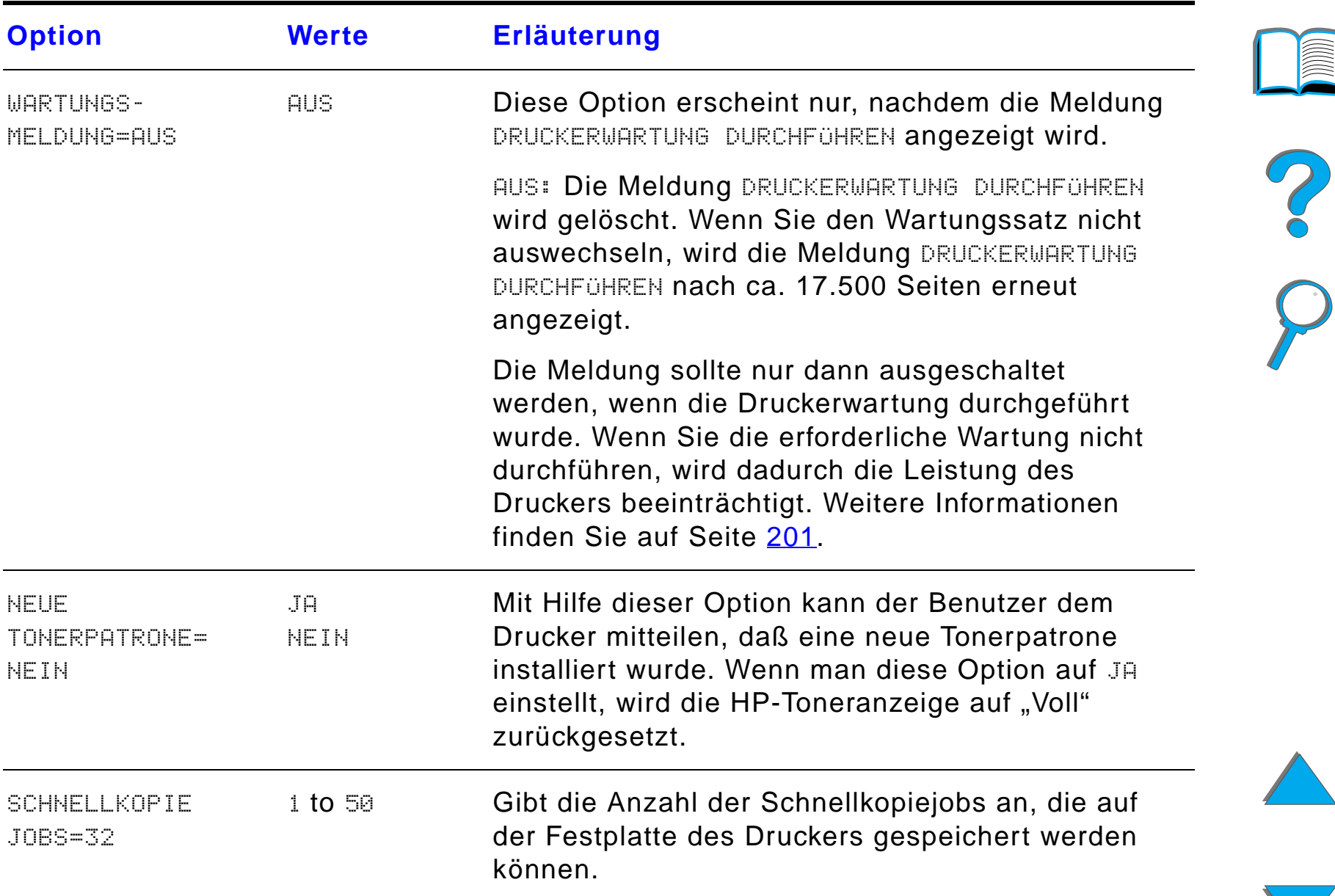

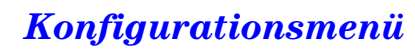

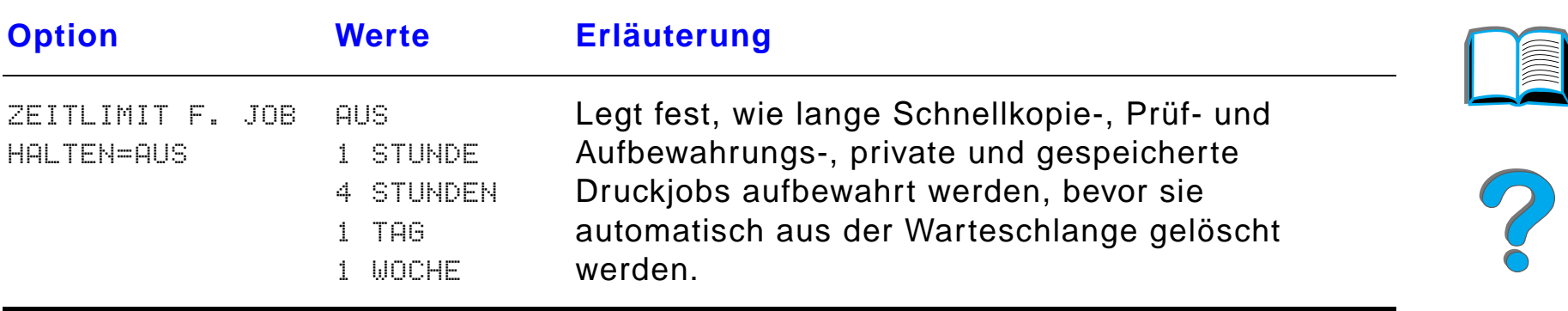

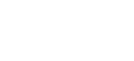

*Konfigurationsmenü*

*Anhang B Menüs des Bedienfelds 509*

# <span id="page-508-0"></span> $\bm{M}$ enü "Konfiguration: MBM"

Dieses Menü definiert den Betriebsmodus für die Desktop-Mailbox mit 7 Fächern, die Desktop-Mailbox mit 8 Fächern bzw. die Desktop-Mailbox mit 5 Fächern und Hefteinheit.

**Weiter auf der nächsten Seite.**

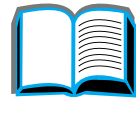

?

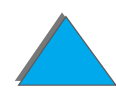

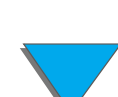

*Menü "Konfiguration: MBM"*

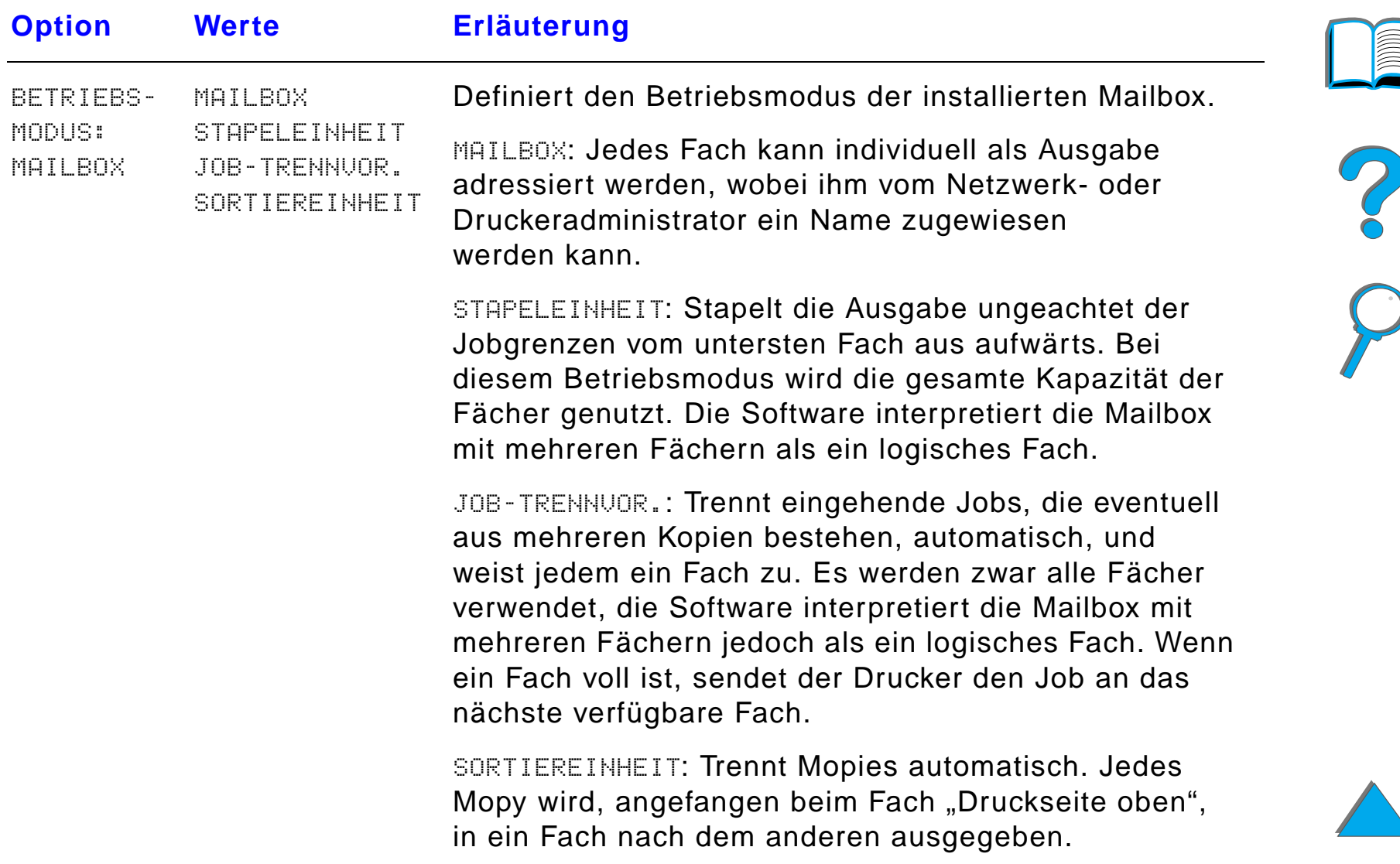

**THE AND AND A** 

# *E/A-Menü*

Die Optionen des E/A-Menüs (Eingabe/Ausgabe) wirken sich auf die Kommunikation zwischen Drucker und Computer aus.

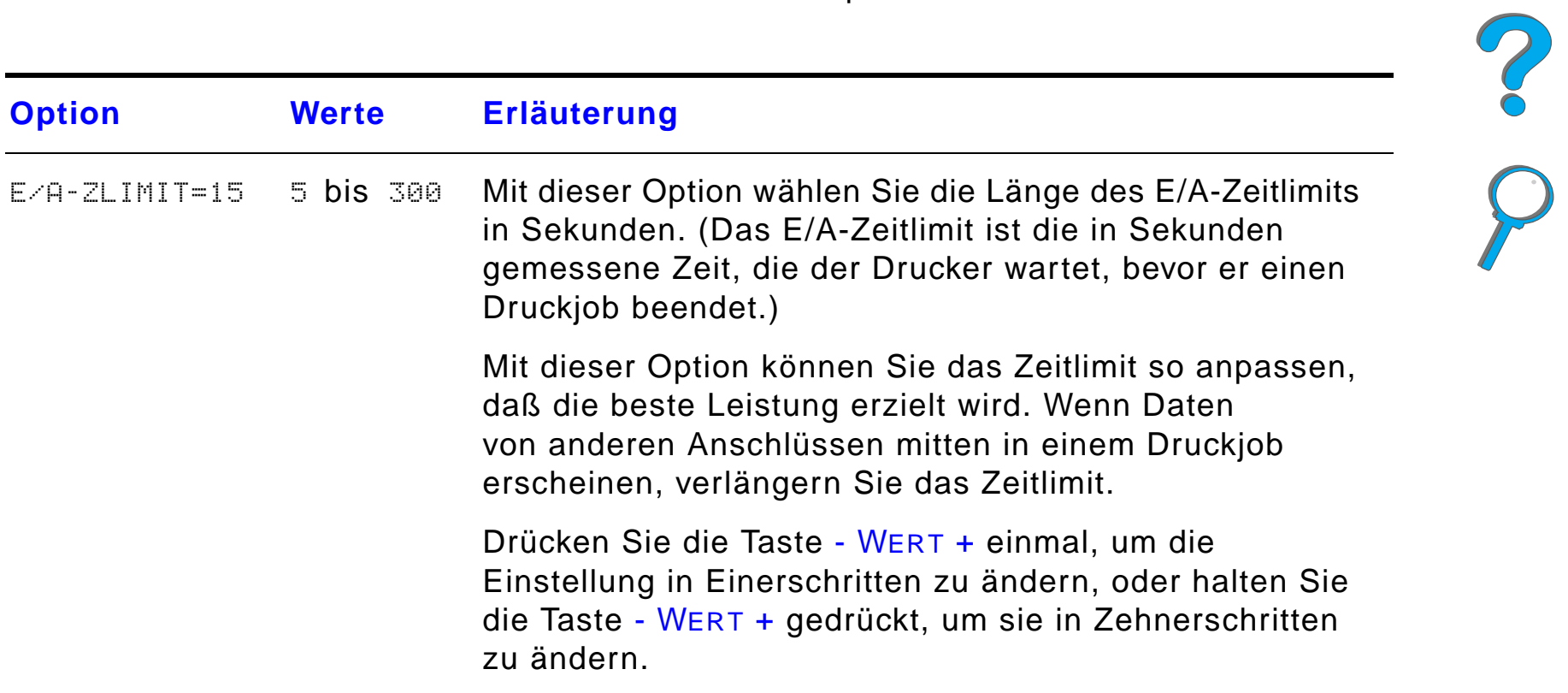

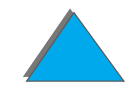

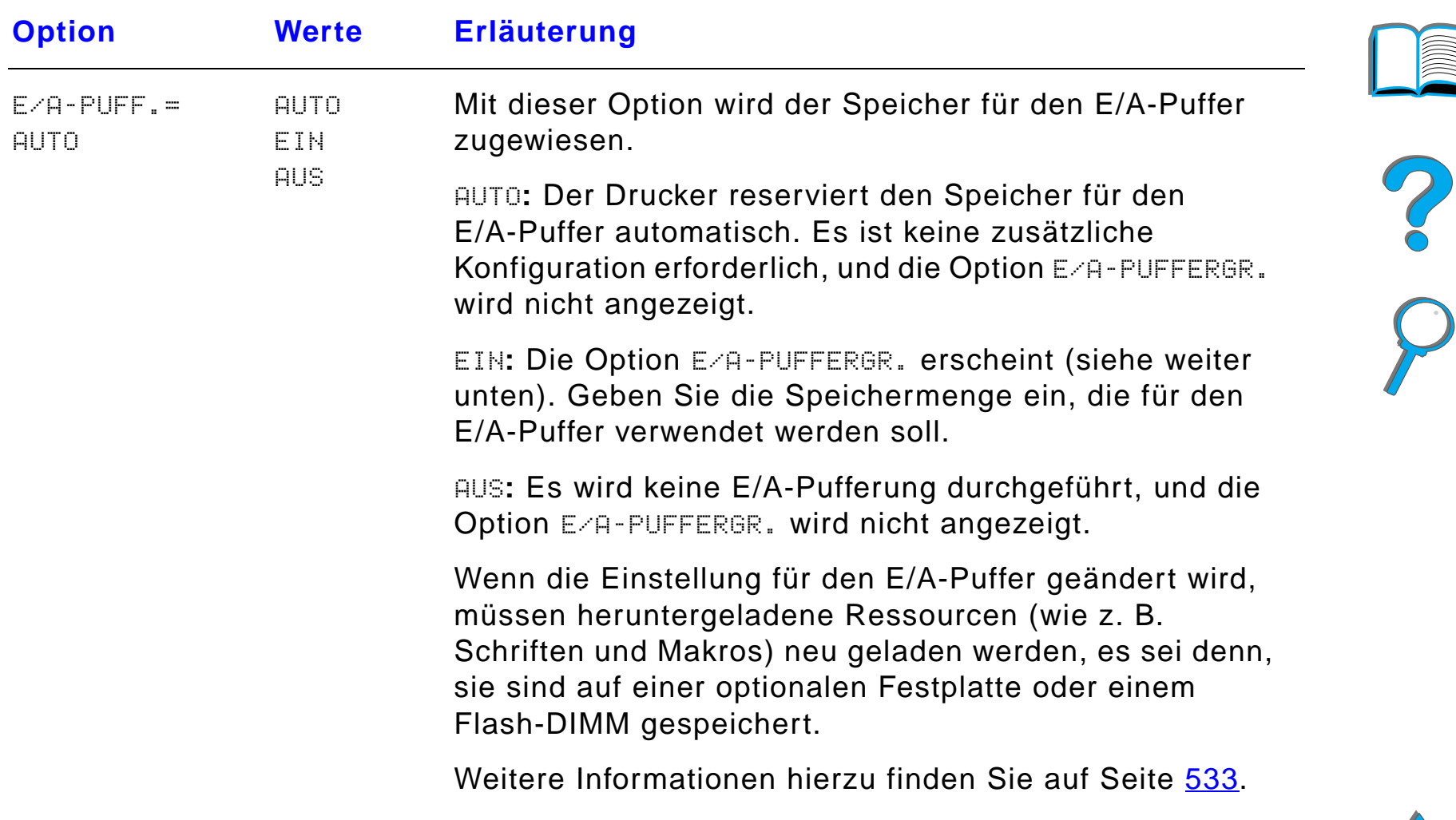

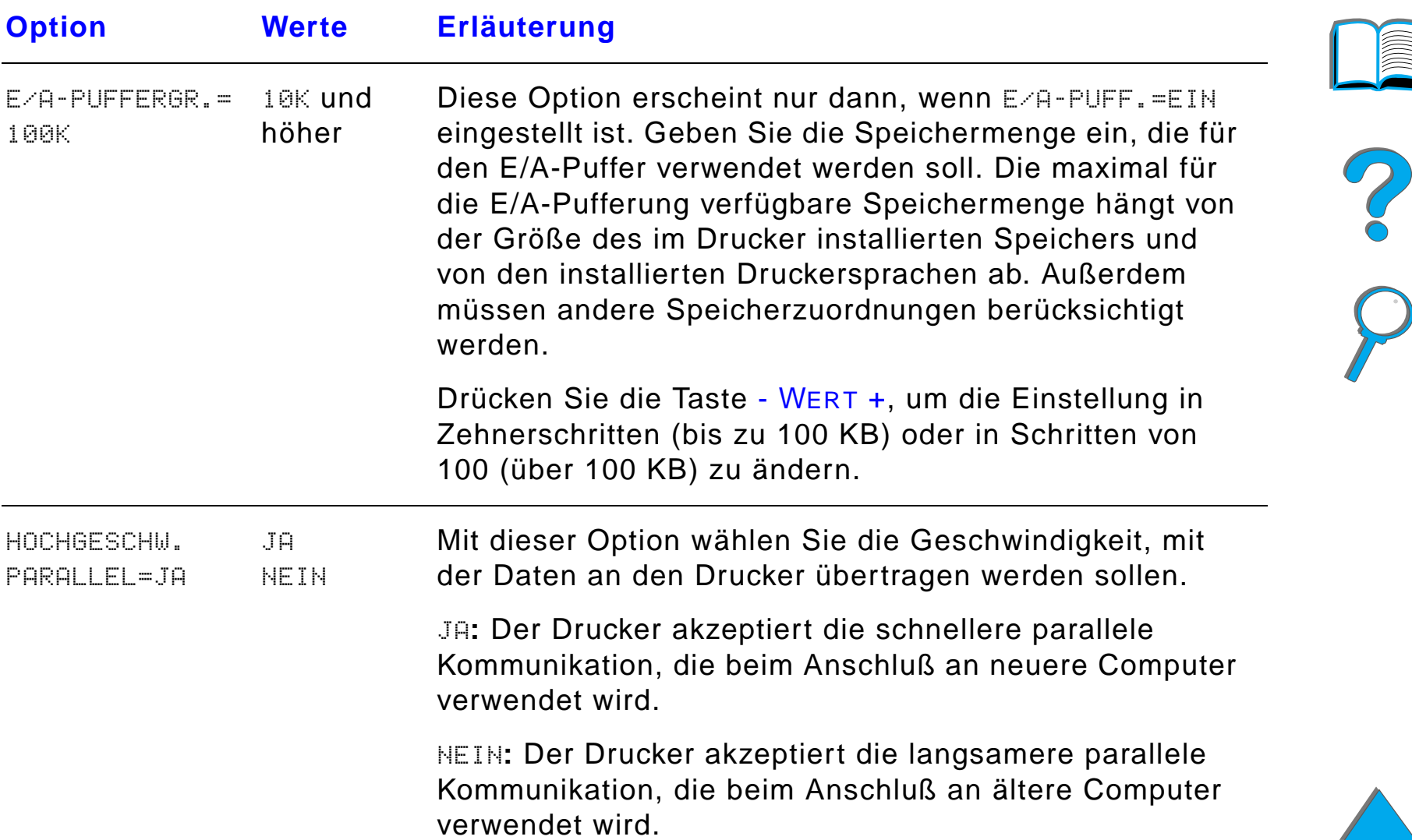

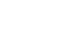

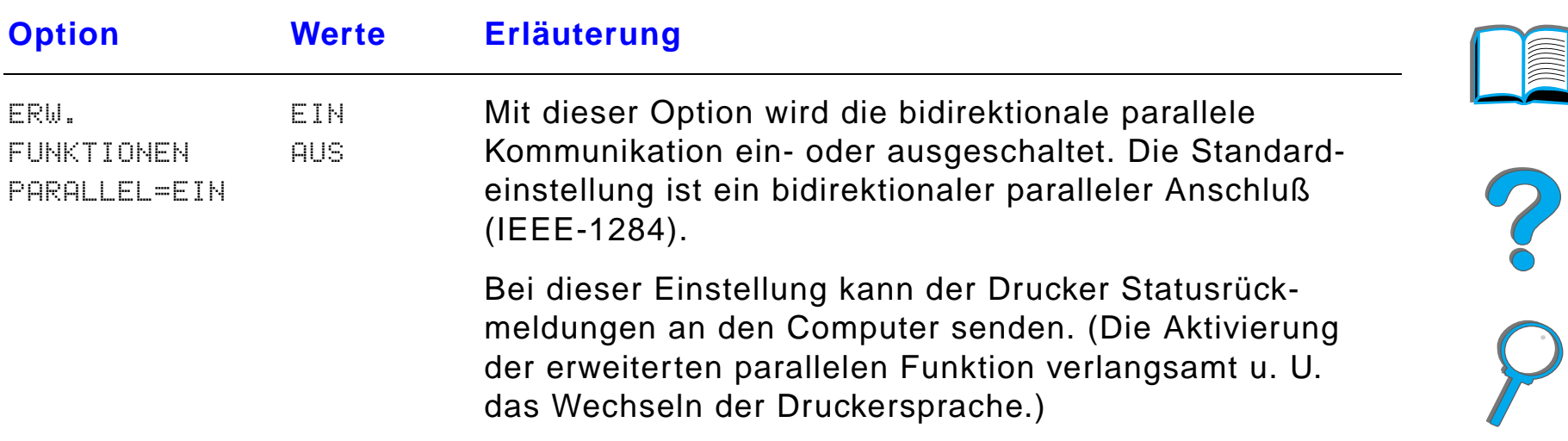

# *EIO-Menü*

EIO-Menüs (Enhanced Input/Output, Erweiterte Eingabe/Ausgabe) hängen von dem jeweils im EIO-Steckplatz des Druckers installierten Zubehörprodukt ab. Wenn der Drucker über eine HP JetDirect-Druckserver-EIO-Karte verfügt, können Sie über das EIO-Menü die grundlegenden Netzwerkparameter konfigurieren.

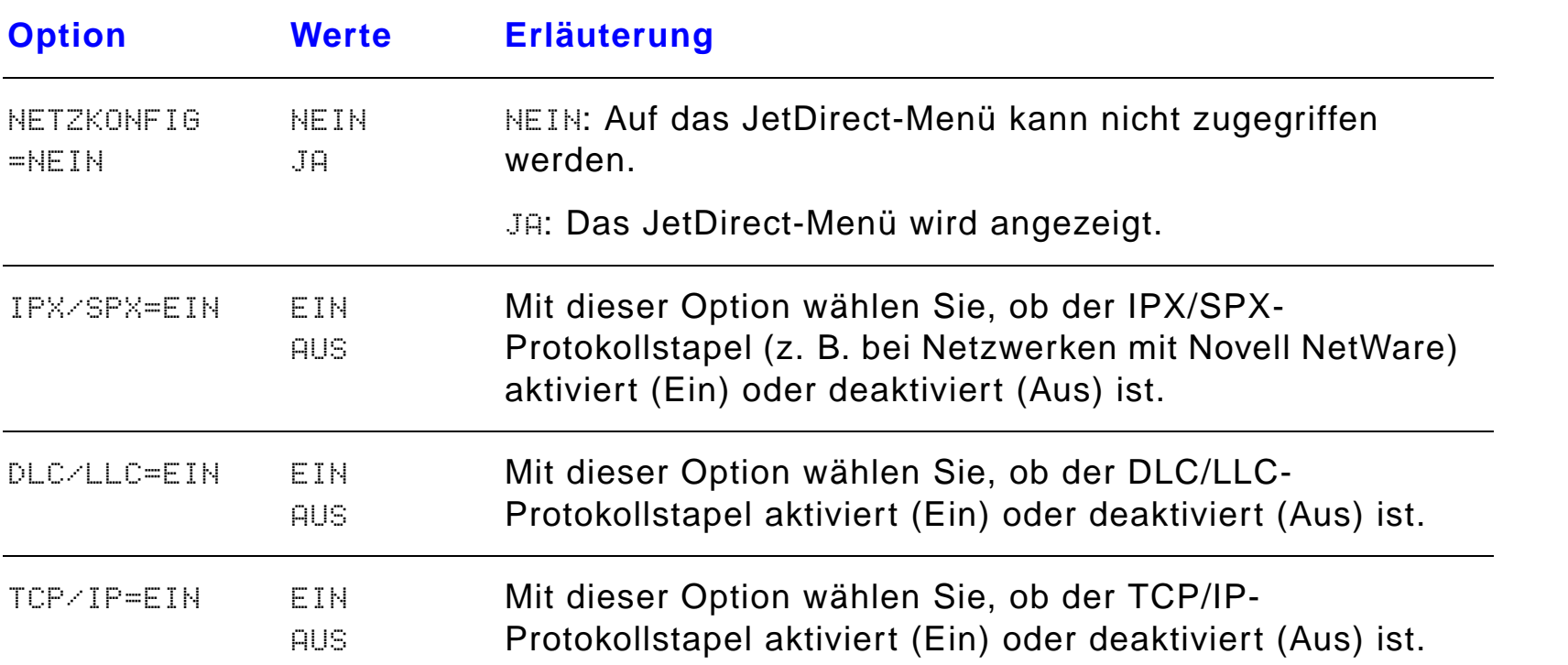

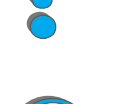

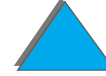

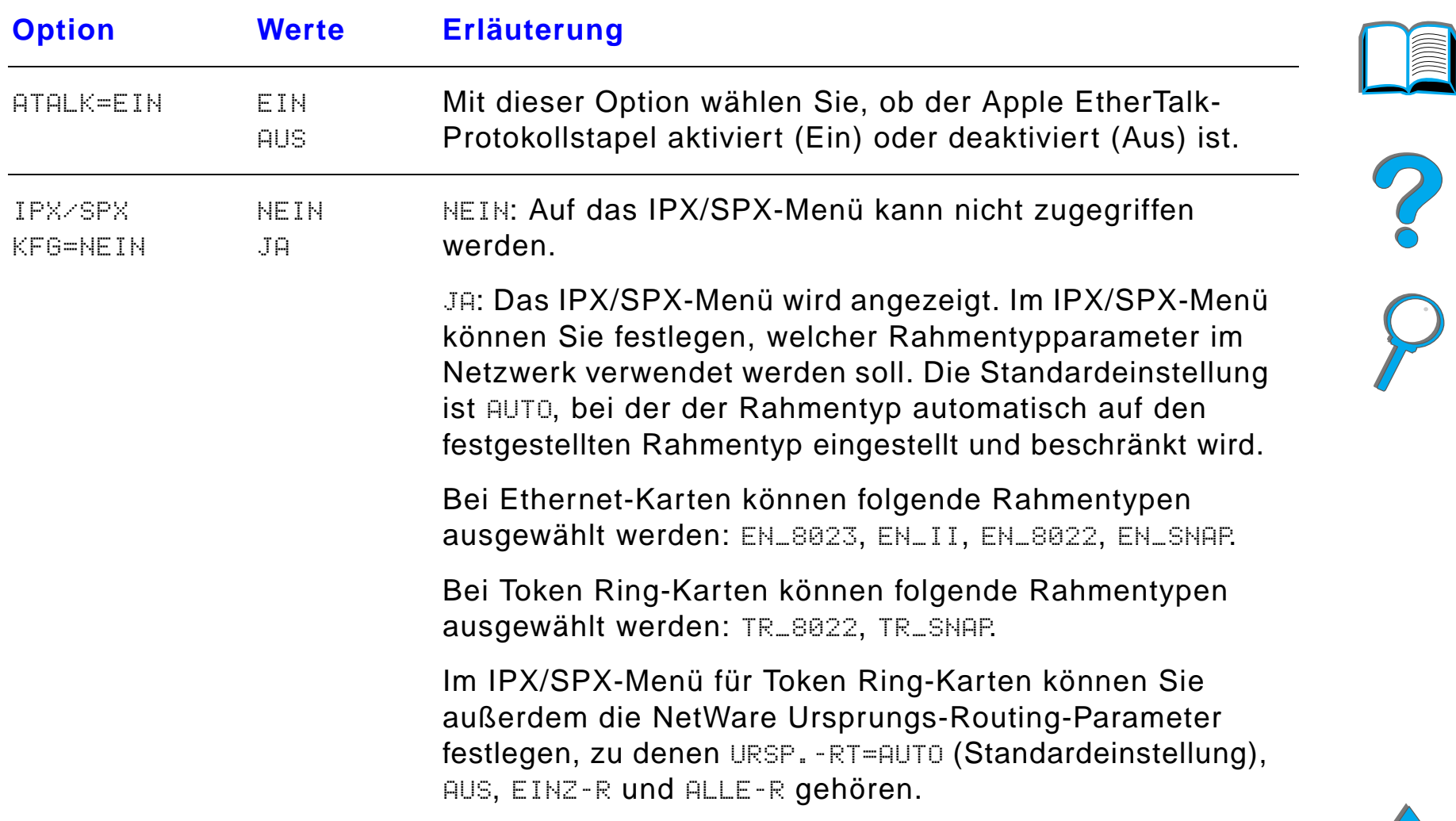

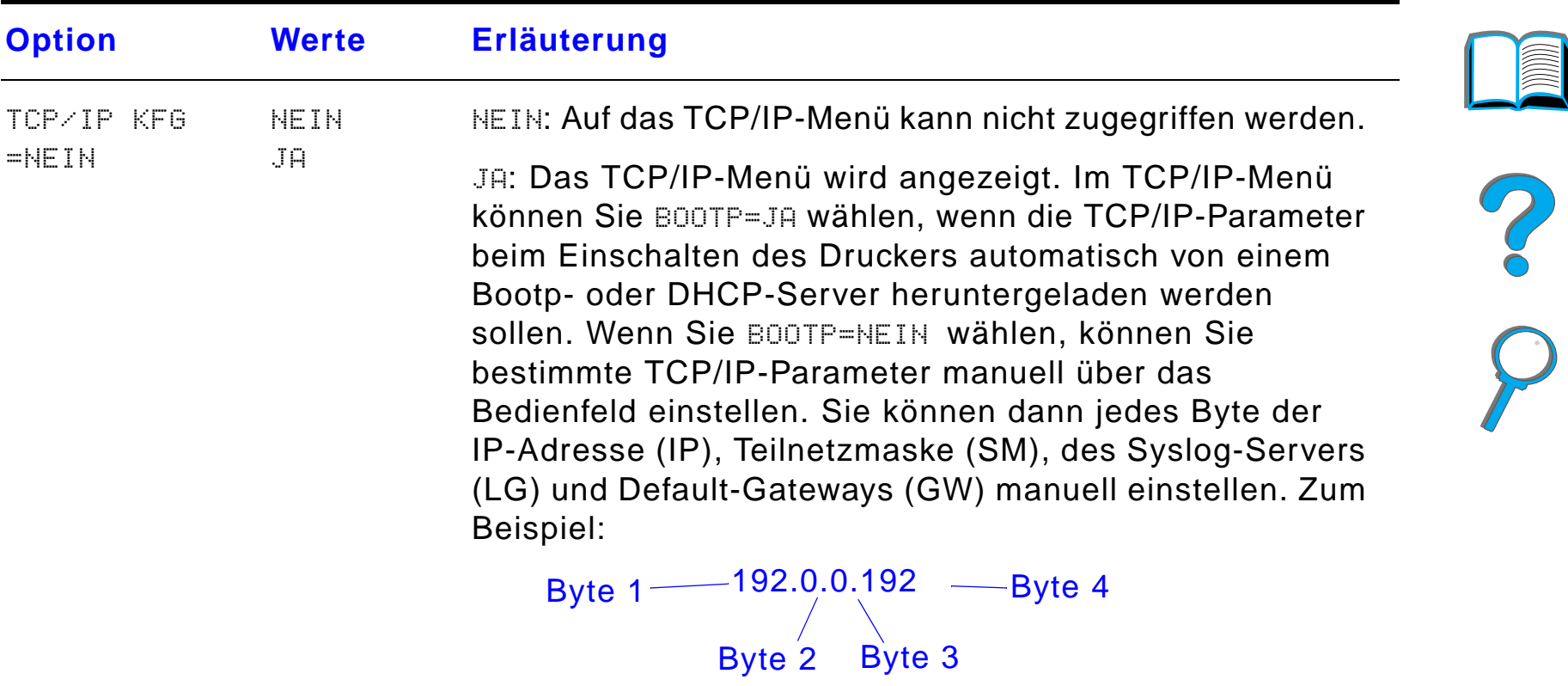

Der Drucker funktioniert auch dann, wenn die IP-Adresse des Syslog-Servers frei gelassen wird. Außerdem können Sie die Länge des Zeitlimits manuell einstellen.

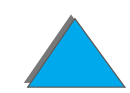

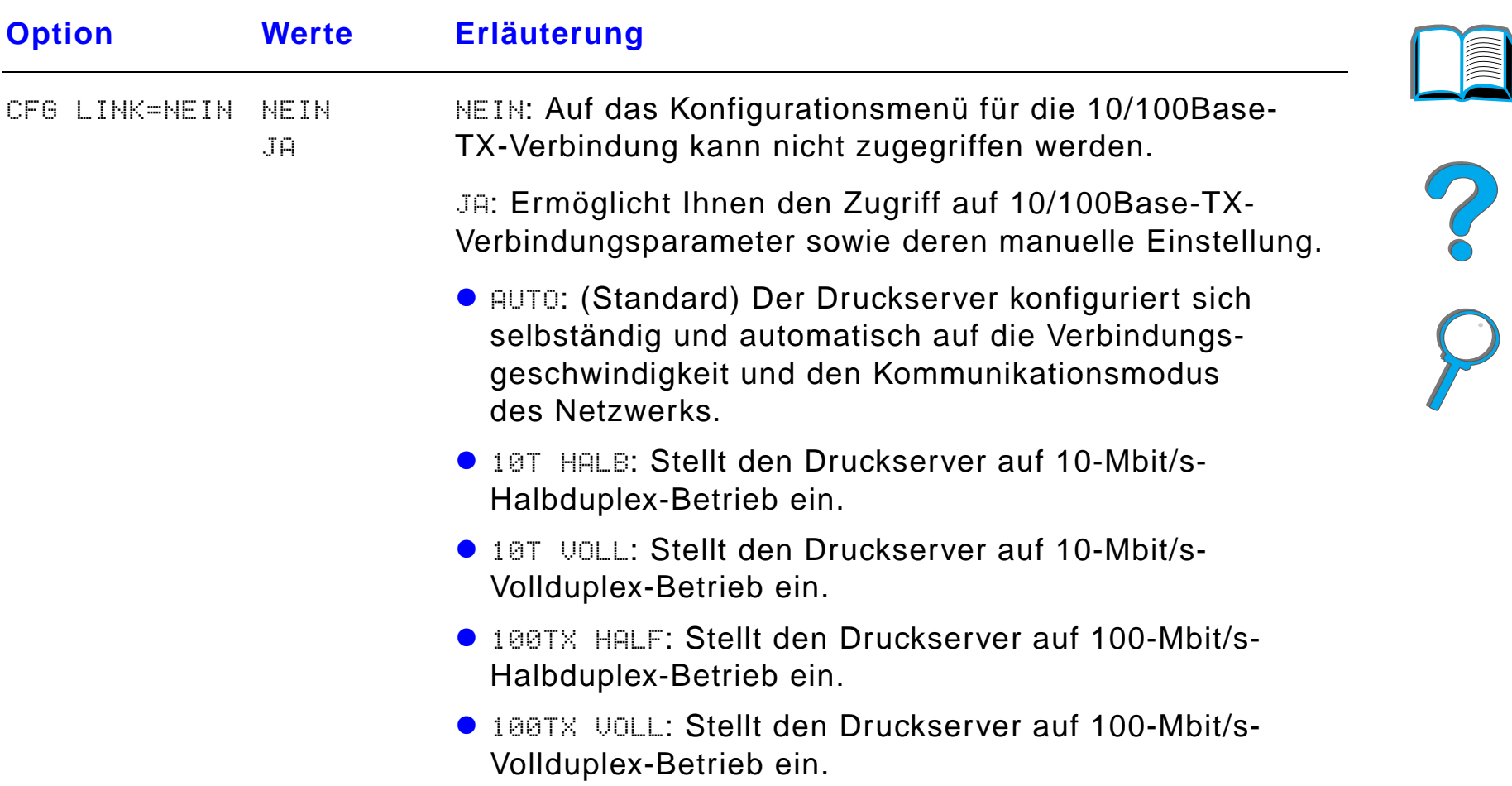

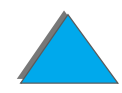

*Anhang B Menüs des Bedienfelds 519*

# *Duplex-Registrierungsmenü*

Die Optionen in diesem Menü helfen Ihnen, die Bilder auf der Vorder- und der Rückseite einer beidseitig bedruckten Seite auszurichten, indem der Duplexer mit Fach 2, 3 oder 4 kalibriert wird. Weitere Informationen hierzu finden Sie auf Seite [197](#page-196-0).

Sie müssen die folgenden Schritte für jedes Fach wiederholen.

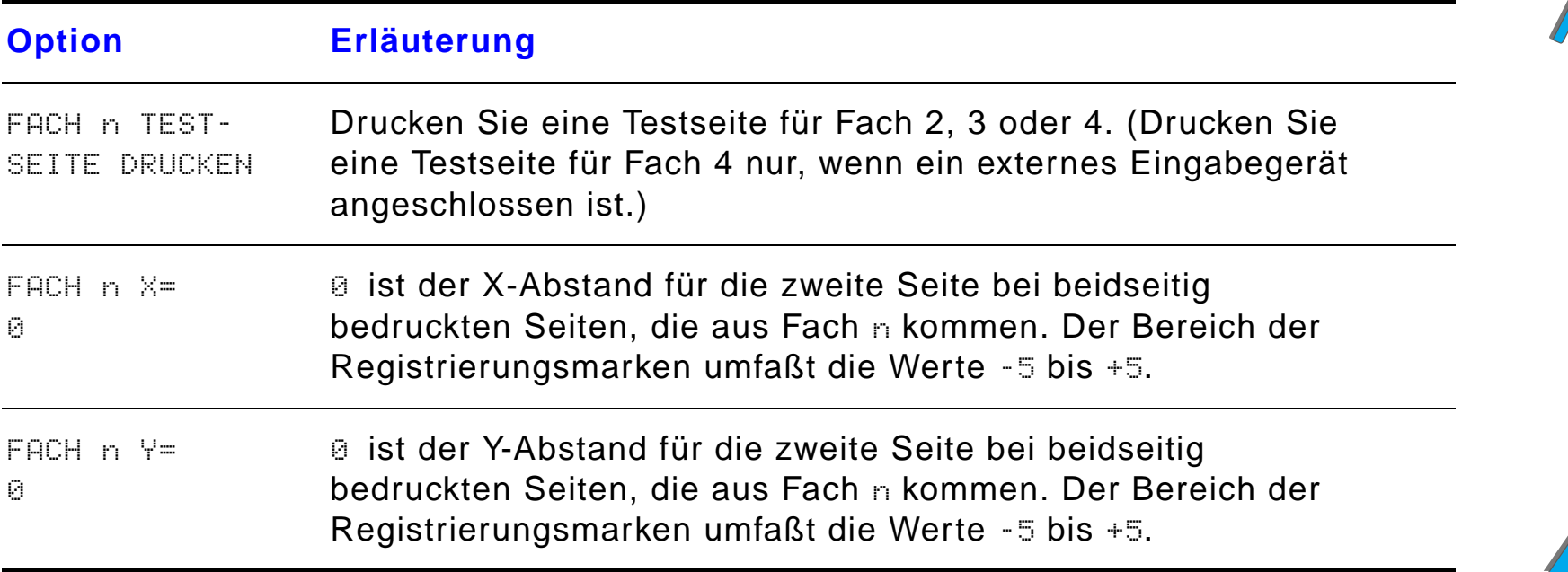

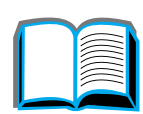

?

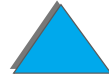

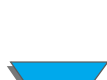

# *Rücksetzmenü*

*Rücksetzmenü*

Verwenden Sie dieses Menü mit Vorsicht. Es kann leicht vorkommen, daß Druckdaten im Puffer oder Konfigurationseinstellungen verlorengehen. Setzen Sie den Drucker nur unter den folgenden Umständen zurück:

- wenn Sie die Standardeinstellungen des Druckers wiederherstellen möchten;
- **wenn die Kommunikation zwischen Drucker und Computer unterbrochen** wurde;
- **wenn Sie Probleme mit einem Anschluß haben.**

Die Optionen im Rücksetzmenü löschen alle im Drucker gespeicherten Daten, während bei Betätigung der Taste JOB ABBRECHEN nur der aktuelle Druckjob gelöscht wird.

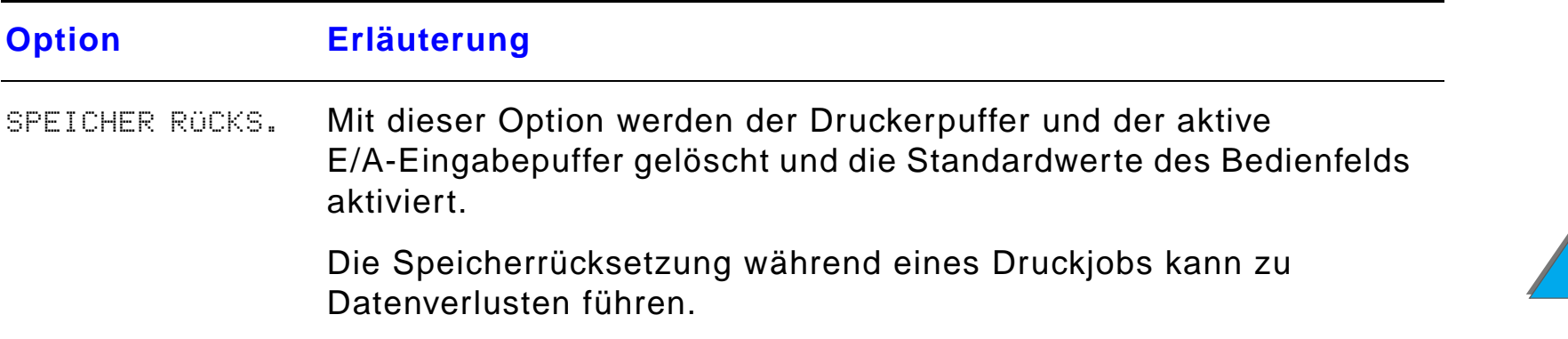

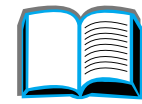

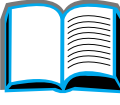

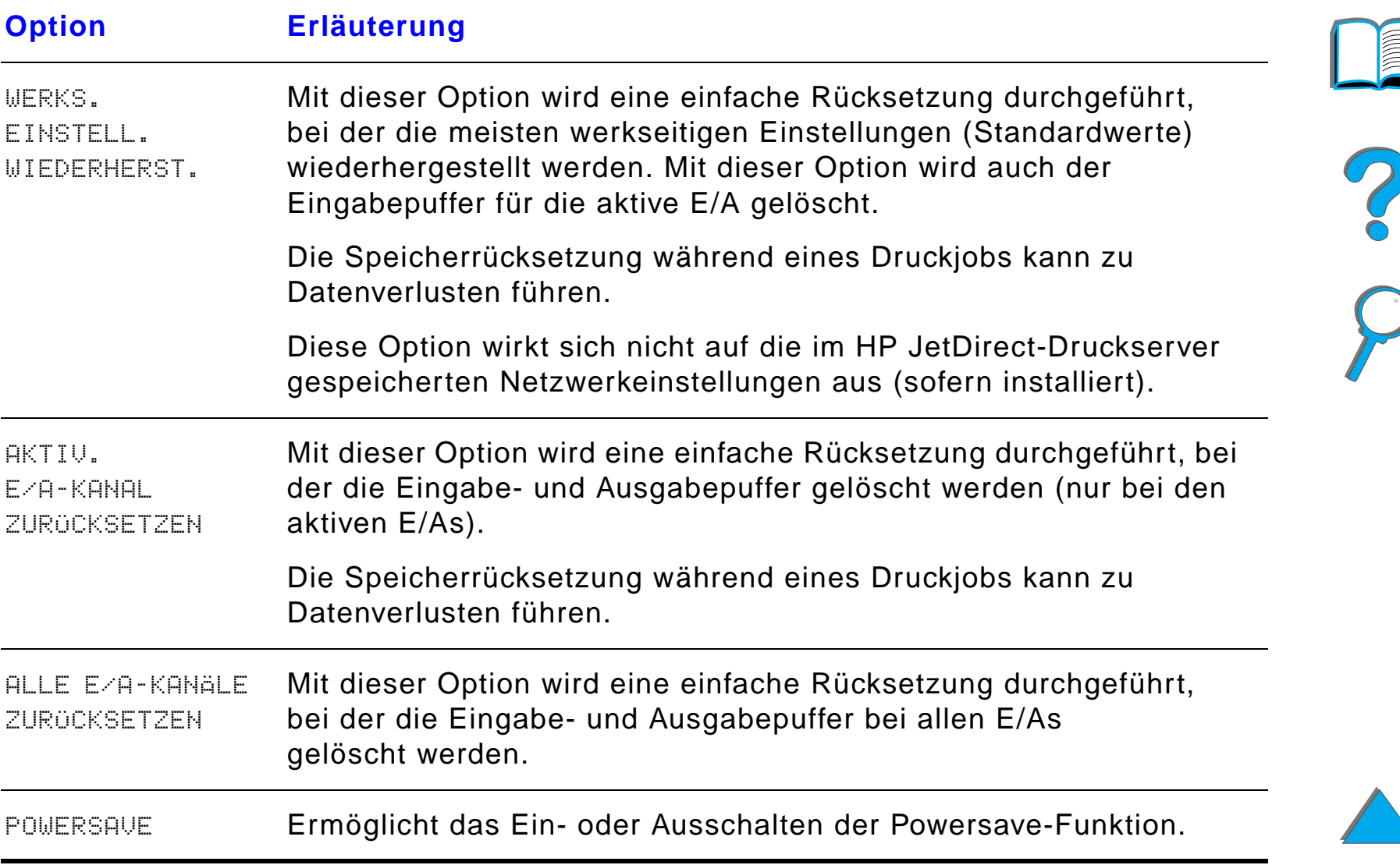

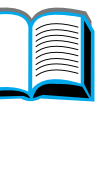

# *C Druckerspeicher und Druckerspeichererweiterung*

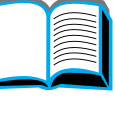

# 

# *Übersicht*

Der Drucker ist mit Steckplätzen für drei zweireihige Speichermodule (DIMMs) | ausgestattet, über die folgende Speichererweiterungen vorgenommen werden können:

- Sie können dem Drucker mehr Speicherkapazität geben. Es sind 8 MB-, 16 MB-, 32 MB- und 64 MB-DIMMs verf ügbar, mit deren Hilfe Sie den Druckerspeicher bis auf maximal 160 MB erweitern k önnen.
- ! Flash-DIMMs mit 2, 4 und 8 MB. Im Gegensatz zum standardmäßigen Druckerspeicher k önnen auf Flash-DIMMs heruntergeladene Daten permanent im Drucker gespeichert werden. Die Daten bleiben erhalten, selbst wenn der Drucker ausgeschaltet wird;
- **DIMMs mit zusätzlichen Schriften, Makros und Mustern;**

**Weiter auf der nächsten Seite.**

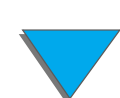

#### *Übersicht*

#### *Anhang C Druckerspeicher und Druckerspeichererweiterung 523*

- DIMMs mit zusätzlichen Druckersprachen und anderen Druckeroptionen.
- **Hinweis** Die bei fr üheren HP LaserJet-Druckern verwendeten einreihigen Speichermodule (SIMMs) sind mit diesem Drucker nicht mehr kompatibel.

Sie sollten dem Drucker u. U. mehr Speicher hinzuf ügen, wenn die Druckjobs h äufig mindestens eines der folgenden Merkmale aufweisen: Drucken komplexer Grafiken oder PS-Dokumente, Drucken mit dem optionalen Duplexer, Verwendung vieler herunterladbarer Schriften und Bedrucken gro ßer Papierformate (wie z. B. A3, B4 oder 279,4 <sup>x</sup> 431,8 mm (11 <sup>x</sup> 17 Zoll)).

Der Drucker besitzt drei EIO-Steckpl ätze f ür die erweiterte Eingabe/Ausgabe, mit denen Sie die Druckerf ähigkeiten wie folgt ausbauen k önnen:

- **mit einer oder mehreren Netzwerkkarten.**
- **mit einem Massenspeicher wie z. B. einer Festplatte.**

Bestellinformationen finden Sie auf Seite [43](#page-42-0).

**Weiter auf der nächsten Seite.**

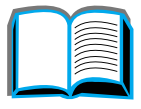

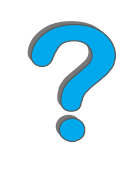

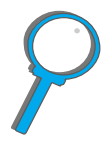

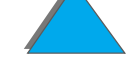

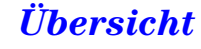

#### *Anhang C Druckerspeicher und Druckerspeichererweiterung 524*

Drucken Sie eine Konfigurationsseite aus (siehe Seite [354](#page-353-0)), wenn Sie feststellen m öchten, wieviel Speicher im Drucker verf ügbar ist, oder was in den EIO-Steckpl ätzen installiert ist.

Dieser Anhang befa ßt sich mit folgenden Themen:

- $\bullet$ [Bestimmen der Speicheranforderungen](#page-524-0)
- $\bullet$ **[Speicherinstallation](#page-525-0)**
- $\bullet$ Überpr [üfen der Speicherinstallation](#page-529-0)
- $\bullet$ [Anpassen der Speichereinstellungen](#page-530-0)
- $\bullet$ [Installieren von EIO-Karten/Massenspeicher](#page-533-0)

2000

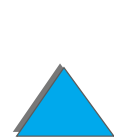

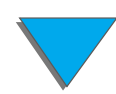

#### *Übersicht*

# <span id="page-524-0"></span>*Bestimmen der Speicheranforderungen*

Die ben ötigte Speichermenge ist von den Dokumenttypen abh ängig, die Sie drucken. Das Druckwerk kann den meisten Text und die meisten Grafiken ohne zus ätzlichen Speicher mit 1200 dpi FastRes drucken.

F ügen Sie dem Drucker zus ätzlichen Speicher hinzu, wenn Sie:

- **•** häufig komplexe Grafiken drucken;
- viele vorübergehend heruntergeladene Schriften verwenden;
- **komplexe Dokumente ausdrucken;**
- **.** zweiseitige PS-Dokumente ausdrucken;
- **•** erweiterte Funktionen verwenden (wie z. B. E/A-Pufferung und Umgebungssicherung);
- **PS-Dokumente drucken.**

**Weiter auf der nächsten Seite.**

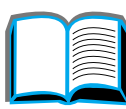

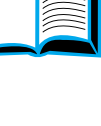

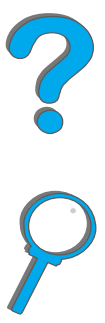

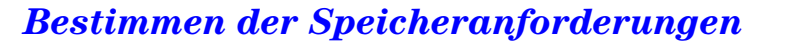

# <span id="page-525-0"></span>*Speicherinstallation*

#### **ACHTUNG**

Zweireihige Speichermodule (DIMMs) k önnen durch statische Elektrizit ät besch ädigt werden. Legen Sie beim Umgang mit DIMM-Karten ein Antistatik-Armband an, oder ber ühren Sie h äufig die Oberfl äche der Antistatik-Verpackung der Karte und anschlie ßend ein freiliegendes Metallteil des Druckers.

Drucken Sie vor dem Hinzuf ügen von Speicherkapazit ät eine Konfigurationsseite aus, um festzustellen, über wieviel Speicherkapazit ät der Drucker verfügt (siehe Seite <u>[354](#page-353-0)</u>).

- **1** Schalten Sie den Drucker aus. Ziehen Sie das Netzkabel und alle anderen Kabel.
- **2** Lockern Sie die beiden unverlierbaren Schrauben auf der Rückseite des Druckers.

**Weiter auf der nächsten Seite.**

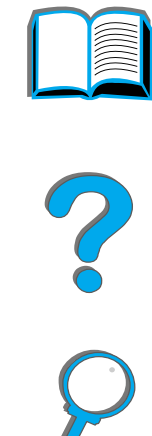

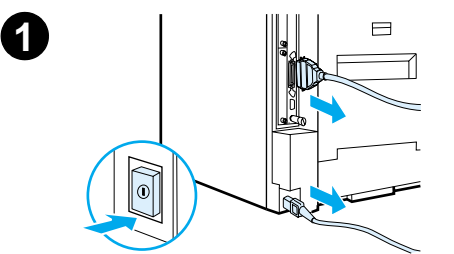

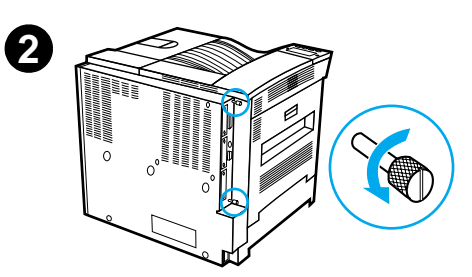

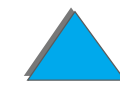

#### *Anhang C Druckerspeicher und Druckerspeichererweiterung 527*

- **3** Fassen Sie die Schrauben an, und ziehen Sie die Formatierkarte aus dem Drucker. Legen Sie sie auf eine flache, nichtleitende Oberfl äche.
- **4** Nehmen Sie das DIMM aus der Antistatik-Verpackung. Halten Sie das DIMM mit den Fingern an den Seitenkanten und mit den Daumen an der r ückw ärtigen Kante. Richten Sie die Einkerbungen am DIMM mit dem DIMM-Steckplatz aus. (Vergewissern Sie sich, da ß die Sperren zu beiden Seiten des DIMM-Steckplatzes ge öffnet, d. h. nach au ßen gerichtet sind.)

Die maximale Speichermenge f ür jeden DIMM-Steckplatz finden Sie im Abschnitt [Maximale Speicherkonfiguration](#page-528-0) auf Seite [529](#page-528-0).

**5** Schieben Sie das DIMM mit festem Druck gerade in den Steckplatz hinein. Dr ücken Sie die Sperren an den Seiten des DIMMs nach innen, um es so im Steckplatz zu sichern. (Zum Entfernen des DIMMs m üssen die Sperren ge öffnet werden.)

#### **Weiter auf der nächsten Seite.**

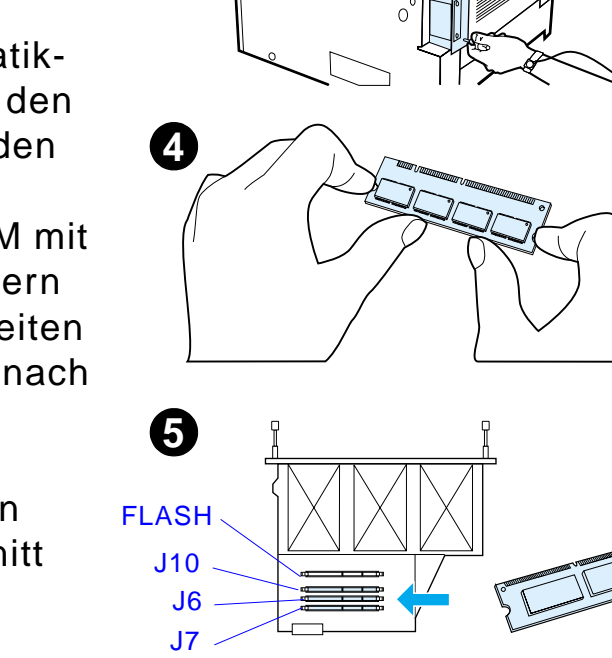

**3**

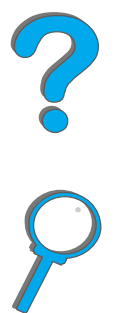

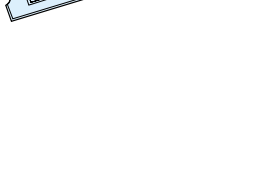

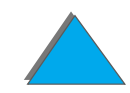

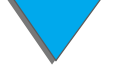

#### *Speicherinstallation*

#### *Anhang C Druckerspeicher und Druckerspeichererweiterung 528*

- **6** Schieben Sie die Formatierkarte wieder in den Drucker zur ück, und ziehen Sie die beiden Schrauben an.
- **7** Stecken Sie das Netzkabel ein, und schlie ßen Sie alle anderen Kabel an. Schalten Sie dann den Drucker ein.

**Weiter auf der nächsten Seite.**

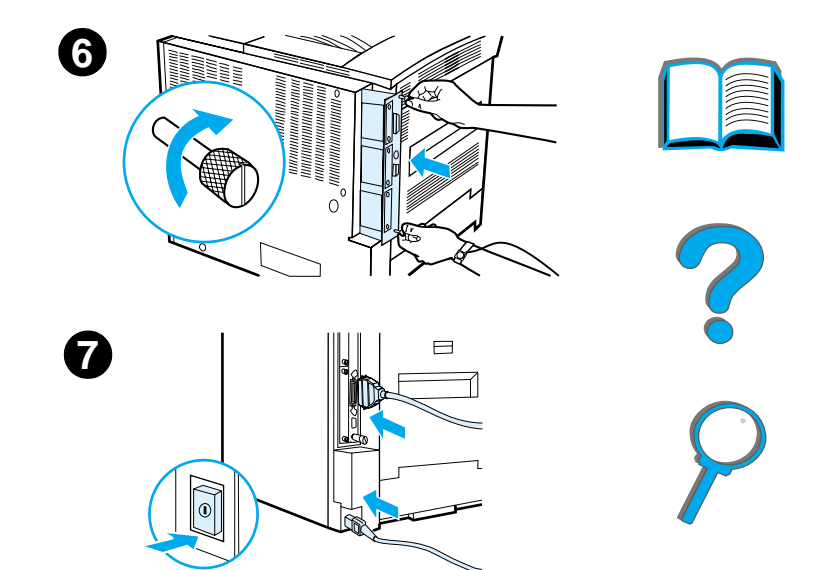

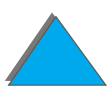

*Speicherinstallation*

#### <span id="page-528-0"></span>*Maximale Speicherkonfiguration*

*Speicherinstallation*

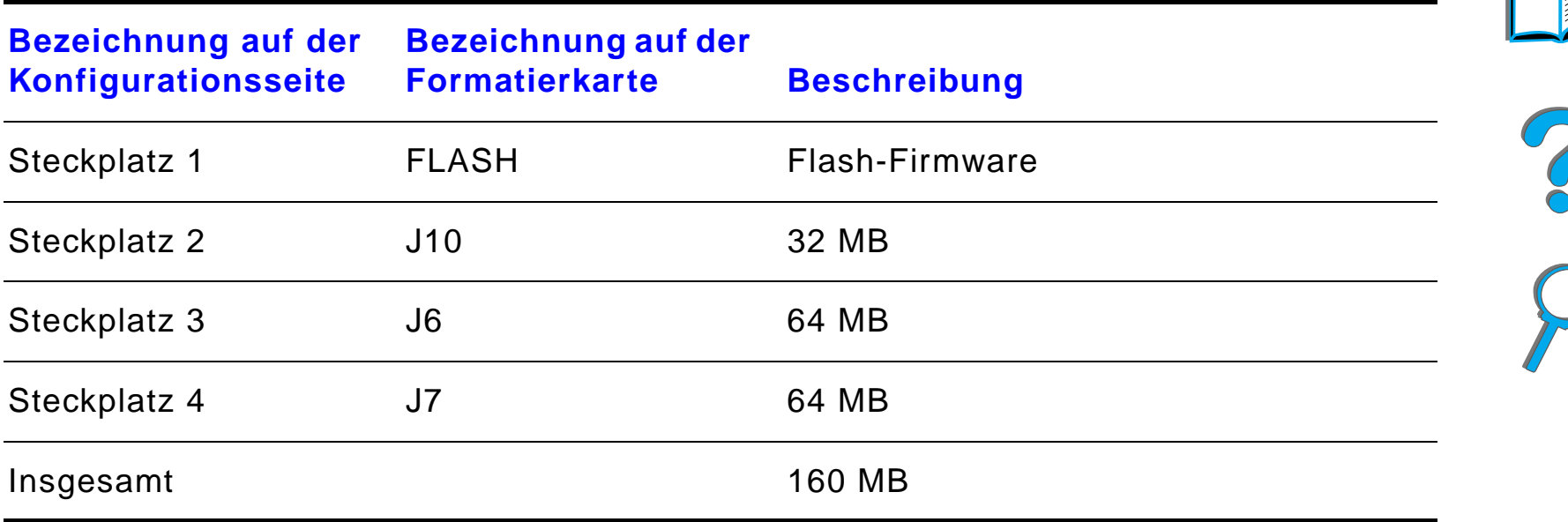

# <span id="page-529-0"></span>*Überpr üfen der Speicherinstallation*

F ühren Sie die folgenden Schritte durch, um sicher zu sein, da ß die DIMMs richtig installiert wurden:

- **1** Pr üfen Sie, ob beim Einschalten des Druckers die Meldung BEREIT auf der Bedienfeldanzeige des Druckers angezeigt wird. Erscheint eine Fehlermeldung, ist ein DIMM eventuell nicht richtig installiert. Weitere Informationen finden Sie unter den Druckermeldungen (ab Seite [245](#page-244-0)).
- **2** Drucken Sie eine neue Konfigurationsseite aus (siehe Seite [354](#page-353-0)).
- **3** Überpr üfen Sie den Speicherabschnitt auf der Konfigurationsseite, und vergleichen Sie diesen Abschnitt mit der vor der DIMM-Installation ausgedruckten Konfigurationsseite. Wenn sich die Größe des Speichers nicht erh öht hat, ist das DIMM evtl. nicht richtig installiert (d. h. die Installation mu ß wiederholt werden) oder k önnte defekt sein (d. h., Sie müssen ein neues DIMM verwenden oder es in einem anderen Steckplatz installieren).
- **Hinweis** Falls Sie eine Druckersprache (Personality) installiert haben, überpr üfen Sie auf der Konfigurationsseite den Abschnitt zu den installierten Personalities und Optionen. Hier sollte die neue Druckersprache aufgef ührt sein.

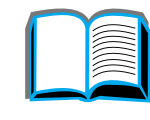

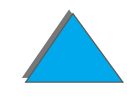

# <span id="page-530-0"></span>*Anpassen der Speichereinstellungen*

#### *Umgebungssicherung*

Mit dieser Funktion kann der Drucker heruntergeladene Ressourcen (permanent heruntergeladene Schriften, Makros und Muster) im Speicher behalten, wenn die Druckersprache oder die Aufl ösung ge ändert wird.

Wenn Sie nicht über eine optionale Festplatte oder ein Flash-DIMM zur Speicherung von heruntergeladenen Ressourcen verf ügen, sollten Sie die den einzelnen Druckersprachen zugeordnete Speichermenge ändern, falls Sie eine ungew öhnlich gro ße Anzahl von Schriften herunterladen oder der Drucker Teil einer Netzwerkumgebung ist.

Die f ür die Umgebungssicherung erforderliche minimale Speichermenge beträgt f ür PCL und PostScript jeweils 400 KB.

Die einer Sprache zuzuweisende Speichermenge bestimmen:

**1** Nehmen Sie im Konfigurationsmen ü die Einstellung UMGEBG. SICHERN=EIN vor (siehe Seite [354](#page-353-0)). Eventuell ist es notwendig, den Druckerspeicher zu vergrößern, bevor diese Option auf dem Bedienfeld des Druckers angezeigt wird.

**Weiter auf der nächsten Seite.**

Co O

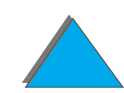

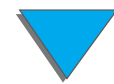

#### *Anhang C Druckerspeicher und Druckerspeichererweiterung 532*

- **2** W ählen Sie im Konfigurationsmen ü entweder PCL-SPEICHER oder PS-SPEICHER, und ändern Sie die Einstellung auf den h öchstmöglichen Wert. Die H öhe dieses Wertes h ängt davon ab, wieviel Speicher im Drucker installiert ist.
- **3** Laden Sie von einer Softwareanwendung aus alle Schriften, die Sie f ür die gew ählte Sprache verwenden m öchten.
- **4** Drucken Sie eine Konfigurationsseite aus (siehe Seite [354](#page-353-0)). Die von den Schriften belegte Speichermenge wird neben der Sprache aufgef ührt. Runden Sie diese Zahl auf die n ächsten 100 KB auf. (Wenn z. B. 475 KB aufgef ührt sind, sollten 500 KB zugeordnet werden.)
- **5** Stellen Sie im Konfigurationsmen ü die Option PCL-SPEICHER oder PS-SPEICHER auf den in Schritt 4 bestimmten Wert ein.
- **6** Wiederholen Sie Schritt 3. (Alle Schriften m üssen neu geladen werden. Siehe Hinweis weiter unten.)
- **Hinweis** Wenn die Einstellung f ür die Umgebungssicherung ver ändert wird, müssen alle heruntergeladenen Ressourcen (wie z. B. Schriften und Makros) neu geladen werden, es sei denn, sie sind auf einer optionalen Festplatte oder einem Flash-DIMM gespeichert.

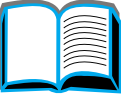

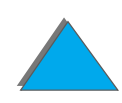

#### <span id="page-532-0"></span>*E/A-Pufferung*

Damit der Computer weiterarbeiten kann, ohne erst abwarten zu m üssen, bis ein Druckjob in die Warteschlange eingereiht wird, wird ein Teil des Druckerspeichers (ein E/A-Puffer) dazu verwendet, laufende Druckjobs zu speichern. (Wenn die Option E/A-Pufferung deaktiviert ist, wird f ür diese Funktion kein Speicher reserviert.)

In den meisten Fällen ist es am besten, die Speicherreservierung für die E/A-Pufferung automatisch vom Drucker vornehmen zu lassen.

Um die Druckgeschwindigkeit in einem Netzwerk zu erh öhen, empfiehlt es sich, die f ür die E/A-Pufferung reservierte Speichermenge zu erh öhen.

Einstellung f ür den E/A-Puffer ändern:

- **1** Nehmen Sie im E/A-Men ü die Einstellung E/A-PUFF.=EIN vor (siehe Seite <u>[509](#page-508-0)</u>).
- **2** Stellen Sie im E/A-Menü die Option E⁄A-PUFFERGR**. auf den gewünschten** Wert ein.
- **Hinweis** Wenn die Einstellung f ür den E/A-Puffer ver ändert wird, m üssen alle heruntergeladenen Ressourcen (wie z. B. Schriften und Makros) neu geladen werden, es sei denn, sie sind auf einer optionalen Festplatte oder einem Flash-DIMM gespeichert.

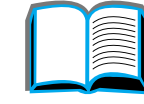

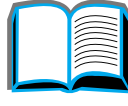

2000

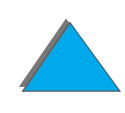

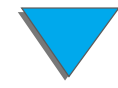

## <span id="page-533-0"></span>*Installieren von EIO-Karten/Massenspeicher*

Schalten Sie den Drucker aus, bevor Sie die EIO-Karten oder das Massenspeicherger ät installieren.

Einzelheiten über die Positionen der EIO-Karten oder optionalen Massenspeicherger äte (wie z. B. einer Festplatte) im Drucker k önnen Sie der nachstehenden Abbildung entnehmen.

Verwenden Sie HP LaserJet Resource Manager zum Verwalten von Schriften auf einem Massenspeichergerät (siehe Seite <u>[90](#page-89-0)</u>). Weitere Informationen hierzu finden Sie in der Online-Hilfe der Druckersoftware.

HP ist stets bem üht, neue Softwareprogramme f ür Drucker und Druckerzubeh ör auf den Markt zu bringen. Sie k önnen diese Programme kostenlos aus dem Internet herunterladen. Auf Seite <u>3</u> erfahren Sie mehr über den Bezug von Informationen über die HP-Website.

Nach der Installation eines neuen Geräts sollten Sie immer eine Konfigurationsseite ausdrucken.

**Weiter auf der nächsten Seite.**

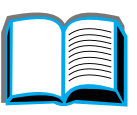

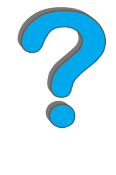

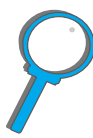

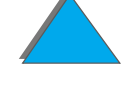

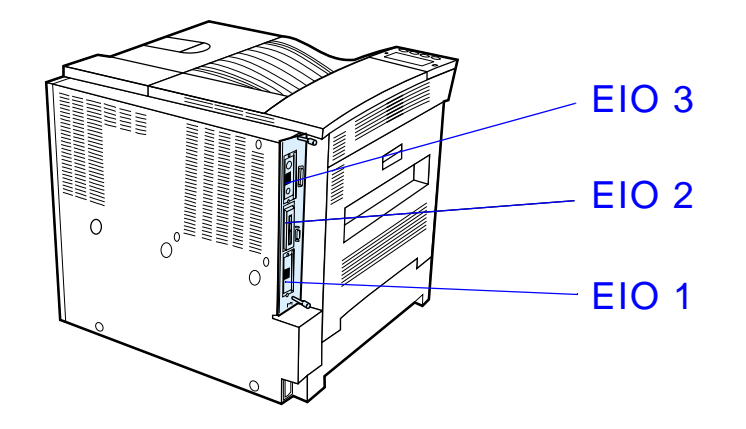

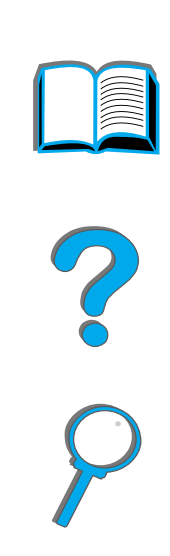

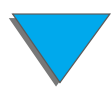

*Installieren von EIO-Karten/Massenspeicher*

# *D Druckerbefehle*

# *Überblick*

Bei den meisten Softwareanwendungen brauchen Sie keine Druckerbefehle einzugeben. Sollte die Eingabe von Druckerbefehlen jedoch erforderlich sein, befolgen Sie bitte die Anweisungen in der Dokumentation des Computers und der verwendeten Software.

#### *PCL*

PCL-Druckerbefehle teilen dem Drucker mit, welche Aufgaben durchzuf ühren und welche Schriften zu verwenden sind. Dieser Anhang enth ält eine Kurz übersicht f ür Benutzer, die bereits mit der Struktur von PCL-Befehlen vertraut sind.

**Weiter auf der nächsten Seite.**

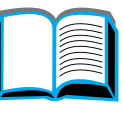

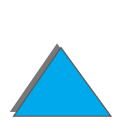

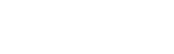

*Überblick*

**Hinweis**s Sofern keine PCL 5e-Rückwärtskompatibilität erforderlich ist, empfehlen wir Ihnen, den PCL 6-Druckertreiber zu verwenden, damit alle Druckerfunktionen auch voll ausgenutzt werden k önnen.

#### *HP GL/2*

Der Drucker kann mit Hilfe der HP GL/2-Grafiksprache Vektorgrafiken drucken. Für das Drucken in der HP GL/2-Sprache ist es erforderlich, da ß der Drucker von der PCL-Sprache in den HP GL/2-Modus wechselt. Dies geschieht durch Senden des entsprechenden PCL-Codes. Bei einigen Software-Anwendungen wird die Sprache über die Treiber gewechselt.

#### *PJL*

Die PJL-Druckersprache von HP steuert den Drucker auf einer h öheren Ebene als PCL und andere Druckersprachen. Die vier Hauptfunktionen von PJL sind: Wechsel zwischen den Druckersprachen, Job-Trennvorrichtung, Druckerkonfiguration und Statusrückmeldung vom Drucker. Mit den PJL-Druckerbefehlen k önnen auch die Standardeinstellungen f ür den Drucker ver ändert werden.

**Weiter auf der nächsten Seite.**

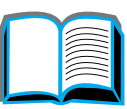

2000

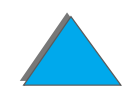

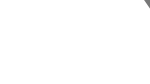

#### *Anhang D Druckerbefehle 538*

Dieser Anhang befa ßt sich mit folgenden Themen:

- **.** [Syntax von PCL-Druckerbefehlen](#page-538-0)
- $\bullet$ [PCL- oder PS-Schriftenliste](#page-357-0)
- **.** [Syntax von PCL-Druckerbefehlen](#page-538-0)
- **Hinweis** Die Tabelle am Ende dieses Anhangs enth ält h äufig benutzte PCL 5e-Befehle (siehe Seite <u>[542](#page-541-0)</u>). Eine komplette Liste sowie Erläuterungen zur Verwendung von PCL-, HP GL/2- und PJL-Befehlen finden Sie im PCL 5/PJL Technical Reference Documentation Package auf Seite [43](#page-42-0).

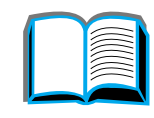

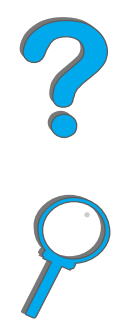

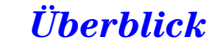

# <span id="page-538-0"></span>*Syntax von PCL-Druckerbefehlen*

Bevor Sie mit Druckerbefehlen arbeiten, vergleichen Sie bitte die folgenden Zeichen:

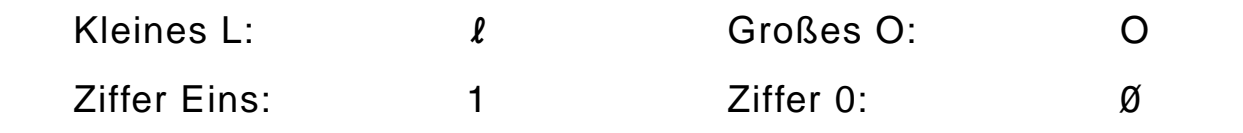

In vielen Druckerbefehlen werden das kleine I (ℓ) und die Ziffer Eins (1) oder das gro ße O ( O) und die Ziffer Null ( 0) verwendet. Auf Ihrem Bildschirm sehen diese Zeichen u. U. anders aus als in den Beispielen in diesem Handbuch. Sie müssen genau die Zeichen eingeben, die in den PCL-Druckerbefehlen angegeben sind.

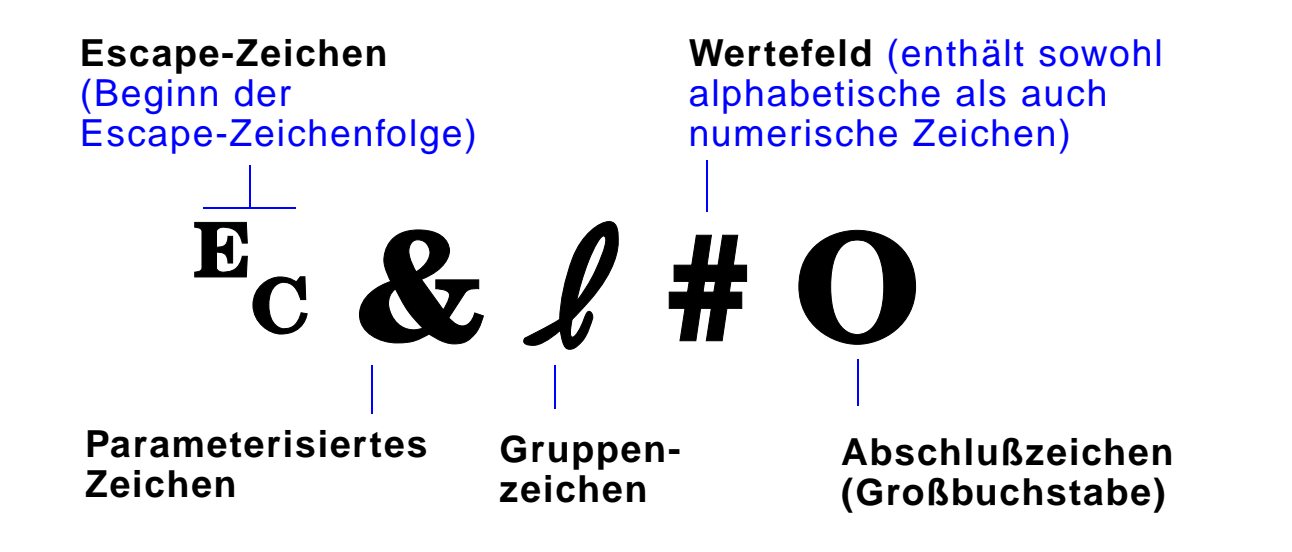

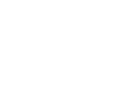

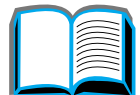

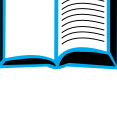

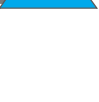

### *Kombinieren von Escape-Zeichenfolgen*

Escape-Zeichenfolgen k önnen zu einer Escape-Zeichenfolgenkette zusammengeschlossen werden. Hierbei m üssen drei wichtige Regeln beachtet werden:

- **1** Die ersten beiden Zeichen nach dem Ec-Zeichen (die parameterisierten und Gruppenzeichen) m üssen in allen Befehlen, die kombiniert werden sollen, gleich sein.
- **2** Beim Kombinieren von Escape-Zeichenfolgen mu ß das gro ßgeschriebene Zeichen (Abschlu ßzeichen) jeder einzelnen Escape-Zeichenfolge kleingeschrieben werden.
- **3** Das letzte Zeichen in einer Escape-Zeichenfolgenkette mu ß ein Großbuchstabe sein.

Es folgt ein Beispiel einer Escape-Zeichenfolgenkette, die an den Drucker gesendet werden würde, um Papier im Format "US Legal", Querformat, 8 Zeilen pro Zoll auszuw ählen:

 $E<sub>C</sub> & 13AE<sub>C</sub> & 10E<sub>C</sub> & 18D$ 

Die folgende Escape-Zeichenfolge sendet die gleichen Druckerbefehle, aber zu einer k ürzeren Folge zusammengefa ßt:

 $E<sub>C</sub>$ &  $\ell$ 3a1o8D

 $\frac{2}{\text{O}}$ 

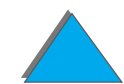

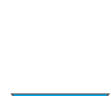
*Anhang D Druckerbefehle 541*

## *PCL-Schriftauswahl*

Drucken Sie eine PCL-Schriftenliste aus, um sich die Befehle f ür die einzelnen internen Schriften anzusehen (siehe Seite [358](#page-357-0)). Nachstehend werden einige Beispiele aufgeführt. Beachten Sie die Variablenfelder für den Symbolsatz und die Punktgröße.

Univers Medium **Scale**  $\overline{\rule{0pt}{0pt}}$  <esc>(s1p $\overline{\rule{0pt}{0pt}}$ v0s0b4148T  $\vert$  01  $<$ esc> $(\square$ 

> Wenn Sie keine Angabe f ür diese Variablen machen, verwendet der Drucker die jeweiligen Standardwerte. Wenn Sie beispielsweise einen Zeichensatz mit Strichzeichnungssymbolen verwenden m öchten, w ählen Sie den Zeichensatz 10U (PC-8) oder 12U (PC-850). Andere h äufig verwendete Zeichensatz-Codes werden in der Tabelle auf Seite <u>[542](#page-541-0)</u> aufgeführt.

**Hinweiss** Schriften haben entweder "feste" oder "proportionale" Zeichenabstände. Der Drucker verf ügt sowohl über Schriften mit festem Abstand (Courier, Letter Gothic und Lineprinter) als auch über Schriften mit proportionalem Abstand (CG Times, Arial, Times New Roman, und andere).

> Schriften mit festen Zeichenabst änden werden im allgemeinen in Anwendungen wie Kalkulationstabellen und Datenbanken verwendet, bei denen es wichtig ist, daß die Spalten vertikal ausgerichtet sind. Schriften mit proportionalen Zeichenabst änden werden gew öhnlich in Textverarbeitungsprogrammen verwendet.

## <span id="page-541-0"></span>*Häufig benutzte PCL-Druckerbefehle*

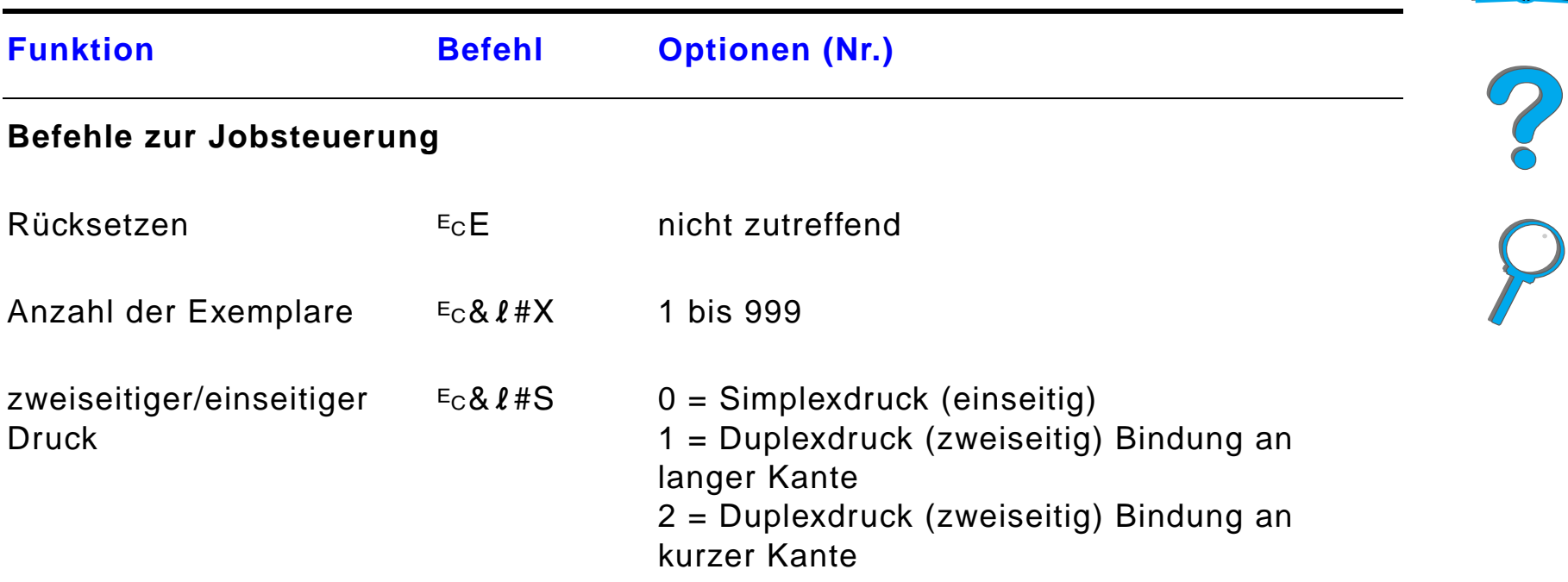

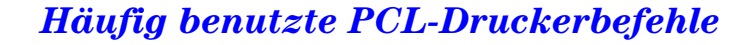

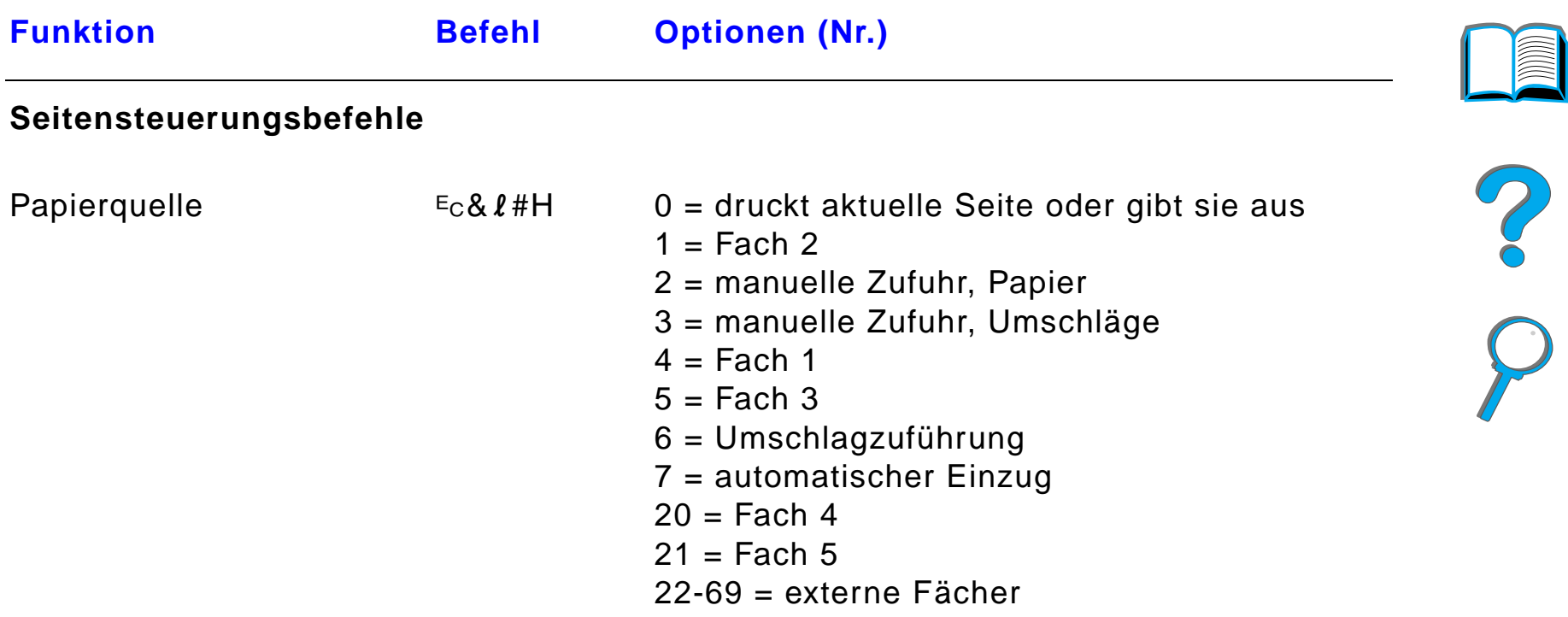

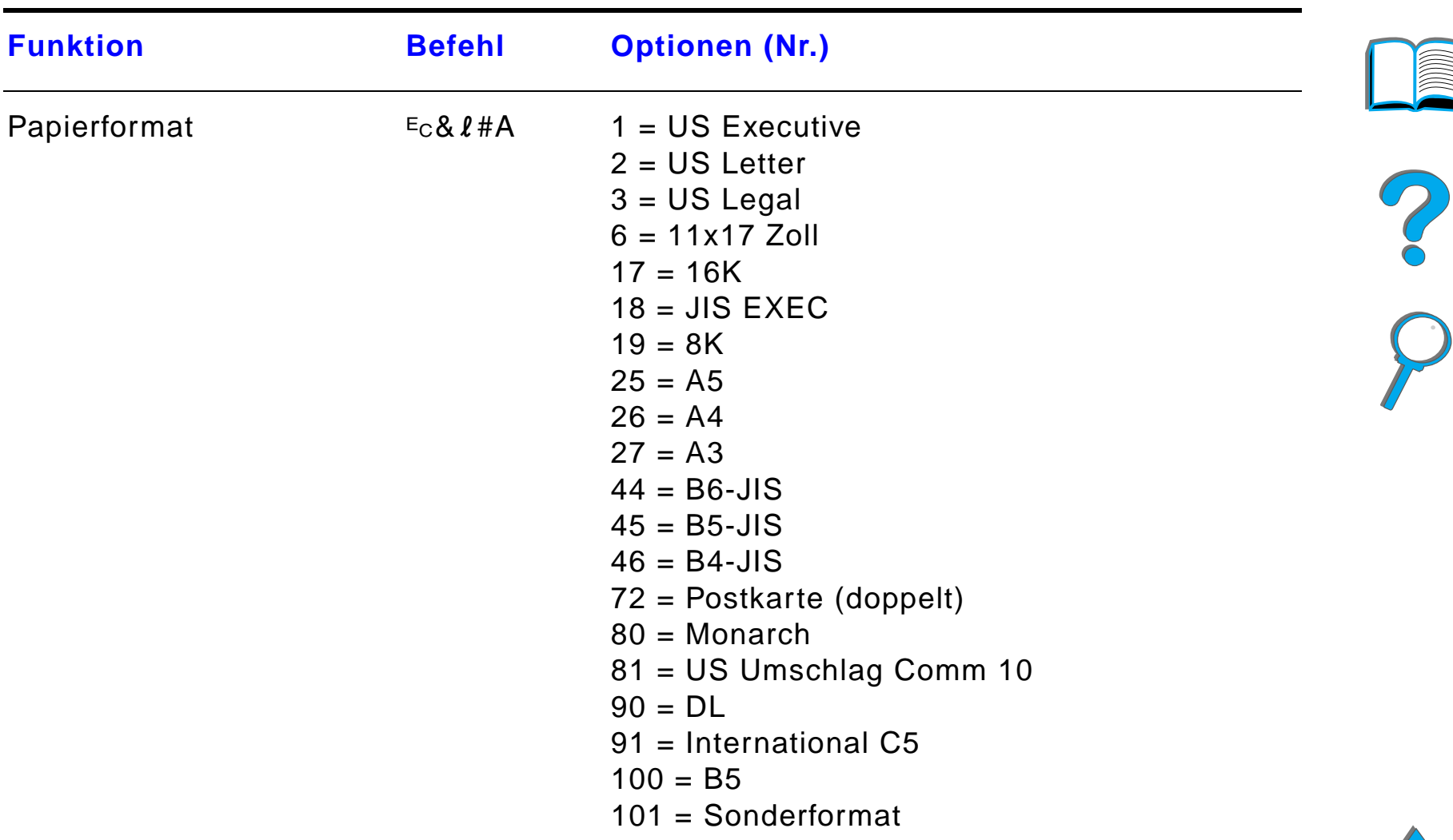

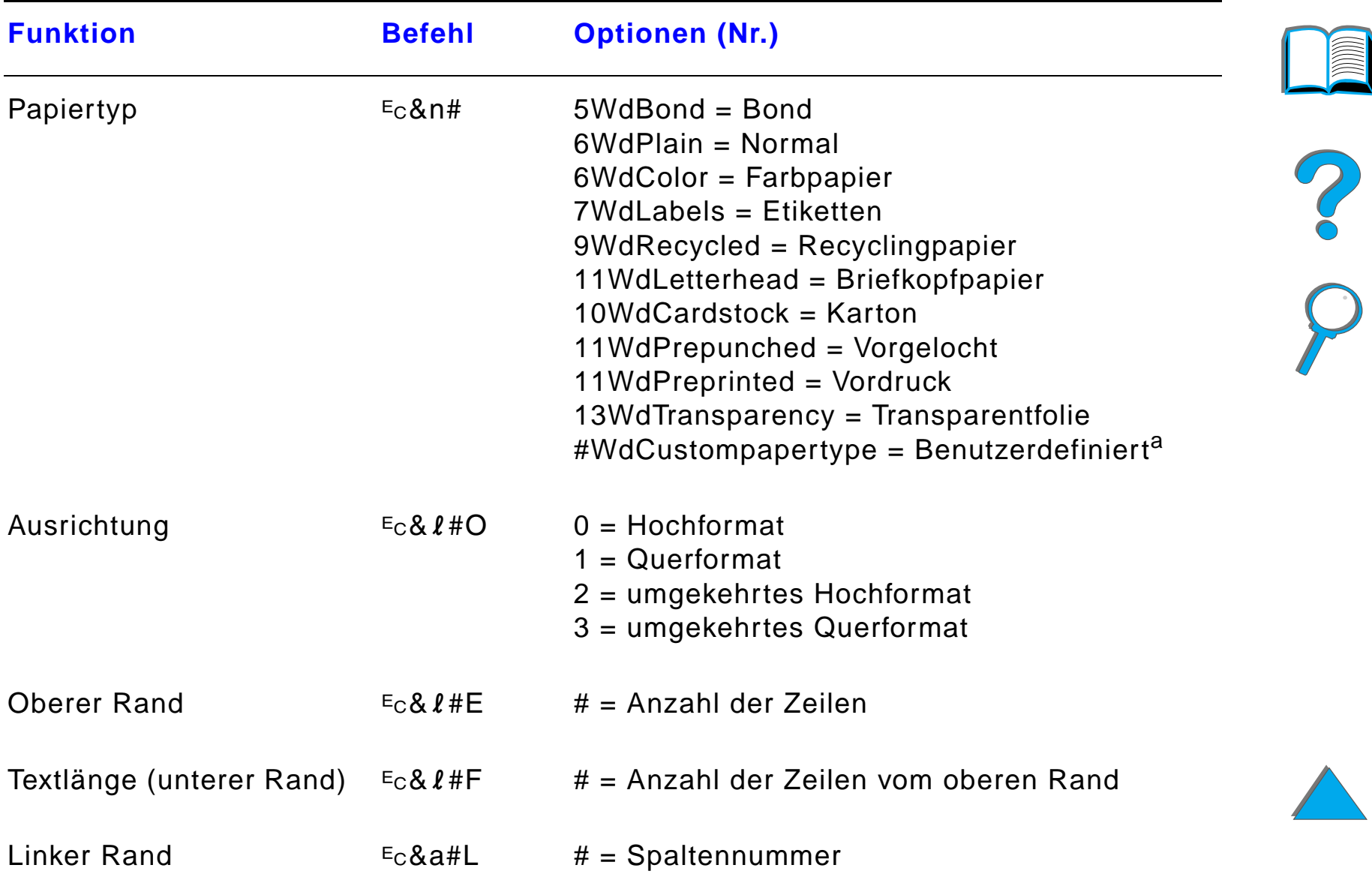

#### *Anhang D Druckerbefehle 546*

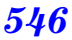

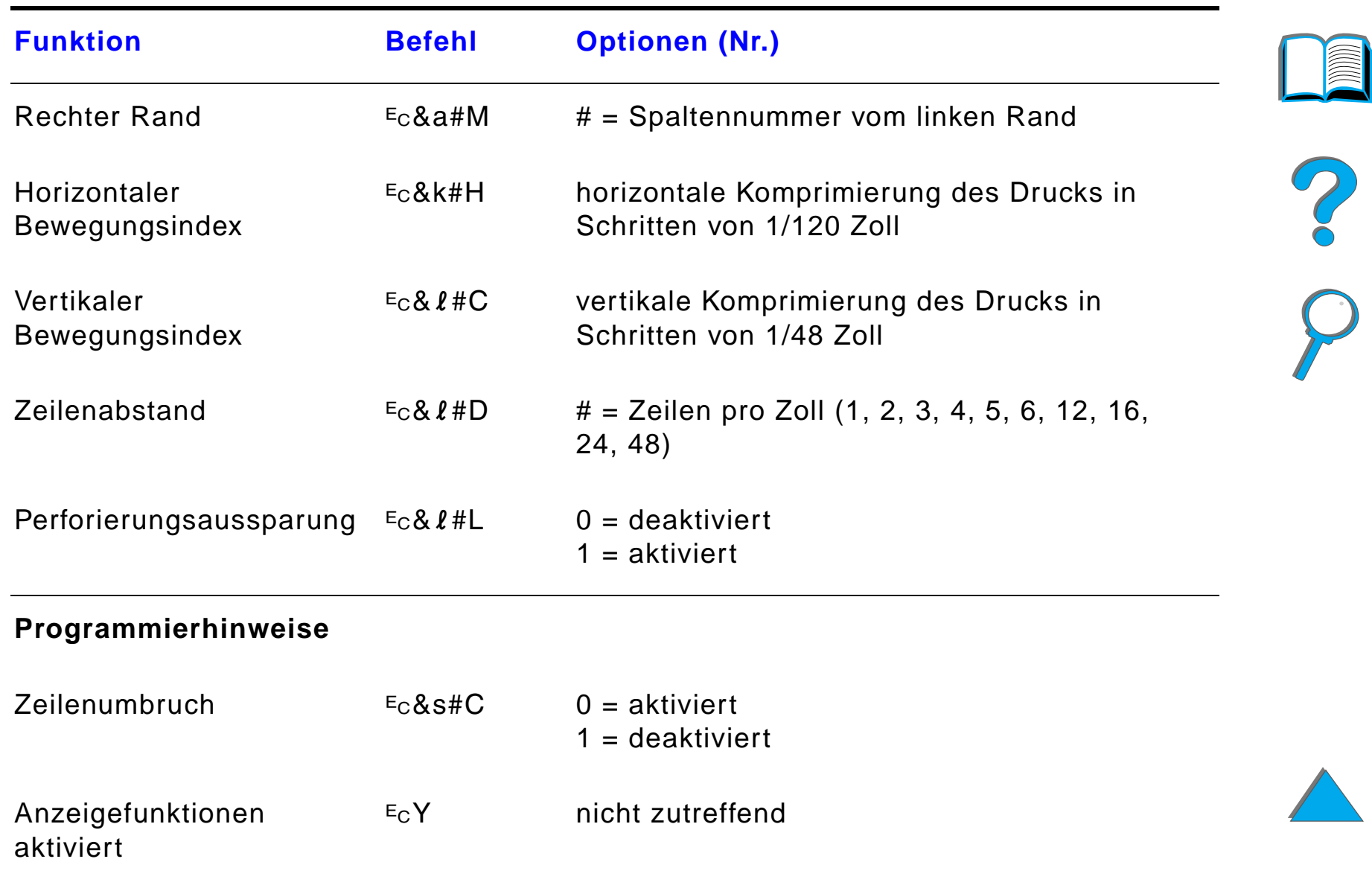

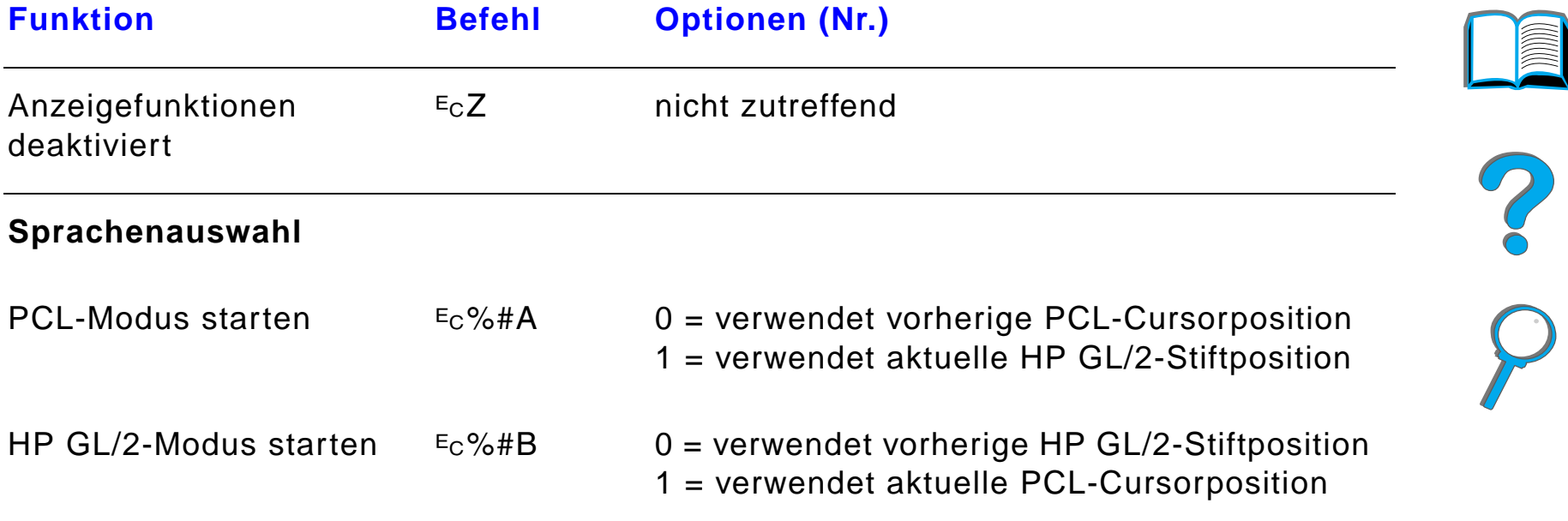

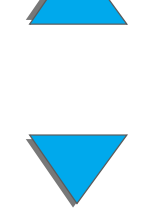

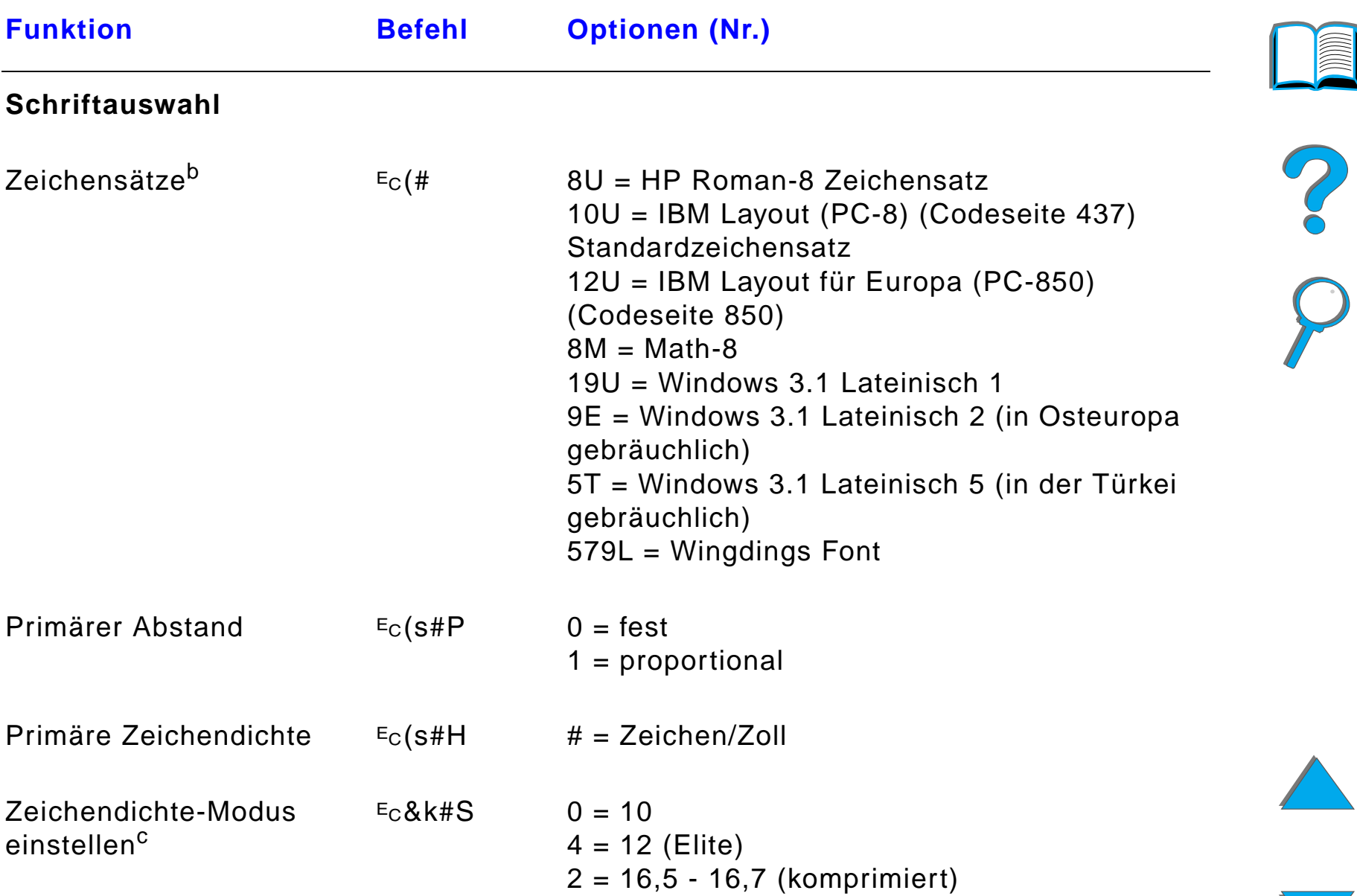

#### *Häufig benutzte PCL-Druckerbefehle*

#### *Anhang D Druckerbefehle 549*

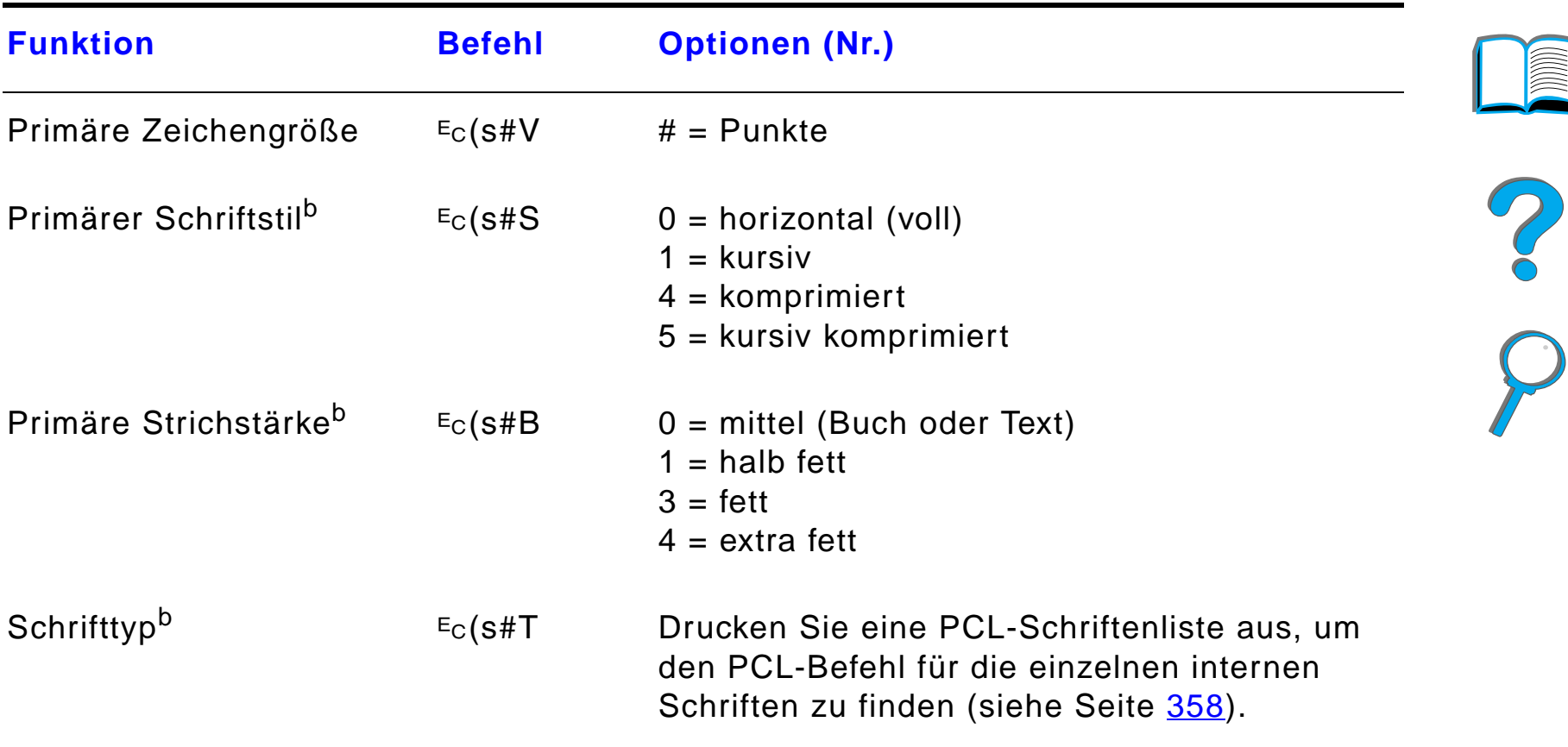

a. Für benutzerdefiniertes Papier ersetzen Sie "Custompapertype" mit dem Namen des Papiersund "#" mit der Anzahl von Zeichen im Namen plus 1.

b. Das PCL 5/PJL Technical Reference Documentation Package enth ält Zeichensatztabellen und nähere Informationen hierzu (siehe Seite <u>[43](#page-42-0)</u>).

c. Die bevorzugte Methode ist, den Befehl f ür die prim äre Zeichendichte zu verwenden.

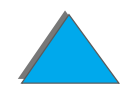

## *EBehördliche Bestimmungen*

## *Übersicht*

- $\bullet$ [FCC-Bestimmungen](#page-550-0)
- $\bullet$ [Umweltgerechte Produkte](#page-552-0)
- $\bullet$ **[Sicherheitsbestimmungen](#page-565-0)**

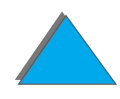

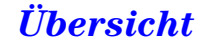

## <span id="page-550-0"></span>*FCC-Bestimmungen*

<span id="page-550-1"></span>Dieses Gerät wurde typengeprüft und entspricht laut Abschnitt 15 der Bestimmungen der US-Funk- und Fernmeldebehörde (Federal Communications Commission, FCC) den Grenzwerten für Digitalgeräte der Klasse B. Diese Bestimmungen dienen dazu, in Wohngebieten einen angemessenen Schutz gegen Funkstörungen zu gewährleisten. Dieses Gerät erzeugt und verwendet HF-Energie und strahlt diese u. U. auch ab. Bei unsachgemäßer Installation und unsachgemäßem Betrieb, die von den Anweisungen des Herstellers abweichen, kann eine Funkstörung auftreten. In bestimmten Installationen ist das Auftreten von Störungen jedoch nicht auszuschließen. Sollte dieses Gerät den Empfang von Funk- und Fernsehsendungen stören (feststellbar durch das Ein- und Ausschalten dieses Geräts), können die folgenden Behebungsmaßnahmen einzeln oder zusammen eingesetzt werden:

- **Verlegung oder Neuausrichtung der Empfangsantenne;**
- **.** Aufstellung des Geräts in größerer Entfernung vom Empfänger;
- **Anschluß des Geräts an eine andere Steckdose, so daß Drucker und** Empfänger an verschiedene Stromkreise angeschlossen sind;
- gegebenenfalls kann der Fachhändler oder ein erfahrener Funk- und Fernsehtechniker weitere Ratschläge geben.

**Weiter auf der nächsten Seite.**

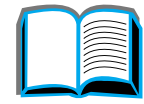

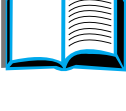

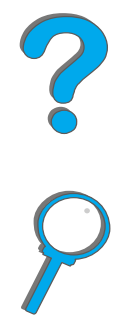

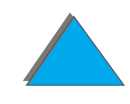

**Hinweis** Änderungen und Modifikationen, die ohne die ausdrückliche schriftliche Genehmigung von Hewlett-Packard vorgenommen wurden, können zum Erlöschen der Betriebsberechtigung für das Gerät führen.

> Laut Abschnitt 15 der FCC-Bestimmungen muß zur Einhaltung der Grenzwerte für Geräte der Klasse B ein abgeschirmtes Druckerkabel verwendet werden.

**Hinweis** Der HP LaserJet 8150 MFP und alle Modelle des HP LaserJet 8150 mit angeschlossenem HP Digital Copy arbeiten innerhalb der Grenzwerte der Klasse A.

## <span id="page-552-0"></span>*Umweltgerechte Produkte*

#### *Umweltschutz*

<span id="page-552-1"></span>Die Produkte der Hewlett-Packard Company sind nicht nur von hoher Qualität, sondern auch umweltgerecht. Der Drucker ist so konstruiert, daß seine Verwendung nur die minimalsten Auswirkungen auf die Umwelt hat

**Durch die Konstruktion des Druckers wird folgendes vermieden:** 

- **Erzeugung von Ozon** Der Drucker verwendet Ladungswalzen beim elektrophotographischen Verfahren und erzeugt daher keine signifikanten Ozonmengen  $(O_3)$ .
- **Verwendung von FCKW** Zur Herstellung des Druckers und der Verpackung werden keine zum Abbau der Ozonschicht in der Stratosphäre beitragenden Chemikalien der Klasse I gemäß U.S. Clean Air Act verwendet (z. B. Fluorchlorkohlenwasserstoffe [FCKW]).

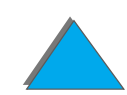

#### **Durch die Konstruktion des Druckers werden folgende Verbrauchswerte reduziert:**

- **Strom** Der Stromverbrauch sinkt im nicht aktiven Powersave-Modus von 685/685 Watt (110-V-/220-V-Einheiten) auf 37/40 Watt (110-V-/220-V-Einheiten). Dies spart Energie, ohne die hohe Leistung des Druckers zu beeinträchtigen. Dieses Produkt erfüllt die Bestimmungen des ENERGY STAR-Programms (USA und Japan). ENERGY STAR ist ein freiwilliges Programm zur Förderung der Herstellung von energieeffizienten Büroprodukten. Der Name ENERGY STAR ist eine eingetragene Service-Marke der amerikanischen Umweltschutzbehörde (US Environmental Protection Agency).
	- Als Partner von ENERGY STAR stuft Hewlett-Packard Company dieses Gerät als ein Produkt ein, das den Richtlinien von ENERGY STAR bezüglich der Energieeffizienz entspricht
- **Toner Im EconoMode wird etwa 50 % weniger Toner verbraucht und dadurch** die Nutzungsdauer der Tonerpatrone verlängert. (HP empfiehlt, das Gerät nicht ständig im EconoMode zu betreiben.)
- **Papier Durch die optionale Duplexfunktion des Druckers, die das beidseitige <b>Papier** Drucken ermöglicht, wird der Papierverbrauch und damit die Verwendung von Naturressourcen verringert.

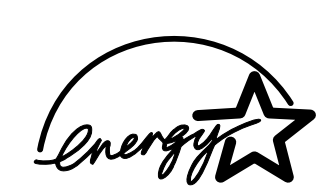

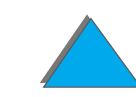

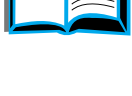

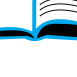

#### **Die Konstruktion des Druckers ermöglicht das Recycling von:**

- **Plastik** Alle Plastikteile haben Materialkennungs-Markierungen, die dem internationalen Standard entsprechen. Dadurch wird die Identifizierung des Plastikmaterials bei der Entsorgung von alten Druckern erleichtert.
- **HP LaserJet-Druckzubehör** In vielen Ländern kann verbrauchtes Druckzubehör für dieses Produkt (z. B. Tonerpatronen, Fixiereinheiten) im Rahmen des HP Planet Partners-Umweltprogramms für Druckzubehör an HP zurückgegeben werden. Das kundenfreundliche und kostenlose Rücknahmeprogramm wird in mehr als 25 Ländern angeboten. Mehrsprachige Programminformationen und Anleitungen finden Sie in der Verpackung neuer Tonerpatronen und Verbrauchsmaterialien für den HP LaserJet.

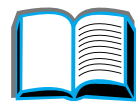

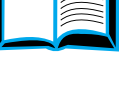

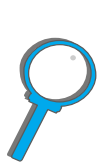

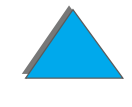

#### **Informationen zum HP Planet Partners-Umweltprogramm für Druckzubehör**

Seit 1990 wurden im Rahmen des Recycling-Programms für HP LaserJet-Tonerpatronen mehr als 31 Millionen verbrauchte LaserJet-Tonerpatronen zurückgenommen, die sonst möglicherweise auf den Müllkippen der ganzen Welt gelandet wären. Die HP LaserJet-Tonerpatronen kommen in ein Sammelzentrum und werden als Sammelgut zu unseren Recycling-Partnern gebracht, die die Patronenteile für das Recycling zerlegen. Die Materialien werden getrennt und in Rohstoffe für andere Industrien umgewandelt, die daraus wiederum eine Reihe nützlicher Produkte herstellen.

Weitere Informationen zum Planet Partners-Programm erhalten Sie in allen lokalen Verkaufsbüros.

Papier Sie können in diesem Drucker Recyclingpapier verwenden, sofern dieses Papier den im HP LaserJet Printer Family Paper Specifications Guide angegebenen Richtlinien entspricht.

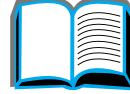

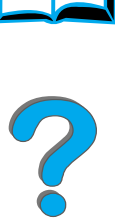

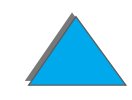

#### **Zur Gewährleistung einer langen Nutzungsdauer des Druckers bietet Hewlett-Packard folgendes an:**

**Verlängerte Gewährleistung**  Der HP-Unterstützungsvertrag deckt den Drucker und alle von Hewlett-Packard gelieferten internen Komponenten. Er beinhaltet eine mit dem Datum des Kaufs beginnende dreijährige Gewährleistung. Der Kunde muß den HP-Unterstützungsvertrag innerhalb von 90 Tagen nach dem Kauf des Produkts abschließen. (Siehe [HP-Kundenservice](#page-2-0) vorne in diesem Benutzerhandbuch.)

**Verfügbarkeit von Ersatzteilen und Verbrauchsmaterialien** Ersatzteile und Verbrauchsmaterialien stehen für mindestens fünf Jahre nach der Einstellung der Produktion zur Verfügung.

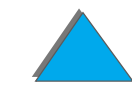

## *Datenblatt für Materialsicherheit*

Das Datenblatt für die Materialsicherheit der Tonerpatrone/-trommel erhalten Sie auf der Website http://www.hp.com/go/msds, indem Sie auf das HP LaserJet-Symbol klicken. Wenn Sie keinen Internet-Zugang haben, nutzen Sie den Faxabrufdienst von U.S. HP FIRST unter der Rufnummer +1 800 231 93 00. Unter der Indexnummer 7 erhalten Sie eine Liste der Datenblätter für die Material- und chemische Sicherheit von Tonerpatronen/ trommeln. Kunden außerhalb der USA erhalten weitere Informationen unter der Rufnummer +1 404 329 20 09.

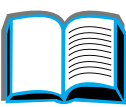

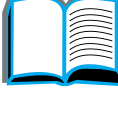

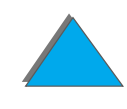

*Anhang E Behördliche Bestimmungen 559*

## *Übereinstimmung mit den Umweltschutzkonventionen*

**Plastik** Alle Plastikteile haben Materialkennungsmarkierungen, die dem internationalen Standard entsprechen. Dadurch wird die Identifizierung von Plastikmaterial bei der Entsorgung von alten Druckern erleichtert. Die in der Herstellung von Druckergehäusen und -chassis verwendeten Plastikmaterialien können technisch ohne weiteres wiederverwendet werden.

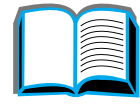

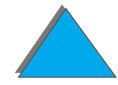

#### **Drucker und Druckerteile**

Die Konstruktion des Druckers und der Zubehörteile ermöglicht ein Recycling dieser Produkte. Die Anzahl der verwendeten Materialien ist so gering wie möglich gehalten worden, jedoch ohne die ordnungsgemäße Funktionalität und hohe Produktzuverlässigkeit zu beeinträchtigen. Unterschiedliche Materialien sind so zusammengesetzt, daß sie ohne Schwierigkeiten wieder getrennt werden können. Schrauben und andere Verbindungstücke sind leicht zu erkennen und erreichbar und können mit gewöhnlichen Werkzeugen mühelos entfernt werden. Alle wichtigen Teile sind so konstruiert, daß sie bei notwendiger Reparatur leicht ausgebaut und auseinandergenommen werden können. Plastikteile werden größtenteils nur in zwei Farben hergestellt, um das Recycling zu vereinfachen. Einige kleine Teile sind jedoch besonders gefärbt, um den Kunden die Zugriffspunkte kenntlich zu machen.

HP entsorgt die zurückgeschickten Produkte auf umweltfreundliche Art und Weise. Viele funktionsbeteiligte Komponenten werden nach gründlichem Testen als 100 % garantierte Ersatzteile wiederverwendet. Gebrauchte Druckerteile werden jedoch nicht in der Herstellung von neuen Produkten verwendet. Die übrigen Altteile werden, wo immer möglich, unserem Recycling-Programm zugeführt. Informationen zum Produkt-Recycling erhalten Sie im nächsten [HP-Kundenservice](#page-2-0)-Zentrum (Seite [3](#page-2-0)).

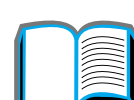

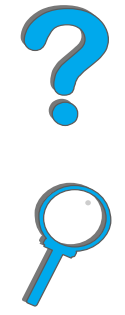

Papier **Papier** Der Drucker ist für die Verwendung von Recyclingpapier geeignet, sofern dieses Papier den im HP LaserJet Printer Family Paper Specifications Guide gegebenen Richtlinien entspricht. Der Drucker eignet sich auch für Recyclingpapier gemäß DIN 19 309.

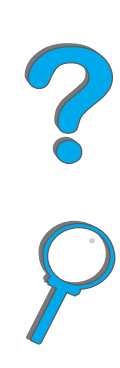

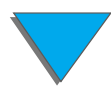

*Übereinstimmung mit den Umweltschutzkonventionen*

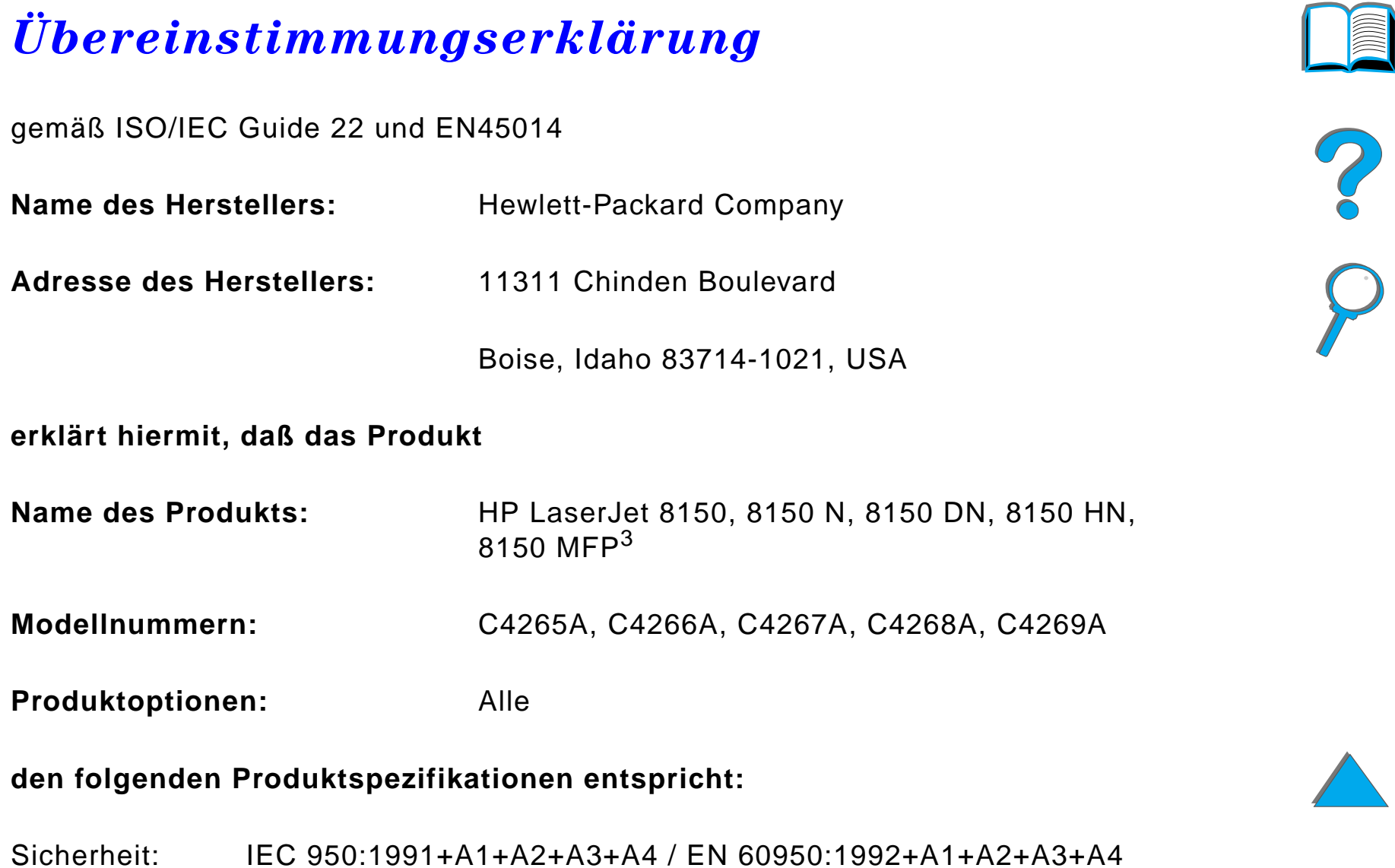

IEC 825-1:1993 / EN 60825-1:1994 Klasse 1 (Laser/LED)

EMC: EN 55022:1998 (Klasse  $B^{1, 3}$ )

EN 55024:1998 Klasse  $A^3$ 

EN 61000-3-2:1995

EN 61000-3-3:1995

FCC Titel 47 CFR, Abschnitt 15 (Klasse  $B^{2, 3}$ ) / ICES-002, Ausgabe 2

AS / NZS 3548:1995

#### **Zusätzliche Informationen:**

Hiermit wird bescheinigt, daß dieses Produkt die Bestimmungen der EMV-Richtlinie 89/336/EEG und der Niederspannungsrichtlinie 73/23/EEG erfüllt und damit zu Recht das CE-Zeichen trägt.

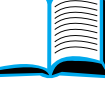

?

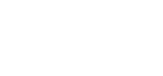

1) Dieses Produkt wurde in einer typischen Konfiguration mit Hewlett-Packard PC-Systemen getestet.

2) Dieses Gerät erfüllt die Bedingungen von Abschnitt 15 der FCC-Bestimmungen. Der Betrieb dieses Geräts unterliegt folgenden Bedingungen: (1) Das Gerät verursacht keine schädlichen Störungen und (2) das Gerät muß empfangene Störungen annehmen, auch wenn sich diese nachteilig auf den Betrieb des Geräts auswirken.

3) Der HP LaserJet 8150 MFP und alle Modelle des HP LaserJet 8150 mit angeschlossenem HP Digital Copy arbeiten innerhalb der Grenzwerte der Klasse A.

4) Dieses Produkt beinhaltet Optionen für lokale Netzwerke (LAN). Wenn das Schnittstellenkabel an einen der IEEE 802.3-Verbindungsstecker angeschlossen ist, entspricht der Drucker den Bedingungen der EN 55022 Klasse A.

> Boise, Idaho, USA 29. Juli 1999

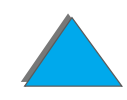

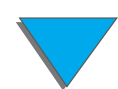

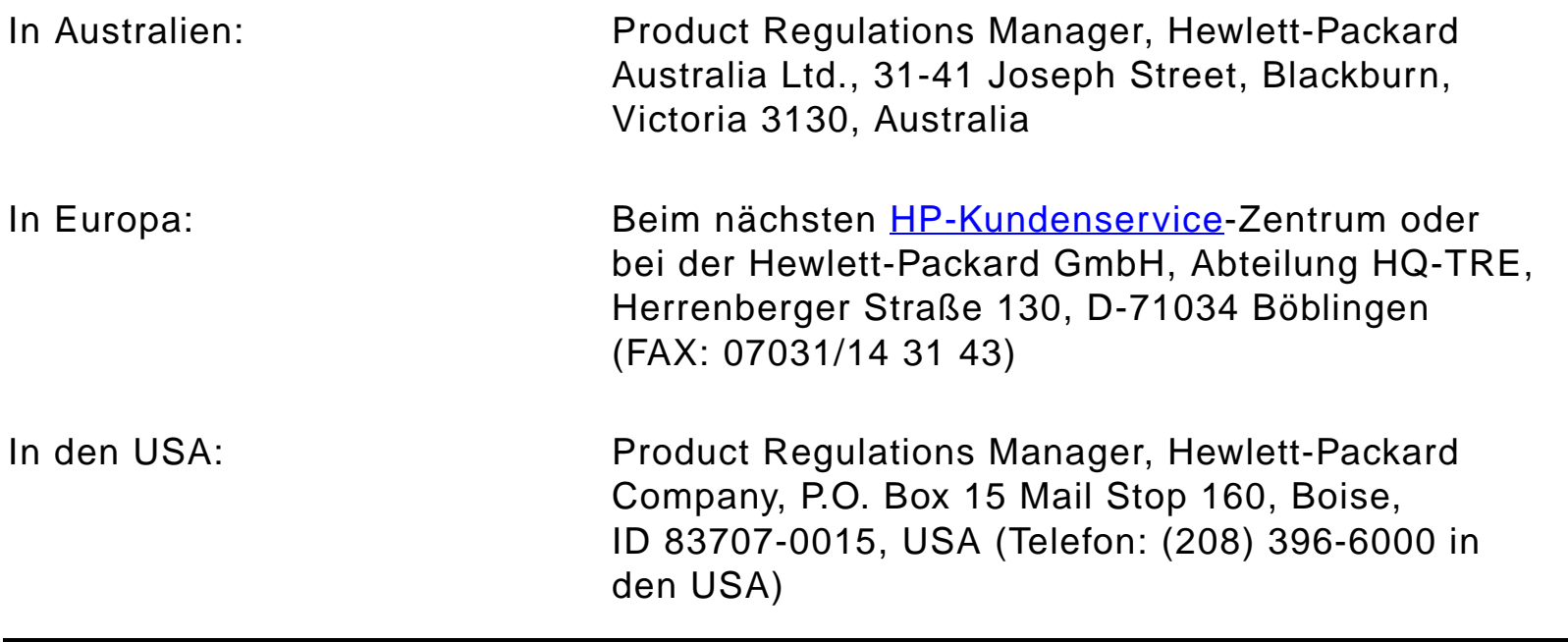

?

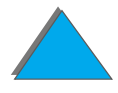

## <span id="page-565-0"></span>*Sicherheitsbestimmungen*

#### *Bestimmungen zur Sicherheit von Lasergeräten*

Das Strahlenschutzamt (Center for Devices and Radiological Health, CDRH) der amerikanischen Arznei- und Lebensmittelbehörde (Food and Drug Administration, FDA) hat Bestimmungen für nach dem 1. August 1976 hergestellte Laserprodukte erlassen. Alle Laserprodukte, die auf den amerikanischen Markt gebracht werden, müssen diesen Bestimmungen entsprechen. Dieser Drucker wurde vom amerikanischen Gesundheitsministerium (Department of Health and Human Services, DHHS) unter Anwendung der Strahlungsnormen des amerikanischen Strahlenschutzgesetzes aus dem Jahre 1968 (Radiation Control for Health and Safety Act) als Lasergerät der Klasse 1 eingestuft. Da die im Innern des Druckers emittierte Strahlung durch das Schutzgehäuse und die Außenabdeckungen vollständig eingeschlossen ist, kann der Laserstrahl in keiner Betriebsphase aus dem Gerät austreten.

**WARNUNG!** Bei der Bedienung von Reglern, der Vornahme von Änderungen oder der Durchführung von Maßnahmen, die nicht in diesem Handbuch aufgeführt sind, könnte der Benutzer gefährlichen Strahlen ausgesetzt sein.

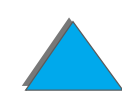

### *Kanadische DOC-Bestimmungen*

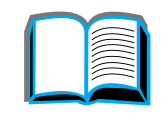

#### *HP LaserJet 8150, 8150 N, 8150 DN, 8150 HN*

Dieses Gerät entspricht den kanadischen Anforderungen für die EMV-Klasse B.

<<Conforme á la classe B des normes canadiennes de compatibilité électromagnétiques. << CEM>>.>>

#### *HP LaserJet 8150 MFP und alle HP LaserJet 8150 mit angeschlossenem HP Digital Copy*

Dieses Gerät entspricht den kanadischen Anforderungen für die EMV-Klasse A.

<<Conforme á la classe A des normes canadiennes de compatibilité électromagnétiques. << CEM>>.>>

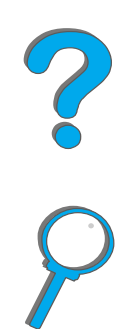

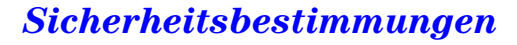

#### *VCCI-Bestimmungen (Japan)*

#### HP LaserJet 8150, 8150 N, 8150 DN, 8150 HN

この装置は、情報処理装置等電波障害自主規制協議会(VCCI)の基 準に基づくクラスB情報技術装置です。この装置は、家庭環境で使用す ることを目的としていますが、この装置がラジオやテレビジョン受信機 に近接して使用されると、受信障害を引き起こすことがあります。 取り扱い説明書に従って正しい取り扱いをして下さい。

#### HP LaserJet 8150 MFP und alle HP LaserJet 8150 mit angeschlossenem HP Digital Copy

この装置は、情報処理装置等電波障害自主規制協議会 (VCCI) の基準 に基づくクラスA情報技術装置です。この装置を家庭環境で使用すると 電波妨害を引き起こすことがあります。この場合には使用者が適切な対 策を講ずるよう要求されることがあります。

#### *Koreanische EMI-Bestimmungen*

HP LaserJet 8150, 8150 N, 8150 DN, 8150 HN

사용자 안내문 (B급 기기)

이 기기는 비업무용으로 전자파장해 검정을 받은 기 기로서, 주거지역에서는 물론 모든지역에서 사용할 수 있읍나다.

HP LaserJet 8150 MFP und alle HP LaserJet 8150 mit angeschlossenem HP Digital Copy

사용자 안내문 (A급 기기)

이 기기는 업무용으로 전자파장해 검정을 받은 기기 이오니, 만약 잘못 구입하셨 을 때에는구입한 곳에 세 비업무용으로 교환하시기 바랍니다.

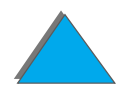

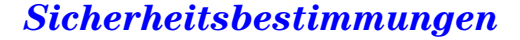

*Anhang E Behördliche Bestimmungen 570*

### *Laserbestimmungen für Finnland*

#### <span id="page-569-0"></span>**LASERTURVALLISUUS**

**LUOKAN 1 LASERLAITE**

#### **KLASS 1 LASER APPARAT**

HP LaserJet 8150, 8150 N, 8150 DN, 8150 HN, 8150 MFP -laserkirjoitin on käyttäjän kannalta turvallinen luokan 1 laserlaite. Normaalissa käytössä kirjoittimen suojakotelointi estää lasersäteen pääsyn laitteen ulkopuolelle.

Laitteen turvallisuusluokka on määritetty standardin EN 60825-1 (1993) mukaisesti.

#### **VAROITUS !**

Laitteen käyttäminen muulla kuin käyttöohjeessa mainitulla tavalla saattaa altistaa käyttäjän turvallisuusluokan 1 ylittävälle näkymättömälle lasersäteilylle.

#### **VARNING !**

Om apparaten används på annat sätt än i bruksanvisning specificerats, kan användaren utsättas för osynlig laserstrålning, som överskrider gränsen för laserklass 1.

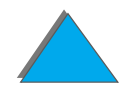

#### **HUOLTO**

HP LaserJet 8150, 8150 N, 8150 DN, 8150 HN, 8150 MFP-kirjoittimen sisällä ei ole käyttäjän huollettavissa olevia kohteita. Laitteen saa avata ja huoltaa ainoastaan sen huoltamiseen koulutettu henkilö. Tällaiseksi huoltotoimenpiteeksi ei katsota väriainekasetin vaihtamista, paperiradan puhdistusta tai muita käyttäjän käsikirjassa lueteltuja, käyttäjän tehtäväksi tarkoitettuja ylläpitotoimia, jotka voidaan suorittaa ilman erikoistyökaluja.

#### **VARO !**

Mikäli kirjoittimen suojakotelo avataan, olet alttiina näkymättömälle lasersäteilylle laitteen ollessa toiminnassa. Älä katso säteeseen.

#### **VARNING !**

Om laserprinterns skyddshölje öppnas då apparaten är i funktion, utsättas användaren för osynlig laserstrålning. Betrakta ej strålen.

Tiedot laitteessa käytettävän laserdiodin säteilyominaisuuksista:

Aallonpituus 770-795 nm

Teho 5 mW

Luokan 3B laser

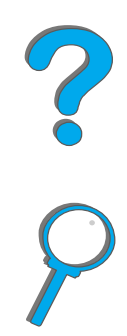

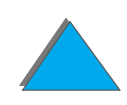

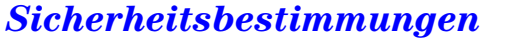

# *Index*

#### **A**

Auflegen von Papier [Vorlagenglas 406](#page-405-0) **Ausgabefach** [auswählen 105](#page-104-0)[AutoCAD-Druckertreiber 72](#page-71-0)[Automatischer Dokumenteneinzug 404](#page-403-0) [Papier einlegen 404](#page-403-0) [AUX-Anschluß](#page-408-0) 409

#### **B**

**Bedienfeld** [HP Digital Copy 387](#page-386-0) [Layout 55](#page-54-0) [LEDs 56](#page-55-0)[Meldungen 243](#page-242-0) [Menüstruktur drucken 357](#page-356-0)[Tasten 58](#page-57-0)[Bedienfeldmenüs 520](#page-519-0)[Duplex-Registrierungsmenü](#page-518-0) 519 <u>[E/A 511](#page-510-0)</u> [EIO 515](#page-514-0)

[Info über 60](#page-59-0)[Informationen 469](#page-468-0)Menü "Konfiguration [MBM" 509](#page-508-0)[Menü für private/gespeicherte Jobs 467](#page-466-0) [Menüstruktur drucken 61](#page-60-0)[Papierzuführung 472](#page-471-0) **Bedienfeldschablone** [installieren 382](#page-381-0)Bedienung [HP Digital Copy 386](#page-385-0) [Beheben von Problemen 279](#page-278-0) Benutzerdefinierte Papierformate [einlegen 172](#page-171-0) [Beseitigen von Papierstaus 227](#page-226-0)

#### **C**

Copy Connect-EIO-Karte [installieren 378](#page-377-0)Copy Connect-Kabel [installieren 379](#page-378-0)

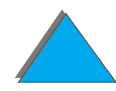

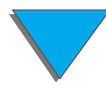

#### **D**

**DIMMs** [Info über 28](#page-27-0)[installieren 526](#page-525-0)[überprüfen 530](#page-529-0) **Dokumentqualität** [HP Digital Copy 411](#page-410-0) **Drucker** [Funktionen 27](#page-26-0)[reinigen 210](#page-209-0) [Spezifikationen 456](#page-455-0) [Teile, Position 36](#page-35-0) [Verbrauchsmaterial 38](#page-37-0)[Zubehör 38](#page-37-0)[Druckerkonfiguration 33](#page-32-0) [Drucker-Sortierfunktion \(Mopying\) 153](#page-152-0) **Druckersprache** <u>Info über 29</u> [Speicher zuordnen 531](#page-530-0) **Druckertreiber** [andere erste Seite 156](#page-155-0) [Druckereinrichtung, speichern 154](#page-153-0) [enthaltene 69](#page-68-0)[Format und Typ auswählen 165](#page-164-0) [Hilfe 81](#page-80-0)[leere Rückseite 158](#page-157-0)[mehrere Seiten auf einem Blatt 159](#page-158-0)

[neueste, im Lieferumfang enthalten 72](#page-71-1) [PPD 348](#page-347-0)[PPDs 69](#page-68-0)[richtigen wählen 80](#page-79-0) [RIP ONCE 154](#page-153-1)[Wasserzeichen, drucken mit 155](#page-154-0) [Zugriff auf Windows-Treiber 77](#page-76-0) [Drucker-Wartungssatz 201](#page-200-0) [Druckqualität 279](#page-278-0) [Beheben von Problemen 279](#page-278-0)[Druckserver 31](#page-30-0)[Druckvolumen 27](#page-26-1)**Duplexer** [Papierstau 229](#page-228-0) [Probleme beheben 329](#page-328-0) [Duplex-Registrierungsmenü](#page-518-0) 519

#### **E**

[E/A-Menü](#page-510-0) 511[E/A-Pufferung 533](#page-532-0) Einlegen von Papier [automatischer Dokumenteneinzug 404](#page-403-0) **Einstellungen** [HP Digital Copy 402](#page-401-0) [EIO](#page-378-0)[installieren 534](#page-533-0)[Steckplätze 31](#page-30-0)

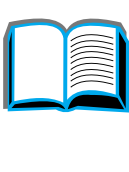

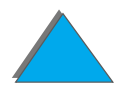

[EIO-Menü \(8150N/8150DN\) 515](#page-514-0) [EnergyStar 553](#page-552-1) [Escape-Zeichenfolgen 540](#page-539-0) **Etikett** [Spezifikationen 446](#page-445-0)

#### **F**

Fach[Druckseite oben 109](#page-108-0)[linke Ausgabe 109](#page-108-1) [Mailbox-Ausgabe 110](#page-109-0) [Standard 107](#page-106-0)[Fach "Druckseite oben" 109](#page-108-0)Fach 1[Papierstaus beseitigen 220](#page-219-0) [Papierzufuhr, manuell 164](#page-163-0) [Probleme beheben 308](#page-307-0)Fach 2 und 3[Papier einlegen 97](#page-96-0) [Papierstau 222](#page-221-0) [Fach 4 225](#page-224-0) [Papierstau 225](#page-224-0) [Probleme beheben 311](#page-310-0)[Zufuhrfach für 2000 Blatt 102](#page-101-0) Fach 4 und 5[Papier einlegen 97](#page-96-0) [Papierstau 223](#page-222-0)

[FCC-Bestimmungen 551](#page-550-1) Fehlerbehebung [HP Digital Copy 385,](#page-384-0) [417](#page-416-0) [Fehlerbehebung](#page-287-0) Siehe Probleme beheben **Festplatte** [installieren 534](#page-533-0)[Probleme beheben 333](#page-332-0)[Festplatte, optionale 41](#page-40-0) [Firmware, herunterladbar 32](#page-31-0) [Fixiermodus, variabler 168](#page-167-0)

#### **G**

**Gerätefehler** [HP Digital Copy 419](#page-418-0) [Geräuschentwicklung 463](#page-462-0) [Gewährleistungserklärung 422](#page-421-0) [Gewicht des Druckers 460](#page-459-0)

#### **H**

**Hefteinheit** [Papierstaus beseitigen 239](#page-238-0) [wiederholte Papierstaus beheben 241](#page-240-0) **Hilfe** [Online-Hilfe verwenden 244](#page-243-0) [Hilfe, Druckertreiber 81](#page-80-0) [HP Bulletin Board-Dienst,](#page-1-0) siehe Vorderteil des **[Handbuchs](#page-30-0)** 

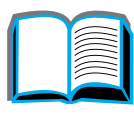

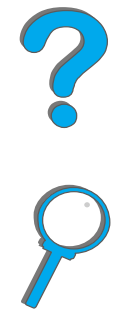

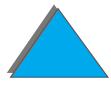

HP Digital Copy [Anforderungen an Aufstellungsort 369](#page-368-0) [Angaben zur Installation 370](#page-369-0) [automatischer Dokumenteneinzug 404](#page-403-0) [Bedienfeld 387](#page-386-0)[Bedienung 386](#page-385-0) [Dokumentqualität 411](#page-410-0) [Einstellungen 402](#page-401-0) [Fehlerbehebung 385,](#page-384-0) [417](#page-416-0) [Gerätefehler 419](#page-418-0)[installieren 365](#page-364-0)[Kontexthilfe 398](#page-397-0)[LED-Funktionen 399](#page-398-0)[Menü-Register 389](#page-388-0) [Papierspezifikationen 410](#page-409-0) [Standardkonfigurationen 398](#page-397-1) [Statusleiste 388](#page-387-0)[Tastenfunktionen 399](#page-398-0) [Teile 366](#page-365-0)[Vorlagenglas 406](#page-405-0) [vorübergehender Fehler 418](#page-417-0) [Wartung 413](#page-412-0) HP Fast InfraRed Connect<u>Info über 189</u> [Probleme beheben 341](#page-340-0)

HP Fast InfraRed Connect (schneller Infrarotanschluß) [Probleme beheben 340](#page-339-0)[HP TonerGauge 206](#page-205-0) [HP Unterstützung,](#page-1-0) siehe Vorderteil des **Handbuchs** [HP-Unterstützungsdienste 3](#page-2-0)

#### **I**

[Info über Kundendienst und -unterstützung](#page-420-0)  421[Informationsmenü](#page-468-0) 469 Infrarot[Probleme beheben 340,](#page-339-1) [341](#page-340-0) Infrarotanschluß[drucken mit 189](#page-188-0)Installieren der Software[Windows 3.1x 75](#page-74-0) [Windows 95, NT 4.0 und 2000 74](#page-73-0)

#### **J**

**JetDirect** [EIO 350](#page-349-0)[JetSend, installieren 81](#page-80-1) [Jobspeicherung 175](#page-174-0)

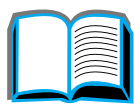

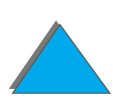

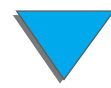

#### **K**

[Kabelkonfiguration 328](#page-327-0) [Kabelsatz für Fremdschnittstelle 409](#page-408-0) [Konfiguration, Beschreibung 33](#page-32-0) **Konfigurationsseite** [drucken 354](#page-353-0)[prüfen 353](#page-352-0) [Konnektivität 31](#page-30-0)Kontexthilfe[HP Digital Copy 398](#page-397-0) [Kundenunterstützung 3](#page-2-0)

#### **L**

[Laserbestimmungen für Finnland 570](#page-569-0) LED-Funktionen[HP Digital Copy 399](#page-398-0) [LEDs, Bedeutung der Status-LEDs 62](#page-61-0)

#### **M**

[Macintosh 76](#page-75-0)[Jobspeicherung 175](#page-174-0) [LaserJet-Dienstprogramm 76,](#page-75-0) [85,](#page-84-0) [89](#page-88-0) [PPDs 68,](#page-67-0) [348](#page-347-0) [Probleme beheben 340](#page-339-2) [Treiber für LaserWriter 8 84](#page-83-0)

Mailbox-Ausgabe 5 Fächer mit Hefteinheit[Probleme beheben 315](#page-314-0) [Beheben von Problemen 320](#page-319-0)[Papierstau 236](#page-235-0) [Manuelle Papierzufuhr 164](#page-163-0) **Massenspeicher** [installieren 534](#page-533-0)[Mehrere Seiten pro Blatt \(Anzahl\) 159](#page-158-0) [Memory Enhancement-Technologie \(MEt\) 28](#page-27-1) Menü "Konfiguration [MBM" 509](#page-508-0)[Menü für private/gespeicherte Jobs 467](#page-466-0) Menü-Register [HP Digital Copy 389](#page-388-0) **Mopying** [siehe Drucker-Sortierfunktion 153](#page-152-0)

#### **N**

**Netzwerk** [Probleme beheben 338](#page-337-0) **Netzwerksoftware** [JetAdmin 65](#page-64-0)

#### **[O](#page-174-0)**

[Online-Hilfe, verwenden 244](#page-243-0) [OS/2-Druckertreiber 72](#page-71-1)

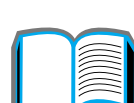

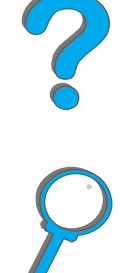

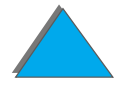

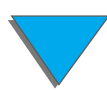
### **P**

**Papier** [siehe auch](#page-92-0) Fach[andere erste Seite 156](#page-155-0)**Ausgabe** [Fach "Druckseite oben" 109](#page-108-0)[linkes Fach 109](#page-108-1)[Mailbox-Ausgabe 110](#page-109-0) [Standardfach 107](#page-106-0)[Ausgabefach auswählen 105](#page-104-0) [leere Rückseite 158](#page-157-0)[mehrere Seiten auf einem Blatt 159](#page-158-0)[Quelle 93](#page-92-0) [Typ und Format auswählen 165](#page-164-0) [vorgelocht 140](#page-139-0) **Zufuhr** [Papier in Fach 2 und 3 einlegen 97](#page-96-0) [Papier in Fach 4 einlegen 102](#page-101-0) [Papier in optionale 2 x 500 Blatt-Fächer](#page-96-0)  einlegen 97 **Papierspezifikation** [Umschläge 449](#page-448-0) Papierspezifikationen [Etiketten 446](#page-445-0)**[HP Digital Copy 410](#page-409-0)** [Info über 433](#page-432-0)[Karton oder schweres Papier 454](#page-453-0)

[Recyclingpapier 433](#page-432-1) [Transparentfolien 448](#page-447-0) [Papierstau 225](#page-224-0) [2 x 500-Blatt-Fach 223](#page-222-0)[Ausgabebereiche 233](#page-232-0) [Bereich der oberen Abdeckung 231](#page-230-0) [Duplexer 229](#page-228-0) [Fach 2 und 3 222](#page-221-0)[Fixierbereich oder linke Klappe 234](#page-233-0) [Mailbox-Ausgabe 236](#page-235-0) **Problembeseitigung** [Papierstaus 217](#page-216-0) [rechte Klappe 221](#page-220-0) [Umschlagzuführung 227](#page-226-0) **Papierstaus** [Fach 1 220](#page-219-0)Papierzuführung [Menü](#page-471-0) 472 [Optionen 29](#page-28-0) PostScript Level 3-Emulation [Siehe](#page-68-0)\_<u>PS</u> [PPDs 348](#page-347-0)Problembehebung [Papierstaus, mögliche Positionen 218](#page-217-0) Probleme beheben[Checkliste 288](#page-287-0)[häufige Probleme 294](#page-71-0)

*577*

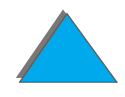

[HP Fast InfraRed Connect 341](#page-340-0)[HP Fast InfraRed Connect \(schneller](#page-339-0)  Infrarotanschluß) 340 [Macintosh 340](#page-339-1)[Netzwerk und E/A-Anschluß](#page-337-0) 338 [PS-Fehler 334](#page-333-0) [Prüf- und Aufbewahrungsjobs 179](#page-178-0) [PS 69](#page-68-0)

# **R**

[Reinigungsseite 212](#page-211-0) [Resolution Enhancement-Technologie \(REt\)](#page-26-0)  27[RIP ONCE 154](#page-153-0)[Rücksetzmenü](#page-519-0) 520

### **S**

[Schriftenliste, ausdrucken 358](#page-357-0) **Software** [Info über 64](#page-63-0)[JetSend 81](#page-80-0)[LaserJet-Dienstprogramm 76,](#page-75-0) [85,](#page-84-0) [89](#page-88-0) [Macintosh 76](#page-75-0)[neueste erhalten 72](#page-71-0) [PPDs 69](#page-68-1)[Treiber für Apple LaserWriter 8 84](#page-83-0) [Web JetAdmin 87](#page-86-0)

#### **Speicher**

[Anforderungen bestimmen 525](#page-524-0) [den Sprachen zugeordneter 531](#page-530-0) [E/A-Pufferung 533](#page-532-0) [Einstellungen anpassen 531](#page-530-1) [Info über 28](#page-27-0)[installieren 526](#page-525-0)[maximale Konfiguration 529](#page-528-0) [überprüfen 530](#page-529-0) [Umgebungssicherung 531](#page-530-1) [Standardeinstellung, wiederherstellen 520](#page-519-0) **Standardkonfigurationen** [HP Digital Copy 398](#page-397-0) **Statusleiste** [HP Digital Copy 388](#page-387-0)

### **T**

Tastenfunktionen[HP Digital Copy 399](#page-398-0) **Tonerpatrone** [Arbeiten mit der 202,](#page-201-0) [203](#page-202-0) [bei niedrigem Tonerstand weiterdrucken 207](#page-206-0) [eingeschränkte Gewährleistung 426](#page-425-0) [Gebrauchsdauer 204](#page-203-0)[HP TonerGauge zurücksetzen 206](#page-205-0) [Tonerstand überprüfen 205](#page-204-0) [Transparentfolie, Spezifikation 448](#page-293-0)

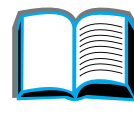

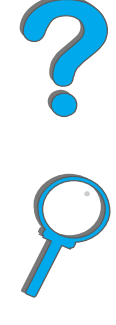

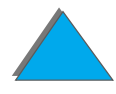

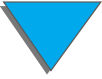

#### **U**

[Übereinstimmungserklärung 562](#page-561-0) **Umschlag** [Spezifikation 449–](#page-448-0) [454](#page-453-0) Umschläge [verknittertes Papier 286](#page-285-0) [Umschlagzuführung 227](#page-226-0) [Formateinstellung 472](#page-471-1) [Probleme beheben 331](#page-330-0)[Typ einstellen 473](#page-472-0) [Umweltgerechte Produkte 553–](#page-552-0) [562](#page-561-0) [Unterstützung via World Wide Web 3](#page-2-0) [Unterstützungsdienste 3](#page-2-0)

#### **V**

[Variabler Fixiermodus 168](#page-167-0)[VCCI-Bestimmungen \(Japan\) 568](#page-567-0) [Verbrauchsmaterial, Bestellinformationen 43](#page-42-0) [Verknitterte Umschläge 286](#page-285-0) [Vorgelochtes Papier, einlegen 140](#page-139-0) [Vorlagenglas 406](#page-405-0) [Papier auflegen 406](#page-405-0) Vorübergehender Fehler [HP Digital Copy 418](#page-417-0)

### **W**

**Wartung** [Drucker, reinigen 210](#page-209-0) [HP Digital Copy 413](#page-412-0) [Reinigungsseite 212](#page-211-0) **Wartungssatz** [bestellen 52](#page-51-0)[Wasserzeichen 155](#page-154-0)[Web JetAdmin 87](#page-86-0)[installieren 65](#page-64-0)[Web-Server, unterstützte 87](#page-86-0) **Windows** [Jobspeicherung 175](#page-174-0) [Windows 3.1x 75](#page-74-0)[Windows 95 und NT 4.0 74](#page-73-0) [WordPerfect 5.1-Druckertreiber 72](#page-71-0)

### **Y**

Y-Netzkabel[installieren 381](#page-380-0)

## **Z**

[Zubehör 38](#page-37-0)[bestellen 43](#page-42-0) [Festplatte 41,](#page-40-0) [534](#page-533-0) Zweireihiges Speichermodul [siehe DIMMs](#page-447-0)

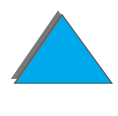

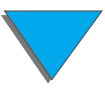